# *IBM SPSS Statistics 29 Core System* ユー ザーズ・ガイド

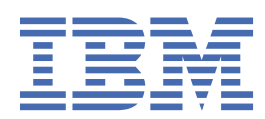

**注**

本書および本書で紹介する製品をご使用になる前に、291 [ページの『特記事項』](#page-300-0)に記載されている情報 をお読みください。

### **製品情報**

本書は、 IBM® SPSS®Statistics バージョン 29 リリース 0 モディフィケーション 1、および新しい版で明記されていない限 り、以降のすべてのリリースおよびモディフィケーションに適用されます。

**© Copyright International Business Machines Corporation .**

# 目次

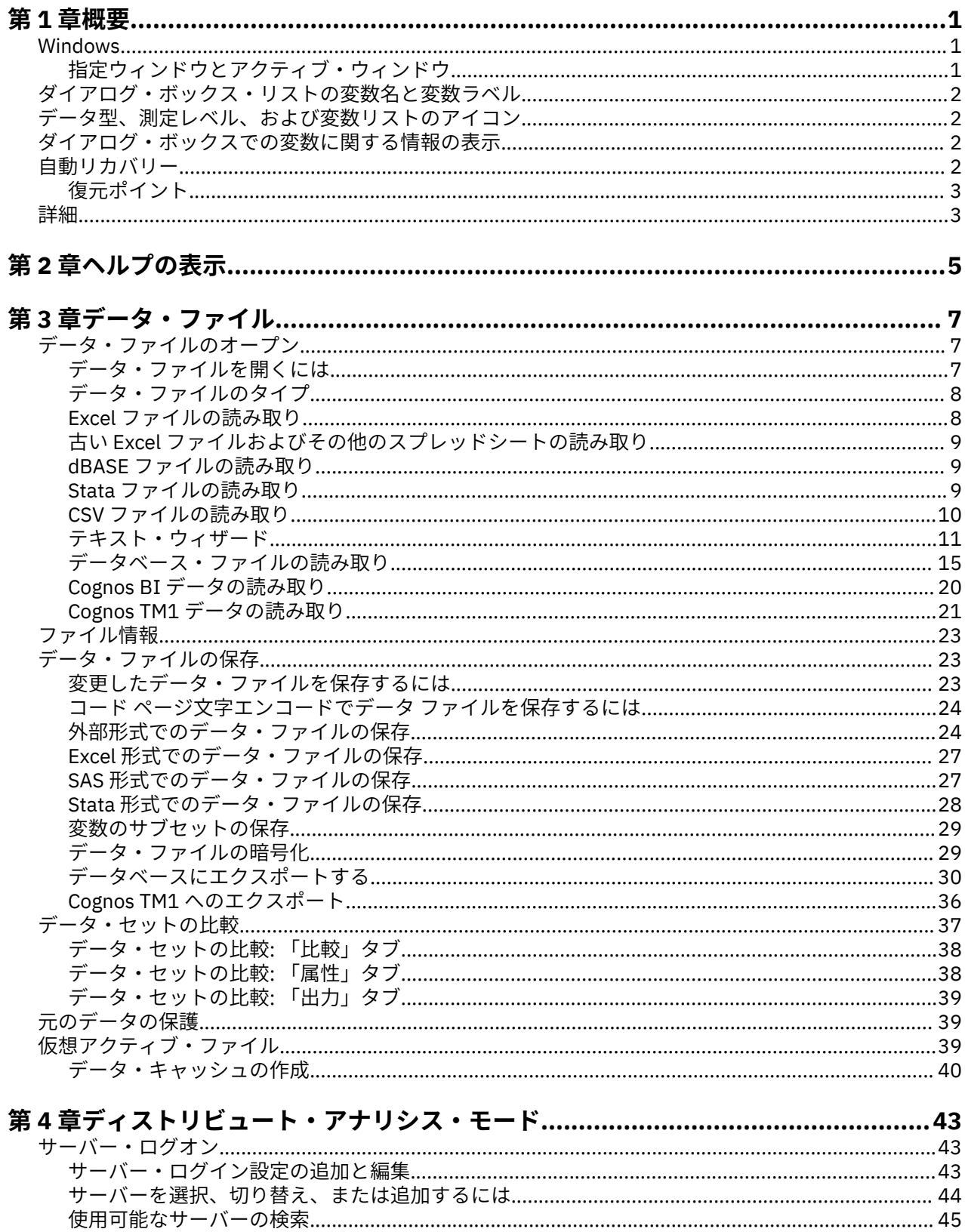

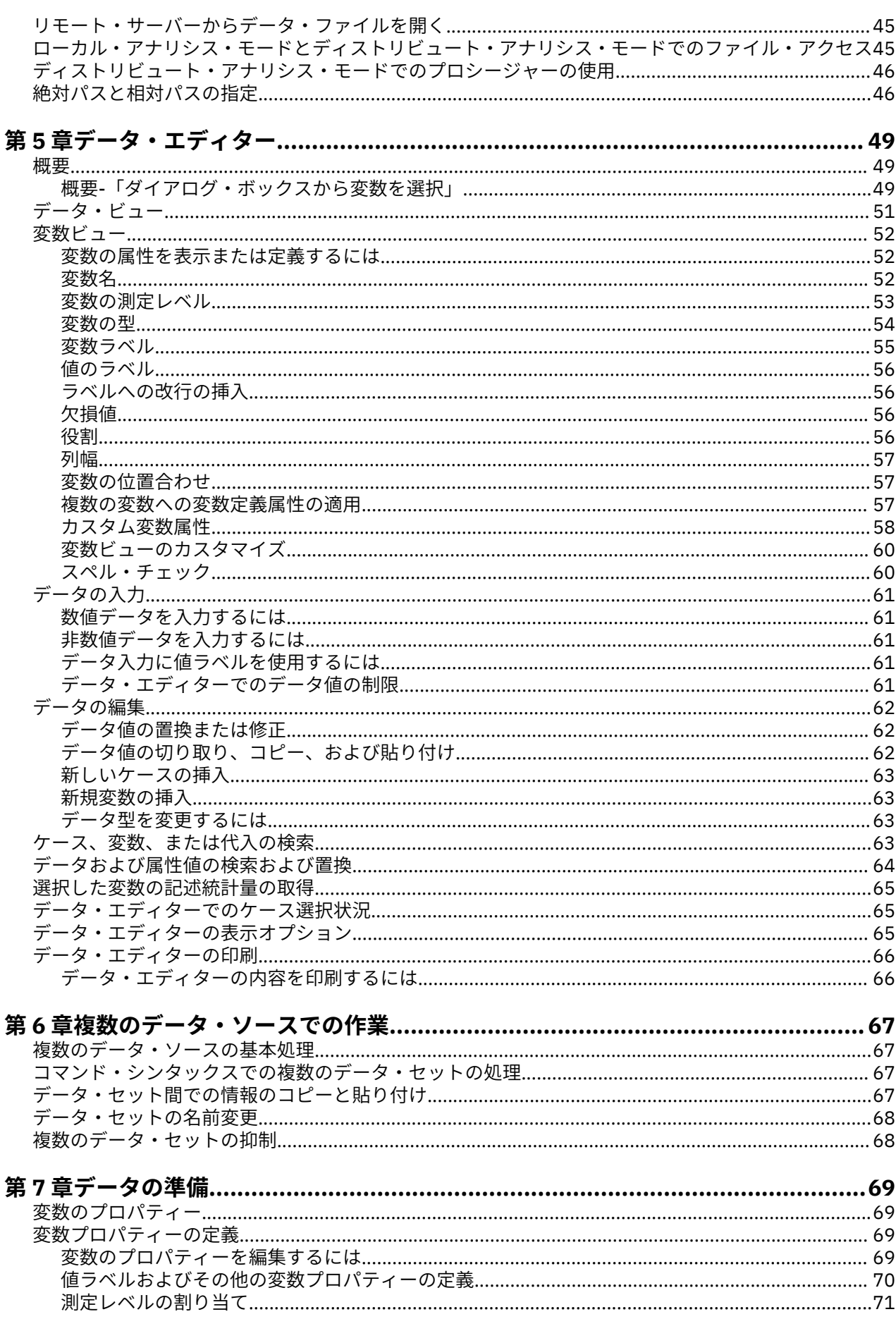

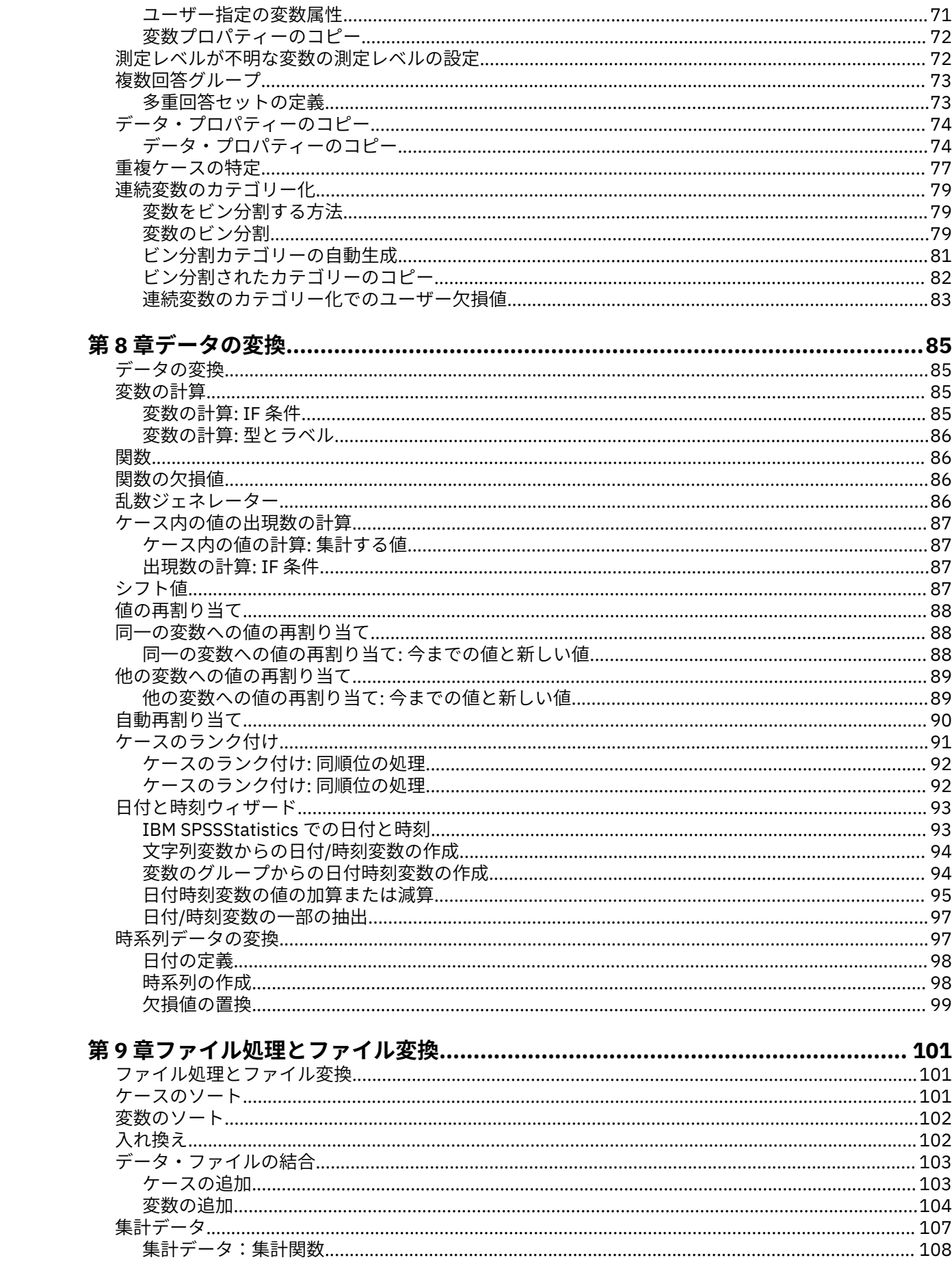

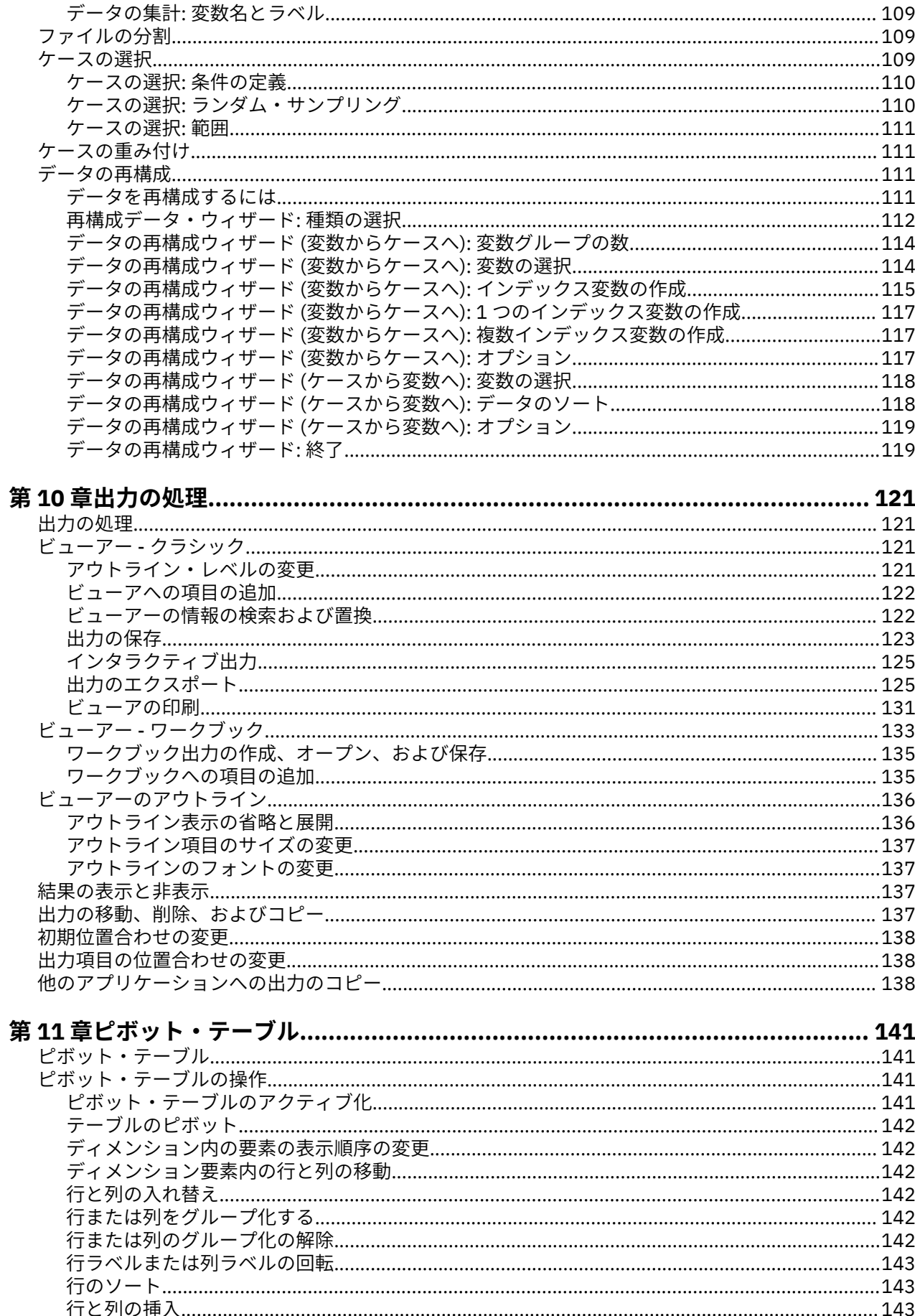

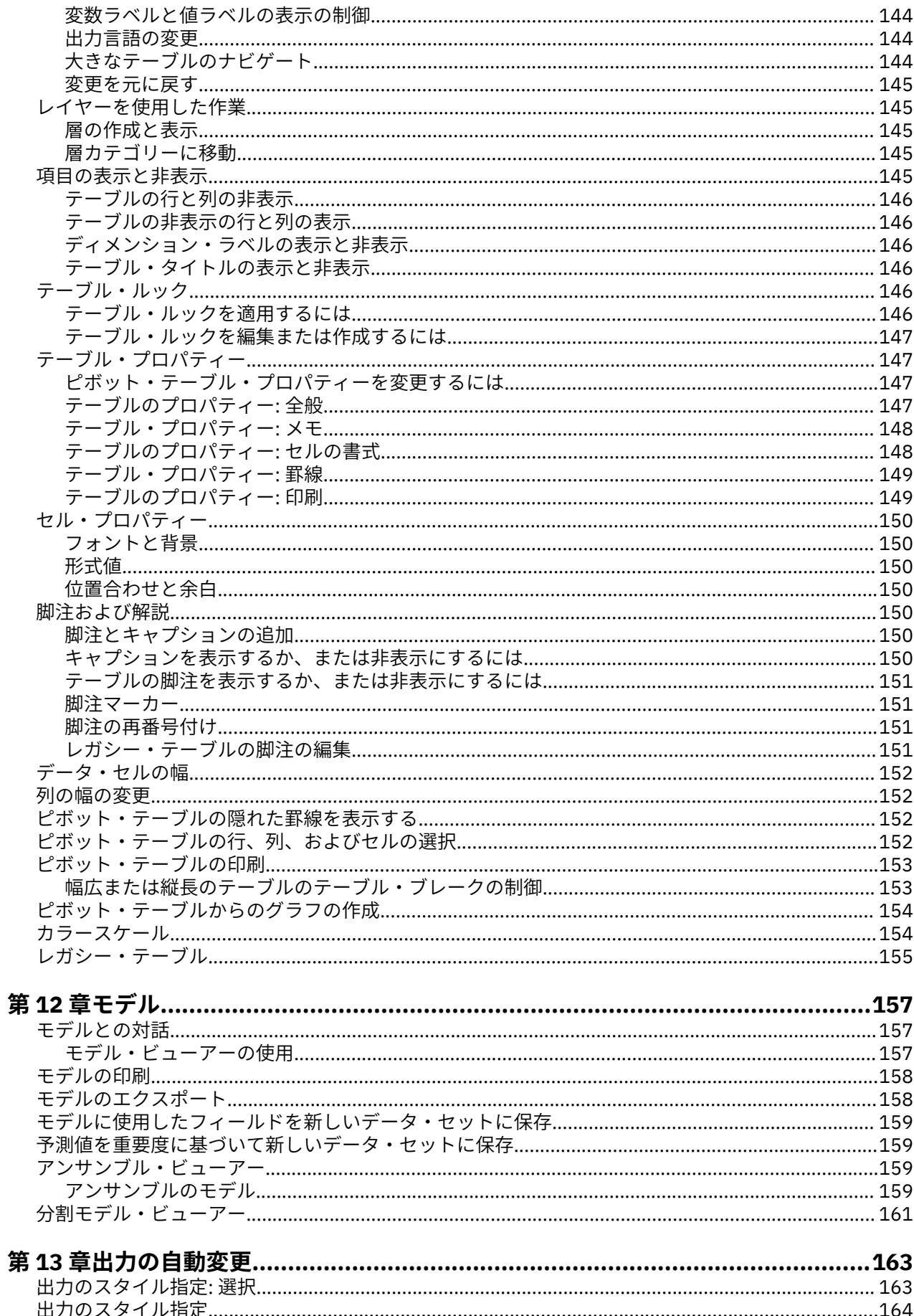

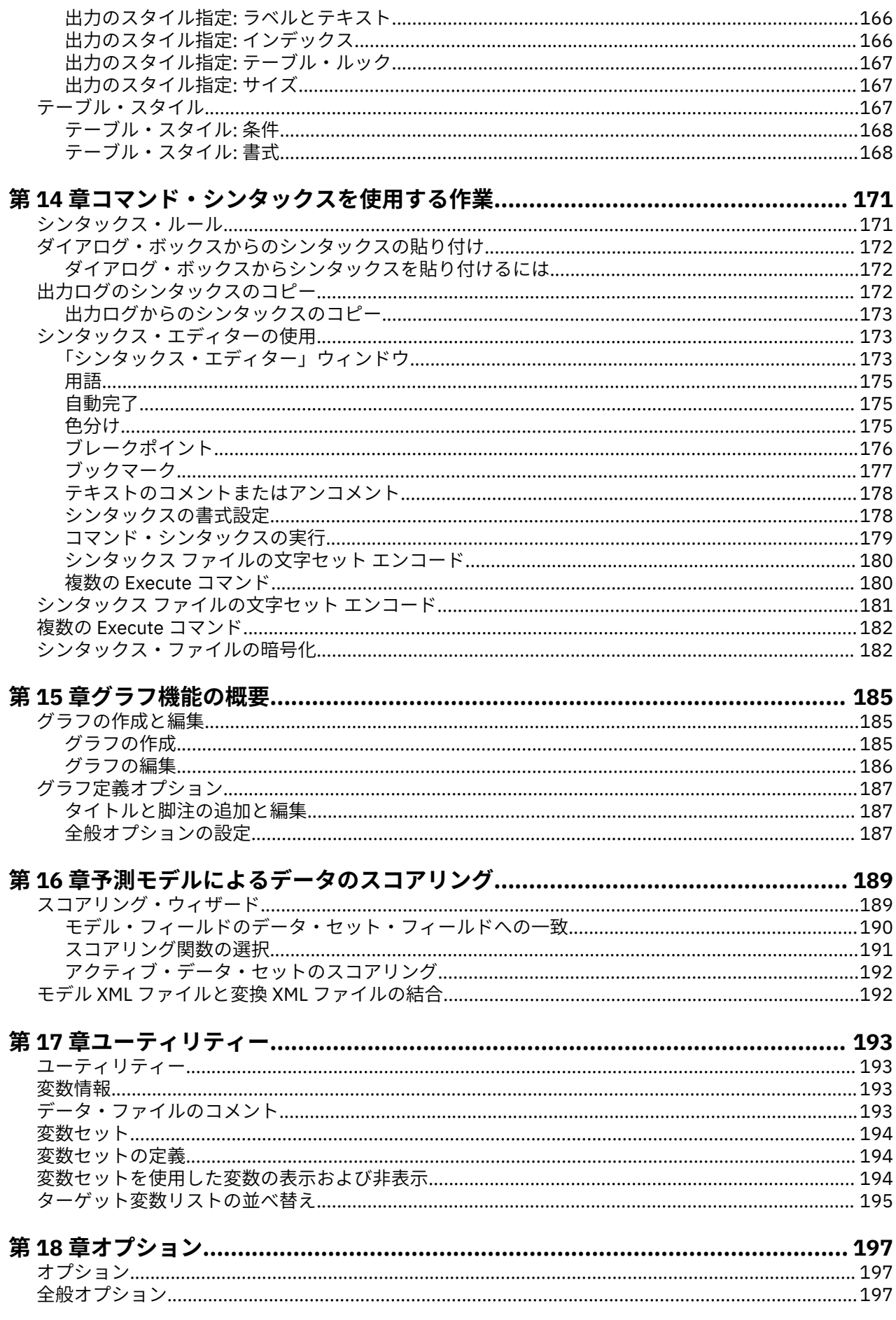

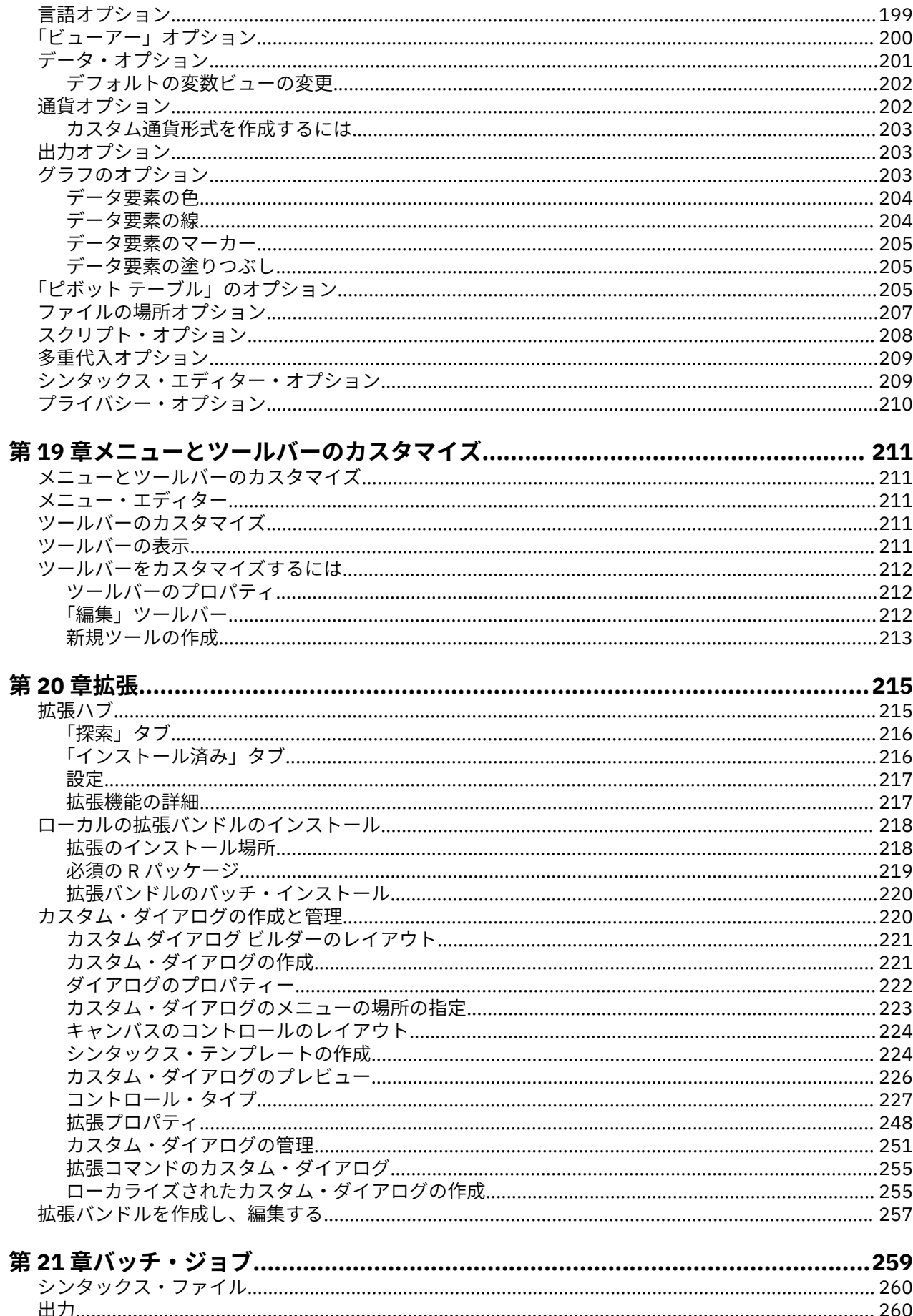

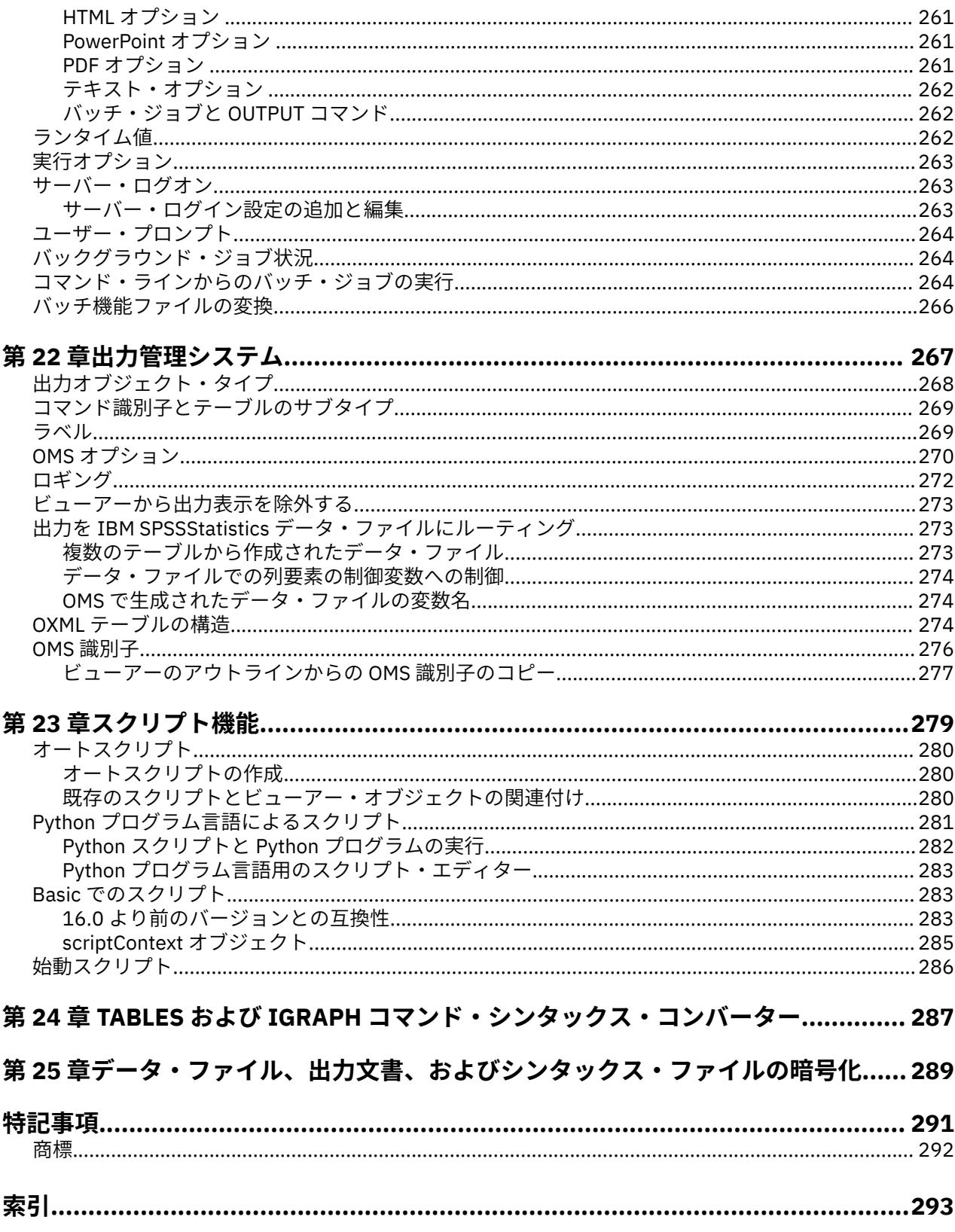

# <span id="page-10-0"></span>**第 1 章 概要**

# **Windows**

IBM SPSSStatistics には、以下のようにさまざまな種類のウィンドウがあります。

**データ・エディター**。 データ・エディターには、データ・ファイルの内容が表示されます。 データ・エデ ィターでは、新しいデータ・ファイルを作成することも、既存のデータ・ファイルを変更することもでき ます。 複数のデータ・ファイルを開く場合は、データ・ファイルごとに別々のデータ・エディター・ウィ ンドウが表示されます。

**ビューアー**。 ビューアーには、統計結果、テーブル、およびグラフがすべて表示されます。 出力は編集す ることができます。さらに後で使用できるよう出力を保存しておくことができます。 出力を生成するプロ シージャーを初めて実行すると、ビューアー・ウィンドウが自動的に開きます。

**ピボット・テーブル・エディター**。 ピボット・テーブルに表示される出力は、ピボット・テーブル・エデ ィターを使用してさまざまな方法で変更できます。 テキストの編集、行と列のデータの交換、色の追加、 多次元テーブルの作成、および結果の表示と非表示の切り替えを行うことができます。

**図表エディター**。 グラフ・ウィンドウでは、高解像度のグラフおよびプロットを変更できます。 色の変 更、各種の活字フォントおよびサイズの選択、水平軸と垂直軸の切り替え、ならびに 3-D 散布図の回転に 加えて、グラフ・タイプの変更も行うことができます。

**テキスト出力エディター**。 ピボット・テーブルに表示されないテキスト出力は、テキスト出力エディター を使用して変更できます。 出力の編集およびフォント特性 (種類、スタイル、色、サイズ) の変更ができま す。

**シンタックス・エディター**。 ダイアログ・ボックスでの選択内容をシンタックス・ウィンドウに貼り付け ることができます。すると、選択した内容がコマンド・シンタックスの形式で表示されます。 コマンド・ シンタックスを編集することで、ダイアログ・ボックスの中で使用できない特別な機能を使用できます。 このようなコマンドはファイルに保存し、後続のセッションで使用できます。

### **指定ウィンドウとアクティブ・ウィンドウ**

開いているビューアー・ウィンドウが複数ある場合、出力は「 **指定** ビューアー」ウィンドウに経路指定さ れます。 開いているシンタックス・エディター・ウィンドウが複数ある場合は、指定されたシンタックス・ エディター・ウィンドウにコマンド構文が貼り付けられます。 指定したウィンドウは、タイトル・バーの アイコンの正符号で示されます。 指定したウィンドウはいつでも変更できます。

指定したウィンドウを**アクティブ**・ウィンドウと混同しないでください。アクティブ・ウィンドウは現在 選択されているウィンドウです。 ウィンドウが重なっている場合は、アクティブ・ウィンドウが前面に表 示されます。 ウィンドウを開くと、ウィンドウは自動的にアクティブ・ウィンドウになるとともに指定ウ ィンドウになります。

### **指定したウィンドウの変更**

1. 指定するウィンドウをアクティブ・ウィンドウにします (ウィンドウ内でクリックします)。

2. メニューから次の項目を選択します。

**「ユーティリティー」** > **「ウィンドウの指定」**

注: データ・エディターのウィンドウでは、アクティブなウィンドウにより、その後の計算または分析に使 用されるデータ・セットが決まります。 「指定済み」のデータ・エディター・ウィンドウはありません。 詳しくは、67 [ページの『複数のデータ・ソースの基本処理』](#page-76-0)のトピックを参照してください。

# <span id="page-11-0"></span>**ダイアログ・ボックス・リストの変数名と変数ラベル**

ダイアログ・ボックスのリストに変数名または変数ラベルを表示できるとともに、ソース変数リストにあ る変数のソート順序を制御できます。 ソース・リスト内の変数のデフォルト表示属性を制御するには、「編 集」メニューの**「オプション」**を選択します。 詳しくは、197 [ページの『全般オプション』を](#page-206-0)参照してく ださい。

また、ダイアログ・ボックスで、変数リストの表示属性を変更できます。 表示属性の変更方法は、次のよ うにダイアログ・ボックスによって異なります。

- ダイアログ・ボックスで、ソース変数リストの上にソート用および表示用のコントロールが表示されてい る場合は、これらのコントロールを使用して、表示属性を変更します。
- ダイアログ・ボックスのソース変数リストの上にソート用のコントロールが表示されていない場合は、ソ ース・リストで任意の変数を右クリックし、ポップアップ・メニューから表示属性を選択します。

変数名または変数ラベルを表示すること (ラベルが定義されていない変数については名前が表示される)、 およびファイル順、アルファベット順、または測定レベルによってソース・リストをソートすることがで きます (ダイアログ・ボックスにおいてソース変数リストの上にソート用のコントロールが表示されている 場合、デフォルトでは**「なし」**が選択され、リストはファイル順でソートされます)。

# **データ型、測定レベル、および変数リストのアイコン**

ダイアログ・ボックス・リストにある変数の隣に表示されるアイコンにより、変数の型と測定レベルに関 する情報が提供されます。

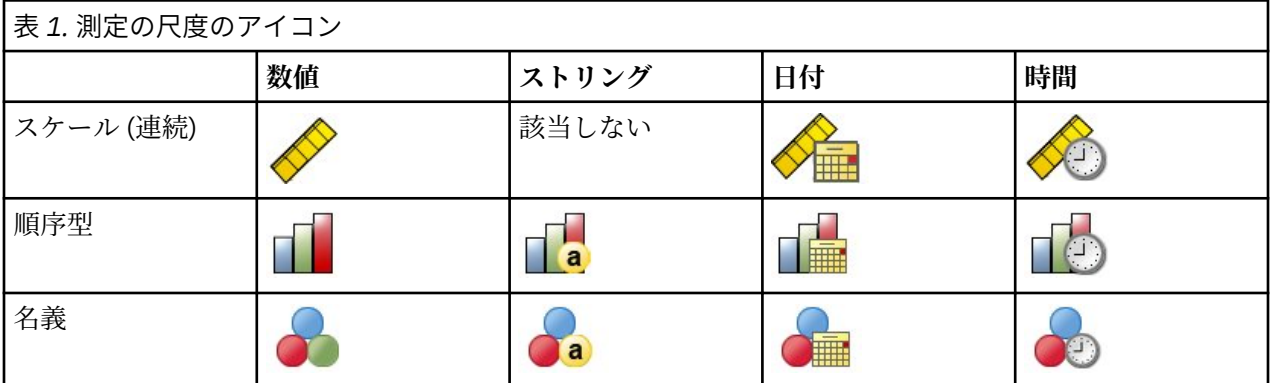

• 測定レベルについて詳しくは、53 [ページの『変数の測定レベル』を](#page-62-0)参照してください。

• 数値、文字列、日付、および時間データの各データ型の詳細については、54 [ページの『変数の型』を](#page-63-0)参 照してください。

# **ダイアログ・ボックスでの変数に関する情報の表示**

多くのダイアログで、変数リストに表示された変数の詳細情報を確認できます。

1. ソース変数リストまたはターゲット変数リストの変数を右クリックします。

2.**「変数情報」**を選択します。

# **自動リカバリー**

まだ保存されていないデータがアクティブ セッションに存在し、IBM SPSSStatistics が予期せずに終了し た場合は、インスタンスに「自動リカバリー (Auto-Recovery)」ダイアログが表示されます (このダイアロ グは、SPSSStatistics の再起動後に表示されます)。 このダイアログには、突然終了した前回のセッション のデータを復元するオプションと、保存されているセッション・データを削除するオプションが表示され ます。

<span id="page-12-0"></span>**注 :** 保存されているセッション・データは、そのデータを復元するか削除するまで、バックアップ状態のま ま保持されます。 その後も、「ドキュメントの復旧 (Document Recovery)」ダイアログは、保存されている セッションがすべて復元または削除されるまで、SPSSStatistics の起動時に毎回表示されます。

使用可能な自動リカバリー設定については、「197 [ページの『全般オプション』](#page-206-0)」ダイアログの「自動リカ バリー」セクションを参照してください。

### **自動リカバリーに時間がかかりすぎる**

自動リカバリー機能が完了するまでにあまりに長い時間を要する場合、「自動リカバリーのバリエーション (a variation of the Auto-Recovery)」ダイアログが表示され、自動回復を完全に無効にするか、特定のファ イルに対して無効にするかのオプションが提供されます。 アクティブ セッションに対してダイアログを 再度表示しないように選択することもできます。

自動リカバリーの未使用を選択する場合、**「編集」 >** > **「オプション ...」 で機能を再開することができま す。** > **「一般」 >** > **「自動リカバリー」**. 詳しくは、197 [ページの『全般オプション』](#page-206-0)を参照してくださ い。

# **復元ポイント**

復元ポイントは、予期せず終了したアクティブ・セッションのデータを保存します (自動リカバリー)。あ るいは、明示的にアクティブ・セッションのデータを保存することもできます。 各復元ポイントは、 SPSSStatistics セッションのスナップショットです。 各復元ポイントには、セッションが予期せず終了し た時点または明示的に保存した時点にアクティブだったデータ・エディター、シンタックス、および出力 ファイルの情報が含まれます。 保存された復元ポイントは、それを復元するか削除するまで、バックアッ プ状態のまま保持されます。

**注 :** 使用可能な自動リカバリー設定については、「197 [ページの『全般オプション』](#page-206-0)」ダイアログの「**自動リ カバリー**」セクションを参照してください。

### **復元ポイントの開き方**

SPSSStatistics を起動するたびに、使用可能な復元ポイントが SPSSStatistics の「ようこそ」ダイアログに 自動的に表示されます。

復元ポイントには、以下のように SPSSStatistics の**「ファイル」**メニューからアクセスすることもできま す。

1.**「ファイル」** > **「復元ポイントを開く... (Open Restore Point...)」**をクリックします。 **「自動リカバリ ー (Auto-Recovery)」**ダイアログで、すべての使用可能な復元ポイントが表示されます。

2. 開く復元ポイントを選択し、**「OK」**をクリックします。

### **復元ポイントの保存**

SPSSStatistics セッションの復元ポイントは、アクティブ・セッションが予期せず終了すると、自動的に作 成されます。 **「ファイル」** > **「復元ポイントの保存... (Save Restore Point...)」**によって、復元ポイント を手動で保存することができます。

### **復元ポイントの削除**

既存のセッション復元ポイントは、SPSSStatistics のウェルカム・ページまたは**「ファイル」** > **「復元ポイ ントを開く... (Open Restore Point...)」**ダイアログから削除できます。 復元ポイントを選択し、削除アイ コン ■ をクリックします。

## **詳細**

基本事項に関する総合的な概要は、オンライン・チュートリアルを参照してください。 任意の IBM SPSSStatistics メニューから、次の項目を選択します。

**「ヘルプ」** > **「チュートリアル」**

# <span id="page-14-0"></span>**第 2 章 ヘルプの表示**

IBM Documentation には、いくつかの異なるセクションがあります。

**ヘルプ**

現在表示しているセクション。 ユーザー インターフェースに関する情報を提供します。 オプション のモジュールごとに別個のセクションがあります。

**リファレンス**

コマンド言語と GPL グラフィック言語の参照情報。 コマンド言語の参照資料は、**「ヘルプ」** > **「コマン ド シンタックスのリファレンス」**から PDF 形式でも表示できます。

**チュートリアル**

多くの基本機能の使用方法についてのステップバイステップの説明。

**ケース スタディ**

さまざまなタイプの統計分析の作成方法と結果の解釈方法の実践例。

**統計コーチ**

使用する手順を見つけるプロセスを紹介します。

#### **Integration Plug-in**

Python プラグインおよび R プラグインのための別個のセクション。

### **コンテキスト・ヘルプ**

ユーザー インターフェイス内の多くの場所で、コンテキスト ヘルプを参照できます。

- ダイアログのヘルプ・ボタンを使用すると、そのダイアログのヘルプ・トピックに直接移動します。
- ビューアーのアクティブ化されたピボット・テーブル内の用語を右クリックし、ポップアップ・メニュー から**「用語のヘルプ」**を選択すると、用語の定義が表示されます。
- コマンド・シンタックス・ウィンドウで、コマンドのシンタックス・ブロック内の任意の場所にカーソル を合わせて、キーボードで F1 キーを押します。 そのコマンドのヘルプが表示されます。

### **その他のリソース**

<https://www.ibm.com/products/spss-statistics/support> で、多くの一般的な問題に対する回答を参照でき ます。

学生、教員、または大学院生向けパック・バージョンの IBM SPSS ソフトウェア製品を使用している学生 の方は、学生を対象にした特別なオンラインの「[Solutions for Education](https://www.ibm.com/marketplace/spss-statistics-gradpack)」ページを参照してください。 大 学から提供された IBM SPSS ソフトウェアのコピーを使用している学生の方は、大学の IBM SPSS 製品のコ ーディネーターに連絡してください。

IBM SPSSStatistics Community では、すべてのレベルのユーザーおよびアプリケーション開発者向けのリ ソースが提供されています。 ユーティリティー、グラフィックス例、新規統計モジュール、および記事を ダウンロードします。 IBM SPSSStatistics Community (<https://www.ibm.com/community/spss-statistics>) にアクセスしてください。

統計アルゴリズムおよびコマンド シンタックスの PDF 形式の資料は、[https://www.ibm.com/support/](https://www.ibm.com/support/pages/ibm-spss-statistics-28-documentation) [pages/ibm-spss-statistics-28-documentation](https://www.ibm.com/support/pages/ibm-spss-statistics-28-documentation) で入手できます。

# <span id="page-16-0"></span>**第 3 章 データ・ファイル**

データ・ファイルにはさまざまな形式があり、本ソフトウェアでは、次の形式を始めとするさまざまな形 式を処理できます。

- Excel スプレッドシート
- Oracle、SQLServer、DB2 など、さまざまなデータベース・ソースで作成されたデータベース・テーブル
- タブ区切り、CSV、およびその他の形式の単純テキスト・ファイル
- SAS データ・ファイル
- Stata データ・ファイル

# **データ・ファイルのオープン**

IBM SPSSStatistics 形式で保存されたファイルに加えて、Excel、SAS、Stata、タブ区切り、およびその他 のファイルは、中間形式に変換したり、データ定義情報を入力したりすることなく開くことができます。

- データ・ファイルは、開いた時点でアクティブなデータ・セットになります。 1 つまたは複数のデータ・ ファイルが既に開いている場合、ファイルは開いたままになるため、セッションで引き続き利用できま す。 「データ・エディター」ウィンドウ内で開いている任意のデータ・ファイルをクリックすると、そ のファイルがアクティブなデータ・セットになります。 詳しくは、67 [ページの『第](#page-76-0) 6 章 複数のデー [タ・ソースでの作業』の](#page-76-0)トピックを参照してください。
- リモート・サーバーを使ってコマンドを処理し、プロシージャーを実行するディストリビュート・アナリ シス・モードでは、使用できるデータ・ファイル、フォルダー、およびドライブは、リモート・サーバー で、またはリモート・サーバーから何が利用できるかによって異なります。 ダイアログ・ボックスの一 番上に現在のサーバー名が表示されます。 ドライブを共有ドライブとして指定し、データ・ファイルが 格納されているフォルダーを共有フォルダーとして指定していない限り、ローカル・コンピューター上の データ・ファイルにはアクセスできません。 詳しくは、43 ページの『第 4 章 [ディストリビュート・ア](#page-52-0) [ナリシス・モード』の](#page-52-0)トピックを参照してください。

# **データ・ファイルを開くには**

1. メニューから次の項目を選択します。

**「ファイル」** > **「開く」** > **「データ...」**

- 2.「データを開く」ダイアログ・ボックスで、開くファイルを選択します。
- 3.**「開く」**をクリックします。

オプションとして、以下を行うことができます。

- •**「観測値に基づいた文字列幅の最小化」**を使用して、各文字列変数の幅をその変数の最長観測値に自動的 に設定する。 これは、Unicode モードのコード・ページ・データ・ファイルを読み取るときに特に便利 です。 詳しくは、197 [ページの『全般オプション』](#page-206-0)を参照してください。
- スプレッドシート・ファイルの先頭行から変数名を読み取る。
- スプレッドシート・ファイルから読み取るセルの範囲を指定する。
- 読み取る Excel ファイル (Excel 95 以降) 内のワークシートを指定する。

データベースからのデータの読み取りについては、15 [ページの『データベース・ファイルの読み取り』](#page-24-0) を参照してください。 テキスト・データ・ファイルからのデータの読み取りについては、11 [ページの『テ](#page-20-0) [キスト・ウィザード』](#page-20-0)を参照してください。 IBM Cognos® データの読み取りについては、20 [ページの](#page-29-0) 『Cognos BI [データの読み取り』](#page-29-0)を参照してください。

# <span id="page-17-0"></span>**データ・ファイルのタイプ**

**SPSS Statistics**. IBM SPSSStatistics 形式および DOS 製品 SPSS/PC+ で保存されているデータ・ファイル を開きます。

**SPSS Statistics 圧縮ファイル**。 IBM SPSSStatistics 圧縮形式で保存されているデータ・ファイルを開きま す。

**SPSS/PC+** SPSS/PC+ データ・ファイルをオープンします。 このオプションは、Windows オペレーティン グ・システムでのみ使用可能です。

**ポータブル (Portable)**。 ポータブル形式で保存されているデータ・ファイルを開きます。 ポータブル形式 でのファイルの保存では、IBM SPSSStatistics 形式でのファイルの保存よりもかなり長い時間がかかりま す。

**Excel**。 Excel ファイルを開きます。

**Lotus 1-2-3.** Lotus のリリース 3.0、2.0、または 1A の 1-2-3 形式で保存されたデータ・ファイルを開きま す。

**「SYLK」**。 いくつかのスプレッドシート・アプリケーションで使用される SYLK (シンボリック・リンク) 形 式で保存されたデータ・ファイルを開きます。

**「dBASE」**。 dBASE IV、dBASE III または III PLUS、dBASE II のいずれかの dBASE 形式ファイルを開きま す。 各ケースはレコードです。 この形式でファイルを保存すると、変数、値のラベル、および欠損値の指 定が失われます。

**「SAS」**。 SAS バージョン 6–9 および SAS トランスポート・ファイル。

**「Stata」**。 Stata バージョン 4 から 13。

### **Excel ファイルの読み取り**

このトピックは、Excel 95 以降のファイルに当てはまります。 Excel 4 またはそれよりも前のバージョンを 読み取る場合は、9 ページの『古い Excel [ファイルおよびその他のスプレッドシートの読み取り』](#page-18-0)を参 照してください。

### **Excel ファイルのインポート方法**

1. メニューから次の項目を選択します。

**「ファイル」** > **「データのインポート」** > **「Excel...」** (または、既存の Excel ファイルを、開いている IBM SPSSStatistics インスタンスに直接ドラッグ・アンド・ドロップします)。

- 2. 適切なインポート設定を選択します。
	- **ワークシート**

Excel ファイルには、複数のワークシートが含まれている場合があります。 デフォルトでは、デー タ・エディターは最初のワークシートを読み取ります。 別のワークシートを読み取るには、リスト からワークシートを選択します。

#### **範囲**

セルの範囲を読み取ることもできます。 Excel でセル範囲を指定する場合と同じ方法を使用しま す。 例: A1:D10。

**データの最初の行から変数名を読み込む(V)**

ファイルの最初の行から、または定義された範囲の最初の行から変数名を読み取ることができます。 変数の命名規則に準拠していない値は有効な変数名に変換され、元の名前は変数のラベルとして使 用されます。

**データ型を判定する値のパーセンテージ**

各変数のデータ型は、同じ形式に準拠する値のパーセンテージによって決まります。

- 値は、50 より大きい必要があります。
- パーセンテージを決定するために使用される分母は、各変数に対応するブランク以外の値の数で す。
- <span id="page-18-0"></span>• 値の指定されたパーセンテージによって一貫性のない形式が使用されている場合、変数はストリ ング・データ型に割り当てられます。
- パーセンテージ値に基づいて数値形式 (日付/時刻形式を含む) に割り当てられている変数の場合、 その形式に準拠しない値はシステム欠損値に割り当てられます。
- **非表示の行と列を無視(I)**

Excel ファイルの非表示の行と列は含まれません。 このオプションは、Excel 2007 以降のファイル (XLSX、XLSM) に対してのみ使用できます。

**文字列値から先行スペースを削除**

文字列値の最初にあるブランク・スペースがすべて削除されます。

**文字列値から後続スペースを削除**

文字列値の最後にあるブランク・スペースが削除されます。 この設定は、文字列変数の定義済みの 幅の計算に影響を及ぼします。

3.**「OK」**をクリックします。

### **古い Excel ファイルおよびその他のスプレッドシートの読み取り**

このトピックは、Excel 4 以前のファイル、Lotus 1-2-3 ファイル、および SYLK 形式のスプレッドシート・ ファイルの読み取りに当てはまります。 Excel 95 以降のファイルの読み取りに関して詳しくは、8 [ページ](#page-17-0) の『Excel [ファイルの読み取り』](#page-17-0)のトピックを参照してください。

**変数名を読み込む**。 スプレッドシートの場合、ファイルの最初の行、または定義された範囲の最初の行か ら変数名を読み取ることができます。 有効な変数名を作成するために、必要に応じて値が変換されます (例 えば、空白を下線に変換)。

**範囲**: スプレッドシート・データ・ファイルについては、セル範囲を読み取ることもできます。 スプレッド シート・アプリケーションでセル範囲を指定する場合と同じ方法を使用します。

### **スプレッドシートの読み取り方法**

- 各変数のデータの型と幅は、列内にある最初のデータ・セルの列幅とデータ型によって決まります。 他 の型の値はシステム欠損値に変換されます。 列内の最初のデータ・セルが空白の場合、そのスプレッド シートのグローバル・デフォルトのデータの型 (通常は数値) が使用されます。
- 数値型変数では、空白セルはシステム欠損値に変換され、ピリオドで示されます。 文字列型変数では、 空白は有効な文字列値であり、空白セルは有効な文字列値として処理されます。
- スプレッドシートから変数名を読み込まない場合は、Excel および Lotus ファイルの変数名として列文字 (*A*、*B*、*C*、...) が使用されます。 R1C1 表示形式で保存された SYLK ファイルおよび Excel ファイルでは、 ソフトウェアでは文字 *C* の後に列番号を付けたものが変数名として使用されます (*C1*、*C2*、*C3* 号...)。

### **dBASE ファイルの読み取り**

データベース・ファイルは、IBM SPSSStatistics データ・ファイルと論理的に非常によく似ています。 dBASE ファイルには、次の一般的なルールが適用されます。

- フィールド名は、有効な変数名に変換されます。
- dBASE フィールド名にコロンを使用すると、アンダースコアーに変換されます。
- 削除のマークが付いていても実際には消去されていないレコードは、取り込まれます。 ソフトウェアは、 削除のマークが付いたケースを表すアスタリスクを含む、新規の文字列変数 *D\_R* を作成します。

### **Stata ファイルの読み取り**

Stata データ・ファイルには、次の一般的なルールが適用されます。

- •**「変数名」**。 Stata 変数名は大文字と小文字を区別する形式の IBM SPSSStatistics 変数名に変換されま す。 大文字小文字を除いて同じである Stata 変数名は、アンダースコアーと連続する文字 (*\_A*、*\_B*、 *\_C*、...、*\_Z*、*\_AA*、*\_AB* など) を追加することによって有効な変数に変換されます。
- **変数ラベル**。 Stata 変数ラベルは IBM SPSSStatistics 変数ラベルに変換されます。
- <span id="page-19-0"></span>• **値ラベル**: Stata 値ラベルは、「拡張された」欠損値に割り当てられた Stata 値ラベルを除き、IBM SPSSStatistics 値ラベルに変換されます。 120 バイトを超える値ラベルは切り捨てられます。
- **文字型変数**: Stata strl 変数は、文字列変数に変換されます。 32K バイトより長い値は切り捨てられます。 blob (バイナリ ラージ オブジェクト) が含まれている Stata strl 値は、空白文字列に変換されます。
- **欠損値**: Stata の「拡張された」欠損値は、「システム欠損」値に変換されます。
- **日付変換**。 Stata 日付形式の値は IBM SPSSStatistics DATE 形式 (d-m-y) の値に変換されます。 Stata の 「時系列の」日付形式値 (週、月、四半期など) は、単純な数値型 (F) 形式に変換されます。ただし、1960 年からの経過期間を週、月、四半期などを単位として表す内部的な元の整数値は保存されます。

### **CSV ファイルの読み取り**

CSV ファイルを読み取るには、メニューから**「ファイル」** > **「データのインポート」** > **「CSV」**と選択し ます。

**注 :** データのインポート機能は、引用符付きテキストに改行が埋め込まれた CSV データをサポートしてい ません。 次善策として、(引用符で囲まれ、改行が埋め込まれた行を含む) CSV ファイルを .xls/.xlsx フ ァイルとして保存した上で、Excel のインポート機能を使用してください。

**「CSV ファイルの読み込み」**ダイアログによって、値の間の区切り文字としてコンマ、セミコロン、または タブを使用する CSV 形式のテキスト・データ・ファイルが読み取られます。

テキスト・ファイルで別の区切り文字が使用されている場合、変数名またはデータ値ではないテキストが ファイルの最初の部分に含まれている場合、または他の特別な考慮事項がある場合は、テキスト・ウィザ ードを使用してファイルを読み取ります。

#### **最初の行に変数名が含まれます(V)**

ファイルの最初の非ブランク行には、変数名として使用されるラベル・テキストが含まれます。 変数 名として無効な値は、自動的に有効な変数名に変換されます。

#### **文字列値から先行スペースを削除**

文字列値の最初にあるブランク・スペースがすべて削除されます。

#### **文字列値から後続スペースを削除**

文字列値の最後にあるブランク・スペースが削除されます。 この設定は、文字列変数の定義済みの幅 の計算に影響を及ぼします。

#### **値の間の区切り文字**

区切り文字はコンマ、セミコロン、またはタブにすることができます。 区切り文字が他の文字または ブランク・スペースである場合、テキスト・ウィザードを使用してファイルを読み取ります。

**10 進記号**

テキスト・データ・ファイル内で小数を示すために使用される記号。 この記号は、ピリオドまたはコ ンマにすることができます。

#### **テキスト修飾子**

区切り文字を含む値を囲むために使用される文字。 修飾子は、値の最初と最後に表示されます。 修飾 子は、二重引用符、単一引用符、または設定なしにすることができます。

#### **データ型を判定する値のパーセンテージ**

各変数のデータ型は、同じ形式に準拠する値のパーセンテージによって決まります。

- 値は、50 より大きい必要があります。
- 値の指定されたパーセンテージによって一貫性のない形式が使用されている場合、変数はストリン グ・データ型に割り当てられます。
- パーセンテージ値に基づいて数値形式 (日付/時刻形式を含む) に割り当てられている変数の場合、そ の形式に準拠しない値はシステム欠損値に割り当てられます。
- **ローカルにデータをキャッシュ**

データ・キャッシュはデータ・ファイルの完全なコピーであり、一時ディスク・スペースに格納されま す。 データ・ファイルのキャッシュを作成すると、パフォーマンスを向上させることができます。

# <span id="page-20-0"></span>**テキスト・ウィザード**

テキスト・ウィザードを使用すると、次のようなさまざまな書式のテキスト・データ・ファイルを読みと ることができます。

- タブ区切りファイル
- スペース区切りファイル
- コンマ区切りファイル
- 固定フィールド書式ファイル

区切りファイルの場合は、値と値の間に区切り記号として他の文字を指定することや、複数の区切り記号 を指定することもできます。

### **テキスト・データ・ファイルを読みとるには**

1. メニューから次の項目を選択します。

**「ファイル」** > **「データのインポート」** > **「テキスト・データ...」**

- 2.「データを開く」ダイアログ・ボックスで、テキスト・ファイルを選択します。
- 3. 必要に応じて、ファイルのエンコードを選択します。
- 4. テキスト・ウィザードのステップに従って、データ・ファイルの読みとり方法を定義します。

### **エンコード**

ファイルのエンコードは、文字データを読み取る方法に影響します。 Unicode データ ファイルには通常、 文字エンコードを識別するバイト オーダー マークが含まれています。 一部のアプリケーションは、バイト オーダー マークのない Unicode ファイルを作成し、コード ページ データ ファイルにエンコード ID が含ま れません。

- **Unicode (UTF-8)**。 ファイルを Unicode UTF-8 として読み取ります。
- **Unicode (UTF-16)**。 ファイルを Unicode UTF-16 (オペレーティング システムのエンディアン) として読 み取ります。
- **Unicode (UTF-16BE)**。 ファイルを Unicode UTF-16 (ビッグ エンディアン) として読み取ります。
- **Unicode (UTF-16LE)**。 ファイルを Unicode UTF-16 (リトル エンディアン) として読み取ります。
- **ローカル エンコード**。 ファイルを現在のロケールのコード ページ文字エンコードで読み取ります。

ファイルに Unicode バイト オーダー マークが含まれている場合、選択したエンコードに関係なく、そのフ ァイルは、該当する Unicode エンコードで読み取られます。 ファイルに Unicode バイト オーダー マーク が含まれていない場合、デフォルトでは、Unicode エンコードのいずれかを選択しない限り、現在のロケ ールのコード ページ文字エンコードであるものと想定されます。

異なるコード ページ文字エンコードのデータ ファイルの現在のロケールを変更するには、メニューで「編 集」>「オプション」を選択し、「言語」タブのロケールを変更します。

### **テキスト・ウィザード: ステップ 1**

プレビュー・ウィンドウにテキスト・ファイルが表示されます。 定義済みの形式 (テキスト・ウィザードで 事前に保存されている) を適用するか、またはテキスト・ウィザードのステップに従ってデータの読みとり 方法を指定することができます。

### **テキスト・ウィザード: ステップ 2**

このステップでは、変数に関する情報を指定します。 変数は、データベースのフィールドと似ています。 例えば、調査票の各項目は変数です。

#### **元データの形式**

変数の配置によって、ある変数とその次の変数を区別する方法が定義されます。

**自由書式**

スペース、コンマ、タブ、またはその他の文字を使用して変数を区切ります。 変数は、ケースごと に同じ順序で記録されますが、必ずしも同じ列位置に記録されるわけではありません。

**固定書式**

各変数は、データ・ファイルにおいてケースごとに同じレコード (行) 上の同じ列位置に記録されま す。 変数と変数との間に区切り文字は必要ありません。 列位置により、読みとられる変数が決まり ます。

注: テキスト・ウィザードは固定幅 Unicode テキスト・ファイルを読みとることができません。 DATA LIST コマンドを使用すれば、固定幅の Unicode ファイルを読みとることができます。

#### **ファイルの先頭に変数名を含んでいますか?**

指定した行番号の値を使用して、変数名が作成されます。 変数の命名規則に従っていない値は、有効 な変数名に変換されます。

#### **10 進記号**

小数点を示す文字は、ピリオドまたはコンマのいずれかにすることができます。

### **テキスト・ウィザード: ステップ 3 (区切りファイル)**

このステップでは、ケースに関する情報を提供します。 ケースは、データベースのレコードに似ています。 例えば、調査票に対する各応答者はそれぞれケースとなります。

**最初のケースの取り込み開始行番号**: データ値が格納されているデータ・ファイルの先頭行を示します。 デ ータ・ファイルの最初の行にデータ値を表さない説明ラベルまたはその他のテキストが含まれている場合、 この行は 行 1 にはなりません。

**ケースの表される方法**: 各ケースの終わる位置と次のケースの始まる位置をテキスト・ウィザードで判別す る方法を制御します。

- •**「各行が 1 つのケースを表す」**。 各行には 1 つのケースしか入りません。 変数が多数含まれるデータ・フ ァイルで行が非常に長くなる場合でも、各ケースが単一行に収められることはよくあります。 すべての 行に同一個数のデータ値が含まれるわけではなくても、ケースごとの変数の個数は、最大個数のデータ値 が含まれる行によって決まります。 データ値の数が少ないケースには、追加変数の欠損値が割り当てら れます。
- **特定の数の変数が 1 つのケースを表す**。 ケースごとに指定された変数の個数によって、テキスト・ウィ ザードは 1 つのケースの読みとりを停止する位置と、その次のケースの読みとりを開始する位置を判断 します。 同一行に複数のケースが含まれることがあるとともに、ケースが 1 つの行の真中から始まり、 次の行まで続くということもあります。 テキスト・ウィザードは、行数に関係なく、読みとった値の個 数に基づいて各ケースの終わりを判別します。 各ケースは、すべての変数のデータ値 (または、区切り文 字で示される欠損値) を含んでいる必要があります。そうでない場合、データ・ファイルは正常に読みと られません。

**「インポートするケース数」** データ・ファイル内のすべてのケース、最初の *n* 個のケース (*n* はユーザーが 指定した数)、または指定したパーセントのランダム・サンプルをインポートできます。 ランダム・サンプ リング・ルーチンではケースごとに独立した疑似ランダム決定を行うので、選択されたケースのパーセン トは指定したパーセントの近似値にすぎない可能性があります。 データ・ファイル内のケース数が多いほ ど、選択されたケースのパーセントは指定されたパーセントに近くなります。

### **テキスト・ウィザード: ステップ 3 (固定幅ファイル)**

このステップでは、ケースに関する情報を提供します。 ケースは、データベースのレコードに似ています。 例えば、調査票に対する各応答者はそれぞれケースとなります。

**最初のケースの取り込み開始行番号**: データ値が格納されているデータ・ファイルの先頭行を示します。 デ ータ・ファイルの最初の行にデータ値を表さない説明ラベルまたはその他のテキストが含まれている場合、 この行は 行 1 にはなりません。

**1 つのケースを表す行数**: 各ケースの終わる位置と次のケースの始まる位置をテキスト・ウィザードで判別 する方法を制御します。 各変数は、ケース内での変数の行番号と、変数の列位置によって定義されます。 データを正しく読みとるには、ケースごとに行数を指定する必要があります。

**「インポートするケース数」** データ・ファイル内のすべてのケース、最初の *n* 個のケース (*n* はユーザーが 指定した数)、または指定したパーセントのランダム・サンプルをインポートできます。 ランダム・サンプ リング・ルーチンではケースごとに独立した疑似ランダム決定を行うので、選択されたケースのパーセン トは指定したパーセントの近似値にすぎない可能性があります。 データ・ファイル内のケース数が多いほ ど、選択されたケースのパーセントは指定されたパーセントに近くなります。

### **テキスト・ウィザード: ステップ 4 (区切りファイル)**

このステップでは、テキスト・データ・ファイルで使用される区切り文字とテキスト修飾子を指定します。 ストリング値での先行スペースと後続スペースの処理についても指定できます。

#### **変数間に使用する区切り記号**

データ値を分離する文字または記号。 スペース、コンマ、セミコロン、タブ、その他の文字の任意の 組み合わせを選択できます。 データ値をはさんでいない複数の連続する区切り記号は、欠損値として 処理されます。

#### **テキスト修飾子**

区切り文字を含む値を囲むために使用される文字。 テキスト修飾子は値の始まりと終わりの両方に使 用され、値全体を囲みます。

#### **先行スペースと後続スペース**

ストリング値での先行スペースと後続スペースの処理を制御します。

#### **文字列値から先行スペースを削除**

文字列値の最初にあるブランク・スペースがすべて削除されます。

#### **文字列値から後続スペースを削除**

値の最後にあるブランク・スペースは、文字列変数の定義済みの幅が計算されるときに無視されま す。 区切り文字として**スペース**が選択されている場合、複数の連続するブランク・スペースは複数 の区切り文字として扱われません。

### **テキスト・ウィザード: ステップ 4 (固定幅ファイル)**

このステップでは、テキスト・ウィザードで推測されるデータ・ファイルの最良の読みとり方法を表示し ます。このステップではまた、テキスト・ウィザードがデータ・ファイルから変数を読みとる方法を変更 できます。 プレビュー・ウィンドウの縦線は、ファイルでテキスト・ウィザードが現在認識している各変 数の開始位置を示しています。

変数を区切るために、必要に応じて変数分割線を挿入、移動、および削除します。 ケースごとに複数の行 が使用されている場合、各ケースごとに、1 つの行の終わりに後続の行を付加していくことで、データは 1 つの行として表示されます。

注:

コンピューターで生成されたデータ・ファイルが、スペースやその他の識別文字をはさまない一連のデー タ値のストリームで構成されている場合、各変数が始まる位置を判別するのが難しい場合があります。 こ のようなデータ・ファイルは、通常、各変数の行および列の位置を指定したデータ定義ファイルまたはそ の他の説明書に依存します。

### **テキスト・ウィザード: ステップ 5**

このステップでは、各変数を読み取るために使用される変数名とデータ形式が制御されます。 除外する変 数を指定することもできます。

#### **変数名**

デフォルトの変数名は、独自の変数名で上書きすることができます。 データ・ファイルから変数名を 読み取る場合、変数の命名規則に従っていない名前は自動的に変更されます。 プレビュー・ウィンド ウで変数を選択し、変数名を入力します。

**データ形式**

プレビュー・ウィンドウで変数を選択し、リストから形式を選択します。

- •**「自動」**は、すべてのデータ値の評価に基づいて、データ形式を決定します。
- 変数を除外するには、**「インポートしない」**を選択します。

#### **自動データ形式を判定する値のパーセンテージ(P)**

自動編集の場合、各変数のデータ形式は同じ形式に準拠している値のパーセンテージによって決定され ます。

- 値は、50 より大きい必要があります。
- パーセンテージを決定するために使用される分母は、各変数に対応するブランク以外の値の数です。
- 値の指定されたパーセンテージによって一貫性のない形式が使用されている場合、変数はストリン グ・データ型に割り当てられます。
- パーセンテージ値に基づいて数値形式 (日付/時刻形式を含む) に割り当てられている変数の場合、そ の形式に準拠しない値はシステム欠損値に割り当てられます。

#### **書式設定オプション**

変数を読みとる場合の書式設定オプションは、次のとおりです。

#### **自動**

形式は、すべてのデータ値の評価に基づいて決定されます。

#### **数値**

有効な値には、数字、数字の前のプラスまたはマイナス符号、および小数点などがあります。

**ストリング**

有効な値には、キーボード上のほとんどの文字および埋め込まれた空白などがあります。 区切りファ イルの場合、値の文字数を最大 32,767 文字に指定できます。 デフォルトで、この値は、選択された変 数についてファイルの最初の 250 行で検出された最長の文字列値の文字数に設定されます。 固定幅フ ァイルの場合、文字列値の文字数は、変数分割線を配置することにより定義します。

#### **日付 / 時刻**

有効な値として、一般的な日付形式である *dd-mm-yyyy*、*mm/dd/yyyy*、*dd.mm.yyyy*、*yyyy/mm/dd*、お よび *hh:mm:ss*、ならびにその他のさまざまな日付/時刻の形式があります。 月は、数字、ローマ数字、 または 3 文字の省略形で示すことも、略さずに記述することもできます。 日付形式をリストから選択 します。

#### **ドル**

有効な値は、先頭のオプションのドル記号、および 3 桁ごとの区切り文字としてのオプションのコンマ を含む数字です。

#### **コンマ**

有効な値には、小数点としてピリオドを使用し、3 桁ごとの区切り文字としてコンマを使用する数字が あります。

**ドット**

有効な値には、小数点としてコンマを使用し、3 桁ごとの区切り文字としてピリオドを使用する数字が あります。

#### **インポートしない**

インポートされたデータ・ファイルから、選択された変数を除外します。

**注 :** 選択した書式に合わない無効な文字を含む値は、欠損値として処理されます。 指定した区切り記号を 含む値は、複数の値として扱われます。

### **テキスト・ウィザード: ステップ 6**

これはテキスト・ウィザードの最後のステップです。 これまでの指定をファイルに保存しておけば、類似 のテキスト・データ・ファイルをインポートするときに使用できます。 また、テキスト・ウィザードで生 成されたシンタックスを、シンタックス・ウィンドウに貼り付けることもできます。 このシンタックスを カスタマイズまたは保存するか、またはその両方を行えば、他のセッションまたはバッチ・ジョブで使用 できます。

*Cache data locally (*ローカルにデータをキャッシュ*)*. データ・キャッシュは、一時ディスク・スペースに保 管される、データ・ファイルの完全なコピーです。 データ・ファイルのキャッシュを作成すると、パフォ ーマンスを向上させることができます。

# <span id="page-24-0"></span>**データベース・ファイルの読み取り**

データベース・ドライバーがあるすべてのデータベース形式のデータを読み取ることができます。ローカ ル分析モードでは、必要なドライバーがローカル・コンピューターにインストールされている必要があり ます。 ディストリビュート・アナリシス・モード (IBM SPSSStatistics Server で使用可能) では、リモート・ サーバーにドライバーがインストールされている必要があります。 詳しくは、トピック 43 [ページの『第](#page-52-0) 4 章 [ディストリビュート・アナリシス・モード』を](#page-52-0)参照してください。

注: Windows 64 ビット・バージョンの IBM SPSSStatistics を実行している場合は、Excel、Access、または dBASE データベース・ソースが使用可能なデータベース・ソースのリストに表示されたとしても、それら のデータベース・ソースを読み取ることはできません。 これらの製品の 32 ビット ODBC ドライバーには、 互換性はありません。

### **データベース・ファイルを読み取るには**

1. メニューから次の項目を選択します。

**ファイル ( )** > **データのインポート** > **データベース** > **新規照会...**

- 2. データ・ソースを選択します。
- 3. 必要な場合 (データ・ソースに応じて) はデータベース・ファイルを選択するか、ログイン名、パスワー ド、およびその他の情報を入力するか、あるいはその両方を行います。
- 4. テーブルとフィールドを選択します。 OLE DB データ・ソース (Windows オペレーティング・システム でのみ使用可能) については、単一のテーブルだけを選択できます。
- 5. テーブル間の関係を指定します。
- 6. オプションは、以下のとおりです。
- データの選択基準を指定する。
- ユーザー入力のプロンプトを追加して、パラメーター・クエリーを作成する。
- 作成したクエリーを実行前に保存する。

### **接続プーリング**

同じセッションまたはジョブで同じデータベース・ソースに複数回アクセスする場合は、接続のプールに よってパフォーマンスを向上させることができます。

- 1. ウィザードの最後のステップで、シンタックス・ウィンドウにコマンド・シンタックスを貼り付けま す。
- 2. 引用符で囲んだ CONNECT 文字列の末尾に Pooling=true を追加します。

### **保存済みのデータベース・クエリーを編集するには**

- 1. メニューから次の項目を選択します。
- **「ファイル」** > **「データのインポート」** > **「データベース」** > **「クエリー編集...」**
- 2. 編集するクエリー・ファイル (*\*.spq*) を選択します。
- 3. 新規クエリーを作成するための指示に従います。

### **保存済みのクエリーでデータベース・ファイルを読み取るには**

1. メニューから次の項目を選択します。

**「ファイル」** > **「データのインポート」** > **「データベース」** > **「クエリーの実行...」**

- 2. 実行するクエリー・ファイル (*\*.spq*) を選択します。
- 3. 必要な場合 (データベース・ファイルに応じて) はログイン名とパスワードを入力します。
- 4. クエリーにプロンプトが埋め込まれている場合は、必要に応じて他の情報を入力します (例えば売上高 を取得する場合は、その四半期)。

# **データ・ソースの選択**

データベース・ウィザードの最初の画面を使用して、読み取るデータ・ソースのタイプを選択します。 ODBC データ・ソース

ODBC データ・ソースが設定されていない場合、または新しいデータ・ソースを追加する場合は、**「ODBC データ ソースを追加」**をクリックします。

- Linux オペレーティング・システムでは、このボタンは利用できません。 ODBC データ・ソースは *odbc.ini* で指定され、*ODBCINI* 環境変数をそのファイルの位置に設定する必要があります。 詳細は、データベー ス・ドライバーの文書を参照してください。
- ディストリビュート・アナリシス・モード (IBM SPSSStatistics サーバーで使用可能) では、このボタンは 利用できません。 ディストリビュート・アナリシス・モードでデータ・ソースを追加するには、システ ム管理者に問い合わせてください。

ODBC データ ソースは、データへのアクセスに使用されるドライバーと、アクセスするデータベースの場 所という 2 つの重要な情報で構成されています。 データ・ソースを指定するには、適切なドライバーをイ ンストールしておく必要があります。 さまざまなデータベース形式のドライバーがインストール・メディ アに付属しています。

## **データ・フィールドの選択**

「データの選択」ステップでは、どのテーブルとフィールドを読み取るかを制御します。 データベース・フ ィールド (列) は、変数として読み取られます。

テーブル内のフィールドが 1 つ以上選択されている場合は、そのテーブルにある他のフィールドもすべて 以降のデータベース・ウィザード・ウィンドウに表示されます。ただし、変数としてインポートされるの は、このステップで選択したフィールドだけです。 これにより、テーブル結合を作成し、インポートしな いフィールドを使用して基準を指定できます。

**フィールド名の表示**。 テーブル内のフィールドをリストするには、テーブルの名前の左にある正符号 (+) をクリックします。 フィールドを非表示にするには、テーブルの名前の左にある負符号 (-) をクリックしま す。

**フィールドの追加。** 「使用可能なテーブル」リストで任意のフィールドをダブルクリックするか、フィー ルドを「取得するフィールドの順序」リストにドラッグします。 フィールド・リスト内でドラッグ・アン ド・ドロップして、フィールドの順序を変更できます。

**フィールドの移動。** 「取得するフィールドの順序」リストで任意のフィールドをダブルクリックするか、 フィールドを「使用可能なテーブル」リストにドラッグします。

**「フィールド名のソート」**。 このチェック・ボックスを選択すると、データベース・ウィザードで使用可能 なフィールドがアルファベット順に表示されます。

デフォルトでは、使用可能なテーブルのリストには標準データベース・テーブルのみが表示されます。 リ ストに表示される項目の種類は、次のように制御できます。

- •**「テーブル」**。 標準のデータベース・テーブル。
- •**「ビュー」**。 ビューとは、クエリーによって定義された仮想のあるいは動的な「テーブル」です。 ビュー には、複数のテーブルを結合して含めたり、他のフィールド値に基づく計算から得たフィールドを結合し て含めたり、これらのテーブルとフィールドを結合して含めたりすることができます。
- •**「シノニム」**。 シノニムは、テーブルまたはビューの別名です。通常、クエリーで定義します。
- •**「システム・テーブル」**。 システム・テーブルは、データベースのプロパティーを定義します。 場合によ っては、標準データベース・テーブルはシステム・テーブルとして分類され、このオプションを選択した 場合にのみ表示されます。 多くの場合、実際のシステム・テーブルへのアクセスはデータベース管理者 だけに制限されます。

注: OLE DB データ・ソース (Windows オペレーティング・システムでのみ使用可能) については、単一のテ ーブルからのみフィールドを選択できます。 複数のテーブル結合は、OLE DB データ・ソースではサポート されていません。

### **テーブル間の関係の作成**

「リレーションシップの指定」ステップでは、ODBC データ・ソースのテーブル間の関係を定義できます。 複数のテーブルからフィールドを選択する場合は、1 つ以上の結合を定義する必要があります。

**関係の確立**。 関係を作成するには、1 つのフィールドを任意のテーブルから結合先のフィールドへドラッ グします。 データベース・ウィザードにより、2 つのフィールド間に**結合線**が引かれ、フィールド間の関 係が示されます。 各フィールドはデータ型が同じでなければなりません。

**「自動的にテーブルを結合」**。 主キーや外部キーに基づいて、またはフィールド名とデータ型が一致してい るかどうかに基づいて、テーブルを自動的に結合します。

**「結合タイプ」**。 外部結合がドライバーでサポートされている場合、内部結合、左外部結合、または右外部 結合のいずれかを指定できます。

- **内部結合**。 内部結合は、関連フィールドが等しい行だけを含みます。 この例では、2 つのテーブルにあ る行のうち、ID 値が一致するすべての行が含まれます。
- **外部結合**。 内部結合での 1 対 1 の対応に加えて、外部結合を使用すると、1 対多の対応方式でテーブル をマージできます。 例えば、データ値および関連する説明ラベルを表す少数のレコードしかないテーブ ルと、調査応答者を表す数百または数千のレコードを含むテーブルの値を対応付けることができます。 左外部結合は、左側のテーブルからはすべてのレコードを組み込み、右側のテーブルからは、関連フィー ルドが等しいレコードだけを組み込みます。 右外部結合は、右側のテーブルからすべてのレコードをイ ンポートし、左側のテーブルからは、関連フィールドが等しいレコードだけをインポートします。

### **新しいフィールドの計算**

分散モードでリモート・サーバー (IBM SPSSStatistics Server で使用可能) に接続している場合、新しいフ ィールドを計算してから IBM SPSSStatistics で読み取ることができます。

IBM SPSSStatistics でデータを読み取った後に新しいフィールドを計算することもできますが、データベー ス内で新しいフィールドを計算すると、大規模なデータ・ソースの場合に時間を節約できます。

**「新しいフィールド名」**。 名前は、IBM SPSSStatistics の変数名規則に従っている必要があります。

**「式」**。 新しいフィールドを計算するための式を入力します。 **「フィールド」**リストから既存のフィールド 名をドラッグし、**「関数」**リストから関数をドラッグすることができます。

### **取得するケースの制限**

「取得するケースの制限」ステップでは、ケース (行) のサブセットを選択するための基準を指定できます。 ケースを制限するということは、通常、基準グリッドに基準を記入することです。 基準は、2 つの式と、 それらの式の間の関係で構成されます。 式により、各ケースに *true*、*false*、または欠損値 が返されます。

- 結果が *true* の場合、ケースが選択されます。
- 結果が *false* または欠損値 の場合、ケースは選択されません。
- ほとんどの基準は、6 つの関係演算子 (<、>、<=、>=、=、および <>) のうち、1 つ以上を使用します。
- 式にはフィールド名、定数、算術演算子、数値型の関数およびその他の関数、および論理変数を使用でき ます。 変数としてインポートする予定のないフィールドも使用できます。

基準を作成するには、最低 2 つの式と、それらを結び付ける関係が必要です。

1. 式を作成するには、次のいずれかの方法を選択します。

- •「式」セルに、フィールド名、定数、算術演算子、数値型の関数およびその他の関数、または論理変数 を入力します。
- •「フィールド」リストでフィールドをダブルクリックします。
- フィールドを「フィールド」リストから「式」セルにドラッグします。
- 任意のアクティブな「式」セルのドロップダウン・メニューからフィールドを選択します。
- 2. 関係演算子 (= や > など) を選択するには、「関係」セルにカーソルを置いて演算子を入力するか、ドロ ップダウン・メニューから演算子を選択します。

ケースを選択する式を持つ WHERE 節が SQL に含まれている場合、式の中では日付と時刻を特殊な方法 で指定する必要があります (例に示すように中括弧を含めます)。

- 日付リテラルは、一般的な {d 'yyyy-mm-dd'} 形式を使用して指定する必要があります。
- 時刻リテラルは、一般的な {t 'hh:mm:ss'} 形式を使用して指定する必要があります。
- 日時リテラル (タイム・スタンプ) は、一般的な {ts 'yyyy-mm-dd hh:mm:ss'} 形式を使用して指 定する必要があります。
- 日付または時刻あるいはその両方の値は全体を単一引用符で囲む必要があります。 年は 4 桁の形式 で指定し、日付および時刻は値の部分ごとに 2 桁の形式で指定する必要があります。 例えば、2005 年 1 月 1 日午前 1 時 5 分の場合は次のように指定します。

{ts '2005-01-01 01:05:00'}

**「関数」**。 算術、論理、文字列、日付、時間の SQL 関数の一部が組み込みで用意されています。 関数を リストから式にドラッグすることや、有効な SQL 関数を入力することができます。 有効な SQL 関数に ついては、データベースの説明書を参照してください。

**「無作為抽出の使用」**。 このオプションは、データ・ソースからケースのランダム・サンプルを選択しま す。 大規模なデータ・ソースの場合、ケースの数を少数の代表的なサンプルに制限すれば、プロシージ ャーの実行時間を大幅に短縮できます。 ネイティブ・ランダム・サンプリングは、データ・ソースに対 して使用可能な場合、IBM SPSSStatistics でのランダム・サンプリングよりも短時間で実行されます。 IBM SPSSStatistics でのランダム・サンプリングは、サンプルをランダムに抽出するために、データ・ ソース全体を読み取る必要があるためです。

- *Approximately (*全ケースから約*)*. 概算で指定された割合でケースのランダム・サンプリングが行われ ます。 このルーチンでは、ケースごとに独立した疑似乱数による決定を行うので、選択されるケース の割合は指定の割合の近似にしかなりません。 データ・ファイルに存在するケースが多いほど、選択 されるケースの割合が指定の割合に近くなります。
- *Exactly (*正確に*)*. 指定されたケースの総数から、指定されたケース数のランダム・サンプルを選択しま す。 指定されたケースの総数がデータ・ファイルにあるケースの総数を超える場合は、その数に比例 してサンプルのケース数が要求数より少なくなります。

注: ランダム・サンプリングを使用する場合、集計 (IBM SPSSStatistics Server の分散モードで使用可 能) は使用不可になります。

**「値のプロンプト」**。 クエリーにプロンプトを埋め込んで、**パラメーター・クエリー**を作成できます。 ユ ーザーがクエリーを実行すると、情報 (ここで指定した内容に基づく) を入力するように求められます。 同じデータを別の視点で見る必要がある場合には、この方法が有効です。 例えば、同じクエリーを実行 して、別の会計四半期の売上高を見るような場合です。

3. カーソルを「式」セルに置いて、**「値のプロンプト」**をクリックしてプロンプトを作成します。

### **パラメーター・クエリーの作成**

「値のプロンプト」ステップを使用して、自分のクエリーが他のユーザーによって実行されるたびにユーザ ーに情報の入力を求めるダイアログ・ボックスを作成します。 この機能は、異なる基準を使用して同じデ ータ・ソースにクエリーを実行する場合に役に立ちます。

プロンプトを作成するには、プロンプト文字列およびデフォルト値を入力します。 プロンプト文字列は、 自分のクエリーが他のユーザーによって実行されるたびに表示されます。 文字列は、入力する情報の種類 を指定する必要があります。 ユーザーがリストから選択しない場合、入力の形式がわかるように、文字列 によってヒントを提示する必要があります。 例えば、**「四半期 (Q1、Q2、Q3...) を入力してください」**とし ます。

**「リストからの値の選択をユーザーに許可」**。 このチェック・ボックスを選択すると、ここに設定した値だ けをユーザーが選択できるように制限できます。 値は改行で区切ります。

**「データ型」**。 ここではデータ型 (**「数値」**、**「文字列」**、または**「日付」**) を選択します。

日付と時刻の値は特殊な方法で入力する必要があります。

• 日付の値には汎用形式 yyyy-mm-dd を使用する必要があります。

- 時刻の値には汎用形式 hh:mm:ss を使用する必要があります。
- 日付/時刻値 (タイム・スタンプ) には汎用形式 yyyy-mm-dd hh:mm:ss を使用する必要があります。

## **データの集計**

分散モードでリモート・サーバー (IBM SPSSStatistics Server で使用可能) に接続している場合、データを 集計してから IBM SPSSStatistics で読み取ることができます。

データを IBM SPSSStatistics で読み取った後に集計することもできますが、大規模なデータ・ソースの場 合は事前に集計しておくと時間を節約できます。

- 1. 集計データを作成するには、ケースのグループ化方法を定義する 1 つ以上のブレーク変数を選択しま す。
- 2. 1 つ以上の集計変数を選択します。
- 3. 集計変数ごとに集計関数を選択します。
- 4. 必要に応じて、各ブレーク・グループ内のケース数を保持する変数を作成します。

注: IBM SPSSStatistics ランダム・サンプリングを使用する場合、集計は利用不可になります。

### **変数の定義**

**変数名とラベル**。 完全なデータベースのフィールド (列) 名は変数ラベルとして使用されます。 変数名を 変更しない限り、データベース・ウィザードは、次の 2 つの方法のどちらかでデータベースから変数名を それぞれの列に割り当てます。

- データベース・フィールドの名前が有効な固有の変数名であれば、変数名として使用されます。
- データベース・フィールドの名前が有効な固有の変数名を形成していない場合は、固有の名前が自動的に 生成されます。

変数名を編集するには、該当するセルをクリックします。

**文字列から数値への変換**。 文字列変数を数値変数に自動的に変換する場合は、**「数値への値の再割り当て」** ボックスを選択します。 文字列値は、元の値のアルファベット順に従って、連続した整数値に変換されま す。 元の値は、新しい変数の値ラベルとして保持されます。

**「可変幅文字列フィールドの幅」**。 このオプションは可変幅の文字列値の幅を制御します。 デフォルトで は、幅は 255 バイトで、最初の 255 バイト (通常、1 バイト文字の言語で 255 文字) のみを読み取ります。 幅は最大 32,767 バイトです。 文字列値が切り捨てられないようにしたいところですが、処理効率が低下 するので、不必要に大きな値を指定しないようにしてください。

**「観測値に基づいた文字列幅の最小化」**。 各文字列変数の幅を最も長い観測値に自動的に設定します。

### **ケースのソート**

分散モードでリモート・サーバー (IBM SPSSStatistics Server で使用可能) に接続している場合、データを ソートしてから IBM SPSSStatistics で読み取ることができます。

データを IBM SPSSStatistics で読み取った後にソートすることもできますが、大規模なデータ・ソースの 場合は事前にソートしておくと時間を節約できます。

### **結果**

「結果」ステップには、クエリーの SQL Select ステートメントが表示されます。

- クエリーを実行する前に SQL Select ステートメントを編集できますが、前のステップで変更を行うため に**「戻る」**ボタンをクリックすると、Select ステートメントに対する変更は失われます。
- 今後使用するためにクエリーを保存するには、**「クエリーをファイルに保存」**セクションを使用します。
- 完全な GET DATA シンタックスをシンタックス・ウィンドウに貼り付けるには、**「続けて修正するためシ ンタックス エディタに貼り付け」**を選択します。 「結果」ウィンドウから Select ステートメントをコピ ーして貼り付けても、必要なコマンド・シンタックスは貼り付けられません。

<span id="page-29-0"></span>注: 貼り付けたシンタックスには、ウィザードで生成された SQL の各行の終わり引用符の前に、空白が含ま れています。 このような空白は、不要なものではありません。 コマンドが処理されるとき、SQL ステート メントのすべての行は、そのままリテラルな形式で結合されます。 スペースがないと、行の最後の文字と 次の行の最初の文字との間にスペースがなくなります。

## **Cognos BI データの読み取り**

IBM コグノス Business Intelligence サーバーにアクセスできる場合は、IBM コグノス Business Intelligence データ・パッケージを読み取り、レポートを IBM SPSSStatistics に表示できます。

IBM コグノス Business Intelligence データを読み取るには、次の操作を行います。

**重要 :** Cognos Analytics Administrator ライセンスがない場合、Cognos BI のデータは正常にインポートさ れません。 Cognos BI のデータをインポートする時点で Cognos Analytics Administrator ライセンスを保 有している (または事前に購入する) 必要があります。 Cognos BI のデータをインポートするユーザーの役 割は「システム管理者」に設定しておく必要があります。 Cognos Analytics でのライセンス役割について 詳しくは、『[How do you restrict users based on their License Roles in Cognos Analytics \(versions 11.0.0 to](http://www.ibm.com/support/docview.wss?uid=swg22007870) [11.0.6\)](http://www.ibm.com/support/docview.wss?uid=swg22007870)』を参照してください。

1. メニューから次の項目を選択します。

**「ファイル」** > **「データのインポート」** > **「Cognos Business Intelligence」**

2. IBM コグノス Business Intelligence サーバー接続の URL を指定します。

3. データ・パッケージまたはレポートの場所を指定します。

4. 読み取るデータ・フィールドまたはレポートを選択します。

任意で、以下を実行できます。

- データ・パッケージのフィルターを選択する。
- 未処理のデータではなく集計済みデータをインポートする。

• パラメーター値を指定する。

**最頻値**: 読み取る情報のタイプ (**「データ」**または**「レポート」**) を指定します。 読み取ることができるレポ ートのタイプはリスト・レポートだけです。

**「接続」**。 Cognos Business Intelligence サーバーの URL。 **「編集」**ボタンをクリックすると、データまた はレポートをインポートできる新しい Cognos 接続の詳細を定義できます。 詳しくは、21 [ページの](#page-30-0) 『[Cognos](#page-30-0) 接続』のトピックを参照してください。

**「場所」**。 読み取るパッケージまたはレポートの場所。 **「編集」**ボタンをクリックすると、内容をインポー トするために使用可能なソースのリストを表示できます。 詳しくは、21 [ページの『](#page-30-0)Cognos の場所』のト ピックを参照してください。

**内容。** データの場合、使用可能なデータ・パッケージとフィルターを表示します。 レポートの場合、使用 可能なレポートを表示します。

**「インポートするフィールド」**。 データ・パッケージの場合、対象として含めるフィールドを選択し、この リストに移動します。

**インポートするレポート。** レポートの場合、インポートするリスト・レポートを選択します。 レポートは リスト・レポートでなければなりません。

**「適用するフィルター」**。 データ・パッケージの場合、適用するフィルターを選択し、このリストに移動し ます。

**パラメーター。** このボタンが有効な場合は、選択したオブジェクトにパラメーターが定義されています。 パラメーターを使用して、データのインポート前に調整を行うことができます (例えば、パラメーター化さ れた計算を実行します)。 パラメーターが定義されていてもデフォルトが指定されていない場合、ボタンは 警告の三角形を表示します。

**「インポート実行する前にデータを集計」**。 データ・パッケージの場合、パッケージで集計が定義されてい るときは、未加工のデータではなく集計されたデータをインポートできます。

### <span id="page-30-0"></span>**Cognos 接続**

「Cognos 接続」ダイアログでは、IBM コグノス Business Intelligence サーバーの URL と、その他の必要な 資格情報を指定します。

**Cognos Server URL。** 。IBM コグノス Business Intelligence サーバーの URL。 サーバーの IBM Cognos Configuration の「外部ディスパッチャー URI」環境プロパティーの値です。 詳細については、システム管 理者に問い合わせてください。

**「モード」。** 特定の名前空間、ユーザー名、およびパスワードでログインする必要がある場合 (例えば、管理 者の場合) は、**「資格情報を設定」**を選択します。 ユーザー資格情報を使用せずにログインする場合は **「匿 名接続を使用」** を選択します。この場合、他のフィールドには入力されません。 保管されている資格情報 からログイン情報を使用する場合は、**「保管されている資格情報」**を選択します。 保管されている資格情報 を使用するには、その資格情報を格納する IBM SPSS Collaboration and Deployment Services リポジトリー にユーザーが接続されていなければなりません。 このリポジトリーに接続されたら、**「参照」**をクリックし て、使用可能な資格情報のリストを表示します。

**名前空間 ID。** サーバーへのログオンに使用するセキュリティー認証プロバイダー。 認証プロバイダーを 使用してユーザー、グループ、および役割の定義や管理を行い、認証プロセスを制御します。

**「ユーザー名」** 。サーバーへのログオンに使用するユーザー名を入力します。

**「パスワード」** 指定したユーザー名に関連付けられているパスワードを入力します。

**デフォルトとして保存。** これらの設定をデフォルトとして保存し、毎回入力しなくても済むようにします。

### **Cognos の場所**

「場所の指定」ダイアログ・ボックスを使用して、データをインポートするパッケージ、またはレポートを インポートするパッケージやフォルダーを選択することができます。 使用可能な公開フォルダーが表示さ れます。 メイン・ダイアログで**「データ」**を選択すると、データ・パッケージを含むフォルダーがリスト に表示されます。 メイン・ダイアログで**「報告書」**を選択すると、リスト・レポートを含むフォルダーが リストに表示されます。 フォルダー構造をナビゲートして希望の場所を選択します。

### **データまたはレポートのパラメーターの指定**

パラメーターが定義されると、データ・オブジェクトまたはレポートのいずれについても、データまたは レポートをインポートする前にこれらのパラメーターの値を指定できます。 レポートのパラメーターの例 は、レポートの内容の開始日および終了日です。

**「名前」**。 IBM コグノス Business Intelligence データベースに指定されているパラメーター名。

**「タイプ」**。 パラメーターの説明。

**「値」**。 パラメーターに割り当てる値。 値を入力または編集するには、テーブル内のセルをダブルクリック します。 値はここでは検証されません。無効な値はランタイム時に検出されます。

**無効なパラメータをテーブルから自動的に削除する**: このオプションはデフォルトで選択され、データ・オ ブジェクトまたはレポート内で見つかった無効なパラメーターが削除されます。

### **変数名の変更**

IBM コグノス Business Intelligence データ・パッケージの場合、パッケージ・フィールド名は自動的に有 効な変数名に変換されます。 「Cognos データの読み取り」ダイアログの「フィールド」タブを使用して、 デフォルト名をオーバーライドできます。 名前は固有で、変数の命名規則に準拠していなければなりませ ん。 詳しくは、52 [ページの『変数名』の](#page-61-0)トピックを参照してください。

### **Cognos TM1 データの読み取り**

IBM コグノス TM1® データベースへのアクセス権限がある場合は、指定したビューから IBM SPSSStatistics へ、TM1 データをインポートできます。 TM1 から派生する多次元の OLAP キューブ データは、 SPSSStatistics に読み込まれる際にフラット化されます。

**重要 :** SPSSStatistics と TM1 との間のデータの交換を有効にするには、3 つのプロセス (ExportToSPSS.pro、ImportFromSPSS.pro、および SPSSCreateNewMeasures.pro) を、 SPSSStatistics から TM1 サーバーにコピーする必要があります。 これらのプロセスを TM1 サーバーに追 加するには、これらを TM1 サーバーのデータ ディレクトリーにコピーして、TM1 サーバーを再始動する 必要があります。 これらのファイルは、SPSSStatistics インストール・ディレクトリーの common/ scripts/TM1 ディレクトリーにあります。

#### **制約事項 :**

• インポート元の TM1 ビューには、測定次元の要素が 1 つ以上含まれている必要があります。

• TM1 からインポートするデータは UTF-8 形式でなければなりません。

指定した TM1 ビューのすべてのデータがインポートされます。 そのため、ビューは、分析に必要なデータ に制限することを推奨します。 データに対する必要なフィルター処理は TM1 で行うのが最適です (例: TM1 サブセット エディターを使用)。

TM1 データを読み取るには、次の手順に従います。

1. メニューから次の項目を選択します。

**「ファイル」** > **「データのインポート」** > **「Cognos TM1」**

2. TM1 Performance Management システムに接続します。

3. TM1 サーバーにログインします。

4. TM1 キューブを選択し、インポートするビューを選択します。

オプションで、TM1 の次元と測度の名前から作成された、SPSSStatistics 変数のデフォルト名を上書きで きます。

#### **PM システム(P)**

接続先の TM1 サーバーが含まれる Performance Management システムの URL。 Performance Management システムは、すべての TM1 サーバーに対する単一の URL として定義されます。 この URL から、ご使用の環境にインストールされ、稼働しているすべての TM1 サーバーをディスカバーし、こ れらのサーバーにアクセスすることができます。 URL を入力して**「接続」**をクリックします。

#### **TM1 サーバー(T)**

Performance Management システムへの接続が確立したら、インポートするデータが含まれているサー バーを選択し、**「ログイン」**をクリックします。 このサーバーに以前接続していない場合は、ログイン を求めるプロンプトが出されます。

#### **ユーザー名およびパスワード**

特定のユーザー名およびパスワードを使用してログインする場合は、このオプションを選択しま す。 サーバーで認証モード 5 (IBM Cognos セキュリティー) が使用されている場合は、選択可能リ ストから、セキュリティー認証プロバイダーを識別する名前空間を選択します。

#### **保管されている資格情報**

保管されている資格情報からログイン情報を使用する場合は、このオプションを選択します。 保管 されている資格情報を使用するには、その資格情報を格納する IBM SPSS Collaboration and Deployment Services リポジトリー にユーザーが接続されていなければなりません。 このリポジ トリーに接続されたら、**「参照」**をクリックして、使用可能な資格情報のリストを表示します。

#### **インポート対象の TM1 キューブ ビューの選択(V)**

データのインポート元として使用できる、TM1 サーバー内にあるキューブの名前がリストされます。 キューブをダブルクリックして、インポート可能なビューのリストを表示します。 ビューを選択して 右矢印をクリックし、キューブを**「インポート対象のビュー」**フィールドに移動します。

#### **列ディメンジョン**

選択したビューの列ディメンジョンの名前をリストします。

#### **行ディメンジョン**

選択したビューの行ディメンジョンの名前をリストします。

#### **コンテキスト ディメンジョン**

選択したビューのコンテキスト ディメンジョンの名前をリストします。

**注 :**

- <span id="page-32-0"></span>• データがインポートされると、標準次元ごと、および測定次元の要素ごとに、個別の SPSSStatistics 変数 が作成されます。
- TM1 で空のセルおよびゼロの値を持つセルは、システム欠損値に変換されます。
- 数値に変換できないストリング値を持つセルは、システム欠損値に変換されます。

### **変数名の変更**

デフォルトで、有効な IBM SPSSStatistics 変数名は、選択された IBM コグノス TM1 キューブ ビューに含 まれる測定次元の有効な次元名および要素名から、自動的に生成されます。 「TM1 からインポート」ダイ アログの「フィールド」タブを使用して、デフォルト名をオーバーライドできます。 名前は一意で、変数 の命名規則に準拠していなければなりません。

# **ファイル情報**

データ・ファイルには生データ以外のものが多く含まれています。 次のような変数定義情報も含まれてい ます。

- 変数名
- 変数の形式
- 記述変数および値ラベル

この情報はデータ・ファイルの辞書部分に保存されています。 データ・エディターを使用して、変数定義 情報を表示することもできます。 アクティブなデータ・セットまたは任意のデータ・ファイルの完全な辞 書情報を表示することもできます。

データ・ファイル情報を表示するには

- 1.「データ・エディター」ウィンドウのメニューから、次の項目を選択します。
	- **「ファイル」 >** > **「データ・ファイル情報の表示」**
- 2. 現在開いているデータ・ファイルの情報を表示する場合は、**「作業ファイル」**を選択します。
- 3. その他のデータ ファイルの情報を表示するには、**「外部ファイル」**を選択し、データ・ファイルを選択 します。

データ・ファイル情報がビューアーに表示されます。

# **データ・ファイルの保存**

IBM SPSSStatistics 形式でデータ・ファイルを保存することに加えて、次のようなさまざまな外部形式でデ ータを保存できます。

- Excel などのスプレッドシート形式
- タブ区切りのテキスト・ファイルおよび CSV テキスト・ファイル
- SAS
- Stata
- データベース表

### **変更したデータ・ファイルを保存するには**

- 1. データ・エディターをアクティブ・ウィンドウにします (アクティブにするウィンドウの任意の場所を クリックします)。
- 2. メニューから次の項目を選択します。

**「ファイル」** > **「保存」**

修正されたデータ・ファイルが保存され、以前のバージョンのファイルが上書きされます。

## <span id="page-33-0"></span>**コード ページ文字エンコードでデータ ファイルを保存するには**

バージョン 16.0. より前のバージョンの IBM SPSS 統計量 では、Unicode データ・ファイルを読み取れませ ん。 Unicode モードで、データ ファイルをコード ページ文字エンコードで保存するには、以下のようにし ます。

- 1. データ・エディターをアクティブ・ウィンドウにします (アクティブにするウィンドウの任意の場所を クリックします)。
- 2. メニューから次の項目を選択します。
	- **「ファイル」 >** > **「名前をつけて保存」**
- 3.「データの保存 (Save Data)」ダイアログの**「次の種類で保存」**ドロップダウン リストで、**「SPSS Statistics ローカル エンコード」**を選択します。
- 4. 新規データ・ファイルの名前を入力します。

変更したデータ ファイルが、現在のロケールのコード ページ文字エンコードで保存されます。 この処置 は、アクティブなデータセットには影響を及ぼしません。 アクティブなデータセットのエンコードは変わ りません。 ファイルをコード ページ文字エンコードで保存するのは、ファイルを外部形式 (タブ区切りテ キストや Excel) で保存するのと似ています。

### **外部形式でのデータ・ファイルの保存**

- 1. データ・エディターをアクティブ・ウィンドウにします (アクティブにするウィンドウの任意の場所を クリックします)。
- 2. メニューから次の項目を選択します。

**「ファイル」** > **「名前を付けて保存...」**

- 3. ドロップダウン・リストからファイル・タイプを選択します。
- 4. 新規データ・ファイルのファイル名を入力します。

### **オプション**

ファイル・タイプに応じて、追加オプションを使用できます。

**エンコード**

SAS ファイルと、タブ区切り、コンマ区切り、および固定 ASCII テキストのテキスト・データ形式に使 用できます。

**変数名をファイルに書き込み**

Excel、タブ区切り、コンマ区切り、1-2-3、および SYLK に使用できます。 Excel 97 以降のバージョン の場合、変数名またはラベルのいずれかを書き込めます。 定義済みの変数ラベルのない変数の場合、 変数名が使用されます。

**シートの名前**

Excel 2007 以降のバージョンの場合、シート名を指定できます。 既存のファイルにシートを追加する こともできます。

### **値ラベルを .sas ファイルに保存**

SAS 6 以降のバージョン。

データベース表へのデータのエクスポートについては、30 [ページの『データベースにエクスポートする』](#page-39-0) を参照してください。

### **データの保存: データ・ファイル・タイプ**

データは次の形式で保存できます。

**SPSS Statistics (\*.sav)**。IBM SPSSStatistics 形式。

• IBM SPSSStatistics 形式で保存されたデータ・ファイルは、7.5 より前のバージョンのソフトウェアでは 読み取ることができません。 Unicode のエンコード方式で保存されたデータ ファイルはバージョン 16.0 より前のリリースの IBM SPSSStatistics では読み取れません。

- バージョン 10.x または 11.x で 8 バイトを超える変数名を持つデータ・ファイルを使用すると、8 バイト に切り捨てられた固有の変数名が使用されます。ただし、元の変数名は、リリース 12.0 以降で使用でき るように保持されます。 10.0 より前のリリースでは、データ・ファイルを保存すると、元の長い変数名 は失われます。
- 13.0 より前のリリースで 255 バイトを超える文字列変数を持つデータ・ファイルを使用すると、それら の文字列変数が 複数の 255 バイトの文字列変数に分割されます。

**SPSS Statistics 圧縮ファイル (\*.zsav)**。 圧縮された IBM SPSSStatistics 形式。

- ZSAV ファイルには SAV ファイルと同じ特徴がありますが、必要なディスク・スペースは少なくなりま す。
- ZSAV ファイルは、ファイル・サイズやシステム構成に応じて、開いたり保存したりする時間が長くなっ たり、短くなったりします。 ZSAV ファイルは、解凍したり圧縮したりするのに時間がかかります。 た だし、ディスク上での ZSAV ファイルは小さくなるため、ディスクからの読み取りや書き込みに必要な時 間は短くなります。 ファイルのサイズが大きくなるほど、ファイルを解凍したり圧縮したりするのに必 要な時間より、短縮される時間の方が長くなります。
- ZSAV ファイルを開くことができるのは、IBM SPSSStatistics バージョン 21 以降だけです。
- ローカル・コード・ページ・エンコードでデータ・ファイルを保存するオプションは、ZSAV ファイルに は使用できません。 これらのファイルは、常に UTF-8 エンコードで保存されます。

**SPSS Statistics ローカル エンコード (\*.sav)**。 Unicode モードでは、このオプションにより、データ ファ イルが、現在のロケールのコード ページ文字のエンコードで保存されます。 このオプションは、コード ペ ージ モードでは使用できません。

**SPSS 7.0 (\*.sav)**。 バージョン 7.0 形式。 バージョン 7.0 形式で保存されたデータ・ファイルは、7.0 以前 のバージョンで読み取ることはできますが、定義された多重回答セットまたは Data Entry for Windows 情 報は含まれません。

**SPSS/PC+ (\*.sys)**。 SPSS/PC+ 形式。 データ・ファイルに 500 個を超える変数が含まれている場合は、最 初の 500 個だけが保存されます。 定義済みのユーザー欠損値を複数持つ変数では、追加のユーザー欠損値 は、最初に定義されたユーザー欠損値に再割り当てされます。 この形式は、Windows オペレーティング・ システムでのみ使用できます。

**Portable (\*.por)**。 他のバージョンの IBM SPSSStatistics、および他のオペレーティング・システム上のバ ージョンを使用して読み取ることができるポータブル形式。 変数名は 8 バイトに制限され、必要に応じて 8 バイトの固有の名前に自動的に変換されます。 IBM SPSSStatistics データ・ファイルはプラットフォー ム/オペレーティング・システムから独立しているので、ほとんどの場合、ポータブル形式でデータを保存 する必要はありません。 Unicode モードでは、ポータブル・ファイルでデータ・ファイルを保存すること はできません。 詳しくは、197 [ページの『全般オプション』を](#page-206-0)参照してください。

**タブ区切り (\*.dat)**。 各値がタブで区切られているテキスト・ファイル (注: 文字列値に埋め込まれたタブ文 字は、タブ区切りファイル内でタブ文字として保存されます。 値に埋め込まれたタブ文字と、値を区切る タブ文字とは区別されません)。 Unicode エンコードまたはローカル・コード・ページ・エンコードでファ イルを保存できます。

**コンマ区切り (\*.csv)**。 各値がコンマまたはセミコロンで区切られているテキスト・ファイル。 IBM SPSSStatistics の小数点としてピリオドが使用されている場合、値はコンマで区切られます。 小数点とし てコンマが現在使用されている場合、値はセミコロンで区切られます。 Unicode エンコードまたはローカ ル・コード・ページ・エンコードでファイルを保存できます。

**Fixed ASCII (\*.dat)**。 すべての変数に対してデフォルトの書き込み形式を使用した、固定形式のテキス ト・ファイル。 変数フィールド間にはタブもスペースもありません。 Unicode エンコードまたはローカ ル・コード・ページ・エンコードでファイルを保存できます。

**Excel 2007 (\*.xlsx)**。 Microsoft Excel 2007 XLSX 形式ワークブック。 変数の最大数は 16,000 で、16,000 を超える追加の変数は除去されます。 データ・セットに 100 万を超えるケースが含まれている場合は、ワ ークブックで複数のシートが作成されます。

**Excel 97 から 2003 (\*.xls)**。 Microsoft Excel 97 ワークブック。 変数の最大数は 256 で、256 を超える追 加の変数は除去されます。 データ・セットに 65,356 を超えるケースが含まれている場合は、ワークブッ クで複数のシートが作成されます。

**Excel 2.1 (\*.xls)**。 Microsoft Excel 2.1 スプレッドシート・ファイル。 変数の最大数は 256、最大行数は 16,384 です。

**1-2-3 リリース 3.0 (\*.wk3)**。 Lotus 1-2-3 スプレッドシート・ファイル、リリース 3.0。 保存できる変数 の最大数は、256 です。

**1-2-3 リリース 2.0 (\*.wk1)**。 Lotus 1-2-3 スプレッドシート・ファイル、リリース 2.0。 保存できる変数 の最大数は、256 です。

**1-2-3 リリース 1.0 (\*.wks)**。 Lotus 1-2-3 スプレッドシート・ファイル、リリース 1A。 保存できる変数の 最大数は、256 です。

**SYLK (\*.slk)**。 Microsoft Excel および Multiplan スプレッドシート・ファイル用のシンボリック・リンク形 式。 保存できる変数の最大数は、256 です。

**dBASE IV (\*.dbf)**。dBASE IV 形式。

**dBASE III (\*.dbf)**. dBASE III フォーマット。

**dBASE II (\*.dbf)**. dBASE II フォーマット。

**SAS v9+ Windows (\*.sas7bdat)**。 SAS バージョン 9 for Windows。 Unicode (UTF-8) またはローカル・コ ード・ページ・エンコードでファイルを保存できます。

**SAS v9+ UNIX (\*.sas7bdat)**。 SAS バージョン 9 for UNIX。 Unicode (UTF-8) またはローカル・コード・ペ ージ・エンコードでファイルを保存できます。

**SAS v7 から 8 Windows 短い拡張子 (\*.sd7)**。 SAS バージョン 7 から 8 for Windows の短いファイル名形 式。

**SAS v7 から 8 Windows 長い拡張子 (\*.sas7bdat)**。 SAS バージョン 7 から 8 for Windows の長いファイ ル名形式。

**SAS v7 から 8 for UNIX (\*.sas7bdat)**。 SAS v8 for UNIX。

**SAS v6 for Windows (\*.sd2)**。 SAS v6 for Windows/OS2 ファイル形式。

**SAS v6 for UNIX (\*.ssd01)**。 SAS v6 for UNIX (Sun, HP, IBM) ファイル形式。

**SAS v6 for Alpha/OSF (\*.ssd04)**。 SAS v6 for Alpha/OSF (DEC UNIX) ファイル形式。

**SAS トランスポート (\*.xpt)**。 SAS トランスポート・ファイル。

**Stata バージョン 13 Intercooled (\*.dta)**。

**Stata バージョン 13 SE (\*.dta)**。

**Stata バージョン 12 Intercooled (\*.dta)**。

**Stata バージョン 12 SE (\*.dta)**。

**Stata バージョン 11 Intercooled (\*.dta)**。

**Stata バージョン 11 SE (\*.dta)**。

**Stata バージョン 10 Intercooled (\*.dta)**。

**Stata バージョン 10 SE (\*.dta)**。

**Stata バージョン 9 Intercooled (\*.dta)**。

**Stata バージョン 9 SE (\*.dta)**。

**Stata バージョン 8 Intercooled (\*.dta)**。

**Stata バージョン 8 SE (\*.dta)**。

**Stata バージョン 7 Intercooled (\*.dta)**。

**Stata バージョン 7 SE (\*.dta)**。

**Stata バージョン 6 (\*.dta)**。

**Stata バージョン 4 から 5 (\*.dta)**。
注*:* SAS データ・ファイル名は、最長 32 文字まで許可されます。 空白スペース、およびアンダースコアー 「( \_」) 以外の非英数字は許可されていません。また、名前は文字またはアンダースコアーで始まる必要があ り、その後に数値を続けることができます。

# **Excel 形式でのデータ・ファイルの保存**

データは、3 種類の Microsoft Excel ファイル形式のいずれかで保存できます。 Excel 2.1、Excel 97、およ び Excel 2007。

- Excel 2.1 および Excel 97 は 256 列に制限されるので、最初の 256 個の変数だけが含まれます。
- Excel 2007 は 16,000 列に制限されるので、最初の 16,000 個の変数だけが含まれます。
- Excel 2.1 は 16,384 行に制限されるので、最初の 16,384 個のケースだけが含まれます。
- Excel 97 および Excel 2007 でもシートごとの行数が制限されていますが、ワークブックに複数のシート を含めることができ、単一シートの最大行数を超えた場合は複数のシートが作成されます。

# **オプション**

- Excel のすべてのバージョンに関して、Excel ファイルの最初の行として変数名を含めることができます。
- Excel 97 以降のバージョンの場合、変数名またはラベルのいずれかを書き込めます。 定義済みの変数ラ ベルのない変数の場合、変数名が使用されます。
- Excel 2007 以降のバージョンの場合、シート名を指定できます。 既存のファイルにシートを追加するこ ともできます。

# **変数の型**

次の表は、IBM SPSSStatistics の元のデータと Excel にエクスポートされたデータの間で一致する変数の型 を示しています。

表 *2. Excel* データ形式を *IBM SPSSStatistics* 変数の型と形式にマッピングする方法

| IBM SPSSStatistics 変数の型 | Excel データ形式      |
|-------------------------|------------------|
| 数值                      | 0.00; #, ##0.00; |
| コンマ                     | 0.00; #, ##0.00; |
| ドル                      | $$#, ##0$ );     |
| 日付                      | d-mmm-yyyy       |
| 時刻                      | hh:mm:ss         |
| ストリング                   | 一般               |

# **SAS 形式でのデータ・ファイルの保存**

SAS ファイルとしてデータを保存する際には、データのさまざまな面に対して特別な処理が施されます。 例えば、次のような場合です。

- @、#、\$ など、IBM SPSSStatistics 変数名では許可されている特定の文字が SAS では無効になります。 データをエクスポートすると、これらの無効な文字はアンダースコアーに置き換えられます。
- マルチバイト文字 (日本語や中国語など) を含む IBM SPSSStatistics 変数名は、一般的な形式 *Vnnn* の変数 名に変換されます (*nnn* は整数値)。
- 40 文字を超える IBM SPSSStatistics 変数ラベルは、SAS v6 ファイルにエクスポートすると切り捨てられ ます。
- IBM SPSSStatistics 変数ラベルが存在する場合は、SAS 変数ラベルにマッピングされます。 IBM SPSSStatistics データ内に変数ラベルが存在しない場合は、変数名が SAS 変数ラベルにマッピングされま す。
- SAS では、システム欠損値に対して許可されている値は 1 つだけですが、IBM SPSSStatistics ではシステ ム欠損値に加えて多数のユーザー欠損値が許可されています。 このため、IBM SPSSStatistics のすべて のユーザー欠損値が、SAS ファイル内の単一のシステム欠損値にマッピングされます。
- SAS 6-8 データ・ファイルは、現行モード (Unicode またはコード・ページ) に関係なく、現在の IBM SPSSStatistics ロケール・エンコードで保存されます。 Unicode モードでは、SAS 9 ファイルは UTF-8 形 式で保存されます。 コード・ページ・モードでは、SAS 9 ファイルは現在のロケール・エンコードで保 存されます。
- SAS 6-8 には、最大 32,767 個の変数を保存できます。
- SAS データ・ファイル名は、最長 32 文字まで許可されます。 空白スペース、およびアンダースコアー 「( \_」) 以外の非英数字は許可されていません。また、名前は文字またはアンダースコアーで始まる必要が あり、その後に数値を続けることができます。

### **値ラベルの保存**

データ・ファイルに関連付けられた値および値ラベルを SAS シンタックス・ファイルに保存するオプショ ンがあります。 このシンタックス・ファイルには、proc format および proc datasets コマンドが含 まれており、SAS で実行して SAS 形式のカタログ・ファイルを作成できます。

この機能は、SAS トランスポート・ファイルではサポートされていません。

### **変数の型**

次の表は、IBM SPSSStatistics の元のデータと SAS にエクスポートされたデータの間で一致する変数の型 を示しています。

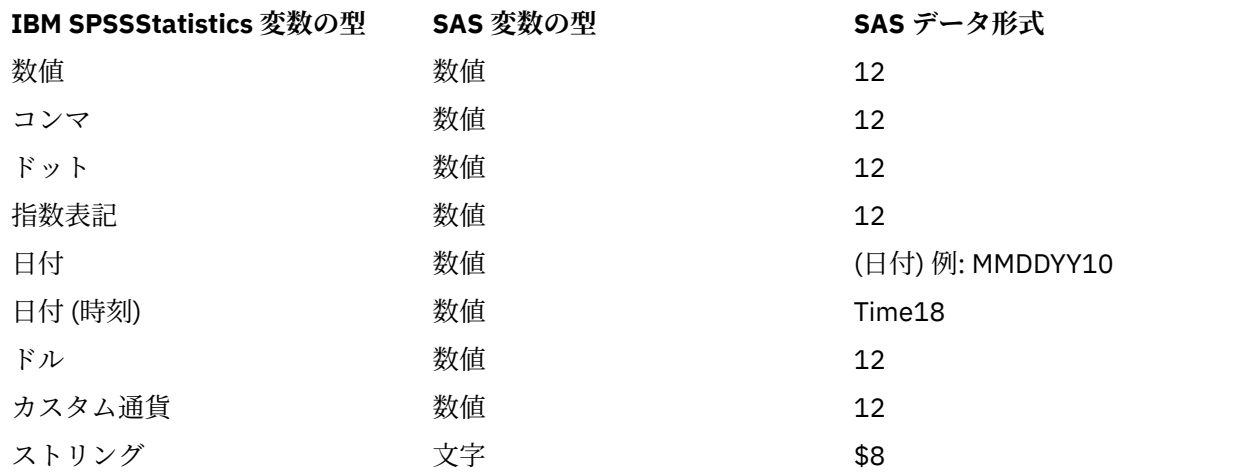

表 *3. SAS* 変数の型と形式を *IBM SPSSStatistics* の型と形式にマッピングする方法

# **Stata 形式でのデータ・ファイルの保存**

- データは、Stata 5 から Stata 13 形式と、Intercooled および SE の両方の形式で書き込むことができます (バージョン 7 以降のみ)。
- Stata 5 形式で保存したデータ・ファイルは、Stata 4 で読み取ることができます。
- 変数ラベルの最初の 80 バイトが Stata 変数ラベルとして保存されます。
- Stata リリース 4 から 8 の場合、数値変数の値ラベルの最初の 80 バイトが Stata 値ラベルとして保存さ れます。 Stata リリース 9 以降の場合、数値変数の完全な値ラベルが保存されます。 文字列変数、非整 数の数値、絶対値が 2,147,483,647 より大きい数値の値ラベルは削除されます。
- バージョン 7 以降では、大文字小文字を区別する形式の変数名の最初の 32 バイトが、Stata 変数名とし て保存されます。 それより前のバージョンでは、変数名の最初の 8 バイトが Stata 変数名として保存さ れます。 英字でも、数字でも、アンダースコアーでもない文字は、アンダースコアーに変換されます。
- マルチバイト文字を含む IBM SPSSStatistics 変数名 (日本語や中国語の文字など) は、一般的な 1 バイト 変数名に変換されます。
- バージョン 5 と 6、および Intercooled バージョン 7 以降では、文字列値の最初の 80 バイトが保存され ます。 Stata SE 7 と Stata SE 12 では、文字列値の最初の 244 バイトが保存されます。 Stata SE 13 以降 の場合、長さに関係なく、完全な文字列値が保存されます。
- バージョン 5 と 6、および Intercooled バージョン 7 以降では、最初の 2,047 個の変数のみが保存されま す。 Stata SE 7 以降では、最初の 32,767 個の変数が保存されます。

表 *4. Stata* 変数の型および形式と、*IBM SPSSStatistics* の型と形式との対応

| IBM SPSSStatistics 変数の型 | Stata 変数の型 | Stata データ形式 |
|-------------------------|------------|-------------|
| 数值                      | 数值         | g           |
| コンマ                     | 数值         | g           |
| ピリオド                    | 数值         | g           |
| 指数表記                    | 数值         | g           |
| 日付*、日時                  | 数值         | $D_m$       |
| 時刻、日時                   | 数值         | g (秒数)      |
| 曜日                      | 数值         | g(1から7)     |
| 月                       | 数值         | g(1から12)    |
| ドル                      | 数值         | g           |
| カスタム通貨                  | 数值         | g           |
| ストリング                   | ストリング      | S           |

\* 日付、アメリカ式日付、ヨーロッパ式日付、SDate、ユリウス日付、四半期と年、月と年、週と年

# **変数のサブセットの保存**

「データに名前を付けて保存: 変数」ダイアログ・ボックスでは、新規データ・ファイルに保存する変数を 選択できます。 デフォルトでは、すべての変数が保存されます。 保存しない変数を選択解除するか、**「す べて除外」**をクリックしてから保存する変数を選択します。

**表示のみ。** 現在使用中の変数セットの変数のみを選択します。 詳しくは、194 [ページの『変数セットを使](#page-203-0) [用した変数の表示および非表示』](#page-203-0)を参照してください。

変数のサブセットを保存するには

- 1. データ・エディターをアクティブ・ウィンドウにします (アクティブにするウィンドウの任意の場所を クリックします)。
- 2. メニューから次の項目を選択します。

**「ファイル」 >** > **「名前をつけて保存...」**

- 3.**「変数」**をクリックします。
- 4. 保存する変数を選択します。

# **データ・ファイルの暗号化**

IBM SPSSStatistics データ・ファイルの場合、パスワードでファイルを暗号化して、データ・ファイルに保 存されている機密情報を保存できます。 暗号化すると、ファイルはパスワードを入力しなければ開くこと はできません。

- 1. データ・エディターをアクティブ・ウィンドウにします (アクティブにするウィンドウの任意の場所を クリックします)。
- 2. メニューから次の項目を選択します。

**「ファイル」** > **「名前を付けて保存...」**

- <span id="page-39-0"></span>3.「データに名前を付けて保存」ダイアログ・ボックスで、**「パスワードでファイルを暗号化」**を選択しま す。
- 4.**「保存」**をクリックします。
- 5.「ファイルの暗号化」ダイアログ・ボックスで、パスワードを入力し、「パスワードの確認」テキスト・ ボックスにパスワードを再入力します。 パスワードは 10 文字以内で、大文字と小文字が区別されます。

警告: パスワードがわからなくなった場合、復旧することはできません。 パスワードをなくした場合、ファ イルを開くことはできません。

強固なパスワードの作成

- 使う文字を 8 文字以上にします。
- パスワードに数字、記号、句読点を含めます。
- •「123」や「abc」のような連続する数字や文字、「111aaa」のような繰り返しを避けます。
- 誕生日やニックネームなどの個人情報を含むパスワードは作成しないようにします。
- 定期的にパスワードを変更します。

注: IBM SPSS Collaboration and Deployment Services リポジトリーへの暗号化ファイルの保存はサポート されていません。

### **暗号化されたファイルの変更**

- 暗号化ファイルを開いて変更し、[ ファイル ] > [ 保存] を選択すると、変更されたファイルは同じパスワ ードで保存されます。
- 暗号化されたファイルのパスワードを変更するには、ファイルを開き、暗号化の手順を繰り返して、「フ ァイルの暗号化」ダイアログ・ボックスで異なるパスワードを指定します。
- 暗号化ファイルの暗号化されていない状態で保存するには、ファイルを開き、「ファイル」 >「名前を付 けて保存」を選択し、「名前を付けてデータを保存」ダイアログ・ボックスで**「パスワードでファイルを 暗号化」**を選択解除します。

注: 暗号化されたデータ ファイルと出力ドキュメントは、バージョン 21 より前のバージョンの IBM SPSSStatistics で開くことはできません。 暗号化されたシンタックス ファイルは、バージョン 22 より前の バージョンで開くことはできません。

# **データベースにエクスポートする**

データベースへのエクスポート・ウィザードを利用して次の操作を実行できます。

- 既存のデータベース表フィールド (カラム) の値を置換する。または表に新しいフィールドを追加する。
- 新しいレコード (行) をデータベース表に追加する。
- データベース表を完全に置換する。または新しい表を作成する。

データベースにデータをエクスポートするには

1. エクスポートするデータを含むデータ・セットの「データ・エディター」ウィンドウのメニューから、 次のように選択します。

#### **「ファイル」 >** > **「出力」 >** > **「データベース」**

2. データベース・ソースを選択します。

3. エクスポート・ウィザードの指示に従い、データをエクスポートします。

IBM SPSSStatistics「変数」からデータベース・フィールドを作成する

新しいフィールドを作成する (既存のデータベース表にフィールドを追加する、新しい表を作成する、表を 置換する) とき、フィールド名、データ型、幅 (適用できる場合) を指定できます。

**フィールド名。** デフォルトのフィールド名は IBM SPSSStatistics 変数名と同じです。 このフィールド名 は、データベースの書式に従ったものであれば、任意の名前に変更できます。 例えば、多くのデータベー スでは、スペースなど、変数名には使用できない文字でもフィールド名に使用できます。 したがって、例 えば、*CallWaiting* という変数名を *Call Waiting* というフィールド名に変更できます。

**「タイプ」**。 エクスポート・ウィザードでは、標準の ODBC データ型、または選択したデータベース書式で 使用できるもののうち定義済みの IBM SPSSStatistics データ形式に最も近いデータ型に基づいて、データ 型の初期割り当てが行われます。ただし、データベースと IBM SPSSStatistics のそれぞれで使用されるデ ータ型は完全には対応していない場合があります。 例えば、IBM SPSSStatistics の数値はそのほとんどが 倍精度浮動小数点値として保存されるのに対し、データベースでは数値のデータ型として浮動小数点型 (倍 精度)、整数型、実数型などが使用できます。 また、多くのデータベースには IBM SPSSStatistics の時刻形 式に対応する書式がありません。 データ型はドロップダウン・リストから選択できる任意のデータ型に変 更できます。

一般的なルールとして、変数の基本データ型 (文字列型や数値型) はデータベース・フィールドの基本デー タ型に一致しなければなりません。 データベースで解決できないようなデータ型の不一致がある場合、エ ラーが発生し、データはデータベースにエクスポートされません。 例えば、数値データ型を持つデータベ ース・フィールドに文字列型変数をエクスポートした場合、その文字列型変数のいずれかの値に非数値型 文字が含まれているとエラーが発生します。

**「幅」**。 文字列型 (文字型、可変長文字型) フィールド・タイプに定義されている幅を変更できます。 数値型 フィールドの幅はそのデータ型により定義されます。

デフォルトでは、IBM SPSSStatistics の変数書式は次の一般スキームに基づいてデータベース・フィール ド・タイプにマッピングされます。 データベース・フィールドの実際のデータ型はデータベースによって 異なる場合があります。

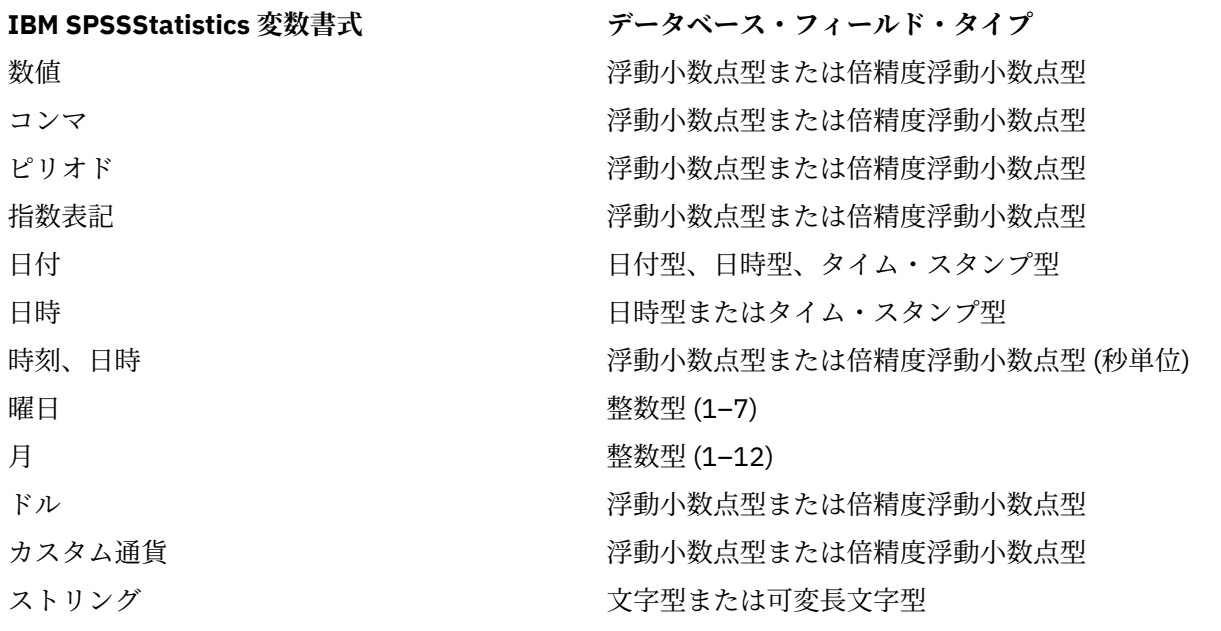

表 *5.* データベースの書式変換

ユーザー欠損値

変数のデータをデータベース・フィールドにエクスポートする場合のユーザー欠損値の処理については、 次の 2 つのオプションがあります。

- **有効値としてエクスポート**。 ユーザー欠損値は通常の有効な非欠損値として処理されます。
- **数値型のユーザー欠損値を null、文字列型のユーザー欠損値を空白スペースとしてエクスポート**。 数値 型のユーザー欠損値がシステム欠損値と同様に処理されます。 文字列型のユーザー欠損値が空白文字に 変換されます (文字列はシステム欠損値になりません)。

# **データ・ソースの選択**

データベースへのエクスポート・ウィザードの最初のパネルでは、データのエクスポート先のデータ・ソ ースを選択します。

適切な ODBC ドライバーを備えた任意のデータベース・ソースにデータをエクスポートできます。 (注: OLE DB データ・ソースへのデータのエクスポートはサポートされていません。)

ODBC データ・ソースが設定されていない場合、または新しいデータ・ソースを追加する場合は、**「ODBC データ ソースを追加」**をクリックします。

- Linux オペレーティング・システムでは、このボタンは利用できません。 ODBC データ・ソースは *odbc.ini* で指定され、*ODBCINI* 環境変数をそのファイルの位置に設定する必要があります。 詳細は、データベー ス・ドライバーの文書を参照してください。
- ディストリビュート・アナリシス・モード (IBM SPSSStatistics サーバーで使用可能) では、このボタンは 利用できません。 ディストリビュート・アナリシス・モードでデータ・ソースを追加するには、システ ム管理者に問い合わせてください。

ODBC データ ソースは、データへのアクセスに使用されるドライバーと、アクセスするデータベースの場 所という 2 つの重要な情報で構成されています。 データ・ソースを指定するには、適切なドライバーをイ ンストールしておく必要があります。 さまざまなデータベース形式のドライバーがインストール・メディ アに付属しています。

データ・ソースによっては、次のステップに進むためにログイン ID とパスワードが必要な場合もありま す。

# **データをエクスポートする方法の選択**

データ・ソースを選択したら、次はデータをエクスポートする方法を指定します。

データベースへのデータのエクスポートには、次のオプションを選択できます。

- •**「既存フィールドの値を置換」**。 既存テーブル内の選択したフィールドの値をアクティブなデータ・セッ ト内の選択した変数から取得した値で置き換えます。 詳しくは、33 [ページの『既存フィールドの値の](#page-42-0) [置換』の](#page-42-0)トピックを参照してください。
- •**「既存のテーブルに新規フィールドを追加」**。 既存テーブル内に、アクティブなデータ・セット内の選択 した変数の値が格納された新しいフィールドを作成します。詳しくは、34 [ページの『新しいフィール](#page-43-0) [ドの追加』の](#page-43-0)トピックを参照してください。 このオプションは、Excel ファイルには使用できません。
- •**「既存のテーブルに新規レコードを追加」**。 既存テーブルに、アクティブなデータ・セット内のケースか ら取得した値を含む新しいレコード (行) を追加します。 詳しくは、34 [ページの『新規レコード](#page-43-0) (ケー ス) [の追加』](#page-43-0)のトピックを参照してください。
- •**「既存のテーブルを削除してそれと同じ名前の新規テーブルを作成」**。 指定したテーブルを削除し、同じ 名前で、アクティブなデータ・セット内の選択した変数を含む新しいテーブルを作成します。 元のテー ブルに格納されていた情報は、フィールド・プロパティーの定義 (例えば、プライマリー・キー、データ 型など) も含めてすべて失われます。 詳しくは、35 [ページの『新規テーブルの作成またはテーブルの置](#page-44-0) [換』の](#page-44-0)トピックを参照してください。
- •**「新規テーブルを作成」**。 アクティブなデータ・セット内の選択した変数から取得したデータを含む新し いテーブルをデータベース内に作成します。 名前には、データ ソースでテーブル名として許可されてい る任意の値を使用できます。 データベース内の既存のテーブルやビューの名前と重複する名前にするこ とはできません。 詳しくは、35 [ページの『新規テーブルの作成またはテーブルの置換』](#page-44-0)のトピックを 参照してください。

# **テーブルの選択**

データベース内のテーブルを修正または置換する場合は、修正または置換するテーブルを選択する必要が あります。 データベースへのエクスポート・ウィザードのこのパネルには、選択したデータベース内のテ ーブルとビューのリストが表示されます。

デフォルトでは、リストには、標準のデータベース・テーブルのみが表示されます。 リストに表示される 項目の種類は、次のように制御できます。

- •**「テーブル」**。 標準のデータベース・テーブル。
- •**「ビュー」**。 ビューとは、クエリーによって定義された仮想のあるいは動的な「テーブル」です。 ビュー には、複数のテーブルを結合して含めたり、他のフィールド値に基づく計算から得たフィールドを結合し て含めたり、これらのテーブルとフィールドを結合して含めたりすることができます。 ビューにレコー

<span id="page-42-0"></span>ドを追加したり、ビュー内の既存フィールドの値を置換したりすることもできますが、そのビューの構造 によっては、修正できるフィールドに制限がある場合もあります。 例えば、派生したフィールドを修正 したり、ビューにフィールドを追加したり、ビューを置換したりすることはできません。

- •**「シノニム」**。 シノニムは、テーブルまたはビューの別名です。通常、クエリーで定義します。
- •**「システム・テーブル」**。 システム・テーブルは、データベースのプロパティーを定義します。 場合によ っては、標準のデータベース・テーブルはシステム・テーブルに分類され、このオプションを選択しない と表示されないこともあります。 多くの場合、実際のシステム・テーブルへのアクセスはデータベース 管理者だけに制限されます。

# **エクスポートするケースの選択**

データベースへのエクスポート・ウィザードでは、すべてのケースを選択するか、または事前に定義済み のフィルター条件を使用してのケースを選択するかのどちらかの選択しかできません。 ケースの有効なフ ィルター処理がない場合は、このパネルは表示されず、アクティブなデータ・セット内のすべてのケース がエクスポートされます。

ケースを選択するためのフィルター条件の定義については、109 [ページの『ケースの選択』](#page-118-0)を参照してく ださい。

# **ケースとレコードのマッチング**

フィールド (列) を既存テーブルに追加したり、既存フィールドの値を置換したりする際には、アクティブ なデータ・セット内の各ケース (行) がデータベース内の対応するレコードと正しく一致していることを確 認する必要があります。

- データベースでは、各レコードを一意に識別するためのフィールド (複数の場合もあります) は、よく**主 キー**に指定されます。
- どの変数が各レコードを一意に識別する主キー、またはその他のフィールドに対応するのかを特定する必 要があります。
- フィールドはデータベース内で主キーである必要はありません。フィールドの値または複数のフィール ドの値の組み合わせが各ケースに対して固有である必要があります。

変数を各レコードを一意に識別するデータベース内のフィールドと一致させるには

- 1. 対応するデータベース・フィールドに変数をドラッグ・アンド・ドロップします。
	- または
- 2. 変数のリストから変数を選択し、データベース・テーブル内の対応するフィールドを選択し、**「接続」** をクリックします。

接続線を削除するには

3. 接続線を選択し、Delete キーを押します。

注: 変数名とデータベース・フィールド名はまったく同じでなくてもかまいませんが (データベース・フィ ールド名に、IBM SPSSStatistics の変数名には許可されていない文字が含まれている可能性があるため)、 修正しようとしているデータベース・テーブルからアクティブなデータ・セットが作成された場合、通常 は、変数名または変数ラベルがデータベースのフィールド名と似ています。

### **既存フィールドの値の置換**

データベース内の既存フィールドの値を置換するには

- 1. データベースへのエクスポート・ウィザードの**「データをエクスポートする方法」**パネルで、**「既存フ ィールドの値を置換」**を選択します。
- 2.**「テーブルまたはビューの選択」**パネルで、データベース・テーブルを選択します。 のトピックを参照 してください。
- 3.**「ケースをレコードに結合」**パネルで、各ケースを一意に識別する変数と、対応するデータベース・フ ィールドの名前を一致させます。 のトピックを参照してください。
- <span id="page-43-0"></span>4. 値を置換する各フィールドで、新しい値を保持している変数を、対応するデータベース・フィールド名 の横にある**「値のソース」** 列にドラッグ・アンド・ドロップします。
- 一般的なルールとして、変数の基本データ型 (文字列型や数値型) はデータベース・フィールドの基本デ ータ型に一致しなければなりません。 データベースで解決できないようなデータ型の不一致がある場 合、エラーが発生し、データはデータベースにエクスポートされません。 例えば、数値データ型 (浮動小 数点数、実数、整数など) を持つデータベース・フィールドに文字列変数をエクスポートした場合、その 文字列変数の値のいずれかに非数値型文字が含まれているとエラーが発生します。 変数の横のアイコン の文字 *a* は、文字列変数を示します。
- フィールドの名前、型、および幅は変更できません。 元のデータベースのフィールド属性は維持されま す。置換されるのは値だけです。

## **新しいフィールドの追加**

既存のデータベース・テーブルに新しいフィールドを追加するには

- 1. データベースへのエクスポート・ウィザードの**「データをエクスポートする方法」**パネルで、**「既存の テーブルに新規フィールドを追加」**を選択します。
- 2.**「テーブルまたはビューの選択」**パネルで、データベース・テーブルを選択します。 のトピックを参照 してください。
- 3.**「ケースをレコードに結合」**パネルで、各ケースを一意に識別する変数と、対応するデータベース・フ ィールドの名前を一致させます。 のトピックを参照してください。
- 4. 新しいフィールドとして追加する変数を**「値のソース」**列にドラッグ・アンド・ドロップします。

フィールド名およびデータ・タイプについては、IBM SPSSStatistics の 30 [ページの『データベースにエク](#page-39-0) [スポートする』](#page-39-0)変数からデータベース・フィールドを作成する方法に関するセクションを参照してくださ い。

**「値ラベル」**。 変数によって変数ラベルが定義されている場合、値ではなく、値ラベルのテキストをエクス ポートします。 定義された値ラベルがない値の場合、データ値はテキスト文字列としてエクスポートされ ます。 このオプションは、日付形式変数、または定義された値ラベルがない変数には使用できません。

**「既存のフィールドを表示」**。 このオプションを選択すると、既存フィールドのリストが表示されます。 デ ータベースへのエクスポート・ウィザードのこのパネルを使用して既存フィールドを置換することはでき ませんが、テーブル内に既に存在するフィールドを確認するのに役立ちます。 既存フィールドの値を置換 する場合は、33 [ページの『既存フィールドの値の置換』](#page-42-0)を参照してください。

# **新規レコード (ケース) の追加**

新規レコード (ケース) をデータベース・テーブルに追加するには

- 1. データベースへのエクスポート・ウィザードの**「データをエクスポートする方法」**パネルで、**「既存の テーブルに新規レコードを追加」**を選択します。
- 2.**「テーブルまたはビューの選択」**パネルで、データベース・テーブルを選択します。 のトピックを参照 してください。
- 3. アクティブなデータ・セット内の変数を**「値のソース」**列にドラッグ・アンド・ドロップすることによ って、それらの変数をテーブルのフィールドと一致させます。

データベースへのエクスポート・ウィザードでは、アクティブなデータ・セット内に格納されている元の データベース・テーブルに関する情報 (格納されている場合)、またはフィールド名と同じ変数名というこ と、もしくはその両方に基づいて、既存のフィールドと一致するすべての変数が自動的に選択されます。 この初回の自動マッチング処理は指標にすぎないため、どの変数をデータベース・フィールドと一致させ るかは変更できます。

新規レコードを既存のテーブルに追加する際には、次の基本原則および制限事項が適用されます。

• アクティブなデータ・セット内のすべてのケース (または選択されているすべてのケース) がテーブルに 追加されます。 データベース内の既存のレコードと重複するケースが存在する場合、重複するキー値が 検出されるとエラーが発生します。 選択したケースだけをエクスポートする方法については、33 [ページ](#page-42-0) [の『エクスポートするケースの選択』を](#page-42-0)参照してください。

- <span id="page-44-0"></span>• セッション内で作成された新しい変数の値を既存フィールドの値として使用することはできますが、新規 フィールドを追加したり、既存フィールドの名前を変更したりすることはできません。 データベース・ テーブルに新規フィールドを追加するには、34 [ページの『新しいフィールドの追加』を](#page-43-0)参照してくださ い。
- 除外されたデータベース・フィールドや、変数と一致しないフィールドには、データベース・テーブルに 追加されたレコードについての値は含まれません。 (**「値のソース」**セルが空の場合、そのフィールドに 一致する変数はありません。)

# **新規テーブルの作成またはテーブルの置換**

新規テーブルの作成または既存データベース・テーブルの置換を行うには

- 1. データベースへのエクスポート・ウィザードの**「データをエクスポートする方法」**パネルで、**「既存の テーブルを削除してそれと同じ名前の新規テーブルを作成」**または**「新規テーブルを作成」**を選択し、 新規テーブルの名前を入力します。 テーブル名に文字、数字、アンダースコアー以外の文字が含まれて いる場合は、名前を二重引用符で囲む必要があります。
- 2. 既存テーブルを置換する場合は、**「テーブルまたはビューの選択」**パネルで、データベース・テーブル を選択します。 のトピックを参照してください。
- 3. 変数を**「保存する変数」**列にドラッグ・アンド・ドロップします。
- 4. 必要に応じて、主キーを定義する変数/フィールドを指定したり、フィールド名を変更したり、データ型 を変更したりできます。

**「主キー」**。 変数をデータベース・テーブルの主キーとして指定するには、キー・アイコンが表示されてい る列のボックスを選択します。

- 主キーの値はすべて固有でなくてはなりません。一意ではない場合は、エラーが発生します。
- 1 つの変数を主キーとして選択した場合は、すべてのレコード (ケース) はその変数に固有値を持つ必要が あります。
- 複数の変数を主キーとして選択した場合は、複合主キーとなり、選択した変数の値の組み合わせ が各ケ ースについて固有にならなければなりません。

フィールド名とデータ型については、「IBM SPSSStatistics 変数から 30 [ページの『データベースにエクス](#page-39-0) [ポートする』デ](#page-39-0)ータベースフィールドを作成する」のセクションを参照してください。

**「値ラベル」**。 変数によって変数ラベルが定義されている場合、値ではなく、値ラベルのテキストをエクス ポートします。 定義された値ラベルがない値の場合、データ値はテキスト文字列としてエクスポートされ ます。 このオプションは、日付形式変数、または定義された値ラベルがない変数には使用できません。

# **データベース・エクスポート・ウィザードの完了**

データベースへのエクスポート ウィザードの最後のステップでは、エクスポートの指定の要約が示されま す。

### **要約**

- •**「データセット」**。 データのエクスポートに使用されるデータ・セットの IBM SPSSStatistics セッション 名。 この情報は、主に複数のデータ・ソースが開かれている場合に便利です。 コマンド シンタックスを 使用して開かれたデータ ソースには、データ セット名が明示的に割り当てられている場合にのみデータ セット名があります。
- •**「テーブル」**。 修正または作成されるテーブルの名前。
- **エクスポートするケース**。 すべてのケースがエクスポートされるか、または事前に定義されたフィルタ ー条件に基づいて選択されたケースのみがエクスポートされます。
- **アクション**。 データベースを修正する方法 (例えば、新しいテーブルが作成される、既存のテーブルにフ ィールドまたはレコードが追加されるなど) を示します。
- **ユーザー欠損値**。 ユーザー欠損値は、有効な値としてエクスポートすることができます。または数値変 数ではシステム欠損値と同じように処理され、文字列変数については空の空白に変換されるようにするこ ともできます。 このオプションは、エクスポートされる変数を選択するパネルで設定できます。

### **バルク ロード**

**バルク ロード**。 一度に 1 レコードずつではなく、バッチでデータをデータベースに送信します。 このアク ションにより、操作は大幅に高速化します。特に、大きなデータ ファイルの場合に高速化します。

- **バッチ サイズ**。 各バッチで送信するレコード数を指定します。
- **バッチ コミット**。 指定したバッチ サイズでレコードをデータベースにコミットします。
- **ODBC バインディング (ODBC binding)**。 ODBC バインディングの方法を使用して、指定したバッチ サイ ズでレコードをコミットします。 このオプションを使用できるのは、データベースで ODBC バインディ ングがサポートされる場合のみです。 このオプションは macOS では使用できません。
	- **行方向バインディング**。 一般的に行方向のバインドは、データをレコード単位に挿入するパラメータ ー化された INSERT 文を使用する場合に比べて、速度を向上することができます。
	- **列方向バインディング**。 列方向バインディングでは、各データベース列を *n* 個の値から成る配列にバ インドすることで、パフォーマンスが向上します。

### **実行する作業**

- **データをエクスポート**。 データをデータベースにエクスポートします。
- •**「シンタックスの貼り付け」**。 データをシンタックス ウィンドウにエクスポートするためのコマンド シ ンタックスを貼り付けます。 貼り付けたコマンド シンタックスを変更して保存できます。

# **Cognos TM1 へのエクスポート**

IBM コグノス TM1 データベースへのアクセス権限がある場合は、IBM SPSSStatistics から TM1 へデータを エクスポートできます。 この機能は、TM1 からデータをインポートして、そのデータを SPSSStatistics で 変換またはスコアリングし、さらにその結果をエクスポートして TM1 に戻す場合に特に役立ちます。

**重要 :** SPSSStatistics と TM1 との間のデータの交換を有効にするには、3 つのプロセス (ExportToSPSS.pro、ImportFromSPSS.pro、および SPSSCreateNewMeasures.pro) を、 SPSSStatistics から TM1 サーバーにコピーする必要があります。 これらのプロセスを TM1 サーバーに追 加するには、これらを TM1 サーバーのデータ ディレクトリーにコピーして、TM1 サーバーを再始動する 必要があります。 これらのファイルは、SPSSStatistics インストール・ディレクトリーの common/ scripts/TM1 ディレクトリーにあります。

- データを TM1 エクスポートする手順は次のとおりです。
- 1. メニューから次の項目を選択します。

**「ファイル」 >** > **「エクスポート」 >** > **「Cognos TM1」**

- 2. TM1 Performance Management システムに接続します。
- 3. TM1 サーバーにログインします。
- 4. データをエクスポートする TM1 キューブを選択します。
- 5. アクティブなデータセットのフィールドから TM1 キューブの次元および測度へのマッピングを指定し ます。

#### **PM システム**

接続先の TM1 サーバーが含まれる Performance Management システムの URL。 Performance Management System は、すべての TM1 サーバーに対する単一の URL として定義されます。 この URL から、ご使用の環境にインストールされ、稼働しているすべての TM1 サーバーをディスカバーし、こ れらのサーバーにアクセスすることができます。 URL を入力して**「接続」**をクリックします。

**TM1 サーバー**

Performance Management システムへの接続が確立したら、データをエクスポートするキューブが含ま れているサーバーを選択し、**「ログイン」**をクリックします。 このサーバーに以前接続していない場合 は、ユーザー名とパスワードの入力を求めるプロンプトが出されます。 サーバーで認証モード 5 (IBM Cognos セキュリティー) が使用されている場合は、選択可能リストから、セキュリティー認証プロバイ ダーを識別する名前空間を選択します。

#### **エクスポート対象の TM1 キューブの選択(M)**

TM1 サーバー内にある、データがエクスポート可能なキューブの名前がリストされます。 キューブを 選択して右矢印をクリックし、キューブを**「キューブへのエクスポート」**フィールドに移動します。

**注 :**

- TM1 キューブの測定次元の要素にマップされたフィールドのシステム欠損値およびユーザー欠損値は、 エクスポートで無視されます。 TM1 キューブの関連するセルは変更されません。
- 測定次元の要素にマップされた、ゼロの値を持つフィールドは、有効値としてエクスポートされます。

### **TM1 の次元へのフィールドのマッピング**

「TM1 へのエクスポート」ダイアログ ボックス内の「マッピング」タブを使用して、SPSSStatistics フィー ルドを、IBM コグノス TM1 の関連する次元と測度にマップします。 TM1 キューブの測定次元内の既存要 素にマップすることも、測定次元内に新しい要素を作成することもできます。

- 指定された TM1 キューブの標準次元ごとに、その次元に対して、アクティブなデータセットのフィール ドをマップするか、スライスを指定する必要があります。 1 つのスライスは 1 つの次元の単一の葉要素 を指定するので、エクスポートされたすべてのケースは指定された葉要素に関連付けられます。
- 標準次元にマップされたフィールドの場合、指定された次元の葉要素に一致しないフィールド値を持つケ ースはエクスポートされません。 そのため、エクスポートできるのは葉要素に対してのみです。
- アクティブなデータセットのストリング フィールドのみ、標準次元にマップできます。 アクティブなデ ータセットの数値フィールドのみ、キューブの測定次元内の要素にマップできます。
- 測定次元の既存要素にエクスポートされた値は、TM1 キューブの関連セルを上書きします。

SPSSStatistics フィールドを、TM1 の標準次元、または測定次元の既存要素にマップするには、次の手順 に従います。

1.「フィールド」リストから SPSSStatistics フィールドを選択します。

2.「TM1 ディメンジョン」リストから、関連する TM1 の次元または測度を選択します。

3.**「マップ」**をクリックします。

SPSSStatistics フィールドを測定次元の新規要素にマップするには、次の手順に従います。

- 1.「フィールド」リストから SPSSStatistics フィールドを選択します。
- 2.「TM1 ディメンジョン」リストから、測定次元の項目を選択します。
- 3.**「新規作成」**をクリックし、「TM1 測定名」ダイアログに測定要素の名前を入力し、**「OK」**をクリックし ます。

標準次元にスライスを指定するには、次の手順に従います。

- 1.「TM1 ディメンジョン」リストから次元を選択します。
- 2.**「スライスの追加」**をクリックします。
- 3.「葉メンバーの選択」ダイアログで、スライスを指定する要素を選択し、**「OK」**をクリックします。「検 索」テキスト ボックスに検索ストリングを入力し、**「次を検索」**をクリックすると、特定の要素を検索 できます。 要素のある部分が検索ストリングに一致すると、一致が検出されます。
	- 検索ストリング内のスペースは検索に含まれます。
	- 検索では大文字と小文字は区別されません。
	- アスタリスク (\*) は他の文字と同様に扱われ、ワイルドカード検索を示しません。

マッピング定義を削除するには、「TM1 ディメンジョン」リストからマップされた項目を選択し、**「マップ 解除」**をクリックします。 新しい測度の指定を削除するには、「TM1 ディメンジョン」リストからその測 度を選択し、**「削除」**をクリックします。

# **データ・セットの比較**

「データ・セットの比較」では、アクティブなデータ・セットと現在のセッションの別のデータ・セット、 または IBM SPSSStatistics 形式の外部ファイルを比較します。

データ・セットを比較するには

- 1. データ・ファイルを開き、そのデータ・ファイルがアクティブなデータ・セットであることを確認しま す (そのデータ・セットの「データ・エディター」ウィンドウをクリックして、データ・セットをアク ティブなデータ・セットにすることができます)。
- 2. メニューから次の項目を選択します。
	- **「データ」** > **「データ・セットの比較」**
- 3. アクティブなデータ・セットと比較する、開いたデータ・セットまたは IBM SPSSStatistics データ・フ ァイルを選択します。
- 4. 比較するフィールド (変数) を 1 つ以上選択します。

オプションで以下を実行できます。

- 1 つ以上のケース ID 値に基づいてケース (レコード) を一致させる。
- データ・ディクショナリーのプロパティー (フィールド・ラベルと値ラベル、ユーザー欠損値、測定レベ ルなど) を比較する。
- 不一致のケースを特定するフラグ・フィールドをアクティブなデータ・セット内に作成する。
- 一致するケースのみまたは不一致のケースのみを含む新しいデータ・セットを作成する。

# **データ・セットの比較: 「比較」タブ**

「一致するフィールド」リストには、両方のデータ・セットで名前と基本型 (文字列または数値) が同じであ るフィールドのリストが表示されます。

- 1. 比較するフィールド (変数) を 1 つ以上選択します。 2 つのデータ・セットの比較は、選択したフィール ドのみに基づきます。
- 2. 両方のデータ・セットで名前が一致しないか、基本型が同じではないフィールドのリストを表示するに は、**「整合しないフィールド」**をクリックします。 整合しないフィールドは、2 つのデータ・セットの 比較から除外されます。
- 3. オプションで、各ケースを特定する 1 つ以上のケース (レコード) ID フィールドを選択します。
- 複数のケース ID フィールドを指定した場合、値の各一意の組み合わせによってケースが特定されます。
- 両方のファイルは、ケース ID フィールドの昇順でソートされている必要があります。 データ・セットが まだソートされていない場合は、**「ケースの並べ替え」**を選択して (チェック・マークを付けて) 両方のデ ータ・セットをケース ID の順でソートします。
- ケース ID フィールドを含めない場合、ケースはファイルの順に比較されます。 つまり、アクティブなデ ータ・セットの最初のケース (レコード) が他のデータ・セットの最初のケースと比較されます。

# **データ・セットの比較: 整合しないフィールド**

「整合しないフィールド」ダイアログ・ボックスには、2つのデータ・セットで整合しないと考えられるフ ィールド (変数) のリストが表示されます。 **整合しない**フィールドとは、いずれかのデータ・セットに欠落 しているか、両方のファイルで基本型 (文字列または数値) が異なるフィールドです。 整合しないフィール ドは、2 つのデータ・セットの比較から除外されます。

# **データ・セットの比較: 「属性」タブ**

デフォルトでは、データ値だけが比較され、値ラベル、ユーザー欠損値、測定レベルなどのフィールド属 性 (データ・ディクショナリーのプロパティー) は比較されません。 フィールド属性を比較するには、次の 手順を実行します。

1.「データ・セットの比較」ダイアログ・ボックスで、**「属性」**タブをクリックします。

2.「データ・ディクショナリーを比較」をクリックします。

3. 比較する属性を選択します。

•**「幅」**。 数値フィールドの場合は、表示される最大文字数 (桁数に、通貨記号、桁区切り記号、小数点など の書式制御文字を加えた数)。 文字列フィールドの場合は、表示できる最大バイト数。

- **ラベル:** 記述的なフィールド・ラベル。
- **値ラベル**: 記述的な値ラベル。
- **欠落**。 定義されたユーザー欠損値。
- **列。** データ・エディターのデータ・ビューの列幅。
- **配置**: データ・エディターのデータ・ビューの位置合わせ。
- **測定**: 測定レベル。
- **役割**: フィールドの役割。
- •**「属性」**。 ユーザー定義のカスタム・フィールド属性。

# **データ・セットの比較: 「出力」タブ**

デフォルトでは、データ・セットの比較により、不一致を特定する新しいフィールドがアクティブなデー タ・セット内に作成され、最初の 100 件の不一致の詳細を示すテーブルが作成されます。 「出力」タブを 使用すると、出力オプションを変更できます。

**「新しいフィールドの不一致にフラグを付ける」**。 不一致を特定する新しいフィールドがアクティブなデー タ・セット内に作成されます。

- 新しいフィールドの値は、差異がある場合は 1、すべての値が同じ場合は 0 です。 他のデータ・セット に存在しないケース (レコード) がアクティブなデータ・セットに存在する場合、値は -1 です。
- 新しいフィールドのデフォルトの名前は *CasesCompare* です。 別のフィールド名を指定することもでき ます。 名前は、フィールド (変数) の命名規則に従っている必要があります。 詳しくは、52 [ページの](#page-61-0) [『変数名』の](#page-61-0)トピックを参照してください。

**「一致するケースを新しいデータ・セットにコピーする」**。 アクティブなデータ・セットのケース (レコー ド) のうち、他のデータ・セットに一致する値が存在するケースだけを含む新しいデータ・セットを作成し ます。 データ・セット名は、フィールド (変数) の命名規則に従っている必要があります。 データ・セット がすでに存在する場合は、上書きされます。

**「不一致のケースを新しいデータ・セットにコピーする」**。 アクティブなデータ・セットのケースのうち、 他のデータ・セットに異なる値が存在するケースだけを含む新しいデータ・セットを作成します。 データ・ セット名は、フィールド (変数) の命名規則に従っている必要があります。 データ・セットがすでに存在す る場合は、上書きされます。

**「個別のテーブルを制限する」**。 アクティブなデータ・セットのケース (レコード) のうち、他のデータ・セ ットにも存在し、両方のデータ・セットで基本データ型 (数値または文字列) が同じであるケースについて、 個別のテーブルは、各ケースの不一致の値の詳細を表示します。 デフォルトでは、このテーブルには最初 の 100 件の不一致だけが表示されます。 別の値を指定するか、この項目を選択解除 (クリア) してすべての 不一致を含めることができます。

# **元のデータの保護**

元のデータが誤って変更または削除されることを防ぐために、ファイルを読み取り専用にすることができ ます。

1. データ・エディターのメニューから次の項目を選択します。

**「ファイル」 >** > **「ファイルを読み取り専用にマーク」**

これ以降、データを変更してデータ・ファイルを保存しようとする際は、元のデータが影響を受けないよ うに、別のファイル名でのみデータを保存できます。

ファイル許可を「読み取り/書き込み」に戻すには、「ファイル」メニューから**「ファイルを読み取りおよび 書き込み用にマーク」**を選択します。

# **仮想アクティブ・ファイル**

仮想アクティブ・ファイルを使用すると、大きなデータ・ファイルを操作する場合に、それと同程度 (また はそれ以上) の一時ディスク・スペースを必要とせずにファイルの操作が可能です。 分析およびグラフ作成

プロシージャーのほとんどでは、別のプロシージャーを実行するごとに、元のデータ・ソースが再度読み 取られます。 データを変更するプロシージャーでは、変更を記録するために、一定容量の一時ディスク・ スペースが必要となります。データ・ファイル全体を少なくとも 1 回コピーするのに十分なディスク・ス ペースを常に必要とする操作もあります。

一時ディスク・スペースを必要としない操作には、次のものがあります。

- IBM SPSSStatistics データ・ファイルの読みとり
- 2 つ以上の IBM SPSSStatistics データ・ファイルの結合
- データベース・ウィザードによるデータベース・テーブルの読みとり
- IBM SPSSStatistics データ・ファイルとデータベース表の結合
- データを読みとるプロシージャーの実行 (例えば、「度数分布表」、「クロス集計表」、または「探索的分 析」)
- 一時ディスク・スペース内にデータの列を 1 つ以上作成する操作には、次のものがあります。
- 新しい変数の計算
- 既存の変数の再割り当て
- 変数を作成または変更するプロシージャーの実行 (例えば、「線型回帰」での予測値の保存)
- 一時ディスク・スペースにデータ・ファイル全体をコピーする操作には、次のものがあります。
- Excel ファイルの読み取り
- データを並べ替えるプロシージャーの実行 (例えば、「ケースの並び替え」や「ファイルの分割」)
- GET TRANSLATE または DATA LIST コマンドによるデータの読みとり
- •「データのキャッシュ」機能または CACHE コマンドの使用
- IBM SPSSStatistics からの、データ・ファイルを読みとる他のアプリケーションの起動 (例えば、 AnswerTree や DecisionTime)

注: GET DATA コマンドは、一時ディスク・スペースにデータ・ファイル全体をコピーすることなしに、 DATA LIST と同等の機能を提供します。 コマンド・シンタックスの SPLIT FILE コマンドは、データ・ ファイルの並び替えを行わないので、データ・ファイルのコピーは作成されません。 しかし、このコマン ドが正常に動作するためには並べ替えを済ませたデータが必要であるため、このプロシージャーのダイア ログ・ボックス・インターフェースはデータ・ファイルを自動的に並べ替えることになります。結果とし て、データ・ファイルの完全なコピーが作成されます (コマンド・シンタックスは、Student 版では利用で きません)。

デフォルトでデータ・ファイル全体のコピーを作成する操作には次のものがあります。

- データベース・ウィザードによるデータベースの読みとり
- テキスト・ウィザードによるテキスト・ファイルの読みとり

テキスト・ウィザードには、データを自動的にキャッシュするオプション設定があります。 デフォルトで は、このオプションが選択されます。 このオプションをオフにするには、**「ローカルにデータをキャッシ ュ」**を選択解除します。 データベース・ウィザードでは、生成されたコマンド・シンタックスを貼り付け て、CACHE コマンドを削除することができます。

# **データ・キャッシュの作成**

仮想アクティブ・ファイルを使用すると、必要な一時ディスク・スペースの容量を大幅に削減できますが、 「アクティブな」ファイルの一時的なコピーがないということは、プロシージャーごとに元のデータ・ソー スを再読み取りする必要があるということです。 外部ソースから読み取る大きなデータ・ファイルの場合、 データの一時的なコピーを作成することによって、パフォーマンスは向上します。 例えば、データベース・ ソースから読み取るデータ・テーブルの場合、データを読み取る必要があるすべてのコマンドまたはプロ シージャーで、データベースから情報を読み取る SQL 照会を再実行する必要があります。 実質的にすべて の統計分析プロシージャーおよびグラフ作成プロシージャーでデータを読み取る必要があるため、プロシ ージャーを実行するたびに SQL 照会が再実行されます。そのため、多数のプロシージャーを実行すると、 処理時間が大幅に増える可能性があります。

分析を実行するコンピューター (ローカル・コンピューターまたはリモート・サーバー) 上に十分なディス ク・スペースがあれば、アクティブ・ファイルのデータ・キャッシュを作成することで、SQL 照会が複数 回実行されなくなり、処理時間を短縮できます。 データ・キャッシュは、完全なデータの一時的なコピー です。

注: デフォルトでは、データベース・ウィザードでデータ・キャッシュが自動的に作成されます。ただし、 コマンド・シンタックスで GET DATA コマンドを使用してデータを読み取る場合、データ・キャッシュは 自動的に作成されません (コマンド・シンタックスは、Student 版では利用できません)。

# **データ・キャッシュを作成するには**

1. メニューから次の項目を選択します。

**ファイル ( )** > **キャッシュ・データ...**

2.**「OK」**または**「今すぐキャッシュ」**をクリックします。

**「OK」**をクリックすると、プログラムによるデータの次回読み取り時に (例えば、統計手法の次回実行時)、 データ・キャッシュが作成されます。この方法は追加のデータ・パスを必要としないので、通常はこの方 法をお勧めします。**「今すぐキャッシュ」**をクリックすると、即座にデータ・キャッシュが作成されます。 ほとんどの場合、即座にデータ・キャッシュを作成する必要はありません。 **「今すぐキャッシュ」**は、主 に次の 2 つの理由で有用です。

- データ・ソースが「ロック」され、セッションを終了するか、別のデータ・ソースを開くか、データをキ ャッシュするまで、他のユーザーはデータ・ソースを更新できません。
- 大規模なデータ・ソースの場合、データをキャッシュすると、データ・エディターの「データ ビュー」 タブでコンテンツをスクロールする速度が大幅に速くなります。

# **データを自動的にキャッシュするには**

SET コマンドを使用すると、アクティブ・データ・ファイル内での変更が指定した回数に達した後にデー タ・キャッシュを自動的に作成できます。 デフォルトでは、アクティブ・データ・ファイル内での変更が 20 回行われた後、アクティブ・データ・ファイルが自動的にキャッシュされます。

1. メニューから次の項目を選択します。

**「ファイル」** > **「新規」** > **「シンタックス」**

2. シンタックス・ウィンドウで、SET CACHE n と入力します (*n* はアクティブ・データ・ファイル内で の変更の回数を表し、変更がこの回数に達するとデータ・ファイルがキャッシュされます)。

3. シンタックス・ウィンドウのメニューから以下の項目を選択します。

#### **全て** > **実行**

注: キャッシュ設定が複数セッションにまたがって持続することはありません。 新規セッションを開始す るたびに、値はデフォルトの 20 にリセットされます。

# **第 4 章 ディストリビュート・アナリシス・モード**

ディストリビュート・アナリシス・モードを使用すると、メモリーを大量に使用する作業をローカル (デス クトップ) コンピューター以外のコンピューターで行うことができます。 通常、ディストリビュート・アナ リシスに使用されるリモート・サーバーはローカル・コンピューターに比べて大容量のメモリーを備え、 高速な計算が可能なので、ディストリビュート・アナリシス・モードを活用すると、コンピューターの処 理時間を大幅に短縮できます。 リモート・サーバーによるディストリビュート・アナリシスは、次の場合 に力を発揮します。

- 大規模なデータ・ファイル、特にデータベース・ソースから読み取るデータを使用する作業。
- メモリーを大量に消費する作業。 ローカル・アナリシス・モードでは時間がかかる作業には、ディスト リビュート・アナリシスが適しています。

ディストリビュート・アナリシスの影響を受けるのは、データの読み取り、データの変換、新しい変数の 計算、統計量の計算といったデータ関係の作業に限られます。 ディストリビュート・アナリシスは、ピボ ット・テーブルの操作やグラフの修正などの出力の編集に関係する作業には有効ではありません。

注: ディストリビュート・アナリシスを利用できるのは、ローカル・バージョンのソフトウェアが動作して おり、かつ、ライセンス交付を受け、リモート・サーバー上にインストールされたサーバー・バージョン のソフトウェアにアクセス可能な場合に限られます。

# **サーバー・ログオン**

「サーバー・ログイン」ダイアログ・ボックスでは、コマンドを処理してプロシージャーを実行するコンピ ューターを選択できます。 ローカル・コンピューターもリモート・コンピューターも選択できます。

リモート・サーバーを、リストで追加、変更、削除することができます。 リモート・サーバーには、通常、 ユーザー ID とパスワードが必要で、ドメイン名も必要な場合があります。 Statistics Adapter を使用する ライセンスを所有しており、サイトで IBM SPSS Collaboration and Deployment Services が実行されていれ ば、シングル・サインオンを使用してリモート・サーバーに接続できます。 シングル・サインオンを使用 すると、ユーザー ID とパスワードを明示的に入力しなくてもリモート・サーバーに接続できるようになり ます。 現在のコンピューターの既存の資格情報 (Windows Active Directory などから取得) を使用して、必 要な認証が実行されます。 使用可能なサーバー、ユーザー ID とパスワード、ドメイン名、その他の接続情 報については、サイトでシングル・サインオンがサポートされているかどうかも含め、システム管理者に 問い合わせてください。

デフォルト・サーバーを選択し、どのサーバーに関連付けられているユーザー ID、ドメイン名、およびパ スワードでも保存しておけます。 新しいセッションを開始すると、自動的にデフォルト・サーバーに接続 されます。

重要*:* クライアントと同じリリース・レベルではないサーバーにも接続できます。 クライアントよりも 1 つ または 2 つ新しいか古いリリースのサーバーまで使用できます。 ただし、このような構成を長期に渡って 継続することはお勧めできません。 サーバーがクライアントより新しい場合、クライアントでは読み取れ ない出力がサーバーによって生成される可能性があります。 クライアントがサーバーより新しい場合、ク ライアントが送信したシンタックスがサーバーに認識されない場合があります。 このため、クライアント とリリース・レベルが同じサーバーに接続することについて、管理者に問い合わせてください。

Statistics Adapter を使用するライセンスを所有しており、サイトで IBM SPSS Collaboration and Deployment Services 3.5 以降が実行されていれば、**「検索...」**をクリックして、ネットワーク上にある使用 可能なサーバーのリストを表示することができます。 IBM SPSS Collaboration and Deployment Services リポジトリー にログオンしていない場合は、サーバーのリストが表示される前に接続情報を入力するよう に求められます。

# **サーバー・ログイン設定の追加と編集**

「サーバー・ログイン設定」ダイアログ・ボックスを使用して、ディストリビュート・アナリシス・モード で使用するリモート・サーバーの接続情報の追加や編集を行います。

使用可能なサーバーのリスト、それらのサーバーのポート番号、およびその他の接続情報については、シ ステム管理者に問い合わせてください。 管理者から指示されない限り、Secure Socket Layer は使用しない でください。

**「サーバー名」**。 サーバーの「名前」には、コンピューターに割り当てられている英数字名 (NetworkServer など) またはコンピューターに割り当てられている固有の IP アドレス (202.123.456.78 など) を指定でき ます。

**ポート番号**: ポート番号には、サーバー・ソフトウェアが通信に使用するポートを指定します。

**「説明」**。 サーバー・リストに表示される任意の説明を入力できます。

**「Secure Socket Layer を使って接続」**。 Secure Socket Layer (SSL) を使用すると、ディストリビュート・ア ナリシス要求が、リモート・サーバーに送信されるときに暗号化されます。 SSL を使用する場合は、事前 に管理者に確認してください。 このオプションを有効にするには、お使いのデスクトップ・コンピュータ ーとサーバー上の両方で SSL が構成されている必要があります。

# **サーバーを選択、切り替え、または追加するには**

1. メニューから次の項目を選択します。

**「ファイル」** > **「サーバーの切り替え...」**

デフォルトのサーバーを選択するには、次のように操作します。

- 2. サーバー・リストで、使用するサーバーの横にあるボックスを選択します。
- 3. サーバーがシングル・サインオン用に構成されている場合は、単に**「資格情報を設定」**がチェックさ れていないことを確認します。 チェック・マークが付いている場合は、**「資格情報を設定」**を選択し、 管理者から提供されるユーザー ID、ドメイン名、およびパスワードを入力します。

注: 新規のセッションを開始すると、デフォルト・サーバーに自動的に接続されます。

別のサーバーに切り替えるには

- 4. リストからサーバーを選択します。
- 5. サーバーがシングル・サインオン用に構成されている場合は、単に**「資格情報を設定」**がチェックさ れていないことを確認します。 チェック・マークが付いている場合は、**「資格情報を設定」**を選択し、 (必要に応じて) ユーザー ID、ドメイン名、およびパスワードを入力します。

注: セッション中にサーバーを切り替えると、開いているすべてのウィンドウが閉じます。 ウィンドウ が閉じる前に、変更を保存するよう求められます。

サーバーを追加するには、次のように操作します。

- 6. 管理者から、サーバー接続情報を取得します。
- 7.**「追加」**をクリックして、「サーバー・ログイン設定」ダイアログ・ボックスを開きます。
- 8. 接続情報とオプション設定を入力し、**「OK」**をクリックします。

サーバーを編集するには、次のように操作します。

- 9. 管理者から、変更された接続情報を取得します。
- 10.**「編集」**をクリックして、「サーバー・ログイン設定」ダイアログ・ボックスを開きます。
- 11. 変更を入力して、**「OK」**をクリックします。

使用可能なサーバーを検索するには、次のように操作します。

注: 使用可能なサーバーを検索する機能を使用できるのは、Statistics Adapter を使用するためのライセ ンスがあり、サイトで IBM SPSS Collaboration and Deployment Services 3.5 以降を実行している場合 だけです。

- 12.**「検索...」**をクリックして、「サーバーの検索」ダイアログ・ボックスを開きます。 IBM SPSS Collaboration and Deployment Services リポジトリー にログオンしていない場合は、接続情報を入力 するよう求められます。
- 13. 1 つ以上の使用可能なサーバーを選択し、**「OK」**をクリックします。 これで、「サーバー・ログイン」 ダイアログ・ボックスにサーバーが表示されます。

14. サーバーの 1 つに接続するには、『別のサーバーに切り替えるには』の説明に従ってください。

# **使用可能なサーバーの検索**

「サーバーの検索」ダイアログ・ボックスを使用して、ネットワークで使用できる 1 つ以上のサーバーを選 択します。 このダイアログ・ボックスは、「サーバー・ログイン」ダイアログ・ボックスで**「検索...」**をク リックすると表示されます。

1 つまたは複数のサーバーを選択し、**「OK」**をクリックすると、そのサーバーが「サーバー・ログイン」ダ イアログ・ボックスに追加されます。 「サーバー・ログイン」ダイアログ・ボックスで手動でサーバーを 追加することもできますが、使用可能なサーバーを検索すると、正確なサーバー名とポート番号がわから なくてもサーバーに接続することができます。 この情報は、自動的に提供されます。 ただし、ユーザー 名、ドメイン、パスワードなどの適切なログオン情報は必要です。

# **リモート・サーバーからデータ・ファイルを開く**

ディストリビュート・アナリシス・モードでは、標準の「ファイルを開く」ダイアログ・ボックスの代わ りに「リモート ファイルを開く」ダイアログ ボックスが表示されます。

- リモート・サーバー上で、またはリモート・サーバーからどのようなファイル、フォルダー、およびドラ イブが使用できるかによって、表示されるリストの内容が変わります。 ダイアログ・ボックスの一番上 に現在のサーバー名が表示されます。
- ディストリビュート・アナリシス・モードでは、ドライブを共有ドライブとして指定するか、またはデー タ・ファイルが格納されているフォルダーを共有フォルダーとして指定しない限り、ローカル・コンピュ ーター上のファイルにはアクセスできません。 ローカル・コンピューター上のフォルダーをサーバー・ ネットワークと「共有」する方法については、オペレーティング・システムの資料を参照してください。
- サーバーが別のオペレーティング・システムを実行している (例えば、ユーザーが Windows を実行して いて、サーバーが UNIX を実行している) 場合は、ローカル・データ・ファイルが共有フォルダー内にあ っても、ディストリビュート・アナリシス・モードではこれらのファイルにアクセスできません。

# **ローカル・アナリシス・モードとディストリビュート・アナリシス・モ ードでのファイル・アクセス**

ローカル・コンピューターとネットワーク・コンピューターのデータ・フォルダー (ディレクトリー) およ びドライブの表示は、どちらも現在コマンドの処理とプロシージャーの実行に使用しているコンピュータ ーに基づいています。このコンピューターは、ユーザーの目の前にあるコンピューターとは限りません。

**ローカル・アナリシス・モード**。 ローカル・コンピューターを「サーバー」として使用する場合、データ・ ファイルを開くためのファイル・アクセス用ダイアログ・ボックスにおけるデータ・ファイル、フォルダ ー、およびドライブの表示は、他のアプリケーションや Windows エクスプローラーの表示に似ています。 自分のコンピューターのすべてのデータ・ファイルとフォルダー、およびマウントされたネットワーク・ ドライブ上のすべてのファイルとフォルダーを表示できます。

**ディストリビュート・アナリシス・モード**。 別のコンピューターを「リモート・サーバー」として使用し てコマンドやプロシージャーを実行した場合、表示されるデータ・ファイル、フォルダー、ドライブは、 リモート・サーバー・コンピューターのものです。 見慣れたフォルダー名 (*Program Files* など) やドライブ (*C* など) が表示されますが、これらは自分のコンピューター上のフォルダーやドライブではなく、リモー ト・サーバー上のフォルダーやドライブです。

ディストリビュート・アナリシス・モードでは、ドライブを共有デバイスとして指定するか、データ・フ ァイルを含むフォルダーを共有フォルダーとして指定しない限り、ローカル・コンピューター上のデータ・ ファイルにアクセスできません。 サーバーが別のオペレーティング・システムを実行している (例えば、ユ ーザーが Windows を実行していて、サーバーが UNIX を実行している) 場合は、ローカル・データ・ファ イルが共有フォルダー内にあっても、ディストリビュート・アナリシス・モードではこれらのファイルに アクセスできません。

ディストリビュート・アナリシス・モードは、ネットワーク上の別のコンピューターにあるデータ・ファ イルにアクセスすることと同義ではありません。 他のネットワーク・デバイス上のデータ・ファイルには、 ローカル・アナリシス・モードでもディストリビュート・アナリシス・モードでもアクセスできます。 ロ ーカル・モードでは、ローカル・コンピューターから他のデバイスにアクセスします。 ディストリビュー ト・アナリシス・モードでは、リモート・サーバーから他のネットワーク・デバイスにアクセスします。

ローカル・アナリシス・モードとディストリビュート・アナリシス・モードのどちらを使用しているかわ からない場合は、データ・ファイルにアクセスするためのダイアログ・ボックスのタイトル・バーを確認 します。 ダイアログ・ボックスのタイトルにリモート という言葉が含まれている場合 (**「リモート ファイル を開く」** など) 、またはダイアログ・ボックスの上部に**「リモート・サーバー: [サーバー名]」**と表示され ている場合は、ディストリビュート・アナリシス・モードを使用しています。

注: この状況は、データ・ファイルにアクセスするためのダイアログ・ボックス (「データを開く」、「データ を保存」、「データベースを開く」、「データ・ディクショナリーの適用」など) のみ当てはまります。 他のす べてのファイル・タイプ (ビューアー・ファイル、シンタックス・ファイル、スクリプト・ファイルなど) では、ローカル・ビューが常に使用されます。

# **ディストリビュート・アナリシス・モードでのプロシージャーの使用**

ディストリビュート・アナリシス・モードでは、ローカル・バージョンとリモート・サーバー上のバージ ョンの両方にインストールされているプロシージャーのみが使用できます。

ローカル・コンピューターにはインストールされているが、リモート・サーバーでは利用できないオプシ ョンのコンポーネントがある場合、ローカル・コンピューターからリモート・サーバーに切り替えると、 関係するプロシージャーがメニューから削除され、対応するコマンド・シンタックスでエラーが発生しま す。 ローカル・モードに戻すと、関係するプロシージャーがすべてリストアされます。

# **絶対パスと相対パスの指定**

ディストリビュート・アナリシス・モードでは、データ・ファイルおよびコマンド・シンタックス・ファ イルの相対パス指定はローカル・コンピューターに対してではなく、現在のサーバーに対して相対的で す。 */mydocs/mydata.sav* などの相対パス指定は、ローカル・ドライブ上のディレクトリーおよびファイル ではなく、リモート・サーバーのハード・ディスク上のディレクトリーおよびファイルを指しています。

#### Windows UNC パス指定

Windows サーバー・バージョンを使用している場合は、コマンド・シンタックスでデータ・ファイルおよ びシンタックス・ファイルにアクセスする際に、UNC (汎用命名規則) 指定を使用できます。 UNC 指定の一 般的な形式は、次のとおりです。

#### ¥¥servername¥sharename¥path¥filename

- *servername* は、データ・ファイルが含まれているコンピューターの名前です。
- *sharename* は、共有フォルダーとして指定されているそのコンピューター上のフォルダー (ディレクトリ ー) です。
- *path* は、共有フォルダーの下の追加フォルダー (サブディレクトリー) パスです。
- *filename* は、データ・ファイルの名前です。

一例を以下に挙げます。

GET FILE='¥¥hqdev001¥public¥july¥sales.sav'.

コンピューターに名前が割り当てられていない場合は、次のようにその IP アドレスを使用できます。

GET FILE='¥¥204.125.125.53¥public¥july¥sales.sav'.

UNC パス指定を使用している場合でも、アクセスできるのは、共有として指定されたデバイスおよびフォ ルダーのデータ・ファイルおよびシンタックス・ファイルだけです。 ディストリビュート・アナリシス・ モードを使用する場合は、アクセス対象に、ローカル・コンピューター上のデータ・ファイルおよびシン タックス・ファイルも含まれます。

### UNIX 絶対パス指定

UNIX サーバー・バージョンでは、UNC パスに相当するものがなく、すべてのディレクトリー・パスはサー バーのルートから始まる絶対パスでなければなりません。相対パスは許可されません。 例えば、データ・

ファイルが */bin/data* 内にあり、現在のディレクトリーも */bin/data* である場合、GET FILE='sales.sav' は無効となります。次のように、パス全体を指定しなければなりません。

GET FILE='/bin/sales.sav'. INSERT FILE='/bin/salesjob.sps'.

# **第 5 章 データ・エディター**

データ・エディターは、データ・ファイルを作成、編集するためのスプレッドシートに似た便利な手段を 提供します。 「データ・エディター」ウィンドウは、セッションを開始すると自動的に開きます。

データ・エディターには、データの以下の 3 つのビューがあります。

- •**「概要 (Over View)」-** このビューには、データ・セットの全体的な概念が表示されます。
- **データ・ビュー-** このビューには、実際のデータ値または定義済みの値ラベルが表示されます。
- **変数ビュー-** このビューには、定義済みの変数と値ラベル、データ型 (文字列、日付、数値など)、測定レ ベル (名義型、順序型、またはスケール型)、およびユーザー定義の欠損値などの変数定義情報が表示され ます。

「データ」ビューおよび「変数」ビューで、データ・ファイルに含まれる情報を追加、変更、および削除で きます。

データ・ファイルに変更を加えたら、左上の「更新」をクリックして、データの最新表示を取得します。

### **概要**

「概要」には 2 つのセクションがあります。 上部のセクションには、データ・セットまたはファイル全体に 関する情報が表示されます。

- 左上隅では、データ・セットまたはファイル内の情報が変更されるたびに「更新」ボタンが使用可能にな り、変更との同期を保つためにビューを更新する必要があります。
- 右上隅にある 2 つの「グラフ形式」ボタンを使用すると、タブ上のすべてのグラフの表示回数とパーセ ントを切り替えることができます。
- •「更新」ボタンのすぐ下には、データ・セット名とファイル名 (該当する場合)、および変数とケースの数 を示すタイルがあります。
- 次の領域には、変数に関する情報が表示されます。 データ・セットまたはファイル内の変数の変数タイ プまたは割り当てられた測定レベルの度数分布を表示できます。 グラフの左下にある 2 つのボタンを使 用して、変数タイプと測定レベルの表示を切り替えることができます。 矢印ボタンを選択すると、変数 ビューに移動します。
- 右側の領域には、欠損値の要約が表示されます。変数、ケース、および個々の値の円グラフの完全なデー タと欠損データです。 「欠損値」オプションのライセンス交付を受けている場合は、矢印ボタンが表示 されます。このボタンをクリックすると、「多重代入分析パターン」ダイアログ・ボックスが呼び出され ます。

下部のセクションには、選択した変数に関する基本情報が表示されます。

- 左側の「変数レポート」ドロップダウン・リストでは、表示する特定の変数を選択できます。
- 100 個以下の個別値を持つカテゴリー変数 (割り当てられた名義型または順序型の測定レベル) の場合、 棒グラフまたは固有値の度数またはパーセントの円グラフが表示されます。
- 右側には、固有値、度数、およびパーセントを示す度数分布表が表示されます。 矢印ボタンを押すと、 「度数分布表」ダイアログ・ボックスが表示されます。
- スケール変数の場合、左側にヒストグラムが表示され、垂直軸に度数またはパーセントが表示されます。
- 右側には、平均値、標準偏差、最小値と最大値、および 4 分位 (25 番目、50 番目、および 75 番目 のパーセ ンタイル) を含む記述統計のセットが表示されます。 矢印ボタンを押すと、「探索」ダイアログ・ボック スが表示されます。

# **概要-「ダイアログ・ボックスから変数を選択」**

「変数の選択」設定には、変数レポートに表示する変数を選択するオプションが用意されています。

# **変数の選択**

次の画像の矢印で示されているリンクをクリックして、「変数の選択」ダイアログ・ボックスを開きます。

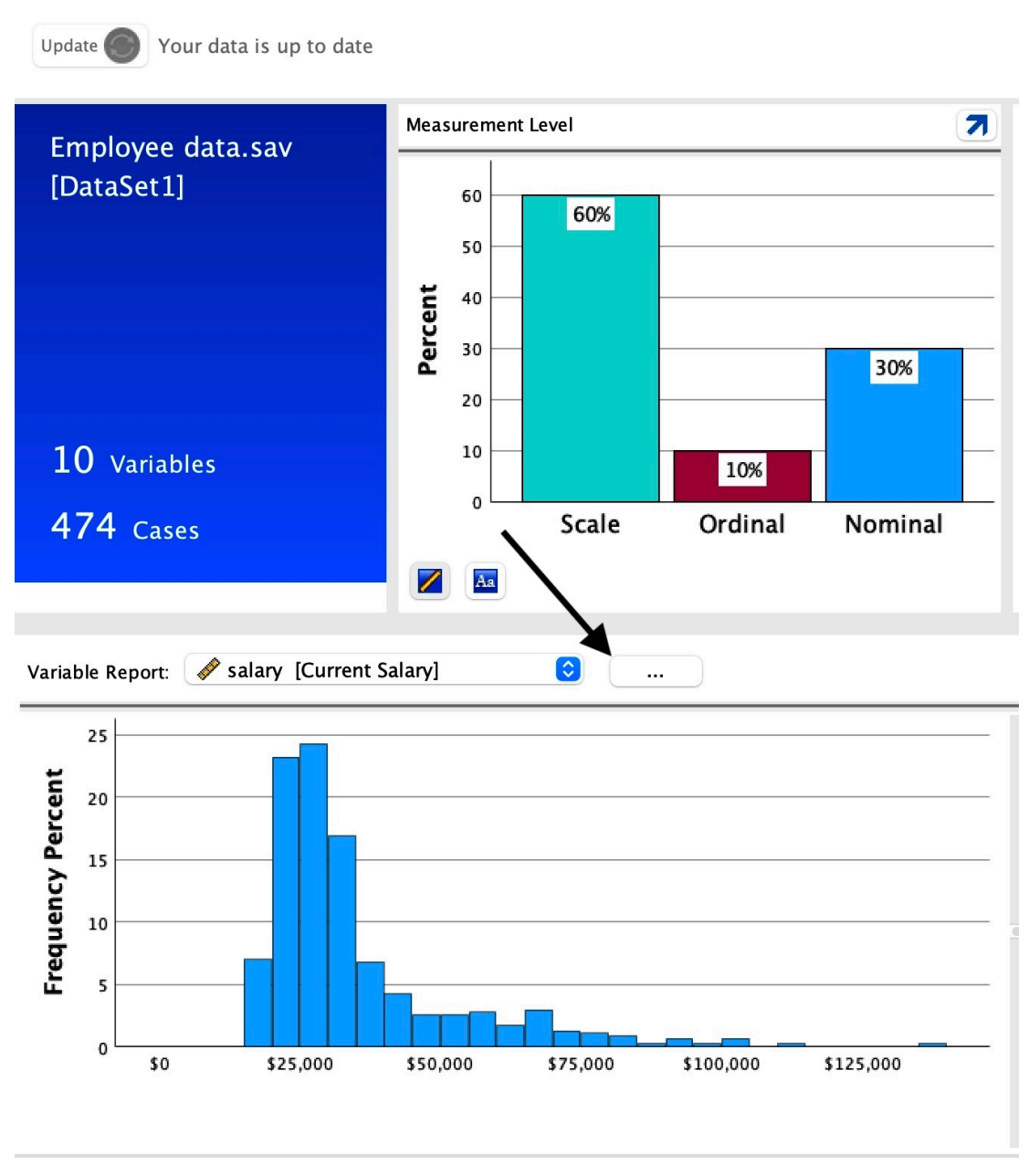

図 *1.* 「概要」タブ*-*「変数へのリンク」ダイアログ・ボックス

レポートを表示する変数をドロップダウンから 1 つ選択し、 **「続行」**を押します。

# Variables:

 $\bigcirc$ 

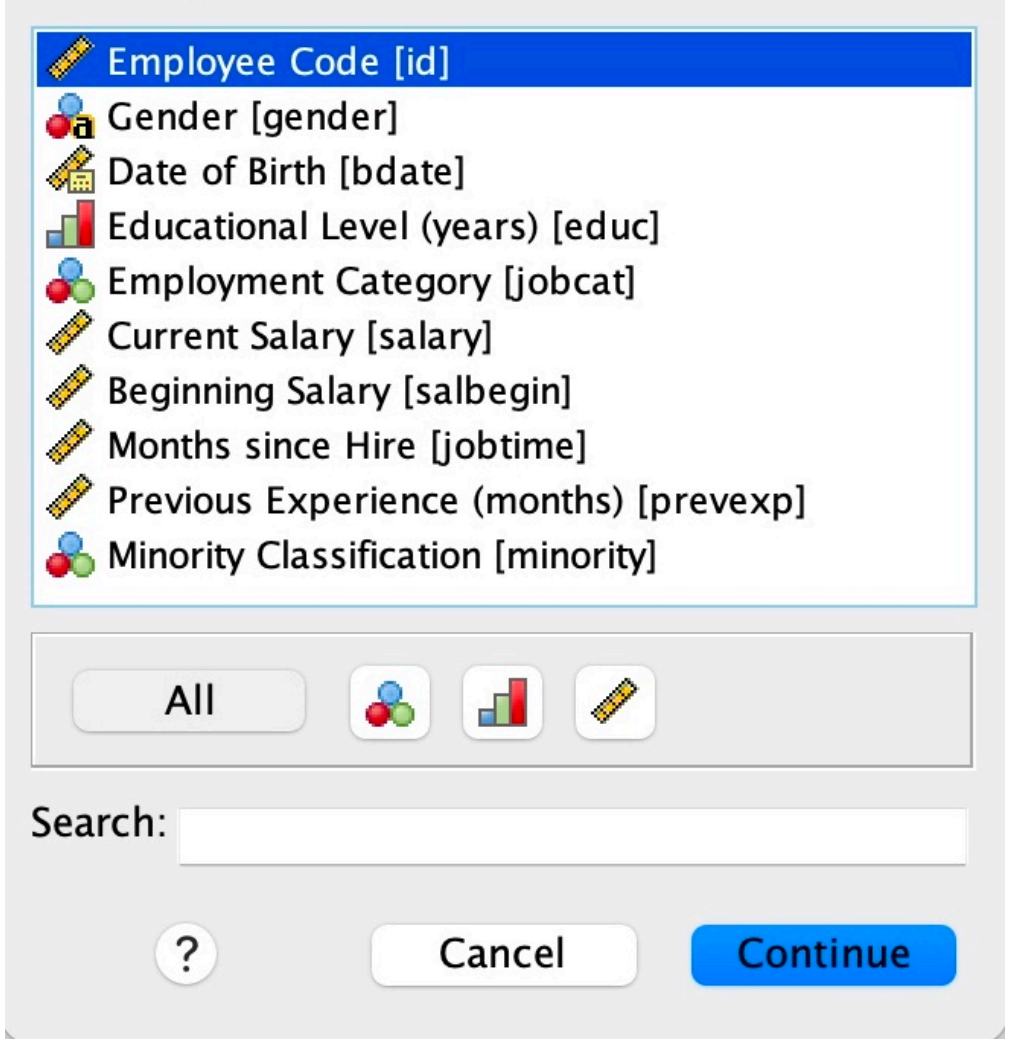

図 *2.* 「概要」タブ*-***「変数」** ダイアログ・ボックス

割り当てられた測定の尺度で変数をフィルタリングしたり、検索ボックスに文字列を入力したりすること ができます。 ラベルが表示されている場合は、検索ボックスの内容が変数名または名前とラベルに適用さ れます。

# **データ・ビュー**

データ・ビューの機能の多くは、スプレッドシート・アプリケーションの機能に似ています。 ただし、以 下のようにいくつかの重要な違いがあります。

- 行はケースです。 各行は、ケースまたは観測値を表します。 例えば、アンケートの各回答者は、1 つの ケースになります。
- 列は変数です。 各列は、測定している変数または特性を表します。 例えば、アンケートの各項目は 1 つ の変数になります。
- <span id="page-61-0"></span>• セルには値が入っています。 各セルには、ケースが取る変数の値が 1 つ入っています。 セルは、ケース と変数の交点です。 セルにはデータ値しか入りません。 スプレッドシート・プログラムと違い、データ・ エディターのセルには数式を書き込むことはできません。
- データ・ファイルは四角形です。 データ・ファイルのディメンションは、ケースと変数の数によって決 まります。 どのセルにもデータを入力できます。 定義済みデータ・ファイルの境界の外のセルにデータ を入力すると、そのセルとファイルの境界線の間にある行または列またはその両方を含めるためにデータ の四角形が拡張されます。 データ・ファイルの境界線内には「空の」セルはありません。 数値型変数で は、空白セルはシステム欠損値に変換されます。 文字列型変数では、空白は有効値とみなされます。

# **変数ビュー**

変数ビューには、データ・ファイル内の各変数の属性が説明されます。 変数ビューでは、次のようになり ます。

- 行は変数です。
- 列は変数の属性です。

変数の追加や削除ができます。また、次に示す変数の属性を変更できます。

- 変数名
- データ・タイプ
- 桁数や文字数
- 小数点以下の桁数
- 記述変数および値ラベル
- ユーザー定義の欠損値
- 列幅
- 測定の尺度

これらの属性は、データ・ファイルを保存するときにすべて保存されます。

変数プロパティーの定義は、変数ビューで行うだけでなく、次の 2 つの方法で定義することもできます。

- •「データ・プロパティーのコピー・ウィザード」では、外部の IBM SPSSStatistics データ・ファイルまた は現在のセッションで使用できる別のデータ・セットを、アクティブ・データ・セットのファイルや変数 のプロパティーを定義するためのテンプレートとして使用できます。 また、アクティブ・データ・セッ ト内の変数を、アクティブ・データ・セット内の他の変数のテンプレートとして使用することもできま す。 「データ・プロパティーのコピー」は、「データ・エディター」ウィンドウの「データ」メニューで 使用できます。
- •「変数プロパティーの定義」(これも「データ・エディター」ウィンドウの「データ」メニューで使用可 能) では、データをスキャンして選択した変数の固有なデータ値をすべて表示し、ラベルのない値を示し ます。また、自動ラベル付け機能も用意されています。 この方法は、カテゴリーを表すために数値コー ドを使用するカテゴリー変数 (例えば、0 = 男性、1 = 女性) の場合に特に役立ちます。

# **変数の属性を表示または定義するには**

1. データ・エディターをアクティブ・ウィンドウにします。

- 2. データ・ビューの列の先頭で変数名をダブルクリックするか、**「変数ビュー」**タブをクリックします。
- 3. 新しい変数を定義するには、空白行に変数名を入力します。
- 4. 定義する属性または変更する属性を選択します。

# **変数名**

次の規則が変数名に適用されます。

• 各変数名は固有でなければならず、重複は許可されません。

• 変数名は最大 64 バイトの長さにすることができ、最初の文字は英字または @、 #、または \$ のいずれか でなければなりません。後続の文字は、英字、数字、句読文字、およびピリオド (.) の任意の組み合わせ にすることができます。 コード・ページ・モードでは、 64 バイトは通常、 1 バイト言語 ( 例えば、英 語、フランス語、ドイツ語、スペイン語、イタリア語、ヘブライ語、ギリシャ語、アラビア語、タイ語) の 64 文字と、 2 バイト言語 ( 日本語、中国語、韓国語など ) の 32 文字を意味します。 コード・ページ・ モードで 1 バイトしか使用しない文字列の多くは、Unicode モードでは 2 バイト以上使用します。 例え ば、é はコード・ページ形式では 1 バイトですが、Unicode 形式では 2 バイトです。したがって、*résumé* はコード・ページ・ファイルでは 6 バイトで、Unicode モードでは 8 バイトです。

**注 :** 文字には、プラットフォームの文字セットでサポートされている言語で通常の単語を書くために使用 される句読点以外の文字も含まれます。

- 変数名に空白文字を使用することはできません。
- 変数名の先頭にある # 文字は、スクラッチ変数であることを表します。 スクラッチ変数は、コマンド・ シンタックスによってのみ作成できます。 新規の変数を作成するダイアログでは、変数の先頭の文字に # を指定することはできません。
- 先頭の \$ 記号は、変数がシステム変数であることを示します。 \$ 記号をユーザー定義変数の最初の文字 として使用することはできません。
- ピリオド、アンダースコアー、\$、#、および @ は、変数名に使用できます。 例えば、*A.\_\$@#1* は有効 な変数名です。
- 変数名の先頭と末尾にはピリオドを使用できません。 先頭がピリオドの名前は無効です。末尾がピリオ ドの名前はコマンド終止符であると解釈される可能性があります。 新規の変数を作成するダイアログで は、変数名の先頭または末尾がピリオドの変数を作成することはできません。
- また、アンダースコアーも変数名の末尾には使用しないようにしてください。変数名の末尾にアンダース コアーを使用すると、コマンドやプロシージャーにより自動的に作成された変数の名前と重複する場合が あります。
- 予約キーワードは、変数名として使用できません。 予約キーワードには、ALL、AND、BY、EQ、GE、 GT、LE、LT、NE、NOT、OR、TO、WITH があります。
- 変数名は、大文字と小文字の組み合わせを使用できます。大文字と小文字は、表示のために保持されま す。
- 長い変数名を出力する際、複数行に渡って表示するために途中で折り返す必要がある場合、アンダースコ アー、ピリオド、および小文字から大文字に変化する場所で行が分割されます。

# **変数の測定レベル**

測定のレベルにスケール (間隔または比率尺度の数値データ)、順序、または名義を指定できます。 名義デ ータおよび順序データには、文字列型 (英数字) か数値型のいずれかを指定します。

- *Nominal (*名義*)*. 変数の値が固有のランキングのないカテゴリー (例えば、従業員が勤務する会社の部門) を表す場合は、その変数を名義型として扱うことができます。 名義変数の例としては、地域、郵便番号、 宗教上の所属などが挙げられます。
- *Ordinal (*順序データ*)*. 変数の値が、いくつかの固有のランキングを持つカテゴリーを表している場合 (例 えば、サービス満足度のレベルが「非常に不満」から「非常に満足」まで)、その変数を序数として扱う ことができます。 順序変数の例としては、 満足度や信頼度を表す得点や嗜好得点などが挙げられます。
- *Scale (*スケール*)*. 変数の値が有意な測定基準を持つ順序付きカテゴリーを表す場合、その変数をスケール (連続型) として扱うことができます。これにより、値の間の距離の比較が適切になります。 スケール変 数の例としては、 年齢や、千ドル単位で表した所得が挙げられます。

注: 順序の文字列変数については、カテゴリーの本当の順序を反映させるため、文字列値はアルファベット 順が仮定されています。 例えば、値が *low*、*medium*、*high* である文字列変数では、カテゴリーの順序は *high*、*low*、*medium* と解釈されますが、これは正しい順序ではありません。 一般に、順序データを表す場 合は、数値型コードを使用した方が信頼性が高くなります。

変換によって作成された新しい数値変数、外部ソースからのデータ、およびバージョン 8 以前で作成され た IBM SPSSStatistics データ・ファイルでは、デフォルトの測定レベルは次のテーブルの条件によって決 定されます。 条件は、テーブルの記載順に評価されます。 データに一致する最初の条件の測定レベルが適 用されます。

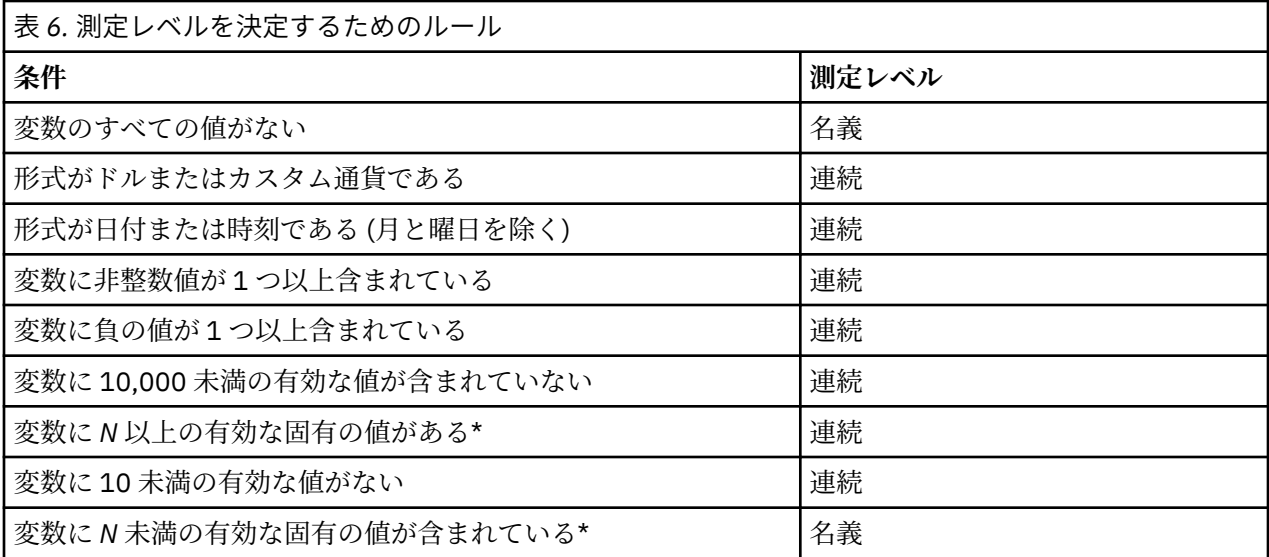

\* *N* はユーザー指定のカットオフ値です。 The default is 24.

- カットオフ値は「オプション」ダイアログ・ボックスで変更できます。 詳しくは、201 [ページの『デー](#page-210-0) [タ・オプション』の](#page-210-0)トピックを参照してください。
- •「データ」メニューから「変数プロパティーの定義」ダイアログ・ボックスを開いて、正しい測定レベル を割り当てることができます。 詳しくは、71 [ページの『測定レベルの割り当て』](#page-80-0)のトピックを参照し てください。

# **変数の型**

「変数の型」では、各変数のデータ型を指定します。 デフォルトでは、新しい変数はすべて数値とみなされ ます。 「変数の型」を使用して、データ型を変更できます。 「変数の型」ダイアログ・ボックスの内容 は、選択したデータ型によって異なります。 データ型の中には、幅と小数桁数を入力するためのテキスト・ ボックスが表示されるものや、その他のデータ型では、スクロール可能なリストから形式を簡単に選択で きるものがあります。

以下のデータ・タイプが使用可能です。

#### **数値**

値が数値である変数。 値は、標準の数値形式で表示されます。 データ・エディターでは、標準形式ま たは指数表記の数値を入力できます。

**コンマ**

値を 3 桁ごとに区切るコンマ、および小数点にピリオドを使用して表示される数値変数。 データ・エ ディターでは、コンマ変数の数値は、コンマを使用しても使用しなくても入力でき、また指数表記でも 入力できます。 小数点の右側にコンマを含めることはできません。

**ドット**

値を 3 桁ごとに区切るピリオド、および小数点にコンマを使用して表示される数値変数。 データ・エ ディターでは、ドット変数の数値は、ピリオドを使用しても使用しなくても入力でき、また指数表記で も入力できます。 小数点の右側にピリオドを含めることはできません。

**指数表記**

埋め込みの E と、符号付きの 10 のべき乗指数を使用して値が表示される数値変数。 データ・エディタ ーは、指数付き、または指数なしの変数の数値が有効です。指数の前には、オプションの符号または記 号のみで E または D を付けることができます (例えば、123、1.23E2、1.23D2、1.23E+2、および  $1.23+2$ <sub>o</sub>

#### **日付**

いくつかのカレンダー日付形式または時刻形式のうちのいずれかで値が表示される数値変数。 リスト から形式を選択します。 日付を入力するときには、スラッシュ、ハイフン、ピリオド、コンマ、また はブランク・スペースを区切り文字として使用できます。 2 桁の年の値で表される 100 年間の範囲は、 「オプション」の設定 (「編集」メニューから **「オプション」**を選択し、**「データ」**タブをクリック) によ って決まります。

**ドル**

ドル記号 (\$) で始まり、3 桁ごとにコンマで区切り、小数点にピリオドを使用して表示される数値変数。 入力するデータ値の前に、ドル記号を付けても付けなくてもかまいません。

**通貨フォーマット**

「オプション」ダイアログ・ボックスの「通貨」タブで定義した、カスタムの通貨形式のいずれかで値 が表示される数値変数。 定義されているカスタムの通貨文字はデータ入力では使用できませんが、デ ータ・エディターには表示されます。

**ストリング**

値が数値ではないため、計算で使用されない変数。 値には、サポートされている文字 (文字、数字、句 読点文字、およびピリオドの組み合わせ) を、定義されたバイト長まで含めることができます。 大文字 と小文字は区別されます。 この型は、英数字変数とも呼ばれます。

**制限付き数値**

負でない整数に値が制限された変数。 変数の最大幅に合わせて、値は先行ゼロが埋め込まれた状態で 表示されます。 値は指数表記で入力できます。

### **変数の型を定義するには**

1. 定義する変数の型 のセルのボタンをクリックします。

2.「変数の型」ダイアログ・ボックスでデータの型を選択します。

3.**「OK」**をクリックします。

# **入力形式と表示形式**

形式によっては、データ・ビュー内の値の表示が、入力されて内部的に保存されている実際の値と異なる こともあります。 以下は、一般的なガイドラインです。

- 数値、コンマ、およびドット書式では、小数点以下 16 桁までの値を入力でき、値全体が内部的に保存さ れます。 データ・ビューでは、定義された小数桁数のみを表示し、それ以上桁数のある値は丸められま す。 しかし、計算では常に完全な値が使用されます。
- 文字列変数では、値はすべて最大幅の左端に寄せられます。 最大幅が 3 の文字列変数では、値 *No* は内部 的に「No 」として格納され、「 No」と等価ではありません。
- 日付形式では、スラッシュ、ダッシュ、スペース、コンマ、またはピリオドを日、月、および年の値の間 の区切り記号として使うことができ、さらに月の値として数字、3 文字の略語、省略しない月名を入力す ることもできます。 一般的な日付形式 *dd-mmm-yy* では、区切り記号としてダッシュが使用され、3 文字 の略語が月に使用されます。 一般的な日付形式 *dd/mm/yy* および *mm/dd/yy* では、区切り記号としてス ラッシュが使用され、数値が月に使用されます。 内部的に、ほとんどの日付形式変数は 1582 年 10 月 14 日からの秒数として保管されます。 2 桁表示の年で表される 100 年間の範囲は、「オプション」「編集」 ( メニューから**「オプション」**を選択し、**「データ」**タブをクリック) で設定されます。
- 時刻形式では、時間、分、および秒間の区切り記号としてコロン、ピリオド、またはスペースを使うこと ができます。 時刻は、区切り記号としてコロンを使って表示されます。 内部的には、時刻は時間間隔を 表す秒数として保存されています。 例えば、10:00:00 は、内部では 36000 として保存されます (60 秒 x 60 分 x 10 時間)。

# **変数ラベル**

記述的な変数ラベルは 256 文字 (2 バイト言語では 128 文字) まで割り当てることができます。 変数ラベ ルには、変数名に許されていない空白や予約文字を含めることができます。

# **変数ラベルを指定するには**

1. データ・エディターをアクティブ・ウィンドウにします。

2. データ・ビューの列の先頭で変数名をダブルクリックするか、**「変数ビュー」**タブをクリックします。

3. 変数のラベル のセルに、変数の記述的なラベルを入力します。

# **値のラベル**

変数のそれぞれの値に、記述的な値ラベルを割り当てることができます。 この処理は、データ・ファイル で数値コードを使用して非数値カテゴリーを表している場合 (例えば、コード 1 および 2 で男性 と女性 を それぞれ表す) に特に便利です。

### **値ラベルを指定するには**

1. 定義する変数の値 のセルのボタンをクリックします。

- 2. それぞれの値に、値と値ラベルを入力します。
- 3.**「追加」**をクリックして、値ラベルを入力します。
- 4.**「OK」**をクリックします。

# **ラベルへの改行の挿入**

変数のラベルと値のラベルは、ピボット・テーブルおよびグラフでセルまたはエリアの広さが 1 行にラベ ル全体を表示するには十分でない場合、複数の行に自動的に折り返します。ラベルを他の位置で折り返す 場合は、結果を編集して、手動で改行を挿入できます。 変数のラベルと値のラベルを作成し、指定された 位置で必ず 折り返し、複数行に表示されるようにすることができます。

- 1. 変数のラベルについては、データ・エディターで変数ビューの変数に「ラベル」セルを選択します。
- 2. 値のラベルについては、データ・エディターで変数ビューの変数に「値」セルを選択し、セルのボタン をクリックし、「値のラベル」ダイアログ・ボックスで変更するラベルを選択します。
- 3. ラベルを折り返す場所に、¥n と入力します。

¥nは、ピボット・テーブルやグラフには表示されません。改行文字として解釈されます。

# **欠損値**

「欠損値」では、指定したデータ値を**ユーザー欠損**として定義します。 例えば、応答者が回答を拒否したこ とにより欠損しているデータと、質問が応答者に適用されなかったことにより欠損しているデータを区別 する必要がある場合があります。 ユーザー欠損値として指定されたデータ値は、特別に処理されるものと して区別され、ほとんどの計算から除外されます。

# **欠損値を定義するには**

1. 定義する変数の欠損値 のセルのボタンをクリックします。

2. 欠損データを表す値、または値の範囲を入力します。

# **役割**

一部のダイアログは、分析する変数を事前に選択することができる、事前定義済みの役割をサポートして います。 これらのダイアログのいずれかを開くと、役割の要件を満たす変数が保存先リストに自動的に表 示されます。 使用可能な役割は次のとおりです。

**入力** : 変数は入力 (予測変数、独立変数など) として使用されます。

**対象** : 変数は出力または対象 (従属変数など) として使用されます。

**両方**: 変数は入力と出力の両方として使用されます。

**なし** : 変数に役割は割り当てられません。

**データ区分** : 変数は訓練、検定、検証用の各サンプルにデータを区分するために使用されます。

**分割** : IBM スポス モデラー との双方向の互換性向けに使用されます。 この役割を持つ変数は、IBM SPSSStatistics 内の分割ファイル変数として使用 されません。

• デフォルトでは、すべての変数には「入力」役割が割り当てられます。 これには、外部ファイル形式か らのデータと、バージョン 18 以前の IBM SPSSStatistics からのデータ・ファイルが含まれます。

• 役割の割り当ては、これをサポートするダイアログのみに影響します。 コマンド・シンタックスに影響 しません。

役割を割り当てる方法

1. 変数の役割 のセルでリストから役割を選択します。

### **列幅**

列幅に、文字数を指定できます。 列幅は、データ・ビューで列の境界線をクリックし、ドラッグして変更 することもできます。

- プロポーショナル・フォントの列幅は、平均的な文字幅に基づいています。 値に使用される文字によっ て、指定された幅に表示される文字数は多くも少なくもなります。
- 列幅は、データ・エディターの値の表示にだけ影響します。 列幅を変更しても変数に定義された幅は変 化しません。

# **変数の位置合わせ**

位置合わせは、データ・ビューにおけるデータ値または値ラベル、またはその両方の表示を制御します。 デフォルトの位置合わせは、数値変数については右、文字列変数については左です。 この設定は、データ・ ビューでの表示にしか影響しません。

# **複数の変数への変数定義属性の適用**

ある変数に変数定義属性を定義した後、その属性をコピーして 1 つ以上の変数に適用できます。 基本のコピーと貼り付け操作により、変数定義属性を適用できます。 以下を行うことができます。

- 属性の 1 つ (例えば、値ラベル) をコピーして、1 つ以上の変数の同じ属性セルに貼り付ける。
- ある変数のすべての属性をコピーした後、それを 1 つ以上の他の変数に貼り付ける。
- コピーした変数のすべての属性を持つ、複数の新しい変数を作成する。

### **他の変数への変数定義属性の適用**

定義済みの変数の個々の属性を適用するには

- 1. 変数ビューで、他の変数に適用する属性セルを選択します。
- 2. メニューから次の項目を選択します。

**「編集」** > **「コピー」**

- 3. 属性を適用するセルを選択します (複数のターゲット変数を選択することができます)。
- 4. メニューから次の項目を選択します。

#### **「編集」** > **「貼り付け」**

属性を空白行に貼り付けた場合、選択されている属性以外のすべての属性をデフォルト属性とした新しい 変数が作成されます。

定義済みの変数のすべての属性を適用するには

- 1. 変数ビューで、適用したい属性を持つ変数の行番号を選択します (その行全体が強調表示されます)。
- 2. メニューから次の項目を選択します。

**「編集」** > **「コピー」**

- 3. 属性を適用する変数の行番号を選択します (複数のターゲット変数を選択することができます)。
- 4. メニューから次の項目を選択します。

### **「編集」** > **「貼り付け」**

# <span id="page-67-0"></span>**属性が同じ複数の新規変数を生成する**

- 1. 変数ビューで、新しい変数に使用する属性を持つ変数の行番号をクリックします。 (その行全体が強調 表示されます)。
- 2. メニューから次の項目を選択します。

### **編集** > **コピー**

3. データ・ファイル内で最後に定義された変数の下にある空白行の行番号をクリックします。

4. メニューから次の項目を選択します。

#### **編集** > **変数の貼り付け ...**

- 5.「変数の貼り付け」ダイアログ・ボックスで、作成する変数の数を入力します。
- 6. 新しい変数の接頭辞と開始番号を入力します。
- 7.**「OK」**をクリックします。

新しい変数名は、指定した接頭辞と指定した数字で始まる連続した番号によって構成されます。

# **カスタム変数属性**

標準の変数属性 (例えば、値ラベル、欠損値、測定レベル) に加えて、カスタム変数属性を作成することが できます。 標準の変数属性と同様、これらのカスタム属性は、IBM SPSSStatistics データ・ファイルと一 緒に保存されます。 したがって、調査の質問 (例えば、単一選択、複数選択、空欄記入) の回答のタイプを 表す変数属性、または計算済み変数に使用された式を作成できます。

### **カスタム変数属性の作成**

新規のカスタム属性を作成するには

1. 変数ビューで、メニューから以下の項目を選択します。

**「データ」 >** > **「新規カスタム属性...」 >**

- 2. 新しい属性を割り当てる変数を「選択された変数」リストにドラッグ・アンド・ドロップします。
- 3. 属性の名前を入力します。 属性の名前は、変数名と同じ規則に従っている必要があります。 詳しくは、 52 [ページの『変数名』の](#page-61-0)トピックを参照してください。
- 4. 属性の選択値を入力します。 複数の変数を選択した場合は、その値が選択したすべての変数に割り当て られます。 何も入力せず空白にしておくこともできます。その場合、変数ビューで変数ごとに値を入力 できます。

**「データ・エディターで属性を表示」。** 属性をデータ・エディターの変数ビューで表示します。 カスタム属 性の表示を制御する方法については、下の 58 ページの『カスタム変数属性の表示と編集』を参照してく ださい。

**「属性の定義済みリストを表示」。** データ・セットに定義済みのカスタム属性のリストを表示します。 ドル 記号 (\$) で始まる属性名は予約されており、変更できません。

# **カスタム変数属性の表示と編集**

変数ビューのデータ・エディターで、カスタム変数属性を表示して編集することができます。

- カスタム変数属性名は大括弧で囲まれています。
- ドル記号で始まる属性名は予約されており、変更できません。
- セルが空白の場合、その変数には属性がないことを示します。セルに「空」というテキストが表示されて いる場合、その変数には属性が存在するが、その属性にはまだ値が割り当てられていないことを示しま す。 セルにテキストを入力すると、その変数の属性は入力した値で設定されます。
- セルに「配列*...*」というテキストが表示されている場合、その属性が複数の値を持つ属性配列であるとい うことを示します。 セル内のボタンをクリックすると、値のリストが表示されます。

カスタム変数属性を表示して編集するには

1. 変数ビューで、メニューから以下の項目を選択します。

**「ビュー」** > **「変数ビューのカスタマイズ...」**

2. 表示するカスタム変数属性を選択します (チェック・マークを付けます)。 (カスタム変数属性は大括弧で 囲まれて表示されます。)

属性が変数ビューに表示されたら、それをデータ・エディター内で直接編集できます。

#### **変数の属性の配列**

(変数ビューのカスタム変数属性のセル、または「変数プロパティーの定義」の「カスタム変数プロパティ ー」ダイアログ・ボックスに表示される)テキスト「配列*...*」は、それが複数の値を含む属性である**属性配 列**であることを示します。 例えば、派生変数の計算に使用されるすべてのソース変数を特定する属性配列 などがあります。 値の一覧を表示し、編集するには、セルのボタンをクリックします。

# **変数ビューのカスタマイズ**

「変数ビューのカスタマイズ」を使用すると、変数ビューに表示される属性 (名前、型、ラベルなど) と、そ れらの属性の表示順序を制御できます。

- データ・セットに関連するカスタム変数属性は大括弧で囲まれます。 詳しくは、58 [ページの『カスタム](#page-67-0) [変数属性の作成』の](#page-67-0)トピックを参照してください。
- カスタマイズした表示設定は、IBM SPSSStatistics データ・ファイルに保存されます。
- 変数ビューにデフォルトで表示される属性とその順序を制御することもできます。 詳しくは、[202](#page-211-0) ペー [ジの『デフォルトの変数ビューの変更』の](#page-211-0)トピックを参照してください。

変数ビューをカスタマイズするには

1. 変数ビューで、メニューから以下の項目を選択します。

**「ビュー」** > **「変数ビューのカスタマイズ...」**

- 2. 表示する変数属性を選択します (チェック・マークを付ける)。
- 3. 上矢印ボタンと下矢印ボタンを使用して属性の表示順序を変更します。

**「デフォルトの復元」**。 デフォルトの表示および順序の設定を適用します。

### **スペル・チェック**

変数と値ラベル

変数ラベルと値ラベルのスペルをチェックするには

- 1.「データ・エディター」ウィンドウで、「変数ビュー」タブを選択します。
- 2.「ラベル」または「値」列を右クリックし、ポップアップ・メニューから次の項目を選択します。 **「スペルチェック」**

または

3. 変数ビューで、メニューから以下の項目を選択します。

**「ユーティリティー」** > **「スペルチェック」**

または

4.「値ラベル」ダイアログ・ボックスで、**「スペルチェック」**をクリックします。 (これで、スペル・チェ ックを特定の変数の値ラベルに制限します。)

スペル・チェックは、データ・エディターの変数ビューにある変数ラベルおよび値ラベルに制限されます。

文字列データ値

文字列データ値のスペルをチェックするには

1. データ・エディターの「データ ビュー」タブを選択します。

- 2. オプションとして、チェックする変数 (列) を 1 つ以上選択します。 変数を選択するには、列の最上部に ある変数名をクリックします。
- 3. メニューから次の項目を選択します:

**「ユーティリティー」** > **「スペルチェック」**

- データ・ビューで変数が選択されていない場合、すべての文字列変数がチェックされます。
- データ・セットに文字列変数がない場合、または選択した変数に 1 つも文字列変数がない場合、「ユーテ ィリティー」メニューの「スペルチェック」オプションは無効になります。

# **変数ビューのカスタマイズ**

「変数ビューのカスタマイズ」を使用すると、変数ビューに表示される属性 (名前、型、ラベルなど) と、そ れらの属性の表示順序を制御できます。

- データ・セットに関連するカスタム変数属性は大括弧で囲まれます。 詳しくは、58 [ページの『カスタム](#page-67-0) [変数属性の作成』の](#page-67-0)トピックを参照してください。
- カスタマイズした表示設定は、IBM SPSSStatistics データ・ファイルに保存されます。
- 変数ビューにデフォルトで表示される属性とその順序を制御することもできます。 詳しくは、[202](#page-211-0) ペー [ジの『デフォルトの変数ビューの変更』の](#page-211-0)トピックを参照してください。

変数ビューをカスタマイズするには

1. 変数ビューで、メニューから以下の項目を選択します。

**「ビュー」** > **「変数ビューのカスタマイズ...」**

- 2. 表示する変数属性を選択します (チェック・マークを付ける)。
- 3. 上矢印ボタンと下矢印ボタンを使用して属性の表示順序を変更します。

**「デフォルトの復元」**。 デフォルトの表示および順序の設定を適用します。

### **スペル・チェック**

変数と値ラベル

変数ラベルと値ラベルのスペルをチェックするには

- 1.「データ・エディター」ウィンドウで、「変数ビュー」タブを選択します。
- 2.「ラベル 」または「値 」列を右クリックし、ポップアップ・メニューから次の項目を選択します。 **「スペルチェック」**

または

3. 変数ビューで、メニューから以下の項目を選択します。

**「ユーティリティー」** > **「スペルチェック」**

または

4.「値ラベル」ダイアログ・ボックスで、**「スペルチェック」**をクリックします。 (これで、スペル・チェ ックを特定の変数の値ラベルに制限します。)

スペル・チェックは、データ・エディターの変数ビューにある変数ラベルおよび値ラベルに制限されます。

文字列データ値

文字列データ値のスペルをチェックするには

- 1. データ・エディターの「データ ビュー」タブを選択します。
- 2. オプションとして、チェックする変数 (列) を 1 つ以上選択します。 変数を選択するには、列の最上部に ある変数名をクリックします。

3. メニューから次の項目を選択します:

**「ユーティリティー」** > **「スペルチェック」**

- データ・ビューで変数が選択されていない場合、すべての文字列変数がチェックされます。
- データ・セットに文字列変数がない場合、または選択した変数に 1 つも文字列変数がない場合、「ユーテ ィリティー」メニューの「スペルチェック」オプションは無効になります。

# **データの入力**

データ・ビューで、データ・エディターにデータを直接入力することができます。 データを入力する順序 は、どれが先でも構いません。 データは、選択した領域または個別のセルに対して、ケースごとまたは変 数ごとに入力できます。

- アクティブなセルが強調表示されます。
- 変数名およびアクティブなセルの行番号が、データ・エディターの左上端に表示されます。
- セルを選択してデータ値を入力すると、データ・エディターの上部にあるセル・エディターに値が表示さ れます。
- Enter キーを押すか別のセルを選択するまで、データ値は記録されません。
- 単純な数値データ以外のものを入力するには、最初に変数の型を定義する必要があります。

空の列に値を入力すると、データ・エディターにより新しい変数が自動的に作成され、変数名が割り当て られます。

# **数値データを入力するには**

1. データ・ビューでセルを選択します。

- 2. データ値を入力します (この値は、データ・エディターの上部にあるセル・エディターに表示されます)。
- 3. Enter キーを押すか、別のセルを選択して値を記録します。

# **非数値データを入力するには**

- 1. データ・ビューの列の先頭にある変数名をダブルクリックするか、**「変数ビュー」**タブをクリックしま す。
- 2. 変数の型 のセルのボタンをクリックします。
- 3.「変数の型」ダイアログ・ボックスでデータの型を選択します。
- 4.**「OK」**をクリックします。
- 5. 行番号をダブルクリックするか、**「データ ビュー」**タブをクリックします。
- 6. 新しく定義した変数の列にデータを入力します。

# **データ入力に値ラベルを使用するには**

1. 値のラベルが現在データ・ビューに表示されていない場合は、メニューから以下の項目を選択します。

#### **ビュー** > **値ラベル**

- 2. 値を入力するセルをクリックします。
- 3. ドロップダウン・リストから値のラベルを選択します。
- 値が入力され、値のラベルがセルに表示されます。
- 注: このプロセスは、変数に対して値のラベルを定義している場合のみ有効です。

### **データ・エディターでのデータ値の制限**

定義済みの変数の型および幅によって、データ・ビューでセルに入力できる値の型が決まります。

- 定義済みの変数の型で許可されていない文字を入力することはできません。
- 文字列変数では、定義された幅を超える文字は許可されません。

#### 第 5 章 データ・エディター **61**

• 数値変数では、定義された幅を超える整数値を入力できますが、データ・エディターには、値の指数表記 または値の一部に続いて省略符号 (...) が表示され、値が定義された幅を超えていることが示されます。 セルに値を表示するには、変数の定義された幅を変更します。

注: 列幅を変更しても、変数の幅に影響はありません。

# **データの編集**

データ・エディターを使うと、データ・ビュー内のデータ値を修正することができます。 以下を実行でき ます。

- データ値の変更
- データ値の切り取り、コピー、および貼り付け
- ケースの追加および削除
- 変数の追加および削除
- 変数の順序の変更

# **データ値の置換または修正**

古い値を削除して新しい値を入力するには

- 1. データ・ビュー内のセルをダブルクリックします (セルの値は、セル・エディターに表示されます)。
- 2. 値を直接セルで編集するか、またはセル・エディターで編集します。
- 3. Enter キーを押すか、別のセルを選択して新規の値を記録します。

# **データ値の切り取り、コピー、および貼り付け**

データ・エディターでは、個別のセルの値または値のグループの切り取り、コピー、および貼り付けを行 うことができます。 以下を行うことができます。

- 1 つのセルの値を別のセルに移動またはコピーする。
- 1 つのセルの値をセルのグループに移動またはコピーする。
- 1 つのケース (行) の値を複数のケースに移動またはコピーする。
- 1 つの変数 (列) の値を複数の変数に移動またはコピーする。
- セルの値のグループを別のセルのグループに移動またはコピーする。

# **データ・エディターでの貼り付けられた値のデータ変換**

元のセルと対象セルの定義済みの変数の型が異なる場合は、データ・エディターにより値が変換されます。 変換ができない場合は、対象セルにシステム欠損値が挿入されます。

**数値またはデータを文字列に変換**。 数値 (例えば、数値、ドル、ドット、またはコンマ) 形式および日付形 式は、文字列変数セルに貼り付けると文字列型に変換されます。 文字列値はセルに表示されている数値で す。 例えばドル形式の変数の場合、表示されるドル記号は文字列値の一部になります。 定義された文字列 変数幅を超える値は切り捨てられます。

**文字列を数値または日付に変換**。 対象セルの数値形式または日付形式として許容される文字を含む文字列 型の値は、そのまま数値または日付値に変換されます。 例えば、25/12/91 という文字列は、対象セルの書 式型が day-month-year 書式の 1 つの場合には有効な日付に変換されますが、対象セルの書式型が monthday-year 書式の 1 つの場合にはシステム欠損値に変換されます。

**日付の数値への変換**。 日時の値は、対象セルが数値形式 (例えば、数値、ドル、ドット、またはコンマ) の 1 つの場合、秒数に変換されます。 日付は 1582 年 10 月 14 日以後の秒数として内部的に保存されている ので、日付を数値に変換すると非常に大きな数になります。 例えば、10/29/91 という日付は、 12,908,073,600 という数値に変換されます。

**数値の日付または時間への変換**。 数値は、有効な日付または時間となりうる秒数を表している場合、日付 または時間に変換されます。 日付では、86,400 未満の数値はシステム欠損値に変換されます。
## **新しいケースの挿入**

空白行のセルにデータを入力すると、新しいケースが自動的に作成されます。 データ・エディターによっ て、そのケースの他のすべての変数に、システム欠損値が挿入されます。 新しいケースと既存のケースの 間に空白行がある場合、その空白行はすべての変数がシステム欠損値である新しいケースになります。 既 存のケースの間に新しいケースを挿入することもできます。

### **既存のケース間に新しいケースを挿入するには**

1. データ・ビューで、新規ケースを挿入する位置の下にあるケース (行) 内のセルを選択します。

2. メニューから次の項目を選択します。

**「編集」** > **「ケースの挿入」**

そのケースに対して新しい行が挿入され、すべての変数にシステム欠損値が設定されます。

### **新規変数の挿入**

データ・ビューで空の列にデータを入力するか、変数ビューで空の行にデータを入力すると、デフォルト の変数名 (接頭辞 *var* とシーケンス番号) とデフォルトのデータ・フォーマット型 (数値型) を持つ新規変数 が自動的に作成されます。 データ・エディターにより、新規変数のすべてのケースにシステム欠損値が挿 入されます。 新規変数と既存変数の間に、データ・ビューで空白列がある場合や、変数ビューで空白行が ある場合、これらの行と列もすべてのケースに対してシステム欠損値のある新規変数になります。 既存の 変数の間に新しい変数を挿入することもできます。

### **既存の変数間に新規変数を挿入するには**

- 1. 新しい変数を挿入する位置の右 (データ・ビュー) または下 (変数ビュー) にある変数のセルを選択しま す。
- 2. メニューから次の項目を選択します。

**「編集」** > **「変数の挿入」**

すべてのケースにシステム欠損値が設定された新規変数が挿入されます。

### **変数を移動するには**

1. 変数を選択するには、データ・ビューの変数名、または変数ビューの変数の行番号をクリックします。

- 2. 変数を新しい場所にドラッグ・アンド・ドロップします。
- 3. 2 つの既存の変数の間に変数を配置する場合、データ・ビューで変数を配置する場所の右側の変数列に 変数をドロップするか、変数ビューで変数を配置する場所の下の変数行に変数をドロップします。

### **データ型を変更するには**

変数ビューの「変数の型」ダイアログ・ボックスを使用すると、いつでも変数のデータ型を変更できます。 データ・エディターにより既存の値が新しい型に変換されます。 変換できない場合は、システム欠損値が 割り当てられます。 変換規則は、形式タイプが異なる変数にデータ値を貼り付ける場合と同じです。 デー タ形式の変更によって欠損値の指定または値ラベルが失われる場合は、データ・エディターに警告ボック スが表示され、変更を続行するか取り消すかの確認を求められます。

# **ケース、変数、または代入の検索**

「移動」ダイアログ・ボックスを使用すると、データ・エディターで指定したケース (行) または変数名に移 動することができます。

ケース

1. ケースの場合、メニューから以下の項目を選択します。

**編集** > **ケースにジャンプ ...**

2. データ・ビューでの現在の行番号を表す整数値を入力します。

注: 特定のケースの現在の行番号は、ソートやその他の操作によって変わることがあります。 変数

1. 変数の場合、メニューから以下の項目を選択します。

### **編集** > **変数に移動 ...**

2. 変数名を入力するか、ドロップダウン・リストから変数を選択します。

代入

1. メニューから次の項目を選択します。

**「編集」 >** > **「代入へ進む...」**

2. ドロップダウン・リストから代入 (または元のデータ) を選択します。

または、データ・エディターのデータ・ビューにある編集バーのドロップダウン・リストから代入を選択 することもできます。

ケースの相対的な位置は、代入を選択する際にも保持されます。 例えば、元のデータ・セットに 1000 ケ ースある場合、ケース 1034 (1 番目の代入での 34 番目のケース) がグリッドの先頭に表示されます。 ドロ ップダウン・リストで代入**「2」**を選択した場合は、代入 2 の 34 番目のケースである 2034 がグリッドの 一番上に表示されます。 ドロップダウン・リストで**「元のデータ」**を選択すると、ケース 34 がグリッド の一番上に表示されます。 異なる代入同士で値を容易に比較できるよう、代入間をナビゲートする際にも 列の位置は保持されます。

# **データおよび属性値の検索および置換**

データ・ビューのデータ値または変数ビューの属性値を検索または置換、またはその両方を実行するには

1. 検索する列のセルをクリックします。 (値の検索および置換は単一列に制限されます。)

2. メニューから次の項目を選択します。

**「編集」** > **「検索」**

または

**「編集」** > **「置換」**

データ・ビュー

- データ・ビューの検索はできません。 検索は常に下方向に行われます。
- 日付と時刻に関しては、データ・ビューに表示される形式の値が検索されます。 例えば、10/28/2007 の ように表示される日付は、10-28-2007 の日付の検索では見つけることができません。
- その他の数値変数の場合、**「含む」**、**「開始文字列」**、および**「終了文字列」**により、フォーマットされた値 が検索されます。 例えば、**「開始文字列」**オプションを使用して、ドル形式の変数で値 \$123 を検索する と、\$123.00 と \$123.40 が検出されますが、\$1,234 は見つかりません。 **「すべてのセル」**オプション を使用する場合、検索する値はフォーマットされていても、フォーマットされていなくても (単純な F 数 値形式) 可能ですが、(データ・エディターに表示される精度で) 真数値のみが一致します。
- 数値システム欠損値は、1 つのピリオド (.) で表示されます。システム欠損値を検索するには、検索値と して 1 つのピリオドを入力し、**「すべてのセル」**を選択します。
- 選択した変数列に値ラベルが表示される場合、ラベル・テキストが検索され、その下のデータ値は検索さ れません。また、ラベル・テキストの置換はできません。

変数ビュー

- 検索は、「名前」、「ラベル」、「値」、「欠損値」、およびカスタム変数属性列でのみ可能です。
- 置換は、「ラベル」、「値」、およびカスタム変数属性列でのみ可能です。
- •「値」(値ラベル) 列では、検索文字列はデータ値または値ラベルのいずれかと一致します。 注: データ値を置換すると、その値に関連付けられた前の値ラベルは削除されます。

# **選択した変数の記述統計量の取得**

選択した変数の記述統計量を取得するには

1. データ・ビューまたは変数ビューのいずれかで選択した変数を右クリックします。

2. ポップアップ・メニューから、**「記述統計」**を選択します。

デフォルトでは、すべての変数の度数分布表に 24 以下の固有な値が表示されます。 変数の測定レベルお よびデータ型 (数値型または文字列型) によって要約統計量が決定します。

- **文字列**: 文字列変数について要約統計量は計算されません。
- **数値型、順序型、または不明な測定レベル。**。 範囲、最小、最大、最頻値。
- **数値型、順序型の測定レベル**。 範囲、最小、最大、最頻値、平均、中央値。
- **数値型、連続型 (スケール) の測定レベル**。 範囲、最小、最大、最頻値、平均、中央値、標準偏差。

名義型および順序型変数の棒グラフ、連続型 (スケール) 変数のヒストグラムを取得し、どの時点で度数分 布表を表示するかを決定するカットオフ値を変更します。 詳しくは、203 [ページの『出力オプション』を](#page-212-0) 参照してください。

# **データ・エディターでのケース選択状況**

デフォルトでは、ケースのサブセットが選択されていて、選択解除されているケースが破棄されていない 場合、その選択解除されているケースはデータ・エディターで非表示になります。 非表示のケースは、デ ータ・エディターから行がコピーされるときには選出されません。

**「編集」** > **「除外されたケースを非表示にする」**を選択解除するか、データ・エディターで右クリックして **「除外されたケースを非表示にする」**オプションを選択解除すると、非表示のケースを表示することができ ます。 選択解除されているケースが非表示になっていない場合は、データ・エディター内で行番号に対角 線 (スラッシュ) が引かれます。

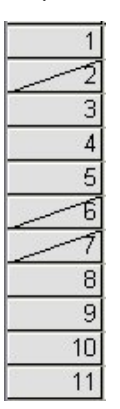

図 *3.* データ・エディターのフィルタリングされたケース

# **データ・エディターの表示オプション**

「表示」メニューには、データ・エディターで使用できる表示オプションが用意されています。

**「フォント」。** データ表示のフォントの特性を制御します。

**格子線:** グリッド線の表示、非表示を切り替えます。

**値ラベル:** 実際のデータ値の表示と、ユーザーが定義した記述的な値ラベルの表示を切り替えます。 このオ プションは、データ・ビューでしか使用できません。

複数のビューの使用

データ・ビューで、水平スクロール・バーの下と垂直スクロール・バーの右にある区切り線を使用して、 複数のビュー (ペイン) を作成できます。

また、「ウィンドウ」メニューを使用して、ペインの区切り線を挿入および削除できます。 区切り線を挿入 するには、次の操作を行います。

1. データ・ビューで、メニューから次の項目を選択します。

**「ウィンドウ」 >** > **「区切り線」**

選択されたセルの上と左に、区切り線が挿入されます。

- 左上のセルが選択されている場合は、現在のビューの縦と横をほぼ半分に分割する位置に区切り線が挿入 されます。
- 最初の列の最上部以外のセルが選択されている場合、選択されたセルの上に水平ペインの区切り線が挿入 されます。
- 最上部の行の最初以外のセルが選択されている場合、選択されたセルの左に垂直ペインの区切り線が挿入 されます。

# **データ・エディターの印刷**

データ・ファイルは、画面上に表示されるとおりに印刷されます。

- 現在表示されているビュー内の情報が印刷されます。 データ・ビューでは、データが印刷されます。 変 数ビューでは、データ定義情報が印刷されます。
- 選択されたビュー内にグリッド線が表示されている場合は、グリッド線が印刷されます。
- データ・ビューに値ラベルが表示されている場合は、値ラベルが印刷されます。 それ以外の場合には、 実際のデータ値が印刷されます。

「データ・エディター」ウィンドウの「表示」メニューを使用して、グリッド線を表示または非表示にした り、データ値表示と値ラベル表示を切り替えることができます。

# **データ・エディターの内容を印刷するには**

1. データ・エディターをアクティブ・ウィンドウにします。

- 2. 印刷する表示のタブをクリックします。
- 3. メニューから次の項目を選択します。

**「ファイル」** > **「印刷」**

# **第 6 章 複数のデータ・ソースでの作業**

バージョン 14.0 を開始すると、複数のデータ・ソースを同時に開くことができ、以下の操作を容易に実行 できます。

- データ・ソース間で前後に切り替える。
- 異なるデータ・ソースの内容を比較する。
- データ・ソース間でデータをコピーして貼り付ける。
- 分析用のケースまたは変数、またはその両方の複数のサブセットを作成する。
- 最初に各データ・ソースを保存することなく、さまざまなデータ形式 (例えば、スプレッドシート、デー タベース、テキスト・データ) から複数のデータ・ソースを結合する。

# **複数のデータ・ソースの基本処理**

デフォルトでは、開いたデータ・ソースがそれぞれ新しい「データ・エディター」ウィンドウに表示され ます。 (1 つの「データ・エディター」ウィンドウで 1 度に 1 つのデータ・セットのみを表示するためのデ フォルトの動作の変更についての詳細は、197 [ページの『全般オプション』](#page-206-0)を参照してください。)

- 既に開いているデータ・ソースは、開いたままさらに使用できます。
- 最初にデータ・ソースを開くと、それが自動的に**アクティブ・データ・セット**になります。
- 使用するデータ・ソースの「データ・エディター」ウィンドウの任意の場所をクリックするだけで、また は「ウィンドウ」メニューからその「データ・ソース」の「データ・エディター」ウィンドウを選択する ことで、アクティブ・データ・セットを変更することができます。
- アクティブ・データ・セットの変数のみが、分析に使用できます。
- 変数リストを表示するすべてのダイアログ・ボックスを始めとする、データにアクセスするダイアログ・ ボックスが開いているときは、アクティブ・データ・セットを変更できません。
- セッション中は、1 つ以上の「データ・エディター」ウィンドウが開いている必要があります。 開いて いる最後のデータ・エディターを閉じると、IBM SPSSStatistics はまず変更の保存を求めるプロンプトを 表示し、自動的にシャットダウンします。

# **コマンド・シンタックスでの複数のデータ・セットの処理**

コマンド・シンタックスを使用してデータ・ソースを開く場合 (例えば、GET FILE、GET DATA)、複数の データ・ソースを同時に開くには、DATASET NAME コマンドを使用して、各データ・セットに明示的に名 前を付ける必要があります。 を参照してください。

コマンド・シンタックスを使用すると、アクティブなデータ・セット名がシンタックス・ウィンドウのツ ールバーに表示されます。 次のアクションすべてで、アクティブ・データ・セットを変更できます。

- DATASET ACTIVATE コマンドを使用します。 のトピックを参照してください。
- データ・セットの「データ・エディター」ウィンドウの任意の場所をクリックします。
- シンタックス・ウィンドウのツールバーの**「アクティブ」**ドロップダウン・リストから、データ・セット 名を選択します。

# **データ・セット間での情報のコピーと貼り付け**

1 つのデータ・ファイル内で情報をコピーして貼り付けるのと基本的に同じ方法で、データと変数定義属性 の両方を 1 つのデータ・セットから別のデータ・セットにコピーすることができます。

• 選択したデータ・セルをデータ・ビューにコピーすると、データ値だけが貼り付けられ、変数定義属性は 貼り付けられません。

- 列の 1 番上の変数名を選択してデータ・ビューの変数全体をコピーして貼り付けると、すべてのデータ およびその変数のすべての変数定義属性が貼り付けられます。
- 変数定義属性または変数ビュー内の変数全体をコピーして貼り付けると、選択された属性 (または変数定 義全体) は貼り付けられますが、データ値は貼り付けられません。

# **データ・セットの名前変更**

メニューやダイアログ・ボックスからデータ・ソースを開くと、各データ・ソースに自動的に *DataSetn* と いうデータ・セット名が割り当てられます。この *n* は、連続する整数です。コマンド・シンタックスを使 用してデータ・ソースを開いた場合は、DATASET NAME を使用して明示的に名前を指定しない限り、デー タ・セット名は割り当てられません。 よりわかりやすいデータ・セット名を指定するには、次の手順を実 行します。

1. 名前を変更するデータ・セットの「データ・エディター」ウィンドウのメニューから、次の項目を選択 します。

**「ファイル」** > **「データ・セットの名前を変更...」**

2. 変数の名前付け規則に従った新しいデータ・セット名を入力します。詳しくは、トピック「52 [ページの](#page-61-0) [『変数名』](#page-61-0)」を参照してください。

# **複数のデータ・セットの抑制**

一度に 1 つのデータ・セットのみを使用し、複数のデータ・セットの機能を抑制する場合、次のように処 理します。

1. メニューから次の項目を選択します。

**「編集」** > **「オプション...」**

2.**「全般」**タブをクリックします。

**「一度に 1 つのデータセットのみ開く」**を選択 (チェック・マークを付ける) します。

詳しくは、197 [ページの『全般オプション』](#page-206-0)のトピックを参照してください。

# **第 7 章 データの準備**

データ・エディターでデータ・ファイルを開くかデータを入力した後は、追加の準備作業を行う必要なく、 報告書やグラフの作成、分析を開始することができます。 作業を容易にするために、次に示す追加のデー タ準備機能が用意されています。

- データを記述し、特定の値をどのように扱うかを指定する変数プロパティーを割り当てる。
- 重複情報を含むケースを特定し、それらのケースを分析から除外したり、データ・ファイルから削除した りすることができます。
- 変数の値の範囲を表すいくつかの異なるカテゴリーを使用して、可能な値の数が多い新しい変数を作成し ます。

# **変数のプロパティー**

データ・エディターのデータ・ビューに入力したデータや、外部ファイル形式 (Excel スプレッドシートや テキスト・データ・ファイルなど) から読み取ったデータは、特定の変数プロパティーが設定されていませ ん。そのようなプロパティーには次のものがあり、非常に役立ちます。

- 数字コードの記述的値ラベルの定義 (例えば、0 = 男性、1 = 女性)。
- 欠落している値コードの識別 (例えば、99 = 適用外)。
- 測定レベル (名義、順序、スケール) の割り当て。

これら (およびその他) の変数プロパティーはすべて、データ・エディターの変数ビューで割り当てること ができます。 この処理で役に立つユーティリティーもいくつかあります。

- 記述的値ラベルと欠損値の定義には、**「変数プロパティーの定義」**を使用します。 カテゴリー値に数値コ ードを使用するカテゴリー・データでは特に有効です。 詳しくは、トピック 69 ページの『変数プロパ ティーの定義』を参照してください。
- •**「不明の測定の尺度を設定」**では、測定レベルが定義されていない変数 (フィールド) を識別し、それらの 変数に測定レベルを設定することができます。 これは、測定レベルが結果に影響を与え、使用できる機 能を決定するプロシージャーにおいて重要です。 詳しくは、トピック 72 [ページの『測定レベルが不明](#page-81-0) [な変数の測定レベルの設定』を](#page-81-0)参照してください。
- •**「データ・プロパティーのコピー」**では、既存の IBM SPSSStatistics データ・ファイルを現在のデータ・ ファイルのファイルと変数のプロパティーのテンプレートとして使用できます。 これは、類似の内容を 含む外部形式のデータ・ファイル (Excel 形式の月次報告書など) を頻繁に使用する場合は特に有効です。 詳しくは、74 [ページの『データ・プロパティーのコピー』の](#page-83-0)トピックを参照してください。

# **変数プロパティーの定義**

「変数プロパティーの定義」は、カテゴリー (名義、順序) 変数の記述的な値ラベルの作成など、変数に属性 を割り当てる処理を支援するように設計されています。 「変数プロパティーの定義」は、次の機能を備え ています。

- 選択された変数ごとに実際のデータ値をスキャンし、固有のデータ値をすべてリストします。
- ラベルのない値を特定し、「自動ラベル」機能を提供します。
- 別の変数から選択された変数へ、または選択された変数から複数の追加の変数へ、定義済みの値のラベル やその他の属性をコピーする機能を提供します。

注: ケースを先にスキャンせずに「変数プロパティーの定義」を使用するには、スキャンするケースの数に 0 を入力します。

## **変数のプロパティーを編集するには**

1. メニューから次の項目を選択します。

**データ** > **変数プロパティーの定義 ...**

- 2. 値ラベルを作成するため、または欠損値や記述的な変数ラベルなどのその他の変数プロパティーの定 義や変更を行うために、数値変数または文字列変数を選択します。
- 3. 固有値のリストを生成するには、スキャンするケース数を指定します。 ケース数が非常に多いデー タ・ファイルの場合、データ・ファイル全体のスキャンに時間がかかるので、このようなときに特に 役立ちます。
- 4. 表示する固有値の数の上限を指定します。 スケール (連続区間、比率) 変数の値のために、数百、数千、 あるいは数百万の値をリストしないで済むようにする場合、これは特に役立ちます。
- 5.**「続行」**をクリックして、メインの「変数プロパティーの定義」ダイアログ・ボックスを開きます。
- 6. 値ラベルを作成するため、あるいはその他の変数プロパティーの定義や変更を行うために、変数を選 択します。
- 7.「値ラベル」グリッドに表示されているラベルのない値に対して、ラベル・テキストを入力します。
- 8. 値ラベルを作成したい値があるが、その値が表示されない場合は、最後にスキャンした値の下にある 値 の列に値を入力できます。
- 9. 値ラベルを作成したいリスト中の各変数に対して、この手順を繰り返します。
- 10.**「OK」**をクリックして、値ラベルとその他の変数プロパティーを適用します。

### **値ラベルおよびその他の変数プロパティーの定義**

「変数プロパティーの定義」メイン・ダイアログ・ボックスには、スキャンされた変数についての次のよう な情報が表示されます。

**「スキャンされた変数のリスト」**。 スキャンされた各変数について、ラベルなし (*U.*) 列のチェック・マーク は、値ラベルが割り当てられていない値を含む変数であることを示します。

変数リストをソートして、ラベルのない値がある変数をリストの上部にすべて表示するには

1.「スキャンされた変数のリスト」のラベルなし 列見出しをクリックします。

「スキャンされた変数のリスト」で対応する列見出しをクリックすると、変数名または測定レベルでソート することもできます。

値ラベルのグリッド

- **ラベル:** すでに定義されている値のラベルを表示します。 この列のラベルは追加または変更することが 可能です。
- •**「値」**。 選択した各変数の固有値。 この固有値のリストは、スキャンされたケースの数に基づいています。 例えば、データ・ファイルの最初の 100 件のケースのみをスキャンした場合、それらのケースに存在す る固有値のみがリストに反映されます。 値のラベルを割り当てる変数によってデータ・ファイルがすで にソートされている場合、このリストに表示される固有値の数は、実際にデータに存在する数よりもはる かに少なくなる可能性があります。
- •**「度数」**。 スキャンされたケースで各値が発生する回数。
- **欠落**。 欠損データを表すものとして定義されている値。 チェック・ボックスにチェック・マークを付け ることにより、カテゴリーの欠損値の指定を変更できます。 チェック・マークは、カテゴリーがユーザ ー欠損カテゴリーとして定義されていることを示します。 すでに変数にユーザー欠損値としての値の範 囲が定義されている場合 (例えば、90 から 99 まで)、「変数のプロパティーの定義」でその変数の欠損値 カテゴリーを追加または削除することはできません。 欠損値の範囲がある変数の欠損値カテゴリーを変 更するには、データ・エディターの変数ビューを使用します。 詳しくは、56 [ページの『欠損値』の](#page-65-0)トピ ックを参照してください。
- •**「変更済み」**。 値のラベルを追加または変更したことを示します。

注: 初回のダイアログ・ボックスでスキャンするケースの数に 0 を指定した場合、「値ラベル」グリッドは、 既存の値ラベルや選択した変数の定義済み欠損値カテゴリーを除き、最初は空白です。 さらに、測定レベ ルの**「推奨」**ボタンも使用不可になります。

**測定の尺度**: 値ラベルは主にカテゴリー (名義および順序) 変数に有用であり、一部のプロシージャーではカ テゴリー変数とスケール変数の処理が異なります。そのため、正しい測定レベルを割り当てることが重要

な場合があります。 ただし、デフォルトでは、すべての新しい数値変数にスケールの測定レベルが割り当 てられます。 したがって、実際にはカテゴリー変数である多くの変数が、最初はスケール変数として表示 されることがあります。

変数に割り当てる測定レベルがわからない場合は、**「推奨」**をクリックします。

**役割**: 一部のダイアログでは、定義されている役割に基づいて、分析する変数を事前に選択できます。 詳し くは、56 [ページの『役割』](#page-65-0)のトピックを参照してください。

**「プロパティーのコピー」**。 別の変数から現在選択されている変数へ、または現在選択されている変数から 他の 1 つ以上の変数へ、変数ラベルおよびその他の変数プロパティーをコピーできます。

**「ラベルなしの値」**。 ラベルなしの値のラベルを自動的に作成するには、**「自動ラベル」**をクリックします。

変数ラベルと表示形式

記述的な変数ラベルと表示形式を変更できます。

- 変数の基本的な型 (文字列または数値) は変更できません。
- 文字列変数の場合、変数ラベルだけを変更でき、表示形式は変更できません。
- 数値変数の場合、数値の型 (数値、日付、ドル、カスタム通貨など)、幅 (小数点や桁区切り文字を含む最 大桁数)、および小数桁数を変更できます。
- 数値の日付形式の場合、特定の日付形式 (dd-mm-yyyy、mm/dd/yy、yyyyddd など) を選択できます。
- 数値のカスタム形式の場合、5 つのカスタム通貨形式 (CCA から CCE まで) のいずれかを選択できます。 詳しくは、202 [ページの『通貨オプション』の](#page-211-0)トピックを参照してください。
- 指定した幅が、スキャンされた変数または既存の定義済みの値ラベルまたは欠損値カテゴリーに対して表 示された値の幅未満の場合、値 列にアスタリスクが表示されます。
- スキャンされた値または既存の定義済みの値ラベルまたは欠損値カテゴリーに対して表示された値が、選 択した表示形式に対して無効である場合、ピリオド (.) が表示されます。 例えば、日付形式の変数の場 合、86,400 未満の内部数値は無効です。

## **測定レベルの割り当て**

「変数プロパティーの定義」メイン・ダイアログ・ボックスで測定レベルの**「推奨」**をクリックすると、ス キャンされたケースと定義済み値ラベルに基づいて現在の変数が評価され、表示される「測定レベルの推 奨」ダイアログ・ボックスで推奨される測定レベルが表示されます。 「説明」領域に、推奨の測定レベル を示すために使用された基準についての簡単な説明が表示されます。

注: 欠損値を表すものとして定義されている値は、測定レベルの評価に含まれません。 例えば、推奨された 測定レベルの説明に、その推奨が変数に負の値が含まれないという事実に基づいていると示されることが あります。しかし実際には、すでに欠損値として定義されている負の値が変数に含まれている場合があり ます。

1. 推奨された測定レベルを受け入れる場合は**「続行」**をクリックし、測定レベルを変更しない場合は**「キ ャンセル」**をクリックします。

### **ユーザー指定の変数属性**

「変数プロパティーの定義」の**「属性」**ボタンをクリックすると、「カスタム変数属性」ダイアログ・ボッ クスが開きます。 値ラベル、欠損値、測定レベルなどの標準の変数属性に加えて、独自のカスタム変数属 性を作成することができます。 標準の変数属性と同様、これらのカスタム属性は、IBM SPSSStatistics デ ータ・ファイルと一緒に保存されます。

**「名前」**。 属性の名前は、変数名と同じ規則に従っている必要があります。 詳しくは、トピック 52 [ページ](#page-61-0) [の『変数名』を](#page-61-0)参照してください。

**「値」**。 選択した変数の属性に割り当てられている値。

• ドル記号で始まる属性名は予約されており、変更できません。 予約済みの属性の内容は、目的のセル内 のボタンをクリックすることにより確認できます。

<span id="page-81-0"></span>•「配列*...*」というテキストが「値」セル内に表示されている場合、その属性は、複数の値を含む**属性配列** です。 セル内のボタンをクリックすると、値のリストが表示されます。

## **変数プロパティーのコピー**

「ラベルと水準の適用先」ダイアログ・ボックスは、「変数プロパティーの定義」メイン・ダイアログ・ボ ックスで**「別の変数から」**または**「他の変数へ」**をクリックしたときに表示されます。 このダイアログ・ ボックスには、スキャンされた変数のうち、現在の変数の型 (数値または文字列) に一致するものがすべて 表示されます。 文字列変数の場合、定義された幅も一致する必要があります。

1. 値のラベルおよびその他の変数プロパティー (変数ラベルを除く) のコピー元となる 1 つの変数を選択 します。

または

- 2. 値のラベルおよびその他の変数プロパティーのコピー元となる 1 つ以上の変数を選択します。
- 3.**「コピー」**をクリックして値のラベルと測定レベルをコピーします。
- ターゲット変数の既存の値のラベルと欠損値のカテゴリーは置換されません。
- ターゲット変数に対してまだ定義されていない値の値ラベルと欠損値のカテゴリーが、ターゲット変数の 値のラベルと欠損値のカテゴリーのセットに追加されます。
- ターゲット変数の測定レベルは常に置換されます。
- ターゲット変数の役割は常に置換されます。
- ソース変数またはターゲット変数で欠損値の範囲が定義されている場合、欠損値の定義はコピーされませ  $\lambda$ .

# **測定レベルが不明な変数の測定レベルの設定**

プロシージャーの中には、測定レベルが結果に影響を与えたり、利用可能な機能が決まるものがあります。 これらのプロシージャーのダイアログには、すべての変数の測定レベルが定義されるまでアクセスできま せん。 「不明の測定の尺度を設定」ダイアログ・ボックスを使用すると、データ・ファイルが大きい場合 は時間がかかる可能性があるデータ・パスを実行せずに、測定レベルが不明な変数の測定レベルを定義で きます。

条件によっては、ファイル内の一部またはすべての数値変数 (フィールド) の測定レベルが不明な場合があ ります。 これらの条件には、次のようなものがあります。

- Excel 95 以降のファイル、テキスト・データ・ファイル、または最初のデータ・パスの前のデータベー ス・ソースの数値変数。
- 変数が作成された後に、最初のデータ・パスの前の変換コマンドで作成された新しい数値変数。

これらの条件は、主にコマンド・シンタックスを使用したデータの読み取りまたは変数の新規作成に適用 されます。 データの読み取りまたは変換変数の新規作成のためのダイアログは、デフォルトの測定レベル 規則に基づいて、測定レベルを設定するデータ・パスを自動的に実行します。

測定レベルが不明な変数に測定レベルを設定するには

1. プロシージャーに表示された警告ダイアログ・ボックスで、**「手動で割り当て」**をクリックします。

または

2. メニューから次の項目を選択します。

### **データ** > **不明の測定レベルの設定**

- 3. 変数 (フィールド) を、ソース・リストから適切な測定レベルの移動先リストに移動します。
- *Nominal (*名義*)*. 変数の値が固有のランキングのないカテゴリー (例えば、従業員が勤務する会社の部門) を表す場合は、その変数を名義型として扱うことができます。 名義変数の例としては、地域、郵便番号、 宗教上の所属などが挙げられます。
- *Ordinal (*順序データ*)*. 変数の値が、いくつかの固有のランキングを持つカテゴリーを表している場合 (例 えば、サービス満足度のレベルが「非常に不満」から「非常に満足」まで)、その変数を序数として扱う ことができます。 順序変数の例としては、 満足度や信頼度を表す得点や嗜好得点などが挙げられます。

• 継続的. 変数の値が有意な測定基準を持つ順序付きカテゴリーを表す場合、その変数をスケール (連続型) として扱うことができます。これにより、値の間の距離の比較が適切になります。 スケール変数の例と しては、 年齢や、千ドル単位で表した所得が挙げられます。

# **複数回答グループ**

カスタム・テーブル および図表ビルダーでは、**多重回答セット**と呼ばれる特殊なタイプの変数がサポート されています。 多重回答セットは、実際には、一般的な意味での「変数」ではありません。 多重回答セッ トはデータ・エディターには表示されず、その他のプロシージャーにも認識されません。 多重回答セット は、複数の回答が可能な質問に対する回答を、複数の変数を使用して記録します。 多重回答セットは、カ テゴリー変数と同様に処理され、カテゴリー変数で実行できるほとんどの処理は、多重回答セットでも実 行することができます。

多重回答セットは、データ・ファイルにある複数の変数で作成されます。 多重回答セットは、データ・フ ァイル内の特別な構成要素です。 多重回答セットは IBM SPSSStatistics データ・ファイルで定義して保存 できますが、その他のファイル形式との間でインポートやエクスポートを行うことはできません。 多重回 答セットを他の IBM SPSSStatistics データ・ファイルからコピーするには、「データ・プロパティーのコピ ー」を使用します。このコマンドには「データ・エディター」ウィンドウの「データ」メニューからアク セスします。 のトピックを参照してください。

## **多重回答セットの定義**

多重回答セットを定義するには

- 1. メニューから次の項目を選択します。
	- **「データ」** > **「多重回答セットの定義...」**
- 2. 2 つ以上の変数を選択します。 変数が 2 分変数としてコード化されている場合は、カウントしたい値を 指定します。
- 3. 各多重回答グループに対して、一意の名前を入力します。 名前は最大 63 バイトです。 セット名の先頭 には、ドル記号が自動的に付加されます。
- 4. セットのわかりやすいラベルを入力します (これはオプションです。)
- 5.**「追加」**をクリックして、定義済みのセットのリストに多重回答セットを追加します。

2 分変数

多重二分セットは、通常、複数の二分変数、つまり、はい/いいえ、有り/無し、チェック有し/チェック無 しなど、2 つの値しかない変数で構成されています。 これらの変数は厳密に二分変数でない場合もありま すが、セット内の変数はすべて同じ方法でコード化され、「集計値」によって正/有り/チェック有りなどの 状態が表現されます。

例えば、「次のうちのどの情報源からニュースを得ていますか?」という質問と、5 つの選択肢を提示する アンケートがあるとします。 回答者は、各選択肢の隣にあるボックスにチェック・マークを付け、複数の 選択肢を指定できます。 この 5 つの回答は、データ・ファイル内では 5 つの変数となり、いいえ (チェッ ク無し) は 0、はい (チェック有り) は 1 にコード化されます。 多重二分セットでは、「集計値」は 1 です。

サンプル・データ・ファイル *sample.sav* には、すでに 3 つの複数回答セットが定義されています。 *\$mltnews* は、複数の二分法セットです。 のトピックを参照してください。

1. Mult において( クリック)*\$mltnews* を選択します。 回答集合リスト。

これにより、この多重回答セットの定義に使用されている変数と設定が表示されます。

- •「セットの変数」リストには、多重回答セットの作成に使用されている 5 つの変数が表示されます。
- •「変数のコード化」グループには、これらの変数が 2 分変数であることが示されています。
- •「カウントされる値」は 1 です。
- 2.「セットの変数」リストで、変数を 1 つ選択 (クリック) します。
- 3. 変数を右クリックし、ポップアップ・メニューから**「変数情報」**を選択します。

<span id="page-83-0"></span>4.「変数情報」ウィンドウで、「値ラベル」ドロップダウン・リストの矢印をクリックして、定義済みの値 ラベルのリスト全体を表示します。

値ラベルは、その変数が 0 と 1 の値を持つ二分変数であり、それぞれがいいえ とはい を表すということを 示します。 リスト内の 5 つの変数すべてが同じようにコード化されており、値 1 (はい のコード) が多重二 分セットの集計値になります。

カテゴリー

多重カテゴリー・セットは、複数の変数から構成されています。変数はすべて、ほとんどの場合は多くの 可能な回答カテゴリーを使用して、同じ方法でコード化されています。 例えば、「あなたの民族性を説明す るのに最も適した国を 3 つまで挙げてください」という調査項目があるとします。 何百という回答候補が 考えられますが、コード化のために、リストを 40 の最も一般的な国に限定し、他のすべての回答は「その 他」カテゴリーに分類するようにします。 データ・ファイルでは、3 つの選択肢が 3 つの変数になり、そ れぞれが 41 のカテゴリー (コード化された 40 カ国と 1 つの「その他」カテゴリー) を持ちます。

サンプル・データ・ファイルでは、*\$ethmult* と *\$mltcars* が多重カテゴリー・セットです。

カテゴリー・ラベル・ソース

多重二分変数の場合、セットへのラベル付けの方法を制御できます。

- **変数ラベル**: 定義済みの変数ラベルをカテゴリー・ラベル (または、定義済みの変数ラベルがない変数の 変数名) をセット・カテゴリー・ラベルとして使用します。 例えば、セット内のすべての変数が、集計値 (はい など) に対して同じ値ラベルを持っている場合 (または定義済みの値ラベルがない場合) は、変数ラ ベルをセット・カテゴリー・ラベルとして使用してください。
- •**「集計値のラベル」**。 集計値の定義済みの値ラベルをセットのカテゴリー・ラベルとして使用します。 こ のオプションは、すべての変数において、集計値に定義済みの値ラベルが設定されている場合、かつ集計 値に対する値ラベルが変数ごとに異なる場合のみ選択してください。
- •**「変数ラベルをセットのラベルとして使用する」**。 **「集計値のラベル」**を選択した場合、定義済みの変数 ラベルを持つセット内の最初の変数に対する変数ラベルをセットのラベルとして使用することもできま す。 定義済みの変数ラベルを持つ変数がセット内に存在しない場合は、セット内の最初の変数の名前が グループ・ラベルとして使用されます。

# **データ・プロパティーのコピー**

# **データ・プロパティーのコピー**

「データ・プロパティーのコピー」ウィザードでは、アクティブなデータ・セット内のファイルや変数プロ パティーを定義するために、外部 IBM SPSSStatistics データ・ファイルをテンプレートとして使用するこ とができます。 また、アクティブ・データ・セット内の変数を、アクティブ・データ・セット内の他の変 数のテンプレートとして使用することもできます。 以下のことを行うことができます。

- 外部データ・ファイルまたは開いているデータ・セットの選択したファイルのプロパティーを、アクティ ブなデータ・セットにコピーする。 ファイルのプロパティーには、文書、ファイル・ラベル、多重回答 セット、変数セット、および重み付けがあります。
- 外部データ・ファイルまたは開いているデータ・セットの選択した変数プロパティーを、アクティブなデ ータ・セットにコピーする。 変数プロパティーには、値ラベル、欠損値、測定レベル、変数ラベル、出 力/書き込み形式、位置合わせ、および列幅 (データ・エディター内) があります。
- 外部データ・ファイル、開いているデータ・セット、アクティブなデータ・セットの 1 つの変数の選択 した変数プロパティーを、アクティブなデータ・セット内の多数の変数にコピーする。
- 外部データ・ファイル内または開いているデータ・セット内の選択した変数に基づいて、アクティブなデ ータ・セット内に新しい変数を作成する。

データ・プロパティーをコピーすると、次の一般的な規則が適用されます。

• ソース・データ・ファイルとして使用する外部データ・ファイルは、 IBM SPSSStatistics 形式のデータ・ ファイルでなくてはなりません。

- アクティブなデータ・セットをソース・データ・ファイルとして使用する場合、アクティブなデータ・セ ットに少なくとも 1 つの変数が含まれていなければなりません。 完全に空のアクティブなデータ・セッ トをソース・データ・ファイルとして使用することはできません。
- ソース・データ・セット内で未定義の (空の) プロパティーで、アクティブなデータ・セット内の定義済 みのプロパティーが上書きされることはありません。
- 変数プロパティーがソース変数からターゲット変数にコピーされるのは、文字列型 (英数字)、数値型 (数 値、日付、通貨など) といった型が一致している場合のみです。

注: 「データ・プロパティーのコピー」は、以前「ファイル」メニューから使用できた「データ・ディクシ ョナリーの適用」が置き換えられた機能です。

### **データ・プロパティーをコピーするには**

1.「データ・エディター」ウィンドウのメニューから、次の項目を選択します。

**「データ」 >** > **「データ・プロパティーのコピー ...」**

- 2. コピーするファイル・プロパティーまたは変数プロパティーを含むデータ・ファイルを選択します。 こ れは、現在開いているデータ・セット、外部 IBM SPSSStatistics データ・ファイル、またはアクティ ブ・データ・セットとすることができます。
- 3. データ・プロパティーのコピー・ウィザードの段階的な手順に従います。

### **ソース変数およびターゲット変数の選択**

このステップでは、コピーする変数プロパティーが格納されているソース変数と、それらの変数プロパテ ィーを受け取るターゲット変数を指定できます。

**「選択したソース・データ・セット変数のプロパティーを、一致するアクティブ・データ・セット変数に適 用する」**。 変数プロパティーが、選択した 1 つ以上のソース変数からアクティブなデータ・セット内の一致 する変数へとコピーされます。 変数が「一致する」のは、両方の変数の名前と型 (文字列型または数値型) が同じ場合です。 文字列変数の場合は、定義されている長さも同じでなければなりません。 デフォルトで は、一致する変数だけが 2 つの変数リストに表示されます。

•**「一致する変数が存在しない場合は、一致する変数をアクティブ・データ・セットに作成する」**。 これを 選択すると、ソース・リストが更新されて、ソース・データ・ファイル内のすべての変数が表示されま す。 アクティブなデータ・セット内に存在しないソース変数 (変数名に基づいた場合) を選択した場合は、 アクティブなデータ・セット内に、ソース・データ・ファイルから取得した変数名とプロパティーを持つ 新しい変数が作成されます。

アクティブなデータ・セットに変数が含まれていない場合 (新規の空白のデータ・セット) は、ソース・デ ータ・ファイル内のすべての変数が表示され、選択したソース変数に基づく新しい変数がアクティブ・デ ータ・セット内に自動的に作成されます。

**「1 つのソース変数のプロパティーを、選択した同じ型のアクティブ・データ・セット変数に適用する」**。 ソース・リスト内で選択されている 1 つの変数の変数プロパティーを、アクティブなデータ・セット・リ スト内で選択されている 1 つ以上の変数に適用できます。 ソース・リスト内で選択されている変数と同じ 型 (数値型または文字列型) の変数のみが、アクティブなデータ・セット・リストに表示されます。 文字列 変数については、ソース変数とおなじ長さに定義されている文字列のみが表示されます。 このオプション は、アクティブなデータ・セットに変数が含まれていない場合には選択できません。

注: このオプションでアクティブなデータ・セット内に新しい変数を作成することはできません。

**「データ・セット・プロパティーのみを適用する - 変数の選択なし」**。 ファイルのプロパティー (文書、ファ イル・ラベル、重み付けなど) のみがアクティブなデータ・セットに適用されます。 変数プロパティーは一 切適用されません。 このオプションは、アクティブなデータ・セットがソース・データ・ファイルでもあ る場合には選択できません。

### **コピーする変数プロパティーの選択**

選択した変数プロパティーをソース変数からターゲット変数へとコピーできます。 ソース変数内で未定義 の (空の) プロパティーで、ターゲット変数内の定義済みのプロパティーが上書きされることはありません。 **値ラベル**: 値のラベルは、データ値に関連付けられているわかりやすいラベルです。 値のラベルは、数値の データ値を使用して非数値カテゴリーを表す場合によく使用されます (例えば、男性 と女性 に 1 と 2 のコ ードを使うなど)。 ターゲット変数内の値ラベルを置き換えるか、またはそれらと結合することができま す。

- •**「置換」**は、ターゲット変数の定義済み値ラベルをすべて削除し、ソース変数から得た定義済み値ラベル で置き換えます。
- •**「結合」**は、ソース変数から得た定義済み値ラベルと、ターゲット変数の既存の定義済み値ラベルを結合 します。 ソース変数とターゲット変数の両方で同じ値が定義済み値ラベルを持っていた場合は、ターゲ ット変数の値ラベルは変更されません。

**「カスタム属性」**。 ユーザー定義のカスタム変数属性。 詳しくは、58 [ページの『カスタム変数属性』](#page-67-0)を参 照してください

- •**「置換」**は、ターゲット変数のカスタム属性をすべて削除し、ソース変数から得た定義済み属性で置き換 えます。
- •**「結合」**は、ソース変数の定義済み属性と、ターゲット変数の定義済み属性を結合します。

**欠損値。** 欠損値は、欠落データを表すものとして特定される値です (例えば、不明 の 98、該当なし の 99 など)。 通常、これらの値には、その欠損値コードが何を表すかを説明する定義済みの値ラベルもありま す。 ターゲット変数の既存の定義済み欠損値はすべて削除され、ソース変数から得た定義済み欠損値で置 き換えられます。

**「変数ラベル」**。 記述的な変数ラベルには、変数名では使用できない空白や予約文字も含めることができま す。 1 つのソース変数から複数のターゲット変数へと変数プロパティーをコピーしようとしている場合 は、このオプションを選択するかどうかを今一度よく考えてください。

**測定の尺度**: 測定の尺度は、名義、順序、スケールのいずれかです。

**役割**: 一部のダイアログでは、定義済みの役割に基づいて、分析する変数を事前に選択することができま す。 詳しくは、56 [ページの『役割』を](#page-65-0)参照してください

**「形式」**。 数値変数の場合は、このオプションで数値の種類 (数値、日付、通貨など)、幅 (先頭と末尾の文 字、小数点も含めた総表示文字数)、および小数点以下の桁数などを制御できます。 文字列変数では、この オプションは無視されます。

**「位置合わせ」**。 このオプションは、データ・エディターのデータ・ビューでの位置合わせ (左、右、中央) にのみ影響します。

**「データ・エディター列幅」**。 このオプションは、データ・エディターのデータ・ビューでの列幅にのみ影 響します。

### **データ・セット (ファイル) のプロパティーのコピー**

ソース・ファイルの選択したグローバルなデータ・セット・プロパティーを、アクティブなデータ・セッ トに適用することができます (アクティブなデータ・セットがソース・データ・ファイルである場合には、 このオプションは選択できません)。

**「多重回答セット」**。 ソース・データ・ファイル内の多重回答セットの定義をアクティブなデータ・セット に適用します。

- アクティブなデータ・セット内に変数を 1 つも含まない多重回答セットは、「データ・プロパティーのコ ピー」ウィザードのステップ 2 (ソース変数とターゲット変数を選択する) で指定内容に基づいて変数が作 成されるようにしない限り、無視されます。
- •**「置換」**は、ソース・データ・ファイルから得た多重回答セットで置き換えます。アクティブなデータ・ セット内の多重回答セットはすべて削除されます。
- •**「結合」**は、ソース・データ・ファイルから得た多重回答セットを、アクティブなデータ・セット内にあ る多重回答セットのコレクションに追加します。 両方のファイル内に同じ名前のセットが存在する場 合、アクティブなデータ・セット内の既存のセットは変更されません。

**「変数セット」**。 変数セットは、ダイアログ・ボックスに表示される変数のリストを制御するために使用さ れます。 変数セットを定義するには、「ユーティリティー」メニューから「変数セットの定義」を選択しま す。

- アクティブなデータ・セット内には存在しない変数を含んでいるソース・データ・ファイル内のセット は、「データ・プロパティーのコピー」ウィザードのステップ 2 (ソース変数とターゲット変数を選択す る) で指定内容に基づいてそれらの変数が作成されるようにしない限り、無視されます。
- •**「置換」**は、データ・ソース・ファイルから得た変数セットで置き換えます。アクティブなデータ・セッ ト内の既存の変数セットはすべて削除されます。
- •**「結合」**は、ソース・データ・ファイルから得た変数セットをアクティブなデータ・セット内にある変数 セットのコレクションに追加します。 両方のファイル内に同じ名前のセットが存在する場合、アクティ ブなデータ・セット内の既存のセットは変更されません。

**「文書」**。 データ・ファイルには、DOCUMENT コマンドを使用してメモを追加できます。

- •**「置換」**は、データ・ソース・ファイルから得た文書で置き換えます。アクティブなデータ・セット内の 既存の文書はすべて削除されます。
- •**「結合」**は、ソース・データ・セットとアクティブなデータ・セットから得た文書を結合します。 アクテ ィブなデータ・セット内にはなく、ソース・ファイルにのみ存在する文書が、アクティブなデータ・セッ トに追加されます。 その後、すべての文書が日付順にソートされます。

**「カスタム属性」**。 データ・ファイルのカスタム属性は、通常、コマンド・シンタックスの DATAFILE ATTRIBUTE コマンドで作成されます。

- •**「置換」**は、データ・ソース・ファイルから得たデータ・ファイル属性で置き換えます。アクティブなデ ータ・セット内の既存のカスタム・データ・ファイル属性はすべて削除されます。
- •**「結合」**は、ソース・データ・セットとアクティブなデータ・セットから得たデータ・ファイル属性を結 合します。 アクティブなデータ・セット内にはなく、ソース・ファイルにのみ存在する属性が、アクテ ィブなデータ・セットに追加されます。 両方のファイル内に同じ属性名が存在する場合、アクティブな データ・セット内のその名前の属性は変更されません。

**「重み付け指定」**。 アクティブなデータ・セット内に一致する変数が存在する場合に、ソース・データ・フ ァイル内の現在の重み付け変数でケースが重み付けされます。 これにより、アクティブなデータ・セット 内で現在有効になっている重み付けはすべて無効になります。

**「ファイル・ラベル」**。 内容がわかるようにするためのラベルで、FILE LABEL コマンドでデータ・ファイ ルに適用されます。command.

### **結果**

「データ・プロパティーのコピー」ウィザードの最後のステップでは、ソース・データ・ファイルからコピ ーされる変数の数、新しく作成される変数の数、コピーされるデータ・セット (ファイル) プロパティーの 数に関する情報が表示されます。

また、生成されたコマンド・シンタックスをシンタックス・ウィンドウに貼り付け、後で使用できるよう に保存することもできます。

# **重複ケースの特定**

データ内で「ケースの重複」が発生する場合、次のような理由が考えられます。

- データの入力ミスで、誤って同じケースを 2 回以上入力した。
- プライマリー ID 値が共通しているが、セカンダリー ID 値は異なる複数のケース。例えば、家族全員が 同じ家に住んでいる場合などです。
- 同じケースを表すが、ケースを識別するための変数以外の変数では値が異なる複数のケース。同一人物ま たは同一の企業が異なる製品を複数回購入した、あるいは購入のタイミングが異なっている場合などで す。

「重複ケースの特定」では、希望する方法で重複 を定義し、プライマリー・ケースと重複ケースを自動的に 判断する方法についての制御を行うことができます。

重複ケースを特定してフラグを立てるには

1. メニューから次の項目を選択します。

**「データ」** > **「重複ケースの特定 ...」**

- 2. ケースの一致を特定する 1 つ以上の変数を選択します。
- 3.「作成する変数」グループで、1 つ以上のオプションを選択します。

オプションとして、以下を行うことができます。

- 4. 1 つ以上の変数を選択して、選択した一致するケースの変数により定義されるグループ内で、ケースを ソートします。 これらの変数によって定義されるソート順により、各グループでの「最初」のケースと 「最後」のケースが決定します。 ソート順を指定しなかった場合、元のファイル順序が使用されます。
- 5. 重複するケースを自動的にフィルター処理し、重複するケースがレポート、グラフ、統計量の計算に含 まれないようにします。

**一致するケースを定義**: ケースは、選択されているすべての 変数について値が一致する場合に重複している と見なされます。 すべての点で 100% 一致しているケースのみを識別したい場合は、すべての変数を選択 してください。

**一致するグループ内の並べ替え**: ケースは、一致するケースを定義する変数によって自動的にソートされま す。 追加のソート変数を選択して、一致する各グループ内でのケースの順序を決定することもできます。

- 各ソート変数について、昇順または降順でソートすることができます。
- 複数のソート変数を選択した場合、ケースは、リスト内の先行変数のカテゴリー内で変数ごとにソートさ れます。 例えば、最初のソート変数として *date* を選択し、2 番目のソート変数として *amount* を選択し た場合、ケースは各日付内の量の順にソートされます。
- リストの右側にある上下の矢印ボタンを使用して、変数のソート順を変更します。
- ソート順は、一致する各グループ内での「最初」のケースと「最後」のケースを決定します。これによ り、オプションのプライマリー指示変数の値が決定します。 例えば、一致する各グループ内の最新のケ ース以外をフィルター処理で除外したい場合は、グループ内のケースを日付変数の昇順にソートします。 これにより、最新の日付をグループ内の最後の日付にすることができます。

**「プライマリ ケースの指標」**。 固有なすべてのケースおよび一致するケースの各グループ内でのプライマ リー・ケースとして特定されたケースに対しては値を 1 とし、各グループ内の重複する非プライマリー・ ケースの値を 0 とする変数を作成します。

- プライマリー・ケースは、一致する各グループ内の最後のケースにも最初のケースにもできます。これ は、一致するグループ内でのソート順によって決まります。 ソート変数を指定しない場合は、各グルー プ内でのケースの順序は元のファイル順によって決まります。
- 指標変数をフィルタ変数として使用して、非プライマリの重複ケースを、データ ファイルからは削除す ることなく、レポートや分析から除外できます。

**「一致するケースの連続番号」**。 一致する各グループ内のケースについて、1 から *n* までの連続番号を持つ 変数を作成します。 この順序は、各グループ内のケースの現在の順序に基づきます。これは、元のファイ ル順序か、またはソート変数を指定していれば、それによって決まる順序です。

**「一致するケースをファイルの先頭に移動する」**。 一致するケースのすべてのグループがデータ・ファイル の先頭に来るようにデータ・ファイルをソートします。これにより、一致するケースをデータ・エディタ ー内で視覚的に調べやすくなります。

**「作成された変数に対する度数を表示する」**。 作成された変数の各値の度数を含む度数分布表。 例えば、プ ライマリー指示変数に関しては、この表は、その変数について値が 0 になっているケースの数 (つまり重複 の数) と、その変数について値が 1 になっているケースの数 (つまり固有なプライマリー・ケースの数) を示 します。

### **欠損値**

数値変数のシステム欠損値は、その他のどの値とも同じように処理されます。識別変数にシステム欠損値 を持つケースは、その変数について値が一致しているものとして処理されます。 文字列変数については、 識別変数に値を持たないケースは、その変数について値が一致しているものとして処理されます。

### **フィルタリングされたケース**

フィルタ条件は無視されます。 選択したケースは、重複ケースの評価に含められます。 ケースを除外する には、**「データ」** > **「ケースの選択」**を使用して選択規則を定義し、**「選択されなかったケースを削除」**を 選択します。

# **連続変数のカテゴリー化**

連続変数のカテゴリー化は、既存の変数の連続する値を限られた数の個別カテゴリーにグループ化するこ とによって新しい変数を作成するプロセスを支援するように設計されています。 連続変数のカテゴリー化 を使用して、次のことができます。

- 連続するスケール変数からカテゴリー変数を作成する。 例えば、スケール収入変数を使用して、収入範 囲を含む新しいカテゴリー変数を作成できます。
- 多数の順序カテゴリーを小規模なカテゴリー・セットに集約する。 例えば、9 つの格付けスケールを、 低、中、高を表す 3 つのカテゴリーに集約できます。

最初の手順として、次のことを行います。

1. 新しいカテゴリー (ビン分割) 変数を作成する数値スケールおよび順序変数、またはそのいずれかを選択 します。

オプションで、スキャンするケースの数を制限できます。 多数のケースを含むデータ・ファイルでは、ス キャンするケースの数を制限することで時間を節約できますが、後で連続変数のカテゴリー化で行う計算 に使用される値の分布に影響が出るため、このような操作はできる限り避けてください。

注: 文字列変数と名義数値変数はソース変数リストに表示されません。 連続変数のカテゴリー化では、尺度 レベルまたは順序レベルで測定された数値変数が必要です。これは、データ値が値を意味のある方法でグ ループ化するために使用できる論理的順序を表していると想定されるからです。 データ・エディターの変 数ビューでは、定義済みの変数の測定レベルを変更できます。 詳しくは、53 [ページの『変数の測定レベ](#page-62-0) [ル』の](#page-62-0)トピックを参照してください。

## **変数をビン分割する方法**

1.「データ・エディター」ウィンドウのメニューから、次の項目を選択します。

**トランスフォーマ** > **視覚のビニング...**

- 2. 新しいカテゴリー (ビン分割) 変数を作成する数値スケールおよび順序変数、またはそのいずれかを選択 します。
- 3.「スキャンされた変数のリスト」で変数を選択します。
- 4. ビン分割された新しい変数の名前を入力します。 変数名は固有で、変数の命名規則に準拠していなけれ ばなりません。 詳しくは、52 [ページの『変数名』の](#page-61-0)トピックを参照してください。
- 5. 新しい変数の分割条件を定義します。詳しくは、79 ページの『変数のビン分割』のトピックを参照し てください。

6.**「OK」**をクリックします。

### **変数のビン分割**

「連続変数のカテゴリー化」メイン・ダイアログ・ボックスには、スキャンされた変数に関する次の情報が 表示されます。

**スキャンされた変数のリスト(C)**

初回のダイアログ・ボックスで選択した変数が表示されます。 このリストは、列見出しをクリックす ることで、測定レベル (スケールまたは順序)、あるいは変数のラベルまたは名前でソートできます。

### **スキャンされたケース**

スキャンされたケースの数が示されます。 スキャンされたケースのうち、選択されている変数に関す るユーザー欠損値やシステム欠損値が存在しないケースはすべて、連続変数のカテゴリー化の計算 (メ イン・ダイアログ・ボックスに表示されるヒストグラム、およびパーセンタイルや標準偏差単位に基づ く分割点など) で使用される値の分布を生成するために使用されます。

**欠損値**

スキャンされたケースの中でユーザー欠損値またはシステム欠損値が存在するケースの数が表示され ます。 欠損値は、ビン分割カテゴリーのいずれにも含まれません。詳しくは、トピック「83 [ページ](#page-92-0) [の『連続変数のカテゴリー化でのユーザー欠損値』](#page-92-0)」を参照してください。

**現行変数**

新しいビン分割された変数の基準として使用される、現在選択されている変数の名前と変数ラベル (存 在する場合)。

**ビン分割変数**

新しいビン分割された変数の名前とオプションの変数ラベル。

**名前**

新しい変数の名前を入力する必要があります。 変数名は固有で、変数の命名規則に準拠していなけ ればなりません。詳しくは、トピック「52 [ページの『変数名』](#page-61-0)」を参照してください。

**ラベル**

最大 255 文字の記述的な変数ラベルを入力します。 デフォルトの変数ラベルは、変数ラベル (存在 する場合)、またはラベルの末尾に *(Binned)* が追加されたソース変数の変数名です。

**最小と最大**

現在選択されている変数の最小値と最大値。スキャンされたケースに基づいており、ユーザー欠損値と して定義された値は含まれません。

**欠損値以外の値**

ヒストグラムには、スキャンされたケースに基づいて、現在選択されている変数の欠損値の分布が表示 します。

- 新しい変数のビンを定義した後、ヒストグラムに縦線が表示され、ビンを定義する分割点が示されます。
- 分割点の線をクリックしてヒストグラム上の別の位置にドラッグし、ビンの範囲を変更することができま す。
- 分割点の線をヒストグラムの外にドラッグすると、ビンを削除できます。

**注 :** ヒストグラム ( 非欠損値を表示 )、最小値、および最大値は、スキャンされた値に基づいています。 特 にデータ・ファイルが選択した変数でソートされている場合は、すべてのケースがスキャンに含まれてい ないと、真の分布が正確に反映されない可能性があります。 ケースのスキャンを行わなかった場合、値の 分布に関する情報は表示されません。

#### **グリッド**

各ビンの終点の上限を定義する値と、各ビンのオプションの値ラベルが表示されます。

**値**

各ビンの終点の上限を定義する値。 値を入力するか、**「分割点の作成」**を使用して、選択された条 件に基づいてビンを自動的に作成できます。 デフォルトでは、値が *HIGH* である分岐点が自動的に 含まれます。 このビンは、その他の分割点よりも上のすべての非欠損値を含みます。 最小の分割点 によって定義されるビンは、その値以下 (または、終点の上限の定義方法によっては、単純にその 値未満) の非欠損値をすべて含みます。

**ラベル**

オプションで、新規にビン分割された変数の記述的なラベル。 新しい変数の値は 1 から *n* までの単 なる連続する整数に過ぎないため、それらの値が何を示しているのかを説明するラベルは非常に便 利です。 ラベルを入力するか、**「ラベルの作成」**を使用して値ラベルを自動的に作成できます。

### **グリッドからのビンの削除**

1. ビンの値 セルまたはラベル セルを右クリックします。

2. ポップアップ・メニューから、**「行を削除」**をクリックします。

**注 :** ハイ 分割を削除すると、最後に指定されたカッター・ポイント値よりも高い値を持つすべてのケース に、新しい変数のシステム欠損値が割り当てられます。

### **すべてのラベルまたはすべての定義済みビンの削除**

1. グリッド内の場所を右クリックします。

2. ポップアップ・メニューから、**「すべてのラベルを削除」**または**「すべての分割点を削除」**を選択しま す。

### **終点の上限**

グリッドの値 列に入力された終点の上限値の処理を制御します。

#### **含まれる ( <=)**

値 セルで指定された値を含むケースは、ビン分割カテゴリーに含められます。 例えば、値 25、 50、および 75 を指定した場合、値 25 を含むケースは最初のビンに入れられます。これは、この 設定では、最初のビンに値が 25 以下のケースがすべて含められるからです。

### **除外 (<)**

値 セルで指定された値を含むケースは、ビン分割カテゴリーに含められません。 代わりに、ケース は次のビンに含められます。 例えば、値 25、50、および 75 を指定した場合、値 25 を含むケース は最初のビンではなく 2 番目のビンに含められます。これは、この設定では、最初のビンに値が 25 未満のケースだけが含められるためです。

### **分割点の作成**

等幅の区間、同数のケースを含む区間、または標準偏差に基づいた区間のビン分割カテゴリーを自動的 に生成します。これは、ゼロ・ケースをスキャンした場合は使用できません

### **ラベルの作成(A)**

グリッドの値と、終点の上限に指定された処理 (「含める」または「除外する」) に基づいて、新規のビン 分割変数の連続する整数に対して記述的なラベルを生成します。

### **逆スケール(S)**

デフォルトでは、結合された新しい変数の値は、 1 から *n* までの昇順の順次整数になります。 スケー ルを反転すると、値は ん から 1 に降順の整数値になります。

#### **ビンのコピー**

別の変数から、現在選択されている変数、または選択した変数から他の複数の変数に、ビン分割指定を コピーできます。

# **ビン分割カテゴリーの自動生成**

「分割点の作成」ダイアログ・ボックスでは、選択した条件に基づいてビン分割カテゴリーを自動生成でき ます。

「分割点の作成」ダイアログ・ボックスを使用するには

- 1.「スキャンされた変数のリスト」で変数を選択 (クリック) します。
- 2.**「分割点の作成」**をクリックします。
- 3. ビン分割カテゴリーを定義する分割点を生成するための条件を選択します。
- 4.**「適用」**をクリックします。

注: 0 個のケースをスキャンした場合、「分割点の作成」ダイアログ・ボックスは使用できません。

**等幅の区間**: 次の 3 つの条件のうちの任意の 2 つに基づいて、等幅 (1 から 10、11 から 20、21 から 30 な ど) のビン分割カテゴリーを生成します。

- •**「最初の分割点の位置」**。 最小ビン分割カテゴリーの上限を定義する値 (例えば、値 10 は、10 までのすべ ての値を含む範囲を示します)。
- **分割点の数**: ビン分割カテゴリーの数は、分割点の数に *1* を加えた数 です。 例えば、分割点が 9 個の場 合、10 個のビン分割カテゴリーが生成されます。
- •**「幅」**。 各区間の幅。 例えば、値 10 は、年齢 を 10 年の区間にビン分割します。

**スキャンされたケースに基づく、等しいパーセンタイル**: 次のいずれかの条件に基づいて (パーセンタイル に **AEMPIRICAL アルゴリズム**を使用して)、各ビンに同じ数のケースが含まれるビン分割カテゴリーを生 成します。

• **分割点の数**: ビン分割カテゴリーの数は、分割点の数に *1* を加えた数 です。 例えば、分割点が 3 つの場 合、それぞれに 25 % のケースを含む 4 つのパーセンタイル・ビン (四分位) が生成されます。

• **幅 (%).**間隔の幅を合計件数に対する割合で表示しています。 例えば、値が 33.3 の場合、それぞれにケー スの 33.3% を含む 3 つのビン分割カテゴリー (2 つの分割点) が作成されます。

ソース変数に比較的少数の異なる値が含まれている場合、または同じ値のケースが多数含まれている場合 は、要求した数よりも少ない数のビンが生成されることがあります。 分割点に同じ値が複数存在する場合、 それらの値は同じ区間に含まれます。したがって、実際のパーセントは必ずしも完全に等しいとは限りま せん。

**「スキャンされたケースに基づく、平均値と選択された標準偏差にある分割点」**。 平均の値および変数の分 布の標準偏差の値に基づいて、ビン分割カテゴリーを生成します。

- 標準偏差区間を選択しない場合、2 つのビン分割カテゴリーが作成され、ビンを分割する分割点が平均と なります。
- 1 つ、2 つ、または 3 つの標準偏差に基づいて、任意の組み合わせの標準偏差区間を選択できます。 例え ば、3 つをすべて選択すると、8 つのビン分割カテゴリーが作成されます。つまり、1 標準偏差区間に 6 つのビンと、平均の上下で 3 つの標準偏差を上回るケースについて 2 つのビンが作成されます。

正規分布では、平均から 1 標準偏差以内にケースの 68%、2 標準偏差以内にケースの 95%、3 標準偏差以 内にケースの 99% が含まれます。 ビン分割カテゴリーを標準偏差に基づいて作成すると、実際のデータ範 囲の外や、可能なデータ値の範囲の外にビンが定義されることがあります (例えば、給与の範囲が負になる ことがあります)。

注: パーセンタイルと標準偏差の計算は、スキャンされたケースに基づきます。 スキャンされたケースの数 を制限した場合、特にデータ・ファイルがソース変数でソートされているときは、作成されるビンに目的 のケースの一部が含まれないことがあります。 例えば、1,000 個のケースを含むデータ・ファイルの最初 の 100 個のケースのみスキャンし、データ・ファイルがそれぞれにケースの 25% を含む 4 つのパーセン タイル年齢ビンではなく、応答者の年齢の昇順でソートされている場合、最初の 3 つのビンのそれぞれに ケースの約 3.3% しか含まれず、最後のビンにケースの 90% が含まれることがあります。

## **ビン分割されたカテゴリーのコピー**

1 つ以上の変数に対してビン分割されたカテゴリーを作成する場合、他の変数から現在選択している変数 へ、または選択した変数から他の複数の変数へ、ビン分割指定をコピーすることができます。

ビン分割指定をコピーするには

- 1. 少なくとも 1 つの変数のビン化されたカテゴリを定義しますが、*OK* または**貼り付け**をクリックしない でください。
- 2. ビン分割カテゴリーを定義した変数を「スキャンされた変数のリスト」で選択 (クリック) します。
- 3.**「他の変数へ」**をクリックします。
- 4. 同じビン分割カテゴリーで新しい変数を作成する変数を選択します。
- 5.**「コピー」**をクリックします。

または

- 6. 定義されたビン分割カテゴリーのコピー先の変数を「スキャンされた変数のリスト」で選択 (クリック) します。
- 7.**「別の変数から」**をクリックします。
- 8. コピーする定義済みビン分割カテゴリーを持つ変数を選択します。
- 9.**「コピー」**をクリックします。

ビン分割指定のコピー元である変数の値ラベルを指定している場合、それらの値ラベルもコピーされます。

注: 「連続変数のカテゴリー化」メイン・ダイアログ・ボックスで**「OK」**をクリックして新しいビン分割 変数を作成した後 (またはその他の方法でダイアログ・ボックスを閉じた後)、「連続変数のカテゴリー化」 を使用してそれらのビン分割カテゴリーを他の変数にコピーすることはできません。

## <span id="page-92-0"></span>**連続変数のカテゴリー化でのユーザー欠損値**

ソース変数のユーザー欠損値 (欠損データのコードとして識別された値) として定義されている値は、新し い変数のビン分割されたカテゴリーには含まれません。 ソース変数のユーザー欠損値は新しい変数のユー ザー欠損値として定義され、欠損値コードに対して定義された値ラベルもコピーされます。

欠損値コードが新しい変数のビン分割されたカテゴリー値の 1 つと競合する場合、最も大きなビン分割さ れたカテゴリー値に 100 を加えることで、新しい変数の欠損値コードは競合しない値に再割り当てされま す。 例えば、値 1 がソース変数のユーザー欠損値として定義されている場合に、新しい変数が 6 つのビン 分割されたカテゴリーを持つと、ソース変数に対して値 1 を持つケースはいずれも新しい変数に対して値 106 を持つことになり、106 がユーザー欠損値として定義されます。 ソース変数のユーザー欠損値に定義 済みの値ラベルがある場合、このラベルは、新しい変数の再割り当て値の値ラベルとして保持されます。

注: ソース変数が、*LO-n* (ここで、*n* は正の数) の形式で定義されたユーザー欠損値の範囲を持っている場 合、新しい変数で、これに対応するユーザー欠損値は負の数となります。

# **第 8 章 データの変換**

# **データの変換**

生データが希望の分析のタイプに完全に適合し、あらゆる変数間が、整った線型関係か直交関係にあるこ とが理想的です。 残念ながら、これが該当するケースはほとんどありません。 予備分析を行うことで、不 便なコード体系やコーディング・エラーが明らかになります。あるいは、変数間の真の関係を明らかにす るために、データ変換が必要となることもあります。

分析に適したカテゴリーの分類などの単純なものから、複雑な方程式や条件文に基づく新しい変数の作成 などの高度なタスクにいたるまで、さまざまなデータ変換を行うことができます。

# **変数の計算**

「計算」ダイアログ・ボックスを使用して、他の変数の数値変換に基づいて変数の値を計算します。

- 数値変数または文字列 (英数字) 変数の値を計算できます。
- 新しい変数を作成するか、既存の変数の値を置換できます。 新しい変数の場合、変数の型とラベルも指 定できます。
- 論理条件に基づいて、データのサブセットに対する値を選択的に計算できます。
- 算術関数、統計関数、分布関数、文字列関数など、さまざまな組み込み関数を使用できます。

変数を計算するには

1. メニューから次の項目を選択します。

**「変換」** > **「変数の計算...」**

- 2. 1 つのターゲット変数の名前を入力します。 これは、既存の変数でも、アクティブなデータ・セットに 追加する新しい変数でもかまいません。
- 3. 式を作成するには、「式」フィールドに構成要素を貼り付けるか、直接入力します。
- •「関数グループ」リストからグループを選択し、「関数と特殊変数」リストで関数または変数をダブルクリ ックする (または、関数や変数を選択し、「関数グループ」リストの隣にある矢印をクリックする) こと で、関数や通常使用するシステム変数を貼り付けることができます。 次に、疑問符のところに任意のパ ラメーターを入力します (この操作は関数のみに適用されます)。 **「すべて」**という関数グループに、使 用可能なすべての関数とシステム変数のリストが表示されます。 現在選択されている関数または変数の 簡単な説明が、ダイアログ・ボックスの予約領域に表示されます。
- ストリング定数は、引用符またはアポストロフィで囲みます。
- 値に小数が含まれている場合、小数点にはピリオド (.) を使用する必要があります。
- 新規文字列変数の場合は、データ・タイプを指定するために **Type & Label** も選択する必要があります。
- •**「フィルター基準」**フィールドに検索語を入力して、関数をフィルターに掛けることができます。**「説明 を含める (Include description)」**を選択すると、検索は関数の説明によってもフィルタリングされます。

## **変数の計算: IF 条件**

「IF 条件」ダイアログ・ボックスを使用すると、条件式を使用して、選択したケースのサブセットにデータ 変換を適用できます。 条件式は、ケースごとに真、偽、または欠損値 のいずれかの値を返します。

- 条件式の結果が *True* の場合、選択したサブセットにケースが含まれます。
- 条件式の結果が *False* または *Missing* の場合、選択したサブセットにケースは含まれません。
- ほとんどの条件式は、電卓パッド上で 6 つの関係演算子 (<、>、<=、>=、=、および ~=) を 1 つ以上使用 します。

• 条件式には、変数名、定数、算術演算子、数値などの関数、論理変数、および関係演算子を使用できま す。

### **変数の計算: 型とラベル**

デフォルトでは、計算された新規の変数は数値です。 新しい文字列変数を計算するには、データ型と幅を 指定する必要があります。

**ラベル:** オプションの、最大 255 バイトの記述的な変数ラベル。 ラベルを入力するか、計算式の最初の 110 文字をラベルとして使用できます。

**「タイプ」。** 計算された変数は、数値または文字列 (英数字) です。 文字列変数は計算で使用できません。

## **関数**

次の関数を含む、さまざまな関数がサポートされています。

- 算術関数
- 統計関数
- 文字列関数
- 日時関数
- 分布関数
- ランダム変数関数
- 欠損値関数
- スコアリング関数

各関数の詳細が必要な場合は、ヘルプ・システムの「インデックス」タブに functions と入力してくださ い。

# **関数の欠損値**

関数と単純演算式では、欠損値の処理方法が異なります。 式:

 $(var1+var2+var3)/3$ 

では、3 つの変数のいずれかに欠損値が含まれているケースの場合、結果は欠損となります。

式:

MEAN(var1, var2, var3)

では、3 つの変数のすべてに欠損値が含まれているケースのみ、結果が欠損となります。

統計関数では、非欠損値を含んでいるはずの引数の最小値を指定できます。 引数の最小値を指定するには、 次のように、関数名の後にピリオドと最小値を入力します。

MEAN.2(var1, var2, var3)

# **乱数ジェネレーター**

「乱数ジェネレーター」ダイアログ・ボックスでは、乱数ジェネレーターを選択し、開始シーケンス値を設 定することで、乱数のシーケンスを再現することができます。

**アクティブ・ジェネレーター**。 次の 2 種類の乱数ジェネレーターを使用できます。

- *Version 12 Compatible (*バージョン *12* 互換*)*. バージョン 12 以前のリリースで使用されていた乱数発生 ルーチン。 指定したシード値に基づいて以前のリリースで生成したランダム化した結果を再現する必要 がある場合は、 この乱数ジェネレーターを使用してください。
- *Mersenne Twister(M)*. シミュレーション目的でより信頼性の高い新しい乱数発生ルーチン。 バージョン 12 までのランダム化した結果を再現する必要がない場合は、この乱数ジェネレーターを使用してくださ い。

**アクティブ・ジェネレーターの初期化**。 乱数シードは、変換 (乱数分布関数など)、ランダム・サンプリン グ、またはケースの重み付けで使用するために乱数が生成されるたびに変化します。 乱数のシーケンスを 再現するには、乱数を使用する各分析の前に、初期化の開始点の値を設定します。 この値は正の整数でな ければなりません。

線型モデルのように、内部乱数ジェネレーターを含むプロシージャーもあります。

乱数ジェネレーターの選択または初期化の値の設定、あるいはその両方を行うには

1. メニューから次の項目を選択します。

**「変換」** > **「乱数ジェネレーター」**

# **ケース内の値の出現数の計算**

このダイアログ・ボックスでは、各ケースの変数のリストにおいて、同じ値が出現する回数を計算する変 数を作成します。 例えば、ある調査に、雑誌のリストと、応答者が読んでいる雑誌を示す「はい」チェッ ク・ボックスおよび「いいえ」チェック・ボックスがあるとします。 この場合、各応答者の「はい」の応 答数を計算して、読んでいる雑誌の総数を含む新しい変数を作成できます。

ケース内の値の出現回数を計算するには

1. メニューから次の項目を選択します。

**「変換」** > **「ケース内の値の計算...」**

2. ターゲット変数名を入力します。

3. 同じ型 (数値または文字列) の変数を 2 つ以上選択します。

4.**「値の定義」**をクリックし、集計する値を指定します。

オプションで、値の出現数を計算するケースのサブセットを定義できます。

## **ケース内の値の計算: 集計する値**

メイン・ダイアログ・ボックスのターゲット変数の値は、選択した変数のいずれかが「集計する値」リス トの指定に一致するたびに 1 ずつ増分されます。 ケースが変数の複数の指定に一致する場合、ターゲット 変数はその変数について複数回増分されます。

値の指定には、個別の値、欠損値、システム欠損値、および範囲を含めることができます。 範囲には、そ の終点、およびその範囲内にあるすべてのユーザー欠損値が含まれます。

## **出現数の計算: IF 条件**

「IF 条件」ダイアログ・ボックスでは、条件式を使用して、選択したケースのサブセットの値の出現数を計 算できます。 条件式は、ケースごとに真、偽、または欠損値 のいずれかの値を返します。

# **シフト値**

シフト値により、前後のケースから既存の変数の値を含む新しい変数を作成します。

**名前**: 新しい変数の名前。 これは、アクティブ・データ・セットに存在していない名前にする必要がありま す。

**「以前のケース (ラグ) から値を取得」**。 アクティブ・データ・セットの前のケースから値を取得します。 例 えば、デフォルトのケース番号の値が 1 の場合、新規変数の各ケースの値は、直前のケースでの元の変数 の値になります。

**「以降のケース (リード) から値を取得」**。 アクティブ・データ・セットの後続のケースから値を取得します。 例えば、デフォルトのケース番号の値が 1 の場合、新規変数の各ケースは、次のケースでの元の変数の値 になります。

**「シフトするケース数」**。 先行または後続の *n* 番目のケースから値を取得します。*n* は指定される値です。 値は負以外の整数にする必要があります。

- ファイルの分割処理が有効になっている場合は、シフトの有効範囲は各分割グループ内に制限されます。 前後の分割グループのケースからシフト値を取得することはできません。
- フィルターの状況は無視されます。
- 結果変数の値は、データ・セットまたは分割グループの最初または最後の *n* 個のケースに対してシステム 欠損値が設定されます。*n* は**「シフトするケース数」**に指定した値です。 例えば、値を 1 にしてラグ方 式を使用すると、データ・セットの最初のケース (または各分割グループの最初のケース) では結果変数 がシステム欠損値に設定されます。
- ユーザー欠損値は保持されます。
- 定義済みの値ラベルやユーザー欠損値割り当てを含む元の変数からの辞書情報は、新規変数に適用されま す。 (注: カスタム変数属性は含まれません)。
- 新規変数には、その変数を作成したシフト操作について記述する変数ラベルが自動的に生成されます。
- シフト値を使用して新しい変数を作成するには
- 1. メニューから次の項目を選択します。
	- **「変換」** > **「シフト値」**
- 2. 新規変数の値のソースとして使用する変数を選択します。
- 3. 新しい変数の名前を入力します。
- 4. シフト方式 (ラグまたはリード) およびシフトするケース数を選択します。
- 5.**「変更」**をクリックします。
- 6. 作成する新規変数ごとに手順を繰り返します。

# **値の再割り当て**

値の再割り当てによりデータ値を修正できます。 これは、カテゴリーの集約または結合の際に特に有効で す。 既存の変数内の値を再割り当てしたり、既存の変数の再割り当て値に基づいて新規変数を作成したり できます。

## **同一の変数への値の再割り当て**

「同一の変数への値の再割り当て」ダイアログ・ボックスでは、既存の変数の値を再割り当てしたり、既存 値の範囲を新しい値に集約したりできます。 例えば、給料を給料範囲カテゴリーに集約することができま す。

数値変数および文字列変数の再割り当てを行うことができます。 複数の変数を選択する場合は、同じ型の 変数でなければなりません。 数値変数と文字列変数の再割り当てを同時に行うことはできません。

変数の値を再割り当てするには

- 1. メニューから次の項目を選択します。
	- **「変換」 >** > **「同一の変数への値の再割り当て...」**
- 2. 再割り当てする変数を選択します。 複数の変数を選択する場合は、同じ型 (数値型か文字列型のどちら か) でなければなりません。
- 3.**「今までの値と新しい値」**をクリックし、値の再割り当ての方法を指定します。

オプションで、ケースのサブセットを再割り当てするように定義できます。 これを行う場合の「IF 条件」 のダイアログボックスは、「オカレンスのカウント」について説明したものと同じです。

## **同一の変数への値の再割り当て: 今までの値と新しい値**

このダイアログ・ボックスで、再割り当てする値を定義できます。 指定するすべての値は、メイン・ダイ アログ・ボックスで選択された変数と同じデータ型 (数値型か文字列型のどちらか) でなければなりません。

**「旧値」**。 再割り当てされる値。 単一の値、値の範囲、および欠損値の再割り当てが可能です。 システム欠 損値および範囲は、どちらの概念も文字列変数には適用されないため、文字列変数には選択できません。 範囲には、その終点、およびその範囲内にあるすべてのユーザー欠損値が含まれます。

- *Value (*値*)*. 新しい値に再割り当てされる個々の古い値。 値は、再割り当てする変数と同じデータ型 (数値 または文字列) でなければなりません。
- システム欠損。指定したフォーマット・タイプに従ってデータ内の値が未定義の場合、数値フィールドが ブランクの場合、または変換コマンドの結果の値が未定義の場合に、プログラムによって割り当てられる 値。 数値型のシステム欠損値はピリオドとして表示されます。 文字列変数の場合は、すべての文字が有 効であるため、システム欠損値を取ることはできません。
- •「システムまたはユーザー欠損値」。ユーザー欠損値として定義されている値、 または不明でシステム欠 損値が割り当てられた値のいずれかを持つ観測値。 システム欠損値はピリオド (.) で示されます。
- *Range (*範囲*)*. 値の包括的範囲。 文字列変数の場合は使用できません。 範囲内のユーザー欠損値をすべ て含みます。
- •「その他すべての値」。「旧-新規」リストのいずれかの指定に含まれていない残りの値。「旧 新」リスト では ELSE として表示されます。

**「新値」**。 各旧値または値の範囲が再割り当てされる単一の値。 値を入力するか、システム欠損値を割り当 てることができます。

- 価値. 1 つ以上の古い値が再割り当てされる値。 値は、古い値と同じデータ型 (数値または文字列) でなけ ればなりません。
- •「システム欠損値」。指定された古い値をシステム欠損値に再割り当てします。 計算時にはシステム欠損 値を使用しません。 システム欠損値を持つケースは多くのプロシージャーから除外されます。 文字列変 数の場合は使用できません。

**「旧 - >新規」**。 変数の再割り当てに使用される指定のリスト。 このリストは、指定の追加、変更、削除が 可能です。 このリストは、単一の値、欠損値、範囲、他のすべての値の順に使用し、旧値の指定に基づい て、自動的にソートされます。 リストにある再割り当ての指定を変更すると、プロシージャーが必要に応 じて自動的にリストの再ソートを行い、この順序を保持します。

# **他の変数への値の再割り当て**

「他の変数への値の再割り当て」ダイアログ・ボックスでは、新しい変数に対して、既存の変数の値を再割 り当てしたり、既存値の範囲を新しい値に集約したりできます。 例えば、給料を給料範囲カテゴリーを含 む新しい変数に集約することができます。

- 数値変数および文字列変数の再割り当てを行うことができます。
- 数値変数を文字列変数に、またその逆に再割り当てすることができます。
- 複数の変数を選択する場合は、同じ型の変数でなければなりません。 数値変数と文字列変数の再割り当 てを同時に行うことはできません。

変数の値を新しい変数に再割り当てするには

1. メニューから次の項目を選択します:

**トランスフォーム** > **異なる変数への再割り当て...**

- 2. 再割り当てする変数を選択します。 複数の変数を選択する場合は、同じ型 (数値型か文字列型のどちら か) でなければなりません。
- 3. それぞれの新しい変数の出力変数名 (新しい名前) を入力し、**「変更」**をクリックします。

4.**「今までの値と新しい値」**をクリックし、値の再割り当ての方法を指定します。

オプションで、ケースのサブセットを再コード化するように定義できます。 これを行う場合の「If ケース」 ダイアログ・ボックスは、カウント・オカレンスについて説明したものと同じです。

### **他の変数への値の再割り当て: 今までの値と新しい値**

このダイアログ・ボックスで、再割り当てする値を定義できます。

**「旧値」**。 再割り当てされる値。 単一の値、値の範囲、および欠損値の再割り当てが可能です。 システム欠 損値および範囲は、どちらの概念も文字列変数には適用されないため、文字列変数には選択できません。 旧値は、元の変数と同じデータ型 (数値型か文字列型のいずれか) でなければなりません。 範囲には、その 終点、およびその範囲内にあるすべてのユーザー欠損値が含まれます。

- *Value (*値*)*. 新しい値に再割り当てされる個々の古い値。 値は、再割り当てする変数と同じデータ型 (数値 または文字列) でなければなりません。
- システム欠損。指定したフォーマット・タイプに従ってデータ内の値が未定義の場合、数値フィールドが ブランクの場合、または変換コマンドの結果の値が未定義の場合に、プログラムによって割り当てられる 値。 数値型のシステム欠損値はピリオドとして表示されます。 文字列変数の場合は、すべての文字が有 効であるため、システム欠損値を取ることはできません。
- システムまたはユーザー欠損。ユーザー欠損値として定義されている値、 または不明でシステム欠損値 が割り当てられた値のいずれかを持つ観測値。 システム欠損値はピリオド (.) で示されます。
- *Range (*範囲*)*. 値の包括的範囲。 文字列変数の場合は使用できません。 範囲内のユーザー欠損値をすべ て含みます。
- その他すべての値。「旧-新規」リストのいずれかの指定に含まれていない残りの値。「旧 新」リストで は ELSE として表示されます。

**「新値」**。 各旧値または値の範囲が再割り当てされる単一の値。 新値は、数値または文字列のいずれかで す。

- 値。1 つ以上の古い値が再割り当てされる値。 値は、古い値と同じデータ型 (数値または文字列) でなけ ればなりません。
- システム欠損。指定された古い値をシステム欠損値に再割り当てします。 計算時にはシステム欠損値を 使用しません。 システム欠損値を持つケースは多くのプロシージャーから除外されます。 文字列変数の 場合は使用できません。
- 古い値のコピー。古い値を保持します。 再割り当ての必要がない値がある場合は、これを使用して古い 値を含めます。 指定されていない古い値は新しい変数には含まれず、それらの値を持つケースの新しい 変数にはシステム欠損値が割り当てられます。

*Output variables are strings (*文字列変数への出力*(B)*. 新しい再割り当てされた変数を文字列 (英数字) 変数 として定義します。 古い変数は数値型でも文字列でも構いません。

数値ストリングを数値に変換。数値を含む文字列値を数値に変換します。 数字およびオプションの符号 (+ または -) 以外の文字を含む文字列にはシステム欠損値を割り当てます。

**旧 - >新規。** 変数の再割り当てに使用される指定のリスト。 このリストは、指定の追加、変更、削除が可 能です。 このリストは、単一の値、欠損値、範囲、他のすべての値の順に使用し、旧値の指定に基づいて、 自動的にソートされます。 リストにある再割り当ての指定を変更すると、プロシージャーが必要に応じて 自動的にリストの再ソートを行い、この順序を保持します。

# **自動再割り当て**

「自動再割り当て」ダイアログ・ボックスでは、文字列値と数値を連続する整数に変換できます。 カテゴリ ー・コードが連続していない場合、空白のセルによって多くのプロシージャーでパフォーマンスが低下し、 メモリー要件が増えます。 さらに、プロシージャーによっては文字列変数を使用できない場合や、因子レ ベルで連続した整数値が必要な場合もあります。

- •「自動再割り当て」によって作成された新しい変数では、以前の変数の定義済みの変数ラベルと値ラベル はすべて維持されます。 値ラベルが定義されていない値の場合、元の値が再割り当てされた値のラベル として使用されます。 テーブルには、以前および新規の、値と値ラベルが表示されます。
- 文字列値はアルファベット順に再割り当てされ、大文字が小文字よりも先になります。
- 欠損値は、すべての非欠損値よりも大きい欠損値に再割り当てされますが、順序は保持されます。 例え ば、元の変数に 10 個の非欠損値がある場合、最低欠損値は 11 に再割り当てされ、値 11 が新しい変数の 欠損値になります。

**「すべての変数に同一の値の再割り当てスキーマを使用」。** このオプションにより、選択したすべての変数 に 1 つの自動再割り当て方式を適用し、すべての新しい変数に対して一貫した再割り当て方式を使用する ことができます。

このオプションを選択した場合、次のルールと制限が適用されます。

• すべての変数は同じ型 (数値または文字列) でなければなりません。

- 選択したすべての変数のすべての観測値が、連続する整数に再割り当てするための値のソート順を作成す るために使用されます。
- 新しい変数のユーザー欠損値は、定義されたユーザー欠損値を含むリストの最初の変数に基づきます。 その他の元の変数のその他すべての値は、システム欠損値を除き、有効な値として処理されます。

**「空白文字列をユーザー欠損値として処理する」。** 文字列変数の場合、空白値または Null 値はシステム欠損 値として処理されません。 このオプションにより、空白の文字列は、最大の非欠損値よりも大きいユーザ ー欠損値に自動再割り当てされます。

テンプレート

自動再割り当て方式をテンプレート・ファイルに保存し、他の変数や他のデータ・ファイルに適用するこ とができます。

例えば、毎月大量の英数字製品コードを整数に自動で再割り当てしているとします。ただし、元の自動再 割り当て方式を変更する新しい製品コードが追加される月もあるとします。 元の方式をテンプレートに保 存しておき、それを新しいコード群を含む新しいデータに適用すれば、データ内で発見されたすべての新 しいコードは、テンプレートの最後の値よりも大きい値に自動再割り当てされ、元の製品コードの元の自 動再割り当て方式は維持されます。

**「名前を付けてテンプレートを保存」。** 選択した変数の自動再割り当て方式を外部テンプレート・ファイル に保存します。

- テンプレートには、元の非欠損値を再割り当てされた値にマップする情報が含まれます。
- テンプレートに保存されるのは、非欠損値の情報だけです。 ユーザー欠損値の情報は保存されません。
- 複数の変数を再割り当て用に選択したが、すべての変数に同じ自動再割り当て方式を使用することを選択 していない場合、または既存のテンプレートを自動再割り当ての一部として適用していない場合、テンプ レートはリストの最初の変数に基づきます。
- 再割り当てする複数の変数を選択して**「すべての変数に同一の値の再割り当てスキーマを使用」**を選択し た場合、または**「テンプレートの適用」**を選択した場合、またはその両方を選択した場合、テンプレート にはすべての変数に対する結合された自動再割り当て方式が含まれます。

**「テンプレートの適用元」。** 以前に保存した自動再割り当てテンプレートを、選択された再割り当てする変 数に適用します。このとき、変数内で見つかった追加の値を再割り当て方式の末尾に追加し、保存された 方式に格納されている元の値と自動再割り当てされた値の関係を維持します。

- 選択された再割り当てするすべての変数は同じ型 (数値または文字列) である必要があり、その型はテン プレートで定義されている型と一致していなければなりません。
- テンプレートには、ユーザー欠損値に関する情報は含まれません。 ターゲット変数のユーザー欠損値は、 定義されたユーザー欠損値を含む元の変数リストの最初の変数に基づきます。 その他の元の変数のその 他すべての値は、システム欠損値を除き、有効な値として処理されます。
- テンプレートの値のマッピングは、最初に適用されます。 残りのすべての値は、テンプレートの最後の 値よりも大きい値に再割り当てされます。このとき、ユーザー欠損値は、定義済みのユーザー欠損値を含 むリストの最初の変数に基づき、最後の有効値よりも大きい値に再割り当てされます。
- 自動再割り当て用に複数の変数を選択した場合、テンプレートが最初に適用され、次に選択した変数で見 つかったすべての追加値に対して共通の結合された自動再割り当てが適用されます。これにより、すべて の選択した変数に対する単一の共通の自動再割り当て方式が使用されることになります。

文字列値または数値を連続する整数に再割り当てするには

1. メニューから次の項目を選択します。

**「トランスフォーム」 >** > **「自動再コード化 ...」**

2. 再割り当てする変数を 1 つ以上選択します。

3. 選択した変数ごとに、新しい変数の名前を入力し、**「新しい変数名」**をクリックします。

# **ケースのランク付け**

「ケースのランク付け」ダイアログ・ボックスでは、ランクを含む新しい変数、正規スコアとサベージ・ス コア、および数値変数のパーセンタイル値を作成できます。

新しい変数名および記述変数ラベルは、元の変数名および選択された測度に基づいて自動的に生成されま す。 要約表には、元の変数、新しい変数、および変数ラベルが表示されます。 (注: 自動的に生成された新 しい変数名の最大長は、8 バイトです。)

オプションで以下を実行できます。

- ケースを昇順または降順でランク付けする。
- BY リスト用の 1 つまたは複数のグループ化変数を選択して、ランクをサブグループ編成にする。 ランク は各グループ内で計算されます。 グループは、グループ化変数の値の組み合わせにより定義されます。 例えば、グループ化変数として *gender* と *minority* を選択した場合、*gender* と *minority* の組み合わせご とにランクが計算されます。

ケースをランク付けするには

1. メニューから次の項目を選択します。

**「変換」** > **「ケースのランク付け...」**

2. ランクを付ける変数を 1 つ以上選択します。 ランク付けできるのは、数値変数だけです。

オプションとして、ケースを昇順または降順でランク付けしたり、ランクをサブグループ編成にすること もできます。

## **ケースのランク付け: 同順位の処理**

複数のランク付け方法を選択することができます。 各方法に対して個別のランク付け変数が作成されま す。 ランク付けの方法には、単純な順位、サベージ・スコア、小数点付き順位、パーセンタイルなどがあ ります。 また、比率推定値および正規スコアに基づいてランクを作成することもできます。

ランク. 単純ランク。 新しい変数の値はその順位と等しくなります。

サベージ点. 新しい変数は、 指数分布に基づくサベージ・スコアを含みます。

小数点順位. 新しい変数の値は、 非欠損ケースの重みの合計で順位を割った値に等しくなります。

小数点以下の割合. 各順位を、有効な値を持つケースの数で割り、100 倍します。

ケースの重みの合計. 新しい変数の値は、ケースの重みの合計と等しくなります。 新しい変数は、 同じグ ループのすべてのケースで一定です。

*NTILE* 関数. 順位はパーセンタイル・グループに基づいており、各グループにはほぼ同数のケースが含まれ ています。 例えば 4 分位の場合は、25 パーセンタイルより低いケースにランク 1 を割り当て、25 パーセ ンタイルと 50 パーセンタイルの間のケースにランク 2 を割り当て、50 パーセンタイルと 75 パーセンタイ ルの間のケースにランク 3 を割り当て、75 パーセンタイルより上のケースにランク 4 を割り当てます。

比率の見積もり. 特定の順位に対応する分布の累積比率を推定します。

正規スコア. z 得点は、推定した累積寄与率に対応します。

**「比率推定式」**。 比率推定値および正規スコアについては、比率推定式 (**Blom**、**Tukey**、**Rankit**、または **Van der Waerden**) を選択できます。

- *Blom*. 式 (r-3/8) / (w+1/4) を使用して比率推定値に基づく新しい順位変数を作成します。ここで、w はケ ースの重みの合計であり、r は順位です。
- *Tukey*: 式 (r-1/3) / (w+1/3) を使用します。 ここで、r は順位であり、w はケース重みの合計です。
- *Rankit*. 式 (r-1/2) / w を使用します。 ここで、w は観測値の数であり、r は順位 (1 から w の範囲) です。
- *Van der Waerden*. Van der Waerden 変換は式 r/(w+1) で定義されます。ここで、w はケース重みの合計で あり、r は順位 (1 から w の範囲) です。

## **ケースのランク付け: 同順位の処理**

このダイアログ・ボックスでは、元の変数に同じ値を持つケースにランクを割り当てる方法を制御します。 さまざまな方法により、同順位値にどのようなランクが割り当てられるかを、次の表に示します。

### 表 *7.* ランク付けの方法と結果

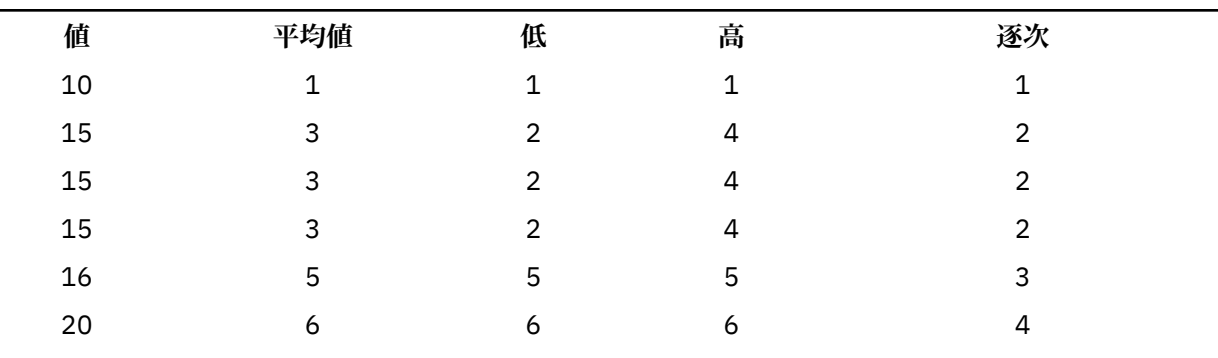

# **日付と時刻ウィザード**

日付と時刻ウィザードにより、日付および時刻変数に関連するさまざまな共通タスクを簡単に行うことが できます。

日付と時刻ウィザードを使用するには

1. メニューから次の項目を選択します。

**「変換」** > **「日付と時刻ウィザード...」**

2. 実行するタスクを選択し、手順に従ってタスクを定義します。

- •**「日付と時刻の表記方法の詳細」**。 これを選択すると、IBM SPSSStatistics での日付/時刻変数の簡単な概 要を説明する画面が表示されます。 **「ヘルプ」**ボタンをクリックすると、詳細情報へのリンクも表示さ れます。
- •**「日付または時刻を含む文字列から日付時刻変数を作成」**。 このオプションを使用すると、文字列変数か ら日付/時刻変数を作成できます。 例えば、mm/dd/yyyy の形式で日付を表す文字列変数があり、この変 数から日付/時刻変数を作成する場合に、このオプションを選択します。
- •**「日付または時刻部分を保持する変数から日付時刻変数を作成」**。 このオプションを選択すると、一連の 既存変数から日付/時刻変数を作成できます。 例えば、月を (整数値で) 表す変数、日付を表す 2 つ目の変 数、および年を表す 3 つ目の変数があるとします。 これら 3 つの変数を組み合わせて、1 つの日付/時刻 変数を作成することができます。
- •**「日付と時刻で計算」**。 このオプションを使用すると、日付/時刻変数への値の加算または減算を行えま す。 例えば、プロセスの終了時刻を表す変数からプロセスの開始時刻を表す変数を引くことによって、 プロセスの実行時間を計算できます。
- •**「日付変数または時刻変数の一部を抽出」**。 このオプションでは、日付/時刻変数から一部分を抽出するこ とができます。例えば、mm/dd/yyyy という形式の日付/時刻変数から日付を抽出することができます。
- •**「データ・セットへの周期の割り当て」**。 このオプションを選択すると「日付の定義」ダイアログ・ボッ クスが表示され、一連の連続した日付で構成される日付/時刻変数を作成することができます。 この機能 は、通常、時系列データに日付を関連付けるために使用されます。

注*:* データ・セットにそのタスクを実行するために必要な型の変数が含まれていない場合、そのタスクは無 効になります。 例えば、データ・セットに文字列変数が 1 つも格納されていない場合には、文字列から日 付/時刻変数を作成するタスクは適用されず、無効になります。

## **IBM SPSSStatistics での日付と時刻**

IBM SPSSStatistics で日付と時刻を表す変数は数値型であり、特定の日付/ 時刻形式に対応する表示形式を 持ちます。 一般的にこれらの変数は、日付/時刻変数と呼ばれます。 実際に日付を表す変数である日付/時 刻変数と、20 時間 10 分 15 秒などのように日付とは関係なく時間の長さを表す変数は区別されます。 後 者は期間変数と呼ばれ、前者は日付または日付/時刻変数と呼ばれます。 表示形式の完全なリストについて は、「コマンド・シンタックス・リファレンス」の「汎用」セクションの「日付と時刻」を参照してくださ い。

**日付と日付/時刻変数**。 日付変数には、mm/dd/yyyy などの日付を表す形式があります。 日付/時刻変数に は、dd-mmm-yyyy hh:mm:ss などの日付と時刻を表す形式があります。 内部的には、日付と日付/時刻変 数は、1582 年 10 月 14 日からの秒数として保存されています。 日付変数と日付/時刻変数は、日付形式の 変数と呼ばれることもあります。

- 年は 2 桁と 4 桁の両方の指定が認識されます。 デフォルトでは、2 桁の年は、現在の日付の 69 年前から 始まり 30 年後までの範囲を表します。 この範囲は、「オプション」の設定で決まり、構成可能です (「編 集」メニューから **「オプション」** を選択し、**「データ」** タブをクリック)。
- ダッシュ、ピリオド、コンマ、スラッシュ、または空白が、day-month-year 形式の区切り文字として使 用できます。
- 月は、数字、ローマ数字、または 3 文字の略語で表すことができ、略さずに入力することもできます。 3 文字の略語および略さないつづりでの月の名前は、英語である必要があります。他の言語での月の名前は 認識されません。

**期間変数**。 期間変数は、hh:mm などの期間を表す形式を持ちます。 内部的には、特定の日付と関連しない 秒数として保存されます。

• 時間の指定 (日付/時刻変数および期間変数に適用) では、時、分、秒の区切り文字としてコロンを使用で きます。 時と分は必須ですが、秒は省略可能です。 秒と秒の小数部分を区切るには、ピリオドが必要で す。 時間の大きさに上限はありませんが、分の最大値は 59、秒の最大値は 59.999... です。

**現在の日付と時刻**。 システム変数 *\$TIME* に、現在の日付と時刻が格納されています。 この変数は、1582 年 10 月 14 日から、それを使用する変換コマンドが実行されたときの日付と時刻までの秒数を表します。

### **文字列変数からの日付/時刻変数の作成**

文字列変数から日付/時刻変数を作成するには

1.「日付と時刻ウィザード」の導入画面で**「日付または時刻を含む文字列から日付時刻変数を作成」**を選 択します。

### **日付/時刻変数に変換する文字列変数の選択**

- 1. 変換する文字列変数を「変数」リストで選択します。 このリストには、文字列変数しか表示されませ ん。
- 2. その文字列変数での日付の表し方と一致するパターンを「パターン」リストから選択します。「サンプ ル値」リストに、データ・ファイル内で選択されている変数の実際の値が表示されます。 文字列変数の 値が選択したパターンと一致しなかった場合は、新しい変数はシステム欠損値になります。

### **文字列変数から日付/時刻変数への変換結果の指定**

1. 結果変数の名前を入力します。 既存の変数名を使用することはできません。

オプションとして、以下を行うことができます。

- •「出力形式」リストから新しい変数の日時の形式を選択する。
- 新しい変数にわかりやすい変数ラベルを割り当てる。

### **変数のグループからの日付時刻変数の作成**

既存の変数のグループを 1 つの日付時刻変数に結合するには

1.「日付と時刻ウィザード」の導入画面で**「日付または時刻部分を保持する変数から日付時刻変数を作成」** を選択します。

### **1 つの日付/時刻変数に結合する変数の選択**

1. 日付/時刻の異なる部分を表す変数を選択します。

• 選択する変数の組み合わせとして許可されていない組み合わせもあります。 例えば、年を選択すると完 全な日付が必要になるため、年と日付からの日付/時刻変数の作成は無効になります。

- 作成する最終的な日付/時刻変数の構成部分の 1 つとして既存の日付/時刻変数を使用することはできま せん。 新しい日付/時刻変数を構成する部分となる変数は、整数でなくてはなりません。 例外として、新 しい変数の「秒」の部分には既存の日付/時刻変数を使用することができます。 秒は小数が許可されてい るため、秒に使用する変数は、必ずしも整数である必要はありません。
- 新しい変数のいずれかの部分で、値が許可される範囲内に収まっていない場合は、新しい変数はシステム 欠損値になります。 例えば、IBM SPSSStatistics での月の有効な値は 1 ~ 13 のため、誤って日付を表す 変数を月に使用すると、日付の値が 14 ~ 31 の範囲の場合、新しい変数にはシステム欠損値が割り当て られます。

## **変数を結合して作成する日付/時刻変数の指定**

1. 結果変数の名前を入力します。 既存の変数名を使用することはできません。

2.「出力形式」リストから日付/時刻の形式を選択します。

オプションで、次のことができます:

• 新しい変数にわかりやすい変数ラベルを割り当てる。

### **日付時刻変数の値の加算または減算**

日付時刻変数の値を加算または減算するには

1.「日付と時刻ウィザード」の導入画面で**「日付と時刻で計算」**を選択します。

### **日付/時刻変数で実行する計算の種類の選択**

- •**「日付に対する期間の加算または減算」**。 このオプションは、日付形式の変数の加算または減算に使用し ます。 固定値の期間 (10 日など)、年を表す変数などの数値変数から取得した値の加算または減算を行う ことができます。
- •**「2 つの日付変数の時間単位数の計算」**。 このオプションは、選択した単位で測定される 2 つの日付間の 差を取得するのに使用します。 例えば、2 つの日付の差を年数と日数のどちらでも取得できます。
- •**「2 つの期間の減算」**。 このオプションは、期間の形式 (hh:mm、hh:mm:ss など) を持つ 2 つの変数間の 差を取得する場合に使用します。

注: データ・セットにそのタスクを実行するために必要な型の変数が含まれていない場合、そのタスクは無 効になります。 例えば、期間を表す形式の変数が 2 つ含まれていないデータ・セットでは、2 つの期間で 減算を行うタスクは適用されず、無効になります。

### **日付に対する期間の加算または減算**

日付形式変数の期間を加算または減算するには

1.「日付と時刻ウィザード」の「**日付の計算を行う**」という画面で、「日付に対する期間の加算または減 算」を選択します。

### **加算または減算する日付***/***時刻変数と期間の選択**

- 1. 日付 (または時刻) の変数を選択します。
- 2. 期間の変数を選択するか、または「期間定数」に値を入力します。 期間に使用する変数には、日付変数 も日付/時刻変数も使用できません。 期間変数または単純な数値変数を使用してください。
- 3. 期間を表す単位をドロップダウン・リストから選択します。 変数を使用し、その変数が期間の形式 (hh:mm、hh:mm:ss など) になっている場合は、**「期間」**を選択します。

### **日付***/***時刻変数からの期間の加算または減算の結果の指定**

1. 結果変数の名前を入力します。 既存の変数名を使用することはできません。

任意で、以下を実行できます。

• 新しい変数にわかりやすい変数ラベルを割り当てる。

## **日付形式変数の減算**

2 つの日付形式変数を減算するには

1.「日付と時刻ウィザード」の「**日付の計算を行う**」という画面で、「*2* つの日付間の時間単位数の計算」 を選択します。

### **減算する日付形式の変数の選択**

- 1. 減算する変数を選択します。
- 2. 結果に使用する単位をドロップダウン・リストから選択します。

3. 結果を計算する方法を選択します (「結果の処理」)。

### 結果の処置

結果を検索する方法には、次のオプションを使用できます。

- •**「整数に切り捨て」**。 結果の小数点以下の部分はすべて無視されます。 例えば、10/21/2007 を 10/28/2006 から引いた場合、年数には 0、月数には 11 が返されます。
- •**「整数に丸め」**。 結果が最も近い整数値へと丸められます。 例えば、10/21/2007 を 10/28/2006 から引 いた場合、年数には 1、月数には 12 が返されます。
- •**「小数部保持」**。 完全な値が保持されます。切り捨ても丸めも行われません。 例えば、10/21/2007 を 10/28/2006 から引いた場合、年数には 0.98、月数には 11.76 が返されます。

丸めと小数部保持では、年数の結果は 1 年の平均日数 (365.25) に基づいて、月数の結果は 1 カ月の平均日 数 (30.4375) に基づいて算出されます。 例えば、3/1/2007 (m/d/y 形式) から 2/1/2007 を引いた場合、小 数の結果としては 0.92 カ月が返されますが、2/1/2007 から 3/1/2007 を引いた場合は、小数の差 1.02 カ 月が返されます。 これは、うるう年を含む期間に対する計算で出された値にも影響を及ぼします。 例え ば、3/1/2008 から 2/1/2008 を引くと、小数で表された 0.95 カ月が返されますが、同じ期間についてう るう年ではない年では 0.92 カ月になります。

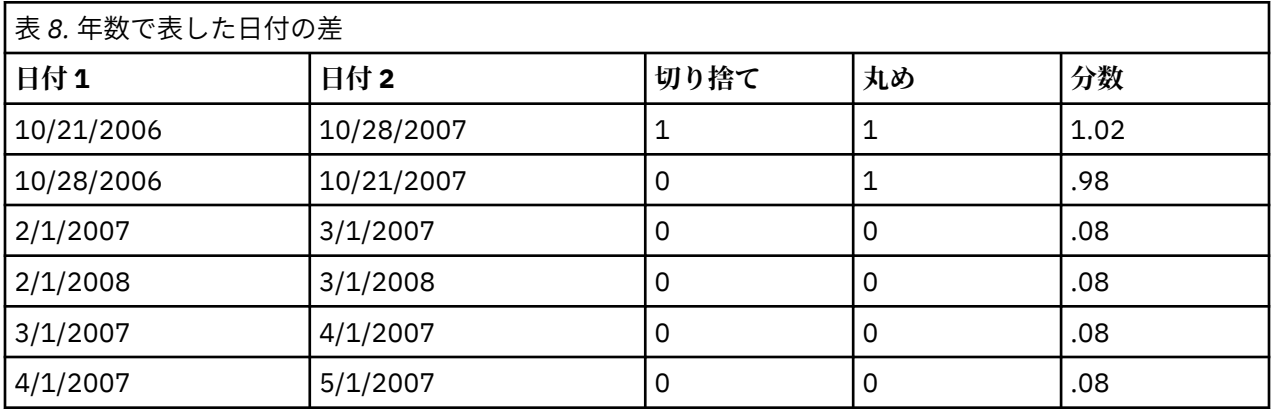

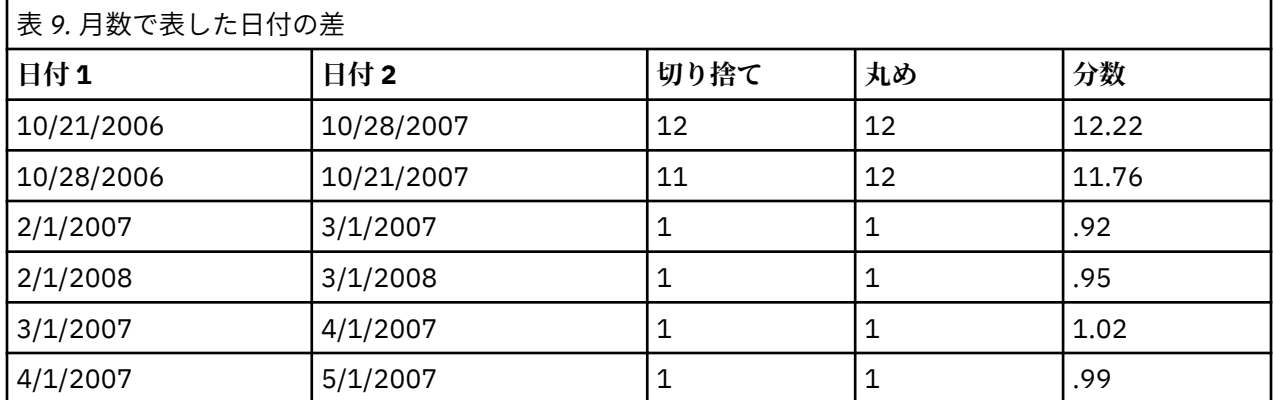

### *2* **つの日付形式変数の減算結果の指定**

1. 結果変数の名前を入力します。 既存の変数名を使用することはできません。 任意で、以下を実行できます。

• 新しい変数にわかりやすい変数ラベルを割り当てる。

### **期間変数の減算**

2 つの期間変数を減算するには

1.「日付と時刻ウィザード」の「**日付の計算を行う**」という画面で、「*2* つの期間の減算」を選択します。

### **減算する期間変数の選択**

1. 減算する変数を選択します。

### *2* **つの期間変数の減算結果の指定**

1. 結果変数の名前を入力します。 既存の変数名を使用することはできません。

2.「出力形式」リストから期間の形式を選択します。

任意で、以下を実行できます。

• 新しい変数にわかりやすい変数ラベルを割り当てる。

## **日付/時刻変数の一部の抽出**

日付時刻変数から年などの要素を抽出するには

1.「日付と時刻ウィザード」の導入画面で**「日付変数または時刻変数の一部を抽出」**を選択します。

### **日付/時刻変数から抽出する成分の選択**

- 1. 抽出する日付部分または時刻部分を含む変数を選択します。
- 2. 変数の抽出する部分をドロップダウン・リストから選択します。 表示日付の明確な一部ではないような 情報 (曜日など) を日付から抽出できます。

### **日付/時刻変数からの抽出成分の結果の指定**

1. 結果変数の名前を入力します。 既存の変数名を使用することはできません。

2. 日付/時刻変数の日付部分または時刻部分を抽出する場合は、「出力形式」リストから形式を選択する必 要があります。 出力形式が必要でない場合は、「出力形式」リストは使用不可になります。

任意で、以下を実行できます。

• 新しい変数にわかりやすい変数ラベルを割り当てる。

# **時系列データの変換**

時系列分析に有用なデータ変換が複数提供されています。

- データ変数を生成して周期を確立し、履歴期間、検証期間、および予測期間を区別します。
- 新規の時系列変数を、既存の時系列変数の関数として作成します。
- システム欠損値およびユーザー欠損値を、複数ある方法の 1 つに基づいて推定値に置換します。

**時系列**は、ある期間を通して定期的に変数 (または変数のセット) を測定することによって得られます。 時 系列データ変換は、各ケース (行) が別の時間における観測値のセットを表し、ケース間の時間長が一様で ある、データ・ファイル構造を想定しています。

# **日付の定義**

「日付の定義」ダイアログ・ボックスでは、時系列の周期性を確立したり、時系列分析の出力にラベルを付 けたりするために使用できる日付変数を作成できます。

**「ケース」。** 日付の作成に使用する時間間隔を定義します。

- •**「日付指定なし」**は、以前に定義された日付変数をすべて削除します。 *year\_*、*quarter\_*、*month\_*、*week\_*、 *day\_*、*hour\_*、*minute\_*、*second\_*、*date\_* の名前が付いた変数が削除されます。
- •**「カスタム」**は、コマンド・シンタックスで作成されたカスタム日付変数 (週 4 日労働など) が存在するこ とを示します。 この項目は、アクティブなデータ・セットの現在の状態を単純に反映します。 この項目 をリストで選択しても、効果はありません

**「最初のケース」。** 最初のケースに割り当てられる開始日の値を定義します。 その後のケースには、時間間 隔に基づいた連続値が割り当てられます。

**「上位レベルでの周期」。** 1 年の月数や 1 週間の日数などの、反復周期の変動を示します。 表示される値は、 入力できる最大値を示します。 時間、分、秒の場合、最大値は表示される値から 1 を引いた値です。

日付の定義に使用される各成分に対して、新しい数値変数が作成されます。 新しい変数名には最後にアン ダースコアーが付いています。 記述的な文字列変数 *date\_* も成分から作成されます。 例えば、**「週、日、 時」**を選択した場合、*week\_*、*day\_*、*hour\_*、*date\_* の 4 つの新しい変数が作成されます。

日付変数がすでに定義されている場合、既存の日付変数と同じ名前の新しい日付変数を定義すると、定義 済みの日付変数は置換されます。

時系列データの日付を定義するには

1. メニューから次の項目を選択します。

**「データ」 >** > **「日付の定義 ...」**

- 2.「ケース」リストから時間間隔を選択します。
- 3.「最初のケース」の開始日を定義する値を入力します。これにより、最初のケースに割り当てられる日 付が決まります。

### **日付変数と日付形式変数**

「日付の定義」ダイアログ・ボックスで作成した日付変数は、データ・エディターの変数ビューで定義され る日付形式変数と混同しないようにしてください。 日付変数は、時系列データの周期の設定に使用されま す。 日付形式変数は、各種の日付や時間書式で表示される日付や時間を表します。 日付変数は、ユーザー 指定の開始点からの日数、週数、時間数などを表す単一整数です。 内部的に、ほとんどの日付形式変数は 1582 年 10 月 14 日からの秒数として保管されています。

### **時系列の作成**

「時系列の作成」ダイアログ・ボックスでは、既存の数値時系列変数の関数に基づいて新しい変数を作成で きます。 これらの変換された値は、多くの時系列分析のプロシージャーで有用です。

デフォルトの新規変数名は、その変数の作成に使用された既存の変数の最初の 6 文字に、アンダースコア ーと連続番号を加えたものです。 例えば、変数が *price* の場合、新しい変数名は *price\_1* になります。 新 しい変数は、元の変数の定義済みの値ラベルを保持します。

時系列変数の作成には、差分、移動平均、移動中央値、ラグ、リード関数などが使用できます。

新しい時系列変数を作成するには

1. メニューから次の項目を選択します。

**「変換」 >** > **「時系列の作成 ...」**

2. 元の変数の変換に使用する時系列関数を選択します。

3. 新しい時系列変数の作成元となる変数を選択します。 数値変数のみを使用できます。

オプションで、次のことができます:
• デフォルトの新規変数名を上書きする変数名を入力する。

• 選択した変数の関数を変更する。

## **時系列変換関数**

**「差分」。** 系列内の連続した値間の非季節差分。 次数は、差分の計算に使用される、前の値の数です。 差分 の各次数に対して観測値が 1 つ失われるので、システム欠損値が系列の先頭に現れます。 例えば、差分次 数が 2 の場合、最初の 2 つのケースが新規の変数に対してシステム欠損値を持つことになります。

**季節差分**。 一定スパン離れた系列値間の差分。 スパンは、現在定義されている周期に基づいています。 季 節差分を計算するには、周期成分 (年間の月数など) を含む定義済みの日付変数 (「データ」メニューの「日 付の定義」) がなければなりません。 次数は、差分の計算に使用される季節期間の数です 系列の先頭にシス テム欠損値を持つケースの数は、周期値に次数を乗算した値と等しくなります。 例えば、現在の周期値が 12 で、次数が 2 の場合、最初の 24 個のケースが新規の変数に対するシステム欠損値を持つことになりま す。

**中心化移動平均**。 現在値を含む、現在値の周囲にある系列値のスパンの平均値。 スパンは、平均値の計算 に使用される系列値の数です。 スパンが偶数の場合、移動平均は、非中心化平均値の各ペアを平均化する ことにより計算されます。 スパン *n* の系列の先頭および末尾にシステム欠損値を持つケースの数は、スパ ン値が偶数の場合は *n* を 2 で割った値、スパン値が奇数の場合は (*n*–1) を 2 で割った値と等しくなります。 例えば、スパンが 5 の場合、その系列の先頭および末尾にシステム欠損値を持つケースの数は 2 です。

**先行移動平均**。 現在値に先行する系列値のスパンの平均値。 スパンは、平均値の計算に使用される先行系 列値の数です。 系列の先頭にシステム欠損値を持つケースの数は、スパン値と等しくなります。

**移動中央値**。 現在値を含む、現在値の周囲にある系列値のスパンの中央値。 スパンは、中央値の計算に使 用される系列値の数です。 スパンが偶数の場合、中央値は、非中心化中央値の各ペアを平均化することに より計算されます。 スパン *n* の系列の先頭および末尾にシステム欠損値を持つケースの数は、スパン値が 偶数の場合は *n* を 2 で割った値、スパン値が奇数の場合は (*n*–1) を 2 で割った値と等しくなります。 例え ば、スパンが 5 の場合、その系列の先頭および末尾にシステム欠損値を持つケースの数は 2 です。

**累積合計**。 現在値を含む、現在値までの系列値の累積合計。

**ラグ**。 指定したラグ次数に基づく前のケースの値。 次数は、値の取得元である現在のケースの前のケース の数です。 系列の先頭にシステム欠損値を持つケースの数は、次数値と等しくなります。

**リード**。 指定したリード次数に基づく、以降のケースの値。 次数は、値の取得元である現在のケースの後 のケースの数です。 系列の末尾にシステム欠損値を持つケースの数は、次数値と等しくなります。

**平滑化**。 複合データ平滑化に基づく新規の系列値。 平滑化は、移動中央値 2 により中央値化される移動中 央値 4 で始まります。 次に、移動中央値 5、移動中央値 3、および移動加重平均を適用することにより、 これらの値を再び平滑化します。 残差は、元の系列から平滑化系列を減算することにより計算されます。 次に、計算結果の残差に対してこのプロセス全体が繰り返されます。 最後に、平滑化残差は、上記のプロ セスを通して最初に得られた平滑化値を減算することにより計算されます。 これは **T4253H 平滑化**とも 呼ばれます。

# **欠損値の置換**

欠損観測値は分析で問題になる可能性があり、時系列測定によっては、系列に欠損値があると計算できな い場合があります。 単純に、特定の観測値がわからない場合があります。 その他、次のような要因で欠損 データが発生する可能性があります。

- 差分の次数ごとに、系列の長さが 1 ずつ短くなる。
- 季節差分の次数ごとに、系列の長さが 1 季節ずつ短くなる。
- •**「保存」**ボタンをクリックし、適切な選択を行って、既存の系列の最終点以降の予測を含む新しい系列を 作成する場合、元の系列と生成される残差系列には、新しい観測の欠損データが含まれることになる。
- 一部の変換 (対数変換など) では、元の系列に含まれる特定の値の欠損データが作成される。

系列の最初または最後に欠損データがあっても特に問題はありません。これらの欠損データにより、使用 できる系列の長さが短くなるだけです。 系列の途中にあるギャップ (埋め込まれた 欠損データ) は、より深 刻な問題となる可能性があります。 問題の程度は、使用している分析プロシージャーによって異なります。 「欠損値の置換」ダイアログ・ボックスでは、既存の変数から新しい時系列変数を作成し、欠損値を、複数 の方法のいずれかで計算された推定値に置き換えることができます。 デフォルトの新規変数名は、その変 数の作成に使用された既存の変数の最初の 6 文字に、アンダースコアーと連続番号を加えたものです。 例 えば、変数が *price* の場合、新しい変数名は *price\_1* になります。 新しい変数は、元の変数の定義済みの値 ラベルを保持します。

時系列変数の欠損値を置き換えるには

1. メニューから次の項目を選択します。

#### **「変換」** > **「欠損値の置換...」**

- 2. 欠損値の置換に使用する推定方法を選択します。
- 3. 欠損値を置換する変数を選択します。

オプションとして、以下を行うことができます。

- デフォルトの新規変数名を上書きする変数名を入力する。
- 選択した変数に対する推定方法を変更する。

## **欠損値の置換のための推定方法**

**系列平均値**。 欠損値を系列全体の平均値に置換します。

**近傍ポイントの平均値**。 欠損値を、有効な周囲の値の平均値に置換します。 隣接ポイントのスパンは、そ の平均値の計算に使用された欠損値の上下の有効値の数です。

**隣接ポイントの中央値**。 欠損値を、有効な周囲の値の中央値に置換します。 隣接ポイントのスパンは、そ の中央値の計算に使用された欠損値の上下の有効値の数です。

**線型補間**。 線型補間を使用して欠損値を置換します。 補間には、欠損値の直前の有効値と、欠損値の直後 の有効値が使用されます。 系列の最初のケースまたは最後のケースに欠損値がある場合、欠損値は置換さ れません。

**ポイントの線型トレンド**。 欠損値を、そのポイントの線型トレンドに置換します。 既存の系列は、1 から *n* にスケーリングされたインデックス変数で回帰されます。 欠損値はその予測値に置換されます。

# **第 9 章 ファイル処理とファイル変換**

# **ファイル処理とファイル変換**

データ・ファイルは特定のニーズにとって理想的な形式で常に編成されるとはかぎりません。 場合によっ ては、データ・ファイルを結合したり、データの順序を変えたり、ケースのサブセットを選択したり、ケ ースをグループ化することで分析単位を変更したりする必要があります。 次の機能を含む、幅広いファイ ル変換機能を利用できます。

**データのソート**。 1 つ以上の変数の値に基づいてケースを並べ替えできます。

**ケースと変数の入れ替え。** IBM SPSSStatistics データ・ファイル・フォーマットは行をケースとして、列 を変数として読み取ります。 この順序が逆のデータ・ファイルの場合、行と列を切り替え、正しいフォー マットでデータを読み取りできます。

**ファイルの結合。** 2 つ以上のデータ・ファイルを結合できます。 変数が同じでケースが異なる、またはケ ースが同じで変数が異なるファイルを結合できます。

**ケースのサブセットの選択**。 ケースの 1 つのサブセットに限定して分析を行うか、またはさまざまなサブ セットを同時に分析できます。

**データの集計。** 1 つ以上のグループ化変数の値に基づいてケースを集計することで分析単位を変更できま す。

**データの重み付け。** 重み付け変数の値に基づき分析するケースに重み付けできます。

**データの再構成。** データを再構成し、複数のケースから単一のケース (レコード) を作成したり、単一のケ ースから複数のケースを作成したりできます。

# **ケースのソート**

このダイアログ・ボックスでは、1 つ以上のソート変数の値に基づいて、アクティブ・データ・セットのケ ース (行) をソートします。 ケースは昇順または降順でソートできます。

- 複数のソート変数を選択すると、ケースは、「並べ替え」リストの前の変数のカテゴリー内で各変数によ ってソートされます。 例えば、最初のソート変数として *gender*、2 番目のソート変数として *minority* を 選択すると、ケースは、各性別カテゴリー内で、人種の分類別にソートされます。
- ソート順は、ロケール定義の順序に従います (文字コードの数値順とは必ずしも一致する必要はありませ ん)。 デフォルト・ロケールは、オペレーティング・システムのロケールです。 ロケールの設定は、「オ プション」ダイアログ・ボックス (「編集」メニュー) の「全般」タブにある「言語」で制御できます。

ケースをソートするには

1. メニューから次の項目を選択します:

**データ** > **ケースのソート...**

2. 1 つ以上のソート変数を選択します。

オプションで、以下のことが可能です。

**保存したファイルにインデックスを付ける**。 テーブル・ルックアップ・ファイルにインデックスを付け ると、STAR JOIN を使用してデータ・ファイルを結合するときのパフォーマンスが改善されます。

**ソート済みファイルを保存する**。 ソート済みファイルを保存することができ、暗号化して保存するオプ ションもあります。 暗号化により、ファイルに保存された機密情報を保護することができます。 暗号化 したファイルは、ファイルに割り当てられたパスワードを入力した場合にのみ開くことができます。

ソート済みファイルを暗号化して保存するには

3.**「ソートしたデータのファイルを保存」**を選択し、**「ファイル」**をクリックします。

- 4.「ソートしたデータの形式を指定して保存」ダイアログ・ボックスで、**「パスワードでファイルを暗号 化」**を選択します。
- 5.**「保存」**をクリックします。
- 6.「ファイルの暗号化」ダイアログ・ボックスで、パスワードを入力し、「パスワードの確認」テキスト・ ボックスにパスワードを再入力します。 パスワードは 10 文字以内で、大文字と小文字が区別されます。

警告: パスワードがわからなくなった場合、復旧することはできません。 パスワードをなくした場合、ファ イルを開くことはできません。

強固なパスワードの作成

- 使う文字を 8 文字以上にします。
- パスワードに数字、記号、句読点を含めます。
- •「123」や「abc」のような連続する数字や文字、「111aaa」のような繰り返しを避けます。
- 誕生日やニックネームなどの個人情報を含むパスワードは作成しないようにします。
- 定期的にパスワードを変更します。

注: IBM SPSS Collaboration and Deployment Services リポジトリーへの暗号化ファイルの保存はサポート されていません。

注: 暗号化されたデータ ファイルと出力ドキュメントは、バージョン 21 より前のバージョンの IBM SPSSStatistics で開くことはできません。 暗号化されたシンタックス ファイルは、バージョン 22 より前の バージョンで開くことはできません。

# **変数のソート**

カスタム変数属性を含む変数属性 (例えば、変数名、データ型、測定レベル) のいずれかの値に基づいて、 アクティブ・データ・セットの変数をソートできます。

- 値は昇順または降順でソートすることができます。
- 元の (事前にソートした) 変数順序をカスタム変数属性に保存することができます。
- カスタム変数属性の値のソートは、現在変数ビューに表示されているカスタム変数属性に制限されます。

カスタム変数属性について詳しくは、58 [ページの『カスタム変数属性』](#page-67-0)を参照してください。

変数をソートするには

- データ・エディターの変数ビューで、
- 1. 属性列見出しを右クリックし、ポップアップ・メニューから**「昇順で並べ替え」**または**「降順で並べ替 え」**を選択します。

または

2. 変数ビューまたはデータ・ビューのメニューから、次の項目を選択します。

#### **データ** > **ソート変数**

3. 変数をソートするのに使用する属性を選択します。

4. ソート順 (昇順または降順) を選択します。

- 変数属性のリストは、データ・エディターの変数ビューに表示される属性列名と一致します。
- 元の (事前にソートした) 変数順序をカスタム変数属性に保存することができます。 各変数は、属性値が ソート前の位置を示す整数値になっているため、カスタム属性の値に基づいて変数をソートすることで、 元の変数順序を回復することができます。

# **入れ換え**

入れ替えは、元のデータ・ファイルの行と列が、ケース (行) が変数になり変数 (列) がケースになるように 入れ替えられた新しいデータ・ファイルが作成されます。 入れ替えでは、自動的に新しい変数名が作成さ れ、新しい変数名のリストが表示されます。

- 元の変数名 *case\_lbl* を含む新しい文字列変数が自動的に作成されます。
- アクティブなデータ・セットに固有値を持つ ID または名前変数が含まれている場合、それらの変数を名 前変数として使用できます。その場合、名前変数の値が、入れ替え後のデータ・ファイルで変数名として 使用されます。 その変数が数値変数の場合、変数名は文字 *V* で始まり、数値が続く形式になります。
- ユーザー欠損値は、入れ替え後のデータ・ファイルではシステム欠損値に変換されます。 これらの値を 保持するには、データ・エディターの変数ビューで欠損値の定義を変更します。

変数とケースを入れ替えるには

1. メニューから次の項目を選択します:

**データ** > **転置...**

2. ケースに入れ替える変数を 1 つ以上選択します。

# **データ・ファイルの結合**

2 つのファイルから取得したデータを 2 種類の方法で結合することができます。 以下を行うことができま す。

- アクティブなデータ・セットを、開いている別のデータ・セットあるいは格納されている変数は同じだけ れどもケースは異なる IBM SPSSStatistics データ・ファイルと結合する。
- アクティブなデータ・セットを、開いている別のデータ・セットあるいは格納されているケースは同じだ けれども変数は異なる IBM SPSSStatistics データ・ファイルと結合する。

ファイルを結合するには

1. メニューから次の項目を選択します。

**「データ」 >** > **「ファイルの結合」**

2.**「ケースの追加」**または**「変数の追加」**を選択します。

# **ケースの追加**

「ケースの追加」では、アクティブ・データ・セットと、変数 (列) が同じでケース (行) が異なる第 2 のデー タ・セットまたは外部 IBM SPSSStatistics データ・ファイルを結合します。 例えば、2 つの異なる販売区 域にいる顧客について同じ情報を記録し、各地域のデータを個別のファイルで管理する場合があります。 2 番目のデータ・セットとして使用できるのは、外部 IBM SPSSStatistics データまたは現在のセッションで 利用できるデータ・セットです。

**「対応のない変数」**。 新しい結合後のデータ・ファイルから除外する変数です。 アクティブ・データ・セッ トの変数は、アスタリスク (\*) で識別されます。他のデータ・セットの変数は、正符号 (+) で識別されます。 デフォルトでは、このリストには以下を含みます。

- いずれかのデータ・ファイルにある変数のうち、他方のファイルにある変数名と一致しないもの。 対応 のない変数のペアを作成し、結合後の新しいファイルに含めることが可能です。
- 一方のファイルで数値データとして定義され、他方のファイルで文字列データとして定義されている変 数。 数値変数を文字列変数と結合することはできません。
- 幅が異なる文字列変数。 文字列変数の幅は、両方のデータ・ファイルで同じである必要があります。

**「新しいアクティブ・データ・セット内の変数」**。 新しい結合後のデータ・ファイルに含まれる変数です。 デフォルトでは、名前とデータ型 (数値または文字列) が一致するすべての変数がリストに含まれています。

- 結合後のファイルに含めない変数は、リストから削除できます。
- 結合後のファイルに含まれる対応のない変数には、その変数を含まないファイルからのケースの欠落デー タが含まれます。

ケース・ソースを変数として指定. 各ケースのソース・データ・ファイルを示します。 この変数の値は、ア クティブ・データ・セットからのケースの場合は 0 になり、外部データ・ファイルからのケースの場合は 1 になります。

- 1. 結合するデータ・ファイルの少なくとも 1 つを開きます。 複数のデータ・セットを開いている場合は、 結合するデータ・セットのいずれかをアクティブなデータ・セットにします。 このファイルのケース は、新しい結合後のデータ・ファイルで最初に表示されます。
- 2. メニューから次の項目を選択します。

**「データ」** > **「ファイルの結合」** > **「ケースの追加...」**

- 3. アクティブなデータ・セットと結合するデータ・セットまたは外部 IBM SPSSStatistics データ・ファイ ルを選択します。
- 4. 不要な変数を「新しいアクティブ・データ・セット内の変数」から削除します。
- 5. 2 つのファイルに別の変数名で記録されているが同じ情報を表す変数のペアを「対応のない変数」リス トから追加します。 例えば、誕生日は一方のファイルでは *brthdate* という変数名で記録され、もう一 方のファイルでは *datebrth* という変数名で記録されている可能性があります。

対応のない変数のペアを選択するには

- 1.「対応のない変数」リストでいずれかの変数をクリックします。
- 2. 同じリストで、Ctrl キーを押しながらもう 1 つの変数をクリックします (Ctrl キーを押しながら、マウス の左ボタンを同時にクリックします。)
- 3.**「ペア」**をクリックして、変数ペアを「新しいアクティブ・データ・セット内の変数」リストに移動し ます (アクティブ・データ・セットの変数名が結合後のファイルで変数名として使用されます)。

## **ケースの追加: 名前変更**

対応のない変数のリストから、アクティブなデータ・セットまたはその他のデータ・セットの変数を、結 合データ・ファイルに含める変数のリストに移動する前に、変数の名前を変更できます。 変数の名前を変 更すると、次のことが可能になります。

- アクティブなデータ・セットの変数名ではなく、他のデータ・セットの変数名を変数ペアに使用する。
- 名前が同じで型または文字列幅が異なる 2 つの変数を含める。 例えば、アクティブなデータ・セットの 数値変数 *sex* と他のデータ・セットの文字列変数 *sex* の両方を含めるには、先にいずれかの変数の名前を 変更する必要があります。

## **ケースの追加: 辞書情報**

アクティブ・データ・セット内にある既存の辞書情報 (変数ラベルと値ラベル、ユーザー欠損値、表示形 式) は、結合したデータ・ファイルに適用されます。

- 変数の辞書情報がアクティブ・データ・セットで未定義の場合、別のデータ・セットから取り込んだ辞書 情報が使用されます。
- アクティブ・データ・セット内の変数に対して値ラベルまたはユーザー欠損値が定義されている場合、別 のデータ・セット内のその変数に対する追加の値ラベルまたはユーザー欠損値は無視されます。

## **3 つ以上のデータ・ソースの結合**

コマンド・シンタックスを使用して、50 個までのデータ・セットまたはデータ・ファイルあるいはその両 方を結合することができます。 詳細については、コマンド構文の参照 の ファイルの追加コマンド ( 「ヘル プ」メニューから使用可能 ) を参照してください。

## **変数の追加**

「変数の追加」では、アクティブなデータ ファイルと、ケース (行) が同じで変数 (列) が異なる、別の開い ているデータ ファイルまたは外部 IBM SPSSStatistics データ ファイルを結合します。 例えば、検定前の結 果を含むデータ・ファイルと、検定後の結果を含むデータ・ファイルを結合できます。

## **「レコード結合方法」タブ**

**「レコード結合方法」**タブを使用して、結合のタイプを定義します。

#### **ファイル順に基づいた 1 対 1 のマージ**

ファイル内でのケースの順序により、ケースの照合方法が決まります。 両方のファイルで名前と基本 型 (文字列または数値) が同じである変数がない場合は、これがデフォルト設定です。 この設定により、 以下の形式で MATCH FILES コマンド・シンタックスが生成されます。[name] は、データセットまた は外部ファイル指定のいずれかで、引用符で囲みます。

MATCH FILES FILE=\* /FILE="[name]"

#### **キー値に基づいた 1 対 1 のマージ(N)**

ケースは、1 つ以上のキー変数の値に基づいて照合されます。 両方のファイルで名前と基本型 (文字列 または数値) が同じである変数が 1 つ以上ある場合は、これがデフォルト設定です。 この設定により、 以下の形式で MATCH FILES コマンド・シンタックスが生成されます。[name] は、データセットまた は外部ファイル指定のいずれかで、引用符で囲みます。

MATCH FILES FILE=\* /FILE="[name]" /BY [key varlist]

### **キー値に基づいた 1 対多 のマージ**

1 つのファイルにケース データが含まれており、1 つのファイルがルックアップ テーブルです。 ルッ クアップ・テーブルのケースは、ケース・データ・ファイル内のキー値が一致するケースと結合されま す。 ケース データ ファイルでは、同じキー値が複数存在する可能性があります。 ルックアップ・テー ブル内の 1 つのケースが、ケース・データ・ファイル内の多くのケースと結合される可能性がありま す。

- ケース・データ・ファイル内のすべてのケースが、結合後のファイルに含められます。
- ケース データ ファイル内に一致するキー値がないテーブル ルックアップ ファイル内のケースは、含 められません。
- テーブル テーブル索引 ファイルに重複キー値を含めることはできません。 ファイルに複数のキー変 数がある場合、キー値はそれらの値の組み合わせになります。

この設定により、ルックアップテーブル用の TABLE サブコマンドを使用する MATCH FILES 構文が生 成されます。

### **ルックアップ・テーブルの選択**

以下の設定は、**「キー値に基づいた 1 対多のマージ」**が選択されている場合のみ有効になります。

#### **[active dataset name]\***

アクティブなデータセット名と、それに続くアスタリスク。

• デフォルトでは、このオプションは選択されていません。 選択されている場合、この設定によ り、以下の形式の構文が生成されます。[name] は、データセットまたは外部ファイル指定のい ずれかで、引用符で囲みます。

MATCH FILES TABLE=\* /FILE="[name]" /BY [key varlist]

#### **[second dataset name or file name]**

2番目のデータセットまたはファイルの名前。

- これはデフォルト設定です。
- ファイルが外部である場合、ファイル名のみ (パス全体ではない) を指定します (生成された構文 には絶対パスが含まれます)。
- 2 番目のファイルが外部ファイルである (さらに並べ替えが選択されているか、または定義された 長さの変更を必要とする文字列キーがある) 場合、まずそのファイルを開き、固有の名前を割り当 てる必要があります。
- 2 番目のファイルが、(直前の条件に基づいて) 開く必要のある外部ファイルであり、アクティブ なデータセットに名前がない場合、2 番目のデータ ファイルを開く前に、アクティブなデータセ ットに名前を付ける必要があります。
- 2 番目のファイルが、並べ替えのため、または文字列キーの長さの変更のために開かれた場合、 そのファイルは結合アクション後も開いたままになります。 ファイルが変更されたため、ファイ ルを閉じるときに、変更を保存するように求めるプロンプトが出されます。

• 選択されている場合、この設定により、以下の形式の構文が生成されます。[name] は、データ セットまたは外部ファイル指定のいずれかで、引用符で囲みます。

```
MATCH FILES FILE=* /TABLE="[name]" /BY [key varlist]
```
#### **マージ前にキー値順によるファイルの並び変え(S)**

キー値の結合のために、両方のファイルがキー変数の値の順序に並べ替えられている必要があります。

- この設定は、**キー値**結合オプションのいずれかが選択されている場合のみ有効です。
- ファイルのいずれか 1 つが外部ファイルである場合、そのファイルが開かれて並べ替えられます。 並 べ替えられたファイルは、明示的にファイルを保存しない限り、保存されません。
- ファイルが既に並べ替えられている場合、このオプションをクリアすることで、時間を節約できま す。
- この設定が選択されると、SORT CASES 構文が生成されます。

**キー変数**

キー値の結合では、名前と基本データ型 (文字列型や数値型) が同じ変数は、デフォルトで、キー変数と して含められます。 キー変数の追加、削除、または順序の変更を行うには、**「変数」**タブを使用しま す。

**注 :**

- 選択された結合により、常に MATCH FILES コマンド・シンタックスが生成されます (STAR JOIN シ ンタックスは全く生成されません)。
- SORT CASES コマンド構文および ALTER TYPE コマンド構文の方が、MATCH FILES コマンド構文 よりも優先されます。
- DROP サブコマンド・シンタックスと、オプションの RENAME サブコマンド・シンタックスは、**「変 数」**タブで行われた選択の内容に基づいて組み込まれます。
- BY サブコマンド・シンタックスは、**キー値**結合オプションのいずれかが選択されている場合に組み 込まれます。
- 文字列キーに定義された長さがそれぞれ異なっている場合、同じ長さが定義されるように、ALTER TYPE シンタックスが自動的に生成されます。

## **「変数」タブ**

結合後のファイルに含める変数の追加、削除、または名前の変更を行うには、**「変数」**タブを使用します。

- アクティブなデータ ファイルの変数は、アスタリスク (\*) で識別されます。
- 他のデータ・ファイルの変数は、正符号 (+) で識別されます。

#### **除外された変数**

新しい結合後のデータ・ファイルから除外する変数です。

- •**「レコード結合方法」**タブで**「ファイル順に基づいた 1 対 1 のマージ」**設定が選択されている場合、 アクティブ・データセット内の名前と同じ名前を持つ 2 番目のデータセット内のすべての変数が除外 されます。
- •**「レコード結合方法」**タブで**「キー値に基づいた 1 対 1 のマージ」**設定または**「キー値に基づいた 1 対多のマージ」**設定が選択されている場合、2 番目のデータセット内の名前が重複するすべての変数 (アクティブ データセット内の同じ変数名とは異なる基本型 (文字列/数値) のもの) が除外されます。

**含まれる変数**

- 新しい結合後のデータ・ファイルに含める変数です。 名前が重複していて除外された変数を結合後の データ ファイルに含めるには、**「改名」**を使用して名前を変更します。
- •**「レコード結合方法」**タブで**「ファイル順に基づいた 1 対 1 のマージ」**設定が選択されている場合、 アクティブ・データセット内のすべての変数と、2 番目のデータセット内の固有の名前を持つすべて の変数が組み込まれます。

•**「レコード結合方法」**タブで**「キー値に基づいた 1 対 1 のマージ」**設定または**「キー値に基づいた 1 対多のマージ」**設定が選択されている場合、両方のデータセット内の固有の名前を持つすべての変数 が組み込まれます。 アクティブ データセット内の変数のうち、2 番目のデータセット内に重複する名 前があり、2 番目のデータセット内では異なる基本型 (文字列/数値) である変数も組み込まれます。

#### **キー変数**

キー値の結合では、ケースがキー変数の値に基づいて結合されます。

- デフォルトのリストの割り当ては、選択した**「レコード結合方法」**によって決まります。 変数が自動 的に**「キー変数」**リストに割り当てられることはありません。
	- –**「レコード結合方法」**タブで**「ファイル順に基づいた 1 対 1 のマージ」**設定が選択されている場合、 **「移動 (Move)」**コントロールは無効になり、手動で変数をドラッグしてドロップしても効果はあり ません。
	- –**「レコード結合方法」**タブで**「キー値に基づいた 1 対 1 のマージ」**設定または**「キー値に基づいた 1 対多のマージ」**設定が選択されている場合、変数はひとつも組み込まれません。また両方のデー タセット内で同じ名前を持ち同じ基本型 (文字列/数値) であるすべての変数が組み込まれます。
- 両方のファイルの各キー変数は、名前と基本データ型 (文字列型や数値型) が同じである必要がありま す。
- 2 つのファイルのキー変数の名前が異なる場合、**「改名」**を使用して、いずれかの名前を変更します。
- 文字列型のキー変数に定義された長さが 2 つのファイルで異なる場合、短い方の長さが、長い方の長 さに自動的に合わせられます。 元のファイルの変更バージョンは、明示的に保存しない限り、保存さ れません。

## **変数の追加: 名前変更**

結合データ・ファイルに含める変数の一覧に移動する前に、アクティブなデータ・セットまたはその他の データ・ファイルからの変数の名前を変更できます。 この機能は主に、名前が同じで異なる情報を含む 2 つの変数を 2 つのファイルに追加する場合に、または 2 つのファイルで基本変数の名前が異なる場合に便 利です。

## **3 つ以上のデータ・ソースの結合**

コマンド・シンタックスを使用すると、3 つ以上のデータ・ファイルを結合できます。

- MATCH FILES を使用して、キー変数を含まない複数のファイル、またはキー変数値で既にソートされて いる複数のファイルを結合できます。 のトピックを参照してください。
- STAR JOIN を使用して、1 つのケース・データ・ファイルと複数のテーブル・ルックアップ・ファイル がある複数のファイルを結合できます。 ファイルはキー変数値の順にソートする必要はありません。各 テーブル・ルックアップ・ファイルは異なるキー変数を使用できます。 のトピックを参照してください。

# **集計データ**

「データの集計」では、アクティブなデータ・セットのケースのグループを 1 つのケースに集計し、新しい 集計ファイルを作成するか、集計データを含む新しい変数をアクティブなデータ・セット内に作成します。 ケースは、ゼロ個以上のブレーク (グループ) 変数の値に基づいて集計されます。 ブレーク変数を指定しな い場合、データ・セット全体が 1 つのブレーク・グループになります。

- 新しい集計データ・ファイルを作成する場合、このファイルにはブレーク変数によって定義されるグルー プごとに 1 つのケースが含まれます。 例えば、2 つの値を持つ 1 つのブレーク変数がある場合、新しい データ ファイルには 2 つのケースしか含まれません。 ブレーク変数を指定しない場合、新しいデータ・ ファイルには 1 つのケースが含まれます。
- アクティブなデータ・セットに集計変数を追加する場合、データ・ファイル自体は集計されません。 ブ レーク変数の値が同じである各ケースは、新しい集計変数について同じ値を受け取ります。 例えば、 *gender* が唯一のブレーク変数である場合、すべての男性は、平均年齢を表す新しい集計変数について同 じ値を受け取ります。 ブレーク変数を指定しない場合は、すべてのケースが平均年齢を表す新しい集計 変数について同じ値を受け取ります。

**「ブレーク変数」**。 ケースは、ブレーク変数の値に基づいてグループ化されます。 ブレーク変数の値の一意 な組み合わせのそれぞれがグループを定義します。 新しい集計データ・ファイルを作成する場合、すべて のブレーク変数が既存の名前と辞書情報で新規ファイルに保存されます。 ブレーク変数として指定できる のは、数値または文字列です。

**「集計変数」**。 ソース変数が集計関数で使用されて新しい集計変数が作成されます。 集計変数の名前の後 ろには、オプションの変数ラベル、集計関数の名前、および括弧で囲まれたソース変数名が続きます。

デフォルトの変数名を新しい変数名でオーバーライドしたり、記述的な変数ラベルを加えたり、集計デー タ値の計算に使用される関数を変更したりすることができます。 また、各ブレーク・グループ内のケース の数を含む変数も作成できます。

- データ・ファイルを集計するには
- 1. メニューから次の項目を選択します。

**「データ」** > **「集計...」**

- 2. オプションで、集計データを作成するためのケースのグループ化方法を定義するブレーク変数を選択し ます。 ブレーク変数を指定しない場合、データ・セット全体が 1 つのブレーク・グループになります。
- 3. 1 つ以上の集計変数を選択します。
- 4. 集計変数ごとに集計関数を選択します。

集計結果の保存

集計変数をアクティブなデータ・セットに追加するか、新しい集計データ・ファイルを作成できます。

- *Add aggregated variables to active dataset (*アクティブ・データ・セットに集計変数を追加*)*. 集計関数に 基づく新しい変数をアクティブ データセットに追加します。 データ・ファイルそのものは集計しません。 ブレーク変数と同じ値を持つ各ケースで、新しい集計変数に同じ値を設定します。
- 集約変数のみを含む新しいデータ・セットを作成します. 集計データを現在のセッションの新しいデータ セットに保存します。 このデータ・セットには、集計対象のケースを定義するブレーク変数や、集計関 数によって定義されるすべての集計変数が入ります。 アクティブ・データ・セットは影響を受けません。
- 集約された変数のみを含む新規データ・ファイルを作成する. 集計データを外部データファイルに保存し ます。 このファイルには、集計対象のケースを定義するブレーク変数や、集計関数によって定義される すべての集計変数が入ります。 アクティブ・データ・セットは影響を受けません。

大きなデータ・ファイル用のソート・オプション

巨大なデータ・ファイルでは、事前にソートしたデータを集計するほうが効率的な場合があります。

*File is already sorted on break variables (*ファイルは既にブレーク変数でソートされている*)*. データが既に ブレーク変数の値でソートされている場合、このオプションを使用すると、プロシージャーの実行速度が 向上し、使用するメモリーが少なくなります。 このオプションを使用する場合は注意が必要です。

- データは、データの集計手順で指定したブレーク変数と同じ順序で、ブレーク変数の値によりソートする 必要があります。
- アクティブなデータ・セットに変数を追加するときは、データがブレーク変数の昇順でソートされている 場合にのみ、このオプションを選択します。

*Sort file before aggregating (*集計前にファイルをソート*)*. 非常にまれなケースですが、大規模なデータ・フ ァイルの場合は、集計の前にブレーク変数の値でデータ・ファイルをソートする必要が生じることがあり ます。 メモリーやパフォーマンスの問題がない限り、 このオプションは推奨しません。

## **集計データ:集計関数**

このダイアログ・ボックスでは、「データの集計」ダイアログ・ボックスの「集計変数」リストで選択した 変数の集計データ値を計算するために使用する関数を指定します。 集計関数には次のものがあります。

- 数値変数の集計関数 (平均、中央値、標準偏差、合計など)
- ケースの数 (重み付けなし、重み付けあり、非欠損値、欠損値など)
- 指定した値を上回る値または下回る値のパーセント、分数、または度数
- 指定した範囲内または範囲外の値のパーセント、分数、または度数

# **データの集計: 変数名とラベル**

「データの集計」では、新しいデータ・ファイル内の集計された変数にデフォルトの変数名を割り当てま す。 このダイアログ・ボックスを使用すると、「集計変数」リストで選択した変数の変数名を変更し、記述 的な変数ラベルを付けることができます。 詳しくは、52 [ページの『変数名』](#page-61-0)のトピックを参照してくださ い。

# **ファイルの分割**

「ファイルの分割」では、分析を行うために、1 つ以上のグループ化変数の値に基づいてデータ・ファイル を個別のグループに分割します。 複数のグループ化変数を選択すると、「グループの基準」リストの先行変 数のカテゴリー内で、変数ごとにケースがグループ化されます。 例えば、最初のグループ化変数として *gender*、2 番目のグループ化変数として *minority* を選択すると、ケースは、各性別カテゴリー内で、人種 の分類別にグループ化されます。

- 最大 8 つのグループ化変数を指定できます。
- 長い文字列変数 (8 バイトを超える文字列変数) の場合は、8 バイトを 1 つの変数として、グループ化変数 は 8 つまでという制限の対象にカウントされます。
- ケースは、変数が「グループの基準」リストに表示されているのと同じ順序で、グループ化変数でソート されている必要があります。 データ・ファイルがソートされていない場合は、**「グループ変数によるファ イルの並び替え」**を選択します。

**「グループの比較」**。 分割ファイル・グループは、比較のために一緒に表示されます。 ピボット・テーブル では、単一のピボット・テーブルが作成され、各ファイル分割変数はテーブル・ディメンション間を移動 することができます。 グラフは、分割ファイル・グループごとに個別のグラフが作成され、ビューアーに 一緒に表示されます。

**「グループごとの分析」**。 各プロシージャーの結果はすべて、分割ファイル・グループごとに個別に表示さ れます。

分析用にデータ・ファイルを分割するには

1. メニューから次の項目を選択します。

**「データ」** > **「ファイルの分割...」**

2.**「グループの比較」**または**「グループごとの分析」**を選択します。

3. 1 つ以上のグループ化変数を選択します。

# **ケースの選択**

「ケースの選択」では、変数と複合式を含む基準に基づいて、ケースのサブグループを選択するためのいく つかの方法を提供します。 また、ケースのランダム・サンプリングを選択することもできます。 サブグル ープを定義するときに使用する基準には、次のものを含めることができます。

- 変数の値と範囲
- 日付と時刻の範囲
- ケース (行) 番号
- 算術式
- 論理式
- 機能

「すべてのケース」。ケースのフィルタリングをオフにして、すべてのケースを使用します。

「*IF* 条件が満たされるケース」。条件式を使用してケースを選択します。 条件式の結果が真の場合は、ケー スが選択されます。 結果が偽または欠損値の場合、ケースは選択されません。

「ケースの無作為抽出」。おおよその比率または厳密なケース数に基づいて無作為サンプルを選択します。

「日付かケース番号の範囲」。一定範囲のケース数または一定範囲の日付/時刻に基づいてケースを選択しま す。

「フィルター変数の使用」。データ・ファイルから選択した数値変数をフィルター変数として使用します。 フィルター変数の値が 0 でも欠損値でもないケースが選択されます。

出力

このセクションでは、選択されていないケースの処理方法を制御します。 選択されなかったケースの処理 には、次の方法のいずれかを選択できます。

- •**「選択されていないケースを除外」**。 選択されないケースは、分析から除外されますが、データ・セット には残ります。 セッションの後半でフィルターをオフにすれば、選択しなかったケースを使用すること ができます。 ランダム・サンプリングを選択するか、条件式に基づいてケースを選択すると、*filter\_\$* と いう名前の変数が生成され、選択したケースには 1、選択されなかったケースには 0 の値が設定されま す。
- •**「選択されたケースを新しいデータ・セットにコピー」**。 選択したケースが新しいデータ・セットにコピ ーされます。元のデータ・セットには、影響はありません。 選択されないケースは、新しいデータ・セ ットには含まれず、元の状態で元のデータ・セットに残ります。
- •**「選択されていないケースを削除」**。 選択されなかったケースは、データ・セットから削除されます。 削 除されたケースは、変更を保存しないでファイルを終了し、再びファイルを開くことでのみ回復できま す。 データ・ファイルに変更を保存すると、ケースは永久に削除されます。

注: 選択されなかったケースを削除して、ファイルを保存した場合、そのケースを回復することはできませ  $\lambda$ .

ケースのサブセットを選択するには

1. メニューから次の項目を選択します。

**「データ」** > **「ケースの選択...」**

- 2. ケースを選択する方法を 1 つ選択します。
- 3. ケースを選択するための基準を指定します。

## **ケースの選択: 条件の定義**

このダイアログ・ボックスでは、条件式を使ってケースのサブセットを選択することができます。 条件式 は、ケースごとに真、偽、または欠損値 のいずれかの値を返します。

- 条件式の結果が *True* の場合、選択したサブセットにケースが含まれます。
- 条件式の結果が *False* または *Missing* の場合、選択したサブセットにケースは含まれません。
- ほとんどの条件式は、電卓パッド上で 6 つの関係演算子 (<、>、<=、>=、=、および ~=) を 1 つ以上使用 します。
- 条件式には、変数名、定数、算術演算子、数値などの関数、論理変数、および関係演算子を使用できま す。

## **ケースの選択: ランダム・サンプリング**

このダイアログ・ボックスでは、ケースの概算割合または正確な数に基づくランダム・サンプリングを選 択することができます。 サンプリングは置換なしで実行されるため、同じケースが複数回選択されること はありません。

**全ケースから約。** 概算で指定された割合でケースのランダム・サンプリングが行われます。 このルーチン は、ケースごとに独立した疑似ランダム・デシジョンを行うので、選択されるケースのパーセンテージは、 指定されたパーセンテージの近似にすぎません。 データ・ファイル内のケース数が多いほど、選択された ケースのパーセントは指定されたパーセントに近くなります。

**正確に。** ケースの数をユーザーが指定します。 いくつのケースからサンプルを生成するかも指定する必 要があります。 この 2 番目の数は、データ・ファイル内のケースの総数以下でなければなりません。 この 数がデータ・ファイル内のケースの総数を超えると、その数に比例して、サンプルのケース数が要求され た数より少なくなります。

# **ケースの選択: 範囲**

このダイアログ・ボックスでは、ケース数の範囲、または日付や時刻の範囲に基づいてケースを選択しま す。

- ケースの範囲は、データ・エディターに表示される行番号が基になります。
- 日付と時刻の範囲は、定義された日付変数 (「データ」メニューの「日付の定義」) を持つ時系列データに だけ使用できます。

注: 選択されていないケースを (削除ではなく) フィルタリングすると、その後のデータ・セットのソート で、このダイアログで適用したフィルタリングがオフになります。

# **ケースの重み付け**

「ケースの重み付け」では、統計分析を行うために、反復をシミュレートすることにより、ケースにさまざ まな重み付けを指定できます。

- 重み付け変数の値は、データ・ファイルの 1 つのケースが表す観測数を示す必要があります。
- 重み付け変数にゼロ、マイナスの値、または欠損値があるケースは、分析から除外されます。
- 小数値は有効で、度数分布表、クロス集計表、カスタム・テーブルなどの一部のプロシージャーでは、小 数の重みの値が使用されます。 ただし、多くのプロシージャーでは、重み付き変数を反復重み付けとし て処理し、小数の重み付けを最も近い整数に丸めます。 一部のプロシージャーでは、重み付け変数は完 全に無視されます。この制限については、プロシージャー固有の資料に記述されています。

一度重み付け変数を適用すると、別の重み付け変数を選択するか、重み付けをオフにするまで有効のまま になります。 重み付けデータ・ファイルを保存した場合、重み付け情報はデータ・ファイルとともに保存 されます。 重み付けは、ファイルを重み付け形式で保存した後でも、いつでもオフにすることができます。

**クロス集計表の重み付け** 。「クロス集計表」プロシージャーには、ケースの重み付けを処理するための複数 のオプションがあります。 のトピックを参照してください。

**散布図およびヒストグラムの重み付け**。 散布図とヒストグラムには、ケースの重み付けのオンまたはオフ の切り替えのオプションがありますが、重み付け変数に 0、負の値、または欠損値があるケースには影響を 与えません。 これらのケースは、グラフ内で重み付けをオフにした場合でも、グラフから除外されたまま になります。

ケースに重み付けするには

1. メニューから次の項目を選択します。

**「データ」** > **「ケースの重み付け...」**

- 2.**「ケースの重み付け」**を選択します。
- 3. 度数変数を選択します。

度数変数の値は、ケースの重み付けとして使用されます。 例えば、度数変数の値が 3 のケースは、重み付 けしたデータ・ファイルでは 3 つのケースを表します。

# **データの再構成**

データの再構成ウィザードを使用して、使用するプロシージャーに対してデータを再構成します。 このウ ィザードは、現在のファイルを、再構成された新規ファイルに置き換えます。 このウィザードは、次の操 作を実行できます。

- 選択された変数をケースに再構成する
- 選択されたケースを変数に再構成する(V)
- すべてのデータを置き換える

# **データを再構成するには**

1. メニューから次の項目を選択します。

**データ** > **再構成...**

2. 実行する再構成のタイプを選択します。

3. 再構成するデータを選択します。

任意で、以下を実行できます。

- 識別変数を作成する。これにより、新規ファイルの値が元のファイルのどの値に該当するかをトレースで きます。
- 再構成の前にデータをソートする
- 新規ファイルのオプションを定義する
- シンタックス・ウィンドウにコマンド・シンタックスを貼り付ける

## **再構成データ・ウィザード: 種類の選択**

再構成データ・ウィザードを使用して、データを再構成します。 最初のダイアログ・ボックスで、実行す る再構成の種類を選択します。

- •**「選択された変数をケースに再構成する」** 。データに関連する列のグループがあり、新規データ・ファイ ルではそれらを行のグループとして表示したい場合に、このオプションを選択します。 これを選択する と、**「変数からケースへ」**というステップが表示されます。
- •**「選択されたケースを変数に再構成する」** 。データに関連する行のグループがあり、新規データ・ファイ ルではそれらを列のグループとして表示したい場合に、このオプションを選択します。 これを選択する と、**「ケースから変数へ」**というステップが表示されます。
- •**「すべてのデータを入れ替える」**。 データを入れ替える場合に、このオプションを選択します。 新しいデ ータでは、すべての行が列に、すべての列が行に入れ替わります。 これを選択すると、再構成データ・ ウィザードが閉じ、「データを入れ替え」ダイアログ・ボックスが開きます。

データの再構成方法の決定

**変数**には、分析が必要な情報 (例えば、測定やスコアなど) が含まれます。 **ケース**は観測 (例えば、個人な ど) を表します。 単純な データ構造では、各変数が 1 列、各ケースが 1 行になります。 例えば、あるクラ スの生徒全員の検定スコアを測定する場合、すべてのスコア値が 1 列に表示され、生徒ごとに 1 行が作成 されます。

データを分析するときには、多くの場合、ある条件下で変数がどのように変化するかを分析します。 条件 には、特定の実験的処置、人口統計、時点、その他が含まれます。 データ分析では、通常、該当する条件 のことを**因子**と呼びます。 因子を分析すると、データ構造が複雑 になります。 1 つの変数に関する情報が データ内の複数の列に含まれる (例えば、因子のレベルごとに列が存在する) 場合や、1 つのケースに関す る情報が複数の行に含まれる (例えば、因子のレベルごとに行が存在する) 場合があります。 データの再構 成ウィザードを使用すると、複雑なデータ構造を持つファイルの再構成が容易になります。

現在のファイルの構成と新規ファイルの構成によって、ウィザードでの選択肢が決まります。

**現在のファイルのデータ配列** 。現在のデータは、因子が別個の 変数に記録される (ケース・グループ) 場合 と、変数といっしょに 記録される (変数グループ) ように整列される場合があります。

• **ケース・グループ** 。現在のファイルには、変数と条件が別個の列に記録されています。 例:

表 *10.* 変数と条件が別個の列にあるデータ

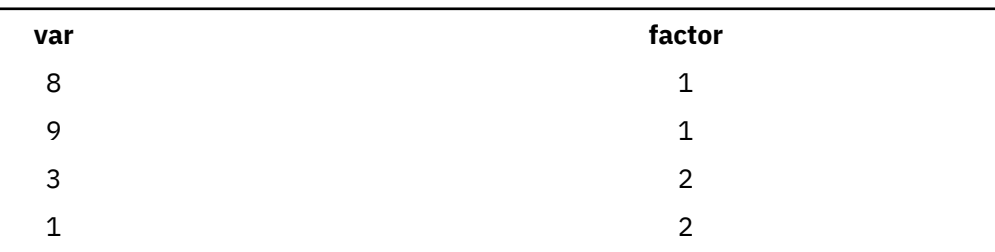

この例では、最初の 2 行が関連しているため、これらが**ケース・グループ**です。 これらの行には、同じ因 子レベルのデータが含まれています。 IBM SPSSStatistics データ分析では、データがこのような構造であ る場合、因子を**グループ化変数**と呼びます。

• **列グループ**。 現在のファイルには、変数と条件が同じ列記録されています。 例:

表 *11.* 変数と条件が同じ列にあるデータ

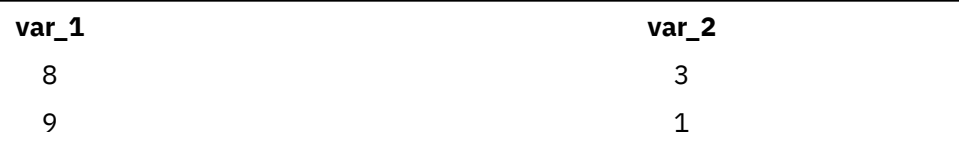

この例では、2 つの列が関連しているため、これらが**変数グループ**です。 これらには、因子レベル 1 およ び因子レベル 2 の *var\_2* の同じ変数 *var\_1* のデータが含まれています。 IBM SPSSStatistics データ分析で は、データがこのように構造化されている場合に、この係数は**反復測定**と呼ばれることがよくあります。

**新規ファイルのデータ配列** 。これは、通常、データ分析に使用するプロシージャーによって決まります。

- **ケース・グループを必要とするプロシージャー**。 グループ化変数を必要とする分析を実行するには、デ ータがケース・グループ構造になっている必要があります。 例えば、一般線型モデル、混合モデル、OLAP キューブの *1* 変量、多変量、分散成分、および T 検定またはノンパラメトリック検定の独立サンプル な どがあります。 現在のデータ構造が変数グループであるときに、これらの分析を実行するには、**「選択さ れた変数をケースに再構成する」**を選択します。
- **変数グループを必要とするプロシージャー**。 反復測定を分析するには、データが変数グループ構造にな っている必要があります。 例えば、一般線型モデルの反復測定、Cox 回帰分析を使用した時間依存の共 変量分析、T 検定の対応のあるサンプル、またはノンパラメトリック検定の対応サンプル があります。 現在のデータ構造がケース・グループであるときに、これらの分析を実行するには、**「選択されたケース を変数に再構成する」**を選択します。

## **変数からケースへの再構成の例**

810 638

表 *12.* 個別の列に記録された各因子の検定スコア **スコア\_a スコア\_b** 1014 864 684 636

この例では、各因子 *A* と *B* の検定スコアがそれぞれ個別の列に記録されています。

独立サンプルの *t* 検定を実行するとします。 スコア*\_a* とスコア*\_b* で構成されている列グループがありま すが、このプロシージャーで必要となる**グループ化変数**がありません。 データの再構成ウィザードで**「選 択された変数をケースに再構成する」**を選択し、1 つの変数グループを「スコア」という新規の変数に再構 成して、「グループ」というインデックスを作成します。 次の図は、新規のデータ・ファイルを示していま す。

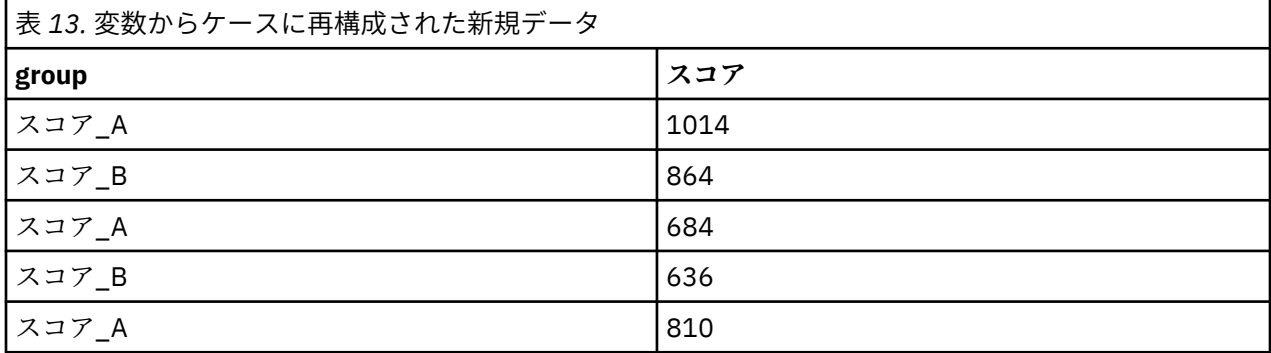

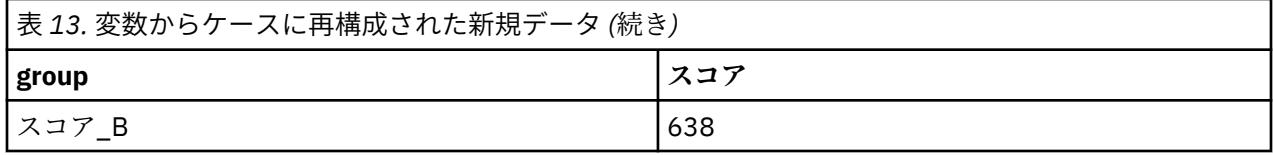

これで、独立サンプルの *t* 検定を実行するときに、グループ をグループ化変数として使用できます。

# **ケースから変数への再構成の例**

この例では、各被験者の検定スコアが処理の前と後の 2 回記録されています。

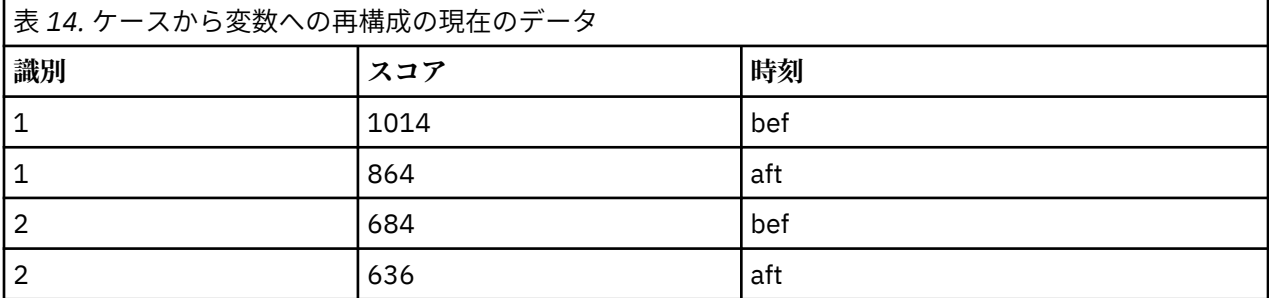

対応のあるサンプルの *t* 検定を実行するとします。 現在のデータ構造はケース・グループですが、このプ ロシージャーで必要となる対応のある変数の**反復測定**がありません。 データの再構成ウィザードで**「選択 されたケースを変数に再構成する」**を選択し、*ID* を使用して現在のデータの行グループを識別し、時間 を 使用して新規ファイルの変数グループを作成します。

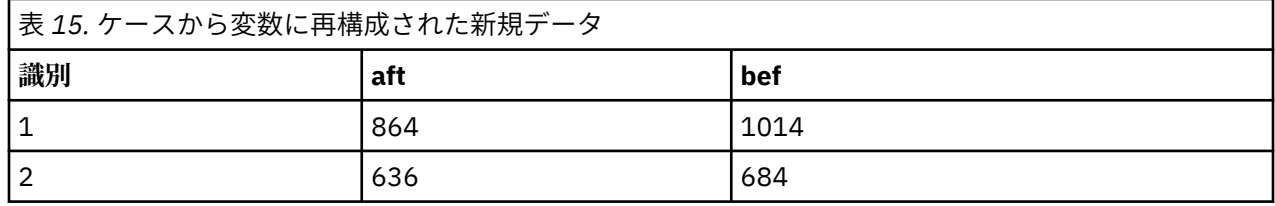

これで、対応のあるサンプルの *t* 検定を実行するときに、*bef* と *aft* を変数ペアとして使用できます。

# **データの再構成ウィザード (変数からケースへ): 変数グループの数**

注: 変数グループから行への再構成を選択した場合、ウィザードがこのステップを表示します。

このステップでは、新規ファイルで再構成する必要のある現在のファイルの変数グループ数を決定します。

**現在のファイルにある変数グループの数。** 現在のデータに存在している変数グループの数を検討します。 **変数グループ**と呼ばれる関連する列のグループでは、同じ変数の反復測定が別々の列に記録されます。 例 えば、現在のデータに(*w1*、*w2*、および *w3*)の 3 つの列があり、その**幅**を記録する場合、1 つの変数グルー プがあります。 *h1*、*h2*、*h3* の 3 つの列が追加されている場合、その**高さ**を記録する 2 つの変数グループ があります。

**新規ファイルに作成する変数グループの数**。 新しいデータ・ファイルに作成する必要のある変数グループ の数を検討します。 すべての変数グループを新規ファイルで再構成する必要はありません。

- •**「1 つ」**。現在のファイルにある 1 つの変数グループから再構成された 1 つの変数が新規ファイルに作成 されます。
- •**「複数」**。新規ファイルに、再構成された複数の変数が作成されます。 ここで指定した数は次のステップ に影響します。次のステップでは、ウィザードが指定された数の新しい変数を自動的に作成します。

# **データの再構成ウィザード (変数からケースへ): 変数の選択**

注: 変数グループから行への再構成を選択した場合、ウィザードがこのステップを表示します。

このステップでは、現在のファイル内の変数を新規ファイルでどのように使用するかを指定します。 新規 ファイルで行を識別する変数を作成することもできます。

**新しい行の識別方法**。 新しい行グループを作成するために使用された現在のデータ・ファイル内の行を識 別する変数を、新規データ・ファイルに作成することができます。 この識別子には、連続したケース番号 や変数の値を使用できます。 「ケース・グループの識別」のコントロールを使用して、新規ファイルの識 別変数を定義します。 セルをクリックして、デフォルトの変数名を変更し、識別変数にわかりやすい変数 ラベルを付けることができます。

**新規ファイルで再構成される変数**。 ウィザードの前のステップでは、再構成する必要のある変数グループ の数を指定しました。 ウィザードは、グループごとに 1 つの新しい変数を作成します。 変数グループの値 は、新規ファイルの変数に表示されます。 「入れ替える変数」のコントロールを使用して、新規ファイル で再構成する変数を定義します。

再構成する変数を 1 つ指定するには

1. 変換する変数グループを構成している変数を「入れ替える変数」リストに入れます。 グループ内のすべ ての変数は、同じ型 (数値型か文字列型のどちらか) でなければなりません。

変数グループには、同じ変数を複数回含めることができます (変数はソース変数リストから移動するのでは なく、コピーされます)。変数の値は新規ファイルで反復されます。

再構成する変数を複数指定するには

- 1.「ターゲット変数」ドロップダウン・リストから、定義する最初のターゲット変数を選択します。
- 2. 変換する変数グループを構成している変数を「入れ替える変数」リストに入れます。 グループ内のすべ ての変数は、同じ型 (数値型か文字列型のどちらか) でなければなりません。 変数グループに、同じ変数 を複数回含めることができます。 (変数は、ソース変数リストから移動するのではなく、コピーされま す。変数の値は新規ファイル内で反復されます)。
- 3. 定義する次のターゲット変数を選択し、使用するすべてのターゲット変数に対して、変数の選択手順を 繰り返します。
- 同じ変数を同じターゲット変数グループに複数回含めることはできますが、同じ変数を複数のターゲット 変数グループに含めることはできません。
- それぞれのターゲット変数グループ・リストには、同数の変数が含まれている必要があります。 (2 回以 上表示されている変数も数に含まれます)。
- ターゲット変数グループの数は、前のステップで指定した変数グループの数によって決まります。 デフ ォルトの変数名はこのステップで変更できますが、再構成する変数グループの数を変更するには、前のス テップに戻る必要があります。
- 次のステップに進む前に、使用可能なすべてのターゲット変数に対して、(ソース・リストの変数を選択 して) 変数グループを定義する必要があります。

**新規ファイルにコピーする変数** 。再構成されない変数は、新規ファイルにコピーすることができます。 こ れらの変数の値は、新しい行にコピーされます。 新規ファイルにコピーする変数を「固定変数」リストに 移動します。

## **データの再構成ウィザード (変数からケースへ): インデックス変数の作成**

注: 変数グループから行への再構成を選択した場合、ウィザードがこのステップを表示します。

このステップでは、インデックス変数を作成するかどうかを決定します。 インデックスとは、新規行の作 成元の変数に基づいて、行グループを順に識別する新しい変数です。

**「新規ファイルに作成するインデックス変数の数」**。 インデックス変数は、プロシージャーでグループ化変 数として使用できます。 ほとんどの場合、インデックス変数は 1 つで十分ですが、現在のファイルの変数 グループが複数の因子レベルを反映している場合は、複数のインデックス変数が適切なこともあります。

- •**「1 つ」** 。インデックス変数が 1 つ作成されます。
- •**「複数」**。複数のインデックスが作成されます。作成するインデックスの数を入力します。 ここで指定し た数は次のステップに影響します。次のステップでは、ウィザードが指定された数のインデックスを自動 的に作成します。

<span id="page-125-0"></span>• **なし** : 新規ファイルにインデックス変数を作成する必要がない場合に選択します。

# **変数からケースへの再構成における 1 つのインデックスの例**

現在のデータには、1 つの変数グループ幅 と 1 つの因子時間 が含まれています。 幅は 3 回測定され、*w1*、 *w2*、および *w3* に記録されています。

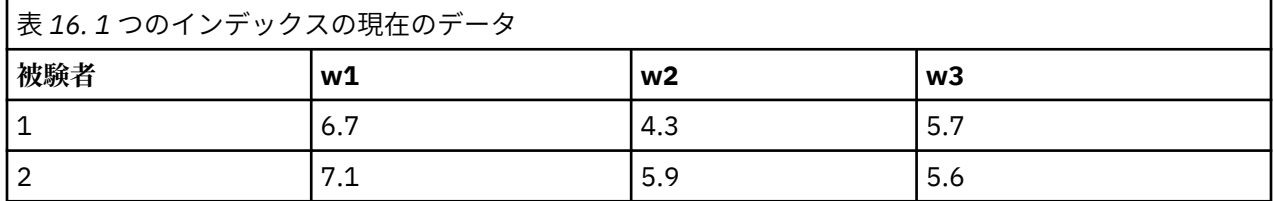

この変数グループを 1 つの変数幅 に再構成し、1 つの数値型インデックスを作成します。 次の表は、新規 データを示しています。

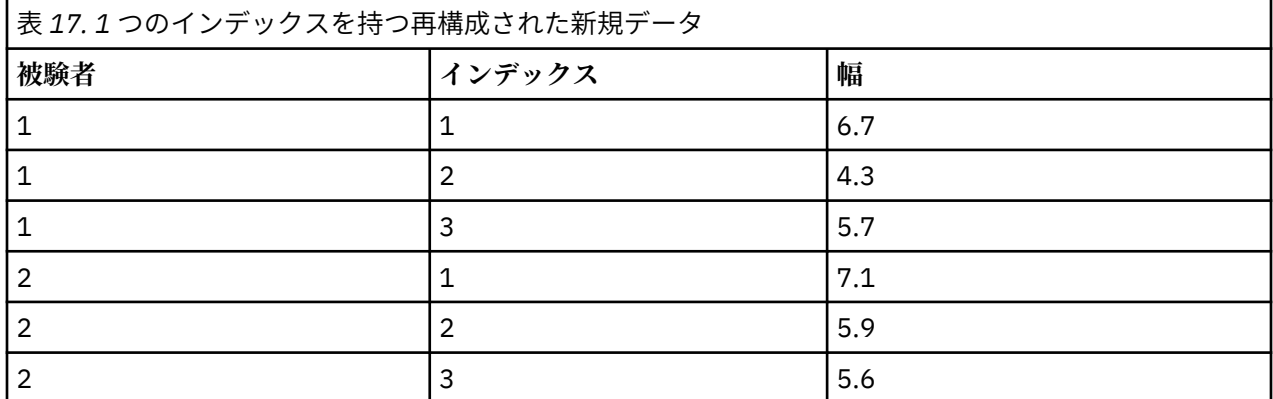

インデックス は 1 から始まり、グループの変数ごとに増分されます。 元のファイルで新規の行が見つかる たびに、再び 1 から番号が付けられます。 これで、グループ化変数を必要とするプロシージャーでインデ ックス を使用できます。

# **変数からケースへの再構成における 2 つのインデックスの例**

変数グループが複数の因子を記録する場合は、複数のインデックスを作成できます。ただし、最初の因子 のレベルが 1 次インデックスとなり、それ以降の因子のレベルがその中で循環するように現在のデータを 配置しなければなりません。 現在のデータには、1 つの変数グループ *width* と、2 つの因子 *A* および *B* が 含まれています。 データは、因子 *B* のレベルが因子 *A* のレベル内で循環するように配置されています。

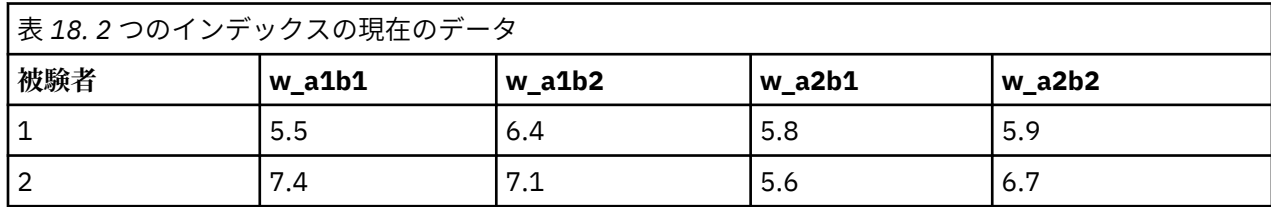

変数グループを 1 つの変数幅 に再構成し、2 つのインデックスを作成します。 次の表は、新規データを示 しています。

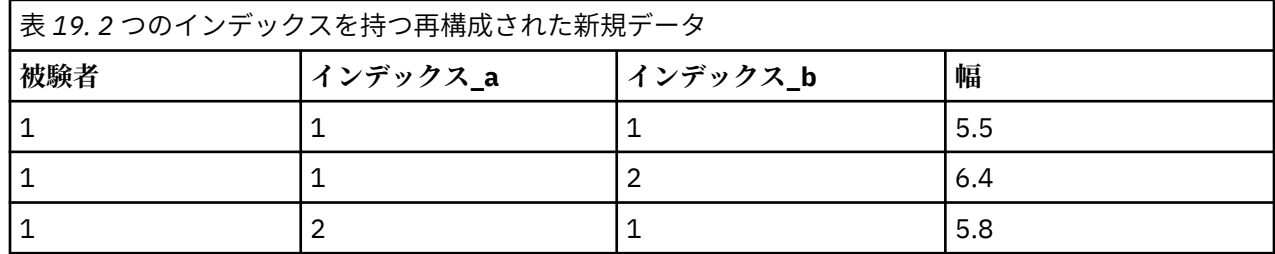

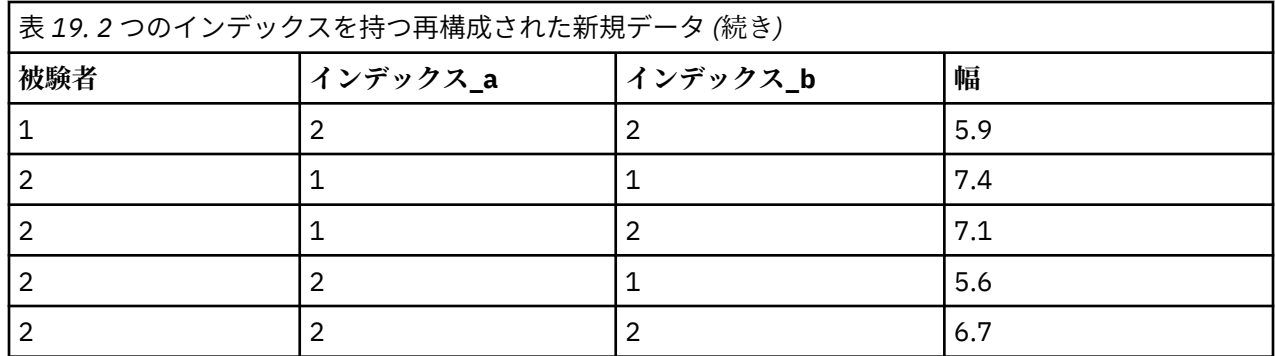

# **データの再構成ウィザード (変数からケースへ): 1 つのインデックス変数の作成**

注: 変数グループから行への再構成と 1 つのインデックス変数の作成を選択した場合、ウィザードがこのス テップを表示します。

このステップでは、インデックス変数の値を決定します。 この値は、連続番号、または元の変数グループ 内の変数の名前にすることができます。 また、新しいインデックス変数の名前やラベルを指定することも できます。

詳しくは、116 [ページの『変数からケースへの再構成における](#page-125-0) 1 つのインデックスの例』のトピックを参 照してください。

- •**「連続値」** 。インデックス値として、連続番号が自動的に割り当てられます。
- •**「変数名」**。 選択した変数グループの名前がインデックス値として使用されます。 リストから変数グルー プを選択します。
- •**「名前とラベル」**。 セルをクリックして、デフォルトの変数名を変更し、インデックス変数にわかりやす い変数ラベルを指定します。

# **データの再構成ウィザード (変数からケースへ): 複数インデックス変数の作成**

注: 変数グループから行への再構成と複数インデックス変数の作成を選択した場合、ウィザードがこのステ ップを表示します。

このステップでは、各インデックス変数のレベル数を指定します。 また、新しいインデックス変数の名前 やラベルを指定することもできます。

詳しくは、116 [ページの『変数からケースへの再構成における](#page-125-0) 2 つのインデックスの例』のトピックを参 照してください。

**現在のファイルに記録されているレベルの数**。 現在のデータに記録されている因子レベルの数を検討しま す。 **「レベル」**には、同一の条件下にあるケース・グループを定義します。 因子が複数ある場合、最初の 因子のレベルを 1 次インデックスとし、2 番目以降の因子のレベルがこのレベル内で循環するように現在 のデータを配置する必要があります。

**新規ファイルに作成するレベルの数**。 各インデックスのレベルの数を入力します。 複数のインデックス 変数の値は、常に連続番号になります。 この値は 1 から始まり、その後レベルごとに増加します。 最初の インデックスは増加が最も遅く、最後のインデックスは増加が最速です。

**結合レベルの合計** 。現在のデータに存在している数よりも多い数のレベルを作成することはできません。 再構成されたデータには、処理の組み合わせごとに行が 1 つ含まれるため、作成するレベルの数はウィザ ードによって確認されます。 ウィザードは、作成するレベルの積と変数グループの変数の数を比較します。 この2つは一致している必要があります。

**「名前とラベル」**。 セルをクリックして、デフォルトの変数名を変更し、インデックス変数にわかりやすい 変数ラベルを指定します。

# **データの再構成ウィザード (変数からケースへ): オプション**

注: 変数グループから行への再構成を選択した場合、ウィザードがこのステップを表示します。

このステップでは、再構成される新規ファイルのオプションを指定します。

**「選択されていない変数の破棄」**。 変数の選択のステップ (ステップ 3) で、現在のデータから再構成する変 数グループ、コピーする変数、および識別変数を選択しました。 選択されている変数のデータは、新規フ ァイルに表示されます。 現在のデータに他の変数が含まれている場合は、それらの変数を破棄するかまた は保持するかを選択できます。

**「欠損データの保持」**。 ウィザードは、新しい行の可能性があると、Null 値が含まれていないか確認します。 **Null 値**とは、システム欠損値または空白値です。 Null 値だけを含む行は、保持するかまたは破棄するかを 選択できます。

**度数変数の作成 (Create a count variable)**: ウィザードでは、新規ファイルに**度数変数**を作成することがで きます。 この変数には、現在のデータの行から生成された新しい行の数が含まれます。 新規ファイルから Null 値を破棄することを選択した場合、現在のデータの特定の行から異なる数の新しい行が生成される可 能性があるため、度数変数が役立ちます。 セルをクリックして、デフォルトの変数名を変更し、度数変数 にわかりやすい変数ラベルを付けることができます。

# **データの再構成ウィザード (ケースから変数へ): 変数の選択**

注: ケース・グループから列への再構成を選択した場合、ウィザードがこのステップを表示します。

このステップでは、現在のファイル内の変数を新規ファイルでどのように使用するかを指定します。

**現在のデータのケース・グルーブを識別する変数**。 **ケース・グループ**は、同じ観測単位 (例えば、個人や機 関など) を測定することから関連付けられた行のグループです。 ウィザードでは、新規ファイルで各ケー ス・グループを 1 つの行に統合するために、現在のファイルでケース・グループを識別するために使用さ れている変数を指定する必要があります。 現在のファイルのケース・グループを識別する変数を「識別変 数」リストに移動します。 現在のデータ・ファイルの分割に使用される変数は、ケース・グループの識別 にも自動的に使用されます。 ウィザードは、識別値の新たな組み合わせが見つかるたびに新しい行を作成 します。そのため、「識別変数」リストに表示されている変数と同じ順序になるように、現在のファイルの ケースを識別変数の値でソートする必要があります。 現在のデータ・ファイルがまだソートされていない 場合は、次のステップでソートすることができます。

**新規ファイルでの新規変数グループの作成方法**。 元のデータでは、変数は 1 つの列に表示されます。 新し いデータ・ファイルでは、変数は複数の新しい列に表示されます。 **インデックス変数**とは、ウィザードが 新しい列を作成するために使用する、現在のデータの変数のことです。 再構成されたデータには、新しい 列の固有値ごとに新しい変数が 1 つ含まれます。 新しい変数グループの形成に使用する変数を「インデッ クス変数」リストに移動します。 ウィザードにオプションが表示されたら、新しい列をインデックスでソ ートすることも選択できます。

**他の列の処理**。 ウィザードでは、「現在のファイル」リストに残っている変数の処理方法を自動的に決定し ます。 ウィザードは、各変数のデータ値がケース・グループ内で変化するかどうかを調べます。 変化する 場合、その値は新規ファイルの変数グループに再構成されます。 変化しない場合、その値は新規ファイル にコピーされます。 変数がグループ内で異なるかどうかを判断する場合、ユーザー欠損値は有効な値とし て処理されますが、システム欠損値は有効な値として処理されません。 グループに 1 つの有効な値または ユーザー欠損値とシステム欠損値の両方が含まれている場合、グループ内で変わらない変数として処理さ れ、ウィザードは値を新規ファイルにコピーします。

# **データの再構成ウィザード (ケースから変数へ): データのソート**

注: ケース・グループから列への再構成を選択した場合、ウィザードがこのステップを表示します。

このステップでは、再構成する前に現在のファイルをソートするかどうかを決定します。 ウィザードは、 識別値の新たな組み合わせが見つかるたびに新しい行を作成するため、ケース・グループを識別する変数 でデータをソートする必要があります。

**現在のファイルの行の順序** 。現在のデータのソート順、およびケース・グループの識別に使用する変数 (前 のステップで指定済み) を検討します。

• **はい**。 ウィザードは、前のステップで「識別変数」リストに変数が表示されているのと同じ順序で、識 別変数を使用して現在のデータを自動的にソートします。 データが識別変数でソートされていない場 合、またはソートされているか不明である場合に選択します。 これを選択するには個別のデータ・パス が必要ですが、再構成のときに行が正しい順序になります。

• **いいえ。** ウィザードは現在のデータをソートしません。 現在のデータが、ケース・グループを識別する 変数でソートされている場合に選択します。

## **データの再構成ウィザード (ケースから変数へ): オプション**

注: ケース・グループから列への再構成を選択した場合、ウィザードがこのステップを表示します。 このステップでは、再構成される新規ファイルのオプションを指定します。

### **新規ファイルでの新規変数グループの順序。**

• **変数別**: 1 つの変数から作成された新しい変数をまとめてグループ化します。

• **インデックスによるグループ**: インデックス変数の値に基づいて変数をグループ化します。

**例:** 再構成される変数が *w* と *h* で、インデックスが *month* だとします。

w, h, month

変数別でグループ化すると、結果は次のようになります。

w.jan, w.feb, h.jan

インデックス別でグループ化すると、結果は次のようになります。

w.jan, h.jan, w.feb

**度数変数の作成 (Create a count variable)**: ウィザードでは、新規ファイルに度数変数を作成することがで きます。 この変数には、新規データ・ファイルの行の作成元となった現在のデータの行数が含まれます。

**「指示変数の作成」** 。インデックス変数を使用して、新規データ・ファイルに**指示変数**を作成します。 イ ンデックス変数の各固有値に対し、新しい変数が 1 つ作成されます。 指示変数は、ケースの値の有無を通 知します。 ケースが値を持っている場合、指示変数の値は 1 になり、値を持っていない場合は 0 になりま す。

**例:** インデックス変数は *product* です。 これに、顧客が購入した製品を記録します。 元のデータは次のと おりです。

### 表 *20.* 全製品が単一の変数 *(*列*)* にある場合

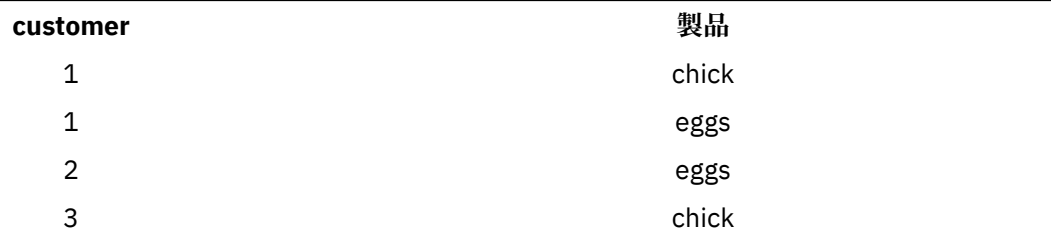

指示変数を作成すると、*product* の固有値ごとに 1 つの新しい変数が作成されます。 再構成データは、次 のようになります。

表 *21.* 製品の種類ごとに指示変数を分ける場合

| customer | indchick | indeggs |
|----------|----------|---------|
|          |          |         |
| ົ        |          |         |
| ঽ<br>ت   |          |         |

この例では、再構成データを使用して、顧客が購入する製品の度数を求めることができます。

# **データの再構成ウィザード: 終了**

これは、データの再構成ウィザードの最終ステップです。 指定に従ってどのように処理するかを決定しま す。

•**「データを今すぐ再構成する」**。 ウィザードによって、再構成された新規ファイルが作成されます。 現在 のファイルを直ちに置き換える場合に選択します。

注: 元のデータが重み付けされている場合、重みとして使用されている変数が再構成されるか、または新規 ファイルから除去される場合を除き、新しいデータにも重みが付けられます。

•**「シンタックスの貼り付け」**。 ウィザードが、生成したシンタックスをシンタックス・ウィンドウに貼り 付けます。 現在のファイルを置換する準備ができていない場合、シンタックスを修正する場合、または 後で使用できるようにシンタックスを保存する場合に、このオプションを選択します。

# **第 10 章 出力の処理**

プロシージャーを実行すると、その結果は「ビューアー」というウィンドウに表示されます。 「ビューア ー」ウィンドウは、次の 2 つのモードで機能します。

**クラシック (構文と出力)**

従来のビューアー形式で出力を表示するデフォルトのモードです。 このモードでは、表示したい出力 に容易に移動できます。 また、出力を操作し、目的の出力が正確に含まれている文書を作成すること もできます。

**ワークブック**

ワークブック・モードは、SPSSStatistics のシンタックス編集機能とノートブック式アプローチとの橋 渡しをするものであり、対話式にシンタックスを実行して、対応する出力を表示することができます。 ワークブック文書 (\*.spwb) は、個々の段落から構成されます。 各段落には、個別の出力要素 (シンタ ックス、手続き、図表など) が含まれています。 シンタックス段落では、シンタックスの編集と実行の 機能をすべて使用できます。 シンタックス以外の段落には、充実したリッチ・テキスト編集機能が備 わっています。

出力モードの切り替えについては、197 [ページの『全般オプション』](#page-206-0)を参照してください。

# **出力の処理**

プロシージャーを実行すると、その結果は「ビューアー」というウィンドウに表示されます。 このウィン ドウでは、表示したい出力に容易に移動できます。 また、出力を操作し、目的の出力が正確に含まれてい る文書を作成することもできます。

# **ビューアー - クラシック**

デフォルトでは、出力結果がビューアーに表示されます。 ビューアーを使用すると、次の操作を実行でき ます。

- 結果を参照する
- 選択したテーブルおよびグラフの表示と非表示を切り替える
- 選択した項目を移動することによって、結果の表示順序を変更する
- ビューアーと他のアプリケーションの間で項目を移動する

ビューアーは、次の 2 つのペインに分割されています。

- 左のペインには、内容のアウトライン表示が含まれています。
- 右のペインには、統計テーブル、グラフ、およびテキスト出力が表示されます。

対応するテーブルまたはグラフに直接移動するには、アウトライン内の項目をクリックします。 アウトラ イン・ペインの右罫線をクリックしてドラッグすると、アウトライン・ペインの幅を変更できます。

## **アウトライン・レベルの変更**

**注 :** 以下の説明は、ビューアーが **「クラシック (シンタックスと出力)」** モード (**「編集」** > **「オプション」** > **「全般」** > **「アプリケーション・モード」** > **「クラシック (シンタックスと出力)」**である場合にのみ適用 されます。

- 1. アウトライン・ペインの項目をクリックします。
- 2. メニューから次の項目を選択します。

**「編集」** > **「アウトライン」** > **「レベルを上げる」**

または

**「編集」** > **「アウトライン」** > **「レベルを下げる」**

# **ビューアへの項目の追加**

**注 :** 以下の説明は、ビューアーが **クラシック (構文および出力)** モード (**編集** > **オプション** > **一般** > **アプリ ケーション・モード** > **クラシック (構文および出力)**) になっている場合にのみ適用されます。

ビューアーには、表題、新規テキスト、グラフ、他のアプリケーションの要素などの項目を追加すること ができます。

## **タイトルまたはテキストの追加**

テーブルまたはグラフに結合されていないテキスト項目は、ビューアに追加することができます。

- 1. タイトルまたはテキストを追加する位置の直前にあるテーブル、グラフ、またはその他のオブジェクト をクリックします。
- 2. メニューから次の項目を選択します。

### **「挿入」** > **「新しい表題」**

または

**「挿入」** > **「新しいテキスト」**

- 3. 新規オブジェクトをダブルクリックします。
- 4. テキストを入力します。

## **テキスト・ファイルの追加**

- 1. ビューアーのアウトライン・ペインまたはコンテンツ・ペインで、テキストを追加する位置の直前にあ るテーブル、グラフ、またはその他のオブジェクトをクリックします。
- 2. メニューから次の項目を選択します。

**「挿入」 >** > **「テキスト・ファイル...」**

3. テキスト・ファイルを選択します。

テキストを編集するには、そのテキストをダブルクリックします。

### **ビューアーへのオブジェクトの貼り付け**

ビューアには、他のアプリケーションのオブジェクトも貼り付けることができます。 「後ろに貼り付け」 または「形式を指定して貼り付け」のいずれかを使用できます。 いずれの方法でも、ビューアー内で現在 選択されているオブジェクトの後に新規オブジェクトが貼り付けられます。 貼り付けるオブジェクトの形 式を選択する場合は、「形式を指定して貼り付け」を使用します。

# **ビューアーの情報の検索および置換**

1. ビューアーの情報を検索または置換するには、メニューから次の項目を選択します。

**「編集」** > **「検索」**

または

**「編集」** > **「置換」**

検索と置換を使用して、次のことができます。

- 文書全体または選択した項目だけを検索。
- 現在の場所から下または上に検索。
- コンテンツ・ペインまたはアウトライン・ペインのいずれかに制限するか、両方のペインを検索。
- 非表示項目を検索。 コンテンツ・ペインの非表示項目 (例えば、デフォルトでは非表示のメモ テーブル) およびピボット・テーブルの非表示の行および列などの項目を含みます。
- 大文字と小文字を区別するように検索基準を制限。
- ピボット・テーブルの検索基準をすべてのセルの内容の一致に制限。

• ピボット・テーブルの検索基準を脚注マーカーのみに制限。 このオプションは、ビューアでの選択にピ ボット・テーブル以外のものが含まれている場合、使用できません。

## **非表示の項目およびピボット・テーブル層**

- 複合多次元のピボット・テーブルの現在表示されている層の下の層は非表示とは見なされず、非表示の項 目が検索に含まれない場合でも検索領域に含まれます。
- 非表示項目には、コンテンツ・ペインの非表示項目 (アウトライン・ペインで閉じた本のアイコンが付い た項目またはアウトライン・ペインの省略されたブロックに含まれる項目)、およびデフォルトで非表示 になっている (例えば、空白の行と列はデフォルトでは非表示) か、テーブルを編集し、特定の行や列を 選択して手動で非表示にしたピボット・テーブルの行および列が含まれます。 非表示項目は、**「非表示項 目を含む」**を明示的に選択している場合のみ、検索に含まれます。
- どちらの場合も、検索テキストまたは値を含む非表示または目に見えない要素は、検出されると表示され ますが、その後項目は元の状態に戻ります。

### **ピボット・テーブルの値の範囲の検索**

ピボット・テーブルで指定された値の範囲の値を検索するには

- 1. ビューアーでピボット・テーブルをアクティブ化するか、1 つまたは複数のピボット・テーブルを選択 します。 ピボット・テーブルだけを選択してください。 他のオブジェクトを選択すると、「範囲」オプ ションが使用できなくなります。
- 2. メニューから次の項目を選択します。

**「編集」** > **「検索」**

- 3.**「範囲」**タブをクリックします。
- 4. 範囲の種類を「次の値の範囲内」、「次の値以上」、「次の値以下」から選択します。
- 5. 範囲を定義する値を選択します。
- いずれかの値が非数値文字を含む場合、どちらの値も文字列として処理されます。
- 両方の値が数値の場合、数値だけが検索されます。
- •「範囲」タブを使用して値を置き換えることはできません。

この機能は、レガシー・テーブルには使用できません。 詳しくは、155 [ページの『レガシー・テーブル』](#page-164-0) のトピックを参照してください。

# **出力の保存**

**注 :** ここに示す説明が該当するのは、ビューアーが**「クラシック (シンタックスと出力) 」**モード (**「編集」>** > **「オプション」>** > **「全般」>** > **「アプリケーション・モード」>** > **「クラシック (シンタックスと出力) 」**) になっている場合のみです。

ビューアーの内容は以下の形式で保存できます。

• **ビューア ファイル (\*.spv)**。 **「ビューアー」**ウィンドウにファイルを表示するために使用される形式。

結果を他の形式 (テキスト、Word、Excel など) で保存するには、**「ファイル」** > **「エクスポート」**を使用し ます。

### **ビューアー文書の保存**

**注 :** 以下の説明は、ビューアーが **クラシック (構文 & 出力)** モード ( **編集** > **オプション** > **一般** > **アプリケー ション・モード** > **クラシック (構文 & 出力)** ) になっている場合にのみ適用されます。

1.「ビューアー」ウィンドウのメニューから次の項目を選択します。

**ファイル** > **セーブ**

2. 文書の名前を入力し、**「保存」**をクリックします。

オプションで、以下のことが可能です。

#### **IBM SPSS Smartreader で編集されないようにファイルをロック**

ビューアー文書がロックされている場合、ピボット・テーブルを操作することはできます (行と列を スワップする、表示される層を変更するなど) が、IBM SPSS Smartreader (ビューアー文書を処理す る別の製品) で出力を編集したり、ビューアー文書への変更を保存したりすることはできません。 この設定は、IBM SPSSStatistics または IBM スポス モデラー で開いたビューアー文書では無効にな ります。

**パスワードでファイルを暗号化**

文書をパスワードで暗号化することによって、ビューアー文書に保存されている機密情報を保護す ることができます。 暗号化された文書は、パスワードを入力することによってのみ開くことができ ます。IBM SPSS Smartreader ユーザーは、ファイルを開くためにパスワードを指定する必要もあり ます。

- ビューアー文書を暗号化するには、次の操作を行います。
- a.「出力に名前を付けて保存」ダイアログ・ボックスで、**「パスワードでファイルを暗号化」**を選択 します。
- b.**「保存」**をクリックします。
- c.「ファイルの暗号化」ダイアログ・ボックスで、パスワードを入力し、「パスワードの確認」テキ スト・ボックスにパスワードを再入力します。 パスワードは 10 文字以内で、大文字と小文字が 区別されます。

警告: パスワードがわからなくなった場合、復旧することはできません。 パスワードをなくした場 合、ファイルを開くことはできません。

強固なパスワードの作成

- 使う文字を 8 文字以上にします。
- パスワードに数字、記号、句読点を含めます。
- •「123」や「abc」のような連続する数字や文字、「111aaa」のような繰り返しを避けます。
- 誕生日やニックネームなどの個人情報を含むパスワードは作成しないようにします。
- 定期的にパスワードを変更します。

注: IBM SPSS Collaboration and Deployment Services リポジトリーへの暗号化ファイルの保存はサ ポートされていません。

暗号化されたファイルの変更

- 暗号化ファイルを開いて変更し、[ ファイル ] > [ 保存] を選択すると、変更されたファイルは同じ パスワードで保存されます。
- 暗号化されたファイルのパスワードを変更するには、ファイルを開き、暗号化の手順を繰り返し て、「ファイルの暗号化」ダイアログ・ボックスで異なるパスワードを指定します。
- 暗号化ファイルの暗号化されていない状態で保存するには、ファイルを開き、「ファイル」 >「名 前を付けて保存」を選択し、「出力に名前を付けて保存」ダイアログ・ボックスで**「パスワードで ファイルを暗号化」**を選択解除します。

注: 暗号化されたデータ ファイルと出力ドキュメントは、バージョン 21 より前のバージョンの IBM SPSSStatistics で開くことはできません。 暗号化されたシンタックス ファイルは、バージョン 22 より前のバージョンで開くことはできません。

#### **必要なモデル情報を出力ドキュメントとともに保管**

このオプションが適用されるのは、一部のインタラクティブ機能を有効にするための補助情報を必 要とするモデル ビューアー項目が出力ドキュメント内にある場合のみです。 これらのモデル ビュ ーアー項目のリストおよび補助情報が必要なインタラクティブ機能を表示するには、**「詳細 (More Info)」**をクリックします。 出力ドキュメントでこの情報を保管すると、ドキュメント サイズが大幅 に増大する可能性があります。 この情報を保管しないことを選択した場合でも、出力項目を開くこ とはできますが、指定されたインタラクティブ機能が使用できなくなります。

# **インタラクティブ出力**

インタラクティブ出力オブジェクトには、複数の関連する出力オブジェクトが含まれています。 1 つのオ ブジェクトで選択を行うと、他のオブジェクトで表示または強調表示される内容を変更できます。 例えば、 テーブルで行を選択すると、マップの領域が強調表示されたり、別のカテゴリの図表が表示されたりする ことがあります。

インタラクティブ出力オブジェクトでは、テキスト、色、フォント、またはテーブルの罫線の変更などの 編集機能はサポートされません。 個別のオブジェクトをインタラクティブ オブジェクトからビューアに コピーできます。 インタラクティブ出力からコピーされたテーブルは、ピボット テーブル エディタで編集 できます。

## **インタラクティブ出力からのオブジェクトのコピー**

**「ファイル」**>**「ビューアにコピー」**により、個別出力オブジェクトが**「ビューア」**ウィンドウにコピーさ れます。

- 使用可能なオプションは、インタラクティブ出力の内容によって異なります。
- •**「グラフ」**および**「マップ」**では、グラフ オブジェクトを作成します。
- •**「テーブル」**ではピボット テーブルを作成します。ピボット テーブルはピボット テーブル エディタで編 集可能です。
- •**「スナップショット」**では、現在のビューのイメージを作成します。
- •**「モデル」**では、現在のインタラクティブ出力オブジェクトのコピーを作成します。

**「編集」**>**「オブジェクトのコピー」**により、個別出力オブジェクトがクリップボードにコピーされます。

- コピーしたオブジェクトをビューアに貼り付けるのは、**「ファイル」**>**「ビューアにコピー」**に相当しま す。
- オブジェクトを別のアプリケーションに貼り付けると、そのオブジェクトはイメージとして貼り付けられ ます。

## **ズームとパン**

マップの場合、**「表示」**>**「ズーム」**を使用して、マップのビューをズームできます。 ズームしたマップ ビ ュー内で、**「表示」**>**「パン」**を使用して、ビューを移動できます。

### **印刷設定**

**「ファイル」**>**「印刷設定」**は、インタラクティブ オブジェクトの印刷方法を制御します。

- •**「表示されているビューのみを印刷」**。 現在表示されているビューのみを印刷します。 このオプションが デフォルトの設定値です。
- •**「すべてのビューを印刷」**。 インタラクティブ出力に含まれるすべてのビューを印刷します。
- 選択したオプションは、出力オブジェクトをエクスポートするためのデフォルト アクションも決定しま す。

# **出力のエクスポート**

エクスポート出力は、ビューアー出力を HTML、テキスト、 Word、 Excel、および PDF 形式で保存します。 グラフは、さまざまなグラフィックス形式でもエクスポートできます。

### **出力をエクスポートするには**

1. ビューアーをアクティブ・ウィンドウにします (ウィンドウ内の任意の場所をクリックします)。 2. メニューから次の項目を選択します。

**「ファイル」** > **「エクスポート...」**

- 3. ファイル名 (またはグラフの接頭辞) を入力し、エクスポート形式を選択します。
- **エクスポートするオブジェクト**

ビューアー内のすべてのオブジェクト、表示されているすべてのオブジェクト、または選択したオブジ ェクトのみをエクスポートすることができます。

**文書タイプ**

使用可能なオプションは次のとおりです。

• **Word/RTF (\*.doc)**。 ピボット テーブルは Word テーブルとしてそのままエクスポートされます。セ ルの罫線、フォント スタイル、背景色など、すべての書式属性も反映されます。 テキスト出力は書 式付きの RTF としてエクスポートされます。 グラフ、ツリー図、モデル・ビューは PNG 形式で保存 されます。 Microsoft Word では、極端に幅広いテーブルは適切に表示されないことがあるので注意し てください。

**注 : Word/RTF (\*doc)** の設定では、**貼り付け**のオプションは使用できません。

- **Word (\*docx).** ピボット テーブルは Word テーブルとしてそのままエクスポートされます。セルの 罫線、フォント スタイル、背景色など、すべての書式属性も反映されます。A\*.docx ファイルは、 XML ファイルのアーカイブです。 テキスト出力は XML です。 グラフ、ツリー・ダイアグラム、およ びモデル・ビューは、高解像度イメージ ( macOS の場合は \*.eps、Windows の場合は \*.emf ) とし て組み込まれます。 Microsoft Word では、極端に幅広いテーブルは適切に表示されないことがあるの で注意してください。
- **Excel**。 ピボット テーブルの行、列、セルは Excel の行、列、セルとしてエクスポートされます。こ の場合、セルの罫線、フォント スタイル、背景色など、すべての書式属性もそのまま反映されます。 テキスト出力はすべてのフォント属性をそのままにエクスポートされます。 テキスト出力の各行は Excel ファイルの行になります。この場合、1 行の内容はすべて 1 つのセルに入れられます。 グラフ、 ツリー図、モデル・ビューは PNG 形式で保存されます。 出力は *Excel 97-2004* または *Excel 2007* 以 降 としてエクスポートできます。
- **HTML (\*.htm):** ピボット・テーブルは HTML テーブルとしてエクスポートされます。 テキスト出力 は、事前にフォーマットされた HTML としてエクスポートされます。 図表、ツリー図、モデル・ビュ ーは、選択したグラフィック形式で文書に埋め込まれます。 HTML 形式でエクスポートした出力を表 示するには、HTML 5 と互換性のあるブラウザーが必要です。
- **Portable Document Format (\*.pdf):** 出力はすべて「印刷プレビュー」に表示されるとおりにエクス ポートされます。すべての書式属性が維持されます。
- **テキスト**。 テキスト出力形式はプレーン・テキスト、UTF-8、UTF-16 です。 ピボット・テーブル は、タブ区切り形式またはスペース区切り形式でエクスポートできます。 テキスト出力はすべてスペ ース区切り書式でエクスポートされます。 グラフ、ツリー図、モデル・ビューの場合、グラフィック ごとのテキスト・ファイルにイメージのファイル名を示す行が 1 行挿入されます。
- •**「なし (グラフィックのみ)」**。 使用可能なエクスポート形式は、BMP、EPS、SVG、JPEG、PNG、TIF、 および PDF です。 Windows オペレーティング・システムでは、EMF (拡張メタファイル) 形式も使用 できます。

**上位のフォルダを開く**

エクスポートによって作成されたファイルを含むフォルダーを開きます。

**「出力管理システム」**。 すべての出力またはユーザーが指定したタイプの出力を、Word、Excel、PDF、 HTML、テキスト、または IBM SPSSStatistics 形式のデータ・ファイルとして自動的にエクスポートするこ ともできます。 詳しくは、267 ページの『第 22 章 [出力管理システム』を](#page-276-0)参照してください。

## **HTML のオプション**

HTML のエクスポートには、HTML 5 と互換性のあるブラウザーが必要です。 HTML 形式での出力のエクス ポートでは、次のオプションを使用できます。

**ピボット・テーブルの層**。 デフォルトでは、ピボット・テーブル層の包含または除外は各ピボット・テー ブルのテーブル・プロパティーによりコントロールされます。 この設定を上書きして、すべての層を含め ることも、または現在見えている層以外のすべてを除くこともできます。 詳しくは、149 [ページの『テー](#page-158-0) [ブルのプロパティー](#page-158-0): 印刷』のトピックを参照してください。

**「階層化テーブルを対話型としてエクスポート」**。 階層化されたテーブルはビューアーでの表示どおりに表 示され、ユーザーはブラウザーに表示される階層をインタラクティブに変更できます。 このオプションを 選択しない場合、各テーブル層は独立したテーブルとして表示されます。

**「HTML 形式のテーブル」**。 エクスポートされたピボット・テーブルに含めるスタイル情報を制御します。

- •**「スタイルおよび固定の列幅を指定してエクスポート」**。 ピボット・テーブルのスタイル情報 (フォント・ スタイル、背景色など) と列幅がすべて保持されます。
- •**「スタイルを指定せずにエクスポート」**。 ピボット・テーブルをデフォルトの HTML テーブルに変換しま す。 スタイル属性は保存されません。 列幅は自動的に決定されます。

**「脚注とキャプションを含める」**。ピボット・テーブルのすべての脚注とキャプションを含めるか除外する かを制御します。

**モデルのビュー。** デフォルトでは、モデル・ビューの包含または除外は、各モデルのモデル・プロパティ ーによってコントロールされます。 この設定を上書きして、すべてのビューを含むことも、または現在見 えているビュー以外のすべてを除くこともできます。詳しくは、158[ページの『モデルのプロパティ』を](#page-167-0) 参照してください。 (注: テーブルを含むすべてのモデル・ビューがグラフィックスとしてエクスポートさ れます。)

注: HTML の場合、エクスポートされたグラフのイメージ・ファイル形式も制御できます。 詳しくは、[130](#page-139-0) [ページの『グラフィックス形式オプション』を](#page-139-0)参照してください。

HTML エクスポート・オプションを設定するには

1. エクスポート形式として**「HTML」**を選択します。

2.**「オプション変更」**をクリックします。

## **出力のエクスポート : Word/DOCX および Word/RTF オプション**

Word 文書 (\*.docx) 形式および Word/RTF (\*.doc) 形式で出力をエクスポートする際は、次のオプションを使 用できます。

**ピボット・テーブルの層**。 デフォルトでは、ピボット・テーブル層の包含または除外は各ピボット・テー ブルのテーブル・プロパティーによりコントロールされます。 この設定を上書きして、すべての層を含め ることも、または現在見えている層以外のすべてを除くこともできます。 詳しくは、149 [ページの『テー](#page-158-0) [ブルのプロパティー](#page-158-0): 印刷』のトピックを参照してください。

**幅広のピボット・テーブル。** 定義された文書の幅に対して広すぎるテーブルの処理をコントロールします。 デフォルトでは、テーブルはちょうど収まるように折り返されます。 テーブルはセクションに分割され、 行ラベルはテーブルのセクションごとに繰り返されます。 あるいは、幅の広いテーブルを縮小するか、変 更せずに定義された文書の幅を超えて拡張することができます。

**「ブレークポイントを保持」**。 ブレークポイントが定義されている場合、それらの設定が Word テーブルで 保持されます。

**「脚注とキャプションを含める」**。 ピボット・テーブルのすべての脚注とキャプションを含めるか除外する かを制御します。

**モデルのビュー。** デフォルトでは、モデル・ビューの包含または除外は、各モデルのモデル・プロパティ ーによってコントロールされます。 この設定を上書きして、すべてのビューを含むことも、または現在見 えているビュー以外のすべてを除くこともできます。詳しくは、158[ページの『モデルのプロパティ』を](#page-167-0) 参照してください。 (注: テーブルを含むすべてのモデル・ビューがグラフィックスとしてエクスポートさ れます。)

**「エクスポートのページ設定」**。 エクスポートする文書のページ・サイズおよび余白を定義できるダイアロ グが開きます。 折り返しおよび縮小の動作を決定するために使用される文書の幅は、ページの幅から左右 の余白を引いた長さです。

## **Word エクスポート・オプションの設定**

1. エクスポート形式として、**「Word 文書 (\*.docx)(Word Document (\*.docx))」**または**「Word/RTF (\*.doc)」**を選択します。

2.**「オプション変更...」**をクリックします。

## **Excel のオプション**

Excel 形式での出力のエクスポートでは、次のオプションを使用できます。

**「ワークシートの作成」、「ワークブックの作成」、または「既存のワークシートを変更」**。 デフォルトでは、 新しいワークブックが作成されます。 指定した名前のファイルが既に存在する場合は、そのファイルが上 書きされます。 ワークシートを作成するオプションを選択した場合、指定した名前のワークシートが指定 したファイルに既に存在する場合は、そのワークシートが上書きされます。 既存のワークシートを変更す るオプションを選択した場合、ワークシート名も指定する必要があります (これはワークシート作成のオプ ションです)。 ワークシート名は 31 文字以下にする必要があり、スラッシュ、バックスラッシュ、大括弧、 疑問符、アスタリスクを含めることはできません。

Excel 97-2004 にエクスポートする場合、既存のワークシートを変更すると、グラフ、モデル・ビュー、お よびツリー図はエクスポートされた出力に含まれません。

**「ワークシート内の位置」**。 エクスポートされた出力のワークシート内の場所を制御します。 デフォルト では、エクスポートされた出力は、内容が入力されている最後の列の後の最初の行から、既存の内容を変 更せずに追加されます。 これは、既存のワークシートに新しい列を追加する場合に適しています。 既存の ワークシートに新しい行を追加する場合は、エクスポートされた出力を最後の行の後に追加するのが適し ています。 エクスポートした出力を特定のセルの場所に追加すると、出力が追加された領域の既存の内容 が上書きされます。

**ピボット・テーブルの層**。 デフォルトでは、ピボット・テーブル層の包含または除外は各ピボット・テー ブルのテーブル・プロパティーによりコントロールされます。 この設定を上書きして、すべての層を含め ることも、または現在見えている層以外のすべてを除くこともできます。 詳しくは、149 [ページの『テー](#page-158-0) [ブルのプロパティー](#page-158-0): 印刷』のトピックを参照してください。

**「脚注とキャプションを含める」**。 ピボット・テーブルのすべての脚注とキャプションを含めるか除外する かを制御します。

**モデルのビュー。** デフォルトでは、モデル・ビューの包含または除外は、各モデルのモデル・プロパティ ーによってコントロールされます。 この設定を上書きして、すべてのビューを含むことも、または現在見 えているビュー以外のすべてを除くこともできます。 詳しくは、158 [ページの『モデルのプロパティ』を](#page-167-0) 参照してください。 (注: テーブルを含むすべてのモデル・ビューがグラフィックスとしてエクスポートさ れます。)

Excel エクスポート・オプションを設定するには

1. エクスポート形式として**「Excel 97-2004 (\*xls)」**、**「Excel 2007 以上 (\*xlsx)」**、または**「Excel 2007 以 上マクロ有効 (\*xlsm)」**を選択します。

2.**「オプション変更」**をクリックします。

## **PowerPoint のオプション**

PowerPoint では次のオプションを使用できます。

**ピボット・テーブルの層**。 デフォルトでは、ピボット・テーブル層の包含または除外は各ピボット・テー ブルのテーブル・プロパティーによりコントロールされます。 この設定を上書きして、すべての層を含め ることも、または現在見えている層以外のすべてを除くこともできます。 詳しくは、149 [ページの『テー](#page-158-0) [ブルのプロパティー](#page-158-0): 印刷』のトピックを参照してください。

**幅広のピボット・テーブル。** 定義された文書の幅に対して広すぎるテーブルの処理をコントロールします。 デフォルトでは、テーブルはちょうど収まるように折り返されます。 テーブルはセクションに分割され、 行ラベルはテーブルのセクションごとに繰り返されます。 あるいは、幅の広いテーブルを縮小するか、変 更せずに定義された文書の幅を超えて拡張することができます。

**「脚注とキャプションを含める」**。ピボット・テーブルのすべての脚注とキャプションを含めるか除外する かを制御します。

**「スライド・タイトルとしてビューアーのアウトライン・エントリーを使用」**。 エクスポートによって作成 される各スライドにタイトルを含めます。 各スライドには、ビューアーからエクスポートされた項目が 1

つ含まれます。 タイトルは、ビューアーのアウトライン・ペインにある項目のアウトライン・エントリー から作成されます。

**モデルのビュー。** デフォルトでは、モデル・ビューの包含または除外は、各モデルのモデル・プロパティ ーによってコントロールされます。 この設定を上書きして、すべてのビューを含むことも、または現在見 えているビュー以外のすべてを除くこともできます。詳しくは、158[ページの『モデルのプロパティ』を](#page-167-0) 参照してください。 (注: テーブルを含むすべてのモデル・ビューがグラフィックスとしてエクスポートさ れます。)

**「エクスポートのページ設定」**。 エクスポートする文書のページ・サイズおよび余白を定義できるダイアロ グが開きます。 折り返しおよび縮小の動作を決定するために使用される文書の幅は、ページの幅から左右 の余白を引いた長さです。

PowerPoint エクスポート・オプションを設定するには

1. エクスポート形式として**「PowerPoint」**を選択します。

2.**「オプション変更」**をクリックします。

注: PowerPoint へのエクスポートを利用できるのは Windows オペレーティング・システムだけです。

## **PDF のオプション**

PDF では次のオプションを使用できます。

**ブックマークを埋め込む**。 このオプションを選択すると、ビューアーのアウトラインのエントリーに対応 するブックマークが PDF 文書に挿入されます。 ブックマークを埋め込むことにより、ビューアーのアウト ライン・ペインと同様に、多数の出力オブジェクトを含む文書内の移動が簡単になります。

**フォントを埋め込む**。 フォントを埋め込むと、PDF 文書をどのコンピューターでも同じように表示させる ことができます。 フォントが埋め込まれていない場合、PDF 文書を表示 (または印刷) するとき、コンピュ ーターで利用できない一部のフォントに対して代用フォントが使用されます。ただし、この場合は、最適 な結果が得られないことがあります。

**ピボット・テーブルの層**。 デフォルトでは、ピボット・テーブル層の包含または除外は各ピボット・テー ブルのテーブル・プロパティーによりコントロールされます。 この設定を上書きして、すべての層を含め ることも、または現在見えている層以外のすべてを除くこともできます。 詳しくは、149 [ページの『テー](#page-158-0) [ブルのプロパティー](#page-158-0): 印刷』のトピックを参照してください。

**モデルのビュー。** デフォルトでは、モデル・ビューの包含または除外は、各モデルのモデル・プロパティ ーによってコントロールされます。 この設定を上書きして、すべてのビューを含むことも、または現在見 えているビュー以外のすべてを除くこともできます。 詳しくは、158 [ページの『モデルのプロパティ』を](#page-167-0) 参照してください。 (注: テーブルを含むすべてのモデル・ビューがグラフィックスとしてエクスポートさ れます。)

PDF エクスポート・オプションを設定するには

1. エクスポート形式として**「PDF 形式」**を選択します。

2.**「オプション変更」**をクリックします。

PDF 出力に影響を与えるその他の設定

**ページ設定/ページ属性**。 PDF 文書のページ・サイズ、方向、余白、ページのヘッダーやフッターの内容と 表示、およびグラフの印刷サイズは各種のページ設定オプションおよびページ属性オプションで制御しま す。

**テーブル・プロパティー/テーブル・ルック**。 幅の広いテーブルや縦に長いテーブルの拡大縮小、およびテ ーブル層の印刷は、各テーブルのテーブル・プロパティーで制御します。 これらのプロパティーはテーブ ル・ルックに保存することもできます。

**デフォルト/現在のプリンター**。 PDF 文書の解像度 (DPI) は、デフォルトまたは現在選択されているプリン タの現在の解像度設定となります (「ページ設定」で変更できます)。 最大解像度は 1200 DPI です。 プリン タ設定の方が解像度が高い場合、PDF 文書の解像度は 1200 DPI になります。

注: 高解像度の文書を低解像度プリンタで印刷すると、最適な印刷結果が得られないことがあります。

# <span id="page-139-0"></span>**テキスト・オプション**

出力をテキスト (\*.txt) にエクスポートするときは、3 つのオプションから選択できます。

### **テキスト - プレーン (\*.txt)**

テキスト出力および別個のグラフィック・ファイルへのパスを含むテキスト・ファイルが作成されま す。 複数のグラフィック・ファイル形式を使用できます。

### **テキスト - UTF8 (\*.txt)**

Unicode テキスト出力と、別個のグラフィックス・ファイルが含まれるテキスト・ファイルが作成され ます。 UTF-8 エンコードが使用されます。 複数のグラフィック・ファイル形式を使用できます。

#### **テキスト - UTF16 (\*.txt)**

Unicode テキスト出力と、別個のグラフィックス・ファイルが含まれるテキスト・ファイルが作成され ます。 UTF-16 エンコードが使用されます。 複数のグラフィック・ファイル形式を使用できます。

テキストのエクスポートでは次のオプションを使用できます。

**「ピボット・テーブル形式」**。 ピボット・テーブルは、タブ区切り形式またはスペース区切り形式でエクス ポートできます。 スペース区切り形式では、次の制御も可能です。

- **列幅**。 **「オートフィット」**は表示内容を折り返さず、各列はその列の最大幅のラベルまたは値と同じ幅 です。 **「カスタム」**はテーブルのすべての列に適用される最大列幅と、その幅を超え、列の次の行に折 り返す値を設定します。
- **行と列の罫線文字**。 行と列の罫線の作成に使用される文字をコントロールします。 行と列の罫線を非表 示にするには、値にスペースを入力します。

**ピボット・テーブルの層**。 デフォルトでは、ピボット・テーブル層の包含または除外は各ピボット・テー ブルのテーブル・プロパティーによりコントロールされます。 この設定を上書きして、すべての層を含め ることも、または現在見えている層以外のすべてを除くこともできます。 詳しくは、149 [ページの『テー](#page-158-0) [ブルのプロパティー](#page-158-0): 印刷』のトピックを参照してください。

**「脚注とキャプションを含める」**。ピボット・テーブルのすべての脚注とキャプションを含めるか除外する かを制御します。

**モデルのビュー。** デフォルトでは、モデル・ビューの包含または除外は、各モデルのモデル・プロパティ ーによってコントロールされます。 この設定を上書きして、すべてのビューを含むことも、または現在見 えているビュー以外のすべてを除くこともできます。 詳しくは、158 [ページの『モデルのプロパティ』を](#page-167-0) 参照してください。 (注: テーブルを含むすべてのモデル・ビューがグラフィックスとしてエクスポートさ れます。)

テキスト・エクスポート・オプションを設定するには

1. エクスポート形式として、**「テキスト - プレーン (\*.txt)」**、**「テキスト - UTF8 (\*.txt)」**、または**「テキスト - UTF16 (\*.txt)」**を選択します。

2. **オプションの変更 ...** をクリックします。

## **グラフィックスのみのオプション**

グラフィックスのみのエクスポートでは、次のオプションを使用できます。

**モデルのビュー。** デフォルトでは、モデル・ビューの包含または除外は、各モデルのモデル・プロパティ ーによってコントロールされます。 この設定を上書きして、すべてのビューを含むことも、または現在見 えているビュー以外のすべてを除くこともできます。 詳しくは、158 [ページの『モデルのプロパティ』を](#page-167-0) 参照してください。 (注: テーブルを含むすべてのモデル・ビューがグラフィックスとしてエクスポートさ れます。)

## **グラフィックス形式オプション**

HTML およびテキスト文書およびグラフ限定のエクスポートでは、グラフィック形式を選択できます。各グ ラフィック形式でさまざまなオプションの設定を制御できます。

エクスポートするグラフのグラフィック形式とオプションを選択するには

1. 文書タイプとして**「HTML」**、**「テキスト」**、または**「なし (グラフィックのみ)」**を選択します。

- 2. ドロップダウン・リストからグラフィック・ファイル形式を選択します。
- 3. 選択したグラフィック・ファイル形式のオプションを変更するには、**「オプション変更」**をクリックし ます。

## *JPEG* **グラフのエクスポート・オプション**

- •**「イメージ・サイズ」**。 元のグラフのサイズのパーセントで、最大 200 パーセントです。
- •**「グレースケールに変換」**。 カラーから灰色の陰影に変換します。

## *BMP* **グラフのエクスポート・オプション**

- •**「イメージ・サイズ」**。 元のグラフのサイズのパーセントで、最大 200 パーセントです。
- •**「イメージを圧縮してファイル・サイズを縮小」**。 可逆的圧縮技術でイメージ品質を損なわずにより小さ なファイルを作成します。

### *PNG* **グラフのエクスポート・オプション**

**「イメージ・サイズ」**。 元のグラフのサイズのパーセントで、最大 200 パーセントです。

**「色の深さ」**。 エクスポートされるグラフ内の色の数を決定します。 ある深さで保存されたグラフには、実 際に使用される色の最小数と、深さで許可される色の最大数があります。 例えば、3 つの色 (赤、白、およ び黒) を含むグラフを 16 色で保存する場合、グラフは 3 色のままで保持されます。

- グラフの色数が深さで指定された色数を越えている場合、グラフの色を再現するために色がディザリング されます。
- •**「現在の画面の濃さ」**は、コンピューターのモニターに現在表示されている色の数です。

### *EMF* **および** *TIFF* **グラフのエクスポート・オプション**

**「イメージ・サイズ」**。 元のグラフのサイズのパーセントで、最大 200 パーセントです。

注: EMF (拡張メタファイル) 形式は、Windows オペレーティング・システムでのみ使用できます。

### *EPS* **グラフのエクスポート・オプション**

**「イメージ・サイズ」**。 元のイメージ・サイズのパーセント (200 パーセントまで) でサイズを指定するか、 またはピクセルでイメージの幅を指定できます (高さは幅の値と縦横比により決定されます)。 エクスポー トされたイメージは元のイメージに比例します。

**「TIFF プレビュー・イメージを含む」**。 EPS イメージを含むプレビューを TIFF 形式で保存して、画面上に EPS イメージを表示できないアプリケーションでも表示できるようにします。

**「フォント」**。 EPS イメージでのフォント処理を制御します。

- •**「フォント参照を使用」**。 出力デバイスがグラフで使用されているフォントに対応している場合、そのフ ォントを使用します。 対応していないフォントについては、代替フォントが使用されます。
- •**「フォントを曲線に置換」**。 フォントを PostScript 曲線データに変換します。 テキスト自体は、EPS グラ フィックスを編集できるアプリケーションで、テキストとして編集できなくなります。 出力デバイスが グラフに使用されているフォントに対応していない場合は、このオプションが便利です。

## **ビューアの印刷**

「ビューアー」ウィンドウの内容を印刷するには、次の 2 つのオプションがあります。

**「表示されているすべての出力」**。 コンテンツ・ペインに現在表示されている項目だけを印刷します。 非表 示の項目 (アウトライン・ペインに閉じたブック・アイコンのある項目、または省略されたアウトライン層 に隠れた項目) は印刷されません。

**「選択」**。 アウトライン・ペインかコンテンツ・ペイン、またはその両方で現在選択されている項目だけを 印刷します。

# **出力とグラフを印刷するには**

1. ビューアーをアクティブ・ウィンドウにします (ウィンドウ内の任意の場所をクリックします)。 2. メニューから次の項目を選択します。

### **ファイル ( )** > **印刷...**

- 3. 目的の印刷設定を選択します。
- 4.**「OK」**をクリックして印刷します。

# **印刷プレビュー**

「印刷プレビュー」は、ビューアー文書の各ページに印刷される内容を表示します。 次のような項目はビュ ーアーのコンテンツ・ペインには表示されない場合がありますが、「印刷プレビュー」では表示されるの で、ビューアー文書を実際に印刷する前に「印刷プレビュー」で確認することをお勧めします。

- 改ページ
- ピボット・テーブルの隠れ層
- 幅広のテーブルでのブレーク
- 各ページに印刷されるヘッダーとフッター

ビューアーで出力が現在選択されている場合、プレビューには選択した出力だけが表示されます。 すべて の出力のプレビューを表示する場合は、ビューアーで何も選択されていないことを確認してください。

## **ページ属性: ヘッダーとフッター**

ヘッダーとフッターは、各ページの上部と下部に印刷される情報です。 ヘッダーやフッターとして使用し たい任意のテキストを入力することができます。 また、ダイアログ・ボックスの中央にあるツールバーを 使用して、次の項目を入力することもできます。

- 日時
- ページ番号
- ビューアーのファイル名
- アウトラインの見出しラベル
- ページ・タイトルおよびサブタイトル
- •**「デフォルトの作成」**は、ここでデフォルト設定として指定された設定を新しいビューア文書に使用しま す。 (注: これによって、「ヘッダー/フッター」タブおよび「オプション」タブ両方の現在の設定がデフォ ルト設定になります。)
- アウトラインの見出しラベルは、各ページの最初の項目が第 1、第 2、第 3、第 4 のどのレベルのアウト ライン見出しであるかを示します。
- ページ・タイトルおよびサブタイトルには、現在のページのタイトルとサブタイトルが印刷されます。 これらを作成するには、ビューアーの「挿入」メニューの「新規ページ・タイトル」を使用するか、TITLE および SUBTITLE コマンドを使用します。 ページ・タイトルまたはサブタイトルを指定していない場合、 この設定は無視されます。

注: 新規ページ・タイトルおよびサブタイトルのフォント特性は、「オプション」ダイアログ・ボックス (「編集」メニューで「オプション」を選択)の「ビューア」タブ上で設定します。 既存のページ・タイト ルおよびサブタイトルのフォント特性は、ビューアでタイトルを編集して変更できます。

ヘッダーとフッターがページ上にどのように印刷されるかを確認するには、「ファイル」メニューの「印刷 プレビュー」を選択します。

## **ページのヘッダーとフッターを挿入するには**

1. ビューアーをアクティブ・ウィンドウにします (ウィンドウ内の任意の場所をクリックします)。 2. メニューから次の項目を選択します。

**「ファイル」** > **「ページ属性...」**

3.**「ヘッダー/フッター」**タブをクリックします。

4. 各ページに表示するヘッダーやフッターを入力します。

# **ページ属性: オプション**

このダイアログ・ボックスでは、印刷するグラフのサイズ、印刷される出力項目間のスペース、およびペ ージの番号付けを制御します。

- •**「印刷するグラフ・サイズ」**。 印刷するグラフのサイズを、定義されたページ・サイズに対して相対的に 制御します。 グラフの縦横比 (幅と高さの比率) は、印刷するグラフ・サイズにかかわらず一定です。 グ ラフの全体的な印刷サイズは、その高さと幅の両方で制限されます。 グラフの外枠がページの左右の境 界線に達すると、ページの高さもそれ以上大きくできなくなります。
- •**「項目間のスペース」**。 印刷される項目間のスペースを制御します。 各ピボット・テーブル、グラフ、お よびテキスト・オブジェクトは個別の項目です。 この設定は、ビューアーでの項目の表示には影響しま せん。
- •**「開始ページ数」**。 指定した番号から始めて、順番にページ番号を付けます。
- •**「デフォルトの作成」**。 このオプションは、ここでデフォルト設定として指定された設定を新しいビュー アの文書に使用します。 (このオプションを使用すると、現在の「ヘッダー/フッター」設定および「オプ ション」設定がデフォルトになるので注意してください)。

## **グラフの印刷サイズ、ページの番号付け、および印刷項目間のスペースを変更するには**

1. ビューアーをアクティブ・ウィンドウにします (ウィンドウ内の任意の場所をクリックします)。

2. メニューから次の項目を選択します。

**ファイル** > **ページ 属性...**

- 3.**「オプション」**タブをクリックします。
- 4. 設定を変更し、**「OK」**をクリックします。

# **ビューアー - ワークブック**

ワークブック・モードで出力を表示する機能は、SPSSStatistics のシンタックス編集機能とノートブック式 アプローチとの橋渡しをするものであり、対話式にシンタックスを実行して、対応する出力を表示するこ とができます。 ワークブック文書 (\*.spwb) は、個々の段落から構成されます。 段落には出力要素 (シンタ ックス、テーブル、グラフなど) が入ります。 シンタックス段落には、完全なシンタックス編集機能と実行 機能があります。 リッチ・テキスト段落には、充実したリッチ・テキスト編集機能が備わっています。

各ワークブックには以下のオプションが用意されています。

- 結果の参照
- シンタックスの生成と実行
- リッチ・テキストの作成と編集
- 出力要素の編集
- ワークブック要素の切り取り、コピー、貼り付け、および削除
- 操作の取り消しおよびやり直し
- 選択したテーブルおよびグラフの表示と非表示の切り替え
- 選択した項目の移動による、結果の表示順序の変更
- ビューアーと他のアプリケーションの間での項目の移動
- ワークブックには以下の 5 つの領域があります。
- **メニュー・バー**

本製品の一般的な機能が備わっています。

**ツールバー** 頻繁に使用する機能に素早くアクセスできます。 **ナビゲーション・ペイン**

ワークブックの内容がアウトライン表示されます。

**コンテンツ・ペイン**

段落ワークスペースに、シンタックス・エディター、統計テーブル、グラフ、およびテキスト出力が表 示されます。

**ステータス・バー**

本製品の状況メッセージが表示されます。

ナビゲーション・ペイン内の項目をクリックすると、内容のウィンドウ内の対応する項目に直接移動でき ます。 ナビゲーション・ペインの右境界線をクリックしてドラッグすると、ペインの幅を変更できます。

## **ワークブックのツールバー**

**「ワークブック (Workbook)」**モードでも、ビューアーから、**「クラシック」**モードの場合のツールバー・オ プションの大部分を利用できます。 ワークブック・モードのビューアーに固有のツールバー・オプション は以下のとおりです。

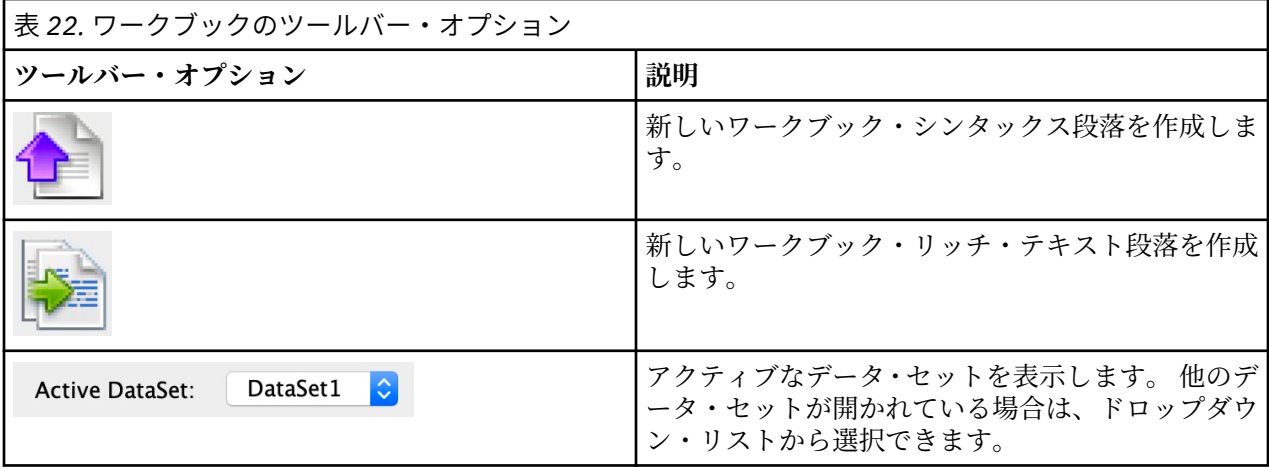

## **サポートされない機能**

以下のワークブック機能はサポートされません。

- ワークブック・モードは COM スクリプトをサポートしていません。
- 単一のシンタックス段落またはリッチ・テキスト段落の切り取り、コピー、貼り付け、または削除
- 異なる段落にまたがるノードの切り取り、コピー、貼り付け、または削除
- バッチ機能ジョブ
- 以下のシンタックス・コマンド (これらのコマンドを使用するには**「クラシック」**モードに切り替える必 要があります)。
	- OUTPUT ACTIVATE
	- OUTPUT CLOSE
	- OUTPUT DISPLAY
	- OUTPUT EXPORT
	- OUTPUT MODIFY
	- OUTPUT NAME
	- OUTPUT NEW
	- OUTPUT OPEN
	- OUTPUT SAVE
	- OMS コマンド
- 自動リカバリー
• スクリプト

# **ワークブック出力の作成、オープン、および保存**

#### **Notes :**

- ここに示す説明が該当するのは、ビューアーが**「ワークブック (Workbook)」**モード (**「編集」** > **「オプシ ョン」** > **「全般」** > **「アプリケーション・モード」** > **「ワークブック (Workbook)」**) になっている場合の みです。
- ワークブック・モードでは、個々のシンタックスや出力ドキュメントを作成したり開いたりすることがで きません。

### **新規ワークブックの作成**

1. SPSSStatistics のメニューから次の項目を選択します。

**「ファイル」** > **「新規」** > **「ワークブック (Workbook)」**

新しいビューアー・ウィンドウがワークブック・モードで開き、対話式にシンタックスを実行して、対 応する出力を表示することができます。 新規ワークブックには、デフォルトで空のシンタックス段落が 1 つ含まれています。

2. ワークブックの操作については、135 ページの『ワークブックへの項目の追加』を参照してください。

### **ワークブックを開く**

1. SPSSStatistics のメニューから次の項目を選択します。

**「ファイル」** > **「開く」** > **「ワークブック... (Workbook...)」**

- 2. 既存のワークブック・ファイル (\*.spwb) を選択し、**「開く」**をクリックします。
- 3. ワークブックの操作については、135 ページの『ワークブックへの項目の追加』を参照してください。

### **ワークブックの保存**

- ワークブックの内容は、IBM SPSSStatistics ワークブック・ファイル (\*.spwb) に保存できます。
- 1. SPSSStatistics のメニューから次の項目を選択します。

**「ファイル」** > **「保存」**または**「ファイル」** > **「名前を付けて保存...」**

2. 結果を他の形式 (テキスト、Word、Excel など) で保存するには、**「ファイル」** > **「エクスポート」**を選 択します。

## **ワークブックへの項目の追加**

**注 :** ここに示す説明が該当するのは、ビューアーが**「ワークブック (Workbook)」**モード (**「編集」** > **「オプ ション」** > **「全般」** > **「アプリケーション・モード」** > **「ワークブック (Workbook)」**) になっている場合 のみです。

ビューアーが**ワークブック**・モードのときは、項目のシンタックス段落、リッチ・テキスト段落、または 他のアプリケーションの要素を追加できます。

#### **シンタックス段落の追加**

構文段落では、新しい IBM SPSSStatistics 構文を作成または変更することができます。

1. アウトラインまたは段落ワークスペースで場所を選択します。

2. メニューから次の項目を選択します。

#### **「挿入」** > **「新規シンタックス段落 (New Syntax Paragraph)」**

または

ツールバーの**「新規シンタックス段落の作成 (Create a new syntax paragraph)」**コントロールをクリ ックします。

- 3. 新しい構文段落で SPSSStatistics 構文を入力するか、または編集します。
- 4. 対応する段落でシンタックスを実行する場合は、**「シンタックスを実行」**コントロールをクリックしま す。 使用可能なすべての段落でシンタックスを実行する場合は、**「すべて」**コントロールをクリックし ます。

#### **リッチ・テキスト段落の追加**

- 1. アウトライン・ペインまたは段落ワークスペースで、リッチ・テキスト段落を追加する位置の直前にあ るテーブル、グラフ、またはその他のオブジェクトをクリックします。
- 2. メニューから次の項目を選択します。

#### **挿入** > **新規リッチ・テキスト段落**

3. その新規のリッチ・テキスト段落に任意のテキストを入力します。

各リッチ・テキスト段落にはエディターが備わっており、ユーザーが書式付きテキスト (フォント・サイ ズ、フォント・ファミリー、テキスト色など) を入力できます。 エディターを利用して、ワークブックのシ ンタックスおよび出力要素の注釈や説明を書くこともできます。

### **ワークブックへのオブジェクトの貼り付け**

ワークブックには他のアプリケーションのオブジェクトも貼り付けることができます。 **「後に貼り付け」** または**「形式を指定して貼り付け」**のいずれかを使用できます。 いずれの方法でも、ワークブック内で現 在選択されているオブジェクトの後に新規オブジェクトが貼り付けられます。 貼り付けるオブジェクトの 形式を選択する場合は、**「形式を選択して貼り付け」**を使用します。

# **ビューアーのアウトライン**

アウトライン・ペインには、ビューアー文書の目次が表示されます。 アウトライン・ペインを使用すると、 結果間の移動および表示の制御を行うことができます。 アウトライン・ペインでのほとんどの操作により、 コンテンツ・ペインはそれに対応する影響を受けます。

- アウトライン・ペインで項目を選択すると、コンテンツ・ペイン内に対応する項目が表示されます。
- アウトライン・ペインで項目を移動すると、コンテンツ・ペイン内の対応する項目が移動します。
- アウトライン表示を省略すると、省略したレベルのすべての項目の結果が非表示になります。

#### **アウトライン表示の制御**

アウトライン表示は次のように制御できます。

- アウトライン表示を展開したり省略したりする
- 選択した項目のアウトライン・レベルを変更する
- アウトライン表示の項目をサイズ変更する
- アウトライン表示で使用するフォントを変更する

### **アウトライン表示の省略と展開**

- 1. 省略するまたは展開するアウトライン項目の左にあるボックスをクリックします。 または
- 2. アウトラインの項目をクリックします。
- 3. メニューから次の項目を選択します。
	- **「表示」** > **「閉じる」**

または

**「表示」** > **「展開」**

# **アウトライン項目のサイズの変更**

- 1. メニューから次の項目を選択します。
	- **ビュー** > **アウトライン・サイズ**
- 2. アウトライン・サイズを選択します (**「小」**、**「中」**、または**「大」**)。

## **アウトラインのフォントの変更**

1. メニューから次の項目を選択します。

**表示** > **アウトライン・フォント...**

2. フォントを選択します。

# **結果の表示と非表示**

ビューアでは、プロシージャー全体から個別のテーブルまたは結果を選択的に表示することも、非表示に することもできます。 このプロセスは、コンテンツ・ペインに表示される出力の量を少なくする場合に有 用です。

### **テーブルとグラフの非表示**

1. ビューアーのアウトライン・ペインにある項目のブック・アイコンをダブルクリックします。

または

- 2. 項目をクリックして選択します。
- 3. メニューから次の項目を選択します。

**「表示」** > **「非表示」**

または

4. アウトラインのツールバーで、閉じたブックの「非表示」アイコンをクリックします (クラシック・モ ードのみ)。

開いたブック (表示) アイコンがアクティブ・アイコンになり、項目が現在非表示になっていることを示 します。

#### **プロシージャーの結果の非表示**

1. アウトライン・ペインで、プロシージャー名の左にあるボックスをクリックします。

これにより、プロシージャーの結果がすべて非表示になり、アウトライン表示が省略されます。

# **出力の移動、削除、およびコピー**

項目を 1 つずつ、またはグループでコピー、移動、削除して、結果を再配置することができます。

#### **ビューアーでの出力の移動**

- 1. アウトライン・ペインまたはコンテンツ・ペインで項目を選択します。
- 2. 右クリックして、メニューから**「切り取り」**を選択します。
- 3. 項目を配置する場所を選択し、右クリックして**「後に貼り付け」**を選択します。

または

4. 選択した項目を別の場所にドラッグ・アンド・ドロップします (クラシック・モードのみ)。

### **ビューアーでの出力の削除**

- 1. アウトライン・ペインまたはコンテンツ・ペインで項目を選択します。
- 2. **Delete** キーを押します。

または

3. メニューから次の項目を選択します。

**「編集」** > **「削除」**

# **初期位置合わせの変更**

デフォルトでは、すべての結果は最初に左揃えされます。 新規出力項目の初期位置合わせを変更するには、 次の手順に従います。

1. メニューから次の項目を選択します。

**「編集」** > **「オプション」**

- 2.**「ビューアー」**タブをクリックします。
- 3.「初期出力状態」グループで、項目タイプ (例えば、ピボット・テーブル、グラフ、テキスト出力) を選 択します。
- 4. 目的の位置合わせオプションを選択します。

# **出力項目の位置合わせの変更**

1. アウトライン・ペインまたはコンテンツ・ペインで、位置合わせする項目を選択します。

- 2. メニューから次の項目を選択します:
	- **「形式」** > **「左揃え」** または **形式** > **センター** または **形式** > **右揃え**

# **他のアプリケーションへの出力のコピー**

出力オブジェクトをコピーして、ワード・プロセッサー・プログラムやスプレッドシートなどのその他の アプリケーションに貼り付けることができます。 出力はさまざまな形式で貼り付けることができます。 ターゲット・アプリケーションおよび選択した出力オブジェクトに応じて、次の形式の一部またはすべて が使用可能となります。

#### **メタファイル**

WMF および EMF メタファイル形式。 これらの形式は、Windows オペレーティング・システムでのみ 使用できます。

#### **RTF (リッチ テキスト フォーマット)**

選択した複数のオブジェクト、テキスト出力、ピボット・テーブルを RTF 形式でコピーして貼り付け ることができます。 ピボット・テーブルの場合、ほとんどのアプリケーションでは、後で他のアプリ ケーションで編集できるテーブルとしてテーブルが貼り付けられます。 文書の幅に対して広すぎるピ ボット・テーブルは、ピボット・テーブルのオプション設定に応じて折り返されるか、文書の幅に合わ せて縮小されるか、または変更しないまま残されます。 詳しくは、205 [ページの『「ピボット](#page-214-0) テーブ [ル」のオプション』](#page-214-0)を参照してください。

**注 :**

- Microsoft Word では、極端に幅広いテーブルは適切に表示されないことがあります。
- 箱ひげ図およびヒストグラムをコピーして張り付ける場合は、Microsoft Office バージョン 16 (または それ以上) が必要です。

**イメージ**

JPG および PNG イメージ形式。

#### **BIFF**

ピボット・テーブルおよびテキスト出力は、BIFF 形式のスプレッドシートに貼り付けることができま す。 ピボット・テーブルの数値は、数値の精度を保持します。 この形式は、Windows オペレーティン グ・システムでのみ使用できます。

**テキスト**

ピボット・テーブルおよびテキスト出力は、テキストとしてコピーし、貼り付けることができます。 こ のプロセスは、電子メールなど、テキストだけを送受信できるアプリケーションで有用です。

#### **Microsoft Office グラフィック オブジェクト**

この形式をサポートするグラフは、Microsoft Office アプリケーションにコピーして、ネイティブの Microsoft Office グラフとしてこれらのアプリケーション内で編集できます。 SPSSStatistics/スポス モ デラー のグラフおよび Microsoft Office グラフの違いのため、SPSSStatistics/スポス モデラー のグラフ の機能によっては、コピーされたバージョンで維持されないものがあります。 Microsoft Office グラフ ィックス オブジェクト形式の複数の選択図表のコピーは、サポートされていません。

ターゲット・アプリケーションが複数の使用可能な形式をサポートしている場合は、形式を選択できる「形 式を指定して貼り付け」メニュー項目が存在するか、または使用可能な形式のリストが自動的に表示され ます。

### **複数の出力オブジェクトのコピーと貼り付け**

複数の出力オブジェクトを他のアプリケーションに貼り付ける場合は、次の制限が適用されます。

#### **RTF 形式**

ほとんどのアプリケーションでは、ピボット・テーブルはそのアプリケーションで編集可能なテーブル として貼り付けられます。 グラフ、ツリー、およびモデル・ビューは、イメージとして貼り付けられ ます。

**メタファイルおよびイメージ形式**

選択したすべての出力オブジェクトは、他のアプリケーションの単一のオブジェクトとして貼り付けら れます。

#### **BIFF 形式**

グラフ、ツリー、およびモデル・ビューは除外されます。

125 [ページの『出力のエクスポート』](#page-134-0)を使用して、複数の出力オブジェクトを他のアプリケーション/形式 にエクスポートすることもできます。

### **コピー**

出力ビューアーで 1 つまたは複数のオブジェクトを選択し、右クリックして**「コピー」**を選択すると、選 択した項目をすべての使用可能な形式でコピーできます。 あるいは、出力ビューアーで 1 つまたは複数の オブジェクトを選択し、**「編集」** > **「コピー」**を選択することもできます。

### **名前を指定してコピー**

出力ビューアーで選択したオブジェクトを右クリックし、**「編集」>** > **「名前を指定してコピー」**を選択し て、最も一般的な形式 (例えば、**「Microsoft Office グラフィックス オブジェクト」**または**「イメージ」**) に コピーできます。 選択したオブジェクトに対して**「別名でコピー (Copy as)」**がグレー表示されているか、 存在しない場合は、その特定のオブジェクトにはこのコピー形式を使用できないことに注意してください。

IBM SPSS Statistics 29 Core System ユーザーズ・ガイド

# **第 11 章 ピボット・テーブル**

# **ピボット・テーブル**

多くの結果は、インタラクティブにピボットできるテーブルで表現されます。 つまり、行、列、および層 を再配置することができます。

注: IBM SPSSStatistics リリース 20 より前のリリースと互換性のあるテーブルが必要な場合は、レガシー・ テーブルとして表示することをお勧めします。 詳しくは、155 [ページの『レガシー・テーブル』の](#page-164-0)トピッ クを参照してください。

# **ピボット・テーブルの操作**

ピボット・テーブルを操作するには、次のようなオプションがあります。

- 行と列の入れ替え
- 行と列の移動
- 多次元レイヤーの作成
- 行と列のグループ化とグループ化の解除
- 行、列、および他の情報の表示と非表示
- 行ラベルと列ラベルの回転
- 項目の定義の検索

## **ピボット・テーブルの編集ペイン**

ピボット・テーブル・エディターには引き出し式のペインがあります。このペインには、ピボット・テー ブルの外観を操作するための各種のオプションが表示されます。 このスライドアウト・ペインをアクティ ブ化するには、ピボット・テーブル・オプション・コントロールをクリックします。

使用可能なピボット・テーブルのオプションは次のとおりです。

**「全般」タブ**

空の行と列の非表示、行次元ラベルの配置、および列ラベルと行ラベルの幅設定のためのオプションが 表示されます。

**「領域の書式 (Area Format)」タブ**

ピボット・テーブルの各種テキスト領域のテキスト編集オプションが表示されます。

**「罫線」タブ**

ピボット・テーブルの罫線設定を定義するためのオプションが表示されます。

**「セル書式」タブ**

ピボット・テーブルのセル書式を指定するためのオプションが表示されます。

**「メモ」タブ**

脚注の書式を指定するためのオプションと、ピボット・テーブルのコメント・テキストを入力するため のオプションが表示されます。

# **ピボット・テーブルのアクティブ化**

ピボット・テーブルを操作または変更するには、まずテーブルを**アクティブ化**する必要があります。 テー ブルをアクティブ化するには、次の手順に従います。

1. テーブルをダブルクリックします。

または

2. テーブルを右クリックし、ポップアップ・メニューから**「編集」**を選択します。

# **テーブルのピボット**

1. ピボット・テーブルをアクティブにします。

2. メニューから次の項目を選択します。

**「ピボット」** > **「ピボット トレイ」**

テーブルには、行、列、および層の 3 つのディメンションがあります。 ディメンションには、複数の要素 を含める (または、何も含めない) ことができます。 ディメンション間またはディメンション内の要素を移 動して、テーブル構造を変更できます。 要素を移動するには、目的の位置にドラッグ・アンド・ドロップ します。

### **ディメンション内の要素の表示順序の変更**

テーブル・ディメンション内の要素 (行、列、または層) の表示順序を変更するには

1. ピボット・トレイがまだオンになっていない場合は、「ピボット テーブル」メニューから次の項目を選 択します。

**「ピボット」** > **「ピボット トレイ」**

2. ピボット・トレイで、ディメンション内の要素をドラッグ・アンド・ドロップします。

### **ディメンション要素内の行と列の移動**

1. ピボット・トレイではなくテーブル自体で、移動する行または列のラベルをクリックします。

2. ラベルを新しい位置にドラッグします。

## **行と列の入れ替え**

行と列を入れ替えるには、ピボット・トレイの使用に代わる簡単な代替方法があります。

1. メニューから次の項目を選択します。

**「ピボット」** > **「行と列の入れ替え」**

この操作には、すべての行要素を列ディメンションにドラッグし、すべての列要素を行ディメンションに ドラッグするのと同じ効果があります。

## **行または列をグループ化する**

1. グループ化する行または列のラベルを選択します (複数のラベルを選択するには、クリックしてドラッ グするか、Shift を押しながらクリックします)。

2. メニューから次の項目を選択します。

**「編集」** > **「グループ」**

グループ・ラベルは自動的に挿入されます。 グループ・ラベルをダブルクリックしてラベル・テキストを 編集します。

注: 既存のグループに行または列を追加するには、現在グループ内にある項目を一度グループ化解除する必 要があります。 それから追加の項目を含む新しいグループを作成できます。

## **行または列のグループ化の解除**

1. グループ化を解除する行または列のグループ・ラベル内の任意の場所をクリックします。

2. メニューから次の項目を選択します。

**「編集」** > **「グループ解除」**

グループ化を解除すると、グループ・ラベルが自動的に削除されます。

### **行ラベルまたは列ラベルの回転**

テーブルの最も内側の列ラベルと最も外側の行ラベルの垂直表示と水平表示の間でラベルを回転できま す。

1. メニューから次の項目を選択します:

**形式** > **内部列ラベルの回転**

または

**形式** > **外部行ラベルの回転**

回転できるのは、最も内側の列ラベルと最も外側の行ラベルだけです。

## **行のソート**

ピボット・テーブルの行をソートするには、次の手順を実行します。

1. テーブルをアクティブにします。

- 2. ソートに使用する列のセルを選択します。 選択した行のグループだけをソートするには、ソートに使用 する列の連続する複数のセルを選択します。
- 3. メニューから次の項目を選択します。
	- **「編集」 >** > **「行のソート」**
- 4. サブメニューから**「昇順」**または**「降順」**を選択します。
- 行ディメンションにグループが含まれている場合、ソートは選択内容を含むグループにのみ影響を与えま す。
- グループの境界を超えてソートすることはできません。
- 行ディメンションに複数の項目が含まれているテーブルをソートすることはできません。

注: レガシー・テーブルでは、この機能は使用できません。

#### **関連情報**

155 [ページの『レガシー・テーブル』](#page-164-0)

# **行と列の挿入**

ピボット・テーブルの行または列を挿入するには、次の手順を実行します。

- 1. テーブルをアクティブにします。
- 2. テーブルの任意のセルを選択します。
- 3. メニューから次の項目を選択します。

#### **Insert Before**

または

#### **Insert After**

サブメニューから次の項目を選択します。

**行**

または

**列**

• 新規の行または列の各セルには正符号 (+) が挿入され、新規の行または列が空であるために自動的に非表 示になることを防ぎます。

• ディメンションがネストまたは階層化されたテーブルでは、対応する各ディメンション・レベルで列また は行が挿入されます。

注: レガシー・テーブルでは、この機能は使用できません。

#### **関連情報**

155 [ページの『レガシー・テーブル』](#page-164-0)

### **変数ラベルと値ラベルの表示の制御**

変数に記述的な変数ラベルまたは値ラベルが含まれている場合は、ピボット・テーブルの変数名と変数ラ ベルおよびデータ値と値ラベルの表示を制御できます。

1. ピボット・テーブルをアクティブにします。

2. メニューから次の項目を選択します。

**ビュー** > **変数ラベル**

または

**ビュー** > **値ラベル**

3. サブメニューから次のいずれかのオプションを選択します。

•**「名前」**または**「値」**。 変数名 (または値) だけが表示されます。 記述ラベルは表示されません。

• **ラベル**。 記述ラベルだけが表示されます。 変数名 (または値) は表示されません。

• **両方**。 名前 (または値) と記述ラベルの両方が表示されます。

注: レガシー・テーブルでは、この機能は使用できません。

ピボット・テーブルおよびその他の出力オブジェクトのデフォルトラベルを制御するには、「編集」>「オ プション」>「出力」を使用します。

**関連情報**

155 [ページの『レガシー・テーブル』](#page-164-0) 203 [ページの『出力オプション』](#page-212-0)

### **出力言語の変更**

ピボット・テーブルの出力言語を変更するには、次の手順を実行します。

1. テーブルをアクティブにします。

2. メニューから次の項目を選択します。

**「表示」** > **「言語」**

3. 使用可能ないずれかの言語を選択します。

言語の変更は、テーブル・タイトル、行ラベルと列ラベル、脚注テキストなど、アプリケーションによっ て生成されたテキストにだけ影響を与えます。 変数名および記述的な変数ラベルと値ラベルは影響を受け ません。

注: レガシー・テーブルでは、この機能は使用できません。

ピボット・テーブルおよびその他の出力オブジェクトのデフォルト言語を制御するには、「編集」>「オプ ション」>「言語」を使用します。

#### **関連情報**

155 [ページの『レガシー・テーブル』](#page-164-0) 199 [ページの『言語オプション』](#page-208-0)

# **大きなテーブルのナビゲート**

ナビゲーション・ウィンドウを使用して大きなテーブルをナビゲートするには、次の手順を実行します。

**144** IBM SPSS Statistics 29 Core System ユーザーズ・ガイド

1. テーブルをアクティブにします。

2. メニューから次の項目を選択します:

**「表示」** > **「ナビゲーション」**

### **変更を元に戻す**

アクティブ化されたピボット・テーブルへの最近の変更またはすべての変更を元に戻すことができます。 どちらの操作も、テーブルの最新のアクティブ化以降に行われた変更にのみ適用されます。

最新の変更を元に戻すには、次のように操作します。

1. メニューから次の項目を選択します。

**編集** > **元に戻す**

すべての変更を元に戻すには、次のように操作します。

2. メニューから次の項目を選択します。

**編集** > **復元**

注: 編集 > 復元はレガシー表には使用できません。

# **レイヤーを使用した作業**

各カテゴリーまたはカテゴリーの組み合わせに対し、個別の 2 次元テーブルを表示できます。 テーブルは、 層内で積み上げられ、一番上の層だけが見えていると考えることができます。

# **層の作成と表示**

層を作成するには

- 1. ピボット・テーブルをアクティブにします。
- 2. ピボット・トレイがまだオンになっていない場合は、**「ピボット テーブル」**メニューから次の項目を選 択します。

**「ピボット」 >** > **「ピボット・トレイ」**

3. 行ディメンションまたは列ディメンションからレイヤー・ディメンションに要素をドラッグします。

レイヤー・ディメンションに要素を移動すると、多次元テーブルが作成されますが、単一の 2 ディメンシ ョンの「スライス」だけが表示されます。 表示されているテーブルは、最上層のテーブルです。 例えば、 レイヤー・ディメンションに「はい」/「いいえ」カテゴリー変数がある場合、多次元テーブルには「はい」 カテゴリーと「いいえ」カテゴリーの 2 つの層があります。

表示される層の変更

1. (ピボット・トレイではなく、ピボット・テーブル自体で) 層のドロップダウン・リストからカテゴリー を選択します。

## **層カテゴリーに移動**

「層カテゴリーに移動」では、ピボット・テーブル内の層を変更することができます。 このダイアログ・ボ ックスは、層が多数ある場合、または選択した層が多数のカテゴリーを持つ場合に、特に便利です。

# **項目の表示と非表示**

次のようなさまざまなタイプのセルを非表示にできます。

- ディメンション・ラベル
- 行内または列内のラベル・セルとデータ・セルを含むカテゴリー
- カテゴリー・ラベル (データ・セルは表示)
- 脚注、タイトル、およびキャプション

# **テーブルの行と列の非表示**

# **テーブルの非表示の行と列の表示**

1. メニューから次の項目を選択します。

**「表示」** > **「すべてのカテゴリを表示」**

これにより、テーブルの非表示の行と列が表示されます (このテーブルに対して「テーブル プロパティ」で **「空白の行と列を隠す」**が選択されている場合、完全に空白の行または列は非表示のままになります)。

# **ディメンション・ラベルの表示と非表示**

1. ディメンション・ラベル、またはディメンション内のカテゴリー・ラベルを選択します。

2.「表示」メニューまたはポップアップ・メニューから、**「次元ラベル非表示」**または**「次元ラベルを表 示」**を選択します。

# **テーブル・タイトルの表示と非表示**

タイトルを非表示にするには、次のように操作します。

- 1. ピボット・テーブルをアクティブにします。
- 2. タイトルを選択します。
- 3.「表示」メニューから、**「非表示」**を選択します。

非表示のタイトルを表示するには、次のように操作します。

4.「表示」メニューから、**「すべて表示」**を選択します。

# **テーブル・ルック**

テーブル・ルックは、テーブルの表示を定義する一連のプロパティーです。 すでに定義されているテーブ ルルックを選択することもできますが、独自のテーブル・ルックを作成することもできます。

- テーブル・ルックを適用する前後に、セル・プロパティーを使用して個別のセルまたはセルのグループの セル形式を変更することができます。 編集したセルの形式は、新しいテーブル・ルックを適用するとき にもそのまま使用されます。
- オプションで、すべてのセルを現在のテーブル・ルックで定義されたセルの形式にリセットすることがで きます。 これにより、編集を加えられたすべてのセルがリセットされます。 「テーブル・ルック・ファ イル」リストで**「表示されているとおり」**が選択されている場合、編集されたすべてのセルがテーブルの 現在のプロパティーにリセットされます。
- テーブル ルックには、「テーブル プロパティー」ダイアログで定義したテーブル プロパティだけが保存 されます。 テーブル・ルックには、個別のセルの変更は含まれません。

注: 以前のバージョンの IBM SPSSStatistics で作成されたテーブル・ルックは、バージョン 16.0 以降では 使用できません。

# **テーブル・ルックを適用するには**

1. ピボット・テーブルをアクティブ化します。

- 2. メニューから次の項目を選択します。
	- **「フォーマット設定」 >** > **「テーブル・ルック...」**
- 3. ファイルのリストから、テーブル・ルックを選択します。 別のディレクトリーからファイルを選択する には、**「参照」**をクリックします。
- 4.**「OK」**をクリックして、選択したピボット・テーブルにテーブル・ルックを適用します。

# **テーブル・ルックを編集または作成するには**

- 1.「テーブルルック」ダイアログ・ボックスで、ファイルのリストからテーブル・ルックを選択します。 2.**「テーブル ルックの編集」**をクリックします。
- 3. 対象の属性のテーブル・プロパティーを調整し、**「OK」**をクリックします。
- 4.**「ルックの保存」**をクリックして、編集したテーブル・ルックを保存するか、または**「名前を付けて保 存」**をクリックして、新規のテーブル・ルックとして保存します。
- テーブル・ルックを編集した場合、選択したピボット・テーブルだけが影響を受けます。 編集したテー ブル・ルックは、テーブルを選択してテーブル・ルックを再適用しない限り、そのテーブル・ルックを使 用している他のどのテーブルにも適用されません。
- テーブル・ルックには、「テーブル プロパティ」ダイアログで定義したテーブル・プロパティーだけが保 存されます。 テーブル・ルックには、個別のセルの変更は含まれません。

# **テーブル・プロパティー**

「テーブル プロパティ」を使用すると、テーブルの全般的なプロパティーの設定、テーブルの各部に対する セル・スタイルの設定、およびそれらの一連のプロパティーのテーブル・ルックとしての保存を行うこと ができます。 以下を実行できます。

- 空の行または列の非表示、印刷プロパティーの調整などの全般的なプロパティーの制御。
- 脚注マーカーの形式と位置の制御。
- データ領域内のセル、行ラベルと列ラベル、およびテーブルの他の領域に対して特定の形式を決定する。
- テーブルの各領域の境界線の幅と色の制御。

## **ピボット・テーブル・プロパティーを変更するには**

1. ピボット・テーブルをアクティブにします。

2. メニューから次の項目を選択します。

**「形式」** > **「テーブル・プロパティー...」**

- 3. タブを選択します (**「一般」**、**「脚注」**、**「セル書式」**、**「罫線」**、または**「印刷」**)。
- 4. 必要なオプションを選択します。
- 5.**「OK」**または**「適用」**をクリックします。

新しいプロパティーが、選択したピボット・テーブルに適用されます。 新しいテーブルのプロパティーを、 選択したテーブルだけではなくテーブル・ルックにも適用するには、テーブル・ルックを編集します (「形 式」メニューの「テーブルルック」)。

# **テーブルのプロパティー: 全般**

プロパティーの中には、テーブル全体に適用されるものがあります。 以下を行うことができます。

- 空の行および列の表示と非表示を切り替える (空の行または列には、データ・セルに何もない行と列で す)。
- 長いテーブルに表示するデフォルトの行数の制御。 テーブルの長さに関係なくテーブル内のすべての行 を表示するには、**「行によるテーブルの表示」**をクリアします。 この機能は、レガシー・テーブルのみ適 用されます。
- 行ラベルの配置を制御します。行ラベルは、左上のコーナーに配置するか、入れ子にすることができま す。
- 最大および最小の列幅を制御します (ポイント数で表されます)。

テーブルの全般的なプロパティーを変更するには

- 1.**「全般」**タブをクリックします。
- 2. 必要なオプションを選択します。

<span id="page-157-0"></span>3.**「OK」**または**「適用」**をクリックします。

### **表示する行を設定**

**注 :** この機能は、レガシー テーブルにのみ適用されます。

デフォルトでは、行数が多いテーブルは、100 行ごとに表示されます。 テーブルに表示される行数を制御 するには、次を実行します。

- 1.**「行ごとにテーブルを表示」**を選択します。
- 2.**「表示する行を設定」**をクリックします。

または

3. アクティブ化されたピボット・テーブルの「表示」メニューから、**「行ごとにテーブルを表示」**および **「表示する行を設定」**を選択します。

**「表示する行」**。 一度に表示する最大行数を制御します。 ナビゲーション・コントロールを使用して、テー ブルのさまざまなセクションに移動できます。 最小値は 10 です。 デフォルトは 100 です。

**「ウィドウ/オーファン許容度」**。 テーブルの表示ビューを分割するために、テーブルの最も内側の行ディメ ンションの最大行数を制御します。 例えば、最も内側の行ディメンションの各グループに 6 つのカテゴリ ーがある場合、値に 6 を指定すると、どのグループも表示ビューで分割されなくなります。 この設定を使 用すると、表示されたビューの合計行数が、指定された最大表示行数を超える場合があります。

# **テーブル・プロパティー: メモ**

「テーブル プロパティ」ダイアログの「メモ」タブでは、脚注の書式とテーブルのコメント・テキストを制 御します。

**「脚注」**。 脚注マーカーのプロパティーには、テキストに関連するスタイルと位置があります。

- 脚注マーカーのスタイルは、数字 (1、2、3、...) または文字 (a、b、c、...) のいずれかです。
- 脚注マーカーは、上付き文字または下付き文字としてテキストに付加することができます。

**「コメント テキスト」**。 それぞれのテーブルにコメント・テキストを追加できます。

- コメント・テキストは、ビューアーでテーブルにカーソルを移動したときに、ツールチップに表示されま す。
- スクリーン・リーダーは、テーブルにフォーカスがあるときにコメント・テキストを読み上げます。
- ビューアーのツールチップには、コメントの先頭から 200 文字だけが表示されますが、スクリーン・リ ーダーはテキスト全体を読み上げます。
- 出力を HTML にエクスポートすると、コメント・テキストは alt (代替) テキストとして使用されます。

すべてのテーブルに対して、テーブル作成時にコメントを自動的に追加できます (「メニューの編集」>「オ プション」>「ピボット テーブル」)。

## **テーブルのプロパティー: セルの書式**

書式設定を行う場合、テーブルはタイトル、層、コーナー・ラベル、行ラベル、列ラベル、データ、キャ プション、脚注の各領域に分類されます。 テーブルの各領域に関連付けられているセル書式を変更できま す。 セル書式には、テキストの特性 (フォント、大きさ、色、スタイルなど)、水平方向と垂直方向の位置 合わせ、背景の色、セル内の余白などがあります。

セル書式は、領域 (情報のカテゴリー) に適用されます。 領域は個々のセルの特性を表すものではありませ ん。 この区別は、テーブルを変更するときに重要になります。

例

• 列ラベルのセル書式として太字フォントを指定すると、現在列ディメンションにどのような情報が表示さ れているかに関係なく、列ラベルは必ず太字で表示されます。 項目を列ディメンションから他のディメ ンションに移動した場合、列ラベルの太字特性は保持されません。

<span id="page-158-0"></span>• アクティブなピボット・テーブルでセルを強調表示にしてからツールバーの「太字」ボタンをクリックす ることにより列ラベルを太字にした場合は、セルの内容をどのディメンションに移動したとしてもセルの 内容は太字のまま保持されますが、列ディメンションに移動された他の項目については、列ラベルに太字 特性が保持されることはありません。

セル書式を変更するには

1.**「セル書式」**タブをクリックします。

- 2. ドロップダウン・リストから領域を選択するか、またはサンプル内の領域をクリックします。
- 3. その領域の特性を選択します。 選択した内容がサンプルに反映されます。
- 4.**「OK」**または**「適用」**をクリックします。

行の色の変更

別の背景色やテキスト色を適用して、テーブルのデータ領域内の行を変更するには

- 1.「領域」ドロップダウン・リストから**「データ」**を選択します。
- 2.「背景色」グループで、**「行の色を変更」**を選択します (チェック・マークを付けます)。

3. 行の背景とテキストの変更に使用する色を選択します。

変更した行の色は、テーブルのデータ領域にのみ有効です。 行や列のラベル領域には影響しません。

# **テーブル・プロパティー: 罫線**

テーブル内の罫線の各位置について、線種と色を選択できます。 スタイルに**「なし」**を選択した場合、選 択した場所には線が表示されません。

テーブルの罫線を変更するには

- 1.**「罫線」**タブをクリックします。
- 2. リストで罫線の名前をクリックするか、または「サンプル」領域で線をクリックして、罫線の位置を選 択します。
- 3. 線種を選択するか、または**「なし」**を選択します。
- 4. 色を選択します。
- 5.**「OK」**または**「適用」**をクリックします。

## **テーブルのプロパティー: 印刷**

ピボット・テーブルの印刷に関する、次のプロパティーを制御できます。

- すべての層またはテーブルの最上層だけを印刷する。また、別々のページに各層を印刷することもできま す。
- 印刷するページに合うようにテーブルを水平または垂直方向に縮小できます。
- 定義されたページ・サイズに対してテーブルが広すぎるか長すぎる場合、テーブルの印刷部分に取り入れ られる行と列の最小数である改ページ後の行や列数をコントロールできます。

注: その他の出力がテーブルの上にあるため、テーブルが長過ぎて現在の行に収まりきれないが、定義さ れたページの長さには収まる場合、ウィドウ/オーファン設定に関わらず、テーブルは自動的に新規ペー ジに印刷されます。

• 1 ページに収まりきれないテーブルにも継続テキストを付けることができます。 各ページの下部と各ペ ージの上部に継続テキストを表示することができます。 どちらも選択されなかった場合には、継続テキ ストは表示されません。

ピボット・テーブルの印刷プロパティーを制御するには

- 1.**「印刷」**タブをクリックします。
- 2. 必要な印刷オプションを選択します。
- 3.**「OK」**または**「適用」**をクリックします。

# <span id="page-159-0"></span>**セル・プロパティー**

セル・プロパティーは、選択したセルに適用されます。 フォント、値形式、位置合わせ、余白、および色 を変更することができます。 セル・プロパティーはテーブル・プロパティーより優先されるので、テーブ ル・プロパティーを変更しても、個別に適用したセル・プロパティーは変更されません。

セル・プロパティーを変更するには

1. テーブルをアクティブ化し、テーブルのセルを選択します。

2.「形式」メニューまたはポップアップ・メニューから**「セル プロパティ」**を選択 します。

# **フォントと背景**

「フォントと背景色」タブでは、テーブル内の選択したセルのフォントのスタイルと色、および背景色を制 御します。

## **形式値**

「形式値」タブでは、選択したセルの値の形式を制御します。 数値、日付、時刻、通貨の形式を選択した り、表示される小数の桁数を調整したりできます。

注: 通貨形式のリストには、ドル形式 (先頭にドル記号の付いた数値) および 5 つのカスタム通貨形式が含ま れています。 デフォルトでは、すべてのカスタム通貨形式が、通貨記号もその他のカスタム記号も一切含 まないデフォルトの数値形式に設定されています。 **「編集」**>**「オプション」**>**「通貨」**を使用して、カス タム通貨形式を定義します。

# **位置合わせと余白**

「位置合わせおよび余白」タブでは、選択したセルの水平および垂直方向の位置合わせと、上下左右の余白 を制御します。 **「混合」**の水平位置合わせでは、セルの型に応じて内容が位置合わせされます。 例えば、 日付けは右揃えにされ、テキスト値は左揃えにされます。

# **脚注および解説**

テーブルには、脚注およびキャプションを追加できます。 脚注またはキャプションの非表示、脚注マーカ ーの変更、および脚注の再番号付けを行うこともできます。

## **脚注とキャプションの追加**

テーブルにキャプションを追加するには、次の手順を実行します。

1.「挿入」メニューから、**「解説」**を選択します。

脚注は、テーブル内のどの項目にも付加することができます。 脚注を追加するには、次の手順を実行しま す。

1. アクティブ化されたピボット・テーブル内で、タイトル、セル、またはキャプションをクリックしま す。

2.「挿入」メニューから、**「脚注」**を選択します。

3. 指定した領域に脚注テキストを挿入します。

### **キャプションを表示するか、または非表示にするには**

キャプションを非表示にするには、次のように操作します。

1. キャプションを選択します。

2.「表示」メニューから、**「非表示」**を選択します。

非表示のキャプションを表示するには、次のように操作します。

1.「表示」メニューから、**「すべて表示」**を選択します。

# **テーブルの脚注を表示するか、または非表示にするには**

脚注を非表示にするには、次のように操作します。

- 1. 脚注参照を含むセルを右クリックし、ポップアップ・メニューから**「脚注を隠す」**を選択します。 または
- 2. テーブルの脚注領域で脚注を選択し、ポップアップ・メニューから**「非表示」**を選択します。

注: レガシー テーブルの場合、テーブルの脚注領域を選択し、ポップアップ・メニューから**「脚注を編 集」**を選択して、非表示にする脚注の「表示」プロパティーを選択解除 (クリア) します。

セルに複数の脚注が含まれている場合は、後者の方法を使用して脚注を選択的に非表示にします。

- テーブルのすべての脚注を非表示にするには、次のように操作します。
- 1. テーブルの脚注領域ですべての脚注を選択 (クリック・アンド・ドラッグを使用するか、または Shift キ ーを押しながらクリックして脚注を選択) し、「表示」メニューから**「非表示」**を選択します。

注: レガシー・テーブルでは、テーブルの脚注領域を選択し、「表示」メニューから**「非表示」**を選択し ます。

非表示の脚注を表示するには、次のように操作します。

1.「表示」メニューから、**「すべての脚注を表示」**を選択します。

## **脚注マーカー**

「脚注マーカー」では、脚注をマークするために使用する文字を変更します。 デフォルトでは、標準の脚注 マーカーは、テーブル・プロパティーの設定に応じた、連続する文字または数字です。 特殊なマーカーを 割り当てることもできます。 脚注を再番号付けしたり、標準マーカーの数値と文字を切り替えたりしても、 特殊マーカーは影響を受けません。 標準マーカーの数値または文字の表示および脚注マーカーの下付き文 字または上付き文字は、「テーブル プロパティ」ダイアログの「脚注」タブによって制御されます。

注: レガシー・テーブルでの脚注マーカーの変更については、151 ページの『レガシー・テーブルの脚注の 編集』を参照してください。

脚注マーカーを変更するには

1. 脚注を選択します。

2.**「形式」**メニューから、**「脚注マーカー」**を選択します。

特殊マーカーは 2 文字までに制限されています。 特別マーカーを持つ脚注は、テーブルの脚注エリア内で 連続する文字や番号を持つ脚注より上位になるため、特別マーカーを変更すると脚注リストが並べ替えら れることがあります。

## **脚注の再番号付け**

行、列、および層を切り替えてテーブルをピボットすると、脚注の順序が変化する場合があります。 脚注 の再番号付けを行うには、次の手順に従います。

1.「形式」メニューから、**「脚注再番号割当」**を選択します。

### **レガシー・テーブルの脚注の編集**

レガシー・テーブルの場合、「脚注を編集」ダイアログを使用して、脚注のテキストおよびフォント設定の 入力や変更、脚注マーカーの変更、および脚注を非表示にしたり削除したりすることができます。

レガシー・テーブルに新しい脚注を挿入すると、「脚注を編集」ダイアログが自動的に開きます。「脚注を 編集」ダイアログを使用して、新しい脚注を作成せずに既存の脚注を編集するには、次の手順を実行しま す。

1. テーブルの脚注領域をダブルクリックするか、またはメニューから「形式」>「脚注を編集」を選択し ます。

**「マーカー」**。 デフォルトでは、標準の脚注マーカーは、テーブル・プロパティーの設定に応じた、連続す る文字または数字です。。 特殊なマーカーを割り当てるには、「マーカー」列に新しいマーカー値を入力し ます。 脚注を再番号付けしたり、標準マーカーの数値と文字を切り替えたりしても、特殊マーカーは影響 を受けません。 標準マーカーの数値または文字の表示および脚注マーカーの下付き文字または上付き文字 は、「テーブル プロパティ」ダイアログの「脚注」タブによって制御されます。 詳しくは、トピック [148](#page-157-0) [ページの『テーブル・プロパティー](#page-157-0): メモ』を参照してください。

特殊マーカーを標準マーカーに戻すには、「脚注を編集」ダイアログでマーカーを右クリックし、ポップア ップ・メニューで**「脚注マーカー」**を選択し、「脚注マーカー」ダイアログ・ボックスで「標準マーカー」 を選択します。

**「脚注」**。 脚注の内容。 現在のフォントおよび背景の設定が表示に反映されます。 フォントの設定は、「形 式」サブダイアログを使用して脚注ごとに変更できます。 詳しくは、トピック 152 ページの『脚注のフォ ントと色の設定』を参照してください。 すべての脚注には 1 つの背景色が適用されます。この背景色は、 「セル プロパティ」ダイアログの「フォントと背景」タブで変更できます。 詳しくは、150 [ページの『](#page-159-0) フ [ォントと背景』の](#page-159-0)トピックを参照してください。

**「表示」**。 デフォルトでは、すべての脚注が表示されます。 脚注を非表示にするには、「表示」チェック・ ボックスを選択解除します (チェック・マークを外します)。

#### **脚注のフォントと色の設定**

レガシー・テーブルの場合、「形式」ダイアログを使用して、1 つ以上の選択した脚注のフォント・ファミ リー、スタイル、サイズ、および色を変更できます。

1.「脚注を編集」ダイアログで、「脚注」グリッドの脚注を 1 つ以上選択 (クリック) します。

2.**「形式」**ボタンをクリックします。

選択したフォント・ファミリー、スタイル、サイズ、および色が選択したすべての脚注に適用されます。

背景色、配置、余白は、「セル プロパティ」ダイアログで設定でき、すべての脚注に適用されます。 これ らの設定は脚注ごとに変更できません。 詳しくは、150 ページの『 [フォントと背景』の](#page-159-0)トピックを参照し てください。

# **データ・セルの幅**

「データ・セルの幅の設定」を使用して、すべてのデータ・セルを同じ幅に設定します。

すべてのデータ・セルの幅を設定するには

1. メニューから次の項目を選択します。

**「形式」** > **「データ・セル幅の設定 ...」**

2. セル幅の値を入力します。

# **列の幅の変更**

1. 列罫線をクリックしてドラッグします。

# **ピボット・テーブルの隠れた罫線を表示する**

見えている罫線が少ないテーブルでは、隠れた罫線を表示することができます。 それにより、列幅の変更 のような作業が簡単になります。

1.「ビュー」メニューから**「グリッド線」**を選択します。

# **ピボット・テーブルの行、列、およびセルの選択**

行または列全体、またはデータ・セルおよびラベル・セルの指定したグループを選択できます。 複数のセルを選択するには、次のように操作します。

**「選択」** > **「データとラベルのセル」**

# **ピボット・テーブルの印刷**

印刷したピボット・テーブルの外観に影響を与える可能性がある要素がいくつかあります。これらの要素 は、ピボット・テーブルの属性を変更することで制御できます。

- 多次元ピボット・テーブル (複数の層のあるテーブル) では、すべての層を印刷するか、または最上層 (表 示されている層) だけを印刷するかを選択できます。 詳しくは、149 [ページの『テーブルのプロパティ](#page-158-0) ー: [印刷』の](#page-158-0)トピックを参照してください。
- 縦長または幅広のピボット・テーブルでは、ページに合わせてテーブルを自動的にサイズ変更したり、テ ーブル・ブレークの位置および改ページの位置を制御したりできます。 詳しくは、149 [ページの『テー](#page-158-0) [ブルのプロパティー](#page-158-0): 印刷』のトピックを参照してください。
- 単一のページに対して広すぎたり長すぎたりするテーブルでは、ページ間のテーブル・ブレークの位置を 制御できます。

印刷後のピボット・テーブルの外観を確認するには、「ファイル」メニューの「印刷プレビュー」を使用し ます。

# **幅広または縦長のテーブルのテーブル・ブレークの制御**

広すぎるか、または長すぎるために、定義したページ・サイズ内に印刷できないピボット・テーブルは、 自動的に分割されて複数のセクションに印刷されます 以下を実行できます。

- 大きなテーブルを分割する行と列の位置を制御します。
- テーブルを分割するときにまとめる必要がある行と列を指定します。
- 定義したページ・サイズに合わせて、大きなテーブルをスケール変更します。

印刷するピボット テーブルの行ブレークおよび列ブレークを指定するには、以下のようにします。

- 1. ピボット・テーブルをアクティブにします。
- 2. ブレークを挿入する場所の左にある列のセルをクリックするか、またはブレークを挿入する行の前の行 のセルをクリックします。

注: レガシー・テーブルでは、列ラベルまたは行ラベルのセルをクリックしなければなりません。

- 3. メニューから次の項目を選択します。
	- **「形式」** > **「分割点」** > **「垂直方向の分割点」**

または

**「形式」** > **「分割点」** > **「水平方向の分割点」**

注: レガシー・テーブルでは、垂直方向と水平方向の両方の分割点に対して**「形式」** > **「ここで区切る」** を選択します。

まとめる行または列を指定するには、以下のようにします。

- 1. まとめる行または列のラベルを選択します 。クリックしてドラッグするか、または Shift キーを押しな がらクリックして、複数の行ラベルまたは列ラベルを選択します。
- 2. メニューから次の項目を選択します。

**「形式」** > **「分割点」** > **「まとめる」**

注: レガシー・テーブルの場合、**「形式」** > **「まとめる」**を選択します。

ブレークポイントおよびまとめられたグループを表示するには、以下のようにします。

1. メニューから次の項目を選択します。

**「形式」** > **「分割点」** > **「分割点の表示」**

ブレークポイントは、垂直方向または水平方向の線として表示されます。 まとめられたグループは、濃い 罫線で囲まれた長方形の領域としてグレー表示されます。

注: レガシー・テーブルでは、ブレークポイントおよびまとめられたグループの表示はサポートされていま せん。

ブレークポイントおよびまとめられたグループをクリアするには

ブレークポイントをクリアするには、次のように操作します。

1. 垂直方向のブレークポイントの左にある列のセルをクリックするか、または水平方向のブレークポイン トの上にある行のセルをクリックします。

注: レガシー・テーブルでは、列ラベルまたは行ラベルのセルをクリックしなければなりません。 2. メニューから次の項目を選択します。

**「形式」** > **「分割点」** > **「分割点またはグループをクリア」**

注: レガシー・テーブルの場合、**「形式」** > **「まとめの解除」**を選択します。

まとめられたグループをクリアするには、次のように操作します。

- 3. グループを指定する列ラベルまたは行ラベルを選択します。
- 4. メニューから次の項目を選択します。
	- **「形式」** > **「分割点」** > **「分割点またはグループをクリア」**

注: レガシー・テーブルの場合、**「形式」** > **「まとめの解除」**を選択します。

行または列をピボットするか、または並べ替えると、すべてのブレークポイントおよびまとめられたグル ープが自動的にクリアされます。 この動作は、レガシー・テーブルには適用されません。

# **ピボット・テーブルからのグラフの作成**

- 1. ピボット・テーブルをダブルクリックして、アクティブにします。
- 2. グラフに表示する行、列、またはセルを選択します。
- 3. 選択した領域の任意の場所を右クリックします。
- 4. ポップアップ・メニューから**「グラフの作成」**を選択し、グラフ・タイプを選択します。

# **カラースケール**

ほとんどのテーブルには値が混在していますが、テーブル全体にヒート・マップを適用すると、通常は範 囲が大きく異なるテーブルが生成されます。 ピボット・テーブル・エディターには、メニュー・オプショ ンの**「カラー・スケール」**が組み込まれました。これにより、選択したテーブル・セルを、セル値に応じ てさまざまな色で表示するヒート・マップ・スタイルの設定が可能になりました。

### **カラースケール値の指定**

- 1. ピボット・テーブルをダブルクリックして、アクティブにします。
- 2. ヒート・マップ・スタイルのカラー・フォーマットで表示したいセルを選択します(少なくとも 2 つのセ ルを選択する必要があります)。
- 3. 選択したセル領域内の任意の場所を右クリックし、メニューから **カラー・スケール** を選択します。
- 4. **カラー・スケール**ダイアログには、以下の設定があります。

#### **絶対値を使用**

選択すると、負の値は正の値として扱われます この設定はデフォルトで有効になっています。

**低い色の値**

低い値の色を設定します。 カラー・ピッカーをクリックして色を選択します。 フィールドの横の数 値の値は、選択した色の RBG 値を示します。

#### **高カラー値**

高値の色を設定します。 カラー・ピッカーをクリックして色を選択します。 フィールドの横の数値 の値は、選択した色の RBG 値を示します。

<span id="page-164-0"></span>5. カラースケールの設定を選択したら、**OK** をクリックします。 選択したピボット・テーブル・セルは、 選択された色の値と高色の値の間にあるカラー範囲で表示されます。

**注 : リセット** をクリックすると、カラースケール設定がデフォルト値に設定されます。

# **レガシー・テーブル**

テーブルをレガシー・テーブル (リリース 19 ではフル機能のテーブルと見なされる) として表示するように 選択できます。これは、リリース 20 より前の IBM SPSSStatistics リリースと完全に互換性があります。 レガシー・テーブルは、表示に時間がかかる場合があるため、リリース 20 より前のリリースとの互換性が 必要な場合のみ推奨されます。 レガシー・テーブルの作成方法については、205 [ページの『「ピボット](#page-214-0) テ [ーブル」のオプション』を](#page-214-0)参照してください。

IBM SPSS Statistics 29 Core System ユーザーズ・ガイド

# <span id="page-166-0"></span>**第 12 章 モデル**

一部の結果はモデルで表示されます。これは、視覚化の特殊なタイプとして出力ビューアーに表示されま す。 出力ビューアーに表示される視覚化は、使用できるモデルの唯一のビューではありません。 単一のモ デルに、さまざまなビューが含まれています。 モデル・ビューアーのモデルをアクティブにし、モデルと 直接対話して、使用可能なモデル・ビューを表示することができます。 また、モデルのすべてのビューを 印刷およびエクスポートすることができます。

# **モデルとの対話**

モデルと対話するには、次のように、まずモデルをアクティブにします。

1. モデルをダブルクリックします。

または

2. モデルを右クリックし、ポップアップ・メニューから**「内容編集」**を選択します。

3. サブメニューから**「別ウィンドウ」**を選択します。

モデルをアクティブにすると、モデル・ビューアーにモデルが表示されます。 詳しくは、157 ページの『モ デル・ビューアーの使用』を参照してください。

## **モデル・ビューアーの使用**

モデル・ビューアーは、使用可能なモデル・ビューを表示したり、モデル・ビューの外観を編集したりす るためのインタラクティブ・ツールです。 (モデル・ビューアーの表示方法について詳しくは、157 ページ の『モデルとの対話』を参照してください。) モデル・ビューアーには、次の 2 種類のスタイルがあります。

• **メイン・ビューと補助ビューに分割する**。 このスタイルでは、モデル・ビューアーの左側の部分に**メイ ン・ビュー**が表示されます。 メイン・ビューには、モデルの一般的な視覚化 (例えば、ネットワーク・グ ラフ) が表示されます。 メイン・ビューにも、複数のモデル・ビューがあることもあります。 メイン・ビ ューの下のドロップダウン・リストを使用して、使用可能なメイン・ビューを選択できます。

**補助ビュー**は、モデル・ビューアーの右側部分に表示されます。 メイン・ビューには一般的な視覚化が 表示されるのに対し、補助ビューには通常、表など、モデルのより詳細な視覚化が表示されます。 メイ ン・ビューと同様に、補助ビューにも複数のモデル・ビューがあることもあります。 補助ビューの下の ドロップダウン・リストを使用して、使用可能なメイン・ビューを選択できます。 また、補助ビューに は、メイン・ビューで選択された要素の特定の視覚化を表示することもできます。 例えば、モデルの種 類によっては、メイン・ビューで変数ノードを選択して、補助ビューにその変数のテーブルを表示するこ ともできます。

• **一度に 1 つのビューとサムネール**。 このスタイルでは、1 つのビューだけが表示され、他のビューには、 モデル・ビューアーの左側にあるサムネールを使用してアクセスします。 各ビューには、モデルの視覚 化の一部が表示されます。

視覚化のどの部分が表示されるかは、モデルを作成するプロシージャーによって決まります。 特定モデル の使用について詳しくは、モデルを作成したプロシージャーの資料を参照してください。

モデル・ビュー・テーブル

モデル・ビューアーに表示されるテーブルは、ピボット・テーブルではありません。 ピボット・テーブル を操作するように、これらのテーブルを操作することはできません。

モデル・プロパティーの設定

モデル・ビューアー内で、モデルの特定のプロパティーを設定することができます。 詳しくは、[158](#page-167-0) ペー [ジの『モデルのプロパティ』](#page-167-0)を参照してください。

モデル・ビューのコピー

モデル・ビューアー内で個々のモデル・ビューをコピーすることもできます。 詳しくは、158 [ページの『モ](#page-167-0) [デル・ビューのコピー』](#page-167-0)を参照してください。

# <span id="page-167-0"></span>**モデルのプロパティ**

使用しているモデル・ビューアーに応じて、次のいずれかを選択します。

ファイル > プロパティー

または

ファイル>ビューの印刷

各モデルには、出力ビューアーから印刷されるビューを指定する関連プロパティーがあります。 デフォル トでは、出力ビューアーに表示されるビューのみが印刷されます。 これは、常にメイン・ビューで、メイ ン・ビューは 1 つだけです。 また、使用可能なすべてのモデル・ビューが印刷されるように指定すること もできます。 これらには、すべてのメイン・ビューとすべての補助ビューが含まれます (ただし、メイン・ ビューの選択に基づく補助ビューは印刷されません)。 また、モデル・ビューアー自体で個々のモデル・ビ ューを印刷することもできます。 詳しくは、トピック 158 ページの『モデルの印刷』を参照してくださ い。

## **モデル・ビューのコピー**

モデル・ビューアーの「編集」メニューから、現在表示されているメイン・ビューまたは補助ビューをコ ピーできます。 コピーできるモデル・ビューは 1 つだけです。 モデル・ビューを出力ビューアーに貼り付 けることができます。出力ビューアーでは、個々のモデル・ビューは、グラフボード・エディターで編集 できる視覚化として続けてレンダリングされます。 出力ビューアーに貼り付けると、複数のモデル・ビュ ーを同時に表示できます。 モデル・ビューを他のアプリケーションに貼り付けることもできます。ターゲ ット・アプリケーションに応じて、モデル・ビューはイメージまたはテーブルとして表示されます。

# **モデルの印刷**

モデル・ビューアーからの印刷

モデル・ビューアー自体で単一のモデル・ビューを印刷することができます。

- 1. モデル・ビューアーでモデルをアクティブにします。 詳しくは、157 [ページの『モデルとの対話』の](#page-166-0)ト ピックを参照してください。
- 2. 使用可能であれば、メニューから「表示」>「編集モード」を選択します。
- 3. メイン・ビューまたは補助ビューの「全般」ツールバー・パレットで (印刷するビューにより異なりま す) 、「印刷」アイコンをクリックします。 (このパレットが表示されない場合は、「表示」メニューから **「パレット」>「一般」** を選択します。 )

備考: モデル・ビューアーが印刷アイコンをサポートしていない場合は、「ファイル」>「印刷」を選択 します。

出力ビューアーからの印刷

出力ビューアーから印刷する場合、特定のモデルで印刷されるビューの数はモデルのプロパティーによっ て異なります。 表示されたビューのみまたは使用可能なすべてのモデル・ビューを印刷するように、モデ ルを設定することができます。 詳しくは、158 ページの『モデルのプロパティ』のトピックを参照してく ださい。

# **モデルのエクスポート**

デフォルトでは、出力ビューアーからモデルをエクスポートするとき、モデル・ビューの取り込みまたは 除外は、各モデルのモデル・プロパティーによって制御されます。 モデル・プロパティーの詳細について は、158 ページの『モデルのプロパティ』を参照してください。 エクスポート時には、この設定をオーバ ーライドし、すべてのモデル・ビューを含めたり、現在表示されているビューのみを含めたりできます。 「出力のエクスポート」ダイアログ・ボックスで、「ドキュメント」グループの**「オプション変更...」**をク リックします。 このダイアログ・ボックスのエクスポートの詳細については、125 [ページの『出力のエク](#page-134-0) [スポート』を](#page-134-0)参照してください。 テーブルを含むすべてのモデル・ビューは、グラフィックスとしてエク スポートされます。 また、メイン・ビューの選択に基づく補助ビューは、エクスポートされないことにも 注意してください。

# **モデルに使用したフィールドを新しいデータ・セットに保存**

モデルに使用したフィールドを新しいデータ・セットに保存できます。

1. モデル・ビューアーでモデルをアクティブにします。 詳しくは、157 [ページの『モデルとの対話』の](#page-166-0)ト ピックを参照してください。

2. メニューから次の項目を選択します。

**「生成」 >** > **「フィールド選択 (モデルの入力およびターゲット)」**

**「データ・セット名」。** 有効なデータ・セット名を指定します。 データ・セットは、同じセッション内で引 き続き使用できますが、セッションを終了する前に明示的に保存しない限り、ファイルとしては保存され ません。 データ・セット名は、変数の命名規則に従う必要があります。 詳しくは、52 [ページの『変数名』](#page-61-0) のトピックを参照してください。

# **予測値を重要度に基づいて新しいデータ・セットに保存**

予測値の重要度グラフの情報に基づいて、予測値を新しいデータ・セットに保存できます。

- 1. モデル・ビューアーでモデルをアクティブにします。 詳しくは、157 [ページの『モデルとの対話』](#page-166-0)のト ピックを参照してください。
- 2. メニューから次の項目を選択します。

**「生成」 >** > **「フィールド選択 (予測変数の重要度)」**

**「変数の上位数」。** 指定した上位数までの重要度を有する予測値を含めるか、または除外します。

**「次より大きな重要度」。** 指定した値よりも相対的に重要度が大きい予測値をすべて含めるか、または除 外します。

3.**「OK」**をクリックすると、「新規データ・セット」ダイアログが表示されます。

**「データ・セット名」。** 有効なデータ・セット名を指定します。 データセットは、今後、同じセッションで 使用可能ですが、セッション終了前に明示的に保存しない限り、ファイルとして保存されません。 データ・ セット名は、変数の命名規則に従っている必要があります。 詳しくは、52 [ページの『変数名』の](#page-61-0)トピック を参照してください。

# **アンサンブル・ビューアー**

## **アンサンブルのモデル**

アンサンブルのモデルは、アンサンブル内のコンポーネントモデルの情報、およびアンサンブル全体のパ フォーマンスの情報を提供します。

メインの (ビューに依存しない) ツールバーにより、スコアリングにアンサンブルを使用するか、または参 照モデルを使用するかを選択できます。 スコア付けにアンサンブルを使用する場合、結合ルールも選択で きます。 これらの変更にモデルの再実行は必要ありませんが、選択項目はモデルに保存され、スコアリン グや下流モデル評価に使用されます。 また、アンサンブル・ビューアーからエクスポートされた PMML に も影響を与えます。

**「結合規則」。** アンサンブルのスコアリング時に、この規則を使用して基本モデルの予測値を結合し、アン サンブル・スコア値を計算します。

- **カテゴリー**対象に対するアンサンブル予測値は、票決、最高確率、または最高平均確率を使用して結合で きます。 **「票決」**は、基本モデル全体で最も高い確率の頻度が最も多いカテゴリーを選択します。 **「最 高確率」**は、すべての基本モデル全体で単一の最も高い確率を達成したカテゴリーを選択します。 **「最 高平均確率」**は、基本モデル全体でカテゴリーの確率が平均化されたとき、最も値が大きいカテゴリーを 選択します。
- **連続型**対象に対するアンサンブル予測値は、基本モデルの予測値の平均値または中央値を使用して結合で きます。

デフォルトは、モデル構築時の指定に基づいて設定されます。 結合規則を変更すると、モデルの精度が再 計算され、モデル精度のすべてのビューが更新されます。 「予測変数の重要度」グラフも更新されます。 スコアリングに参照モデルが選択されている場合、このコントロールは無効になります。

**「すべての結合規則を表示」**。 選択した場合、使用可能なすべての結合規則の結果がモデル品質グラフに表 示されます。 「コンポーネント・モデルの精度」グラフは、各投票方式の参照ラインを示すように更新さ れます。

## **モデルの要約**

「モデルの要約」ビューはスナップショット、つまりアンサンブルの品質と多様性の概要を示す要約です。

**「品質」。** グラフには、参照モデルおよび naive モデルと比較した最終モデルの精度が表示されます。 精度 は、大きく表示されているものがより適切な形式であることを示し、「最適な」モデルの精度が最も高いこ とを示します。 カテゴリー対象の精度とは、予測値が観測値に一致するレコードのパーセントです。 連続 目標では、精度は、1 から予測の平均絶対誤差 (予測値から観測値を引いた値の絶対値の平均) を引いた値 から、予測値の範囲 (最大予測値から最小予測値を引いた値) となります。

バギング・アンサンブルでは、学習分割全体に構築された標準モデルが参照モデルとなります。 ブーステ ィング・アンサンブルでは、最初のコンポーネント・モデルが参照モデルとなります。

モデルが構築されておらず、すべてのレコードが最頻カテゴリーに割り当てられている場合、naive モデル が精度と示します。 naive モデルは連続目標では計算されません。

**「多様性」。** アンサンブルを構築するために使用されたコンポーネント・モデル間の「意見の多様性」がグ ラフに表示されます。値が大きいほど多様性が大きいことを示します。 これは、基本モデル全体で予測値 にどの程度ばらつきがあるかを示す指標です。 多様性はブースティング・アンサンブル・モデルでは利用 できません。また、連続型対象では表示されません。

### **予測値の重要度**

通常、モデリングの作業を最も重要な予測フィールドに集中させ、最も重要性の低い予測フィールドを削 除または無視したいと考えます。 予測値の重要度グラフを使用すると、モデル推定時に各予測値の相対重 要度を示して、これを実現できます。 値が相対的であるため、表示されるすべての予測の値の合計は 1.0 となります。 予測値の重要度はモデルの精度に関連しません。 予測が正確かどうかではなく、予測時の各 予測値の重要度にのみ関連します。

予測値の重要度は、一部のアンサンブル・モデルで利用できません。 予測値セットはコンポーネント・モ デルによって異なりますが、重要度は少なくとも 1 つのコンポーネント・モデルで使用されている予測値 を元に計算されます。

### **予測値の頻度**

予測値セットは、モデリング方式の選択または予測値の選択により、コンポーネント・モデルごとに異な る場合があります。 予測値の頻度のプロットは、アンサンブル内のコンポーネント・モデルにおける予測 値の分布を示すドット・プロットです。 各点は、予測値を含む 1 個以上のコンポーネント・モデルを表し ます。 予測値は y 軸にプロットされ、度数の降順でソートされます。したがって、最も多くのコンポーネ ント・モデルで使用されている予測値が最上位の予測値であり、最も少ないコンポーネント・モデルで使 用されている予測値が最下位の予測値です。 上位 10 個の予測値が表示されます。

最も頻繁に表示される予測値が、一般的に最も重要な予測値です。 このプロットは、コンポーネント・モ デル間で予測値セットが異なることのできない方式には適していません。

### **コンポーネント・モデルの精度**

グラフは、コンポーネント・モデルの精度を予測したドット・プロットです。 各点は、y 軸にプロットさ れた精度のレベルを含む 1 つ以上のコンポーネント・モデルを表します。 マウス・ポインターを点の上に 移動すると、対応するそれぞれのコンポーネント・モデルの情報が表示されます。

**「基準線」。** プロットにはアンサンブルの色分けされた線と参照モデルおよび naive モデルが表示されま す。 スコアリングに使用されるモデルに対応する線の隣には、チェック・マークが表示されます。

**「対話性」。** 結合規則を変更すると、グラフは更新されます。

**「ブースティング・アンサンブル」。** ブースティング・アンサンブルの折れ線グラフが表示されます。

### **コンポーネント・モデルの詳細**

このテーブルには、コンポーネント・モデルの情報が 1 行ずつ表示されます。 デフォルトでは、コンポー ネント・モデルはモデル番号の昇順にソートされます。 行は、任意の列の値の昇順または降順にソートで きます。

**「モデル」。** コンポーネント・モデルが作成された順序を表す番号。

**「精度」。** パーセントの形式で表された全体的な精度。

**「方法」。** モデリング方法。

**「予測値」。** コンポーネント・モデルで使用されている予測値の数。

**「モデル・サイズ」。** モデル・サイズは、モデリング方法によって異なります。ツリーの場合は、ツリー内 のノードの数です。線型モデルの場合は、係数の数です。ニューラル・ネットワークの場合は、シナプス の数です。

**「レコード」。** 学習サンプル内の重み付けされた入力レコードの数。

#### **自動データ準備**

このビューには、データの自動準備 (ADP) ステップで、どのフィールドが除外されたか、また変換された フィールドがどのように派生したかについての情報が表示されます。 変換または除外されたフィールドご とに、フィールド名、分析内の役割、ADP ステップで実行されたアクションについて表示されます。 フィ ールドは、フィールド名のアルファベット順 (昇順) に並べ替えられます。

**「外れ値を削除」**アクション (表示されている場合) は、カットオフ値 (平均値からの標準偏差が 3) を超える 連続型予測値が、カットオフ値に設定されたことを示します。

# **分割モデル・ビューアー**

分割モデル・ビューアーには、各分割のモデルが表示され、分割モデルに関する概要が表示されます。

**「分割」**。 列見出しは、分割の作成に使用するフィールドを示します。セルは、分割された値となります。 分割をダブルクリックすると、その分割で構築されたモデルがモデル・ビューアーで開きます。

**精度:** 全体的な精度をパーセント単位で表したもの。

**「モデル・サイズ」。** モデル・サイズは、モデリング方法によって異なります。ツリーの場合は、ツリー内 のノードの数です。線型モデルの場合は、係数の数です。ニューラル・ネットワークの場合は、シナプス の数です。

**レコード:** 学習サンプルの入力レコードの重み付きの数。

IBM SPSS Statistics 29 Core System ユーザーズ・ガイド

# **第 13 章 出力の自動変更**

出力の自動変更は、アクティブな「ビューアー」ウィンドウの内容に書式設定およびその他の変更を適用 します。 次のような変更を適用できます。

- すべての、または選択したビューアー・オブジェクト
- 選択したタイプの出力オブジェクト (例えば、図表、ログ、ピボット・テーブル)
- 条件式に基づくピボット・テーブルの内容
- アウトライン (ナビゲーション) ペインの内容

実行できる変更のタイプには以下が含まれます。

- オブジェクトを削除する
- オブジェクトのインデックス付け (連続した番号付け方式を追加する)
- オブジェクトの表示プロパティーの変更
- アウトライン・ラベルのテキストの変更
- ピボット・テーブルの行と列の入れ替え
- ピボット・テーブルの選択した層の変更
- 条件式に基づいてピボット・テーブルの選択した領域または特定のセルの書式を変更 (例えば、0.05 より 小さいすべての有意確率値を太字にする)

出力の自動変更を指定する手順は次のとおりです。

- 1. メニューから**「ユーティリティー」** > **「出力のスタイル指定」**を選択します。
- 2. ビューアーで 1 つ以上のオブジェクトを選択します。
- 3.「選択」ダイアログで必要なオプションを選択します。(ダイアログを開く前にオブジェクトを選択する こともできます。)
- 4.「出力のスタイル指定」ダイアログで必要な出力の変更を選択します。

# **出力のスタイル指定: 選択**

「**出力のスタイル指定: 選択**」ダイアログでは、「出力のスタイル指定」ダイアログで指定する変更の基本的 な選択基準を指定します。

「**出力のスタイル指定: 選択**」ダイアログを開いた後で、ビューアーまたはワークブック内のオブジェクト を選択することもできます。

#### **選択済みのみ(S)**

変更は、指定した基準を満たしている選択したオブジェクトのみに適用されます。

#### **最後のコマンドとして選択します。**

これを選択した場合、変更は最後のプロシージャーの出力のみに適用されます。 選択しない場合、 変更はプロシージャーの特定のインスタンスに適用されます。 例えば、度数プロシージャーの 3 つ のインスタンスがある場合、2 番目のインスタンスを選択すると、変更はそのインスタンスのみに 適用されます。 選択に基づいてシンタックスを貼り付ける場合、このオプションはそのプロシージ ャーの 2 番目のインスタンスを選択します。 複数のプロシージャーからの出力が選択されている 場合、このオプションは、出力がビューアーまたはワークブック内の出力の最後のブロックである プロシージャーにのみ適用されます。

**グループとして選択(G)**

これを選択した場合、選択に含まれるすべてのオブジェクトは、メインの「出力のスタイル指定」 ダイアログで単一のグループとして扱われます。 選択しない場合、選択したオブジェクトは個別の 選択項目として扱われ、それぞれのオブジェクトのプロパティーを個別に設定できます。

#### **このタイプのすべてのオブジェクト(A)**

変更は、指定した基準を満たしている選択したタイプのすべてのオブジェクトに適用されます。 この オプションは、ビューアーまたはワークブックで選択された単一のオブジェクト・タイプが存在する場 合にのみ使用できます。 オブジェクト・タイプには、テーブル、警告、ログ、図表、ツリー図、テキ スト、モデル、およびアウトライン・ヘッダーがあります。

#### **このサブタイプのすべてのオブジェクト(S)**

変更は、指定した基準を満たしている、選択したテーブルと同じサブタイプのすべてのテーブルに適用 されます。 このオプションは、ビューアーまたはワークブックで選択されたテーブルのサブタイプが 1 つである場合にのみ使用できます。 例えば、選択に 2 つの独立した度数テーブルを含むことはできま すが、度数テーブルと記述統計テーブルを含むことはできません。

#### **名前が類似しているオブジェクト(N)**

変更は、指定した基準を満たし、類似した名前を持つすべてのオブジェクトに適用されます。

**基準**

オプションは、「を含む」、「正確に」、「で始まる」、および「で終わる」です。

**値**

ビューアーまたはワークブックのアウトライン・ペインに表示される名前。

**更新**

指定された値に対して指定された基準を満たす、ビューアーまたはワークブック内のすべてのオブ ジェクトを選択します。

# **出力のスタイル指定**

「出力のスタイル指定」ダイアログでは、ビューアーで選択した出力オブジェクトに対して加える変更を指 定します。

**「出力のバックアップを作成」**。 出力の自動変更処理によって行われた変更は、元に戻せません。 元のビュ ーアー・ドキュメントを維持するには、バックアップ・コピーを作成してください。

### **選択とプロパティー**

変更できるオブジェクトまたはオブジェクト・グループのリストは、ビューアーで選択するオブジェクト と、「出力のスタイル指定: 選択」ダイアログで行う選択によって決まります。

**「選択」**。 選択したプロシージャーまたはオブジェクト・タイプのグループの名前。 選択テキストの後に括 弧で囲んだ整数が続いている場合、ビューアー内の一連のオブジェクトの中で、そのプロシージャーのそ のインスタンスのみに変更が適用されます。 例えば、「Frequencies(2)」の場合、ビューアー出力で度数プ ロシージャーの 2 番目のインスタンスのみに変更が適用されます。

**「データ型」**。 オブジェクトのタイプ。 例えば、ログ、タイトル、テーブル、図表などです。 個々のテーブ ル・タイプにはテーブル・サブタイプも表示されます。

**「削除」**。 選択項目を削除するかどうかを指定します。

**「表示」**。 選択項目を表示するか非表示にするかを指定します。 デフォルトのオプションは「現状のまま」 であり、選択項目の現在の可視性プロパティーが保持されます。

**「プロパティー」**。 選択項目に適用する変更の要約。

**追加**。 リストに行を追加し、「出力のスタイル指定: 選択」ダイアログを開きます。 ビューアーで他のオブ ジェクトを選択し、選択条件を指定できます。

**「複製」**。 選択した行を複製します。

**「上へ移動」**および**「下へ移動」**。 選択した行をリストの上方または下方に移動します。 先行する行で指定 した変更は後続の行で指定した変更によって上書きされるため、順序が重要になる場合があります。

**「プロパティ変更のレポートを作成」**。 ビューアーでの変更を要約したテーブルを表示します。

### **オブジェクトのプロパティー**

「オブジェクトのプロパティー」セクションで、「選択とプロパティー」セクションの各選択項目に対して 行う変更を指定します。 使用可能なプロパティーは、「選択とプロパティー」セクションで選択した行によ って決まります。

**「コマンド」**。 選択によって単一のプロシージャーが参照される場合は、プロシージャーの名前です。 選択 には同じプロシージャーの複数のインスタンスが含まれることがあります。

**「データ型」**。 オブジェクトのタイプ。

**「サブタイプ」**。 選択によって単一のテーブル・タイプが参照される場合は、テーブル・サブタイプ名が表 示されます。

**「アウトライン ラベル」**。 選択項目と関連付けられている、アウトライン・ペインのラベル。 ラベル・テキ ストを置換またはラベルに情報を追加できます。 詳しくは、『出力のスタイル指定: ラベルとテキスト』を 参照してください。

**「インデックスの形式」**。 選択項目に含まれるオブジェクトに連続する数値、文字、またはローマ数字を追 加します。 詳しくは、『出力のスタイル指定: インデックス』を参照してください。

**「テーブル表題」**。 1 つまたは複数のテーブルのタイトル。 タイトルを置換またはタイトルに情報を追加で きます。 詳しくは、『出力のスタイル指定: ラベルとテキスト』を参照してください。

**「テーブルルック」**。 テーブルに使用するテーブル・ルック。 詳しくは、『出力のスタイル指定: テーブル・ ルック』を参照してください。

**「行と列を入れ替え」**。 テーブルの行と列を入れ替えます。

**「上位層」**。 階層化されたテーブルの場合は、それぞれの層で表示されるカテゴリーです。

**「条件付きスタイル指定」**。 テーブルに対する条件付きのスタイル変更。 詳しくは、『テーブル・スタイル』 を参照してください。

**「並べ替え」**。 テーブルの内容を選択した列ラベルでソートします。 使用可能な列ラベルがドロップダウ ン・リストに表示されます。 このオプションは、選択項目に単一のテーブル・サブタイプが含まれている 場合にのみ使用可能です。

**「ソートの方向」**。 テーブルをソートする方向を指定します。

**「コメント テキスト」**。 それぞれのテーブルにコメント・テキストを追加できます。

- コメント・テキストは、ビューアーでテーブルにカーソルを移動したときに、ツールチップに表示されま す。
- スクリーン・リーダーは、テーブルにフォーカスがあるときにコメント・テキストを読み上げます。
- ビューアーのツールチップには、コメントの先頭から 200 文字だけが表示されますが、スクリーン・リ ーダーはテキスト全体を読み上げます。

• 出力を HTML にエクスポートすると、コメント・テキストは alt (代替) テキストとして使用されます。

**「内容」**。 ログ、タイトル、およびテキスト・オブジェクトのテキスト。 テキストを置換またはテキストに 情報を追加できます。 詳しくは、『出力のスタイル指定: ラベルとテキスト』を参照してください。

**「フォント」**。 ログ、タイトル、およびテキスト・オブジェクトのフォント。

**「フォント サイズ」**。 ログ、タイトル、およびテキスト・オブジェクトのフォント・サイズ。

**「テキストの色」**。 ログ、タイトル、およびテキスト・オブジェクトのテキストの色。

**「図表テンプレート」**。 図表に使用する図表テンプレート (グラフボード・テンプレート選択で作成した図表 を除く)。

**「グラフボード スタイル シート」**。 グラフボード・テンプレート選択で作成した図表に使用するスタイルシ ート。

**「サイズ」**。 図表とツリー図のサイズ。

### **コメント・テキストでの特殊変数**

**「コメント テキスト」**フィールドでは、日付、時刻、およびその他の値を挿入するための特殊変数を指定で きます。

#### **)DATE**

dd-mmm-yyyy 形式の現在の日付。

#### **)ADATE**

mm/dd/yyyy 形式の現在の日付。

#### **)SDATE**

yyyy/mm/dd 形式の現在の日付。

#### **)EDATE**

dd.mm.yyyy 形式の現在の日付。

#### **)TIME**

hh:mm:ss 形式で表した 12 時間制の現在の時刻。

#### **)ETIME**

hh:mm:ss 形式で表した 24 時間制の現在の時刻。

#### **)INDEX**

定義済みのインデックス値。 詳しくは、『出力のスタイル指定: インデックス』を参照してください。

#### **)TITLE**

テーブルに使用するアウトライン・ラベルのテキスト。

#### **)PROCEDURE**

テーブルを作成したプロシージャーの名前。

#### **)DATASET**

テーブルの作成に使用するデータ・セットの名前。

#### **\n**

改行を挿入します。

# **出力のスタイル指定: ラベルとテキスト**

「出力のスタイル指定: ラベルとテキスト」ダイアログでは、アウトライン・ラベル、テキスト・オブジェ クト、およびテーブル・タイトルのテキストを置換または追加します。 また、アウトライン・ラベル、テ キスト・オブジェクト、およびテーブル・タイトルに対するインデックス値の組み込みと配置を指定しま す。

**「ラベルまたはテキスト・オブジェクトにテキストを追加」**。 既存のテキストの前または後にテキストを追 加したり、既存のテキストを置換したりすることができます。

**「インデックスの追加」**。 連続する文字、数値、またはローマ数字を追加します。 インデックスはテキスト の前または後に配置できます。 テキストとインデックスのセパレーターとして使用する 1 つ以上の文字を 指定することもできます。 インデックスの書式設定については、『出力のスタイル指定: インデックス』を 参照してください。

# **出力のスタイル指定: インデックス**

「出力のスタイル指定: インデックス」ダイアログでは、インデックスの書式と開始値を指定します。

**「タイプ」**: 連続するインデックス値は、数値、文字 (小文字または大文字)、ローマ数字 (小文字または大文 字) とすることができます。

**「開始値」**: 選択したタイプとして有効な任意の値を開始値とすることができます。

出力にインデックス値を表示するには、選択したオブジェクト・タイプの「出力のスタイル指定: ラベルと テキスト」ダイアログで「インデックスの追加」を選択する必要があります。

• アウトライン・ラベルの場合、「出力のスタイル指定」ダイアログの「プロパティー」列で**「アウトライ ン ラベル」**を選択します。

- テーブル・タイトルの場合、「出力のスタイル指定」ダイアログの「プロパティー」列で**「テーブル表題」** を選択します。
- テキスト・オブジェクトの場合、「出力のスタイル指定」ダイアログの「プロパティー」列で**「内容」**を 選択します。

# **出力のスタイル指定: テーブル・ルック**

テーブル・ルックは、テーブルの表示を定義する一連のプロパティーです。 すでに定義されているテーブ ルルックを選択することもできますが、独自のテーブル・ルックを作成することもできます。

- テーブル・ルックを適用する前後に、セル・プロパティーを使用して個別のセルまたはセルのグループの セル形式を変更することができます。 編集したセルの形式は、新しいテーブル・ルックを適用するとき にもそのまま使用されます。
- オプションで、すべてのセルを現在のテーブル・ルックで定義されたセルの形式にリセットすることがで きます。 これにより、編集を加えられたすべてのセルがリセットされます。 「テーブル・ルック・ファ イル」リストで**「表示されているとおり」**が選択されている場合、編集されたすべてのセルがテーブルの 現在のプロパティーにリセットされます。
- テーブル ルックには、「テーブル プロパティー」ダイアログで定義したテーブル プロパティだけが保存 されます。 テーブル・ルックには、個別のセルの変更は含まれません。

## **出力のスタイル指定: サイズ**

「出力のスタイル指定: サイズ」ダイアログでは、図表およびツリー図のサイズを制御します。 センチメー トル、インチ、またはポイント単位で高さと幅を指定できます。

# **テーブル・スタイル**

「テーブル・スタイル」ダイアログでは、特定の条件に基づいてピボット・テーブルのプロパティーを自動 的に変更するための条件を指定します。 例えば、0.05 より小さいすべての有意確率値を赤の太字にするこ とができます。 「テーブル・スタイル」ダイアログは、「出力のスタイル指定」ダイアログまたは特定の統 計手法ダイアログからアクセスできます。

- •「テーブル・スタイル」ダイアログは、「出力のスタイル指定」ダイアログまたは特定の統計手法ダイアロ グからアクセスできます。
- •「テーブル・スタイル」ダイアログをサポートしている統計手法ダイアログは、「2 変量の相関分析」、「ク ロス集計表」、「カスタム・テーブル」、「記述統計」、「度数」、「ロジスティック回帰」、「線型回帰」、およ び「平均」です。

**テーブル**。 条件が適用される 1 つまたは複数のテーブル。「出力のスタイル指定」ダイアログからこのダ イアログにアクセスした場合、唯一の選択肢は「該当するすべてのテーブル」です。 統計手法ダイアログ からこのダイアログにアクセスした場合、プロシージャーに固有のテーブルのリストからテーブル・タイ プを選択できます。

**「値」**。 条件を満たす値を検索するためのテーブルの領域を定義する行または列ラベルの値。 リストから 値を選択するか、あるいは値を入力できます。 リスト内の値は出力言語による影響を受けず、さまざまな 値の変動に適用されます。 リスト内で使用可能な値はテーブル・タイプによって異なります。

- **度数**: 「度数」、「カウント」、「N」のいずれかのラベル、または現在の出力言語で相当するラベルを持つ 行または列。
- •**「平均」**。 ラベル「平均」または現在の出力言語で相当するラベルを持つ行または列。
- •**「中央値」**。ラベル「中央値」または現在の出力言語で相当するラベルを持つ行または列。
- •**「パーセント」**。 ラベル「パーセント」または現在の出力言語で相当するラベルを持つ行または列。
- •**「残差」**。 これらのラベルのいずれかまたは現行出力言語の「 Resid」、「残余」、「Std」のいずれかの行ま たは列。 「残差」。
- •**「相関」**。 「調整済み R 2 乗」、「相関係数」、「相関」、「Pearson の相関」、「R 2 乗」のいずれかのラベル、 または現在の出力言語で相当するラベルを持つ行または列。
- •**「有意性」**。 現在の出力言語で、これらのラベルまたは同等のラベルのいずれかを持つ行または列 : 「Approx Sig.」「Asymp.」「Sig (両側)」、「Exact Sig」。「Exact Sig. (片側)」、「Exact Sig. (片側)」、「Exact Sig. (両側)」、「Sig.」 「Sig. (片側)」、「Sig. (両側)」
- •**「すべてのデータ セル」**。 すべてのデータ・セルが含まれます。

**「次元」**。 指定した値を持つラベルを行、列、またはその両方のいずれで検索するかを指定します。

**「条件」**。 検索する条件を指定します。 詳しくは、『テーブル・スタイル: 条件』を参照してください。

**「書式 (Formatting)」**。 条件を満たしているテーブルのセルまたは領域に適用する書式を指定します。 詳 しくは、『テーブル・スタイル: 書式』を参照してください。

**追加**。 リストに行を追加します。

**「複製」**。 選択した行を複製します。

**「上へ移動」**および**「下へ移動」**。 選択した行をリストの上方または下方に移動します。 先行する行で指定 した変更は後続の行で指定した変更によって上書きされるため、順序が重要になる場合があります。

**「条件付きスタイル指定のレポートを作成する」**。 ビューアーでの変更を要約したテーブルを表示します。 このオプションは、統計手法ダイアログから「テーブル・スタイル」ダイアログにアクセスした場合に使 用可能です。 「出力のスタイル指定」ダイアログには別のレポート作成オプションがあります。

## **テーブル・スタイル: 条件**

「テーブル・スタイル: 条件」ダイアログでは、変更を適用する条件を指定します。 オプションは 2 つあり ます。

- •**「このタイプのすべての値が対象」**。 唯一の条件は、「テーブル・スタイル」ダイアログの「値」列に指定 した値です。 このオプションがデフォルトです。
- •**「次の条件に基づく」**。 「テーブル・スタイル」ダイアログの「値」および「次元」列で指定したテーブ ル領域内で、指定した条件を満たす値を検索します。

**「値」**。 リストには、**「正確に」**、**「より小さい」**、**「より大きい」**、**「範囲内」**などの比較式が含まれます。

- •**「絶対値」**は、1 つの値しか必要としない比較式で使用可能です。 例えば、0.5 より大きい絶対値を指定 して相関を検索できます。
- •**「上」**と**「下」**は、指定したテーブル領域で上位および下位の *n* 個の値です。 **「数」**の値は整数にする必 要があります。
- •**「システム欠損値」**。 指定したテーブル領域のシステム欠損値を検索します。

## **テーブル・スタイル: 書式**

「テーブル・スタイル: 書式」ダイアログでは、「テーブル・スタイル: 条件」ダイアログで指定した条件に 基づいて適用する変更を指定します。

**「テーブル ルックのデフォルトを使用」**。 手動または出力の自動変更による書式の変更が以前に行われて いない場合、このオプションを選択しても書式の変更は行われません。 以前に変更が行われていた場合、 このオプションを選択すると、以前の変更が削除され、影響を受けたテーブル領域がデフォルトの書式に 復元されます。

**「新しい書式設定を適用」**。 指定した書式変更を適用します。 書式の変更には、フォントのスタイルと色、 背景の色、数値の形式 (日付と時刻を含む)、および表示する小数桁数があります。

**「適用先」**。 変更を適用するテーブルの領域を指定します。

- •**「セルのみ」**。 条件を満たしているテーブル・セルのみに変更を適用します。
- •**「列全体」**。 条件を満たしているセルを含む列全体に変更を適用します。 このオプションには列ラベルも 含まれます。
- •**「行全体」**。 条件を満たしているセルを含む行全体に変更を適用します。 このオプションには行ラベルも 含まれます。

**「値の置換」**。 指定した新しい値に値を置換します。 **「セルのみ」**の場合、このオプションは条件を満たし ている個別のセル値を置換します。 **「行全体」**と**「列全体」**の場合、このオプションは行または列のすべ ての値を置換します。

IBM SPSS Statistics 29 Core System ユーザーズ・ガイド
# <span id="page-180-0"></span>**第 14 章 コマンド・シンタックスを使用する作業**

一般的な多くのタスクを保存して自動化できるようにするための強力なコマンド言語が用意されていま す。 コマンド言語を使用すると、メニューやダイアログ・ボックスにはない機能も実行できます。

コマンドのほとんどは、メニューやダイアログ・ボックスから利用できます。 ただし、コマンド言語を使 用しなければ利用できないコマンドやオプションもあります。 コマンド言語を使用すると、シンタック ス・ファイルにジョブを保存することもできるので、日を改めて分析を繰り返したり、自動化したジョブ をバッチ・ジョブで実行したりできます。

シンタックス・ファイルとは、コマンドを含むテキスト・ファイルのことです。 シンタックス・ウィンド ウを開いてコマンド入力することもできますが、次のいずれかの方法を使用して、ソフトウェアでシンタ ックス・ファイルをより簡単に作成できます。

- ダイアログ・ボックスからコマンド・シンタックスを貼り付ける。
- 出力ログのシンタックスをコピーする。
- ジャーナル・ファイルからシンタックスをコピーする。

コマンド・シンタックスの詳細な参照情報が 2 つの形式で使用可能です。1 つは全体のヘルプ・システム に組み込まれており、もう1つは「ヘルプ」メニューで使用できる「コマンド・シンタックス・リファレ ンス」という別個の PDF ファイルになっています。 シンタックス・ウィンドウにある現在のコマンドに対 する状況依存ヘルプは、F1 キーを押すと表示されます。

# **シンタックス・ルール**

セッション中にコマンド・シンタックス・ウィンドウからコマンドを実行する場合は、**インタラクティブ**・ モードでコマンドを実行していることになります。

対話モードでのコマンド指定には、次の規則が適用されます。

- 各コマンドは新しい行から開始する必要があります。 コマンドは、コマンド行の任意の列から開始し、 必要なだけの行数まで続けることができます。 END DATA コマンドは例外で、データの終わりに続く最 初の行の最初の列で開始する必要があります。
- 各コマンドの末尾には必ず、コマンド終止符としてピリオドを打ちます。 ただし、BEGIN DATA では終 止符を省略し、インライン・データが 1 つの連続した指定として処理されるようにするのが最適です。
- コマンド終止符は、コマンド内の最後の非空白文字でなければなりません。
- コマンド終止符としてのピリオドがない場合、ブランク行がコマンド終止符として解釈されます。

注: コマンド実行の他のモード (インタラクティブなセッションで INSERT または INCLUDE コマンドと共 に実行されるコマンド・ファイルを含む) と互換性を持たせるため 、コマンド・シンタックスの各行は 256 文字を超えないようにします。

- ほとんどのサブコマンドは、スラッシュ (/) で区切られています。ただし、コマンドの最初のサブコマン ドの前のスラッシュは、通常は付けても付けなくてもかまいません。
- 変数名は、省略せずに入力しなければなりません。
- テキストをアポストロフィや引用符で囲む場合は、1 行に収めなければなりません。
- 地域やロケールの設定とは関係なく、小数点を示すにはピリオド (.) を使用しなければなりません。
- ピリオドで終わる変数名がある場合、ダイアログ・ボックスで作成したコマンドにエラーが発生する可能 性があります。 こうした変数名はダイアログ・ボックスで作成できず、一般的に避ける必要があります。

コマンド・シンタックスでは大/小文字は区別されません。また、コマンドのさまざまな指定に 3 文字また は 4 文字の略語を使用できます。 単一のコマンドを指定するのに、任意の数の行を使用できます。 スペー スまたは改行は、スラッシュ、括弧、および算術演算子の両側や、変数名と変数名の間など、単一の空白 が許可されるほとんどのポイントに追加できます。 例:

### および

freq var=jobcat gender /percent=25 50 75 /bar.

はどちらも有効な選択で、同じ結果を生成します。

INCLUDE ファイル

INCLUDE コマンドを介して実行されるコマンド・ファイルには、バッチ・モード・シンタックス・ルール が適用されます。

バッチ・モードでのコマンド指定には、次の規則が適用されます。

- コマンド・ファイルのすべてのコマンドは、1 桁目から始める必要があります。 コマンド仕様をインデ ントし、コマンド・ファイルを読みやすくする場合は、1 桁目にプラス (+) またはマイナス (–) 符号を使 用します。
- 1 つのコマンドに複数行を使用する場合、後続の各行とも列 1 は空白である必要があります。
- コマンド終止符はオプションです。
- 1 行の長さが 256 文字を超えてはなりません。超過した文字は切り捨てられます。

INSERT コマンドは、どちらかのルールのセットに準拠するコマンド・ファイルに対応できるため、既存の コマンド・ファイルで INCLUDE コマンドを既に使用していない場合は、代わりに INSERT コマンドを使用 しなければならない可能性があります。 ダイアログ・ボックスの選択肢をシンタックス・ウィンドウに貼 り付けてコマンド・シンタックスを作成した場合、コマンドの形式は操作のどのモードにも適したものに なります。 詳しくは、「コマンド シンタックスのリファレンス」(「ヘルプ」メニューから PDF 形式で参照 可能) を参照してください。

# **ダイアログ・ボックスからのシンタックスの貼り付け**

コマンド・シンタックス・ファイルを作成する一番簡単な方法は、ダイアログ・ボックスで選択を行い、 それらの選択項目のシンタックスをシンタックス・ウィンドウに貼り付ける方法です。 煩雑な分析では、 ステップごとにシンタックスを貼り付けてジョブ・ファイルを作成することにより、日を改めて該当の分 析を繰り返したり、バッチ機能を使用して自動化したジョブを実行したりできます。

シンタックス・ウィンドウでは、貼り付けたシンタックスの実行、編集、およびシンタックス・ファイル への保存を実行できます。

## **ダイアログ・ボックスからシンタックスを貼り付けるには**

1. ダイアログ・ボックスを開き、必要な項目を選択します。

2.**「貼り付け」**をクリックします。

コマンド・シンタックスが、指定したシンタックス・ウィンドウに貼り付けられます。 シンタックス・ウ ィンドウが開いていない場合は、自動的に新規のシンタックス・ウィンドウが開き、そこにシンタックス を貼り付けます。 デフォルトでは、シンタックスは最後のコマンドの後に貼り付けられます。 カーソル位 置にシンタックスを貼り付けるか、または選択したシンタックスを上書きするかを選択できます。 この設 定は、「オプション」ダイアログ・ボックスの「シンタックス・エディター」タブで指定します。

# **出力ログのシンタックスのコピー**

シンタックス・ファイルは、ビューアーに表示されるログのコマンド・シンタックスをコピーすると作成 できます。 この方法を使用するには、分析を実行する前にビューアーの設定 (「編集」メニュー、「オプショ ン」、「ビューアー」タブ) で**「ログの中にコマンドを表示」**を選択します。 各コマンドが分析の出力と一緒 にビューアーに表示されます。

シンタックス・ウィンドウでは、貼り付けたシンタックスの実行、編集、およびシンタックス・ファイル への保存を実行できます。

## **出力ログからのシンタックスのコピー**

1. 分析を実行する前に、メニューから以下の項目を選択します。

**編集** > **オプション...**

2.「ビューアー」タブで、**「ログの中にコマンドを表示」**を選択します。

分析を実行すると、ダイアログ・ボックスで選択したコマンドがログに記録されます。

3. 以前に保存したシンタックス・ファイルを開くか、ファイルを新規作成します。 シンタックス・ファイ ルを新規作成するには、メニューから以下の項目を選択します。

#### **ファイル** > **新規** > **シンタックス**

- 4. ビューアーで、ログの項目をダブルクリックしてアクティブにします。
- 5. コピーするテキストを選択します。
- 6. ビューアーのメニューから以下の項目を選択します。

#### **編集** > **コピー**

7. シンタックス・ウィンドウで、メニューから以下の項目を選択します。

#### **編集** > **ペースト**

## **シンタックス・エディターの使用**

シンタックス・エディターは、コマンド・シンタックスの作成、編集、および実行のために特別に設計さ れた環境を提供します。 シンタックス・エディターの機能は次のとおりです。

- **自動完了**。 入力するときに、コンテキスト依存リストからコマンド、サブコマンド、キーワード、およ びキーワード値を選択できます。 自動的にリストを表示するか、または必要に応じてリストを表示する かを選択できるプロンプトが表示されます。
- **コードに色を付ける**: コマンド・シンタックスの認識された要素 (コマンド、サブコマンド、キーワード、 およびキーワード値) は色分けされるので、認識されない項目を一目で識別することができます。 また、 不整合の引用符など、さまざまな一般的なシンタックス・エラーも、迅速に識別できるように色分けされ ます。
- **分割点**: 特定のポイントでコマンド・シンタックスの実行を停止し、先に進む前にデータまたは出力を調 べることができます。
- **ブックマーク**。 ブックマークを設定して、大きなコマンド・シンタックス・ファイルを迅速にナビゲー トできます。
- **自動インデント**。 ダイアログ・ボックスから貼り付けたシンタックスと同様に、シンタックスを自動的 にインデント・スタイルで形式設定できます。
- •**「ステップスルー」**。 シングルクリックで次のコマンドに進み、一度に 1 つのコマンドずつ、コマンド・ シンタックスをステップスルーできます。

注: 右から左に書く言語を使用する場合は、「オプション」ダイアログ・ボックスの「シンタックス・エデ ィター」タブで、「右から左に書く言語用に最適化」ボックスにチェック・マークを付けることをお勧めし ます。

## **「シンタックス・エディター」ウィンドウ**

「シンタックス・エディター」ウィンドウは、次の 4 つの領域に分割されています。

- エディター・ペインは、「シンタックス・エディター」ウィンドウの主要部分で、ここでコマンド・シン タックスを入力および編集します。
- ガターは、エディター・ペインの隣にあり、行番号やブレークポイントの位置などの情報を表示します。
- ナビゲーション・ペインは、ガターおよびエディター・ペインの左にあり、「シンタックス・エディター」 ウィンドウ内のすべてのコマンドのリストを表示し、ここからシングルクリックですべてのコマンドに移 動できます。
- エラー・ペインは、エディター・ペインの下にあり、ランタイム・エラーを表示します。

ガターの内容

シンタックス・ウィンドウのエディター・ペインの左にあるガターには、行番号、ブレークポイント、ブ ックマーク、コマンド・スパン、および進行インディケーターが表示されます。

- INSERT および INCLUDE コマンドで参照される外部ファイルは、行番号の計算に入れられていません。 メニューの「表示」>「線番を表示」で、線番の表示/非表示を切り替えることができます。
- ブレークポイントは、指定したポイントで実行を停止し、ブレークポイントが設定されたコマンドの隣に 赤い円で表示されます。
- ブックマークは、コマンド・シンタックス・ファイルの特定の行をマークし、ブックマークに割り当てら れた、四角で囲まれた番号 (1 から 9) で表示されます。 ブックマークのアイコンにカーソルを移動する と、ブックマークの番号、およびブックマークに割り当てられた名前 (ある場合) が表示されます。
- コマンド・スパンは、コマンドの開始および終了の視覚的インディケーターとなるアイコンです- icon at either end of the span-->。 メニューから「表示」 > 「コマンド・スパンの表示」を選択して、コマンド・ スパンを表示または非表示にすることができます。
- 特定のシンタックスの実行の進捗状況は、最初のコマンド実行から最後のコマンド実行まで拡張された、 ガター内の下向き矢印で示されます。 これは、ブレークポイントを含むコマンド・シンタックスの実行 時、およびコマンド・シンタックスのステップ移動時に非常に役立ちます。 詳しくは、トピック [179](#page-188-0) ペ [ージの『コマンド・シンタックスの実行』を](#page-188-0)参照してください。

ナビゲーション・ペイン

ナビゲーション・ペインには、シンタックス・ウィンドウ内の認識されたすべてのコマンドのリストが、 ウィンドウ内に発生した順序で表示されます。 ナビゲーション・ペイン内のコマンドをクリックすると、 コマンドの先頭にカーソルが移動します。

- 上矢印キーおよび下矢印キーを使用して、コマンドのリスト内を移動するか、またはコマンドをクリック して、そのコマンドに移動できます。 ダブルクリックすると、コマンドが選択されます。
- デフォルトでは、不整合の引用符など、特定のタイプのシンタックス・エラーを含むコマンドのコマンド 名は赤色の太字で表示されます。 詳しくは、トピック 175 [ページの『色分け』を](#page-184-0)参照してください。
- 認識されないテキストの各行の最初の単語は、灰色で表示されます。
- メニューから「表示」 > 「ナビゲーション・ペインの表示」を選択して、ナビゲーション・ペインの表 示と非表示を設定することができます。

エラー・ペイン

- エラー・ペインには、最新の実行のランタイム・エラーが表示されます。
- 各エラーの情報には、エラーを含むコマンドの開始行番号が示されています。
- 上矢印キーおよび下矢印キーを使用して、エラーのリスト内を移動できます。
- リスト内の項目をクリックすると、エラーを生成したコマンドの最初の行にカーソルが移動します。
- メニューから「表示」 > 「エラー・ペインの表示」を選択して、エラー・ペインの表示と非表示を設定 することができます。

複数のビューの使用

エディター・ウィンドウは、上下 2 つのペインに分割することができます。

1. メニューから次の項目を選択します:

**「ウィンドウ」** > **「分割」**

エラーのクリックなど、ナビゲーション・ウィンドウおよびエラー・ウィンドウでの操作は、カーソルが 置かれているペインで機能します。

スプリッターは、ダブルクリックするか、または「ウィンドウ」>「分割の除去」を選択して削除できま す。

## <span id="page-184-0"></span>**用語**

**コマンド**。 シンタックスの基本単位はコマンドです。 各コマンドは、例えば DESCRIPTIVES、SORT CASES、ADD VALUE LABELS など、1 つ、2 つ、または 3 つの単語で構成されるコマンド名で始まりま す。

**サブコマンド**。 ほとんどのコマンドには、サブコマンドが含まれています。 サブコマンドで追加の指定を 行います。スラッシュで始まり、その後にサブコマンド名が続きます。

**キーワード**。 キーワードは、サブコマンドに使用できるオプションを指定するために、通常はサブコマン ド内で使用される固定の語です。

**キーワード値**。 キーワードには、オプションまたは数値を指定する固定の語などの値を使用できます。 例

CODEBOOK gender jobcat salary /VARINFO VALUELABELS MISSING /OPTIONS VARORDER=MEASURE.

- コマンドの名前は CODEBOOK です。
- VARINFO および OPTIONS はサブコマンドです。
- VALUELABELS、MISSING、および VARORDER はキーワードです。
- MEASURE は、VARORDER に関連付けられたキーワード値です。

## **自動完了**

シンタックス・エディターは、コマンド、サブコマンド、キーワード、およびキーワード値の自動入力の 形式を支援します。 デフォルトでは、入力するときに使用可能な項目のコンテキスト依存リストが表示さ れます。 Enter キーまたは Tab キーを押すと、リスト内で現在強調表示されている項目がカーソル位置に 挿入されます。 Ctrl キーとスペース・キーを押して必要に応じてリストを表示し、Esc キーを押してリスト を閉じることができます。

「ツール」メニューの「自動完了」メニュー項目で、自動完了リストの自動表示をオンまたはオフに切り替 えます。 また、「オプション」ダイアログ・ボックスの「シンタックス・エディター」タブから、リストの 自動表示を有効化または無効化することもできます。「自動完了」メニュー項目を切り替えると、「オプシ ョン」ダイアログの設定がオーバーライドされますが、セッションが変わると無効となります。

注: スペースを入力すると、自動完了リストは閉じられます。 ADD FILES など、複数の単語で構成される コマンドの場合は、スペースを入力する前に目的のコマンドを選択します。

## **色分け**

シンタックス・エディターは、コマンドやサブコマンドなど、コマンド・シンタックスの認識された要素、 および不整合の引用符や括弧のようなさまざまなシンタックス・エラーを色分けします。 認識されないテ キストは色分けされません。

**コマンド**。 デフォルトでは、認識されたコマンドは青色の太字で表示されます。 ただし、コマンド内で括 弧の欠落などのシンタックス・エラーが認識された場合、デフォルトでコマンド名は赤色の太字で表示さ れます。

注: FREQUENCIES に対する FREQ のようなコマンド名の略語には色がついていませんが、有効です。

**サブコマンド**。 デフォルトでは、認識されたサブコマンドは緑色で表示されます。 ただし、サブコマンド に必要な等符号がないか、またはサブコマンドの後に無効な等符号がある場合、デフォルトでサブコマン ド名は赤色で表示されます。

**キーワード**。 デフォルトでは、認識されたキーワードは栗色で表示されます。 ただし、キーワードに必要 な等符号がないか、またはキーワードの後に無効な等符号がある場合、デフォルトでキーワードは赤色で 表示されます。

**キーワード値**。 デフォルトでは、認識されたキーワード値はオレンジで表示されます。 整数、実数、およ び引用符で囲まれた文字列など、ユーザー指定のキーワード値は色分けされません。

**コメント**。 デフォルトでは、コメント内のテキストは灰色で表示されます。

**引用符**。 デフォルトでは、引用符と引用符内のテキストは黒色で表示されます。

**シンタックス・エラー**。 デフォルトでは、次のシンタックス・エラーに関連付けられたテキストは赤色で 表示されます。

• **不整合の括弧、大括弧、および引用符**。 コメントおよび引用符で囲まれた文字列内の不整合の括弧およ び大括弧は、検出されません。 引用符で囲まれた文字列内の不整合の一重引用符または二重引用符は、 シンタックス上有効です。

特定のコマンドには、BEGIN DATA-END DATA、BEGIN GPL-END GPL、BEGIN PROGRAM-END PROGRAM など、コマンド・シンタックスではないテキストのブロックが含まれています。 このようなブ ロック内の不整合の値は検出されません。

- **長い行**。 長い行は 251 字を超える文字を含む行です。
- **End ステートメント**。 いくつかのコマンドでは、コマンド終止符の前に END ステートメント (例: BEGIN DATA-END DATA) を必要とするか、またはコマンド・ストリームの後方のポイントで一致する END コマ ンド (例: LOOP-END LOOP) が必要です。 どちらの場合も、デフォルトでは、必要な END ステートメント が追加されるまでコマンドは赤色で表示されます。

注: 「ツール」メニューの「検証エラー」サブメニューから「次のエラー」または「前のエラー」を選択 し、次または前のシンタックス・エラーに移動できます。

「オプション」ダイアログ・ボックスの「シンタックス・エディター」タブから、デフォルトの色およびテ キスト・スタイルを変更したり、色分けをオフまたはオンに切り替えたりできます。 また、メニューから 「ツール」>「色分け」を選択すると、コマンド、サブコマンド、キーワード、キーワード値の色分けをオ フまたはオンにすることもできます。「ツール」>「検証」を選択すると、シンタックス・エラーの色分け をオフまたはオンにすることができます。「ツール」メニューで行った選択は「オプション」ダイアログ・ ボックスの設定をオーバーライドしますが、セッションが変わると無効になります。

注: マクロ内のコマンド・シンタックスの色分けはサポートされていません。

## **ブレークポイント**

ブレークポイントを使用すると、シンタックス・ウィンドウ内の特定のポイントでコマンド・シンタック スの実行を停止し、準備ができたら実行を続行できます。

- ブレークポイントは、コマンドのレベルに設定され、コマンドの実行前に実行を停止します。
- ブレークポイントは、LOOP-END LOOP、DO IF-END IF、DO REPEAT-END REPEAT、INPUT PROGRAM-END INPUT PROGRAM、および MATRIX-END MATRIX ブロック内には設定できません。 ただし、ブレ ークポイントは上記のブロックの先頭に設定でき、ブロックの実行前に実行を停止します。
- ブレークポイントは、IBM SPSSStatistics ブロック、BEGIN DATA-END DATA ブロック、および BEGIN GPL-END GPL ブロックなど、非 コマンド構文を含む行には設定できません。
- ブレークポイントは、コマンド構文ファイルには保存されず、コピーしたテキストには含まれません。
- デフォルトでは、ブレークポイントは実行中に受け付けられます。 ブレークポイントの適用は、「ツー ル」から「ブレークポイントの受け付け」で (オン/オフ) にすることができます。

ブレークポイントを挿入するには

1. コマンド・テキストの左にあるガター内の任意の場所をクリックします。

または

- 2. コマンド内にカーソルを置きます。
- 3. メニューから次の項目を選択します。

**「ツール」** > **「分割点を切り替え」**

ブレークポイントは、コマンド・テキストの左にあるガターに赤い円で表示され、コマンド名と同じ行に 表示されます。

ブレークポイントのクリア

単一のブレークポイントをクリアするには、次のように操作します。

- 1. コマンド・テキストの左にあるガター内のブレークポイントを示すアイコンをクリックします。 または
- 2. コマンド内にカーソルを置きます。
- 3. メニューから次の項目を選択します。
	- **「ツール」** > **「分割点を切り替え」**

すべてのブレークポイントをクリアするには、次のように操作します。

4. メニューから次の項目を選択します。

**「ツール」** > **「すべての分割点をクリア」**

ブレークポイントが存在する場合のランタイムの動作については、179 [ページの『コマンド・シンタック](#page-188-0) [スの実行』](#page-188-0)を参照してください。

## **ブックマーク**

ブックマークを使用すると、コマンド・シンタックス・ファイル内の指定した位置に迅速にナビゲートで きます。 対象のファイルに、最大 9 つのブックマークを設定できます。 ブックマークはファイルに保存さ れますが、テキストをコピーする際にブックマークは含まれません。

ブックマークを挿入するには

- 1. ブックマークを挿入したい行の上にカーソルを置きます。
- 2. メニューから次の項目を選択します。
	- **「ツール」** > **「ブックマークを切り替え」**

新しいブックマークには、1 から 9 までの次に使用可能な番号が割り当てられます。 割り当てられた番号 を四角で囲んで表示し、コマンド・テキストの左側の段落余白に表示されます。

ブックマークのクリア

単一のブックマークをクリアするには、次のように操作します。

1. ブックマークを含む行にカーソルを置きます。

2. メニューから次の項目を選択します。

**「ツール」** > **「ブックマークを切り替え」**

すべてのブックマークをクリアするには、次のように操作します。

1. メニューから次の項目を選択します。

**「ツール」** > **「すべてのブックマークをクリア」**

ブックマークの名前変更

名前をブックマークに関連付けることができます。 名前が作成されると、ブックマークに割り当てられた 番号 (1 から 9) に追加されます。

- 1. メニューから次の項目を選択します。
- **「ツール」** > **「ブックマークの名前を変更」**

2. ブックマークの名前を入力し、**「OK」**をクリックします。

指定した名前で、ブックマークの既存の名前が置き換えられます。

ブックマークによるナビゲート

次または前のブックマークにナビゲートするには、次のように操作します。

1. メニューから次の項目を選択します。

**「ツール」** > **「次のブックマーク」**

または

**「ツール」** > **「以前のブックマーク」**

特定のブックマークにナビゲートするには、次のように操作します。

- 1. メニューから次の項目を選択します。
	- **「ツール」** > **「ブックマークへ移動」**
- 2. ブックマークを選択します。

### **テキストのコメントまたはアンコメント**

コマンド全体、およびコマンド・シンタックスとして認識されないテキストをコメント化したり、以前に コメント化したテキストをアンコメントしたりできます。

テキストをコメント化するには

- 1. テキストを選択します。 コマンドの一部が選択されている場合、コマンドはコメント化されます。
- 2. メニューから次の項目を選択します:

**「ツール」** > **「コメント選択を切り替え」**

コマンド内の任意の位置にカーソルを置いて、「ツール」 > 「コメントの選択を切り替え」を選択すると、 単一のコマンドをコメント化できます。

テキストをアンコメントするには

- 1. アンコメントするテキストを選択します。 コメントの一部が選択されている場合、コマンドはアンコメ ントされます。
- 2. メニューから次の項目を選択します:
	- **「ツール」** > **「コメント選択を切り替え」**

コマンドの任意の位置にカーソルを置き、「ツール」> 「コメントの選択を切り替え」を選択することによ り、単一のコマンドをアンコメントできます。 この機能を使用しても、コマンド内のコメント (/\* と \*/ の 付いたテキスト)、または COMMENT キーワードで作成されたコメントは削除されません。

## **シンタックスの書式設定**

シンタックスの選択した行をインデントまたはアウトデントしたり、シンタックスをダイアログ・ボック スから貼り付けた場合と同様の方法でシンタックスが書式設定されるよう、選択部分を自動的にインデン トしたりできます。

- デフォルトのインデントはスペース 4 つ分で、シンタックスの選択した行のインデント、および自動イ ンデントに適用されます。 「オプション」ダイアログ・ボックスの「シンタックス・エディター」タブ から、インデントのサイズを変更できます。
- シンタックス・エディターで Tab キーを使用しても、タブ文字は挿入されません。 この場合はスペース が挿入されます。

テキストをインデントするには

- 1. テキストを選択するか、またはインデントする単一の行にカーソルを置きます。
- 2. メニューから次の項目を選択します。

**「ツール」** > **「シンタックスをインデント」** > **「インデント」**

Tab キーを押して、選択部分または行をインデントすることもできます。

テキストをアウトデントするには

- 1. テキストを選択するか、またはアウトデントする単一の行にカーソルを置きます。
- 2. メニューから次の項目を選択します。

**「ツール」** > **「シンタックスをインデント」** > **「アウトデント」**

<span id="page-188-0"></span>テキストを自動的にインデントするには

1. テキストを選択します。

2. メニューから次の項目を選択します。

**「ツール」** > **「シンタックスをインデント」** > **「自動インデント」**

自動的にテキストをインデントすると、既存のインデントは解除され、自動的に生成されたインデントに 置き換えられます。 ループや条件ブロックを含む Python コードなど、関数に対する特定のインデントに依 存する場合、BEGIN PROGRAM ブロック内の自動インデント・コードによってコードが壊れる可能性があ ります。

自動インデント機能で書式設定されたシンタックスは、バッチ・モードでは実行できません。 例えば、 INPUT PROGRAM-END INPUT PROGRAM、LOOP-END LOOP、DO IF-END IF、または DO REPEAT-END REPEAT ブロックを自動インデントすると、ブロック内のコマンドがインデントされ、バッチ・モードで必 要な列 1 からの開始が行われないので、バッチ・モードでのシンタックスは失敗します。 ただし、バッチ・ モードで -i スイッチを使用して、Batch Facility がインタラクティブ・シンタックス・ルールを強制的に使 用するように設定できます。 詳しくは、171 [ページの『シンタックス・ルール』を](#page-180-0)参照してください。

### **コマンド・シンタックスの実行**

1. シンタックス・ウィンドウで、実行するコマンドを強調表示します。

2. シンタックス・エディターのツールバーで、「実行」ボタン (右向きの三角形) をクリックします。 これ により、選択したコマンド、または何も選択されていない場合はカーソルが置かれているコマンドが実 行されます。

または

- 3.「実行」メニューから、次の項目の1つを選択します。
- **すべて**: ブレークポイントを受け付けて、シンタックス・ウィンドウ内のすべてのコマンドを実行します。
- •**「選択」**。 ブレークポイントを受け付けて、現在選択されているコマンドを実行します。 これには、部分 的に強調表示されているコマンドも含まれます。 何も選択されていない場合は、カーソルが置かれてい るコマンドが実行されます。
- **最後まで**: ブレークポイントを受け付けて、現在の選択部分の最初のコマンドから、シンタックス・ウィ ンドウ内の最後のコマンドまで、すべてのコマンドを実行します。 何も選択されていない場合は、カー ソルが置かれているコマンドから実行開始されます。
- **ステップ移動**: シンタックス・ウィンドウ内の最初のコマンドから (「開始からステップスルー」)、または カーソルが置かれているコマンドから (「現在からステップスルー」)、一度に 1 つのコマンドずつコマン ド・シンタックスを実行します。 テキストが選択されている場合は、選択部分の最初のコマンドから実 行されます。 対象のコマンドが実行された後、カーソルは次のコマンドに移動し、「続行」を選択してス テップスルー・シーケンスを続行します。

LOOP-END LOOP、DO IF-END IF、DO REPEAT-END REPEAT、INPUT PROGRAM-END INPUT PROGRAM、および MATRIX-END MATRIX ブロックは、ステップスルーを使用する際には単一コマンドと して処理されます。 これらのブロックのいずれかにステップイントゥすることはできません。

• **続行**: ブレークポイントまたはステップスルーで停止された実行を続行します。

進捗インディケーター

特定のシンタックスの実行の進捗状況は、最後のコマンド実行までスパンニングされた、ガター内の下向 き矢印で示されます。 例えば、ブレークポイントを含むシンタックス・ウィンドウ内のすべてのコマンド を実行するとします。 最初のブレークポイントで、矢印はウィンドウ内の最初のコマンドから、ブレーク ポイントを含むコマンドの前のコマンドまで領域が拡張されます。 2 番目のブレークポイントで、矢印は 最初のブレークポイントを含むコマンドから、2 番目のブレークポイントを含むコマンドの前のコマンドま で拡張されます。

ブレークポイントによるランタイム時の動作

• ブレークポイントを含むコマンド・シンタックスを実行すると、実行は各ブレークポイントで停止しま す。 具体的には、シンタックスを選択し、「実行」>「選択」を選択した場合と同様に、特定のブレーク <span id="page-189-0"></span>ポイント (または実行の開始点) から次のブレークポイント (または実行の終了点) までのコマンド・シン タックスのブロックが、実行のために送信されます。

- それぞれ独自のブレークポイントのセットを含む、複数のシンタックス・ウィンドウで作業できますが、 コマンド・シンタックスを実行するためのキューは 1 つだけです。 最初のブレークポイントまでのコマ ンド・シンタックスのブロックなど、コマンド・シンタックスがいったん送信されると、ブロックが同じ シンタックス・ウィンドウ内にあるかどうかにかかわらず、前のブロックが完了するまでコマンド・シン タックスの他のブロックは実行されません。
- ブレークポイントで実行が停止すると、他のシンタックス・ウィンドウでコマンド・シンタックスを実行 し、データ・エディターまたはビューアーのウィンドウを調べることができます。 ただし、ブレークポ イントを含むシンタックス・ウィンドウの内容を変更するか、またはシンタックス・ウィンドウ内のカー ソル位置を変更すると、実行がキャンセルされます。

## **シンタックス ファイルの文字セット エンコード**

シンタックス ファイルの文字セット エンコードは、Unicode またはコード ページ エンコードのいずれかに することができます。 Unicode ファイルには、多くの異なる文字セットの文字を含めることができます。 コード ページ ファイルは、特定の言語またはロケールでサポートされる文字に制限されます。 例えば、西 欧エンコードのコード ページ ファイルには、日本語や中国語の文字を含めることはできません。

### **シンタックス ファイルの読み取り**

シンタックス ファイルを正しく読み取るには、シンタックス エディタでは、ファイルの文字エンコードが 分かっている必要があります。

- Unicode UTF-8 バイト オーダー マークがあるファイルは、行ったエンコードの選択に関係なく、Unicode UTF-8 エンコードとして読み取られます。 このバイト オーダー マークはファイルの先頭にありますが、 表示されません。
- デフォルトでは、エンコード情報がないファイルは、Unicode UTF-8 (Unicode モードの場合) または現在 のロケールの文字エンコード (コード ページ モードの場合) として読み取られます。 デフォルトの動作 をオーバーライドする場合は、**「Unicode (UTF-8)」**または**「ローカル エンコード」**を選択します。
- シンタックス ファイルのファイル先頭にコード ページ エンコード識別子が含まれている場合、**「宣言に 従う」**が有効になります。 リリース 23 から、コード ページ エンコードで保存されたシンタックス ファ イルにコメントが自動的に挿入されます。 例えば、ファイルの先頭行は、以下のようになります。

\* Encoding: en\_US.windows-1252.

**「宣言に従う」**を選択した場合、ファイルの読み取りにこのエンコードが使用されます。

### **シンタックス ファイルの保存**

デフォルトでは、シンタックス ファイルは、Unicode UTF-8 (Unicode モードの場合) または現在のロケー ルの文字エンコード (コード ページ モードの場合) として保存されます。 デフォルトの動作をオーバーラ イドする場合は、「シンタックスを名前を付けて保存」ダイアログで**「Unicode (UTF-8)」**または**「ローカ ル エンコード」**を選択します。

- 新規シンタックス ファイルを保存するか、ファイルを別のエンコードで保存した場合、ファイルの先頭 にエンコードを識別するコメントが挿入されます。 エンコードのコメントが既に存在する場合は、置き 換えられます。
- シンタックス ファイルを保存してから、閉じることなく再度保存すると、同じエンコードで保存されま す。

## **複数の Execute コマンド**

ダイアログ・ボックスから貼り付けた、またはログまたはジャーナルからコピーしたシンタックスには、 EXECUTE コマンドが含まれている場合があります。 シンタックス・ウィンドウからコマンドを実行する場 合、通常は EXECUTE コマンドは必要なく、パフォーマンスを低下させる可能性があります。特に大容量の データ・ファイルの場合は、各 EXECUTE コマンドがデータ・ファイル全体を読み取るため、パフォーマン スが低下することがあります。 およびを参照してください。 詳細については、「「コマンド構文の参照」の 「*EXECUTE*」 コマンドを参照してください (任意の IBM SPSSStatistics ウィンドウの「ヘルプ」メニューか ら使用可能)。

ラグ関数

注意が必要な 1 つの例外に、ラグ関数を含む変換コマンドがあります。 間に EXECUTE コマンド、または データを読み取るその他のコマンドが入らない一連の変換コマンドでは、ラグ関数は、コマンドの順序に 関係なく、その他のすべての変換の後に計算されます。 例:

```
COMPUTE lagvar=LAG(var1).
COMPUTE var1=var1*2.
```
または

```
COMPUTE lagvar=LAG(var1).
EXECUTE.
COMPUTE var1=var1*2.
```
は、*lagvar* の値に対する結果は全く異なります。前者は *var1* の変換後の値を使用し、後者は元の値を使用 するためです。

# **シンタックス ファイルの文字セット エンコード**

シンタックス ファイルの文字セット エンコードは、Unicode またはコード ページ エンコードのいずれかに することができます。 Unicode ファイルには、多くの異なる文字セットの文字を含めることができます。 コード ページ ファイルは、特定の言語またはロケールでサポートされる文字に制限されます。 例えば、西 欧エンコードのコード ページ ファイルには、日本語や中国語の文字を含めることはできません。

### **シンタックス ファイルの読み取り**

シンタックス ファイルを正しく読み取るには、シンタックス エディタでは、ファイルの文字エンコードが 分かっている必要があります。

- Unicode UTF-8 バイト オーダー マークがあるファイルは、行ったエンコードの選択に関係なく、Unicode UTF-8 エンコードとして読み取られます。 このバイト オーダー マークはファイルの先頭にありますが、 表示されません。
- デフォルトでは、エンコード情報がないファイルは、Unicode UTF-8 (Unicode モードの場合) または現在 のロケールの文字エンコード (コード ページ モードの場合) として読み取られます。 デフォルトの動作 をオーバーライドする場合は、**「Unicode (UTF-8)」**または**「ローカル エンコード」**を選択します。
- シンタックス ファイルのファイル先頭にコード ページ エンコード識別子が含まれている場合、**「宣言に 従う」**が有効になります。 リリース 23 から、コード ページ エンコードで保存されたシンタックス ファ イルにコメントが自動的に挿入されます。 例えば、ファイルの先頭行は、以下のようになります。

\* Encoding: en\_US.windows-1252.

**「宣言に従う」**を選択した場合、ファイルの読み取りにこのエンコードが使用されます。

### **シンタックス ファイルの保存**

デフォルトでは、シンタックス ファイルは、Unicode UTF-8 (Unicode モードの場合) または現在のロケー ルの文字エンコード (コード ページ モードの場合) として保存されます。 デフォルトの動作をオーバーラ イドする場合は、「シンタックスを名前を付けて保存」ダイアログで**「Unicode (UTF-8)」**または**「ローカ ル エンコード」**を選択します。

- 新規シンタックス ファイルを保存するか、ファイルを別のエンコードで保存した場合、ファイルの先頭 にエンコードを識別するコメントが挿入されます。 エンコードのコメントが既に存在する場合は、置き 換えられます。
- シンタックス ファイルを保存してから、閉じることなく再度保存すると、同じエンコードで保存されま す。

# **複数の Execute コマンド**

ダイアログ・ボックスから貼り付けた、またはログまたはジャーナルからコピーしたシンタックスには、 EXECUTE コマンドが含まれている場合があります。 シンタックス・ウィンドウからコマンドを実行する場 合、通常は EXECUTE コマンドは必要なく、パフォーマンスを低下させる可能性があります。特に大容量の データ・ファイルの場合は、各 EXECUTE コマンドがデータ・ファイル全体を読み取るため、パフォーマン スが低下することがあります。 およびを参照してください。 詳細については、「「コマンド構文の参照」の 「*EXECUTE*」 コマンドを参照してください (任意の IBM SPSSStatistics ウィンドウの「ヘルプ」メニューか ら使用可能)。

ラグ関数

注意が必要な 1 つの例外に、ラグ関数を含む変換コマンドがあります。 間に EXECUTE コマンド、または データを読み取るその他のコマンドが入らない一連の変換コマンドでは、ラグ関数は、コマンドの順序に 関係なく、その他のすべての変換の後に計算されます。 例:

COMPUTE lagvar=LAG(var1). COMPUTE var1=var1\*2.

または

```
COMPUTE lagvar=LAG(var1).
EXECUTE.
COMPUTE var1=var1*2.
```
は、*lagvar* の値に対する結果は全く異なります。前者は *var1* の変換後の値を使用し、後者は元の値を使用 するためです。

# **シンタックス・ファイルの暗号化**

シンタックス・ファイルをパスワードで暗号化して保護することができます。 暗号化したファイルは、パ スワードを入力しないと開くことができません。

**注 :** 暗号化したシンタックス・ファイルは、バッチ・ジョブまたは IBM SPSSStatistics Batch Facility (IBM SPSSStatistics Server で使用可能) では使用できません。

シンタックス・エディターの内容を暗号化したシンタックス・ファイルとして保存する手順は、次のとお りです。

- 1. シンタックス・エディターをアクティブ・ウィンドウにします (アクティブにするウィンドウの任意の 場所をクリックします)。
- 2. メニューから次の項目を選択します。

**「ファイル」** > **「名前を付けて保存...」**

- 3.「次のタイプで保存」ドロップダウン・リストから**「暗号化されたシンタックス」**を選択します。
- 4.**「保存」**をクリックします。
- 5.「ファイルの暗号化」ダイアログ・ボックスで、パスワードを入力し、「パスワードの確認」テキスト・ ボックスにパスワードを再入力します。 パスワードは 10 文字以内で、大文字と小文字が区別されます。

警告: パスワードがわからなくなった場合、復旧することはできません。 パスワードをなくした場合、ファ イルを開くことはできません。

強固なパスワードの作成

- 使う文字を 8 文字以上にします。
- パスワードに数字、記号、句読点を含めます。
- •「123」や「abc」のような連続する数字や文字、「111aaa」のような繰り返しを避けます。
- 誕生日やニックネームなどの個人情報を含むパスワードは作成しないようにします。
- 定期的にパスワードを変更します。

注: IBM SPSS Collaboration and Deployment Services リポジトリーへの暗号化ファイルの保存はサポート されていません。

暗号化されたファイルの変更

- 暗号化されたファイルを開き、ファイルを変更して「ファイル」>「保存」を選択すると、変更したファ イルは同じパスワードで保存されます。
- 暗号化されたファイルのパスワードを変更するには、ファイルを開き、暗号化の手順を繰り返して、「フ ァイルの暗号化」ダイアログ・ボックスで異なるパスワードを指定します。
- 暗号化されているファイルを暗号化されていない状態で保存するには、ファイルを開き、「ファイル」> 「名前を付けて保存」を選択して、「次のタイプで保存」ドロップダウン・リストから**「シンタックス」**を 選択します。

**注 :** 暗号化されたシンタックス ファイルを、バージョン 22 より前のバージョンの IBM SPSSStatistics で開 くことはできません。

IBM SPSS Statistics 29 Core System ユーザーズ・ガイド

# **第 15 章 グラフ機能の概要**

「グラフ」メニューのプロシージャーと「分析」メニューのプロシージャーの多くにより、高解像度のグラ フとプロットが作成されます。 この章ではグラフ機能の概要を説明します。

# **グラフの作成と編集**

グラフを作成するには、先にデータ・エディターにデータを用意する必要があります。 データはデータ・ エディターに直接入力でき、以前に保存したデータ・ファイルを開くことができます。あるいは、スプレ ッドシート、タブ区切りのデータ・ファイル、データベース・ファイルを読み込むことができます。 「ヘ ルプ」メニューの「チュートリアル」選択にグラフの作成と変更に関するオンライン・サンプルがありま す。また、オンライン・ヘルプ・システムにすべてのグラフ・タイプの作成と変更に関する情報がありま す。

## **グラフの作成**

図表ビルダーでは、事前定義のギャラリー・グラフまたは個々のパーツ (軸や棒など) からグラフを作成で きます。 ギャラリー・グラフや基本要素を**キャンバス** (「図表ビルダー」ダイアログ・ボックスの「変数」 リストの右にある広い領域) にドラッグ・アンド・ドロップしてグラフを作成します。 を参照してくださ い。

グラフを作成していくと、グラフのプレビューがキャンバスに表示されます。 プレビューでは定義済みの 変数ラベルおよび測定レベルを使用しますが、実際のデータが表示されるわけではありません。 代わりに、 ランダムに生成されたデータを使用して、グラフがどのように表示されるかの下絵が表示されます。 を参 照してください。

グラフの作成に慣れていないユーザーにはギャラリーを使用する方法が適しています。 ギャラリーの使用 に関する詳細は、185 ページの『ギャラリーからのグラフの作成』を参照してください。

図表ビルダーを起動する方法

1. メニューから次の項目を選択します。

**「グラフ」** > **「図表ビルダー」**

### **ギャラリーからのグラフの作成**

グラフを作成する最も簡単な方法は、ギャラリーを使用することです。 以下では、ギャラリーからグラフ を作成する一般的な手順を説明します。 を参照してください。

- 1. この時点で**「ギャラリー」**タブが表示されていない場合は、タブをクリックします。
- 2.「次から選択」リストで、グラフのカテゴリーを選択します。 各カテゴリーに複数のタイプがあります。
- 3. 目的のグラフの絵をキャンバスにドラッグします。 絵をダブルクリックすることもできます。 既にキ ャンバスにグラフが表示されている場合は、グラフの軸グループとグラフィック要素がギャラリー・グ ラフに置き換えられます。
	- a.「変数」リストから変数をドラッグし、軸ドロップ・ゾーンにドロップするか、可能であれば、グル ープ化ドロップ・ゾーンにドロップします。 軸ドロップ・ゾーンに統計がすでに表示されており、 その統計を使用する場合、変数をドロップ・ゾーンにドラッグする必要はありません。 ゾーンのテ キストが青いときにのみ、変数をゾーンに追加する必要があります。 テキストが黒い場合、ゾーン には変数または統計がすでに含まれています。 を参照してください。

注: 変数の測定レベルは重要です。 図表ビルダーでは、グラフを作成するとき、測定レベルに基づい てデフォルトが設定されます。 さらに、結果的に生成されるグラフは測定レベルによって異なる場 合があります。 変数を右クリックし、オプションを選択することで変数の測定レベルを一時的に変 更できます。 のトピックを参照してください。

- b. 統計を変更するか、軸または凡例の属性 (スケール範囲など) を変更する必要がある場合、図表ビル ダーのサイドバーの**「要素のプロパティ」**タブをクリックします。 (サイドバーが表示されていない 場合は、図表ビルダーの右上隅のボタンをクリックしてサイドバーを表示してください。)
- c.「以下のプロパティーを編集」リストで、変更する項目を選択します。 (特定のプロパティーに関す る詳細が必要な場合、**「ヘルプ」**をクリックしてください。)
- d. (クラスタリングやパネル化のために) グラフに変数を追加する場合、「図表ビルダー」ダイアログ・ ボックスの**「グループ/ポイント ID」**タブをクリックし、1 つ以上のオプションを選択します。 次 に、キャンバスに表示される新しいドロップ・ゾーンにカテゴリー変数をドラッグします。 のトピ ックを参照してください。
- 4. グラフの縦横を入れ替える (例えば棒を水平にする) 場合は、**「基本要素」**タブをクリックした後、**「行と 列を入れ替え」**をクリックします。
- 5.**「OK」** をクリックして、図表を作成します。 ビューアーにグラフが表示されます。

## **グラフの編集**

図表エディターは、グラフをカスタマイズしたり、データを探索したりするための、強力で使いやすい環 境を提供します。 図表エディターには次のような機能があります。

- **シンプルで直観的なユーザー・インターフェース**。 メニューやツールバーを使用してグラフの各部分を 素早く選択し、編集できます。 グラフにテキストを直接入力することもできます。
- **書式設定と統計の幅広いオプション**。 幅広い範囲のスタイルおよび統計オプションから選択できます。
- **強力な探索ツール**。 ラベル付け、並べ替え、回転など、さまざまな方法でデータを探索できます。 グラ フのタイプおよびグラフ内の変数の役割を変更できます。 分布曲線、当てはめ線、線補間、基準線を追 加することもできます。
- **一貫した外観と動作を提供する柔軟なテンプレート**。 カスタマイズしたテンプレートを作成し、それを 元に目的の外観やオプションを持つグラフを簡単に作成できます。 例えば、軸ラベルに特定の方向を常 に指定する場合、テンプレートに方向を指定し、そのテンプレートを他のグラフに適用します。

図表エディターを表示する方法

1. ビューアーでグラフをダブルクリックします。

## **図表エディターの基本**

図表エディターでは、いろいろな方法でグラフを操作できます。

メニュー

図表エディターで実行できる多くの処理は、メニューを通じて行います。特に、項目をグラフに追加する 場合がこれに該当します。 例えば、メニューを使用して線の当てはめを散布図に追加します。 項目をグラ フに追加した後は、多くの場合「プロパティー」ダイアログ・ボックスを使用して、追加した項目のオプ ションを指定します。

「プロパティー」ダイアログ・ボックス

「プロパティー」ダイアログ・ボックスには、グラフおよびグラフ要素のオプションが用意されています。

「プロパティー」ダイアログ・ボックスを表示するには、次の操作を行います。

1. グラフ要素をダブルクリックします。

- または
- 2. グラフ要素を選択し、メニューから次の項目を選択します。
	- **「編集」 >** > **「プロパティ」**

また、「プロパティー」ダイアログ・ボックスは、項目をグラフに追加すると自動的に表示されます。

「プロパティー」ダイアログ・ボックスには、オプションを設定したり、グラフにその他の変更を加えるた めのタブが用意されています。 「プロパティー」ダイアログ・ボックスに表示されるタブは、選択項目に 基づいて変化します。

一部のタブには、変更を適用した場合に選択項目にどのような結果が得られるかを示すプレビュー機能が あります。 ただし、**「適用」**をクリックするまでは、グラフそのものには変更は反映されません。 **「適用」** をクリックする前に、複数のタブで変更を加えることができます。 グラフの別の要素を変更するために選 択項目を変更する必要がある場合は、選択項目を変更する前に**「適用」**をクリックします。 選択項目を変 更する前に**「適用」**をクリックしない場合、後で**「適用」**をクリックしたときに、そのときに選択されて いる要素のみに変更が適用されます。

選択した項目によっては、ある設定のみが使用できます。 個々のタブのヘルプを参照すると、タブを表示 するには、どの項目を選択する必要があるかがわかります。 複数の項目を選択した場合は、それらの要素 すべてに共通の設定だけを変更できます。

#### ツールバー

「プロパティー」ダイアログ・ボックスのいくつかの機能に対するショートカットを提供します。 例えば、 「プロパティー」ダイアログ・ボックスの「テキスト」タブを使用する代わりに「編集」ツールバーを使用 して、テキストのフォントやスタイルを変更できます。

変更の保存

グラフの変更は図表エディターを閉じると保存されます。 変更されたグラフが続いてビューアーに表示さ れます。

# **グラフ定義オプション**

図表ビルダーでグラフを定義するとき、タイトルを追加したり、グラフ作成のオプションを変更したりで きます。

### **タイトルと脚注の追加と編集**

グラフの意味がわかりやすくなるように、タイトルや脚注を追加することができます。 また、エラー・バ ー情報が図表ビルダーの脚注に自動的に表示されます。

#### **表題と脚注の追加または変更**

1.**「表題/脚注」**タブをクリックするか、プレビューに表示されている表題または脚注をクリックします。

2.**「要素のプロパティ」**タブを使用して、表題/脚注のテキストを編集します。

**「表題 1(1)」**には、図表タイプと図表で使用されている変数に基づいて**「自動」**表題が生成されます。**「カ スタム」**または**「なし」**を選択しない限り、この自動表題がデフォルトで使用されます。

タイトルまたは脚注を削除する方法

1.**「表題/脚注」**タブをクリックします。

2. 削除するタイトルおよび脚注を選択解除します。

タイトルまたは脚注のテキストを編集する方法

タイトルや脚注を追加した場合、それに関連付けられているテキストをグラフ上で直接編集することはで きません。 図表ビルダーで他の項目に行うのと同じように、テキストの編集には**「要素のプロパティ」**タ ブを使用します。

- 1.「次のプロパティーを編集」リストで、タイトル、サブタイトル、または脚注を選択します (例えば、**「表 題 1」**)。
- 2. そのタイトル、サブタイトル、または脚注に関連付けるテキストを内容ボックスに入力します。

### **全般オプションの設定**

図表ビルダーには、グラフ作成のための全般的なオプションが用意されています。 これらは、グラフ上の 個々の項目ではなく、グラフ全体に適用されるオプションです。 全般オプションには、欠損値処理、グラ フ・サイズ、パネルの折り返しなどがあります。

1. 図表ビルダーのサイドバーにある**「オプション」**タブをクリックします。 (サイドバーが表示されてい ない場合は、図表ビルダーの右上隅のボタンをクリックしてサイドバーを表示してください。)

2. 全般オプションを変更します。 これについては、以下で詳しく説明します。

ユーザー欠損値

**「ブレーク変数」**。 カテゴリーやサブグループを定義するために使用する変数に欠損値がある場合、**「含め る」**を選択すると、ユーザー欠損値 (ユーザーによって欠損として識別された値) のカテゴリーがグラフに 含まれるようになります。 これらの「欠損」カテゴリーは、統計量を計算する際のブレーク変数としても 機能します。 「欠損」カテゴリーは、カテゴリー軸または凡例に表示され、例えば、余分な棒を追加した り、円グラフにスライスを追加したりします。 欠損値がない場合、「欠損」カテゴリーは表示されません。

このオプションを選択した場合に、グラフが描画された後にカテゴリーが表示されないようにするには、 図表エディターでグラフを開き、「編集」メニューから**「プロパティー」**を選択します。 「カテゴリー」タ ブで、非表示にするカテゴリーを「除外」リストに移動します。 ただし、「欠損」カテゴリーを非表示にす ると、統計量は再計算されません。 このため、パーセントの統計量などでは、「欠損」カテゴリーが考慮が 引き続き考慮されます。

注: このコントロールはシステム欠損値に影響しません。 システム欠損値は常にグラフから除外されます。

**「要約統計量とケースの値」**。 欠損値を持つケースの除外に関しては、次のオプションのどちらかを選択で きます。

- •**「グラフに対する一致したケース基準を得るためにリストごとに除外する」**。 ある特定のケースについて グラフ内の変数のどれかに欠損値がある場合、そのケース全体がグラフから除外されます。
- •**「データを最大限に利用するために変数ごとに除外する」**。 選択した変数に欠損値がある場合、変数の分 析時にそれらの欠損値を含むケースが除外されます。

グラフ・サイズとパネル

**図表サイズ**: グラフを拡大するには 100 より大きいパーセントを、縮小するには 100 より小さいパーセン トを指定します。 このパーセントはデフォルトのグラフ・サイズに相対します。

**パネル**。 パネルの列が多いときは、**「パネルを折り返す」**を選択するとパネルを 1 行で表示するのではな く、複数の行に折り返して表示することができます。 このオプションを選択しない場合、パネルは縮小さ れ、1 行の中に表示されます。

# <span id="page-198-0"></span>**第 16 章 予測モデルによるデータのスコアリング**

予測モデルをデータのセットに適用するプロセスはデータ**評価**と呼ばれます。IBM SPSSStatistics には、回 帰、クラスタリング、ツリー、およびニューラル・ネットワーク・モデルなどの予測モデルを作成するた めの手順があります。 モデルが作成されると、モデル指定は、モデルの再構成に必要なすべての情報を含 むファイルに保存することができます。 そのモデル・ファイルを使用して、他のデータ・セットに予測ス コアを生成できます。 注*:* モデル XML ファイルを作成するプロシージャーと、圧縮ファイル・アーカイブ (.zip ファイル) を作成するプロシージャーがあります。

**例。** 企業のダイレクト・マーケティング部門は、最も回答および購入の傾向が高い連絡先を特定する人口 統計上の特性に基づき、さまざまなテスト・メールの結果を使用して、連絡先データベースの残りの連絡 先に傾向スコアを割り当てます。

スコアリングはデータの変換として処理されます。 予測した結果を取得するために、モデルは指定のフィ ールドのグループ (変数)、つまり、モデルで指定された予測値に適用される数値変換のグループとして内 部的に表現されます。 この意味では、指定のモデルを使用するデータのスコアリングのプロセスは、平方 根関数などの任意の関数をデータのグループに適用するのと本質的に同じです。

スコアリング・プロセスは、次の 2 つの基本ステップで構成されています。

1. モデルを作成し、モデル・ファイルを保存します。 関心のある結果 (**対象**と呼ばれます) が認識されてい るデータ・セットを使用してモデルを作成します。 例えば、誰がダイレクト・メール・キャンペーンに 回答する可能性が高いかを予測するモデルを作成する場合、誰が回答し、誰が回答しなかったかについ ての情報をすでに含んでいるデータ・セットから始める必要があります。 例えば、これは小規模の顧客 グループへのテスト・メールの結果、または過去の類似キャンペーンに対する回答の情報である場合が あります。

注: 一部のモデル・タイプについては、関心のある対象の結果がありません。 例えば、クラスタリング・ モデルには対象がなく、一部の最隣接モデルにも対象がありません。

2. そのモデルを異なるデータ・セット (目的の結果が不明) に適用し、予測結果を取得します。

# **スコアリング・ウィザード**

スコアリング・ウィザードを使用して、あるデータ・セットで作成されたモデルを別のデータ・セットに 適用し、関心のある結果の予測値や予測確率などの**スコア**を生成することができます。

予測モデルでデータ・セットをスコアリングするには

- 1. スコアリングするデータ・セットを開きます。
- 2. スコアリング・ウィザードを開きます。 メニューから次の項目を選択します。

**「ユーティリティー」** > **「スコアリング・ウィザード」。**

- 3. モデルの XML ファイルまたは圧縮ファイル・アーカイブ (.zip ファイル) を選択します。 **「参照」**ボタ ンを使用して別の場所に移動し、モデル・ファイルを選択します。
- 4. アクティブ・データ・セットのフィールドを、モデルで使用されるフィールドと一致させます。 詳しく は、190 [ページの『モデル・フィールドのデータ・セット・フィールドへの一致』の](#page-199-0)トピックを参照し てください。
- 5. 使用するスコアリング関数を選択します。 詳しくは、191 [ページの『スコアリング関数の選択』の](#page-200-0)トピ ックを参照してください。

**スコアリング・モデルの選択。** モデル・ファイルは、XML ファイル、またはモデル PMML を含む圧縮ファ イル・アーカイブ (.zip ファイル) です。 リストには、拡張子が .zip または .xml のファイルのみが表示され ます。ファイルの拡張子はリストに表示されません。 IBM SPSSStatistics で作成された任意のモデル・フ ァイルを使用できます。 また、IBM スポス モデラー など、他のアプリケーションで作成されたモデル・フ ァイルも使用できますが、複数の対象フィールド (変数) を持つモデルなど、他のアプリケーションで作成 されたモデル・ファイルの中には、IBM SPSSStatistics で読み取れないものもあります。

<span id="page-199-0"></span>**モデルの詳細。** ここには、モデル・タイプ、対象 (ある場合)、モデルの作成に使用される予測値など、選 択したモデルに関する基本情報が表示されます。 この情報を取得するにはモデル・ファイルを読み取る必 要があるため、選択したモデルに関するこの情報が表示されるまで時間がかかる場合があります。 XML フ ァイルまたは .zip ファイルが IBM SPSSStatistics で読み取ることができるモデルとして認識されない場 合、ファイルが読み取れないことを示すメッセージが表示されます。

### **モデル・フィールドのデータ・セット・フィールドへの一致**

アクティブ・データ・セットのスコアリングを行うには、データ・セットにはモデル内のすべての予測値 に対応するフィールド (変数) が必要です。 モデルに分割フィールドも含まれる場合、データ・セットには モデルのすべての分割フィールドに対応するフィールドも必要です。

- デフォルトでは、モデルのフィールドと名前およびタイプが同じアクティブなデータ・セットのフィール ドは、自動的に一致します。
- ドロップダウン・リストを使用して、データ・セットのフィールドをモデル・フィールドに一致させま す。 フィールドを一致させるために、各フィールドのデータ型はモデルとデータ・セットの両方で同じ でなければなりません。
- モデルのすべての予測値 (および、ある場合は分割ファイル) がアクティブ・データ・セットのフィール ドと一致しない場合、ウィザードを続行することもアクティブ・データ・セットをスコアリングすること もできません。

**データセット フィールド**: ドロップダウン・リストには、アクティブ・データ・セットのすべてのフィール ドの名前が表示されます。 対応するモデル・フィールドのデータ型に一致しないフィールドは選択できま せん。

**モデル フィールド**: モデルで使用されるフィールド。

**「役割」** : 表示される役割は、次のいずれかです。

- **予測値**: フィールドは、モデルの予測値として使用されます。 つまり、予測値の値は、関心のある対象の 結果の値を「予測」するために使用されます。
- **分割** : 「分割」フィールドの値を使用してサブグループを定義します。サブグループは個別にスコアリン グされます。 「分割」フィールド値の固有な組み合わせごとに別のサブグループが存在します。 (注*:* 分 割は一部のモデルにのみ使用できます。)
- •**「レコード ID」**。 レコード (ケース) の識別子。

**測定**: モデルで定義されたフィールドの測定レベル。 測定レベルがスコアに影響を与えるモデルの場合、ア クティブ・データ・セットで定義された測定レベルではなく、モデルで定義された測定レベルが使用され ます。 測定レベルについて詳しくは、53 [ページの『変数の測定レベル』を](#page-62-0)参照してください。

**「タイプ」**。 モデルで定義されたデータ型。 アクティブ・データ・セットのデータ型は、モデルのデータ型 と一致する必要があります。 データ型は、次のいずれかになります。

- **文字列**: アクティブ・データ・セットのデータ型が文字列のフィールドは、モデルの文字列データ型と一 致します。
- **数値型:** アクティブ・データ・セットの日付または時刻形式以外の表示形式の数値型フィールドは、モデ ルの数値データ型と一致します。 このデータ型には、F (数値)、ドル、ドット、コンマ、E (指数表記)、 およびカスタム通貨形式が含まれます。 Wkday (曜日) および Month (月) 形式のフィールドも、日付では なく、数値型と見なされます。 一部のモデル・タイプでは、アクティブ・データ・セットの日付および 時刻フィールドも、モデルの数値データ型の一致と見なされます。
- **日付**: アクティブ・データ・セットの日付を含み、時刻は含まない表示形式の数値型フィールドは、モデ ルの日付型と一致します。 Date (dd-mm-yyyy)、Adate (mm/dd/yyyy)、Edate (dd.mm.yyyy)、Sdate (yyyy/mm/dd)、および Jdate (dddyyyy) の形式があります。
- •**「時刻」**。 アクティブ・データ・セットの時刻を含み、日付は含まない表示形式の数値型フィールドは、 モデルの時刻型と一致します。 Time (hh:mm:ss) および Dtime (dd hh:mm:ss) があります。
- •**「タイム・スタンプ」**。 アクティブ・データ・セットの日付と時刻の両方を含む表示形式の数値型フィー ルドは、モデルのタイム・スタンプ・データ型と一致します。 これは、アクティブ・データ・セットの 日付/時刻形式 (dd-mm-yyyy hh:mm:ss) に対応します。

<span id="page-200-0"></span>注*:* フィールド名およびデータ型に加え、スコアリングされるデータ・セットの実際のデータ値が、モデル の構築に使用されるデータ・セットのデータ値と同じ方法で記録されることを確認する必要があります。 例えば、モデルは 4 つのカテゴリーに分割された収入が格納される「*Income*」フィールドを使用して構築 され、アクティブ・データ・セットの「*IncomeCategory*」には 6 つのカテゴリーまたは 4 つの異なるカテ ゴリーに分割された収入が含まれる場合、これらのフィールドは互いに一致せず、生成されるスコアは信 頼できません。

欠損値

このオプション・グループは、モデルに定義された予測変数に関して、スコアリング処理中に見つかった 欠損値の処理方法を制御します。 スコアリングのコンテキストにある欠損値は、次のことを示しています。

- 予測値には、値は含まれません。 数値型フィールド (変数) であれば、システム欠損値になります。 ま た、文字列型フィールドであれば、null 文字列になります。
- 与えられた予測値に対し、この値はモデル内で既にユーザー欠損値として定義されています。 モデル内 ではなく、アクティブなデータ・セット内でユーザー欠損値として定義された値は、スコアリングのプロ セスにおいては、欠損値としては処理されません。
- 予測値はカテゴリー型であるのに対し、この値はモデル内で定義されているいずれのカテゴリーでもあり ません。

**値の代替を使用**。 スコアリングするケースに欠損値がある場合、代替値を使用します。 欠損値の代替にな る値の決定方法は予測モデルの種類によって異なります。

- **線型回帰モデルおよび判別モデル**。 線型回帰モデルおよび判別モデルの独立変数の場合、モデルを構築 して保存するときに、欠損値の代替値として平均値が指定されると、スコアリング計算時に見つかった欠 損値の代わりにこの平均値が使用され、スコアリングが続行されます。 平均値を使用できない場合は、 システム欠損値が返されます。
- **デシジョン・ツリー・モデル**。 CHAID モデルおよび Exhaustive CHAID モデルの場合、欠損分割変数に 対して最大子ノードが選択されます。 最大子ノードは、学習サンプル・ケースを使用する子ノードのう ち、最大の母集団を持つ子ノードです。 C&RT モデルと QUEST モデルでは、(使用可能であれば) 代理分 割変数が最初に使用されます (代理分割変数とは、別の予測値を使用することで、元の分割変数に最も近 くなるようにする分割変数です)。 代理分割変数が指定されていない、またはすべての代理分割変数が欠 損している場合は、最大子ノードが使用されます。
- **ロジスティック回帰モデル**。 ロジスティック回帰モデルの共変量に対し、保存されたモデルの一部とし て予測値の平均値が含まれている場合、スコアリング計算時に見つかった欠損値の代わりにこの平均値が 使用され、スコアリングが続行されます。 予測値がカテゴリー変数の場合 (例えば、ロジスティック回帰 モデルの因子)、または平均値を使用できない場合は、システム欠損値が返されます。

**システム欠損値を使用**。 スコアリングするケースに欠損値がある場合、システム欠損値が返されます。

## **スコアリング関数の選択**

スコアリング関数は、選択したモデルに使用できる「スコア」の種類です。 例えば、対象の予測値、予測 値の確率、または選択した対象値の確率です。

**「スコアリング関数」**。 使用できるスコアリング関数は、モデルによって異なります。 次のうち 1 つまたは 複数を使用できます。

- •**「予測値」**。 関心のある対象の結果の予測値。 対象のないモデル以外のすべてのモデルに使用できます。
- •**「予測値の確率」**。 比率として示される、予測値が適切な値になる確率。 カテゴリー対象のあるほとんど のモデルに使用できます。
- •**「選択した値の確率」**。 比率として示される、選択した値が適切な値になる確率。 「値」列のドロップダ ウン・リストから値を選択します。 使用可能な値は、モデルで定義されます。 カテゴリー対象のあるほ とんどのモデルに使用できます。
- **確信度:** カテゴリー対象の予測値に関連する確率の測定。 2 項ロジスティック回帰、多項ロジスティック 回帰、Naive Bayes モデルの場合、結果は予測値の確率と同じになります。 ツリー・モデルおよびルー ル・セット・モデルの場合、信頼度は予測カテゴリーの調整済み確率と解釈され、常に予測値の確率を下 回ります。 これらのモデルの場合、信頼度の値は、予測値の確率よりも信頼性が高くなります。
- •**「ノード番号」**。 ツリー・モデルの予測ターミナル・ノード番号。
- <span id="page-201-0"></span>•**「標準誤差」**。予測値の標準誤差。 線型回帰モデル、一般線型モデル、スケール対象の一般化線型モデル に使用できます。 共分散行列がモデル・ファイルに保存されている場合にのみ使用できます。
- *Cumulative Hazard (*累積ハザード*)*. 推定累積ハザード関数。 この値は、予測値が与えられたときに、指 定された時刻以前にそのイベントが観測される確率を示します。
- •**「最近傍」**。 最近傍の ID。 指定されている場合はケース・ラベルの変数の値、指定がない場合はケース番 号が ID になります。 最近傍モデルにのみ適用されます。
- •**「K 番目の最近傍」**。 *k* 番目の最近傍の ID。「値」列に *k* の値として整数を入力します。 指定されている 場合はケース・ラベルの変数の値、指定がない場合はケース番号が ID になります。 最近傍モデルにのみ 適用されます。
- •**「最近傍への距離」**。 最近傍への距離。 モデルに応じて、ユークリッド距離と都市ブロック距離のいずれ かが使用されます。 最近傍モデルにのみ適用されます。
- •**「番目の最近傍への距離」**。 *k* 番目の最近傍への距離。 「値」列に *k* の値として整数を入力します。 モデ ルに応じて、ユークリッド距離と都市ブロック距離のいずれかが使用されます。 最近傍モデルにのみ適 用されます。

**フィールド名 :** 選択した各スコアリング関数は、アクティブ・データ・セットの新しいフィールド (変数) を 保存します。 デフォルト名を使用するか、新しい名前を入力することができます。 同じ名前を持つフィー ルドがすでにアクティブ・データ・セットに存在する場合は、置き換えられます。 フィールドの命名規則 について詳しくは、52 [ページの『変数名』](#page-61-0)を参照してください。

**「値」**。 「値」の設定を使用する関数の説明については、スコアリング関数の説明を参照してください。

## **アクティブ・データ・セットのスコアリング**

ウィザードの最後のステップで、アクティブ・データ・セットのスコアリングを実行するか、または生成 されたコマンド・シンタックスをシンタックス・ウィンドウに貼り付けることができます。 その後、コマ ンド・シンタックスを変更または保存、またはその両方を行うことができます。

# **モデル XML ファイルと変換 XML ファイルの結合**

予測モデルの中には、さまざまな方法で修正または変換されたデータで作成されているものもあります。 このようなモデルを他のデータ・セットに意味のある方法で適用するには、スコアリングされるデータ・ セットにも同じ変換を実行するか、モデル・ファイルにその変換を反映させる必要があります。 モデル・ ファイルに変換を組み込むには、次の 2 つのステップを実行します。

- 1. 変換を変換 XML ファイルに保存します。 これを行うには、コマンド・シンタックスに TMS BEGIN お よび TMS END を使用する必要があります。 のトピックを参照してください。
- 2. モデル・ファイル (XML ファイルまたは .zip ファイル) と変換 XML ファイルを結合して、結合された新 しいモデル XML ファイルを作成します。

モデル・ファイルと変換 XML ファイルを結合して 1 つの結合された新しいモデル・ファイルを作成する には、次の手順を実行します。

3. メニューから次の項目を選択します。

**「ユーティリティー」** > **「モデル XML の結合」**

- 4. モデル XML ファイルを選択します。
- 5. 変換 XML ファイルを選択します。
- 6. 新しい結合されたモデル XML ファイルのパスとファイル名を入力するか、**「参照」**を使用して、場所と ファイル名を選択します。

注*:* 分割 (分割グループごとに別個のモデル情報) を含むモデルまたはアンサンブル・モデルのモデル .zip フ ァイルは、変換 XML ファイルと結合できません。

# **第 17 章 ユーティリティー**

# **ユーティリティー**

この章では、「ユーティリティー」メニューにある機能に加えて、ターゲット変数リストを並べ替える機能 について説明します。

- スコアリング・ウィザードについては、189 ページの『第 16 章 [予測モデルによるデータのスコアリン](#page-198-0) [グ』を](#page-198-0)参照してください。
- モデルおよび変換 XML ファイルの結合については、192 [ページの『モデル](#page-201-0) XML ファイルと変換 XML フ [ァイルの結合』を](#page-201-0)参照してください。

## **変数情報**

「変数」ダイアログ・ボックスには、現在選択されている変数の変数定義情報が表示されます。この情報に は、次のものが含まれています。

- 変数ラベル
- データ形式
- ユーザー欠損値
- 値ラベル
- 測定の尺度

**「表示」**。 変数リストの「表示」列には、現在その変数がデータ・エディターやダイアログ・ボックスの変 数リストに表示されるかどうかを示します。

**移動。** データ・エディターウィンドウ内で選択した変数に移動します。

**「貼り付け」**。 選択した変数を指定したシンタックス・ウィンドウのカーソル位置に貼り付けます。

変数の定義を変更するには、データ・エディターの変数ビューを使用します。

「変数」ダイアログ・ボックスを開く方法は 2 つあります。

- メニューから**「ユーティリティー」** > **「変数...」**を選択します。
- データ・エディターで変数名を右クリックし、コンテキスト・メニューから**「変数情報...」**を選択しま す。

# **データ・ファイルのコメント**

データ・ファイルに説明のためのコメントを入れることができます。 IBM SPSSStatistics のデータ・ファ イルでは、これらのコメントはデータ・ファイルと一緒に保存されます。

データ・ファイルのコメントを追加、変更、削除、または表示するには

1. メニューから次の項目を選択します。

### **ユーティリティー** > **データ・ファイル・コメント...**

2. ビューアーにコメントを表示するには、**「出力時にコメントを表示する」**を選択します。

コメントの長さは任意ですが、1 行の長さは 80 バイト (通常はシングルバイト言語で 80 文字) までに制限 されています。行は 80 文字で自動的に折り返されます。 コメントは、テキスト出力と同じフォントで表 示され、ビューアーに表示されるときの表示方法を正確に反映します。

コメントを追加または変更するたびに、日付スタンプ (括弧に囲まれた現在の日付) がコメントのリストの 末尾に自動的に追加されます。 この動作により、既存のコメントを修正したり、新しいコメントを既存コ メントと既存コメントの間に挿入したりした場合に、コメントに関連付けられている日付の意味があいま いになる場合があります。

# **変数セット**

データ・エディターおよびダイアログ・ボックスの変数リストに表示される変数は、変数セットを定義し 使用することにより制限することができます。 このことは、変数が大量に含まれているデータ・ファイル には特に有効です。 変数セットが小規模だと、分析に必要な変数を簡単に検出および選択することが可能 になります。

# **変数セットの定義**

「変数セットの定義」では、データ・エディターおよびダイアログ・ボックスの変数リストに表示する変数 のサブセットを作成します。 定義した変数セットは、IBM SPSSStatistics データ・ファイルと共に保存さ れます。

**「セット名」**。 セット名は最大 64 バイトです。 空白を含む任意の文字を使用できます。

**「セット内の変数」**。 数値変数と文字列変数の任意の組み合わせをセットに含めることができます。 セッ ト内の変数の順序は、データ・エディターまたはダイアログ・ボックスの変数リストの表示順に影響を与 えません。 1 つの変数を複数のセットに含めることが可能です。

変数セットを定義するには

1. メニューから次の項目を選択します。

**「ユーティリティー」** > **「変数セットの定義」...**

- 2. セットに含める変数を選択します。
- 3. セットの名前 (最大 64 バイト) を入力します。
- 4.**「変数グループを追加」**をクリックします。

## **変数セットを使用した変数の表示および非表示**

「変数セットの使用」では、データ・エディターおよびダイアログ・ボックスの変数リストに表示される変 数を、選択した (チェックマークを付けた) 変数セット内の変数に制限します。

- データ・エディターやダイアログ・ボックスの変数リストに表示される変数のセットは、選択したすべて のセットを結合したものです。
- 1 つの変数が複数の選択したセットに含まれることも可能です。
- 選択したセット内の変数の順序および選択したセットの順序は、データ・エディターまたはダイアログ・ ボックスの変数リストの変数の表示順には影響しません。
- 定義した変数セットは IBM SPSSStatistics データ・ファイルと共に保存されますが、現在選択しているセ ットのリストは、データ・ファイルを開くたびに、デフォルトの組み込みセットにリセットされます。

使用可能な変数セットには、アクティブ・データ・セットに対して定義されている変数セットと、次の 2 つの組み込みセットが含まれます。

- **すべての変数。** このセットには、セッション中に作成された新しい変数を含め、データ・ファイル内の すべての変数が含まれます。
- **新しい変数。** このセットには、そのセッション中に作成された新しい変数だけが含まれます。

注: 新しい変数を作成した後でデータ・ファイルを保存しても、データ・ファイルを閉じて再度開くまで は、新しい変数は *NEWVARIABLES* セットに含まれたままです。

少なくとも 1 つの変数セットを選択する必要があります。 *ALLVARIABLES* にはすべての変数が含まれてい るので、このセットを選択していると、他のセットを選択しても表示に影響しません。

1. メニューから次の項目を選択します。

**「ユーティリティー」** > **「変数セットの使用...」**

2. データ・エディターやダイアログ・ボックスの変数リストに表示したい変数を含む定義済み変数セット を選択します。

すべての変数を表示するには

1. メニューから次の項目を選択します。

**「ユーティリティー」** > **「すべての変数を表示」**

# **ターゲット変数リストの並べ替え**

変数は、ダイアログ・ボックスのターゲット・リストに、ソース・リストから選択された順序で表示され ます。 すべての変数を選択解除して新たな順序で選択し直すことなく、ターゲット・リストの変数の順序 を変更するには、Ctrl キー (Macintosh では Command キー) と上下矢印キーを一緒に使用して、ターゲッ ト・リストの変数を上下に移動します。 変数が連続して (一緒にグループ化されて) いる場合は、複数の変 数を同時に移動できます。 連続していない変数グループを同時に移動することはできません。

IBM SPSS Statistics 29 Core System ユーザーズ・ガイド

# **第 18 章 オプション**

## **オプション**

オプションは、以下のようなさまざまな設定を制御します。

- 各セッションでのすべてのコマンド実行の記録を保存するセッション・ジャーナル
- ダイアログ・ボックスのソース・リストでの変数の表示順序
- 新規出力結果での項目の表示/非表示
- 新規ピボット・テーブルのテーブル・ルック
- カスタム通貨形式

オプションは、さまざまな設定を制御します。

### **オプション設定を変更するには**

1. メニューから次の項目を選択します。

**「編集」** > **「オプション...」**

- 2. 変更する設定のタブをクリックします。
- 3. 設定を変更します。
- 4.**「OK」**または**「適用」**をクリックします。

# **全般オプション**

### **アプリケーション・モード**

出力の表示方法を指定する設定を提供します。

**クラシック (シンタックスと出力)**

デフォルト設定では、従来のビューアー形式で出力を表示します。 詳しくは、121 [ページの『ビュー](#page-130-0) アー - [クラシック』を](#page-130-0)参照してください。

**ワークブック**

**「ワークブック」**オプションを使用すると、SPSSStatistics のバックエンド機能と、シンタックスを実 行して対応する出力を表示するための対話方式を提供するノートブック・アプローチを連携できます。 ワークブック文書 (\*.spwb) は、個々の段落から構成されます。 段落には、個々の出力要素 (シンタッ クス、プロシージャー、グラフなど) が入ります。 シンタックス段落には、完全なシンタックス編集機 能と実行機能があります。 シンタックス以外の段落には、充実したリッチ・テキスト編集機能が備わ っています。 詳しくは、133 [ページの『ビューアー](#page-142-0) - ワークブック』を参照してください。

### **変数リスト**

これらの設定はダイアログ・ボックスのリストでの変数表示を制御します。 変数名または変数ラベルを表 示できます。 名前またはラベルは、アルファベット順、ファイル順、または測定レベルでグループ化して 表示することができます。 表示順は、ソース変数リストにのみ影響します。 ターゲット変数リストは、常 に変数が選択された順序を反映します。

### **役割**

一部のダイアログでは、定義済みの役割に基づいて、分析する変数を事前に選択することができます。 詳 しくは、56 [ページの『役割』](#page-65-0)のトピックを参照してください。

#### **定義済みの役割を使用**

デフォルトでは、定義された役割に基づいて変数を事前に選択します。

**ユーザー設定の割り当てを使用**

デフォルトでは、変数の事前選択に役割を使用しません。

この機能をサポートするダイアログ内で、事前定義された役割とカスタム割り当てを切り替えることもで きます。 ここでの設定は、各データ・セットに有効な初期のデフォルト動作のみを制御します。

### **最大スレッド数**

マルチスレッド プロシージャーで結果を計算する際に使用するスレッドの数。 **「自動」**設定は、使用可能 なプロセッシング コアの数に基づきます。 マルチスレッド プロシージャーの実行中に他のアプリケーシ ョンで追加処理リソースを使用できるようにするには、より小さい値を指定してください。 このオプショ ンは、分散分析モードでは無効です。

### **出力**

**テーブル表示で小さい数を浮動小数にしない**

出力で小さい 10 進値に指数表記を使用しないようにします。 非常に小さな 10 進値は 0 (または 0.000) として表示されます。 この設定は、「一般」形式 (アプリケーションによって決定される) の出力 にのみ影響します。 この設定は、有意水準や標準の値範囲を持つ他の統計の表示に影響しません。 ピ ボット テーブル内の多数の数値の形式は、数値に関連した変数の形式に基づきます。

**有意確率の値が .001 未満の場合に「<.001」と表示 (観測値を監視) (Display "<.001" when significance value is less than .001 (the observed value is observed))**

この設定が選択されている場合、小さい有意確率の値がテーブル出力で「<.001」と表示されます。

### **ロケールの桁区切り形式を数値に適用する**

データ・エディターに加え、ピボット・テーブルやグラフの数値にも、現在のロケールの桁区切り形式 を適用します。 例えば、この設定が有効になっているフランス語ロケールでは、値 34419,57 は 34 419,57 と表示されます。

グループ化形式はツリー、モデル・ビューアーの項目、DOT または COMMA 形式の数値、DOLLAR また はカスタム通貨の数値には適用されません。 ただし、ddd hh:mm の ddd の値など、形式が DTIME の 数値の日付の値の表示には適用されます。

#### **10 進値の先行ゼロを表示する**

小数部分のみで構成される数値の先行ゼロを表示します。 例えば、先行ゼロを表示する場合、値 .123 は 0.123 として表示されます。 この設定は、通貨およびパーセント形式の数値には適用されません。 固定 ASCII ファイル (\*.dat) を除き、データが外部ファイルに保存されるときに先行ゼロは含まれませ  $\lambda$ .

#### **測定システム**

印刷する際のピボット・テーブルのセルの余白、セル幅、テーブル間のスペースなどの属性の指定に使 用する測定単位系 (ポイント、インチ、またはセンチメートル)。

#### **通知**

プロシージャーの実行が終了し、ビューアーで結果が使用可能になったことをユーザーに通知する方法 を制御します。

#### **Windows の場合**

#### **ルック・アンド・フィール**

ウィンドウおよびダイアログ・ボックスの基本的な外観を制御します。 ルック・アンド・フィールを 変更した後、表示上の問題に気付いた場合は、アプリケーションをシャットダウンして再始動してくだ さい。

#### **起動時にシンタックス・ウィンドウを開く**

シンタックス・ウィンドウは、コマンドの入力、編集、および実行に使用するテキスト・ファイル・ウ ィンドウです。 コマンド・シンタックスを使用することが多い場合は、このオプションを選択すると、 各セッションが開始されるときに、シンタックス・ウィンドウが自動的に開きます。 このオプション

は、ダイアログ・ボックスよりもコマンド・シンタックスを優先して使用する経験豊富なユーザーには 特に有効です。

#### **一度に 1 つのデータセットのみ開く**

メニューおよびダイアログ・ボックスを使用して別のデータ・ソースを開くときは、必ず現在開いてい るデータ・ソースを閉じます。 デフォルトでは、メニューとダイアログ・ボックスを使用して新しい データ・ソースを開くと、そのデータ・ソースは必ず新しい「データ・エディター」ウィンドウで開か れ、他の「データ・エディター」ウィンドウで開いている他のデータ・ソースは、明示的に閉じるまで セッション中は開いたままで、使用可能です。

このオプションを選択すると、すぐに有効になりますが、この設定を変更したときに開いていたデー タ・セットは閉じられません。 コマンド・シンタックスを使用して開かれたデータ・ソースは、複数 のデータ・セットを制御する DATASET コマンドに依存するため、この設定の影響を受けません。 詳し くは、67 ページの『第 6 章 [複数のデータ・ソースでの作業』](#page-76-0)のトピックを参照してください。

### **ネイティブの Mac OS ファイル・ダイアログを表示する (Display native macOS file dialogs)** 選択すると、SPSSStatistics の Mac OS バージョンのファイル選択ダイアログがネイティブ Mac OS 形 式で示されます。 歴史的に見てファイル選択ダイアログは、SPSSStatistics ファイル機能に適応するよ うに大いにカスタマイズされてきました。 この設定により、ファイル選択ダイアログをネイティブ Mac OS 形式にデフォルトで設定できます。

**注 :** この機能は、Mac OS 環境でのみ使用できます。

### **自動リカバリー**

これらの設定は、IBM SPSSStatistics の自動リカバリー機能を制御します。 自動リカバリーは、アプリケ ーションが突然終了した場合に、保存されていないファイルやインスタンスの内容を復旧する目的で設計 されています。 自動リカバリー機能を有効にするか無効にするかを選択できるほか (この機能はデフォル トで有効になっています)、ファイル保存の時間間隔 (分単位) を選択したり、保存する復元ポイントの最大 数を設定したり、自動リカバリー・ファイルの場所を表示したり変更したりすることができます。

**注 :** ファイルの保存頻度をあまり高くすると (例えば 2 分ごと)、システム・パフォーマンスが低下する場合 があります。

予期せずに終了した SPSSStatistics を再起動すると、IBM SPSSStatistics のエラー レポートが表示され、 突然の終了の前のセッションに関する情報を入力できます。 終了レポートを閉じると、「ドキュメントの復 旧 (Document Recovery)」ダイアログが表示され、前回のセッション データを回復するか、保存されてい るセッションデータを削除するかのオプションが提示されます。詳しくは、2[ページの『自動リカバリー』](#page-11-0) を参照してください。

# **言語オプション**

### **言語**

**「出力言語」**。 出力に使用する言語を制御します。 単純なテキスト出力に適用しないでください。 使用可 能な言語のリストは、現在インストールされている言語ファイルによって異なります。 (注: この設定は、 ユーザー・インターフェースの言語には影響しません。) 言語によっては、文字を適切に表示するために Unicode 文字エンコードを使用することが必要な場合もあります。

注: 出力に言語固有のテキスト文字列を必要とするカスタム・スクリプトは、出力言語を変更すると正常に 実行できなくなる可能性があります。 詳しくは、208 [ページの『スクリプト・オプション』の](#page-217-0)トピックを 参照してください。

**「ユーザー・インターフェース」**。 この設定は、メニュー、ダイアログ、およびその他のユーザー・インタ ーフェース機能で使用される言語を制御します (注: この設定は、出力言語には影響しません)。

### **文字のエンコードとロケール**

データ・ファイルおよびシンタックス・ファイルの読み取りおよび書き込みのエンコードを決定するデフ ォルトの動作を制御します。 これらの設定は、開いているデータ・ソースがないときに限り変更が可能で、 明示的に変更されるまで、以降のセッションでも有効のままになります。

**「Unicode (ユニバーサル文字設定)」**。 ファイルの読み取りおよび書き込みに Unicode エンコード (UTF-8) を使用します。 これは、Unicode モードと呼ばれます。

**「ロケールの書き込みシステム」**。 現在のロケール選択を使用して、ファイルの読み取りおよび書き込みの エンコードを決定します。 このモードは、コード・ページ・モードと呼ばれます。

**「ロケール」**。 リストからロケールを選択するか、あるいは有効なロケール値を入力できます。 OS 書き込 みシステムは、ロケールをオペレーティング・システムの書き込みシステムに設定します。 アプリケーシ ョンを起動するたびに、アプリケーションはオペレーティング・システムからこの情報を取得します。 ロ ケールの設定は主にコード・ページ・モードに関係しますが、Unicode モードでの一部の文字の表示方法 にも影響します。

Unicode モードと Unicode ファイルには、いくつかの重要な関連事項があります。

- IBM SPSSStatistics data files and syntax files that are saved in Unicode encoding should not be used in releases of IBM SPSSStatistics before 16.0. シンタックス・ファイルの場合、ファイルを保存するときに エンコードを指定できます。 データ・ファイルの場合、以前のバージョンでファイルを読み取りたいと きは、コード・ページ・モードでデータ・ファイルを開いてから、再保存する必要があります。
- コード・ページ・データ・ファイルが Unicode モードで読み取られるときは、すべての文字列変数の定 義済みの幅が 3 倍になります。 各文字列変数の幅をその変数の最長観測値に自動的に設定するには、「デ ータを開く」ダイアログ・ボックスで、**「観測値に基づいた文字列幅の最小化」**を選択します。

### **双方向テキスト**

右から左に書く言語 (アラビア語やヘブライ語など) と左から右に書く言語 (英語など) を組み合わせて使用 する場合は、テキスト・フローの方向を選択してください。 個別の単語は、言語に基づいて正しい方向に フローします。 このオプションは、完全なテキスト・ブロック (例えば、編集フィールドに入力するすべて のテキスト) のテキスト・フローのみを制御します。

- •**「自動」**。 テキスト・フローは、各単語に使用されている文字によって決定されます。 このオプションが デフォルトです。
- •**「右から左」**。 テキスト・フローは右から左になります。
- •**「左から右」**。 テキスト・フローは左から右になります。

# **「ビューアー」オプション**

ビューアの出力表示オプションは、設定を変更した後で作成した新しい出力にのみ影響します。 ビューア ーに既に表示されている出力は、これらの設定を変更しても影響されません。

#### **初期出力状態**

プロシージャーを実行するたびにどの項目を自動的に表示または非表示にするか、また項目の初期の位 置合わせの方法を制御します。 ログ、警告、ノート、タイトル、ピボットテーブル、チャート、ツリ ー図、テキスト出力の各項目の表示を制御することができます。 ログ内のコマンドの表示をオンまた はオフにすることもできます。 ログからコマンド・シンタックスをコピーして、シンタックス・ファ イルに保存できます。

**注 :** ビューアーには、すべての出力項目が左揃えで表示されます。 印刷出力の配置だけが、位置調整設 定の影響を受けます。 中央揃えと右揃えの項目は、小さい記号で識別されます。

#### **名称**

新しい出力タイトルのフォント・スタイル、サイズ、および色を制御します。 フォントの**「サイズ」** リストには、定義済みのサイズのセットが表示されますが、サポートされている他のサイズ値を手動で 入力することもできます。

**ページタイトル**

TITLE および SUBTITLE コマンド・シンタックスで生成されたページ・タイトルまたは**「挿入」**メニ ューの**「新しいページ表題」**で作成された新しいページ・タイトルのフォント・スタイル、サイズ、お よび色を制御します。 フォントの**「サイズ」**リストには、定義済みのサイズのセットが表示されます が、サポートされている他のサイズ値を手動で入力することもできます。

### **テキスト出力**

テキスト出力に使用されるフォント。 テキスト出力は、モノスペース (固定ピッチ) フォントで使用す ることを意図しています。 プロポーショナル・フォントを選択すると、表形式出力は正しく位置合わ せされません。 フォントの**「サイズ」**リストには、定義済みのサイズのセットが表示されますが、サ ポートされている他のサイズ値を手動で入力することもできます。

#### **デフォルトのページ設定**

印刷の方向と余白に関するデフォルトのオプションを制御します。

## **データ・オプション**

**「変換と結合のオプション」**。 コマンドを実行するたびに、プログラムがデータ・ファイルを読み取ります。 一部のデータ変換 (COMPUTE や RECODE など) およびファイル変換 (Add Variables や Add Cases など) は データの個別パスを必要としないため、統計またはグラフ作成プロシージャーなどの他のコマンドを実行 するためにプログラムがデータを読み取るまで、これらのコマンドの実行を遅らせることができます。

- データ・ファイルが大きいため、データの読み取りに時間がかかる可能性がある場合は、**「使用する前に 値を計算」**を選択して実行を遅らせて、処理時間を節約することもできます。 このオプションをオンに すると、「変数の計算」ダイアログ・ボックスなどで行った変換の結果は、データ・エディターにすぐに は表示されません。変換によって作成された新しい変数は、データ値がない状態で表示され、保留中の変 換がある間はデータ・エディター内のデータ値を変更できません。 統計またはグラフ作成プロシージャ ーなど、データを読み取るコマンドは、保留中の変換を実行し、データ・エディターに表示されているデ ータを更新します。 また、「変換」メニューの**「保留された変換の実行」**を使用することもできます。
- デフォルトの**「直ちに値を計算」**が設定されているときに、ダイアログからコマンド・シンタックスを貼 り付けると、各変換コマンドの後に EXECUTE コマンドが貼り付けられます。 詳しくは、180 [ページの](#page-189-0) 『複数の Execute [コマンド』](#page-189-0)のトピックを参照してください。

**「新しい数値型変数のための表示形式」**。 新しい数値型変数のデフォルトの表示幅および小数桁数を制御し ます。 新しい文字列変数にはデフォルトの表示形式はありません。 指定した表示形式に対して値が大き すぎる場合は、最初に小数点以下を丸めてから、値を指数表記に変換します。 表示形式は、内部データ値 には影響しません。 例えば、123456.78 という値は 123457 と丸められて表示されますが、計算には丸め られていない元の値が使用されます。

**「2 桁の年数表示用の西暦範囲の設定」**。 2 桁の年数 (例えば、10/28/86、29-OCT-87 など) で入力または表 示する日付形式変数の年数の範囲を定義します。 自動範囲設定は現在の年に基づいて行われ、現在の年か ら 69 年前に始まり 30 年後に終わります (現在の年を加えると範囲は合計 100 年になります)。 カスタム 範囲では、終了年は開始年として入力された値に基づいて自動的に決定されます。

**「乱数ジェネレーター」**。 次の 2 種類の乱数ジェネレーターを使用できます。

- *Version 12 Compatible (*バージョン *12* 互換*)*. バージョン 12 以前のリリースで使用されていた乱数発生 ルーチン。 指定したシード値に基づいて以前のリリースで生成したランダム化した結果を再現する必要 がある場合は、 この乱数ジェネレーターを使用してください。
- *Mersenne Twister(M)*. シミュレーション目的でより信頼性の高い新しい乱数発生ルーチン。 バージョン 12 までのランダム化した結果を再現する必要がない場合は、この乱数ジェネレーターを使用してくださ い。

**「測定レベルの割り当て」**。 外部ファイル形式から読み取るデータ、以前の IBM SPSSStatistics データ・フ ァイル (リリース 8.0 より前)、およびセッションで作成された新しいフィールドの場合、数値フィールドの 測定レベルは、固有値の数を含む一連のルールによって決定されます。 変数を連続型 (スケール) または名 義型として分類するために使用する数値型変数のデータ値の最小数を指定できます。 固有値の数が指定さ れた数より少ない変数は名義型として分類されます。

連続型 (スケール) または名義型の測定レベルの適用を決定するとき、データ値の最小数ルールを適用する 前に、その他の多くの条件が評価されます。 条件は次のテーブルの記載順に評価されます。 データに一致 する最初の条件の測定レベルが適用されます。

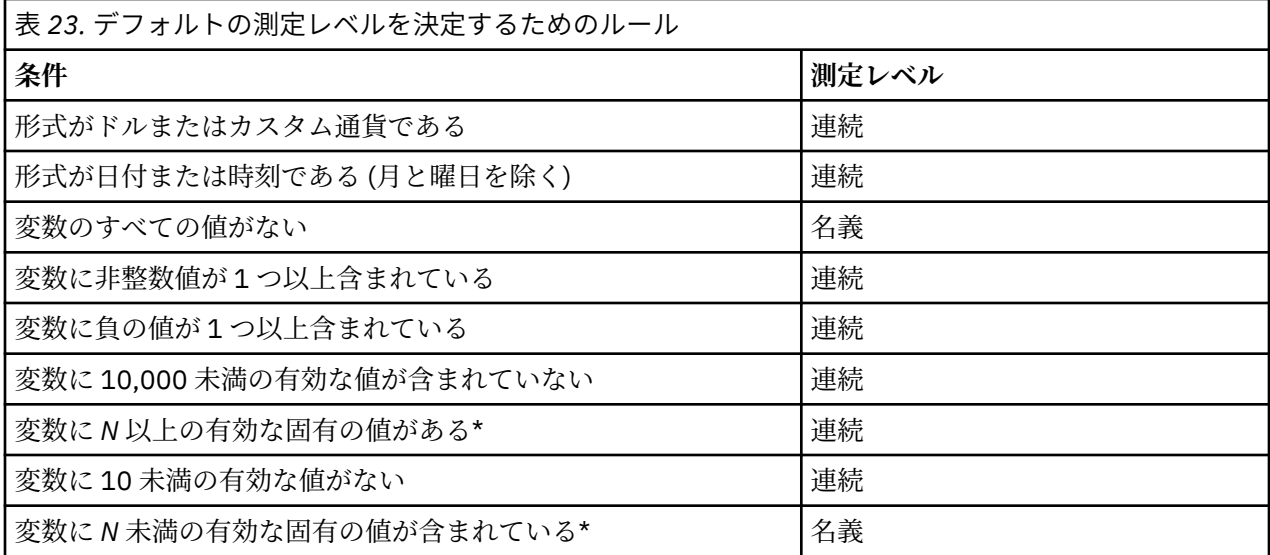

\* *N* はユーザー指定のカットオフ値です。 The default is 24.

**「数値の丸めと切り捨て」**。 RND および TRUNC 関数については、この設定で、丸めの境界に非常に近い値を 丸める際のデフォルトしきい値を制御します。 この設定はビット数で指定します。インストール時に 6 に 設定されますが、ほとんどの場合はこの値で問題ありません。 ビット数を 0 に設定すると、リリース 10 と 同じ結果になります。 ビット数を 10 に設定すると、リリース 11 および 12 と同じ結果になります。

- RND 関数の場合、この設定により、丸められる値が切り上げのしきい値に満たなくても切り上げられると きの基準となる最下位ビットの数を指定します。 例えば、1.0 から 2.0 の値を直近の整数に丸める場合、 この設定により、1.5 よりどの程度少なくても 2.0 に切り上げるか (2.0 に切り上げる場合のしきい値) を 指定します。
- TRUNC 関数の場合、この設定により、切り捨てられる値が最も近い丸めの境界に満たなくても切り上げ られるときの基準となる最下位ビットの数を指定します。 例えば、1.0 から 2.0 の値を直近の整数に切り 捨てる場合、この設定により、2.0 よりどの程度少なくても 2.0 に切り上げるかを指定します。

**「変数ビューのカスタマイズ」**。 変数ビューのデフォルト表示と属性の順序を制御します。 詳しくは、トピ ック 202 ページの『デフォルトの変数ビューの変更』を参照してください。

**「辞書変更」**。 変数ビューの項目のスペルをチェックするために使用される辞書の言語バージョンを制御し ます。 詳しくは、トピック 59 [ページの『スペル・チェック』](#page-68-0)を参照してください。

## **デフォルトの変数ビューの変更**

「変数ビューのカスタマイズ」を使用すると、変数ビューにデフォルトで表示される属性 (名前、型、ラベ ルなど) と、それらの属性の表示順序を制御できます。

**「変数ビューのカスタマイズ」**をクリックします。

1. 表示する変数属性を選択します (チェック・マークを付ける)。

2. 上矢印ボタンと下矢印ボタンを使用して属性の表示順序を変更します。

# **通貨オプション**

特別な接頭辞や接尾辞、および負の値に対する特別な処理を含めることのできる、カスタムの通貨表示形 式を 5 つまで作成することができます。

5 つのカスタム通貨形式の名前は、CCA、CCB、CCC、CCD、および CCE になります。 形式の名前を変更し たり、新しい名前を追加することはできません。 カスタム通貨形式を修正するには、ソース・リストから 形式名を選択して必要な変更を行います。

カスタム通貨形式に対して定義した接頭辞、接尾辞、および小数点は、表示専用です。 カスタム通貨の文 字を使用してデータ・エディターで値を入力することはできません。

## **カスタム通貨形式を作成するには**

- 1.**「通貨」**タブをクリックします。
- 2. リストからいずれかの通貨形式 (**「CCA」**、**「CCB」**、**「CCC」**、**「CCD」**、および**「CCE」**) を選択します。
- 3. 接頭辞、接尾辞、および小数点の値を入力します。
- 4.**「OK」**または**「適用」**をクリックします。

# **出力オプション**

出力オプションは、さまざまな出力オプションのデフォルト設定を制御します。

**「アウトラインのラベル付け」**。 ビューアーのアウトライン・ペインの変数名、変数ラベル、データ値、値 ラベルの表示を制御します。

**「ピボット・テーブルのラベル付け」**。 ピボット・テーブルの変数名、変数ラベル、データ値、値ラベルの 表示を制御します。

記述的な変数ラベルと値ラベル (データ・エディターの「変数」ビューの「ラベル」および「値」列) は、 結果の解釈を容易にします。 ただし、テーブルによっては、長いラベルが不便な場合もあります。 ここで ラベル付けオプションを変更すると、新しい出力のデフォルト表示のみが変更されます。

**「ワンクリック記述統計」**。 データ・エディターで選択した変数に対して生成された記述統計量のオプショ ンを制御します。 詳しくは、65 [ページの『選択した変数の記述統計量の取得』を](#page-74-0)参照してください。

- •**「カテゴリー数の多いテーブルを抑制」**。 固有値の数が指定された数より多い変数の場合、度数分布表は 表示されません。
- •**「出力にグラフを含める」**。 名義型変数と順序型変数、および測定レベルが不明な変数の場合、棒グラフ が表示されます。 連続型 (スケール) 変数の場合、ヒストグラムが表示されます。

**「出力表示」**。 モデル・ビューアーの出力またはピボット・テーブルやグラフ出力のいずれかを生成できる プロシージャー用に生成される出力の種類を制御します。 バージョン 29 の場合、この設定は一般化線型 混合モデル・プロシージャーのみに適用されます。

**「スクリーン・リーダーのアクセシビリティー」**。 ピボット・テーブルの行および列ラベルをスクリーン・ リーダーで読み上げる方法を制御します。 データ・セルごとに行ラベルおよび列ラベルの全体を読み上げ るか、テーブル内のデータ・セルを移動したときに変更されたラベルのみを読み上げることができます。

# **グラフのオプション**

#### **図表テンプレート**

新しいグラフには、ここで選択した設定か、グラフ・テンプレート・ファイルの設定のいずれかを使用 できます。 使用可能な図表テンプレートがドロップダウン・リストで示されます。 **「サンプル」**セク ションが更新され、選択した図表テンプレートのスタイルが反映されます。

ドロップダウン・リストで**「ユーザー指定」**を選択した場合は、**「参照」**をクリックして、図表テンプ レート・ファイルを選択します。 グラフ・テンプレート・ファイルを作成するには、必要な属性を使 用してグラフを作成し、それをテンプレートとして保存します (「ファイル」メニューの**「図表テンプレ ートの保存」**を選択)。

#### **現在の設定**

次の設定が可能です。

**フォント**

新しいグラフのすべてのテキストに使用されるフォント。

**スタイル変更の設定**

新しいグラフに最初に割り当てられる色とパターン。**「色のみを変更」**は、色だけを使用してグラ フ要素を区別し、パターンは使用しません。 **「模様のみを変更」**は、線のスタイル、マーカー記 号、または塗りつぶしパターンのみを使用してグラフ要素を区別し、色は使用しません。

**枠**

新しいグラフの内枠と外枠の表示を制御します。

**グリッド線**

新しいグラフのスケール軸およびカテゴリー軸のグリッド線の表示を制御します。

**スタイルの変更**

新しいグラフの色、線のスタイル、マーカー記号、および塗りつぶしパターンをカスタマイズします。 新しいグラフが作成されるときに使用される色やパターンの順序を変更できます。

**図表の縦横比**

新しいグラフの外枠の幅と高さの比率です。 縦横比には、0.1 から 10.0 までの値を指定することがで きます。 値を 1 未満にすると、横より縦が長いグラフになります。 値を 1 より大きくすると、縦より 横が長いグラフになります。 値を 1 にすると、正方形のグラフになります。 グラフを作成した後は、 縦横比を変更することができません。

#### **サンプル設定 (Sample Settings)**

使用可能な設定では、棒グラフまたは散布図としてサンプル図表を表示するためのオプションが示され ます。

## **データ要素の色**

新しいグラフでデータ要素 (棒やマーカーなど) にどの順序で色が使用されるかを指定します。 色は、ユー ザーがメインの「グラフ」オプション・ダイアログ・ボックスの「スタイル変更の設定」グループで色 が 含まれている項目を選択するたびに使用されます。

例えば、2 つのグループを持つクラスター棒グラフを作成し、メインの「グラフ」オプション・ダイアロ グ・ボックスで **「色の変更の後、模様を変更」** を選択すると、「グループ化されたグラフ」リストの最初 の 2 つの色が新しいグラフの棒の色として使用されます。

色を使用する順序を変更するには

- 1.**「単純なグラフ」**を選択し、カテゴリーのないグラフに使用する色を選択します。
- 2.**「グループ化されたグラフ」**を選択し、カテゴリーを持つグラフの色のサイクルを変更します。 カテゴ リーの色を変更するには、カテゴリーを選択した後、そのカテゴリーの色をパレットから選択します。

任意で、以下を実行できます。

- 選択したカテゴリーの上に新しいカテゴリーを挿入する。
- 選択したカテゴリーを移動する。
- 選択したカテゴリーを削除する。
- 順序をデフォルトの順序にリセットする。
- 色のウェルを選択した後、**「編集」**をクリックして、色を編集する。

## **データ要素の線**

新しいグラフ内で線データ要素にスタイルが使用される順序を指定します。 線のスタイルは、グラフに線 データ要素が含まれており、メインの「グラフ」オプション・ダイアログ・ボックスの「スタイル変更の 設定」グループでパターン が含まれている項目を選択するたびに使用されます。

例えば、2 つのグループを持つ折れ線グラフを作成し、メインの「グラフ」オプション・ダイアログ・ボッ クスで**「模様のみを変更」**を選択した場合、「グループ化されたグラフ」リスト内の最初の 2 つのスタイル が、新しいグラフの線のパターンとして使用されます。

線のスタイルが使用される順序を変更するには

- 1.**「単純なグラフ」**を選択し、カテゴリーを持たない折れ線グラフに使用される線のスタイルを選択しま す。
- 2.**「グループ化されたグラフ」**を選択し、カテゴリーを持つ折れ線グラフ用のパターンのサイクルを変更 します。 カテゴリーの線のスタイルを変更するには、カテゴリーを選択してから、パレットからそのカ テゴリー用の線のスタイルを選択します。

オプションとして、以下を行うことができます。

• 選択したカテゴリーの上に新しいカテゴリーを挿入する。

- 選択したカテゴリーを移動する。
- 選択したカテゴリーを削除する。
- 順序をデフォルトの順序にリセットする。

## **データ要素のマーカー**

新しいグラフ内でマーカー・データ要素に記号が使用される順序を指定します。 マーカーのスタイルは、 グラフにマーカー・データ要素が含まれていて、メインの「グラフ」オプション・ダイアログ・ボック ス の「スタイル変更の設定」グループでパターン が含まれている項目を選択するたびに使用されます。

例えば、2 つのグループを持つ散布図を作成し、メインの「グラフ」オプション・ダイアログ・ボックスで **「模様のみを変更」**を選択した場合、「グループ化されたグラフ」リスト内の最初の 2 つの記号が、新しい グラフのマーカーとして使用されます。

マーカーのスタイルが使用される順序を変更するには

- 1.**「単純なグラフ」**を選択し、カテゴリーのないグラフに使用するマーカー記号を選択します。
- 2.**「グループ化されたグラフ」**を選択し、カテゴリーを持つグラフに使用するパターンのサイクルを変更 します。 カテゴリーのマーカー記号を変更するには、カテゴリーを選択した後、そのカテゴリーの記号 をパレットから選択します。

任意で、以下を実行できます。

- 選択したカテゴリーの上に新しいカテゴリーを挿入する。
- 選択したカテゴリーを移動する。
- 選択したカテゴリーを削除する。
- 順序をデフォルトの順序にリセットする。

## **データ要素の塗りつぶし**

新しいグラフ内の棒と面のデータ要素に塗りつぶしスタイルが使用される順序を指定します。 塗りつぶし スタイルは、グラフに棒または面のデータ要素が含まれており、メインの「グラフ」オプション・ダイア ログ ・ボックスの「スタイル変更の設定」グループで名前でパターン が含まれている項目を選択するたび に使用されます。

例えば、2 つのグループを持つクラスター棒グラフを作成して、メインの「グラフ」オプション・ダイアロ グ・ボックスで**「模様のみを変更」**を選択した場合、「グループ化されたグラフ」リストの最初の 2 つのス タイルが、新しいグラフの棒の塗りつぶしパターンとして使用されます。

塗りつぶしスタイルが使用される順序を変更するには

1.**「単純なグラフ」**を選択し、カテゴリーのないグラフに使用する塗りつぶしパターンを選択します。

2.**「グループ化されたグラフ」**を選択し、カテゴリーを持つグラフに使用するパターンのサイクルを変更 します。 カテゴリーの塗りつぶしパターンを変更するには、カテゴリーを選択した後、パレットからそ のカテゴリーの塗りつぶしパターンを選択します。

オプションとして、以下を行うことができます。

- 選択したカテゴリーの上に新しいカテゴリーを挿入する。
- 選択したカテゴリーを移動する。
- 選択したカテゴリーを削除する。
- 順序をデフォルトの順序にリセットする。

## **「ピボット テーブル」のオプション**

「ピボットテーブル」のオプションでは、ピボット・テーブルの表示に関するさまざまなオプションを設定 します。

### **テーブル・ルック**

ファイルのリストからテーブル・ルックを選択し、**「OK」**または**「適用」**をクリックします。 IBM SPSSStatistics で提供されるテーブル・ルックの 1 つを使用することも、ピボット・テーブル・エディター 「形式」メニューで ( **「テーブルルック」**を選択) で独自のテーブル・ルックを作成することもできます。

#### **参照**

別のディレクトリーからテーブル・ルックを選択できます。

#### **デフォルトのディレクトリに設定**

デフォルトのテーブル・ルック・ディレクトリーを変更できます。 **「参照」**を使用して使用するディ レクトリーに移動し、そのディレクトリーでテーブル・ルックを選択して、**「デフォルトのディレクト リに設定」**を選択します。

**注 :** IBM SPSSStatistics の以前のバージョンで作成されたテーブル・ルックはバージョン 16.0 以降では使 用できません。

### **列幅**

これらのオプションは、ピボット・テーブルでの列幅の自動調整を制御します。

**ラベルのみを調整**

列幅を列ラベルの幅に調整します。 これを選択するとよりコンパクトなテーブルが生成されますが、 ラベルより幅の広いデータ値は切り捨てられます。

**すべてのテーブルについてラベルとデータを調整**

列ラベルか最大データ値のいずれか大きい方に合わせて列幅を調整します。 これを選択すると幅の広 いテーブルが作成されますが、すべての値が確実に表示されるようになります。

### **テーブル コメント**

それぞれのテーブルに対して自動的にコメントを含めることができます。

- コメント・テキストは、ビューアーでテーブルにカーソルを移動したときに、ツールチップに表示されま す。
- スクリーン・リーダーは、テーブルにフォーカスがあるときにコメント・テキストを読み上げます。
- ビューアーのツールチップには、コメントの先頭から 200 文字だけが表示されますが、スクリーン・リ ーダーはテキスト全体を読み上げます。
- 出力を HTML にエクスポートすると、コメント・テキストは alt (代替) テキストとして使用されます。

#### **TITLE**

コメントにテーブル・タイトルを含めます。

#### **プロシージャー**

テーブルを作成した手順の名前を含めます。

**日付**

テーブルが作成された日付を含めます。

#### **DATASET**

テーブルの作成に使用されたデータ・セットの名前を含めます。

### **サンプル**

「サンプル」セクションでは、選択したテーブル・ルックのビジュアル表示が示されます。

### **幅の広いテーブルをリッチ・テキスト形式でクリップボードにコピー**

ピボット・テーブルが Word 形式で貼り付けられると、文書の幅に対して幅が広いテーブルが折り返される か、文書の幅に合わせて縮小されるか、または未変更のままになります。
## **脚注と解説をテーブルに表示**

この設定を使用して、テーブルにおける脚注および解説の表示/非表示を切り替えます。

# **ファイルの場所オプション**

「ファイルの場所」タブのオプションは、アプリケーションが各セッションの開始時にファイルを開いたり 保存したりするために使用するデフォルトの場所、ジャーナル・ファイルの場所、一時フォルダーの場所、 最近使用したファイル・リストに表示されるファイル数、および IBM SPSS Statistics-Integration Plug-in for Python で使用される Python 3.10 のインストールを制御します。

### **「開く」および「保存」ダイアログのスタートアップ フォルダ**

#### **指定したフォルダ**

指定したフォルダーは、各セッション開始時のデフォルトの場所として使用されます。 データ・ファ イル用とその他 (データ以外) のファイル用に異なるデフォルトの場所を指定できます。

#### **最後に使用したフォルダー**

前のセッションでファイルを開いたり、保存するために最後に使用されたフォルダーが、次のセッショ ン開始時にデフォルトとして使用されます。 これは、データ・ファイルとその他 (データ以外) のファ イルの両方に適用されます。

これらの設定は、ファイルを開いたり保存したりするためのダイアログ・ボックスのみに適用され、「最後 に使用したフォルダー」は、ファイルを開くか、保存するために最後に使用されたダイアログ・ボックス によって決まります。 コマンド・シンタックスによって開かれたり、保存されたファイルは、これらの設 定に影響することも、影響を受けることもありません。 これらの設定は、ローカル・アナリシス・モード でのみ使用可能です。 リモート・サーバー (IBM SPSSStatistics サーバーが必要) に接続されたディストリ ビュート・アナリシス・モードでは、スタートアップ・フォルダーの場所を制御できません。

#### **セッション ジャーナル**

セッション ジャーナルを使用して、セッションで実行されるコマンドを自動的に記録することができます。 この中には、シンタックス・ウィンドウで入力し、実行したコマンド、およびダイアログ・ボックスの選 択肢によって生成されたコマンドが含まれます。 ジャーナル・ファイルを編集し、他のセッションでその コマンドを再度使用することもできます。 ジャーナル記録はオン、オフすることができ、ジャーナル・フ ァイルに追加または上書きしたり、ジャーナル・ファイルの名前と場所を選択することもできます。 ジャ ーナル・ファイルからコマンド・シンタックスをコピーして、シンタックス・ファイルに保存できます。

#### **一時フォルダー**

セッション中に作成される一時ファイルの場所を指定します。 分散モード (サーバー・バージョンで使用可 能) では、この指定は一時データ・ファイルの場所に影響しません。 分散モードでは、一時データ・ファイ ルの場所は *SPSSTMPDIR* 環境変数で制御され、ソフトウェアのサーバー・バージョンを実行しているコン ピューター上でのみ設定できます。 一時ディレクトリーの場所を変更する必要がある場合は、システム管 理者に問い合わせてください。

#### **最近使ったファイルの一覧**

「ファイル」メニューに表示される最近使用したファイルの数を制御します。

#### **Python 3 の場所**

これらの設定により、スポス の統計 から Python を実行する場合に IBM SPSS Statistics-Integration Plugin for Python によって使用される、Python 3.10.4 のインストール済み環境が指定されます。 デフォルトで は、 スポス の統計 と共にインストールされる Python ディストリビューション 3.10.4 が使用されます。 この配布は、 スポス の統計 がインストールされているディレクトリーの下の Python3 ディレクトリーに あります。 コンピューター上の別の Python のインストールを使用するには、その Python のインストール のルート・ディレクトリーを示すパスを指定します。 設定は現在のセッションで有効になります。例外は、 Python プログラム、Python スクリプト、または Python に実装されている拡張コマンドを実行して Python が既に開始されている場合です。 その場合、設定は次回のセッションで有効になります。 この設定はロー カル・アナリシス・モードでのみ使用可能です。 ディストリビュート・アナリシス・モード (IBM SPSSStatistics Server が必要) では、リモート・サーバー上の Python の場所を IBM スポス 統計管理コンソ ール で設定します。 詳しくは、システム管理者に問い合わせてください。

#### **R の場所**

これらの設定は、R 4.2 のインストールを指定します。これは、SPSSStatistics から R コードを実行すると きに使用されます。 デフォルトでは、 SPSSStatistics と共にインストールされる R 4.2 ディストリビュー ションが使用されます。 ご使用のコンピューター上にある異なる R のインストール済み環境を使用するに は、表示されているフィールドに **R のホーム・ディレクトリー**を指定します。 この設定は、現在のセッシ ョンで有効になります。ただし、R 拡張コマンドの実行によって R が既に開始されている場合を除きます。 その場合、設定は次回のセッションで有効になります。

#### **重要 :**

- MacOS では、外部 R インストール済み環境が存在する場合、内部 R インストール済み環境を使用するこ とはできません。
- macOS では、別の R のバージョンをインストールする前に、まず既存の /Library/Frameworks/ R.framework/Versions/4.0 フォルダーを削除する必要があります。
- デフォルトでインストールされているバージョンとは異なるバージョンの R の使用を選択する場合は、 64 ビットの R バージョンをインストールして構成する必要があります SPSSStatistics は 32 ビット・バ ージョンの R をサポートしません。

# **スクリプト・オプション**

「スクリプト」タブを使用して、デフォルト・スクリプト言語や、使用するオートスクリプトを指定しま す。 スクリプトを使用すると、ピボット・テーブルのカスタマイズを含め、多くの機能を自動化すること ができます。

**注 :** 従来の Sax Basic のユーザーは、カスタム・オートスクリプトをすべて手動で変換する必要がありま す。 16.0 より前のバージョンでインストールされたオートスクリプトは、IBM SPSSStatistics がインスト ールされているディレクトリーの *Samples* サブディレクトリーにある別のスクリプト・ファイル・セット として使用できます。 デフォルトでは、オートスクリプトに関連付けられている出力項目はありません。 次の説明に従って、すべてのオートスクリプトに手動で出力項目を関連付ける必要があります。 従来のオ ートスクリプトの変換について詳しくは、283 ページの『16.0 [より前のバージョンとの互換性』](#page-292-0)を参照し てください。

#### **デフォルト スクリプト言語**

デフォルト・スクリプト言語は、新規スクリプトが作成されるときに起動するスクリプト・エディター を決定します。 また、オートスクリプトを実行するときに使用される実行可能ファイルのデフォルト 言語も指定します。 使用可能なスクリプト言語は、プラットフォームによって異なります。 Windows では、使用可能なスクリプトは、Core System と共にインストールされた Basic と、Python プログラム 言語です。 その他のプラットフォームでは、Python プログラム言語のスクリプトを使用できます。 Python プログラミング言語の場合、デフォルトのスクリプト言語として Python 2 または Python 3 を 選択できます。

Python プログラミング言語でスクリプトを使用するには、 IBM SPSSStatistics 製品に組み込まれてい る Python 機能が必要です。

#### **オートスクリプトの使用**

このチェック・ボックスを使用して、オートスクリプトを有効または無効にすることができます。 デ フォルトでは、オートスクリプトは有効です。

#### **基本オートスクリプト**

他のオートスクリプトが適用される前に、すべての新しいビューアーのオブジェクトに適用される任意 のスクリプトです。 基本オートスクリプトとして使用するスクリプト・ファイルに加え、そのスクリ プトを実行するために使用される実行可能ファイルの言語も指定します。

## **出力項目へのオートスクリプトの適用**

1.「コマンド識別子」グリッドで、オートスクリプトが適用される出力項目を生成するコマンドを選択し ます。

「オブジェクトとスクリプト」グリッドの「オブジェクト 」列には、選択したコマンドに関連付けられ たオブジェクトのリストが表示されます。「スクリプト 」列には、選択したコマンドに関連した既存の スクリプトが表示されます。

- 2.「オブジェクト 」列に表示された項目にスクリプトを指定します。 対応する「スクリプト 」セルをクリ ックします。 スクリプトへのパスを入力するか、省略符号 (...) ボタンをクリックしてスクリプトを参照 します。
- 3. スクリプトを実行するために使用される実行可能ファイルの言語を指定します。

**注 :** 選択した言語は、デフォルト・スクリプト言語を変更しても影響を受けません。

4.**「適用」**または**「OK」**をクリックします。

#### **オートスクリプトの関連の削除**

- 1.「オブジェクトとスクリプト」グリッドで、関連付けを解除するスクリプトに対応する「スクリプト」 列のセルをクリックします。
- 2. スクリプトへのパスを削除して、「オブジェクトとスクリプト」グリッド内の他のセルをクリックしま す。
- 3.**「適用」**または**「OK」**をクリックします。

# **多重代入オプション**

「多重代入」タブでは、多重代入に関連する 2 種類の設定を制御します。

**代入データの印付け。** デフォルトでは、代入されたデータを含むセルの背景色は、代入されていないデー タを含むセルの場合とは異なります。 代入されたデータの外観は特徴的であるので、データ・セット内を スクロールし、それらのセルを容易に探し出すことができます。 デフォルトのセル背景色とフォントは変 更することができます。また、代入されたデータを太字で表示することもできます。

**分析の出力。** このグループは、多重代入されたデータ・セットが分析されるたびに生成されるビューアー 出力のタイプを制御します。 デフォルトでは、元の (代入を行う前の) データ・セットと、代入された各デ ータ・セットについて、出力が作成されます。 また、代入されたデータのプールをサポートするプロシー ジャーで生成される、プールされた結果は、最終的なものとなります。 変量プールを実行すると、プール の診断も表示されます。 ただし、参照しない出力は非表示にすることができます。

多重代入オプションの設定方法

メニューから次の項目を選択します。

**「編集」** > **「オプション」**

「多重代入」タブをクリックします。

# **シンタックス・エディター・オプション**

シンタックスによる色分け

コマンド、サブコマンド、キーワード、キーワード値、コメントの色分けをオンまたはオフにすることが でき、さらにそれぞれのフォント・スタイルと色を指定することができます。

エラーによる色分け

特定のシンタックス・エラーの色分けをオンまたはオフにすることができ、さらに使用するフォント・ス タイルと色を指定することができます。 エラーを含むコマンド名とテキスト (コマンド内) の両方が色分け され、それぞれに異なるスタイルを選択できます。 詳しくは、175 [ページの『色分け』を](#page-184-0)参照してくださ い。

オートコンプリート設定

オートコンプリート制御の自動表示をオンまたはオフにすることができます。 オートコンプリート制御 は、Ctrl キーを押しながらスペース・バーを押すといつでも表示できます。 詳しくは、175 [ページの『自](#page-184-0) [動完了』を](#page-184-0)参照してください。

インデント・サイズ

インデントのスペース数を指定します。 この設定は、自動インデントの他、シンタックスの選択した行を インデントする場合にも適用されます。

段落余白

これらのオプションは、シンタックス・エディターの段落余白 (行番号、ブックマーク、ブレークポイン ト、コマンド・スパン用に確保されているテキスト・ペインの左側の領域) 内の行番号およびコマンド・ス パンの表示/非表示に関するデフォルトの動作を指定します。 コマンド・スパンは、コマンドの開始および 終了の視覚的インディケーターとなるアイコンです。

ペイン

**「ナビゲーション・ペインの表示」**。 ナビゲーション・ペインの表示か非表示のどちらかをデフォルトに指 定します。 ナビゲーション・ペインには、シンタックス・ウィンドウで認識されたすべてのコマンドのリ ストが、発生した順番で表示されます。 ナビゲーション・ペイン内のコマンドをクリックすると、コマン ドの先頭にカーソルが移動します。

**「エラーが見つかった場合に自動的に「エラー追跡」ペインを開く」**。 ランタイム・エラーが検出された場 合、デフォルトで「エラー追跡」ペインを表示するか非表示にするかを指定します。

**「右から左に書く言語用に最適化」**。 右から左に書く言語を使用する場合には、このボックスにチェック・ マークを付けます。

**「ダイアログからシンタックスを貼り付け」**。 ダイアログからシンタックスを貼り付ける場合に、指定のシ ンタックス・ウィンドウにシンタックスを挿入する位置を指定します。 **「最終のコマンドの後」**は、最後 のコマンドの後に貼り付けるシンタックスを挿入します。 **「カーソルまたは選択の場所」**は、カーソルの 位置に貼り付けるシンタックスが挿入されます。シンタックスのブロックが選択されている場合は、選択 したブロックが貼り付けるシンタックスに置き換えられます。

# **プライバシー・オプション**

「プライバシー」タブには、次のオプションが用意されています。

**SPSSStatistics による IBM と個人情報の共有を許可する**

有効にすると、SPSSStatistics はあなたの使用量とパフォーマンスのデータを IBM と共有します。

この設定は、SPSSStatistics の向上に役立ちます。 すべての収集データは安全に送信されます。

**IBM への SPSSStatistics エラー・レポートの送信を無効にする** 有効にすると、SPSSStatistics はエラー報告書を IBM に自動的に送信しません。

### **「プライバシー」オプションの設定**

1. メニューの**「編集」** > **「オプション...」**を選択します。

2.「プライバシー」タブをクリックします。

# <span id="page-220-0"></span>**第 19 章 メニューとツールバーのカスタマイズ**

# **メニューとツールバーのカスタマイズ**

# **メニュー・エディター**

メニューをカスタマイズするには、メニュー・エディターを使用します。 メニュー・エディターでは、次 の操作を行うことができます。

- カスタマイズされたスクリプトを実行するメニュー項目を追加する。
- コマンド・シンタックス・ファイルを実行するメニュー項目を追加する。
- 他のアプリケーションを起動して、そのアプリケーションに自動的にデータを送信するメニュー項目を作 成する。

他のアプリケーションに送信できるデータの形式は、IBM SPSSStatistics、Excel、Lotus 1-2-3、タグ区切 り、および dBASE IV です。

メニューに項目を追加するには

1. メニューから次の項目を選択します。

**「表示」** > **「メニュー・エディター...」**

- 2.「メニュー・エディター」ダイアログ・ボックスで、新しい項目を追加するメニューをダブルクリック します (または正符号のアイコンをクリックします)。
- 3. 新しいメニュー項目を表示する場所の 1 つ下にあるメニュー項目を選択します。
- 4.**「項目の挿入」**をクリックして、新しいメニュー項目を挿入します。
- 5. 新しい項目のテキストを入力します。 Windows オペレーティング・システムでは、文字の前にアンパ ーサンド (&) を置くと、その文字がニーモニック・キーになり、その文字に下線が表示されます。
- 6. 新しい項目のファイルの種類を選択します (スクリプト・ファイル、コマンド・シンタックス・ファイ ル、または外部アプリケーション)。
- 7.**「参照」**をクリックして、メニュー項目に関連付けるファイルを選択します。

まったく新しいメニューを追加したり、メニュー項目間に区切り線を追加したりすることもできます。 オ プションで、メニューで別のアプリケーションを選択すると、データ・エディターの内容がそのアプリケ ーションに自動的に送信されるようにすることもできます。

# **ツールバーのカスタマイズ**

ツールバーをカスタマイズして、新規のツールバーを作成できます。 ツールバーには、すべてのメニュー 操作用のツールなど、使用可能な任意のツールを含めることができます。 また、他のアプリケーションの 起動、コマンド・シンタックス・ファイルの実行、またはスクリプト・ファイルの実行を行うカスタム・ ツールを含めることもできます。

# **ツールバーの表示**

「ツールバーの表示」を使用して、ツールバーの表示と非表示の切り替え、ツールバーのカスタマイズ、新 しいツールバーの作成を行うことができます。 ツールバーには、すべてのメニュー操作用のツールなど、 使用可能な任意のツールを含めることができます。 また、他のアプリケーションの起動、コマンド・シン タックス・ファイルの実行、またはスクリプト・ファイルの実行を行うカスタム・ツールを含めることも できます。

# **ツールバーをカスタマイズするには**

1. メニューから次の項目を選択します。

**「表示」 >** > **「ツールバー」 >** > **「カスタマイズ」**

- 2. カスタマイズするツールバーを選択し、**「編集」**をクリックするか、**「新規」**をクリックして新しいツ ールバーを作成します。
- 3. 新しいツールバーに対して、ツールバーの名前を入力し、ツールバーを表示するウィンドウを選択し て、**「編集」**をクリックします。
- 4. カテゴリー・リストで項目を選択し、そのカテゴリーで使用できるツールを表示します。
- 5. ダイアログ・ボックスに表示されたツールバーに目的のツールをドラッグ・アンド・ドロップします。
- 6. ツールをツールバーから削除するには、ダイアログ・ボックス内に表示されたツールバーから目的の ツールを外にドラッグします。

ファイルを開いたり、コマンド・シンタックス・ファイルまたはスクリプトを実行するためのカスタ ム・ツールを作成するには、次の操作を行います。

- 7.「編集ツールバー」ダイアログ・ボックスの**「新しいツール」**をクリックします。
- 8. ツールの分かりやすいラベルを入力します。
- 9. このツールで行うアクション (ファイルを開く、コマンド・シンタックス・ファイルまたはスクリプト を実行する) を選択します。
- 10.**「参照」**をクリックして、ツールに関連付けるファイルまたはアプリケーションを選択します。
- 新しいツールは、ユーザー定義のメニュー項目も含む「ユーザー定義」カテゴリーに表示されます。

## **ツールバーのプロパティ**

「ツールバーのプロパティー」では、選択したツールバーが表示されるウィンドウの種類を選択できます。 このダイアログ・ボックスは、新しいツールバーの名前を作成するのにも使用できます。

ツールバーのプロパティーを設定するには

1. メニューから次の項目を選択します:

**ビュー** > **ツールバー** > **カスタマイズ**

- 2. 既存のツールバーの場合は、**「編集」**をクリックしてから、「ツールバーの編集」ダイアログ・ボックス で**「プロパティー」**をクリックします。
- 3. 新しいツールバーの場合は、**「新しいツール」**をクリックします。
- 4. そのツールバーを表示するウィンドウの種類を選択します。 新しいツールバーの場合は、ツールバーの 名前も入力します。

## **「編集」ツールバー**

「ツールバーの編集」ダイアログ・ボックスを使用して、既存のツールバーのカスタマイズや、新しいツー ルバーの作成を行います。 ツールバーには、すべてのメニュー操作用のツールなど、使用可能な任意のツ ールを含めることができます。 また、他のアプリケーションの起動、コマンド・シンタックス・ファイル の実行、またはスクリプト・ファイルの実行を行うカスタム・ツールを含めることもできます。

ツールバーのイメージを変更するには

- 1. ツールバーで表示されるイメージを変更するツールを選択します。
- 2.**「イメージ変更」**をクリックします。
- 3. そのツールに使用するイメージ・ファイルを選択します。 サポートされている画像形式は、BMP、 PNG、GIF、JPG です。
- イメージは、正方形でなければなりません。 正方形でないイメージは、正方形になるように切り取られ ます。

• イメージは、ボタンに収まるように自動的にサイズ調整されます。 表示を最適にするには、小さいツー ルバー・イメージには 16x16 ピクセルのイメージを、大きいツールバー・イメージには 32x32 ピクセル のイメージを使用してください。

# **新規ツールの作成**

「新しいツールの作成」ダイアログ・ボックスを使用すると、他のアプリケーションの起動、コマンド・シ ンタックス・ファイルの実行、スクリプト・ファイルの実行などを行うカスタム・ツールを作成できます。

IBM SPSS Statistics 29 Core System ユーザーズ・ガイド

# **第 20 章 拡張**

拡張は、IBM SPSSStatistics の機能を拡張するカスタム・コンポーネントです。 拡張機能は、拡張機能バ ンドル (\*.spe または \*.spxt ファイル) でパッケージ化され、IBM SPSSStatistics にインストールされま す。 拡張はどのユーザーも作成することができ、関連付けられた拡張バンドルを共有することで他のユー ザーと共有できます。

拡張を処理するために、以下のユーティリティーが用意されています。

- 215 ページの『拡張ハブ』。これは、**「拡張」** > **「拡張ハブ」**からアクセスされ、GitHub の IBM SPSS 予 測分析 コレクションから拡張を検索、ダウンロード、およびインストールするためのインターフェース として機能します。 「拡張ハブ」ダイアログから、コンピューターにインストールされている拡張の詳 細を表示したり、インストール済み拡張の更新を取得したり、拡張を削除したりすることもできます。
- •**「拡張」** > **「ローカル拡張バンドルのインストール」**から、ローカル・コンピューターに保存されている 拡張バンドルをインストールできます。
- [拡張用のカスタム](#page-229-0) ダイアログ ビルダーを使用して、カスタム ダイアログと呼ばれる、ユーザー インター フェイスを含む拡張を作成できます。 カスタム ダイアログにより、拡張に関連付けられているタスクを 実行する SPSSStatistics コマンド シンタックスが生成されます。 生成されるシンタックスは、カスタム ダイアログの設計の一環として設計します。
- 拡張用のカスタム ダイアログ ビルダーを使用できない場合、「拡張バンドルの作成」ダイアログおよび 「拡張バンドルを編集」ダイアログを使用できます。 詳しくは、トピック 257 [ページの『拡張バンドルを](#page-266-0) [作成し、編集する』を](#page-266-0)参照してください。

# **拡張ハブ**

「拡張ハブ」ダイアログから、次の作業を行えます。

- • [GitHub](https://github.com/IBMPredictiveAnalytics)IBM SPSS 予測分析のコレクションから使用できる拡張機能を探索します。 拡張を今すぐインス トールすることも、選択した拡張をダウンロードして、後でインストールすることもできます。
- 既にコンピューターにインストールされている拡張の更新バージョンを取得する。
- 既にコンピューターにインストールされている拡張に関する詳細を表示する。
- コンピューターにインストールされている拡張を削除する。

拡張をダウンロードまたは削除するには、以下を行います。

- 1. メニューから**「拡張」** > **「拡張ハブ」**を選択します。
- 2. ダウンロードまたは削除する拡張を選択し、**「OK」**をクリックします。 「探索」タブまたは「インスト ール済み」タブで行ったすべての選択は、**「OK」**をクリックすると処理されます。

デフォルトでは、ダウンロード対象として選択された拡張はコンピューターにダウンロードされ、インス トールされます。 「設定」タブから、選択した拡張を指定した場所にダウンロードし、インストールは行 わないように選択できます。 **「拡張」** > **「ローカル拡張バンドルのインストール」**を選択して、後でそれ らをインストールできます。 Windows および Mac の場合、拡張バンドルファイルをダブルクリックするこ とで、拡張をインストールできます。

### **重要 :**

- アプリケーション内の拡張ハブへの接続時に問題が発生した場合は、 GitHub [\(https://github.com/](https://github.com/IBMPredictiveAnalytics) [IBMPredictiveAnalytics\)](https://github.com/IBMPredictiveAnalytics)上の拡張ハブに手動でアクセスできます。
- 拡張は常にローカル・コンピューターにインストールまたはダウンロードされます。 分散分析モードで 作業する場合は、詳細については「218 [ページの『ローカルの拡張バンドルのインストール』」](#page-227-0)のトピッ クを参照してください。
- Windows 7 以降の場合、既存の拡張バンドルの更新バージョンをインストールするには、管理者特権を 使用して IBM SPSSStatistics を実行する必要が生じることがあります。 管理者特権を使用して IBM SPSSStatistics を開始するには、IBM SPSSStatistics のアイコンを右クリックし、**「管理者として実行」**を

選択します。 特に、1 つ以上の拡張バンドルをインストールできなかったことを示すエラー メッセージ を受け取った場合は、管理者特権を使用して実行してみてください。

**注 :** 拡張をインストールするときに同意するライセンスは、「インストール済み」タブの拡張の**「詳細情 報...」**をクリックすることで、後でいつでも確認できます。

## **「探索」タブ**

「探索」タブには、 GitHub (<https://ibmpredictiveanalytics.github.io/>) 上の IBM SPSS 予測分析コレクショ ンから使用可能なすべての拡張機能が表示されます。 「探索」タブから、ダウンロードおよびインストー ルする新規拡張機能を選択できます。また、コンピューターに既にインストールされている拡張の更新を 選択することもできます。 「探索」タブでは、インターネット接続が必要です。

- 拡張ごとに、最新バージョンの番号と、そのバージョンに関連付けられている日付が表示されます。 拡 張の簡単な要約も示されます。 コンピューターに既にインストールされている拡張の場合、インストー ル済みのバージョン番号も表示されます。
- •**「詳細情報」**をクリックして、拡張機能に関する詳細情報を表示できます。 更新を入手できる場合、**「詳 細情報」**に更新に関する情報が表示されます。
- IBM SPSS Statistics-Integration Plug-in for R が必要かどうかなど、拡張機能を実行するための前提条件 は、**前提条件**をクリックすることで表示されます。 更新を入手できる場合、**「前提条件」**に更新に関する 情報が表示されます。

#### **絞り込み条件**

表示される拡張機能のセットを絞り込むことができます。 拡張機能の一般的なカテゴリー、拡張機能が実 装される言語、拡張機能を提供した組織のタイプ、または拡張機能の状態によって絞り込めます。 「カテ ゴリ」などの各グループに対して、表示される拡張機能のリストを絞り込むために使用する項目を複数選 択できます。 また、検索項目で絞り込むこともできます。 検索では大文字と小文字は区別されません。ま た、アスタリスク (\*) は普通の文字として扱われ、ワイルドカード検索を示しません。

- 表示される拡張リストを絞り込むには、**「適用」**をクリックします。 カーソルが**「検索」**ボックスにある ときに Enter キーを押すと、**「適用」**をクリックした場合と同様に処理されます。
- 使用可能なすべての拡張が表示されるようにリストをリセットするには、**「検索」**ボックス内のすべての テキストを削除し、すべての項目を選択解除して、**「適用」**をクリックします。

# **「インストール済み」タブ**

「インストール済み」タブには、コンピュータにインストールされているすべての拡張が表示されます。 「インストール済み」タブで、インストールされている拡張に対して GitHub の IBM SPSS 予測分析 コレク ションから入手できる更新の選択や、拡張の削除を実行できます。 インストール済み拡張の更新を取得す るには、インターネット接続が必要です。

- 拡張機能ごとに、インストール済みバージョン番号が表示されます。 インターネット接続を使用できる ときは、最新バージョンの番号と、そのバージョンに関連付けられている日付が表示されます。 拡張の 簡単な要約も示されます。
- •**「詳細情報」**をクリックして、拡張機能に関する詳細情報を表示できます。 更新を入手できる場合、**「詳 細情報」**に更新に関する情報が表示されます。
- IBM SPSS Statistics-Integration Plug-in for R が必要かどうかなど、拡張機能を実行するための前提条件 は、**前提条件**をクリックすることで表示されます。 更新を入手できる場合、**「前提条件」**に更新に関する 情報が表示されます。

### **絞り込み条件**

表示される拡張機能のセットを絞り込むことができます。 拡張機能の一般的なカテゴリー、拡張機能が実 装される言語、拡張機能を提供した組織のタイプ、または拡張機能の状態によって絞り込めます。 「カテ ゴリ」などの各グループに対して、表示される拡張機能のリストを絞り込むために使用する項目を複数選 択できます。 また、検索項目で絞り込むこともできます。 検索では大文字と小文字は区別されません。ま た、アスタリスク (\*) は普通の文字として扱われ、ワイルドカード検索を示しません。

- <span id="page-226-0"></span>• 表示される拡張リストを絞り込むには、**「適用」**をクリックします。 カーソルが**「検索」**ボックスにある ときに Enter キーを押すと、**「適用」**をクリックした場合と同様に処理されます。
- 使用可能なすべての拡張が表示されるようにリストをリセットするには、**「検索」**ボックス内のすべての テキストを削除し、すべての項目を選択解除して、**「適用」**をクリックします。

#### **専用拡張**

専用拡張は、ご使用のコンピュータにインストールされているが、GitHub の IBM SPSS 予測分析 コレクシ ョンからは入手できない拡張です。 表示される拡張のセットを絞り込む機能、および拡張を実行するため の前提条件を表示する機能は、専用拡張には使用できません。

**注 :** インターネット接続なしに拡張ハブを使用するときは、「インストール済み」タブの一部の機能が使用 できない場合があります。

# **設定**

「設定」タブは、ダウンロード対象として選択された拡張がダウンロードされた後にインストールされる か、ダウンロードされてもインストールされないかを指定します。 この設定は、新しい拡張と、既存の拡 張への更新に適用されます。 拡張をダウンロードして組織内の他のユーザーに配布する場合、拡張のダウ ンロードのみ行い、インストールは実行しないように選択できます。 拡張を実行するための前提条件が準 備されておらず、前提条件を用意する計画中である場合も、ダウンロードのみを行い、インストールは実 行しないように選択できます。

拡張をインストールせずにダウンロードするように選択した場合、**「拡張」** > **「ローカル拡張バンドルのイ ンストール」**を選択して、後でインストールできます。 Windows および Mac の場合、拡張バンドルファイ ルをダブルクリックすることで、拡張をインストールできます。

# **拡張機能の詳細**

「拡張の詳細」ダイアログ ボックスには、拡張機能の作成者が入力した情報が表示されます。 作成者は、 要約、バージョンなどの必須情報に加えて、作成者のホーム ページなど、関連する場所への URL を入力し ている場合があります。 拡張が拡張ハブからダウンロードされた場合、**「ライセンスの表示」**をクリックし て表示できるライセンスが含まれています。

**「コンポーネント」。** 「コンポーネント」グループには、拡張に含まれるカスタム ダイアログ (存在する場 合) および拡張コマンドの名前が表示されます。 拡張コマンドは、シンタックス・エディターから、組み込 みの IBM SPSSStatistics コマンドと同じ方法で実行できます。 拡張コマンドのヘルプは、(シンタックス・ ウィンドウの) コマンド内にカーソルを置いて、F1 キーを押すことで使用できる場合があります。 ヘルプ は、シンタックス・エディターで CommandName /HELP を実行して使用することもできます。

**注 :** を含む拡張機能をインストールすると、IBM SPSSStatistics コンポーネント・カスタム・ダイアログ・ テーブルにダイアログのエントリ

**「従属関係」。** 「従属関係」グループには、拡張に含まれるコンポーネントを実行するために必要なアドオ ンが表示されます。

- •**「Python および R 用の統合プラグイン」 >** 拡張機能のコンポーネントには、Integration Plug-in for Python、R 用統合プラグイン、またはその両方が必要な場合があります。 Integration Plug-in for Java™ は Core System と共にインストールされ、別途インストールする必要はありません。
- •**「R パッケージ」。** 拡張に必要な R パッケージが表示されます。 拡張のインストール中に、必要なパッケ ージをインストーラーがダウンロードしてマシンにインストールしようとします。 このプロセスが失敗 した場合は警告が表示され、パッケージを手動でインストールする必要があります。 詳しくは、[219](#page-228-0) ペ [ージの『必須の](#page-228-0) R パッケージ』のトピックを参照してください。
- •**「Python モジュール」。** 拡張機能に必要な Python モジュールが表示されます。 これらのモジュールは いずれも、IBM SPSS 予測分析 Community (<https://www.ibm.com/community/spss-statistics>) から入手 できることがあります。 SHOW EXTPATHS コマンドからの出力に示されている、拡張コマンド用に指定 した場所にモジュールをコピーします。 別の方法として、Python site-packages ディレクトリなど、 Python 検索パス上の場所にモジュールをコピーしてもかまいません。

<span id="page-227-0"></span>•**「拡張」。** 現在の拡張に必要な拡張すべての名前がリストされます。 そのような拡張は、拡張ハブからダ ウンロードできる場合があります。

# **ローカルの拡張バンドルのインストール**

ローカル・コンピューターに格納されている拡張バンドルをインストールするには、以下を行います。

1. メニューから次の項目を選択します。

**「拡張」 >** > **「ローカル拡張バンドルのインストール ...」**

2. 拡張バンドルを選択します。 拡張バンドルのファイル・タイプは \*.spe または \* . .spxt です。

複数のバンドルを一度にインストールできるコマンド・ライン・ユーティリティーを含む拡張バンドルを インストールすることもできます。 詳しくは、トピック 220 [ページの『拡張バンドルのバッチ・インスト](#page-229-0) [ール』](#page-229-0)を参照してください。

#### **分散モードで拡張バンドルをインストールする**

分散モードで作業する場合、コマンド ライン ユーティリティを使用して関連 IBM SPSSStatistics サーバー に拡張バンドルをインストールする必要があります。 拡張バンドルにカスタム ダイアログが含まれる場 合、ローカル マシンにも拡張バンドルをインストールする必要があります (前に説明したようにメニューか ら)。 拡張バンドルにカスタム・ダイアログが含まれるかどうかわからない場合、ローカル・マシンおよび IBM SPSSStatistics サーバー・マシンに拡張バンドルをインストールすることが最善策です。 コマンド・ ライン・ユーティリティーの利用に関する詳細は、220 [ページの『拡張バンドルのバッチ・インストール』](#page-229-0) を参照してください。

**重要 :** Windows 7 以降のバージョンの Windows を使用しているユーザーの場合、既存の拡張バンドルの更 新バージョンをインストールするには、管理者特権を使用して IBM SPSSStatistics を実行することが必要 な場合があります。 管理者特権を使用して IBM SPSSStatistics を開始するには、IBM SPSSStatistics のア イコンを右クリックし、**「管理者として実行」**を選択します。 特に、1 つ以上の拡張バンドルをインストー ルできなかったことを示すエラー メッセージを受け取った場合は、管理者特権を使用して実行してみてく ださい。

# **拡張のインストール場所**

デフォルトでは、拡張は、ご使用のオペレーティング システムの、一般ユーザーが書き込み可能な場所に インストールされます。 この場所を表示するには、SHOW EXTPATHS シンタックス コマンドを実行しま す。 その出力の中の「拡張コマンドの位置」という見出しの下に、拡張のインストールのための場所のリ ストが表示されます。 拡張は、このリスト内の最初の書き込み可能な場所にインストールされます。

SPSS\_EXTENSIONS\_PATH 環境変数を使用してパスを定義することで、このデフォルトの場所をオーバー ライドできます。 複数の場所を指定する場合、Windows ではセミコロンで、Linux と Mac ではコロンでそ れぞれの場所を区切ります。 指定する場所は、対象コンピュータに存在している必要があります。 SPSS\_EXTENSIONS\_PATH を設定した後には、変更を有効にするために IBM SPSSStatistics を再起動する 必要があります。

拡張バンドルに含まれているカスタム ダイアログは、SHOW EXTPATHS シンタックス コマンドからの出力 の中の「カスタム ダイアログの位置」という見出しの下にあるリスト内の、最初の書き込み可能な場所に インストールされます。 このデフォルトの場所は、SPSS\_CDIALOGS\_PATH 環境変数を使用して SPSS\_EXTENSIONS\_PATH 環境変数の場合と同じ指定でパスを定義することにより、オーバーライドする ことができます。

**注 :** Python 3 で実装された拡張については、SPSSEX\_EXTENSIONS\_PATH 環境変数および SPSSEX\_CDIALOGS\_PATH 環境変数を使用して、代替のインストール場所を指定できます。 SPSSEX\_EXTENSIONS\_PATH 変数および SPSSEX\_CDIALOGS\_PATH 変数は、SPSS\_EXTENSIONS\_PATH および SPSS\_CDIALOGS\_PATH と同様の指定を行い、それらの変数、および拡張のデフォルトのインスト ール場所より優先されます。 SPSSEX\_EXTENSIONS\_PATH 環境変数および SPSSEX\_CDIALOGS\_PATH 環 境変数は、拡張に対する Python バージョンとして Python 3 が指定されている場合にのみ適用されます。 Python バージョンは、「拡張の詳細」ダイアログで表示できます。これにアクセスするには、「拡張ハブ」 ダイアログで、関連付けられている拡張に対する **「詳細情報」**をクリックします。

<span id="page-228-0"></span>Windows で環境変数を作成するには、コントロール パネルから次の手順を実行します。

#### **Windows 7**

- 1.「ユーザー・アカウント」を選択します。
- 2.**「環境変数の変更」**を選択します。
- 3.**「New」**をクリックし、「変数名」IBM**\_SPSS\_MODELER\_EXTENSIONS\_PATH**) を入力し、「変数値」フ ィールドにパスまたはパスを入力します。

#### **Windows 8**

- 1.「システム」を選択します。
- 2.「詳細設定」タブを選択し、**「環境変数」**をクリックします。 「詳細設定」タブには、「システムの詳細 設定」からアクセスします。
- 3.「ユーザー変数」セクションで、**「New」**をクリックし、「変数名」 IBM**\_SPSS\_MODELER\_EXTENSIONS\_PATH**) を入力し、 **変数値**フィールドにパスまたはパスを入力し ます。

#### **Windows 10**

- 1. Windows 検索フィールドに環境変数と入力し、表示される**「システム環境変数の編集」**という結果をク リックします。 「システムのプロパティ」ダイアログが「詳細」タブに開き、そこに**「環境変数...」**コ ントロールがあります。
- 2.**「環境変数」**をクリックして、「環境変数」ダイアログを開きます。
- 3. **セクションの「<username>**ユーザー変数」で、**「New」**をクリックし、「変数名」 IBM**\_SPSS\_MODELER\_EXTENSIONS\_PATH**) を入力し、**「変数値」**フィールドにパスまたはパスを入力 します。

**重要 :** Windows 7 以降のバージョンの Windows を使用しているユーザーの場合、既存の拡張バンドルの更 新バージョンをインストールするには、管理者特権を使用して IBM SPSSStatistics を実行することが必要 な場合があります。 管理者特権を使用して IBM SPSSStatistics を開始するには、IBM SPSSStatistics のア イコンを右クリックし、**「管理者として実行」**を選択します。 特に、1 つ以上の拡張バンドルをインストー ルできなかったことを示すエラー メッセージを受け取った場合は、管理者特権を使用して実行してみてく ださい。

## **必須の R パッケージ**

拡張インストーラーは、拡張に必要かつコンピュータ上にない R パッケージをダウンロードしてインスト ールします。 インターネットにアクセスできない場合は、インターネットにアクセスできる他のユーザー から、必要なパッケージを入手する必要があります。 パッケージのインストールに失敗すると、必須パッ ケージのリストとともに警告が表示されます。 拡張をインストールすると、「拡張の詳細」ダイアログ ボ ックスからもリストを表示できます。 詳しくは、トピック 217 [ページの『拡張機能の詳細』を](#page-226-0)参照してく ださい。 パッケージは <http://www.r-project.org/> からダウンロード後、R 内からインストールすることが できます。 詳しくは、R で配布された *R* インストールおよび管理ガイドを参照してください。

**注 :** UNIX (Linux を含む) ユーザーの場合、パッケージはソース形式でダウンロードされてから、コンパイ ルされます。 この場合、適切なツールをコンピューターにインストールする必要があります。 詳しくは、 「*R* のインストールと管理ガイド」を参照してください。 特に Debian ユーザーは、apt-get install rbase-dev から r-base-dev パッケージをインストールする必要があります。

#### **権限**

デフォルトでは、必須の R パッケージは、R がインストールされている場所の下の library フォルダー (例えば、Windows の場合、C:¥Program Files¥R¥R-4.2.0¥library) にインストール されます。 この場所への書き込み権限がない場合、または拡張用にインストールされる R パッケージを別 の場所に保存する場合は、SPSS RPACKAGES PATH 環境変数を定義して、1 つ以上の代替の場所を指定で

<span id="page-229-0"></span>きます。 変数が定義されている場合、SPSS RPACKAGES PATH に指定されたパスが R ライブラリー検索 パスに追加され、デフォルトの場所より優先されます。 R パッケージは、最初の書き込み可能な場所にイ ンストールされます。 複数の場所を指定する場合、Windows ではセミコロンで、Linux と Mac ではコロン でそれぞれの場所を区切ります。 指定された場所は、対象コンピューターに存在している必要があります。 SPSS\_RPACKAGES\_PATH を設定した後、変更を有効にするためには IBM SPSSStatistics を再始動する必要 があります。 Windows で環境変数を設定する方法について詳しくは、218 [ページの『拡張のインストール](#page-227-0) [場所』を](#page-227-0)参照してください。

# **拡張バンドルのバッチ・インストール**

IBM SPSSStatistics のインストール・ディレクトリーにあるバッチ・ユーティリティー

installextbundles.bat (Mac および UNIX システムの場合は installextbundles.sh) を使用し て、複数の拡張バンドルを一度にインストールすることができます。 Windows と Mac の場合、このユーテ ィリティはインストール ディレクトリのルートにあります。 Linux と Unix の IBM SPSSStatistics サーバ ーの場合、このユーティリティーはインストール・ディレクトリーの bin サブディレクトリーにあります。 このユーティリティーはコマンド・プロンプトから実行するように設計されており、そのインストール場 所から実行する必要があります。 コマンド・ラインの形式は次のようになります。

installextbundles [-statssrv] [-download no|yes ] -source <folder> | <filename>...

**-statssrv**。 IBM SPSSStatistics サーバーでユーティリティーを実行していることを指定します。 また、こ のサーバーに接続するクライアント・マシンにも同じ拡張バンドルをインストールする必要があります。

**-download no|yes**。 指定した拡張バンドルに必要な R のパッケージをダウンロードする目的で、ユーティ リティーにインターネットにアクセスする権限が与えられるかどうかを指定します。 デフォルトは NO で す。 デフォルトを保持している場合、またはインターネット・アクセスがない場合は、必要な R パッケー ジを手動でインストールする必要があります。 詳しくは、トピック 219 [ページの『必須の](#page-228-0) R パッケージ』 を参照してください。

**-source <folder> | <filename>...** インストールする拡張バンドルを指定します。 拡張バンドルを含むフォ ルダーのパスを指定するか、拡張バンドルのファイル名のリストを指定することができます。 フォルダー を指定すると、フォルダー内にあるすべての拡張バンドル (\*.spe または\*.spxt のタイプのファイル) が インストールされます。 複数のファイル名は 1 つ以上のスペースで分割します。 パスにスペースが含ま れる場合、二重引用符でパスを囲みます。

**注 :** installextbundles.sh を UNIX 用の IBM SPSSStatistics サーバーで実行する場合、Bash シェルが サーバー・マシン上に存在する必要があります。

# **カスタム・ダイアログの作成と管理**

カスタム・ダイアログ・ビルダーは、コマンド・シンタックスを生成するためのカスタム・ダイアログを 作成します。

カスタム ダイアログ ビルダーを使用することで、次の作業を実行できます。

- 組み込みの IBM SPSSStatistics プロシージャーの独自のダイアログを作成する。 例えば、ユーザーが一 連の変数を選択し、出力を標準化する事前設定されたオプションでのコマンド・シンタックスの生成しか できないような度数プロシージャーのダイアログを作成したりできます。
- 拡張コマンドのコマンド・シンタックスを生成するユーザー・インターフェースを作成する。 拡張コマ ンドとは、Python プログラミング言語、R、または Java で実装されたユーザー定義の IBM SPSSStatistics コマンドです。詳しくは、255 [ページの『拡張コマンドのカスタム・ダイアログ』](#page-264-0)のトピックを参照し てください。
- カスタム・ダイアログ (別のユーザーが作成したもの) の指定が含まれたファイルを開き、 自分の IBM SPSSStatistics インストール環境に そのダイアログを追加する。必要に応じて、独自に変更を加える。
- カスタム ・ダイアログの仕様を保存して、他のユーザーが IBM SPSSStatistics のインストール済み環境 にそれを追加できるようにします。

カスタム ダイアログ ビルダーは、次の 2 つの操作モードをサポートします。

**拡張用のカスタム ダイアログ ビルダー**

このモードでは、新しい拡張または既存の拡張内のカスタム ダイアログが作成および変更されます。 このモードでカスタム ダイアログ ビルダーを開くと、空のカスタム ダイアログが含まれる新しい拡張 が作成されます。 このモードでカスタム ダイアログを保存またはインストールすると、それらのダイ アログは拡張の一部として保存またはインストールされます。

このモードで作成したダイアログは、拡張 カスタム・ダイアログと呼ばれます。 拡張カスタム・ダイ アログには、リリース 24 より前の IBM SPSSStatistics のリリースでは使用できなかった新しい機能が 数多く含まれています。 この点では、拡張ダイアログは、リリース 24 より前のリリースとは互換性が ありません。

このモードでカスタム ダイアログ ビルダーを開くには、メニューから次のように選択します。

**拡張** > **拡張用のカスタム・ダイアログ・ビルダー**

#### **カスタム ダイアログ ビルダー - 互換モード**

このモードでは、IBM SPSSStatistics のすべてのリリースと互換性があり、互換カスタム ダイアログ と 呼ばれるカスタム ダイアログが作成および変更されます。 互換カスタム ダイアログには、拡張ダイア ログで使用できる追加機能がありません。

- 互換モードでサポートされるコントロールやコントロール・プロパティーは、リリース 24 よりも前 のリリースでカスタム・ダイアログ・ビルダーでサポートされているコントロールやプロパティーと 同じです。
- 互換モードでダイアログを保存すると、互換性のあるカスタム・ダイアログ・パッケージ (.spd) フ ァイルとして保存され、後で拡張に追加できます。
- IBM SPSSStatistics 26 以降、拡張機能用のカスタム・ダイアログ・ビルダーを使用して、( \*.spd フ ァイルの代わりに) \*.spe ファイルまたは \*.spxt ファイルを作成します。

互換モードでカスタム ダイアログ ビルダーを開くには、メニューから次のように選択します。

**「拡張」** > **「ユーティリティー」** > **「カスタム・ダイアログ・ビルダー (互換モード)...」**

# **カスタム ダイアログ ビルダーのレイアウト**

### **キャンバス**

キャンバスとは、ダイアログのレイアウトをデザインする、カスタム・ダイアログ・ビルダーの領域です。

### **プロパティー・ペイン**

プロパティー・ペインは、ダイアログを構成するコントロールのプロパティー、 およびダイアログ自体の プロパティー (メニューの場所など) を指定する カスタム・ダイアログ・ビルダーの領域です。

#### **ツールパレット**

ツール・パレットは、カスタム・ダイアログに含めることができるコントロールのセットを提供していま す。 **「表示」**メニューから「ツール パレット」を選択して、ツール・パレットの表示と非表示を切り替え ることができます。

#### **シンタックス・テンプレート**

シンタックス 」テンプレートは、カスタムの ダイアログによって生成される コマンド構文 を指定します。 シンタックス・テンプレート・ペインは、**「新しいウィンドウに移動」**をクリックして、別個のウィンドウ に移動できます。 別個のシンタックス・テンプレート・ウィンドウをカスタム・ダイアログ・ビルダーに 戻すには、**「メインウィンドウに復元」**をクリックします。

## **カスタム・ダイアログの作成**

カスタム・ダイアログの作成に関する基本的なステップは、次のとおりです。

**注 :** 互換モードで作業する場合、次に示すいくつかの特殊な考慮事項があてはまります。

- 1. ダイアログの起動時に表示されるタイトル、および IBM SPSSStatistics メニュー内のダイアログの新し いメニュー項目の場所など、ダイアログ自体のプロパティーを指定します。 詳しくは、222 ページの 『ダイアログのプロパティー』のトピックを参照してください。
- 2. ダイアログおよびサブダイアログを構成するソース変数リストおよび目標変数リストなどのコントロ ールの指定。 詳しくは、227 [ページの『コントロール・タイプ』を](#page-236-0)参照してください。
- 3. ダイアログで生成されるコマンド・シンタックスを指定するシンタックス・テンプレートを作成しま す。 詳しくは、「シンタックステンプレートの作成」を参照してください。
- 4. ダイアログが含まれている拡張のプロパティーを指定します。 詳しくは、248 [ページの『拡張プロパテ](#page-257-0) [ィ』](#page-257-0)を参照してください。

**注 :** この手順は、互換モードにはあてはまりません。

5. ダイアログが含まれる拡張を IBM SPSSStatistics にインストール、および拡張バンドル (\*.spe または \*.spxt) ファイルに拡張を保存、またはそのいずれかを行います。 詳しくは、251 [ページの『カスタ](#page-260-0) [ム・ダイアログの管理』](#page-260-0)のトピックを参照してください。

**注 :** 互換モードでは、IBM SPSSStatistics にダイアログをインストールするか、互換カスタム・ダイア ログ・パッケージ (.spd) ファイルにダイアログの仕様を保存するか、またはその両方を実行します。 詳しくは、トピック「互換モードでのカスタム・ダイアログの管理」を参照してください。

ダイアログを作成するときにプレビューすることができます。 詳しくは、226 [ページの『カスタム・ダイ](#page-235-0) [アログのプレビュー』を](#page-235-0)参照してください。

## **ダイアログのプロパティー**

ダイアログのプロパティーを表示および設定するには、次のように操作します。

1. コントロール外部の領域にあるキャンバスをクリックします。 キャンバスにコントロールがない場合、 ダイアログのプロパティーは常に表示されます。

**「ダイアログ名」**。 「ダイアログ名」プロパティーは必須で、ダイアログに関連する 固有の名前を指定しま す。 名前が競合する可能性を最小限に抑えるために、ダイアログの名前に URL などの組織の識別子を接頭 辞として使用できます。

**「メニューの場所」**。 省略符号 (...) ボタンを クリックして 「メニューの場所」ダイアログ・ボックスを開 き、 カスタム・ダイアログのメニュー項目の名前と場所を指定できます。

**「タイトル」**。 「タイトル」プロパティーは、ダイアログ・ボックスのタイトル・バーに 表示されるテキス トを指定します。

**「ヘルプ・ファイル」**。 「ヘルプ・ファイル」プロパティーはオプションで、ダイアログのヘルプ・ファイ ルへの パスを指定します。 これは、ユーザーがダイアログの**「ヘルプ」**ボタンをクリックすると起動する ファイルです。 ヘルプ・ファイルは HTML 形式でなければなりません。 ダイアログがインストールされる か、保存されるときに、指定したヘルプ ファイルのコピーがダイアログの仕様に含められます。 ランタイ ム・ダイアログの「ヘルプ」ボタンは、関連するヘルプ・ファイルがない場合は表示されません。

- 同じディレクトリにヘルプ ファイルとして存在するヘルプ ファイルのローカライズ版は、ヘルプ ファイ ルの追加時に、自動的にダイアログに追加されます。 ローカライズ版のヘルプ・ファイルの名前は <Help File> <language identifier>.htm です。 詳しくは、255 [ページの『ローカライズされたカスタ](#page-264-0) [ム・ダイアログの作成』の](#page-264-0)トピックを参照してください。
- まず、ダイアログを保存することで、イメージ ファイル、スタイルシートなどのサポート ファイルをダ イアログに追加できます。 次に、サポート ファイルを手動でダイアログ ファイル (.cfe または .spd) に追加します。 カスタム ダイアログにアクセスして手動で変更する方法については、トピック 255 [ペー](#page-264-0) [ジの『ローカライズされたカスタム・ダイアログの作成』](#page-264-0)の『ダイアログの文字列をローカライズするに は』というタイトルのセクションを参照してください。

**「Web 展開プロパティー」**。 Web から展開されるシン・クライアント・アプリケーションの構築に使用する ために、このダイアログにプロパティー・ファイルを関連付けることができます。

**「モードレス」**。 ダイアログがモーダルであるか。またはモードレスであるかを指定します。 ダイアログ がモーダルの場合は、ユーザーがメインのアプリケーション・ウィンドウ (「データ」、「出力」、および「シ ンタックス」) またはその他の開いたダイアログと対話する前に、このダイアログを閉じなければなりませ ん。 モードレスのダイアログには、こうした制約はありません。 デフォルトはモードレスです。

**「データ ソース」。** 「ソースリスト」、「ターゲット リスト」、および「フィールド ピッカー」の各コントロ ールに表示されるフィールドのソースを指定します。 デフォルトで、アクティブなデータ・セットはデー タ・ソースです。 データ・セット・セレクター・コントロールをデータ・ソースとして指定できます。 ラ ンタイム時には、コントロールで選択されているデータ・セットがデータ・ソースになります。 省略符号 (...) ボタンをクリックし、ダイアログ・ボックスを開いて、データ・ソースを指定します。

**「必須アドオン」**。 Integration Plug-in for Python や R 用統合プラグイン など、ダイアログで生成されたコ マンド・シンタックスを実行するために必要な 1 つ以上のアドオンを指定します。 例えば、R で実装され た拡張コマンドのコマンド・シンタックスをダイアログが生成する場合、R 用統合プラグイン のボックス にチェック・マークを付けます。 ダイアログをインストールまたは実行しようとすると、必要なアドオン がない場合は警告が表示されます。

**注 :** 「必須アドオン」プロパティは、互換モードでのみ適用されます。 拡張用のカスタム ダイアログ ビル ダーで作業しているとき、必須アドオンはすべて拡張プロパティの一部として指定されます。

### **ダイアログのデータ・ソースの指定**

「データ ソース」ダイアログ・ボックスは、「ソースリスト」、「ターゲット リスト」、および「フィールド ピッカー」の各コントロールに表示されるフィールドのソースを指定します。 デフォルトで、アクティブ なデータ・セットはデータ・ソースです。 データ・セット・セレクター・コントロールをデータ・ソース として指定できます。 ランタイム時には、コントロールで選択されているデータ・セットがデータ・ソー スになります。

## **カスタム・ダイアログのメニューの場所の指定**

「メニューの場所」ダイアログ・ボックスでは、カスタム・ダイアログのメニュー項目の名前と場所を指定 できます。 カスタム・ダイアログのメニュー項目は、IBM SPSSStatistics 内のメニュー・エディターには 表示されません。 互換モードで作業している場合は、「互換モード」セクションの説明を参照してくださ い。

- 1. 新しいダイアログの項目を追加するメニューをダブルクリック (または正符号のアイコンをクリック) します。 デフォルトで、ダイアログはすべてのウィンドウ・タイプ (データ・エディター、シンタック ス、およびビューアー) にインストールされ、すべてのウィンドウ・タイプに共通のメニューが表示さ れます。 特定のウィンドウ・タイプへのダイアログのインストールを選択し、「**インストール先**」リス トからウィンドウ・タイプを選択することにより、そのウィンドウ・タイプのメニューを表示すること ができます。
- 2. 新しいダイアログの項目を表示する場所の 1 つ下にあるメニュー項目を選択し、**「追加」**をクリックし ます。 項目を追加したら、**「上へ移動」**および**「下へ移動」**を使用して、位置を変更できます。 **「新し いメニューの下に移動」**をクリックして、新しいサブメニューの下に項目を移動することもできます。 ダイアログがインストールされると、サブメニューがまだない場合は、IBM SPSSStatistics のメニュー・ システムに追加されます。
- 3. メニュー項目の名前を入力します。 特定のメニューまたはサブメニュー内の名前は固有である必要が あります。

### **互換モード**

1. 新しいダイアログの項目を追加するメニューをダブルクリック (または正符号のアイコンをクリック) します。

カスタム・メニューまたはカスタム・サブメニューを作成する場合、メニュー・エディターを使用しま す。 詳しくは、211 [ページの『メニュー・エディター』を](#page-220-0)参照してください。また、注記セクションの 関連する注記も参照してください。

2. 新しいダイアログを表示する場所の 1 つ下にあるメニュー項目を選択します。 項目を追加したら、**「上 へ移動」**ボタンと**「下へ移動」**ボタンを使用して位置変更できます。

- 3. メニュー項目のタイトルを入力します。 特定のメニューまたはサブメニュー内のタイトルは固有であ る必要があります。
- 4.**「追加 (Add」**をクリックします。

### **オプション**

- 新しいメニュー項目の上または下に区切りの追加。
- カスタム・ダイアログのメニュー項目の隣に表示されるイメージへのパスの指定。 サポートされている イメージの種類は、gif と png です。 イメージは 16 x 16 ピクセル以下でなければなりません。

**注 :**

- •「メニューの場所」ダイアログ・ボックスには、すべてのアドオン・モジュールのメニューが表示されま す。 カスタム・ダイアログ用のメニュー項目は、自分やそのダイアログを使用する他のユーザーが使用 できるメニューに追加するようにしてください。
- メニュー・エディター (**「表示」>「メニュー エディタ」**) から作成されたメニューにダイアログを追加する 場合、ダイアログのユーザーは同じメニューを自分のメニュー・エディターから手動で作成する必要があ ります。 それ以外の場合、ダイアログはユーザーの**「拡張機能」**メニューに追加されます。

# **キャンバスのコントロールのレイアウト**

コントロールをツール・パレットからキャンバスにドラッグして、カスタム・ダイアログに追加します。 キャンバスは、コントロールを配置できる 4 つの機能列に分割されています。 次の考慮事項が適用されま す。

- 最初の (左端の) 列は、主に ソース・リスト コントロールを対象としています。 ソース・リスト・コント ロールは、実際には最初の列になければなりません
- 目的リスト・コントロールは 2 番目の列にあります。
- サブダイアログ・ボタンは右端の列 (例えば、3 列しか使用していない場合は 3 番目の列) にあります。他 のコントロールがサブダイアログ・ボタンとして同じ列に存在することはできません。 このため、4 番 目の列にはサブダイアログ・ボタンしか含めることができません。

**注 :** 互換モードでは、コントロールのレイアウトに使用できるのは 3 列のみです。

キャンバスには表示されませんが、各カスタム・ダイアログには、**「OK」**、**「貼り付け」**、**「キャンセル」**、お よび**「ヘルプ」**ボタンが含まれており、ダイアログの下部に配置されます。 これらのボタンを表示するか どうか、およびその場所は自動的に決定されますが、ダイアログに関連付けられたヘルプ・ファイル (「ダ イアログ・プロパティー」の「ヘルプ・ファイル」プロパティーで指定) がない場合、**「ヘルプ」**ボタンは 表示されません。

コントロールを上または下へドラッグして、列内のコントロールの縦方向の順序を変更できますが、コン トロールの正確な位置は自動的に決定されます。 ダイアログ自体がサイズ変更されると、ランタイム時に コントロールは適切な方法でサイズ変更されます。 ソース・リストおよび目的リストなどのコントロール は自動的に拡張され、それらの下にある使用可能なスペースいっぱいに表示されます。

## **シンタックス・テンプレートの作成**

シンタックス・テンプレートは、カスタム・ダイアログで生成されるコマンド・シンタックスを指定しま す。 1 つのカスタム・ダイアログで、任意の数の組み込み IBM SPSSStatistics コマンドまたは拡張コマン ドのコマンド・シンタックスを生成できます。

シンタックス・テンプレートは、常に生成される静的テキストと、関連するカスタム・ダイアログ・コン トロールの値でランタイム時に置き換えられるコントロール識別子とで構成されます。 例えば、ユーザー 入力に依存しないコマンド名およびサブコマンドの指定は静的テキストとなります。 ただし、ターゲッ ト・リストに指定された一連の変数は、ターゲット・リスト・コントロールのコントロール識別子で表さ れます。

## **シンタックス・テンプレートを作成するには**

- 1. ユーザー指定の値に依存しない静的コマンド・シンタックスについては、シンタックス・エディターで 行うのと同じようにシンタックスを入力します。 シンタックス・テンプレートでは、シンタックス・エ ディターの自動入力機能とカラー・コード機能がサポートされています。 詳しくは、173 [ページの『シ](#page-182-0) [ンタックス・エディターの使用』](#page-182-0)を参照してください。
- 2. コントロールで生成されたコマンド・シンタックスを挿入する場所で %%Identifier%% の形式のコン トロール識別子を追加します。Identifier は、コントロールの識別子プロパティーの値です。
	- •**「シンタックス テンプレートに追加」**を右クリックして選択し、識別子の表で行を選択して、コント ロール識別子を挿入できます。 キャンバスでコントロールを右クリックし、**「シンタックス テンプレ ートに追加」**を選択して、コントロール識別子を挿入することもできます。
	- Ctrl キーを押しながらスペース・キーを押して、使用可能なコントロール識別子のリストから選択す ることもできます。 リストには、シンタックス自動入力機能で使用できる項目の前にコントロール識 別子が表示されます。

識別子ではスペースはすべて有意なので、手動で識別子を入力する場合はスペースも保持してくださ い。

ランタイム時、チェック・ボックスとチェック・ボックス・グループ以外のすべてのコントロールに対 し、各識別子は関連付けられているコントロールのシンタックス・プロパティーの現在の値で置き換え られます。 チェック・ボックスとチェック・ボックス・グループの場合は、識別子は、現在の状態 (コ ントロールがチェックされているかチェックされていないか) に応じて、関連するコントロールのチェ ックされたシンタックス・プロパティーまたはチェックされていないシンタックス・プロパティーの現 在の値で置き換えられます。 詳しくは、227 [ページの『コントロール・タイプ』を](#page-236-0)参照してください。

**注 :** ランタイムに自動的に生成されるシンタックスには、元のシンタックスにコマンド・ターミネーター (ピリオド) がなければ、自動的に最後の文字として付加されます。

### **例: シンタックス・テンプレートにランタイムの値を入力する**

ソース・リスト・コントロールとターゲット・リスト・コントロールのみを含み、以下の形式のコマンド・ シンタックスを生成する、簡略版の「度数分布表」ダイアログについて考察します。

FREQUENCIES VARIABLES=var1 var2... /FORMAT = NOTABLE /BARCHART.

このシンタックスを生成するシンタックス・テンプレートは、次のようになります。

```
FREQUENCIES VARIABLES=%%target_list%%
/FORMAT = NOTABLE
/BARCHART.
```
- %%target\_list%% は、ターゲット・リスト・コントロールの識別子プロパティーの値です。 これは、 ランタイム時にコントロールのシンタックス・プロパティーの現在の値に置き換えられます。
- %%ThisValue%% となるようターゲット・リスト・コントロールのシンタックス・プロパティーを定義す ると、ランタイム時には、プロパティーの現在の値は、コントロールの値となります。これは、ターゲッ ト・リスト内の一連の変数です。

## **例: コンテナー・コントロールからコマンド・シンタックスを入力する**

前述の例を基に、ユーザーが平均値、標準偏差、最小値、および最大値を指定できる 1 つのチェック・ボ ックス・グループがある「統計量」サブダイアログを追加します。 項目グループ・コントロール内にチェ ック・ボックスが含まれていると想定します。

生成されるコマンド・シンタックスの例を次に示します。

```
FREQUENCIES VARIABLES=var1 var2...
/FORMAT = NOTABLE 
/STATISTICS MEAN STDDEV
   /BARCHART.
```
<span id="page-235-0"></span>このシンタックスを生成するシンタックス・テンプレートは、次のようになります。

FREQUENCIES VARIABLES=%%target\_list%% /FORMAT = NOTABLE %%stats\_group%% /BARCHART.

• %%target\_list%% は、ターゲット・リスト・コントロールの識別子プロパティーの値、% %stats\_group%% は項目グループ・コントロールの識別子プロパティーの値です。

次の定義は、項目グループのシンタックス・プロパティーと、それに含まれているチェック・ボックスを 指定して、正しい結果を生成する 1 つの方法を示しています。 ターゲット・リストのシンタックス・プロ パティーは、前述の例で説明したように、%%ThisValue%% に設定されます。

項目グループのシンタックス・プロパティー: /STATISTICS %%ThisValue%%

平均値チェック・ボックスのチェックされたシンタックス・プロパティー: MEAN

標準偏差チェック・ボックスのチェックされたシンタックス・プロパティー: STDDEV

最小値チェック・ボックスのチェックされたシンタックス・プロパティー: MINIMUM

最大値チェック・ボックスのチェックされたシンタックス・プロパティー: MAXIMUM

%%stats\_group%% は、ランタイム時に、項目グループ・コントロールのシンタックス・プロパティーの 現在の値で置き換えられます。 具体的には、%%ThisValue%% が、各チェック・ボックスのチェックされ たシンタックス・プロパティーまたはチェックされていないシンタックス・プロパティーの値 (どちらにな るかは、チェック・ボックスがオンになっているかどうかにより決まります) の空白文字で区切られたリス トに置き換えられます。 ここでは、チェックされたシンタックス・プロパティーの値しか指定していない ため、オンになっているチェック・ボックスの値のみが %%ThisValue%% に寄与します。 例えば、ランタ イムにユーザーが平均値と標準偏差のチェック・ボックスをオンにした場合には、この項目グループのシ ンタックス・プロパティーのランタイムの値は、/STATISTICS MEAN STDDEV となります。

オンになっているチェック・ボックスが 1 つもない場合、この項目グループ・コントロールのシンタック ス・プロパティーは空になり、生成されるコマンド・シンタックスには %%stats\_group%% への参照は一 切含まれません。 これは、意図したとおりの動作である場合もあれば、そうではない場合もあります。 例 えば、オンになっているチェック・ボックスが 1 つもなかったとしても、STATISTICS サブコマンドが生 成したいこともあるでしょう。 次のように、シンタックス・テンプレート内でチェック・ボックスの識別 子を直接参照することによりこれを実現できます。

```
FREQUENCIES VARIABLES=%%target_list%%
/FORMAT = NOTABLE 
/STATISTICS %%stats_mean%% %%stats_stddev%% %%stats_min%% %%stats_max%%
  /BARCHART.
```
# **カスタム・ダイアログのプレビュー**

カスタム・ダイアログ・ビルダーで現在開いているダイアログをプレビューできます。 ダイアログは、 内 の IBM SPSSStatistics 実行する場合と同様に表示され、機能します。

- ソース変数リストには、ターゲット・リストに移動できるダミーの変数が入力されています。
- •**「貼り付け」**ボタンでは、指定したシンタックス・ウィンドウにコマンド・シンタックスを貼り付けます。
- •**「OK」**ボタンでは、プレビューを閉じます。
- ヘルプ・ファイルを指定した場合、**「ヘルプ」**ボタンが有効になり、指定したファイルが開きます。 ヘル プ・ファイルを指定しなかった場合、「ヘルプ」ボタンはプレビュー時に無効となり、実際のダイアログ が実行される際に非表示となります。

カスタム・ダイアログをプレビューする手順は次のとおりです。

1. カスタム・ダイアログ・ビルダーのメニューから、次の項目を選択します。

**「ファイル」** > **「ダイアログをプレビュー」**

# <span id="page-236-0"></span>**コントロール・タイプ**

ツール・パレットでは、カスタム・ダイアログに追加できるコントロールが提供されています。

**ソース・リスト**

アクティブ・データセットからのソース変数のリスト。 詳しくは、「ソース・リスト」を参照してくだ さい。

**ターゲット・リスト**

ソース・リストから転送される変数のターゲット。 詳しくは、「ターゲット・リスト」を参照してくだ さい。

**フィールド ピッカー**

アクティブ・データセット内のすべてのフィールドのリスト。 詳細は、229 [ページの『フィールド・](#page-238-0) [ピッカー』](#page-238-0)を参照してください。

**データ・セット・セレクター**

現在オープンしているデータ・セットのリスト。 詳しくは、「データ・セット・セレクター」を参照し てください。

**チェック・ボックス**

単一のチェック・ボックス。 詳細は、231 [ページの『チェック・ボックス』を](#page-240-0)参照してください。

**コンボ ボックス**

ドロップダウン・リストを作成するためのコンボ・ボックス。 詳細は、232 [ページの『コンボ](#page-241-0) ボック **[ス』](#page-241-0)を参照してください。** 

**リスト・ボックス**

単一選択リストまたは複数選択リストを作成するためのリスト・ボックス。 詳細は、234 [ページの『リ](#page-243-0) [スト・ボックス』](#page-243-0)を参照してください。

**テキスト・コントロール**

任意のテキストを入力として受け入れるテキスト・ボックス。 詳細は、235 [ページの『テキスト・コ](#page-244-0) [ントロール』](#page-244-0)を参照してください。

#### **数値コントロール**

入力として数値に制限されるテキスト・ボックス。 詳細は、237 [ページの『数値コントロール』を](#page-246-0)参 照してください。

#### **日付コントロール**

日付/時刻の値を指定するためのスピン・コントロールで、日付、時刻、およびデータタイムが含まれ ます。 詳細は、238 [ページの『日付コントロール』を](#page-247-0)参照してください。

**保護テキスト**

ユーザーエントリをアスタリスクでマスクするテキスト・ボックス。 詳細は、238 [ページの『保護テ](#page-247-0) [キスト』](#page-247-0)を参照してください。

#### **静的テキスト・コントロール**

静的テキストを表示するためのコントロール。 詳細は、240 [ページの『静的テキスト・コントロール』](#page-249-0) を参照してください。

#### **カラー・ピッカー**

カラーを指定し、関連する RGB 値を生成するためのコントロール。 詳細は、240 [ページの『カラー・](#page-249-0) [ピッカー』](#page-249-0)を参照してください。

**テーブル コントロール**

固定数の列と、実行時刻に追加される変数番号の行を持つテーブル。 詳細は、240 [ページの『テーブ](#page-249-0) ル [コントロール』](#page-249-0)を参照してください。

**項目グループ**

一連のチェック・ボックスなど、一連のコントロールをグループ分けするためのコンテナ。 詳細は、 242 [ページの『項目グループ』](#page-251-0)を参照してください。

**ラジオ グループ**

ラジオ・ボタンのグループ。 詳細は、243 [ページの『ラジオ・グループ』を](#page-252-0)参照してください。

#### **チェック・ボックス・グループ**

単一のチェック・ボックスによって、グループとして有効または無効にされた一連のコントロールのコ ンテナ。 詳細は、244 [ページの『チェック・ボックス・グループ』を](#page-253-0)参照してください。

#### **ファイル・ブラウザー**

ファイルシステムを参照して、ファイルをオープンまたは保存するためのコントロール。 詳細は、[245](#page-254-0) [ページの『ファイル・ブラウザー』](#page-254-0)を参照してください。

**タブ**

単一のタブ。 詳細は、246 [ページの『タブ』を](#page-255-0)参照してください。

**サブダイアログ ボタン**

サブダイアログを起動するためのボタン。 詳細は、247 [ページの『サブダイアログ・ボタン』を](#page-256-0)参照 してください。

## **ソース・リスト**

ソース変数リスト・コントロールは、ダイアログのエンド・ユーザーが使用できるアクティブなデータ・ セットの変数のリストを表示します。 アクティブなデータ・セットのすべての変数を表示する (デフォル ト) か、または、スケールの測定レベルを持つ数値変数など、タイプや測定レベルに基づいてリストをフィ ルタリングすることができます。 ソース・リスト・コントロールを使用すると、1 つ以上のターゲット・ リスト・コントロールを使用することになります。 ソース・リスト・コントロールには、次のプロパティ ーがあります。

**ID。** コントロールの固有の識別子。

**タイトル。** コントロールとともに表示されるオプションのタイトル。 複数行のタイトルまたは長いタイ トルの場合、省略符号 (...) ボタンをクリックして、「表題プロパティー」ダイアログにタイトルを入力しま す。

**「ツールチップ」**。 ユーザーがコントロールにカーソルを移動した場合に表示されるオプションのツールチ ップ・テキスト。指定したテキストは、コントロールのタイトル領域にカーソルを移動したときにだけ表 示されます。 リストされた変数の上にカーソルを移動すると、変数名とラベルが表示されます。

**「ニーモニック・キー」**。 コントロールへのキーボード・ショートカットとして使用する、タイトルのオプ ションの文字。 これらの文字は、タイトル内で下線付きで表示されます。 ショートカットは、Alt キーを 押しながらニーモニック・キーを押すとアクティブ化されます。「ニーモニック・キー」プロパティーは、 Mac ではサポートされていません。

**変数の転送。** ソース・リストからターゲット・リストに転送される変数をソース・リストに残すか (変数の コピー)、ソース・リストから除去するか (変数の移動) を指定します。

**「変数フィルター」** 。コントロールに表示された変数のセットをフィルタリングできます。 変数の型およ び測定レベルでフィルタリングでき、また、フィールドのリストに多重回答セットが含まれるように指定 できます。 省略符号 (...) ボタンをクリックして、「フィルタリング」ダイアログを開きます。 キャンバス 上のソース・リスト・コントロールをダブルクリックして、「フィルター」ダイアログを開くこともできま す。 詳しくは、231 [ページの『変数リストのフィルタリング』の](#page-240-0)トピックを参照してください。

**注 :** ソース・リスト・コントロールをサブダイアログに追加することはできません。

## **ターゲット・リスト**

ターゲット・リスト・コントロールは、ソース・リストから転送される変数のターゲットを提供します。 ターゲット・リスト・コントロールの使用では、ソース・リスト・コントロールが存在することが想定さ れています。 コントロールに単一の変数だけを転送できるか、または複数の変数を転送できるかを指定す ることができます。また、例えば名義または順序の測定レベルを持つ数値変数に限定するなど、コントロ ールに転送できる変数の型を制約できます。 ターゲット・コントロールには、次のプロパティーがありま す。

**識別子。**コントロールの固有の識別子。 これは、構文 テンプレート内の制御を参照する際に使用する ID です。

**「タイトル」**。 コントロールとともに表示されるオプションのタイトル。 複数行のタイトルまたは長いタ イトルの場合、省略符号 (...) ボタンをクリックして、「表題プロパティー」ダイアログにタイトルを入力し ます。

<span id="page-238-0"></span>**「ツールチップ」**。 ユーザーがコントロールにカーソルを移動した場合に表示されるオプションのツールチ ップ・テキスト。指定したテキストは、コントロールのタイトル領域にカーソルを移動したときにだけ表 示されます。 リストされた変数の上にカーソルを移動すると、変数名とラベルが表示されます。

**ターゲット・リスト・タイプ。** コントロールに複数の変数を転送できるか、または単一の変数のみを転送 できるかを指定します。

**「ニーモニック・キー」**。 コントロールへのキーボード・ショートカットとして使用する、タイトルのオプ ションの文字。 これらの文字は、タイトル内で下線付きで表示されます。 ショートカットは、Alt キーを 押しながらニーモニック・キーを押すとアクティブ化されます。「ニーモニック・キー」プロパティーは、 Mac ではサポートされていません。

**セパレーター・タイプ。** 生成された構文で選択されたフィールド間の区切り文字を指定します。 許可され る区切り文字は、ブランク、コンマ、および正符号 (+) です。分離文字として使用する任意の単一の文字を 入力することもできます。

**「最小フィールド数」。** 該当する場合に、コントロールに指定する必要のあるフィールドの最小数。

**「最大フィールド数」。** 該当する場合に、コントロールに指定できるフィールドの最大数。

**「実行に必要」**。実行を続行するために、このコントロールで値が必要かどうかを指定します。 **「真」**が指 定された場合、**「OK」**ボタンと**「貼り付け」**ボタンは、このコントロールに対して値が指定されるまで無 効になります。 **「False」**が指定された場合、 このコントロールの値は**「OK」**と**「貼り付け」**ボタンの状 態に影響を与えません。既定値は **True** です。

**「変数フィルター」** 。コントロールに転送できる変数の型を制約できます。 変数の型および測定レベルで 制約でき、また、コントロールに多重回答セットを転送できるかどうかを指定できます。 省略符号 (...) ボ タンをクリックして、「フィルタリング」ダイアログを開きます。 キャンバス上のターゲット・リスト・コ ントロールをダブルクリックして、「フィルター」ダイアログを開くこともできます。 詳しくは、231 [ペー](#page-240-0) [ジの『変数リストのフィルタリング』の](#page-240-0)トピックを参照してください。

**「シンタックス」**ランタイム時にこのコントロールで生成され、シンタックス・テンプレートに挿入できる コマンド・シンタックスを指定します。

- 有効なコマンド・シンタックスを指定できます。 複数行構文または項目の多い構文の場合は、省略符号 (...) ボタンをクリックして、「構文プロパティー・ダイアログに構文 」を入力します。
- 値 %%ThisValue%% は、コントロールのランタイム値 (コントロールに転送される変数のリスト) を指定 します。 これが既定値です。

**ルールを有効にします。**現在のコントロールが有効になる条件を決定するルールを指定します。 省略符号 (...) ボタンをクリックし、ダイアログ ボックスを開いて、ルールを指定します。 「有効化ルール」プロパ ティは、有効化ルールを指定するために使用できる他のコントロールがキャンバスに存在するときにのみ 表示されます。

**注 :** ターゲット・リスト・コントロールをサブダイアログに追加することはできません。

## **フィールド・ピッカー**

フィールド・ピッカー・コントロールには、「 」ダイアログのエンド・ユーザーが使用できるフィールドの リストが表示されます。 尺度レベルを持つ数値フィールドなど、タイプと測定のレベルに基づいてリスト をフィルタ処理できます。 また、他のフィールド ピッカーまたはターゲット リスト コントロールを現在 のフィールド ピッカー フィールドのソースとして指定することもできます。 フィールド・ピッカー・コン トロールには、次のプロパティーがあります。

**「識別子」**。コントロールの固有の識別子。

**タイトル。** コントロールとともに表示されるオプションのタイトル。 複数行のタイトルまたは長いタイ トルの場合、省略符号 (...) ボタンをクリックして、「表題プロパティー」ダイアログにタイトルを入力しま す。

**「表題位置」**。 コントロールに対するタイトルの相対位置を指定します。 値は「上」または「左」ですが、 「上」がデフォルトです。 このプロパティーは、ピッカー・タイプが単一フィールドを選択するように設定 されている場合にのみ適用されます。

**「ツールチップ」**。 ユーザーがコントロールにカーソルを移動した場合に表示されるオプションのツールチ ップ・テキスト。指定したテキストは、コントロールのタイトル領域にカーソルを移動したときにだけ表 示されます。 リストされたフィールドのいずれか 1 つの上にカーソルを移動すると、フィールド名とラベ ルが表示されます。

**ニーモニック キー**: コントロールへのキーボード・ショートカットとして使用する、タイトルのオプション の文字。 これらの文字は、タイトル内で下線付きで表示されます。 ショートカットは、Alt キーを押しな がらニーモニック・キーを押すとアクティブ化されます。

**「ピッカー・タイプ」**。 カスタム・ダイアログのフィールド・ピッカーを使用して、フィールド・リストか ら単一のフィールドを選択できるのかまたは複数のフィールドを選択できるのかを指定します。

**「区切り記号の種類」**。 生成された構文で選択されたフィールド間の区切り文字を指定します。 許可され る区切り文字は、ブランク、コンマ、および正符号 (+) です。分離文字として使用する任意の単一の文字を 入力することもできます。

**最小フィールド数**該当する場合に、コントロールに指定する必要のあるフィールドの最小数。

**最大フィールド数**該当する場合に、コントロールに指定できるフィールドの最大数。

**「実行に必要」。** 実行を続行するために、このコントロールで値が必要かどうかを指定します。 **「真」**が指 定された場合、**「OK」**ボタンと**「貼り付け」**ボタンは、このコントロールに対して値が指定されるまで無 効になります。 **「False」**が指定された場合、 このコントロールの値は**「OK」**と**「貼り付け」**ボタンの状 態に影響を与えません。

**「変数フィルター」** コントロールに表示されるフィールドのセットをフィルタリングすることができます。 フィールドの型および測定レベルでフィルタリングでき、また、フィールドのリストに多重回答セットが 含まれるように指定できます。 省略符号 (...) ボタンをクリックして、「フィルタリング」ダイアログを開き ます。 キャンバス上のフィールド・ピッカー・コントロールをダブルクリックして、「フィルター」ダイア ログを開くこともできます。 詳しくは、231 [ページの『変数リストのフィルタリング』を](#page-240-0)参照してくださ い。

**「フィールド ソース」。** 別のフィールド・ピッカーまたはターゲット・リスト・コントロールが現在のフィ ールド・ピッカー・フィールドのソースであることを指定します。 フィールド・ソース・プロパティーが 設定されていない場合、フィールドのソースはダイアログのデータ・ソース・プロパティーによって決定 される現在のデータ・ソースになります。 省略符号 (...) ボタンをクリックし、ダイアログ・ボックスを開 いて、フィールド・ソースを指定します。

**「シンタックス」**ランタイムで、このコントロールによって生成および実行され、シンタックス・テンプレ ートに挿入することができるコマンド・シンタックスを指定します。

- 有効なコマンド・シンタックスを指定できます。 複数行構文または項目の多い構文の場合は、省略符号 (...) ボタンをクリックして、「構文プロパティー・ダイアログに構文 」を入力します。
- 値 %%ThisValue%% は、コントロールの実行時の値 (フィールドのリスト) を指定します。 これがデフォ ルトです。

**「有効化ルール」。** 現在のコントロールが有効になる条件を決定するルールを指定します。 省略符号 (...) ボタンをクリックし、ダイアログ ボックスを開いて、ルールを指定します。 「有効化ルール」プロパティ は、有効化ルールを指定するために使用できる他のコントロールがキャンバスに存在するときにのみ表示 されます。

**注 :** フィールド ピッカー コントロールは、互換モードでは利用できません。

### **フィールド・ピッカーのフィールド・ソースの指定**

「フィールド ソース」ダイアログ・ボックスは、フィールド・ピッカーに表示されるフィールドのソースを 指定し、ダイアログのデータ・ソース・プロパティーの設定をオーバーライドします。 ソースは他のフィ ールド・ピッカーまたはターゲット・リスト・コントロールにすることができます。 選択したコントロー ルにあるフィールドを表示するように選択することも、現在のデータ・ソースから、選択したコントロー ルにないフィールドを表示するように選択することもできます。 データ・ソースは、ダイアログのデータ・ ソース・プロパティーによって決定されます。

## <span id="page-240-0"></span>**変数リストのフィルタリング**

「フィルター」ダイアログ・ボックスはソース・リスト、ターゲット・リスト、およびフィールド・ピッカ ー・コントロールに関連付けられており、リストに表示できるアクティブなデータ・セットから変数のタ イプをフィルタリングすることができます。 また、アクティブなデータ・セットに関連付けられている多 重回答セット応答を含めるかどうかも指定できます。 数値型変数には、日付/時刻形式以外のあらゆる数値 書式が含まれます。

## **データ・セット・セレクター**

データ・セット・セレクター・コントロールには、現在開いているデータ・セットのリストが表示されま す。 データ・セット・セレクター・コントロールを使用して、選択したデータ・セットの名前を取得でき ます。 ダイアログのデータ・ソース・プロパティーとともにそれを使用し、ソース・リスト・コントロー ルとフィールド・ピッカー・コントロールで使用されるデータ・ソースを設定することもできます。

**識別子。** コントロールの固有の識別子。 これは、構文 テンプレート内の制御を参照する際に使用する ID です。

**タイトル。** コントロールとともに表示されるオプションのタイトル。 複数行のタイトルまたは長いタイ トルの場合、省略符号 (...) ボタンをクリックして、「表題プロパティー」ダイアログにタイトルを入力しま す。

**「ツールチップ」**。ユーザーがコントロールにカーソルを移動した場合に表示されるオプションのツールチ ップ・テキスト。

**「ニーモニック・キー」**。 コントロールへのキーボード・ショートカットとして使用する、タイトルのオプ ションの文字。 これらの文字は、タイトル内で下線付きで表示されます。 ショートカットは、Alt キーを 押しながらニーモニック・キーを押すとアクティブ化されます。「ニーモニック・キー」プロパティーは、 Mac ではサポートされていません。

**「実行に必要」**。 実行を続行するために、このコントロールで値が必要かどうかを指定します。 **「真」**が指 定された場合、**「OK」**ボタンと**「貼り付け」**ボタンは、このコントロールに対して値が指定されるまで無 効になります。 **「False」**が指定された場合、 このコントロールの値は**「OK」**と**「貼り付け」**ボタンの状 態に影響を与えません。デフォルトは **False** です。

**シンタックス**: ランタイム時にこのコントロールで生成され、シンタックス テンプレートに挿入できるコマ ンド シンタックスを指定します。

- 有効なコマンド・シンタックスを指定できます。 複数行構文または項目の多い構文の場合は、省略符号 (...) ボタンをクリックして、「構文プロパティー・ダイアログに構文 」を入力します。
- 値 %%ThisValue%% は、コントロールのランタイム値 (選択したデータ・セットの名前) を指定します。 これがデフォルトです。

**ルールを有効にします。**現在のコントロールが有効になる条件を決定するルールを指定します。 省略符号 (...) ボタンをクリックし、ダイアログ ボックスを開いて、ルールを指定します。 「有効化ルール」プロパ ティは、有効化ルールを指定するために使用できる他のコントロールがキャンバスに存在するときにのみ 表示されます。

**注 :** データ・セット・セレクター・コントロールは、互換モードでは利用できません。

## **チェック・ボックス**

チェック・ボックス・コントロールは、チェックされた状態とチェックされていない状態に対して、それ ぞれ異なる R スクリプトまたは Python for Spark スクリプトを生成できる、単純なチェック・ボックスで す。 チェック・ボックス・コントロールには、次のプロパティーがあります。

**識別子。**コントロールの固有の識別子。 これは、構文 テンプレート内の制御を参照する際に使用する ID です。

**「タイトル」**。 コントロールとともに表示されるオプションのタイトル。 複数行のタイトルまたは長いタ イトルの場合、省略符号 (...) ボタンをクリックして、「表題プロパティー」ダイアログにタイトルを入力し ます。

<span id="page-241-0"></span>**「ツールチップ」**。ユーザーがコントロールにカーソルを移動した場合に表示されるオプションのツールチ ップ・テキスト。

**ニーモニック キー**: コントロールへのキーボード・ショートカットとして使用する、タイトルのオプション の文字。 これらの文字は、タイトル内で下線付きで表示されます。 ショートカットは、Alt キーを押しな がらニーモニック・キーを押すとアクティブ化されます。 「ニーモニック・キー」プロパティーは、Mac ではサポートされていません。

**「デフォルト値」。** チェック・ボックスのデフォルトの状態 (チェックされた状態、またはチェックされてい ない状態)。

**「チェックされた/チェックされていないシンタックス」。** 。 コントロールがチェックされたとき、および コントロールのチェックが外されたときに生成および実行される を指定します。 シンタックステンプレ ートにコマンド・シンタックスを含めるには、「識別子」プロパティの値を使用します。 生成されたシンタ ックスは、 「チェックされたシンタックス」プロパティーと、 「チェックされていないシンタックス」プ ロパティーの どちらから生成されたかにかかわらず、識別子の指定した位置に挿入されます。 例えば、識 別子が *checkbox1* である場合、実行時に シンタックス・テンプレートの %%checkbox1%% のインスタンス が、ボックスにチェック・マークが付けられている場合は「チェックされたシンタックス」プロパティー の値に、ボックスにチェック・マークが付けられていない場合は「チェックされていないシンタックス」 プロパティーの値に置き換えられます。

• 有効なコマンド・シンタックスを指定できます。 複数行構文または項目の多い構文の場合は、省略符号 (...) ボタンをクリックして、「構文プロパティー・ダイアログに構文 」を入力します。

**ルールを有効にします。**現在のコントロールが有効になる条件を決定するルールを指定します。 省略符号 (...) ボタンをクリックし、ダイアログ ボックスを開いて、ルールを指定します。 「有効化ルール」プロパ ティは、有効化ルールを指定するために使用できる他のコントロールがキャンバスに存在するときにのみ 表示されます。

### **コンボ ボックス**

コンボ・ボックス・コントロールを使用すると、コマンド・シンタックスを実行できるドロップダウン・ リストを作成できます。 コンボ・ボックスでは、項目は 1 つしか選択できません。 コンボ・ボックス・コ ントロールには、次のプロパティーがあります。

**「ID」**。コントロールの固有の識別子。 これは、構文 テンプレート内の制御を参照する際に使用する ID で す。

**「タイトル」**。 コントロールとともに表示されるオプションのタイトル。 複数行のタイトルまたは長いタ イトルの場合、省略符号 (...) ボタンをクリックして、「表題プロパティー」ダイアログにタイトルを入力し ます。

**「表題位置」**。コントロールに対するタイトルの相対位置を指定します。 値は「上」または「左」ですが、 「上」がデフォルトです。

**「ツールチップ」**。ユーザーがコントロールにカーソルを移動した場合に表示されるオプションのツールチ ップ・テキスト。

**「リスト項目」。** 省略符号 (...) ボタンをクリックして 「項目プロパティの一覧表示」ダイアログ・ボックス を開き、コントロールのリスト項目を指定できます。 キャンバス上のコンボ ボックス コントロールをダブ ルクリックすることで、「項目プロパティの一覧表示」ダイアログを開くこともできます。

**ニーモニック キー**: コントロールへのキーボード・ショートカットとして使用する、タイトルのオプション の文字。 これらの文字は、タイトル内で下線付きで表示されます。 ショートカットは、Alt キーを押しな がらニーモニック・キーを押すと アクティブ化されます。「ニーモニック・キー」プロパティーは、Mac で はサポートされていません。

**「編集可能」。** コンボ・ボックス・コントロールが編集可能であるかどうかを指定します。 コントロールが 編集可能な場合、ランタイム時にカスタム値を入力できます。

**シンタックス** 実行時にこのコントロールによって生成され、シンタックス・テンプレートに挿入できるコ マンド・シンタックスを指定します。

• 値 %%ThisValue%% はコントロールの実行時の値を指定し、デフォルトとなります。 リスト項目が手動 で定義された場合、実行時の値は、 選択したリスト項目の「シンタックス」プロパティーの値となりま

<span id="page-242-0"></span>す。 リスト項目がターゲット・リスト・コントロールを基準とする場合、ランタイム値は、選択したリ スト項目の値となります。 複数選択のリスト・ボックス・コントロールでは、ランタイム値は、選択し た項目の空白で区切られたリストとなります。 詳しくは、トピック 233 ページの『コンボ・ボックスと リスト・ボックスのリスト項目の指定』を参照してください。

• 有効なコマンド・シンタックスを指定できます。 複数行構文または項目の多い構文の場合は、省略符号 (...) ボタンをクリックして、「構文プロパティー・ダイアログに構文 」を入力します。

**「引用符の処理」。**引用符付き文字列の一部としてシンタックス・プロパティーに %%ThisValue%% が含ま れている場合、%%ThisValue%% のランタイム値で引用符の処理を指定します。 このコンテキストでは、 引用符付き文字列は単一引用符または二重引用符で囲まれた文字列になります。 引用符の処理は、% %ThisValue%% を囲む引用符と同じタイプの引用符のみに適用されます。 次のタイプの引用符の処理を 使用できます。

**構文**

前後の引用符と一致する %%ThisValue%% のランタイム値の引用符は二重になります。 例えば、 シンタックス・プロパティーが '%%ThisValue%%' であり、コンボ・ボックスのランタイム値が Combo box's value である場合、生成されるシンタックスは 'Combo box''s value' になり ます。

**Python**

前後の引用符と一致する %%ThisValue%% のランタイム値の引用符は、バックスラッシュ (\) でエ スケープされます。例えば、シンタックス・プロパティーが '%%ThisValue%%' であり、コンボ・ ボックスのランタイム値が Combo box's value である場合、生成されるシンタックスは 'Combo box¥'s value' になります。 %ThisValue%% が三重引用符で囲まれている場合、引用 符の処理は行われないので注意してください。

**R**

前後の引用符と一致する %%ThisValue%% のランタイム値の引用符は、バックスラッシュ (\) でエ スケープされます。例えば、シンタックス・プロパティーが '%%ThisValue%%' であり、コンボ・ ボックスのランタイム値が Combo box's value である場合、生成されるシンタックスは 'Combo box¥'s value' になります。

**なし**

前後の引用符と一致する %%ThisValue%% のランタイム値の引用符は、変更されずに保持されま す。

**「有効化ルール」**。現在のコントロールが有効になる条件を決定するルールを指定します。 省略符号 (...) ボ タンをクリックし、ダイアログ ボックスを開いて、ルールを指定します。 「有効化ルール」プロパティ は、有効化ルールを指定するために使用できる他のコントロールがキャンバスに存在するときにのみ表示 されます。

### **コンボ・ボックスとリスト・ボックスのリスト項目の指定**

「リスト項目のプロパティー」ダイアログ・ボックスを使用して、コンボ・ボックス・コントロールまたは リスト・ボックス・コントロールのリスト項目を指定できます。

**「手動で定義された値」**。 各リスト項目を明示的に指定できます。

- •**「識別子」** 。リスト項目の固有の識別子。
- •**「名前」** 。この項目に対してリスト内に表示される名前。 名前は必須フィールドです。
- •**「デフォルト」** 。コンボ・ボックスの場合は、このリスト項目がコンボ・ボックス内に表示されるデフォ ルト項目になるかどうかを指定します。 リスト・ボックスの場合は、このリスト項目がデフォルトで選 択されるかどうかを指定します。
- **シンタックス** 。 リスト項目が選択されたときに作成されるコマンド・シンタックスを指定します。
- 有効なコマンド・シンタックスを指定できます。 複数行構文または項目の多い構文の場合は、省略符号 (...) ボタンをクリックして、「構文プロパティー・ダイアログに構文 」を入力します。

**注 :** 既存リストの下部にあるブランク行に新しいリスト項目を追加できます。 識別子以外のプロパティー のいずれかを入力すると、固有の識別子が生成されます。これは、そのまま使用することもできれば、変 <span id="page-243-0"></span>更することも可能です。 リスト項目は、ボタンの「識別子」セルをクリックしてから delete キーを押すこ とにより削除できます。

**「目的リスト コントロールまたはフィールド ピッカー コントロールの内容に基づいた値」** 。選択した目的 リスト コントロールまたはフィールド ピッカー コントロール内の変数に関連付けられている値が、リスト 項目に動的に設定されるように指定します。 既存の目的リスト コントロールまたはフィールド ピッカー コントロールをリスト項目のソースとして選択するか、目的リスト コントロールまたはフィールド ピッカ ー コントロールの識別子プロパティの値を「目的リスト」コンボ ボックスまたは「フィールド ピッカー コ ントロール」コンボ ボックスのテキスト領域に入力します。 後者の方法では、後で追加する予定の目的リ スト コントロールまたはフィールド ピッカー コントロールの識別子を入力できます。

- •**「変数名」** 。指定した目的リスト コントロールまたはフィールド ピッカー コントロールの変数の名前を リスト項目に設定します。
- •**「値ラベル」** 。指定したターゲット・リスト・コントロールの変数に関連付けられている値ラベルの結合 をリスト項目に入力します。 関連するコンボ・ボックスまたはリスト・ボックス・コントロールで生成 されるコマンド・シンタックスに、選択した値ラベルを含めるのか、あるいは関連付けられた値を含める のかを選択できます。 **「値ラベル」**オプションは、フィールド ピッカーでは使用できません。
- •**「カスタム属性」** 。リスト項目に、指定したカスタム属性が入っているターゲット・リスト・コントロー ル内の変数に関連付けられている属性値の結合を入力します。 **「カスタム属性」**オプションは、フィー ルド ピッカーでは使用できません。
- •**「シンタックス」**。 関連付けられているコンボ・ボックスまたはリスト・ボックス・コントロールのシン タックス・プロパティーを表示します。 表示されたプロパティーは、ここで変更可能です。 詳しくは、 232 [ページの『コンボ](#page-241-0) ボックス』のトピックを参照してください。

### **リスト・ボックス**

リスト・ボックス・コントロールを使用すると、1 つまたは複数の項目を選択でき、 選択した項目に固有 のコマンド・シンタックスを生成する項目リストを 表示できます。 リスト・ボックス・コントロールに は、次のプロパティーがあります。

**「ID」**。コントロールの固有の識別子。 これは、構文 テンプレート内の制御を参照する際に使用する ID で す。

**タイトル。** コントロールとともに表示されるオプションのタイトル。 複数行のタイトルまたは長いタイ トルの場合、省略符号 (...) ボタンをクリックして、「表題プロパティー」ダイアログにタイトルを入力しま す。

**「ツールチップ」**。ユーザーがコントロールにカーソルを移動した場合に表示されるオプションのツールチ ップ・テキスト。

**「リスト項目」。** 省略符号 (...) ボタンをクリックして 「項目プロパティの一覧表示」ダイアログ・ボックス を開き、コントロールのリスト項目を指定できます。 キャンバス上のリスト・ボックス・コントロールを ダブルクリックして、「項目プロパティの一覧表示」ダイアログを開くこともできます。

**ニーモニック キー**: コントロールへのキーボード・ショートカットとして使用する、タイトルのオプション の文字。 これらの文字は、タイトル内で下線付きで表示されます。 ショートカットは、Alt キーを押しな がらニーモニック・キーを押すと アクティブ化されます。「ニーモニック・キー」プロパティーは、Mac で はサポートされていません。

**「リスト・ボックス・タイプ」。** リスト・ボックスが単一選択だけをサポートするか、または複数選択をサ ポートするかを指定します。 項目がチェック・ボックスのリストとして表示されるように指定することも できます。

**「区切り記号の種類」**。 生成されたシンタックス内の選択したリスト項目間の区切り文字を指定します。 使用できる区切り文字は、ブランク、コンマ、および正符号 (+) です。また、任意の単一文字を入力して、 区切り文字として使用することもできます。

**「最小選択数」。** 該当する場合に、コントロールで選択する必要のある項目の最小数。

**「最大選択数」。** 該当する場合に、コントロールで選択できる項目の最大数。

**シンタックス** 実行時にこのコントロールによって生成され、シンタックス・テンプレートに挿入できるコ マンド・シンタックスを指定します。

- <span id="page-244-0"></span>• 値 %%ThisValue%% はコントロールの実行時の値を指定し、デフォルトとなります。 リスト項目が手動 で定義された場合、実行時の値は、 選択したリスト項目の「シンタックス」プロパティーの値となりま す。 リスト項目がターゲット・リスト・コントロールを基準とする場合、実行時の値は、選択したリス ト項目の値となります。 複数選択リスト・ボックス・コントロールの場合、実行時の値は指定した区切 り記号の種類で区切られた (デフォルトはブランク区切り)、選択した項目のリストになります。 詳しく は、トピック 233 [ページの『コンボ・ボックスとリスト・ボックスのリスト項目の指定』](#page-242-0)を参照してく ださい。
- 有効なコマンド・シンタックスを指定できます。 複数行構文または項目の多い構文の場合は、省略符号 (...) ボタンをクリックして、「構文プロパティー・ダイアログに構文 」を入力します。

**「引用符の処理」。**引用符付き文字列の一部としてシンタックス・プロパティーに %%ThisValue%% が含ま れている場合、%%ThisValue%% のランタイム値で引用符の処理を指定します。 このコンテキストでは、 引用符付き文字列は単一引用符または二重引用符で囲まれた文字列になります。 引用符の処理は、% %ThisValue%% を囲む引用符と同じタイプの引用符のみに適用されます。 次のタイプの引用符の処理を 使用できます。

#### **構文**

前後の引用符と一致する %%ThisValue%% の実行時の値の引用符は二重になります。 例えば、シ ンタックス・プロパティーが '%%ThisValue%%' であり、選択したリスト項目が List item's value である場合、生成されるシンタックスは 'List item''s value' になります。

#### **Python**

前後の引用符と一致する %%ThisValue%% のランタイム値の引用符は、円記号 (¥) でエスケープさ れます。例えば、シンタックス・プロパティーが '%%ThisValue%%' である場合、生成されるシン タックスは List item's value である場合、生成されるシンタックスは 'List item¥'s value' になります。 %ThisValue%% が三重引用符で囲まれている場合、引用符の処理は行われな いので注意してください。

**R**

前後の引用符と一致する %%ThisValue%% のランタイム値の引用符は、円記号 (¥) でエスケープさ れます。例えば、シンタックス・プロパティーが '%%ThisValue%%' である場合、生成されるシン タックスは List item's value である場合、生成されるシンタックスは 'List item¥'s value' になります。

#### **なし**

前後の引用符と一致する %%ThisValue%% のランタイム値の引用符は、変更されずに保持されま す。

**「有効化ルール」**。現在のコントロールが有効になる条件を決定するルールを指定します。 省略符号 (...) ボ タンをクリックし、ダイアログ ボックスを開いて、ルールを指定します。 「有効化ルール」プロパティ は、有効化ルールを指定するために使用できる他のコントロールがキャンバスに存在するときにのみ表示 されます。

## **テキスト・コントロール**

テキスト・コントロールは、任意の入力を受け入れることができる単純なテキスト・ボックスで、次のプ ロパティーがあります。

**ID 。** コントロールの固有の識別子。 これは、構文 テンプレート内の制御を参照する際に使用する ID で す。

**「タイトル」**。 コントロールとともに表示されるオプションのタイトル。 複数行のタイトルまたは長いタ イトルの場合、省略符号 (...) ボタンをクリックして、「表題プロパティー」ダイアログにタイトルを入力し ます。

**「表題位置」**。コントロールに対するタイトルの相対位置を指定します。 値は「上」または「左」ですが、 「上」がデフォルトです。

**「ツールチップ」**。ユーザーがコントロールにカーソルを移動した場合に表示されるオプションのツールチ ップ・テキスト。

**ニーモニック キー**: コントロールへのキーボード・ショートカットとして使用する、タイトルのオプション の文字。 これらの文字は、タイトル内で下線付きで表示されます。 ショートカットは、Alt キーを押しな がらニーモニック・キーを押すとアクティブ化されます。 「ニーモニック・キー」プロパティーは、Mac ではサポートされていません。

**「テキストの内容」** 。許可されるコンテンツを指定します。 値を**「あらゆる」**に設定すると、すべてのコ ンテンツが許可されます。 値**「変数名」**は、IBM SPSSStatistics 変数名のルールに準拠する文字列がテキ スト・ボックスに含まれている必要があることを指定します。詳しくは、52[ページの『変数名』の](#page-61-0)トピッ クを参照してください。 値**「新しいデータセット」**は、有効な IBM SPSSStatistics データセット名がテキ スト ボックスに含まれている必要があり、現在開かれているデータセットの名前にできないことを指定し ます。

**「デフォルト値」。** テキスト・ボックスのデフォルト・コンテンツ。

**「幅」**。コントロールのテキスト領域の幅を文字数で指定します。 使用できる値は正整数です。 空の値を 指定すると、幅は自動的に決定されます。

**実行に必要**: 実行を続行するために、このコントロールで値が必要かどうかを指定します。**「真」**が指定さ れた場合、**「OK」**ボタンと**「貼り付け」**ボタンは、このコントロールに対して値が指定されるまで無効に なります。 **「False」**が指定された場合、 このコントロールの値は**「OK」**と**「貼り付け」**ボタンの状態に 影響を与えません。デフォルトは **False** です。

**シンタックス** 。 このコントロールにより実行時に生成されて、シンタックスのテンプレートに挿入でき る、コマンド・シンタックスを指定します。

- 有効なコマンド・シンタックスを指定できます。 複数行構文または項目の多い構文の場合は、省略符号 (...) ボタンをクリックして、「構文プロパティー・ダイアログに構文 」を入力します。
- 値 %%ThisValue%% は、コントロールの実行時の値 (テキスト・ボックスの内容) を指定します。 これが デフォルトです。
- シンタックス・プロパティーに %%ThisValue%% が含まれ、テキスト・ボックスのランタイム値が空で ある場合、テキスト・ボックス・コントロールはコマンド・シンタックスを生成しません。

**引用符の処理** 引用符付き文字列の一部としてシンタックス・プロパティーに %%ThisValue%% が含まれて いる場合、%%ThisValue%% のランタイム値で引用符の処理を指定します。 このコンテキストでは、引用 符付き文字列は単一引用符または二重引用符で囲まれた文字列になります。 引用符の処理は、% %ThisValue%% を囲む引用符と同じタイプの引用符のみに適用されます。 次のタイプの引用符の処理を 使用できます。

#### **構文**

前後の引用符と一致する %%ThisValue%% のランタイム値の引用符は二重になります。 例えば、 シンタックス プロパティーが '%%ThisValue%%' で、テキスト コントロールの実行時の値が Text box's value である場合、生成されるシンタックスは 'Text box''s value' になりま す。

#### **Python**

前後の引用符と一致する%%ThisValue%% のランタイム値の引用符は、円記号 (¥) でエスケープさ れます。例えば、シンタックス・プロパティーが'%%ThisValue%%'であり、テキスト ・コントロ ールのランタイム値が Text box's value である場合、生成されるシンタックスは'Text box¥'s value' になります。 %%ThisValue%% が三重引用符で囲まれている場合、引用符の処 理は行われません。

**R**

前後の引用符と一致する%%ThisValue%% のランタイム値の引用符は、円記号 (¥) でエスケープさ れます。例えば、シンタックス・プロパティーが'%%ThisValue%%'であり、テキスト ・コントロ ールのランタイム値が Text box's value である場合、生成されるシンタックスは'Text box¥'s value' になります。

**なし**

前後の引用符と一致する %%ThisValue%% の実行時の値の引用符は、変更されずに保持されます。

<span id="page-246-0"></span>**「有効化ルール」**。現在のコントロールが有効になる条件を決定するルールを指定します。 省略符号 (...) ボ タンをクリックし、ダイアログ ボックスを開いて、ルールを指定します。 「有効化ルール」プロパティ は、有効化ルールを指定するために使用できる他のコントロールがキャンバスに存在するときにのみ表示 されます。

## **数値コントロール**

数値コントロールは、数値を入力するためのテキスト・ボックスで、次のプロパティーがあります。

**ID 。** コントロールの固有の識別子。 これは、構文 テンプレート内の制御を参照する際に使用する ID で す。

**タイトル。** コントロールとともに表示されるオプションのタイトル。 複数行のタイトルまたは長いタイ トルの場合、省略符号 (...) ボタンをクリックして、「表題プロパティー」ダイアログにタイトルを入力しま す。

**「表題位置」**。コントロールに対するタイトルの相対位置を指定します。 値は「上」または「左」ですが、 「上」がデフォルトです。

**「ツールチップ」**。ユーザーがコントロールにカーソルを移動した場合に表示されるオプションのツールチ ップ・テキスト。

**「ニーモニック・キー」**。 コントロールへのキーボード・ショートカットとして使用する、タイトルのオプ ションの文字。 これらの文字は、タイトル内で下線付きで表示されます。 ショートカットは、Alt キーを 押しながらニーモニック・キーを押すとアクティブ化されます。「ニーモニック・キー」プロパティーは、 Mac ではサポートされていません。

**数値タイプ。** 入力できるものに関する制限を指定します。 「実数」は、数値であるという点を除いて、入 力する値に制限がないことを指定します。 「整数」は、値が整数でなければならないことを指定します。

**「回転入力」。** コントロールがスピナーとして表示されるかどうかを指定します。 デフォルトは False で す。

**「増分」。** コントロールがスピナーとして表示される場合の増分。

**「デフォルト値」。** デフォルト値 (ある場合)。

**「最小値」。** 許可される最小値 (ある場合)。

**「最大値」。** 許可される最大値 (ある場合) 。

**「幅」。** コントロールのテキスト領域の幅を文字数で指定します。 使用できる値は正整数です。 空の値を 指定すると、幅は自動的に決定されます。

**「実行に必要」**。 実行を続行するために、このコントロールで値が必要かどうかを指定します。 **「真」**が指 定された場合、**「OK」**ボタンと**「貼り付け」**ボタンは、このコントロールに対して値が指定されるまで無 効になります。 **「False」**が指定された場合、 このコントロールの値は**「OK」**と**「貼り付け」**ボタンの状 態に影響を与えません。デフォルトは **False** です。

**「シンタックス」** 。 このコントロールにより実行時に生成されて、シンタックスのテンプレートに挿入で きる、有効なコマンド・シンタックスを指定します。

- 有効なコマンド・シンタックスを指定できます。 複数行構文または項目の多い構文の場合は、省略符号 (...) ボタンをクリックして、「構文プロパティー・ダイアログに構文 」を入力します。
- 値 %%ThisValue%% は、コントロールのランタイム値 (数値) を指定します。 これがデフォルトです。
- •「シンタックス」プロパティーに %%ThisValue%% が含まれ、数値コントロールの実行時の値が空の場 合、数値コントロールはコマンド・シンタックスを生成しません。

**「有効化ルール」**。現在のコントロールが有効になる条件を決定するルールを指定します。 省略符号 (...) ボ タンをクリックし、ダイアログ ボックスを開いて、ルールを指定します。 「有効化ルール」プロパティ は、有効化ルールを指定するために使用できる他のコントロールがキャンバスに存在するときにのみ表示 されます。

# <span id="page-247-0"></span>**日付コントロール**

日付コントロールは、日付/時刻値を指定するためのスピナー・コントロールであり、これには日付、時刻、 および日時が含まれます。 日付コントロールには、次のプロパティーがあります。

**「ID」**。コントロールの固有の識別子。 これは、構文 テンプレート内の制御を参照する際に使用する ID で す。

**「タイトル」**。 コントロールとともに表示されるオプションのタイトル。 複数行のタイトルまたは長いタ イトルの場合、省略符号 (...) ボタンをクリックして、「表題プロパティー」ダイアログにタイトルを入力し ます。

**「表題位置」**。コントロールに対するタイトルの相対位置を指定します。 値は「上」または「左」ですが、 「上」がデフォルトです。

**「ツールチップ」**。ユーザーがコントロールにカーソルを移動した場合に表示されるオプションのツールチ ップ・テキスト。

**ニーモニック キー**: コントロールへのキーボード・ショートカットとして使用する、タイトルのオプション の文字。 これらの文字は、タイトル内で下線付きで表示されます。 ショートカットは、Alt キーを押しな がらニーモニック・キーを押すとアクティブ化されます。 「ニーモニック・キー」プロパティーは、Mac ではサポートされていません。

**型**: コントロールが日付、時刻、または日時のどの値であるかを指定します。

#### **日付**

コントロールによって、yyyy-mm-dd の形式のカレンダー日付が指定されます。 デフォルトのラン タイム値は、「デフォルト値」プロパティーによって指定されます。

**時刻**

コントロールによって、hh:mm:ss の形式で時刻が指定されます。 デフォルトの実行時の値は、現 在の時刻です。

**日時**

コントロールによって、yyyy-mm-dd hh:mm:ss の形式で日時と時刻が指定されます。 デフォルト の実行時の値は、現在の日付と時刻です。

**「デフォルト値」。** : タイプが日付である場合の、コントロールのデフォルト・ランタイム値。 現在の日付 または特定の日付を表示するように指定できます。

**シンタックス** 。 このコントロールにより実行時に生成されて、シンタックスのテンプレートに挿入でき る、コマンド・シンタックスを指定します。

• 有効なコマンド・シンタックスを指定できます。 複数行構文または項目の多い構文の場合は、省略符号 (...) ボタンをクリックして、「構文プロパティー・ダイアログに構文 」を入力します。

• 値 %%ThisValue%% はコントロールのランタイム値を指定します。 これがデフォルトです。

**「有効化ルール」**。現在のコントロールが有効になる条件を決定するルールを指定します。 省略符号 (...) ボ タンをクリックし、ダイアログ ボックスを開いて、ルールを指定します。 「有効化ルール」プロパティ は、有効化ルールを指定するために使用できる他のコントロールがキャンバスに存在するときにのみ表示 されます。

**注 :** 日付コントロールは、互換モードでは利用できません。

## **保護テキスト**

保護テキスト・コントロールは、アスタリスクでユーザーによる入力値がマスクされるテキスト・ボック スです。

**識別子。** コントロールの固有の識別子。 これは、構文 テンプレート内の制御を参照する際に使用する ID です。

**タイトル。** コントロールとともに表示されるオプションのタイトル。 複数行のタイトルまたは長いタイ トルの場合、省略符号 (...) ボタンをクリックして、「表題プロパティー」ダイアログにタイトルを入力しま す。

**「表題位置」**。コントロールに対するタイトルの相対位置を指定します。 値は「上」または「左」ですが、 「上」がデフォルトです。

**「ツールチップ」**。ユーザーがコントロールにカーソルを移動した場合に表示されるオプションのツールチ ップ・テキスト。

**ニーモニック キー**: コントロールへのキーボード・ショートカットとして使用する、タイトルのオプション の文字。 これらの文字は、タイトル内で下線付きで表示されます。 ショートカットは、Alt キーを押しな がらニーモニック・キーを押すとアクティブ化されます。 「ニーモニック・キー」プロパティーは、Mac ではサポートされていません。

**「渡された値の暗号化」。** 生成されたコマンド・シンタックス内の値が暗号化されるかどうかを指定します。 TRUE を指定すると、値は暗号化されます。 デフォルトは FALSE であり、値は暗号化されないように指定 されます。 暗号化された値 IBM SPSSStatistics は、ゲットコマンドやセーブコマンドなど、暗号化された パスワードを処理できるコマンドによってのみ復号化することができます。

**「幅」**。コントロールのテキスト領域の幅を文字数で指定します。 使用できる値は正整数です。 空の値を 指定すると、幅は自動的に決定されます。

**実行に必要**: 実行を続行するために、このコントロールで値が必要かどうかを指定します。**「真」**が指定さ れた場合、**「OK」**ボタンと**「貼り付け」**ボタンは、このコントロールに対して値が指定されるまで無効に なります。 **「False」**が指定された場合、 このコントロールの値は**「OK」**と**「貼り付け」**ボタンの状態に 影響を与えません。デフォルトは **False** です。

**シンタックス** 。 このコントロールが実行時に生成して実行するコマンド構文をし、構文テンプレートに挿 入することができる。

- 有効なコマンド・シンタックスを指定できます。 複数行構文または項目の多い構文の場合は、省略符号 (...) ボタンをクリックして、「構文プロパティー・ダイアログに構文 」を入力します。
- 値 %%ThisValue%% は、コントロールの実行時の値 (テキスト・ボックスの内容) を指定します。 これは デフォルトです。
- シンタックス・プロパティーに %%ThisValue%% が含まれており、保護テキスト・コントロールのラン タイム値が空である場合、保護テキスト・コントロールはコマンド・シンタックスを生成しません。

**引用符の処理** %%ThisValue%%が含まれている場合、構文プロパティ%%ThisValue%%の実行時値における 引用符の処理を指定します。 このコンテキストでは、引用符付き文字列は単一引用符または二重引用符で 囲まれた文字列になります。 引用符の処理は、Encrypt passed value=False の場合にのみ、% %ThisValue%% を囲む引用符と同じタイプの引用符のみに適用されます。 次のタイプの引用符の処理を 使用できます。

#### **構文**

前後の引用符と一致する %%ThisValue%% のランタイム値の引用符は二重になります。 例えば、 シンタックス・プロパティーが '%%ThisValue%%' であり、コントロールのランタイム値が Secured Text's value である場合、生成されるシンタックスは 'Secured Text''s value' になります。

#### **Python**

実行時値%% ThisValue%%の引用符のうち、囲んだ引用符と一致するものはバックスラッシュ文字 (\)でエスケープされます。例えば、シンタックスプロパティ「%%ThisValue% %」で、コントロー ルのランタイム値が保護されたテキストの値の場合、生成されるシンタックススクリプトは構文の 値が「保護されたテキスト」の値となります。 %%ThisValue%% が三重引用符で囲まれている場 合、引用符の処理は行われません。

**R**

実行時値%% ThisValue%%の引用符のうち、囲んだ引用符と一致するものはバックスラッシュ文字 (\)でエスケープされます。例えば、シンタックスプロパティ「%%ThisValue% %」で、コントロー ルのランタイム値が保護されたテキストの値の場合、生成されるシンタックススクリプトは構文の 値が「保護されたテキスト」の値となります。

**なし**

前後の引用符と一致する %%ThisValue%% の実行時の値の引用符は、変更されずに保持されます。

<span id="page-249-0"></span>**ルールを有効にします。**現在のコントロールが有効になる条件を決定するルールを指定します。 省略符号 (...) ボタンをクリックし、ダイアログ ボックスを開いて、ルールを指定します。 「有効化ルール」プロパ ティは、有効化ルールを指定するために使用できる他のコントロールがキャンバスに存在するときにのみ 表示されます。

**注 :** 保護テキスト・コントロールは、互換モードでは利用できません。

## **静的テキスト・コントロール**

静的テキスト・コントロールを使用すると、ダイアログにテキストのブロックを追加できます。 静的テキ スト・コントロールのプロパティーは次のとおりです。

**「ID」。**コントロールの固有の識別子。

**タイトル** テキスト・ブロックの内容。 複数行にわたるテキストや、長いテキストを入力する場合は、省略 符号 (...) ボタンをクリックして、タイトル プロパティーのダイアログにテキストを入力します。

**「有効化ルール」**。現在のコントロールが有効になる条件を決定するルールを指定します。 省略符号 (...) ボ タンをクリックし、ダイアログ ボックスを開いて、ルールを指定します。 「有効化ルール」プロパティ は、有効化ルールを指定するために使用できる他のコントロールがキャンバスに存在するときにのみ表示 されます。

# **カラー・ピッカー**

カラー・ピッカー・コントロールは、色を指定し、関連付けられた RGB 値を生成するためのユーザー・イ ンターフェースです。 カラー・ピッカー・コントロールには、次のプロパティーがあります。

**「ID」**。コントロールの固有の識別子。 これは、構文 テンプレート内の制御を参照する際に使用する ID で す。

**「タイトル」**。 コントロールとともに表示されるオプションのタイトル。 複数行のタイトルまたは長いタ イトルの場合、省略符号 (...) ボタンをクリックして、「表題プロパティー」ダイアログにタイトルを入力し ます。

**「表題位置」**。コントロールに対するタイトルの相対位置を指定します。 値は「上」または「左」ですが、 「上」がデフォルトです。

**「ツールチップ」**。ユーザーがコントロールにカーソルを移動した場合に表示されるオプションのツールチ ップ・テキスト。

**「ニーモニック・キー」**。 コントロールへのキーボード・ショートカットとして使用する、タイトルのオプ ションの文字。 これらの文字は、タイトル内で下線付きで表示されます。 ショートカットは、Alt キーを 押しながらニーモニック・キーを押すとアクティブ化されます。「ニーモニック・キー」プロパティーは、 Mac ではサポートされていません。

**「シンタックス」** 。 このコントロールにより実行時に生成されて、シンタックスのテンプレートに挿入で きる、コマンド・シンタックスを指定します。

- 有効なコマンド・シンタックスを指定できます。 複数行構文または項目の多い構文の場合は、省略符号 (...) ボタンをクリックして、「構文プロパティー・ダイアログに構文 」を入力します。
- 値 %%ThisValue%% は、コントロールのランタイム値 (選択した色の RGB 値) を指定します。 RGB 値は、 R 値、G 値、B 値の順番で、ブランクで区切られた整数のリストとして表示されます。

**「有効化ルール」**。現在のコントロールが有効になる条件を決定するルールを指定します。 省略符号 (...) ボ タンをクリックし、ダイアログ ボックスを開いて、ルールを指定します。 「有効化ルール」プロパティ は、有効化ルールを指定するために使用できる他のコントロールがキャンバスに存在するときにのみ表示 されます。

**注 :** カラー・ピッカー・コントロールは、互換モードでは利用できません。

## **テーブル コントロール**

テーブル・コントロールは、固定数の列と、ランタイム時に追加される可変数の行が含まれたテーブルを 作成します。 テーブル コントロールには、次のプロパティーがあります。

**「ID」**。コントロールの固有の識別子。 これは、構文 テンプレート内の制御を参照する際に使用する ID で す。

**タイトル。** コントロールとともに表示されるオプションのタイトル。 複数行のタイトルまたは長いタイ トルの場合、省略符号 (...) ボタンをクリックして、「表題プロパティー」ダイアログにタイトルを入力しま す。

**「ツールチップ」**。ユーザーがコントロールにカーソルを移動した場合に表示されるオプションのツールチ ップ・テキスト。

**ニーモニック キー**: コントロールへのキーボード・ショートカットとして使用する、タイトルのオプション の文字。 これらの文字は、タイトル内で下線付きで表示されます。 ショートカットは、Alt キーを押しな がらニーモニック・キーを押すと アクティブ化されます。「ニーモニック・キー」プロパティーは、Mac で はサポートされていません。

**「ボタンの再配列」。** 上に移動ボタンと下に移動ボタンがテーブルに追加されるかどうかを指定します。 これらのボタンは、テーブルの行を再配列するために、ランタイム時に使用されます。

**「テーブル列」。** 省略符号 (...) ボタンをクリックし、 「テーブル列」ダイアログ・ボックスを開きます。こ こで、テーブルの列を指定します。

**「最小行数」。** テーブルに入れる必要のある行の最小数。

**「最大行数」。** テーブルに入れることができる行の最大数。

**「実行に必要」。** 実行を続行するために、このコントロールで値が必要かどうかを指定します。 **「真」**が指 定された場合、**「OK」**ボタンと**「貼り付け」**ボタンは、このコントロールに対して値が指定されるまで無 効になります。 **「False」**が指定された場合、 このコントロールの値は**「OK」**と**「貼り付け」**ボタンの状 態に影響を与えません。

**シンタックス** 実行時にこのコントロールによって生成され、シンタックス・テンプレートに挿入できるコ マンド・シンタックスを指定します。

- 値 %%ThisValue%% はコントロールの実行時の値を指定し、デフォルトとなります。 実行時の値は、一 番左の列から開始して、テーブルの各列によって生成されるシンタックスの、空白で区切られたリストで す。 シンタックス・プロパティーに %%ThisValue%% が含まれており、シンタックスを生成する列がな い場合、テーブルは全体的にシンタックスを生成しません。
- 有効なコマンド・シンタックスを指定できます。 複数行構文または項目の多い構文の場合は、省略符号 (...) ボタンをクリックして、「構文プロパティー・ダイアログに構文 」を入力します。

**「有効化ルール」**。現在のコントロールが有効になる条件を決定するルールを指定します。 省略符号 (...) ボ タンをクリックし、ダイアログ ボックスを開いて、ルールを指定します。 「有効化ルール」プロパティ は、有効化ルールを指定するために使用できる他のコントロールがキャンバスに存在するときにのみ表示 されます。

**注 :** テーブル コントロールは、互換モードでは利用できません。

#### **テーブル・コントロールの列の指定**

「テーブル列」ダイアログ・ボックスは、テーブル・コントロールの列のプロパティーを指定します。

**「識別子」** 列の固有の識別子。

**「列名」。** テーブルに表示されるときの列の名前。

**「内容」。** 列のデータのタイプを指定します。 **「実数」**という値は、数値であるという点を除いて、入力す る値に制限がないことを指定します。 **「整数」**という値は、値が整数でなければならないことを指定しま す。 **「いずれか」**という値は、入力した値に制限がないことを指定します。 **「変数名」**という値は、IBM SPSSStatistics の有効な変数名に関して値が要件を満たす必要があることを指定します。

**「デフォルト値」。** ランタイム時に新しい行がテーブルに追加されるときの、この列のデフォルト値 (ある場 合)。

**「区切り記号の種類」。** 生成されたシンタックス内にある列の値の間の区切り文字を指定します。 使用で きる区切り文字は、ブランク、コンマ、および正符号 (+) です。また、任意の単一文字を入力して、区切り 文字として使用することもできます。

<span id="page-251-0"></span>**「引用符付き」。** 生成されたシンタックス内で、列内の各値が二重引用符で囲まれるかどうかを指定します。

**引用符の処理** 引用符付きプロパティーが TRUE の場合に、列のセル項目での引用符の処理を指定します。 引用符の処理は、セル値の二重引用符にのみ適用されます。 次のタイプの引用符の処理を使用できます。

**構文**

セル値の二重引用符が二重になります。 例えば、セル値が This "quoted" value である場合、 生成されるシンタックスは "This ""quoted"" value" になります。

**Python**

セル値の二重引用符がバックスラッシュ (\) でエスケープされます。例えば、セル値が This "quoted" value である場合、生成されるシンタックスは "This \"quoted\" value" になり ます。

**R**

セル値の二重引用符がバックスラッシュ (\) でエスケープされます。例えば、セル値が This "quoted" value である場合、生成されるシンタックスは "This \"quoted\" value" になり ます。

**なし**

セル値の二重引用符は変更されずに保持されます。

**「幅 (文字)(Width(chars))」。** 文字内の列の幅を指定します。 正の整数で指定する必要があります。

**シンタックス** 。 ランタイム時にこの列によって生成されたコマンド・シンタックスを指定します。 テーブ ル用に生成されるシンタックスは全体的に、テーブルの一番左の列から開始して各列によって生成される シンタックスの、空白で区切られたリストです。

- 有効なコマンド・シンタックスを指定できます。 複数行構文または項目の多い構文の場合は、省略符号 (...) ボタンをクリックして、「構文プロパティー・ダイアログに構文 」を入力します。
- 値 %%ThisValue%% は、列の実行時の値 (指定した区切り記号で区切られた、列内の値のリスト) を指定 します。
- 列のシンタックス・プロパティーに %%ThisValue%% が含まれ、列のランタイム時の値が空の場合、列 はシンタックスを生成しません。

**注 :** 「テーブル列」ダイアログの既存リストの下部にあるブランク行に、新しいテーブル列の行を追加でき ます。 識別子以外のプロパティーのいずれかを入力すると、固有の識別子が生成されます。これは、その まま使用することもできれば、変更することも可能です。 テーブル列の識別子セルをクリックして、Delete キーを押すことでテーブル列を削除できます。

### **コントロールへのリンク**

テーブル コントロールをフィールド ピッカー コントロールにリンクできます。 テーブル コントロールを フィールド ピッカーにリンクすると、テーブルにはフィールド ピッカー内の各フィールドに対して 1 行が 作成されます。 フィールド・ピッカーにフィールドを追加して、テーブルに行を追加します。 フィール ド・ピッカーからフィールドを削除して、テーブルから行を削除します。 リンクされたテーブル コントロ ールは、例えば、フィールド ピッカーで選択したフィールドのプロパティを指定するために使用できます。

リンクを有効にするには、内容プロパティの変数名の列がテーブルにあり、キャンバスに少なくとも 1 つ のフィールド ピッカー コントロールが存在する必要があります。

テーブル コントロールをフィールド ピッカーにリンクするには、「テーブル列」ダイアログ ボックス処理 の「リンク先コントロール」グループで、「使用可能なコントロール」のリストから「フィールド ピッカ ー」を指定します。 次に、リンクを定義する、**「リンクされた列」**と呼ばれるテーブル列を選択します。 テ ーブルがレンダリングされると、「リンクされた列」には、フィールド ピッカーの現在のフィールドが表示 されます。 リンクできるのは、複数フィールドのフィールド ピッカーのみです。

## **項目グループ**

項目グループ・コントロールは他のコントロールのコンテナーで、 複数のコントロールから生成されたシ ンタックスを グループ化および制御できます。 例えば、サブコマンドのオプション設定を指定するチェッ ク・ボックスのセットがあるが、少なくとも 1 つのボックスにチェック・マークが付いている場合に サブ
コマンドのシンタックスのみを生成するとします。 これは、項目グループ・コントロールをチェック・ボ ックス・コントロールのコンテナーとして使用することにより実現されます。 項目グループに含めること ができるコントロールのタイプは、 フィールド・ピッカー、データ・セット・セレクター、チェック・ボ ックス、コンボ・ボックス、リスト・ボックス、テキスト・コントロール、数値コントロール、日付コン トロール、保護テキスト、静的テキスト、カラー・ピッカー、テーブル・コントロール、ラジオ・グルー プ、およびファイル・ブラウザーです。 項目グループ・コントロールには、次のプロパティーがあります。

**ID。** コントロールの固有の識別子。 これは、構文 テンプレート内の制御を参照する際に使用する ID です。

**タイトル** グループのオプションのタイトル。 複数行のタイトルまたは長いタイトルの場合、省略符号 (...) ボタンをクリックして、「表題プロパティー」ダイアログにタイトルを入力します。

**シンタックス** 。 このコントロールにより実行時に生成されて、シンタックスのテンプレートに挿入でき る、コマンド・シンタックスを指定します。

- 有効なコマンド・シンタックスを指定できます。 複数行構文または項目の多い構文の場合は、省略符号 (...) ボタンをクリックして、「構文プロパティー・ダイアログに構文 」を入力します。
- 項目グループに含まれている任意のコントロールの識別子を含めることができます。 実行時に、識別子 はコントロールで生成されたシンタックスに置き換えられます。
- 値 %%ThisValue%% は、 項目グループの各コントロールで生成されたシンタックスのリストを生成しま す。 このリストは空白で区切られ、上から下へ、グループ内に表示される順に並べられています。 これ はデフォルトです。 「シンタックス」プロパティーに %%ThisValue%% が含まれ、 項目グループ内のど のコントロールによってもシンタックスが生成されない場合、項目グループは全体として何のコマンド・ シンタックスも生成しません。

**「有効化ルール」**。現在のコントロールが有効になる条件を決定するルールを指定します。 省略符号 (...) ボ タンをクリックし、ダイアログ ボックスを開いて、ルールを指定します。 「有効化ルール」プロパティ は、有効化ルールを指定するために使用できる他のコントロールがキャンバスに存在するときにのみ表示 されます。

# **ラジオ・グループ**

ラジオ・グループ・コントロールはラジオ・ボタンのセットのコンテナーで、ネストされたコントロール のセットを含めることができます。 ラジオ・グループ・コントロールには、次のプロパティーがあります。

**識別子。** コントロールの固有の識別子。 これは、構文 テンプレート内の制御を参照する際に使用する ID です。

**「タイトル」**。 グループのタイトル (オプション) 。 複数行または長いタイトルの場合、省略符号 (...) ボタン をクリックして「タイトル・プロパティー」ダイアログ・ボックスにタイトルを入力します。

**「ツールチップ」**。ユーザーがコントロールにカーソルを移動した場合に表示されるオプションのツールチ ップ・テキスト。

**「ラジオ ボタン」。** 省略符号 (...) ボタンをクリックして ダイアログ・ボックスを開き、ラジオ・ボタンのプ ロパティーを指定し、ボタンをグループに追加したりグループから削除したりできます。 特定のラジオ・ ボタンのコントロールをネストする機能がラジオ・ボタンのプロパティーにあり、「ラジオ・グループのプ ロパティー」ダイアログ・ボックスで設定されます。 キャンバス上のラジオ・グループ・コントロールを ダブルクリックして、「ラジオ グループ プロパティ」ダイアログを開くこともできます。

**シンタックス** 。 実行時にこのコントロールによって生成され、シンタックス・テンプレートに挿入できる コマンド・シンタックスを指定します。

- 有効なコマンド・シンタックスを指定できます。 複数行構文または項目の多い構文の場合は、省略符号 (...) ボタンをクリックして、「構文プロパティー・ダイアログに構文 」を入力します。
- 値 %%ThisValue%% は、ラジオ・ボタン・グループのランタイム値 (選択した ラジオ・ボタンの「シン タックス」プロパティーの値) を指定します。 これがデフォルトです。「シンタックス」プロパティーに %%ThisValue%% が含まれ、 選択したラジオ・ボタンによってシンタックスが生成されない場合、 ラジ オ・ボタン・グループはコマンド・シンタックスを生成しません。

**ルールを有効にします。**現在のコントロールが有効になる条件を決定するルールを指定します。 省略符号 (...) ボタンをクリックし、ダイアログ ボックスを開いて、ルールを指定します。 「有効化ルール」プロパ ティは、有効化ルールを指定するために使用できる他のコントロールがキャンバスに存在するときにのみ 表示されます。

### **ラジオ・ボタンの定義**

「ラジオ・グループ・ボタンのプロパティー」ダイアログ・ボックスでは、ラジオ・ボタンのグループを指 定することができます。

**「識別子」** 。ラジオ・ボタンの固有の識別子です。

**「列名」。** 。ラジオ・ボタンの横に表示される名前です。 名前は必須フィールドです。

**「ツールチップ」**。ユーザーがコントロールにカーソルを移動した場合に表示されるオプションのツールチ ップ・テキスト。

**「ニーモニック・キー」**。 名前に含まれていて、ニーモニックとして使用するオプションの文字です。 指定 する文字は、名前に含まれていなければなりません。

**「ネストされたグループ」**。このラジオ・ボタンの下に他のコントロールをネストできるかどうかを指定し ます。 デフォルトは 'false' です。「ネストされたグループ」プロパティーが true に設定されていると、関 連するラジオ・ボタンの下に、四角形のドロップ・ゾーンがネストされ、インデントして表示されます。 次の機能は、ラジオ・ボタンの下にネストすることができます:フィールド選択機能、データセットセレク タ チェック・ボックス、コンボ・ボックス、リスト・ボックス、テキスト・コントロール、番号制御、日 付コントロール、保護されたテキスト、静的テキスト、カラー・ピッカー、テーブル・コントロール、お よびファイル・ブラウザー、

**「デフォルト」** 。このラジオ・ボタンがデフォルトの選択かどうかを指定します。

**「有効化ルール」**。現在のコントロールが有効になる条件を決定するルールを指定します。 省略符号 (...) ボ タンをクリックし、ダイアログ ボックスを開いて、ルールを指定します。 「有効化ルール」プロパティ は、有効化ルールを指定するために使用できる他のコントロールがキャンバスに存在するときにのみ表示 されます。

**シンタックス** 。 ラジオ・ボタンが選択されたときに作成されるコマンド・シンタックスを指定します。

- 有効なコマンド・シンタックスを指定できます。 複数行構文または項目の多い構文の場合は、省略符号 (...) ボタンをクリックして、「構文プロパティー・ダイアログに構文 」を入力します。
- ネストされたコントロールを含むラジオ・ボタンについては、%%ThisValue%% 値で、ネストされた各コ ントロールによって生成されるシンタックスの空白で区切られたリストが生成されます。リスト内での 順序は、ラジオ・ボタンの下に表示される順序になります (上から下)。

既存のリストの下部にあるブランク行に新しいラジオ・ボタンを追加できます。 識別子以外のプロパティ ーのいずれかを入力すると、固有の識別子が生成されます。これは、そのまま使用することもできれば、 変更することも可能です。 ラジオ・ボタンは、ボタンの「識別子」セルをクリックしてから delete キーを 押すことにより削除できます。

## **チェック・ボックス・グループ**

チェック・ボックス・グループ・コントロールは、1 つのチェック・ボックスを使用して、グループとして 有効化または無効化されるコントロールのセットのコンテナーです。 チェック・ボックス・グループに含 めることができるコントロールのタイプは次のとおりです: フィールド・ピッカー、データ・セット・セレ クター、チェック・ボックス、コンボ・ボックス、リスト・ボックス、テキスト・コントロール、数値コ ントロール、日付コントロール、保護テキスト、静的テキスト、カラー・ピッカー、テーブル・コントロ ール、ラジオ・グループ、およびファイル・ブラウザー。 チェック・ボックス・グループ・コントロール には、次のプロパティーがあります。

**識別子。** コントロールの固有の識別子。 これは、構文 テンプレート内の制御を参照する際に使用する ID です。

**「タイトル」。** グループのタイトル ( オプション ) 。 複数行のタイトルまたは長いタイトルの場合は、省略 符号 (...) ボタンをクリックして、「タイトル・プロパティー」ダイアログにタイトルを入力します。

**チェック・ボックス・タイトル。** 制御チェック・ボックスと一緒に表示されるオプションのラベル。 改行 を指定する ¥n をサポートしています。

**ツールチップ。** ユーザーがコントロールにカーソルを移動した場合に表示されるオプションのツールチッ プ・テキスト。

**「ニーモニック・キー」**。 コントロールへのキーボード・ショートカットとして使用する、タイトルのオプ ションの文字。 これらの文字は、タイトル内で下線付きで表示されます。 ショートカットは、Alt キーを 押しながらニーモニック・キーを押すとアクティブ化されます。「ニーモニック・キー」プロパティーは、 Mac ではサポートされていません。

**「デフォルト値」。** 制御するチェック・ボックスのデフォルトの状態 (チェックされた状態、またはチェック されていない状態)。

**「チェックされた/チェックされていないシンタックス」** 。コントロールにチェック・マークが付けられた とき、 およびチェック・マークが外されたときに生成されるコマンド・シンタックス・シンタックスを指 定します。 シンタックス・テンプレートにコマンド・シンタックスを含めるには、「識別子」プロパティー の値を使用します。 生成されたシンタックスは、「チェックされたシンタックス」プロパティーと、「チ ェックされていないシンタックス」プロパティーの どちらから生成されたかにかかわらず、識別子の指定 した位置に挿入されます。 例えば、識別子が チェックボックスグループ *1* の場合、実行時に 構文 テンプ レート内の グループ・グループの割合 ( % )%c% ) のインスタンスは、ボックスがチェックされている ときに「チェック シンタックス プロパティーの値で置換され、ボックスにチェック・マークが付いていな い場合は、「チェックなし シンタックス プロパティー」に置換されます。

- 有効なコマンド・シンタックスを指定できます。 複数行構文または項目の多い構文の場合は、省略符号 (...) ボタンをクリックして、「構文プロパティー・ダイアログに構文 」を入力します。
- チェック・ボックス・グループに含まれている任意のコントロールの識別子を含めることができます。 ランタイム時に、 識別子はコントロールで生成されたシンタックスに置き換えられます。
- 値 %%ThisValue%% は、「チェックされたシンタックス」プロパティーまたは 「チェックされていない シンタックス」プロパティーのいずれかに使用できます。 チェック・ボックス・グループの 各コントロ ールで生成されたシンタックスのリストを生成します。 このリストは空白で区切られ、上から下へ、グ ループ内に表示される順に並べられています。
- デフォルトでは、「チェックされたシンタックス」プロパティーの 値は %%ThisValue%% で、 「チェッ クされていないシンタックス」プロパティーは空白です。

**ルールを有効にします。**現在のコントロールが有効になる条件を決定するルールを指定します。 省略符号 (...) ボタンをクリックし、ダイアログ ボックスを開いて、ルールを指定します。 「有効化ルール」プロパ ティは、有効化ルールを指定するために使用できる他のコントロールがキャンバスに存在するときにのみ 表示されます。

## **ファイル・ブラウザー**

ファイル・ブラウザー・コントロールは、ファイル・パスのテキスト・ボックス、およびファイルを開い たり保存したりするための標準的な IBM SPSSStatistics ダイアログを開く参照ボタンで構成されていま す。 ファイル・ブラウザー・コントロールには、次のプロパティーがあります。

**「ID」**。コントロールの固有の識別子。 これは、構文 テンプレート内の制御を参照する際に使用する ID で す。

**タイトル。** コントロールとともに表示されるオプションのタイトル。 複数行のタイトルまたは長いタイ トルの場合、省略符号 (...) ボタンをクリックして、「表題プロパティー」ダイアログにタイトルを入力しま す。

**「表題位置」**。コントロールに対するタイトルの相対位置を指定します。 値は「上」または「左」ですが、 「上」がデフォルトです。

**「ツールチップ」**。ユーザーがコントロールにカーソルを移動した場合に表示されるオプションのツールチ ップ・テキスト。

**「ニーモニック・キー」**。 コントロールへのキーボード・ショートカットとして使用する、タイトルのオプ ションの文字。 これらの文字は、タイトル内で下線付きで表示されます。 ショートカットは、Alt キーを 押しながらニーモニック・キーを押すとアクティブ化されます。「ニーモニック・キー」プロパティーは、 Mac ではサポートされていません。

**ファイル・システム操作。** 参照ボタンで起動したダイアログが、ファイルを開くためのダイアログ、また はファイルを保存するためのダイアログのどちらに該当するかを指定します。 「開く」の値は、指定した ファイルが存在するかどうかを参照ダイアログが検証することを示します。 「保存」の値は、指定したフ ァイルが存在するかどうかを参照ダイアログが検証しないことを示します。

**「ブラウザーの種類」。** 参照ダイアログを使用してファイルを選択する (「ファイルを選択」) か、またはフォ ルダーを選択する (「フォルダーを選択」) かを指定します。

**「ファイルの絞り込み条件」。** 省略符号 (...) ボタンをクリックして、 「ファイルの絞り込み条件」ダイアロ グ・ボックスを開き、「開く」ダイアログまたは「保存」ダイアログで使用可能なファイル・タイプを指定 できます。 デフォルトでは、すべての種類のファイルが使用できます。 キャンバス上のファイル・ブラウ ザー・コントロールをダブルクリックして、「ファイルの絞り込み条件」ダイアログを開くこともできま す。

**「ファイル・システム・タイプ」。** 分散分析モードでは、「開く」または「保存」ダイアログで、IBM SPSSStatistics Server が実行されているファイル・システム、またはローカル・コンピューターのファイ ル・システムのどちらを参照するかを指定します。 **「サーバー」**を選択してサーバーのファイル・システ ムを参照するか、または**「クライアント」**を選択してローカル・コンピューターのファイル・システムを 参照します。 ローカル・アナリシス・モードでは、このプロパティーは無効となります。

**「実行に必要」**。 実行を続行するために、このコントロールで値が必要かどうかを指定します。 **「真」**が指 定された場合、**「OK」**ボタンと**「貼り付け」**ボタンは、このコントロールに対して値が指定されるまで無 効になります。 **「False」**が指定された場合、 このコントロールの値は**「OK」**と**「貼り付け」**ボタンの状 態に影響を与えません。デフォルトは **False** です。

**「デフォルト」**。 コントロールのデフォルト値。

**「シンタックス」** 。 ランタイム時に、このコントロールによって生成され、シンタックス・テンプレート に挿入できるコマンド・シンタックスを指定します。

- 有効なコマンド・シンタックスを指定できます。 複数行構文または項目の多い構文の場合は、省略符号 (...) ボタンをクリックして、「構文プロパティー・ダイアログに構文 」を入力します。
- 値 %%ThisValue%% は、テキスト・ボックスのランタイム値 (手動で指定されるか、または参照ダイアロ グによって設定されるファイル・パス) を指定します。 これはデフォルトです。
- •「シンタックス」プロパティーに %%ThisValue%% が含まれ、テキスト・ボックスの実行時の値が空の場 合、ファイル・ブラウザー・コントロールはコマンド・シンタックスを生成しません。

**「有効化ルール」**。現在のコントロールが有効になる条件を決定するルールを指定します。 省略符号 (...) ボ タンをクリックし、ダイアログ ボックスを開いて、ルールを指定します。 「有効化ルール」プロパティ は、有効化ルールを指定するために使用できる他のコントロールがキャンバスに存在するときにのみ表示 されます。

## **ファイル・タイプ・フィルター**

「ファイル・フィルター」ダイアログ・ボックスでは、「ファイル・システム・ブラウザー」コントロール からアクセスできるファイルを開くダイアログや保存するダイアログでの「ファイルの種類」および「次 の種類で保存」ドロップダウン・リストに表示されるファイルの種類を指定できます。 デフォルトでは、 すべての種類のファイルが使用できます。

ダイアログ・ボックスに明示的には表示されないファイルの種類を指定するには

- 1.「その他」を選択します。
- 2. ファイルの種類の名前を入力します。
- 3. \*.suffix という形式を使用してファイルの種類を入力します (例えば、\*.xls)。 それぞれをセミコロ ンで区切って、複数のファイルの種類を指定することもできます。

## **タブ**

タブ・コントロールは、ダイアログにタブを追加します。 新規タブには、他の任意のコントロールを追加 することができます。 タブ・コントロールには、次のプロパティーがあります。

**「識別子」**。コントロールの固有の識別子。

**「タイトル」**。 タブのタイトル。

**「位置」**。ノードノード相対位置です。

**「有効化ルール」**。現在のコントロールが有効になる条件を決定するルールを指定します。 省略符号 (...) ボ タンをクリックし、ダイアログ ボックスを開いて、ルールを指定します。 「有効化ルール」プロパティ は、有効化ルールを指定するために使用できる他のコントロールがキャンバスに存在するときにのみ表示 されます。

**注 :** タブ コントロールは、互換モードでは利用できません。

## **サブダイアログ・ボタン**

サブダイアログ・ボタン・コントロールは、サブダイアログを起動するボタンを指定し、サブダイアログ のダイアログ・ビルダーへのアクセスを提供します。 サブダイアログ・ボタンには、次のプロパティーが あります。

**「ID」。**コントロールの固有の識別子。

**タイトル** : ボタンに表示されるテキスト。

**「ツールチップ」**。ユーザーがコントロールにカーソルを移動した場合に表示されるオプションのツールチ ップ・テキスト。

**サブダイアログ。** 省略符号 (...) ボタンをクリックして、サブダイアログのカスタム・ダイアログ・ビルダ ーを開きます。 「サブダイアログ」ボタンをダブルクリックして、ビルダーを開くこともできます。

**ニーモニック キー**: コントロールへのキーボード・ショートカットとして使用する、タイトルのオプション の文字。 これらの文字は、タイトル内で下線付きで表示されます。 ショートカットは、Alt キーを押しな がらニーモニック・キーを押すとアクティブ化されます。 「ニーモニック・キー」プロパティーは、Mac ではサポートされていません。

**「有効化ルール」**。現在のコントロールが有効になる条件を決定するルールを指定します。 省略符号 (...) ボ タンをクリックし、ダイアログ ボックスを開いて、ルールを指定します。 「有効化ルール」プロパティ は、有効化ルールを指定するために使用できる他のコントロールがキャンバスに存在するときにのみ表示 されます。

**注 :** サブダイアログ・ボタン・コントロールをサブダイアログに追加することはできません。

### **サブダイアログのダイアログ・プロパティー**

サブダイアログのプロパティーを表示および設定するには、次のように操作します。

- 1. メイン・ダイアログのサブダイアログのボタンをダブルクリックしてサブダイアログを開くか、または サブダイアログ・ボタンをシングルクリックし、サブダイアログのプロパティーの省略符号 (...) ボタン をクリックします。
- 2. サブダイアログで、コントロール外部の領域にあるキャンバスをクリックします。 キャンバスにコント ロールがない場合、サブダイアログのプロパティーは常に表示されます。

**「サブダイアログ名」**。 サブダイアログの固有の識別子。 「サブダイアログ名」プロパティーは必須です。

**注 :** サブダイアログ名を ID としてシンタックステンプレートとして%%マイ・サブダイアログ名%%のように 指定すると、実行時に、サブダイアログ内の各コントロールによって生成された構文の空白区切りリスト で置き換えられます(表示順は上から下、左から右となります)。

**「タイトル」**。 サブダイアログ・ボックスのタイトル・バーに表示されるテキストを指定します。 「タイト ル」プロパティーはオプションですが、推奨されています。

**「ヘルプ・ファイル」**。 サブダイアログのオプションのヘルプ・ファイルへのパスを指定します。 これは、 **「ヘルプ」**ボタンをクリックすると起動するファイルで、メイン・ダイアログに対して指定したヘルプ・フ ァイルと同じである場合があります。 ヘルプ・ファイルは HTML 形式でなければなりません。 詳しくは、 『[ダイアログのプロパティー』](#page-231-0)の「ヘルプ・ファイル」プロパティーの説明を参照してください。

# **コントロールの有効化ルールの指定**

コントロールが有効になる条件を決定するルールを指定できます。 例えば、目的リストに値が取り込まれ るとラジオ グループが有効になるように指定できます。 有効化ルールの指定に使用できるオプションは、 ルールを定義するコントロールのタイプによって異なります。

#### **ターゲット・リストまたはフィールド・ピッカー**

現在のコントロールが、ターゲット・リストまたはフィールド・ピッカーに少なくとも 1 つのフィール ドが取り込まれると (空でなくなると) 有効になるように指定できます。 また現在のコントロールが、 ターゲット・リストまたはフィールド・ピッカーに値が取り込まれないと (空であると) 有効になるよう に指定することもできます。

### **チェック・ボックスまたはチェック・ボックス・グループ**

チェック・ボックスまたはチェック・ボックス・グループがオンになると、現在のコントロールが有効 になるように指定できます。 または、チェック・ボックスまたはチェック・ボックス・グループがオ フになると、現在のコントロールが有効になるように指定できます。

#### **コンボ・ボックスまたは単一選択リスト・ボックス**

現在のコントロールが、コンボ・ボックスまたは単一選択リスト・ボックスで特定の値が選択されると 有効になるように指定できます。 または、コンボ・ボックスまたは単一選択リスト・ボックスで特定 の値が選択されていないと、現在のコントロールが有効になるように指定できます。

#### **複数選択リスト・ボックス**

現在のコントロールが複数選択リスト・ボックスで選択された値の中に特定の値が含まれていると有効 になるように指定できます。 あるいは、複数選択リスト・ボックスで選択された値の中に特定の値が 含まれていないと、現在のコントロールが有効になるように指定できます。

#### **ラジオ グループ**

現在のコントロールが、特定のラジオ・ボタンが選択されていると有効になるように指定できます。 あ るいは、特定のラジオ・ボタンが選択されていないと、現在のコントロールが有効になるように指定で きます。

有効化ルールを指定できるコントロールには、関連付けられた有効化ルールのプロパティーがあります。

**注 :**

- 有効化ルールは、ルールを定義するコントロールが有効になっているかいないかにかかわらず適用されま す。 例えば、目的リストに値が設定されるとラジオ グループが有効になるように指定するルールがある とします。 このラジオ・グループは、ターゲット リストが有効であるかどうかに関係なく、ターゲット リストに値が取り込まれるたびに有効になります。
- タブ・コントロールが無効になっていると、そのタブ上のコントロールは、それらのいずれかに条件が満 たされている有効化ルールがあるかどうかに関係なく、すべて無効になります。
- チェック・ボックス・グループが無効になっている場合、グループ内のコントロールは、制御するチェッ ク・ボックスがオンになっているかに関係なく、すべて無効になります。

# **拡張プロパティ**

「拡張プロパティ」ダイアログでは、拡張の名前や拡張内のファイルなどの、拡張用のカスタム ダイアログ ビルダー内の現在の拡張に関する情報を指定します。

**注 :** 「拡張プロパティ」ダイアログは、互換モードでは適用されません。

- 拡張用のカスタム ダイアログ ビルダーで作成されるすべてのカスタム ダイアログは、ある拡張の一部に なります。
- •「拡張プロパティ」ダイアログの「必須」タブにあるフィールドは、拡張とそれに含まれるカスタム ダイ アログをインストールする前に指定する必要があります。

拡張のプロパティを指定するには、拡張用のカスタム ダイアログ ビルダーのメニューで、次のように選択 します。

**「拡張機能」** > **「プロパティー」**

# <span id="page-258-0"></span>**拡張の必須プロパティ**

**名前**

拡張に関連付ける固有の名前。 最大 3 つの単語を指定でき、大文字と小文字が区別されません。 文字 は 7 ビットの ASCII に制限されます。 名前の競合の可能性を最小限にするには、複数の単語から成る 名前を使用して、最初の単語を URL などの識別子にすることもできます。

#### **要約**

拡張の簡単な説明で、1 行で表示されます。

**バージョン**

バージョンの識別子。形式は x.x.x で、識別子の各構成要素は整数でなければなりません (例: 1.0.0)。 指定されていない場合、0 と見なされます。 例えば、3.1 というバージョン識別子は 3.1.0 を意味しま す。 バージョン識別子は、IBM SPSSStatistics バージョンとは無関係です。

#### **SPSSStatistics バージョンの最低条件**

拡張を実行するために必要な SPSSStatistics の最小バージョン。

#### **ファイル**

「ファイル」リストには、現在拡張に含まれているファイルが表示されます。 拡張にファイルを追加す るには、**「追加」**をクリックします。 拡張からファイルを削除することも、指定したフォルダにファイ ルを抽出することもできます。

- 拡張カスタム ダイアログのファイル タイプは .cfe、互換カスタム ダイアログのファイル タイプ は .spd です。 1 つの拡張に含めることができるファイル数は、.cfe ファイルでは複数です が、.spd ファイルは 1 つのみです。
- 拡張には、少なくとも 1 つのカスタム ダイアログ指定 (.cfe または .spd) ファイル、あるいは 1 つ の拡張コマンドの XML 仕様ファイルを含める必要があります。 XML 仕様ファイルを含める場合、拡 張には少なくとも 1 つの Python、R、または Java のコード ファイル、具体的にはファイル タイ プ .py、.pyc、.pyo、.R、.class、または .jar を含める必要があります。
- 拡張のコンポーネントに対する翻訳ファイルは、「省略可能」タブの「ローカライズ」設定で追加し ます。
- 拡張機能に readme ファイルを追加できます。 ファイル名には ReadMe.txt を指定します。 ユー ザーは、拡張の詳細を表示するダイアログから ReadMe ファイルにアクセスできます。 ReadMe\_<language identifier>.txt のように指定することで、readme ファイルのローカライ ズ版を追加できます。例えば、フランス語バージョンは、ReadMe\_fr.txt となります。

## **拡張のオプションのプロパティ**

### **一般プロパティー**

#### **説明**

**「要約」**フィールドに表示するものより詳細な、拡張の説明。 例えば、拡張機能で使用できる主な機能 のリストを記載します。

**日付**

拡張の現在のバージョンのオプションの日付。 形式は指定されません。

**作成者**

拡張機能の作成者。 電子メール アドレスを含めることもできます。

**リンク**

拡張に関連付ける URL のセット。例えば、作成者のホーム・ページなどです。 このフィールドの形式 は任意です。そのため、スペース、コンマ、またはその他の適切な区切り文字を使用して、複数の URL を区切るようにしてください。

#### **キーワード**

拡張に関連付けるために使用するキーワードのセット。

**プラットフォーム**

特定のオペレーティング システム プラットフォームでの拡張の使用に適用される制限に関する情報。

## **依存関係**

#### **SPSS Statistics バージョンの最高条件**

拡張を実行できる IBM SPSSStatistics の最大バージョン。

#### **Integration Plug-in for Python が必須**

Integration Plug-in for Python が必須であるかどうかを指定します。

- Python 実装コードが Python 3 で実行するように指定されている場合、Python バージョンとして **「Python 3」**を選択します。
- 拡張が、拡張に明示的には含まれていない Python モジュールを必要とする場合、「必須の Python モ ジュール」コントロールにその名前を入力します。 これらのモジュールは、IBM SPSS 予測分析コミ ュニティー (<https://www.ibm.com/community/spss-statistics>)に提供される必要があります。 最初 のモジュールを追加するには、「必須の Python モジュール」コントロールの任意の場所をクリックし て、入力フィールドを強調表示します。 特定の行にカーソルを置いて **Enter** キーを押すと、新しい行 が作成されます。 行を選択して **Delete** キーを押すと、その行が削除されます。

SHOW EXTPATHS コマンドからの出力に示すように、必須の Python モジュールをダウンロードし、 拡張コマンドに対してそれらのモジュールを指定されている場所にコピーするのは、拡張のユーザー の役目です。 別の方法として、Python site-packages ディレクトリなど、Python 検索パス上の場 所にモジュールをコピーしてもかまいません。

#### **R 用統合プラグイン が必須**

R 用統合プラグイン が必須であるかどうかを指定します。

拡張が CRAN リポジトリのいずれかの R パッケージを必要とする場合、「必須の R パッケージ」コント ロールにそれらのパッケージの名前を入力します。 LU 名には大/小文字の区別があります。 最初のパ ッケージを追加するには、「必須の R パッケージ」コントロール内のどこかをクリックして、入力フィ ールドを強調表示にします。 特定の行にカーソルを置いて **Enter** キーを押すと、新しい行が作成され ます。 行を選択して **Delete** キーを押すと、その行が削除されます。 拡張機能がインストールされる と、IBM SPSSStatistics は、必要な R パッケージがインストールされているかどうかを確認し、欠落し ているものをダウンロードしてインストールを試みます。

#### **必須の拡張**

現在の拡張に必要な拡張すべての名前を入力します。 最初の拡張を追加するには、「必須の拡張」コン トロール内の任意の場所をクリックして、入力フィールドを強調表示します。 特定の行にカーソルを 置いて **Enter** キーを押すと、新しい行が作成されます。 行を選択して **Delete** キーを押すと、その行が 削除されます。 必須の拡張をインストールするのは、拡張のユーザーの役目です。

**注 :** Integration Plug-in for Java は、常に IBM SPSSStatistics に付属してインストールされるため、指定す るオプションはありません。

## **ローカライズ**

#### **カスタム ダイアログ**

プロパティ ファイルの翻訳バージョン (ダイアログに表示されるすべての文字列を指定するもの) を、 拡張内のカスタム ダイアログに追加できます。 特定のダイアログに対する翻訳を追加するには、**「翻訳 の追加」**をクリックし、翻訳バージョンを格納するフォルダを選択します。 特定のダイアログに対す るすべての翻訳ファイルを、同じフォルダに配置する必要があります。 翻訳ファイルの作成について は、トピック 255 [ページの『ローカライズされたカスタム・ダイアログの作成』](#page-264-0)を参照してください。

#### **翻訳カタログ フォルダ**

翻訳カタログが存在しているフォルダを含めることができます。 これにより、拡張に含まれる拡張コ マンドを実装している Python プログラムまたは R プログラムのメッセージと出力のローカライズ版 を提供できます。 また、エンドユーザーが拡張機能ハブから拡張機能の詳細を表示する際に表示され る、拡張機能の概要フィールドと**説明**フィールドの**ローカライズ版**も提供することができます。 拡張 のローカライズされたすべてのファイルのセットは、lang という名前のフォルダに配置する必要があ ります。 ローカライズされたファイルが含まれている lang フォルダーを参照し、そのフォルダーを選 択します。

Python および R プログラムの出力のローカライズについて詳しくは、ヘルプ・システムの Integration Plug-in for Python および R 用統合プラグイン のトピックを参照してください。

ローカライズされたバージョンの **概要** および**説明**フィールドを配置する場合、翻訳が提供されている 言語ごとに <extension name> <language-identifier>.properties という名前のファイル を作成します。 実行時に現在のユーザー インターフェイス言語の .properties ファイルが見つから ない場合は、「必須」タブおよび「省略可能」タブで指定した**「要約」**フィールドおよび**「説明」**フィ ールドの値が使用されます。

- <extension name>は、拡張の**名前**フィールドの値で、スペースはすべて下線文字で置き換えられ ます。
- <language-identifier>は、特定の言語の ID です。 IBM SPSSStatistics でサポートされている言 語の識別子を後述します。

例えば、MYORG MYSTAT という拡張のフランス語翻訳は、MYORG\_MYSTAT\_fr.properties ファイ ルに保存されます。

.properties ファイルには次の 2 行が含まれています。これらの行は、2 つのフィールドのローカラ イズされたテキストを指定しています。

Summary=<localized text for Summary field> Description=<localized text for Description field>

- キーワードである Summary と Description は英語で記述する必要があり、ローカライズされたテキ ストはキーワードと同じ行に改行なしで指定する必要があります。
- ファイルは ISO 8859-1 エンコードである必要があります。 このエンコードで直接表現できない文 字は、Unicode のエスケープ (「¥u」) を使用して記述する必要があります。

ローカライズされたファイルを含む lang フォルダは、特定の言語用にローカライズされ た.properties<language-identifier>ファイルを含むサブフォルダを指定する必要がありま す。 例えば、フランス語の .properties ファイルは lang/fr フォルダーに含まれている必要があり ます。

言語 ID

- **de**。 ドイツ語
- **en**。 英語
- **es**。 スペイン語
- **fr**。 フランス語
- **it**。 イタリア語
- **ja**。 日本語
- **ko**。 韓国語
- **pl**。 ポーランド語

**pt\_BR**。 ブラジル系ポルトガル語

**ru**。 ロシア語

**zh\_CN**。 中国語 (簡体字)

**zh\_TW**。 中国語 (繁体字)

## **カスタム・ダイアログの管理**

拡張用のカスタム ダイアログ ビルダーを使用すると、拡張内で自分や他のユーザーが作成したカスタム ダ イアログを管理できます。 カスタムダイアログは、インストールする必要があります。

**注 :** 互換モードで作業する場合、トピック 253 [ページの『互換モードでのカスタム](#page-262-0) ダイアログの管理』を 参照してください。

## **カスタム ダイアログが含まれる拡張を開く**

1 つ以上のカスタムダイアログの仕様を含む拡張バンドル・ファイル (\*.spe または\*.spxt) を開くか、ま たはインストール済みの拡張機能を開くこともできます。 拡張内の任意の拡張ダイアログを変更し、拡張 を保存またはインストールできます。 拡張をインストールすると、その拡張に含まれているダイアログが インストールされます。 拡張を保存すると、その拡張内の任意のダイアログに加えられた変更内容が保存 されます。

拡張バンドルファイルを開くには、拡張用のカスタム ダイアログ ビルダーのメニューで、次のように選択 します。

#### **ファイル** > **を開きます**

インストールされた拡張を開くには、拡張用のカスタム ダイアログ ビルダーのメニューで、次のように選 択します。

#### **ファイル** > **を開くインストール済み**

**注 :** インストールされた拡張を変更するために開いている場合は、**「ファイル」** > **「インストール」**を選択 すると再インストールされ、既存のバージョンが置き換えられます。

### **拡張バンドルファイルへの保存**

拡張用のカスタム ダイアログ ビルダーで開いている拡張を保存すると、その拡張に含まれているカスタム ダイアログも保存されます。 拡張は拡張バンドル・ファイル(\*.spe または\*.spxt)に保存されます。

拡張用のカスタム ダイアログ ビルダーのメニューから、次のように選択します。

#### **ファイル** > **を保存します**

## **拡張のインストール**

拡張用のカスタム ダイアログ ビルダーで開いている拡張をインストールすると、その拡張に含まれている カスタム ダイアログもインストールされます。 既存の拡張をインストールすると、既存のバージョンが置 き換えられます。これには、既にインストールされていた拡張内のすべてのカスタム ダイアログも含まれ ます。

現在開いている拡張をインストールするには、拡張用のカスタム ダイアログ ビルダーのメニューで、次の ように選択します。

#### **ファイル** > **をインストールします**

デフォルトでは、拡張機能は、オペレーティング システムでの、一般ユーザーが書き込み可能な場所にイ ンストールされます。 詳しくは、トピック 218 [ページの『拡張のインストール場所』](#page-227-0)を参照してくださ い。

### **拡張のアンインストール**

拡張用のカスタム ダイアログ ビルダーのメニューから、次のように選択します。

**ファイル** > **をアンインストールします**

拡張をアンインストールすると、その拡張に含まれているすべてのカスタム ダイアログがアンインストー ルされます。 拡張ハブでアンインストールすることもできます。

### **互換カスタム ダイアログから拡張カスタム ダイアログへの変換**

現在開いている拡張に互換カスタム ダイアログ (.spd) ファイルが含まれている場合、互換ダイアログを拡 張機能ダイアログに変換できます。 カスタム ダイアログの元の互換バージョンは、拡張内に保持されま す。

拡張用のカスタム ダイアログ ビルダーのメニューから、次のように選択します。

**拡張機能** > **互換性ダイアログ**

## <span id="page-262-0"></span>**拡張へのカスタム ダイアログの追加**

拡張に、新しい拡張カスタム ダイアログを追加できます。 拡張用のカスタム ダイアログ ビルダーのメニューから、次のように選択します。 **拡張子** > **新規ダイアログ**

## **拡張内の複数のカスタム ダイアログ間の切り替え**

現在の拡張に、複数のカスタム ダイアログが含まれている場合、それらを切り替えることができます。

拡張用のカスタム ダイアログ ビルダーのメニューから、次のように選択します。

**拡張子** > **ダイアログの編集**を使用して、処理したいカスタムのダイアログを選択します。

**注 :** 拡張用のカスタム ダイアログ ビルダーでは、互換カスタム ダイアログ (.spd) ファイルは編集できま せん。 互換カスタム ダイアログを変更するには、互換モードでカスタム ダイアログ ビルダーを使用する 必要があります。 互換カスタム ダイアログの別個のコピーがない場合、拡張用のカスタム ダイアログ ビ ルダー内の**「拡張」>「プロパティ」**からアクセスする「拡張プロパティ」ダイアログを使用して抽出でき ます。

### **新しい拡張の作成**

拡張用のカスタム ダイアログ ビルダーで新しい拡張を作成すると、その拡張に、新しい空のカスタム ダイ アログが追加されます。

新しい拡張を作成するには、拡張用のカスタム ダイアログ ビルダーのメニューで、次のように選択しま す。

**ファイル** > **ニュー**

## **互換モードでのカスタム ダイアログの管理**

互換モードでは、IBM SPSSStatistics のすべてのリリースと互換性があり、互換カスタム ダイアログ と呼 ばれるカスタム ダイアログを作成および変更します。

互換モードでカスタム・ダイアログ・ビルダーを開くには、メニューから以下を選択します。

**「拡張」** > **「ユーティリティー」** > **「カスタム・ダイアログ・ビルダー (互換モード)...」**

### **互換カスタム ダイアログを開く**

互換カスタム ダイアログの仕様が含まれる互換カスタム ダイアログ パッケージ (.spd) ファイルを開くこ とも、インストールされた互換カスタム ダイアログを開くこともできます。

互換カスタム ダイアログ パッケージ ファイルを開くには、カスタム ダイアログ ビルダーのメニューで、 次のように選択します。

**「ファイル」** > **「開く」**

インストールされた互換カスタム ダイアログを開くには、カスタム ダイアログ ビルダーのメニューで、次 のように選択します。

**「ファイル」** > **「インストールされた項目を開く」**

**注 :** インストールされたダイアログを開して変更した場合は、 **「ファイル」** > **「インストール」**を選択す ると再インストールされ、既存のバージョンが置き換えられます。

### **互換カスタム ダイアログ パッケージ ファイルへの保存**

互換カスタム ダイアログの仕様を外部ファイルに保存できます。 仕様は、互換カスタム ダイアログ パッ ケージ (.spd) ファイルに保存されます。

カスタム・ダイアログ・ビルダーのメニューから、次の項目を選択します。

**「ファイル」** > **「保存」**

## **互換カスタム ダイアログから拡張カスタム ダイアログへの変換**

互換モードで開かれているダイアログを拡張ダイアログに変換して、拡張ダイアログに使用できる機能を 活用できます。 これで、ダイアログの拡張バージョンが新しい拡張の一部になります。

カスタム・ダイアログ・ビルダーのメニューから、次の項目を選択します。

**「ファイル」** > **「拡張に変換」**

**注 :** 拡張ダイアログへの変換は元に戻せません。

### **互換カスタム ダイアログのインストール**

カスタム ダイアログ ビルダーで開いているダイアログをインストールすることも、互換カスタム ダイアロ グ パッケージ (.spd) ファイルのダイアログをインストールすることもできます。 既存のダイアログを再 インストールすると、既存のバージョンが置き換えられます。

現在開いているダイアログをインストールするには、カスタム ダイアログ ビルダーのメニューで、次のよ うに選択します。

**「ファイル」** > **「インストール」**

互換カスタム ダイアログ パッケージ ファイルをインストールするには、IBM SPSSStatistics のメニュー で、次のように選択します。

**「拡張」** > **「ユーティリティー」** > **「カスタム・ダイアログのインストール (互換モード)...」**

Windows 7 以降および Mac の場合、ダイアログは一般ユーザーが書き込み可能な場所にインストールされ ます。 カスタム ダイアログの現在のインストール場所を表示するには、コマンド シンタックス SHOW EXTPATHS を実行します。

Linux の場合 (およびデフォルト)、ダイアログのインストールには IBM SPSSStatistics インストール ディレ クトリへの書き込み権限が必要です。

要求される場所への書き込み権限がないか、またはインストールされたダイアログを他の場所に格納する 場合は、*SPSS\_CDIALOGS\_PATH* 環境変数を定義して、1 つ以上の代替の場所を指定できます。 *SPSS\_CDIALOGS\_PATH* で指定されたパスが存在する場合は、デフォルトの場所よりも優先されます。 カス タム・ダイアログは、最初の書き込み可能な場所にインストールされます。 Mac ユーザーは、 *SPSS\_CDIALOGS\_PATH* 環境変数を使用することもできます。 複数の場所を指定する場合、Windows では セミコロンで、Linux と Mac ではコロンでそれぞれの場所を区切ります。 指定された場所は、対象コンピ ューターに存在している必要があります。 *SPSS\_CDIALOGS\_PATH* の設定後、変更を有効にするには IBM SPSSStatistics を再始動する必要があります。

Windows のコントロール・パネルから *SPSS\_CDIALOGS\_PATH* 環境変数を作成する手順は次のとおりです。

Windows 7

1.「ユーザー・アカウント」を選択します。

- 2.「環境変数の変更」を選択します。
- 3.**「新規」**をクリックし、「変数名」フィールドに「*SPSS\_CDIALOGS\_PATH* 」と入力し、「変数値」フィー ルドにパスを入力します。

Windows 8 以降

- 1.「システム」を選択します。
- 2.「システムの詳細設定」からアクセスする「詳細設定」タブを選択し、**「環境変数」**をクリックします。
- 3.「ユーザー環境変数」セクションで**「新規」**をクリックし、「変数名」フィールドに 「*SPSS\_CDIALOGS\_PATH* 」と入力し、「変数値」フィールドにパスを入力します。

## <span id="page-264-0"></span>**拡張としての互換カスタム ダイアログの共有**

互換カスタム ダイアログを他のユーザーと共有できるように、そのダイアログを含む拡張を作成できます。 詳しくは、257 [ページの『拡張バンドルを作成し、編集する』](#page-266-0)のトピックを参照してください。

## **互換カスタム ダイアログのアンインストール**

カスタム・ダイアログ・ビルダーのメニューから、次の項目を選択します。

**「ファイル」** > **「アンインストール」**

## **新しい互換カスタム ダイアログの作成**

新しい互換カスタム ダイアログを作成するには、カスタム ダイアログ ビルダーのメニューで、次のように 選択します。

**「ファイル」** > **「新規」**

# **拡張コマンドのカスタム・ダイアログ**

拡張コマンドとは、Python プログラミング言語、R、または Java で実装されたユーザー定義の IBM SPSSStatistics コマンドです。 いったん IBM SPSSStatistics のインスタンスに展開されると、拡張コマン ドは組み込み IBM SPSSStatistics コマンドと同じ方法で実行されます。 カスタム ダイアログ ビルダーを 使用して、拡張コマンドのコマンド シンタックスを生成するようにダイアログのシンタックス テンプレー トを指定することで、拡張コマンドのダイアログを作成できます。

拡張用のカスタム ダイアログ ビルダーでカスタム ダイアログを作成するときに、ダイアログが含まれてい る拡張に、拡張コマンド用のファイル (拡張コマンドの構文規則を指定する XML ファイル、および Python、 R、または Java で記述された実装ファイル) を追加します。 拡張用のカスタム ダイアログ ビルダーでは、 **「拡張」** > **「プロパティ」**でアクセスする「拡張プロパティ」ダイアログで、拡張にファイルを追加しま す。 その後、拡張機能をインストールするか、拡張バンドル (\*.spe または \*.spxt) ファイルに保存し て、他のユーザーと共有できるようにすることができます。

互換モードで作業している場合、まずカスタム ダイアログを互換カスタム ダイアログ パッケージ (.spd) ファイルに保存する必要があります。 これで、新しい拡張バンドルを作成し、拡張バンドルに、この .spd ファイルと拡張コマンド用のファイル (拡張コマンドの構文規則を指定する XML ファイル、および Python、 R、または Java で記述された実装ファイル) を追加できるようになります。 これで、拡張バンドルのイン ストールや、他のユーザーとの共有ができるようになります。 詳しくは、257 [ページの『拡張バンドルを](#page-266-0) [作成し、編集する』](#page-266-0)のトピックを参照してください。

# **ローカライズされたカスタム・ダイアログの作成**

カスタム・ダイアログのローカライズ済みバージョンは、IBM SPSSStatistics がサポートするどの言語でも 作成できます。 カスタム・ダイアログに表示される 任意の文字列をローカライズでき、またまた、オプシ ョンのヘルプ・ファイルをローカライズできます。

## **ダイアログの文字列をローカライズするには**

デプロイを予定している言語ごとに、カスタム ダイアログに関連付けられているプロパティ ファイルを作 成し、そのコピーを作成する必要があります。 プロパティー・ファイルには、ダイアログに関連付けられ たローカライズ可能なすべての文字列が含まれています。

「拡張機能のためのカスタム・ダイアログ・ビルダー」内の「拡張プロパティー」ダイアログでファイルを 選択し、「」をクリックすることにより、拡張機能からカスタム・ノード・ダイアログ・ファイル (**.cfe**) を 抽出します。 次に、.cfe ファイルの内容を抽出します。 .cfe ファイルは、単純な .zip ファイルで す。 .cfe ファイルの抽出された内容には、サポートされる各言語のプロパティー・ファイルが含まれてい ます。このファイルの特定言語のファイル名は、<Dialog Name>\_<language

identifier>.properties によって指定されます (以下の表の言語 ID を参照してください)。

**注 :** 互換モードで作業している場合、カスタム ダイアログを外部の .spd ファイルに保存し、その .spd フ ァイルの内容を抽出します。 .spd ファイルは、単純な .zip ファイルです。 デプロイを計画する言語ご とに <Dialog Name>.properties ファイルのコピーを作成し、それを <Dialog Name>\_<language identifier>.properties に名前の変更をします。 次の表にある言語識別子を使用してください。 例 えば、ダイアログ名が *mydialog* で、日本語バージョンのダイアログを作成する場合、ローカライズ後のプ ロパティファイルの名前は mydialog\_ja.properties にする必要があります。

- 1. 翻訳する予定の各プロパティ ファイルを、UTF-8 をサポートするテキスト エディタ (Windows の Notepad や Mac のテキストエディット アプリケーションなど) で開きます。 ローカライズする必要が あるプロパティーに関連付けられた値を変更します。ただし、プロパティーの名前は変更しません。 特 定のコントロールに関連付けられたプロパティーには、コントロールの識別子の接頭辞が付加されま す。 例えば、識別子 *options\_button* を持つコントロールの「ツールチップ」プロパティーは、 *options\_button\_tooltip\_LABEL* となります。 タイトル・プロパティーは、 *<identifier>options\_button\_LABEL* のように単に *\_LABEL* という名前です。
- 2.「拡張プロパティ」ダイアログの「省略可能」タブの「ローカライズ」設定で、プロパティ ファイルの ローカライズ版をカスタム ダイアログ ファイル (.cfe) に追加します。詳しくは、249 [ページの『拡張](#page-258-0) [のオプションのプロパティ』](#page-258-0) のトピックを参照してください。.spd ファイルを使用して作業している 場合は、ローカライズ済みのプロパティー・ファイルを .spd ファイルに手動で追加して戻す必要があ ります。

ダイアログの起動時に、IBM SPSSStatistics は、「オプション」ダイアログ ボックスの「全般」タブにある 「言語」ドロップダウンの指定に従って、 言語識別子が現在の言語と一致するプロパティ ファイルを検索 します。 そのようなプロパティー・ファイルが見つからない場合は、デフォルトのファイル <Dialog Name>.properties が使用されます。

## **ヘルプ・ファイルをローカライズするには**

- 1. カスタム ダイアログに関連付けられているヘルプ ファイルのコピーを作成し、 テキストを目的の言語 にローカライズします。
- 2. 以下の表の言語 ID を使用して、コピーの名前を <Help File>\_<language identifier>.htm に変 更します。 例えば、ヘルプ・ファイルが myhelp.htm で、ドイツ語バージョンのファイルを作成する 場合、ローカライズされたヘルプ・ファイルの名前は myhelp\_de.htm にする必要があります。

非ローカライズ版と同じディレクトリに、ヘルプ ファイルのすべてのローカライズ版を格納します。 「ダ イアログ プロパティ」の「ヘルプ ファイル」プロパティから非ローカライズ版のヘルプ ファイルを追加す ると、ローカライズ版が自動的にダイアログに追加されます。

ローカライズする必要がある補足ファイル (イメージ ファイルなど) がある場合、メイン ヘルプ ファイルの 該当するパスを、ローカライズ版を指すように手動で変更する必要があります。 ローカライズ版を含む補 足ファイルは、手動でカスタム ダイアログ (.cfe または .spd) ファイルに追加する必要があります。 カス タム ダイアログ ファイルにアクセスして手動で変更する方法については、『ダイアログの文字列をローカ ライズするには』というタイトルの前セクションを参照してください。

ダイアログの起動時に、IBM SPSSStatistics は、ノード「オプション」ダイアログ ボックスの「全般」タ ブにある「言語」ドロップダウンで指定したとおり、言語の識別子が現在の言語と一致するヘルプ ファイ ルを検索します。 該当するヘルプ・ファイルがない場合は、ダイアログに対して指定した ヘルプ・ファイ ル (「ダイアログ・プロパティー」の「ヘルプ・ファイル」プロパティーで指定) が使用されます。

- 言語 ID
- **de**。 ドイツ語
- **en**。 英語
- **es**。 スペイン語
- **fr**。 フランス語
- **it**。 イタリア語
- **ja**。 日本語

#### <span id="page-266-0"></span>**ko**。 韓国語

**pl**。 ポーランド語

**pt BR**。ブラジル系ポルトガル語

**ru**。 ロシア語

**zh\_CN**。 中国語 (簡体字)

**zh TW**。 中国語 (繁体字)

注: カスタム・ダイアログおよび関連するヘルプ・ファイルのテキストは、IBM SPSSStatistics でサポート されている言語に限定されません。 言語固有のプロパティーおよびヘルプ・ファイルを作成することなく、 ダイアログおよびヘルプ・テキストを 任意の言語で自由に記述できます。 これにより、ダイアログのすべ てのユーザーは、 その言語でテキストを見ることができます。

# **拡張バンドルを作成し、編集する**

「拡張バンドルの作成」ダイアログまたは「拡張バンドルを編集」ダイアログで、任意の拡張バンドルを作 成または編集できます。

- 拡張カスタム ダイアログを含む拡張バンドルを作成または編集する場合、拡張用のカスタム ダイアログ ビルダーを使用することも考えられます。 拡張用のカスタム ダイアログ ビルダーを使用すると、ダイア ログを含む拡張の作成または編集と同時に、拡張カスタム ダイアログを作成または変更できます。 また、 インストールされた拡張を、拡張用のカスタム ダイアログ ビルダー内から編集できます。
- 拡張バンドルに拡張カスタム ダイアログが含まれない場合、拡張バンドルを作成または編集するには、 「拡張バンドルの作成」ダイアログまたは「拡張バンドルを編集」ダイアログを使用する必要があります。 例えば、互換カスタム ダイアログ パッケージ (.spd) ファイルは含むが、拡張ダイアログは含まれない拡 張、または拡張コマンドのみで構成される拡張を作成する場合、「拡張バンドルの作成」ダイアログを使 用する必要があります。

### **拡張バンドルの作成**

1. メニューから次の項目を選択します。

**拡張** > **ユーティリティー** > **拡張バンドルの作成 ...**

- 2.「必須」タブのすべてのフィールドに値を入力します。
- 3.「省略可能」タブで、拡張に必要なフィールドに値を入力します。
- 4. 拡張バンドルのターゲット・ファイルを指定します。
- 5.**「保存」**をクリックし、指定の場所に拡張バンドルを保存します。 このアクションにより、「拡張バンド ルの作成」ダイアログ ボックスが閉じます。

#### **拡張バンドルの編集**

1. メニューから次の項目を選択します。

**拡張** > **ユーティリティー** > **拡張バンドルの編集 ...**

- 2. 拡張バンドルを開きます。
- 3.「必須」タブのフィールドの値を変更します。
- 4.「オプション」タブのフィールドの値を変更します。
- 5. 拡張バンドルのターゲット・ファイルを指定します。
- 6.**「保存」**をクリックし、指定の場所に拡張バンドルを保存します。 このアクションにより、「拡張バンド ルを編集」ダイアログ ボックスが閉じます。

「必須」タブおよび「省略可能」タブのフィールドについて詳しくは、トピック 249 [ページの『拡張の必須](#page-258-0) [プロパティ』](#page-258-0)および 249 [ページの『拡張のオプションのプロパティ』を](#page-258-0)参照してください。

IBM SPSS Statistics 29 Core System ユーザーズ・ガイド

# **第 21 章 バッチ・ジョブ**

バッチ ジョブは、IBM SPSSStatistics を自動的に実行します。 プログラムは無人で実行され、最後のコマ ンドが実行された後に終了します。 スケジュールした時刻に自動的に実行されるようにバッチ ジョブを スケジュールすることもできます。 バッチ・ジョブは、週次レポートのような、時間のかかる同じ一連の 分析を頻繁に実行する場合に役立ちます。

バッチ・ジョブは、次の 2 つの方法で実行できます。

インタラクティブ。 プログラムはローカル・コンピューターまたはリモート・サーバーの別のセッション で自動的に実行されます。 ジョブが完了するまで、ローカル・コンピューターは電源を入れたままにする (可能な場合はリモート・サーバーに接続する) 必要があります 。

サーバーのバックグラウンド。 プログラムは、リモート・サーバーの個別セッションで実行されます。 ロ ーカル・コンピューターは電源を入れておく必要も、リモート・サーバーに接続している必要もありませ ん。 切断し、後で結果を取得できます。

注: リモート・サーバーでバッチ・ジョブを実行するには、IBM SPSSStatistics を実行しているサーバーに アクセスする必要があります。

## **バッチ・ジョブの作成と実行**

バッチ・ジョブを作成して実行するには、次の手順に従います。

1. メニューから次の項目を選択します。

**「ユーティリティー」 >** > **「バッチ・ジョブ」**

2.**「新規」**をクリックし、新規バッチ・ジョブを作成します。

または

3. リストから、実行または変更するバッチ・ジョブを選択します。 **「参照」**をクリックし、リストに表示 されるファイルのディレクトリーの場所を変更します。

注: 16.0 より前のリリースで作成されたバッチ機能ジョブ・ファイル (.spp) は、リリース 16.0 以降では 実行できません。 変換ユーティリティーを使用して、Windows と Macintosh のバッチ機能ジョブ・フ ァイルをバッチ・ジョブ (.spj) に変換することができます。 詳しくは、266 [ページの『バッチ機能ファ](#page-275-0) [イルの変換』](#page-275-0)のトピックを参照してください。

- 4. ジョブに含める 1 つまたは複数のコマンド・シンタックス・ファイルを指定します。 正符号 (+) アイコ ンをクリックし、コマンド・シンタックス・ファイルを選択します。
- 5. 出力ファイル名、場所、および形式を選択します。
- 6.**「実行」**をクリックしてバッチ・ジョブをインタラクティブに実行するか、サーバーのバックグラウン ドで実行します。

# **デフォルトエンコーディング**

デフォルトでは、IBM SPSSStatistics は Unicode モードで実行します。 バッチ ジョブは Unicode モードま たは現在のロケール エンコードで実行できます。 エンコードは、データおよびシンタックス・ファイルの 読み取り方法に影響を与えます。 詳しくは、197 [ページの『全般オプション』の](#page-206-0)トピックを参照してくだ さい。

- **Unicode (UTF-8)**。 バッチ ジョブは、Unicode モードで実行されます。 デフォルトでは、テキスト デー タ ファイルおよびコマンド シンタックス ファイルは、Unicode UTF-8 として読み取られます。 GET DATA コマンドの ENCODING サブコマンドを使用して、テキスト データ ファイルの コード ページ エン コードを指定できます。 INCLUDE または INSERT コマンドの ENCODING サブコマンドを使用して、シン タックス ファイルのコード ページ エンコードを指定できます。
	- **シンタックス ファイルのローカル エンコード**。 シンタックス ファイルに UTF-8 バイト オーダー マ ークが含まれていない場合、シンタックス ファイルを現在のロケールのエンコードとして読み取りま

す。 この設定は、INCLUDE または INSERT での ENCODING の指定をオーバーライドします。 また、 ファイル内のコード ページ ID も無視します。

• **ローカル エンコード**。 バッチ ジョブは、現在のロケールのエンコードで実行されます。 テキスト デー タを読み取るコマンド (例えば、GET DATA) で別のエンコードが明示的に指定されていない限り、テキス ト データ ファイルは、現在のロケールのエンコードで読み取られます。 Unicode UTF-8 バイト オーダー マークがあるシンタックス ファイルは、Unicode UTF-8 として読み取られます。 その他のすべてのシン タックス ファイルは、現在のロケールのエンコードで読み取られます。

# **シンタックス・ファイル**

バッチ・ジョブは、コマンド・シンタックス・ファイルを使用して IBM SPSSStatistics に動作を指示しま す。 コマンド・シンタックス・ファイルは、コマンド・シンタックスを含む単純なテキスト・ファイルで す。 シンタックス・エディターまたは任意のテキスト・エディターを使用して、ファイルを作成できます。 また、ダイアログ・ボックスの選択項目をシンタックス・ウィンドウに貼り付けて、コマンド・シンタッ クスを生成することもできます。 詳しくは、トピック 171 ページの『第 14 章 [コマンド・シンタックスを](#page-180-0) [使用する作業』を](#page-180-0)参照してください。

複数のコマンド・シンタックス・ファイルを含める場合、ファイルはリスト内の表示順で連結され、単一 のジョブとして実行されます。

**「シンタックス形式」**。 ジョブに使用されるシンタックス・ルールの形式を制御します。

- **インタラクティブ**: 各コマンドの最後にピリオドを付加しなければなりません。 ピリオドはコマンド内 のどの位置でも使用でき、コマンドは複数の行にわたって継続できます。ただし、ピリオドが行の最後の 空白以外の文字として使用されている場合は、コマンドの終点として解釈されます。 継続行と新規コマ ンドは、新規の行の任意の位置で開始できます。 これらは、シンタックス・ウィンドウでコマンドを選 択および実行するときに有効になる、「インタラクティブな」ルールです。
- •**「バッチ」**。 各コマンドは、新規の行の始点で開始しなければなりません (コマンドの始点の前に空白スペ ースを入れません)。継続行は、スペースを 1 つ以上入れてインデントしなければなりません。 新規コマ ンドをインデントする場合は、行の始点で最初の文字として正符号、ダッシュ、またはピリオドを使用し てから、実際のコマンドをインデントします。 コマンドの最後のピリオドはオプションです。 この設定 は、INCLUDE コマンドによって含まれるコマンド・ファイルのシンタックス・ルールと互換性がありま す。

備考:シンタックス・ファイルに GPL 文を含む GGRAPH コマンドのシンタックスが含まれている場合は、 Batch オプションを使用しないでください。 GPL ステートメントは、インタラクティブ・ルール下でだ け実行されます。

**「エラー処理」**。 ジョブのエラー条件の処理を制御します。

- •**「エラー後も処理を続行」**。 ジョブのエラーにより、コマンドの処理が自動的に停止されることはありま せん。 バッチ・ジョブ・ファイル内のコマンドは通常のコマンド・ストリームの一部として処理され、 コマンドの処理は通常どおりに継続されます。
- •**「即座に処理を停止」**。 バッチ・ジョブ・ファイルで最初のエラーが発生すると、コマンドの処理が停止 されます。 これは、INCLUDE コマンドによって含まれるコマンド・ファイルの動作と互換性がありま す。

# **出力**

これらのオプションは、バッチ・ジョブの結果の名前、場所、および形式を制御します。 使用可能な形式 のオプションは、次のとおりです。

- **ビューアー・ファイル (.spv)**。 結果は、指定したファイルの場所に IBM SPSSStatistics ビューアー形式 で保存されます。 ディスクまたは IBM SPSS Collaboration and Deployment Services リポジトリー に格 納できます。 IBM SPSS Collaboration and Deployment Services リポジトリー に格納するには Statistics Adapter が必要です。
- **Word (\*docx).** ピボット テーブルは Word テーブルとしてそのままエクスポートされます。セルの罫線、 フォント スタイル、背景色など、すべての書式属性も反映されます。A\*.docx ファイルは、XML ファイ ルのアーカイブです。 テキスト出力は XML です。 グラフ、ツリー・ダイアグラム、およびモデル・ビュ

ーは、高解像度イメージ ( macOS の場合は \*.eps、Windows の場合は \*.emf ) として組み込まれます。 Microsoft Word では、極端に幅広いテーブルは適切に表示されないことがあるので注意してください。

- **Excel**。 ピボット テーブルの行、列、セルは Excel の行、列、セルとしてエクスポートされます。この場 合、セルの罫線、フォント スタイル、背景色など、すべての書式属性もそのまま反映されます。 テキス ト出力はすべてのフォント属性をそのままにエクスポートされます。 テキスト出力の各行は Excel ファ イルの行になります。この場合、1 行の内容はすべて 1 つのセルに入れられます。 グラフ、ツリー図、 モデル・ビューは PNG 形式で保存されます。 出力は *Excel 97-2004* または *Excel 2007* 以降 としてエク スポートできます。
- **HTML (\*.htm):** ピボット・テーブルは HTML テーブルとしてエクスポートされます。 テキスト出力は、 事前にフォーマットされた HTML としてエクスポートされます。 図表、ツリー図、モデル・ビューは、 選択したグラフィック形式で文書に埋め込まれます。 HTML 形式でエクスポートした出力を表示するに は、HTML 5 と互換性のあるブラウザーが必要です。
- **Portable Document Format (\*.pdf):** 出力はすべて「印刷プレビュー」に表示されるとおりにエクスポー トされます。すべての書式属性が維持されます。
- **テキスト**。 テキスト出力形式はプレーン・テキスト、UTF-8、UTF-16 です。 ピボット・テーブルは、タ ブ区切り形式またはスペース区切り形式でエクスポートできます。 テキスト出力はすべてスペース区切 り書式でエクスポートされます。 グラフ、ツリー図、モデル・ビューの場合、グラフィックごとのテキ スト・ファイルにイメージのファイル名を示す行が 1 行挿入されます。

**「完了時にビューアー・ファイルを印刷」**。 バッチ・ジョブの終了時に、最終ビューアー出力ファイルをプ リンターに送信します。 バッチ・ジョブをリモート・サーバーのバックグラウンドで実行する場合、この オプションは使用できません。

## **HTML オプション**

**テーブル・オプション**

HTML 形式に使用可能なテーブル・オプションはありません。 ピボット・テーブルは、すべて HTML テ ーブルに変換されます。

**画像オプション**

使用できる画像の種類は、JPEG、PNG、BMP です。 また、イメージ・サイズのスケールを 1% から 200% の範囲で変更できます。

# **PowerPoint オプション**

**「テーブル・オプション」**。 スライド・タイトルとしてビューアーのアウトライン・エントリーを使用する ことができます。 各スライドには、単一の出力項目が含まれます。 タイトルは、ビューアーのアウトライ ン・ペインにある項目のアウトライン・エントリーから作成されます。

**「イメージ・オプション」**。 イメージ・サイズのスケールを 1% から 200% の範囲で変更できます。 (すべ てのイメージは TIFF 形式で PowerPoint にエクスポートされます。)

注: PowerPoint 形式は、Windows オペレーティング・システムでのみ使用可能で、PowerPoint 97 以降が 必要です。

## **PDF オプション**

**ブックマークを埋め込む**。 このオプションを選択すると、ビューアーのアウトラインのエントリーに対応 するブックマークが PDF 文書に挿入されます。 ブックマークを埋め込むことにより、ビューアーのアウト ライン・ペインと同様に、多数の出力オブジェクトを含む文書内の移動が簡単になります。

**フォントを埋め込む**。 フォントを埋め込むと、PDF 文書をどのコンピューターでも同じように表示させる ことができます。 フォントが埋め込まれていない場合、PDF 文書を表示 (または印刷) するとき、コンピュ ーターで利用できない一部のフォントに対して代用フォントが使用されます。ただし、この場合は、最適 な結果が得られないことがあります。

# <span id="page-271-0"></span>**テキスト・オプション**

**「テーブル・オプション」**。 ピボット・テーブルは、タブ区切り形式またはスペース区切り形式でエクスポ ートできます。 スペース区切り形式では、次の制御も可能です。

- **列幅**。 **「オートフィット」**は表示内容を折り返さず、各列はその列の最大幅のラベルまたは値と同じ幅 です。 **「カスタム」**はテーブルのすべての列に適用される最大列幅と、その幅を超え、列の次の行に折 り返す値を設定します。
- **行と列の罫線文字**。 行と列の罫線の作成に使用される文字をコントロールします。 行と列の罫線を非表 示にするには、値にスペースを入力します。

**「イメージ・オプション」**。 使用できるイメージ・タイプは、EPS、JPEG、TIFF、PNG、および BMP です。 Windows オペレーティング・システムでは、EMF (拡張メタファイル) 形式も使用できます。 また、イメー ジ・サイズのスケールを 1% から 200% の範囲で変更できます。

# **バッチ・ジョブと OUTPUT コマンド**

OUTPUT SAVE、OUTPUT ACTIVATE、OUTPUT NEW などの OUTPUT コマンドは、バッチ・ジョブよりも 優先して実行されます。 バッチ・ジョブの実行中に OUTPUT SAVE コマンドを実行すると、指定した出力 文書の内容が指定した場所に書き込まれます。 これらは、バッチ・ジョブによって作成された出力ファイ ルに追加されます。 OUTPUT NEW を使用して新規の出力文書を作成する場合は、OUTPUT SAVE コマンド を使用して文書を明示的に保存することをお勧めします。

バッチ・ジョブによる出力ファイルには、ジョブの終了時点でのアクティブな出力文書の内容が含まれて います。 OUTPUT コマンドを含むジョブでは、セッション中に作成された出力の一部が出力ファイルに含 まれない場合があります。 例えば、バッチ・ジョブに複数のプロシージャーが含まれており、その後に OUTPUT NEW コマンドが 1 つ記述され、さらにプロシージャーが続きますが、OUTPUT コマンドはそれ以 上記述されていないとします。 OUTPUT NEW コマンドは、新規のアクティブな出力文書を定義します。 バ ッチ・ジョブの終了時に出力文書には、OUTPUT NEW コマンドの後に実行されたプロシージャーによる出 力だけが含まれます。

# **ランタイム値**

ランタイム値はバッチ・ジョブ・ファイルで定義し、コマンド・シンタックス・ファイルで使用します。 これらの値を使用すると、例えば、異なるデータ・ファイルに対して同じ分析を実行したり、異なる変数 のセットに対して同じコマンドのセットを実行したりするタスクを簡単に行うことができます。 例えば、 ランタイム値 *@datafile* を定義して、コマンド・シンタックス・ファイルでファイル名の代わりに文字列 *@datafile* を使用するバッチ・ジョブを実行するたびに、データ・ファイル名を要求するプロンプトを表示 させることができます。

- ランタイム値の置換では、マクロ機能 (DEFINE-!ENDDEFINE) を使用して、文字列置換値を作成します。
- コマンド シンタックス ファイル内のランタイム値は、引用符で囲まれている場合、無視されます。 ラン タイム値を引用符で囲む必要がある場合は、**「引用値」**を選択します。 ランタイム値が引用文字列の一部 である場合、!UNQUOTE パラメーターおよび !EVAL パラメータを使用して、マクロにランタイム値を含 めることができます。

**記号**。 ユーザーに対して値を要求するプロンプトを出すバッチ・ジョブを起動する、コマンド・シンタッ クス・ファイル内の文字列。 記号名は @ で始まり、変数の命名規則に準拠しなければなりません。 詳しく は、52 [ページの『変数名』](#page-61-0)を参照してください。

**デフォルト値**。 別の値を入力しなかった場合にデフォルトでバッチ・ジョブが使用する値。 この値は、バ ッチ・ジョブが情報を要求するプロンプトを出すときに表示されます。 実行時に値を置き換えたり、変更 したりできます。 デフォルト値を指定しない場合、-symbol スイッチを共に使用してランタイム値を指定 しない限り、コマンド・ライン・スイッチを持つバッチ・ジョブの実行中には silent キーワードを使用 しないでください。 詳しくは、264 [ページの『コマンド・ラインからのバッチ・ジョブの実行』を](#page-273-0)参照し てください。

**ユーザー・プロンプト**。 バッチ・ジョブが情報の入力を要求するプロンプトを出すときに表示される記述 ラベル。 例えば、データ・ファイル名を必要とするフィールドを示すために「使用するデータ・ファイル 名」という語句を使用できます。

**引用値**。 デフォルト値またはユーザーにより入力された値を引用符で囲みます。 例えば、ファイル指定は 引用符で囲む必要があります。

## **ユーザー・プロンプト記号を使用したコマンド・シンタックス・ファイル**

GET FILE @datafile. /\*check the Quote value option to quote file specifications. FREQUENCIES VARIABLES=@varlist. /\*do not check the Quote value option

## **マクロを使用した文字列値の一部の置換**

置換文字列全体が引用符で囲まれている場合、**「引用値」**オプションを使用できます。 置換文字列が引用文 字列の一部である場合、!UNQUOTE パラメーターおよび !EVAL 関数を使用して、マクロにランタイム値を 含めることができます。

```
DEFINE !LabelSub()
VARIABLE LABELS Var1 
  !QUOTE(!concat(!UNQUOTE('First part of label - '), !UNQUOTE(!EVAL(@replace)), !UNQUOTE(' - 
rest of label'))).
!ENDDEFINE.
!LabelSub.
```
# **実行オプション**

バッチ・ジョブは、次の 2 つの方法で実行できます。

インタラクティブ。 プログラムはローカル・コンピューターまたはリモート・サーバーの別のセッション で自動的に実行されます。 ジョブが完了するまで、ローカル・コンピューターは電源を入れたままにする (可能な場合はリモート・サーバーに接続する) 必要があります 。

サーバーのバックグラウンド。 プログラムは、リモート・サーバーの個別セッションで実行されます。 ロ ーカル・コンピューターは電源を入れておく必要も、リモート・サーバーに接続している必要もありませ ん。 切断し、後で結果を取得できます。

注: リモート・サーバーでバッチ・ジョブを実行するには、IBM SPSSStatistics を実行しているサーバーに アクセスする必要があります。

**「Statistics Server」**。 リモート・サーバーのバックグラウンドでバッチ・ジョブを実行する場合は、実行 するサーバーを指定する必要があります。 **「サーバーの選択」**をクリックして、サーバーを指定します。 これは、リモート・サーバーのバックグラウンドで実行されるジョブにのみ適用され、リモート・サーバ ーでインタラクティブに実行されるジョブには適用されません。

# **サーバー・ログオン**

「サーバー・ログイン」ダイアログを使用して、リモート・サーバーの追加と変更、および現在のバッチ・ ジョブの実行に使用するサーバーの選択を行います。 リモート・サーバーには、通常、ユーザー ID とパス ワードが必要で、ドメイン名も必要な場合があります。 使用可能なサーバー、ユーザー ID、パスワード、 ドメイン名、およびその他の接続情報については、システム管理者に問い合わせてください。

サイトで IBM SPSS Collaboration and Deployment Services 3.5 以上を実行している場合は、**「検索...」**を クリックして、ネットワーク上で使用可能なサーバーのリストを表示することができます。 IBM SPSS Collaboration and Deployment Services リポジトリー にログオンしていない場合は、サーバーのリストが 表示される前に接続情報を入力するように求められます。

# **サーバー・ログイン設定の追加と編集**

「サーバー・ログイン設定」ダイアログ・ボックスを使用して、ディストリビュート・アナリシス・モード で使用するリモート・サーバーの接続情報の追加や編集を行います。

<span id="page-273-0"></span>使用可能なサーバーのリスト、それらのサーバーのポート番号、およびその他の接続情報については、シ ステム管理者に問い合わせてください。 管理者から指示されない限り、Secure Socket Layer は使用しない でください。

**「サーバー名」**。 サーバーの「名前」には、コンピューターに割り当てられている英数字名 (NetworkServer など) またはコンピューターに割り当てられている固有の IP アドレス (202.123.456.78 など) を指定でき ます。

**ポート番号**: ポート番号には、サーバー・ソフトウェアが通信に使用するポートを指定します。

**「説明」**。 サーバー・リストに表示される任意の説明を入力できます。

**「Secure Socket Layer を使って接続」**。 Secure Socket Layer (SSL) を使用すると、ディストリビュート・ア ナリシス要求が、リモート・サーバーに送信されるときに暗号化されます。 SSL を使用する場合は、事前 に管理者に確認してください。 このオプションを有効にするには、お使いのデスクトップ・コンピュータ ーとサーバー上の両方で SSL が構成されている必要があります。

# **ユーザー・プロンプト**

ランタイム記号の定義を含むバッチ・ジョブを実行すると、バッチ・ジョブが値を要求するプロンプトが 表示されます。 表示されているデフォルト値を置き換えたり、変更することができます。 それらの値は、 そのバッチ・ジョブに関連付けられたすべてのコマンド・シンタックス・ファイルのランタイム記号の代 わりに使用されます。

# **バックグラウンド・ジョブ状況**

「バックグラウンド・ジョブ状況」タブには、リモート・サーバーでバックグラウンドで実行するために送 信されたバッチ・ジョブの状況が表示されます。

**「サーバー名」**。 現在選択されているリモート・サーバーの名前が表示されます。 このサーバーに送信され たジョブのみがリストに表示されます。 別のサーバーに送信されたジョブを表示するには、**「サーバーの選 択」**をクリックします。

**「ジョブ状況情報」**。 バッチ・ジョブ名、現在のジョブ状況、開始時間、および終了時間が表示されます。

**リフレッシュ**: ジョブ状況情報を更新します。

**「ジョブ出力の取得」**。 選択したバッチ・ジョブから出力を取得します。 各ジョブの出力は、ジョブが実行 されたサーバーにあります。そのため、ジョブを選択して出力を取得するには、対象のサーバーをその状 態に切り替える必要があります。 このボタンは、ジョブ状況が「実行中」の場合は無効です。

**「ジョブのキャンセル」**。 選択したバッチ・ジョブをキャンセルします。 このボタンは、ジョブ状況が「実 行中」の場合のみ有効です。

**「ジョブの削除」**。 選択したバッチ・ジョブを削除します。 これによって、リストからジョブが削除され、 リモート・サーバーから関連ファイルが削除されます。 このボタンは、ジョブ状況が「実行中」の場合は 無効です。

注: 「バックグラウンド・ジョブ状況」には、リモート・サーバーでインタラクティブに実行されるジョブ の状況は反映されません。

# **コマンド・ラインからのバッチ・ジョブの実行**

コマンド・ライン・スイッチを使用すると、オペレーティング・システムで使用可能なスケジューリング・ ユーティリティーを使用して、特定の時刻にバッチ・ジョブが自動的に実行されるようにスケジュールす ることができます。 コマンド行引数の基本形式は次のとおりです。

Windows の場合:

stats --production filename.spj

MacOS:

./stats --production filename.spj

バッチ・ジョブを呼び出す方法によっては、アプリケーションの実行可能ファイル (アプリケーションがイ ンストールされているディレクトリーにある) またはバッチ・ジョブ・ファイル (あるいはその両方) のディ レクトリー・パスを含める必要がある場合があります。

**注 :** IBM SPSS Statistics Subscription アプリケーションの実行中は、コマンド ライン バッチ ジョブを実行 できません。

次のスイッチを使用して、バッチ・ジョブをコマンド・ラインから実行できます。

**-production [prompt|silent]**。 実動モードでアプリケーションを開始します。 prompt および silent キ ーワードは、ジョブ内で指定された場合、ランタイム値の入力を求めるダイアログ・ボックスを表示する かどうかを指定します。 prompt キーワードがデフォルトで、ダイアログ・ボックスは表示されます。 silent キーワードの場合、このダイアログ・ボックスは表示されません。 silent キーワードを使用する場 合、-symbol スイッチを持つランタイム記号を定義できます。 使用しない場合は、デフォルト値が使用さ れます。 -switchserver および -singleseat スイッチは -production スイッチが使用されると無 視されます。

**-symbol <values>**。バッチ・ジョブで使用される記号と値のペアのリストです。 各記号名は @ で始まり ます。 スペースを含む値は必ず引用符で囲みます。 ストリング・リテラルにアポストロフィや引用符を含 めるときの規則はオペレーティング・システムによって異なりますが、単一引用符またはアポストロフィ を含む文字列を二重引用符で囲むことは通常有効です (「"'a quoted value'"」など)。 記号は「ランタ イム値」タブを使用してバッチ・ジョブで定義する必要があります。 詳しくは、262 [ページの『ランタイ](#page-271-0) [ム値』の](#page-271-0)トピックを参照してください。

**-background**。 バッチ・ジョブをリモート・サーバーのバックグラウンドで実行します。 ローカル・コン ピューターは電源を入れておく必要も、リモート・サーバーに接続している必要もありません。 接続を切 断し、後で結果を取得することができます。 -production スイッチを含め、-server スイッチを利用し てサーバーを指定する必要もあります。

リモート・サーバーのバッチ・ジョブを実行するには、サーバー・ログイン情報も指定する必要がありま す。

**-server<inet:hostname:port>** または **-server<ssl:hostname:port>**。サーバーの名前または IP アドレス、 およびポート番号。 Windows のみ。

**-user <name>**。有効なユーザー名。 ドメイン名が必要な場合は、ユーザー名の前にドメイン名とバックス ラッシュ (\) を付けます (Windows のみ)。

**-password<password>**。ユーザーのパスワード。

### **例**

Windows の場合:

stats --production /Users/Simon/job.spj silent --symbol @sex male

#### MacOS:

./stats --production /Users/Simon/job.spj silent --symbol @sex male

• この例では、インストール ディレクトリからコマンド ラインを実行していることを想定しているため、 IBM SPSS Statistics Subscription 実行可能ファイルのパスは必要ありません。 デフォルトのインストー ル パスは以下のとおりです。

#### Windows: \$InstalledPath\$

MacOS: /Applications/IBM SPSS Statistics/SPSS Statistics.app/Contents/MacOS

• バッチ・ジョブの場所のディレクトリー・パスは、Windows バック・スラッシュ規則を使用します。 Macintosh と Linux では、スラッシュ (/) を使用します。 引用符付きデータ・ファイル指定のスラッシュ は、すべてのオペレーティング・システムで機能します。これは、この引用符付きストリングがコマン

<span id="page-275-0"></span>ド・シンタックス・ファイルに挿入され、すべてのオペレーティング・システム上のファイル指定を含む コマンド (例えば、 GET FILE、 GET DATA、 SAVE) ではスラッシュが受け入れられるためです。

• silent キーワードは、バッチ・ジョブでのユーザー・プロンプトを抑止します。 --symbol スイッチ は、バッチ・ジョブに含まれるコマンド・シンタックス・ファイル内でランタイム・シンボル *@sex* が表 示される場所に、指定されたストリング (「男性」) を挿入します。

# **バッチ機能ファイルの変換**

16.0 より前のリリースで作成されたバッチ機能ジョブ・ファイル (.spp) は、リリース 16.0 以降では実行 されません。 前のリリースで作成された Windows および Macintosh バッチ機能ジョブ・ファイルでは、 インストール・ディレクトリーにある *prodconvert* を使用して、これらのファイルを新規のバッチ・ジョ ブ・ファイル (.spj) に変換できます。 次の指定を使用して、コマンド・ウィンドウから *prodconvert* を実行 します。

[installpath]\prodconvert [filepath]\filename.spp

ここで、*[installpath]* は IBM SPSSStatistics がインストールされているフォルダーの場所、*[filepath]* は元の バッチ・ジョブ・ファイルが置かれているフォルダーです。 名前が同じで拡張子が *.spj* の新規ファイルが、 元のファイルと同じフォルダー内に作成されます (注: パスにスペースが含まれている場合は、各パスとフ ァイル指定を二重引用符で囲んでください。 Macintosh オペレーティング・システムでは、バック・スラ ッシュの代わりにスラッシュを使用してください)。

制限

- WMF および EMF グラフ形式はサポートされていません。 これらの形式の代わりに PNG 形式が使用さ れます。
- エクスポート・オプション**「出力文書 (グラフなし)」**、**「グラフのみ」**、および**「なし」**はサポートされて いません。 選択した形式によってサポートされているすべての出力オブジェクトが含まれます。
- リモート・サーバー設定は無視されます。 ディストリビュート・アナリシスに対してリモート・サーバ ー設定を指定するには、サーバー設定を指定するコマンド・ライン・スイッチを使用して、コマンド・ラ インからバッチ・ジョブを実行する必要があります。 詳しくは、264 [ページの『コマンド・ラインから](#page-273-0) [のバッチ・ジョブの実行』の](#page-273-0)トピックを参照してください。

# **第 22 章 出力管理システム**

出力管理システム (OMS) は、選択されたカテゴリーの出力を他の出力ファイルに別の形式で自動的に書き 込む機能を備えています。 書き込みの形式には、Word、Excel、PDF、IBM SPSSStatistics データ・ファイ ル形式 (.sav)、Viewer ファイル形式 (.spv)、XML、HTML、およびテキストがあります。 詳しくは、トピッ ク 270 ページの『OMS [オプション』](#page-279-0)を参照してください。

出力管理システム・コントロール・パネルを使用するには

1. メニューから次の項目を選択します。

**「ユーティリティー」** > **「OMS コントロール・パネル...」**

このコントロール・パネルを使用して、さまざまな出力先への出力のルーティングの開始と停止を行うこ とができます。

- 各 OMS 要求は、明示的に終了するか、またはセッションが終了するまで、アクティブな状態で保持され ます。
- OMS 要求で指定された出力先ファイルは、その OMS 要求が終了するまでは、その他のプロシージャーや その他のアプリケーションでは使用できません。
- OMS 要求がアクティブである間は、指定された出力先ファイルはメモリー (RAM) 内に保存されるため、 アクティブな OMS 要求が大量の出力を外部ファイルに書き込む場合、メモリーが大量に消費されます。
- 複数の OMS 要求は、互いに独立しています。 同じ出力を、別々の OMS 要求内での指定に基づいて、異 なる複数の場所に異なる形式でルーティングすることもできます。
- 特定の出力先での出力オブジェクトの順序は、それらが作成された順になります。これは、出力を生成す るプロシージャーの順序と処理内容によって決まります。

制限

- XML 出力形式では、見出し出力タイプの指定は無効です。 プロシージャーからの出力が含まれている場 合は、プロシージャーのタイトルが出力されます。
- OMS での指定の結果、見出しオブジェクトまたは記録テーブルだけがプロシージャーに含められる場合、 そのプロシージャーには何も含められません。

新しい OMS 要求の追加

- 1. 含める出力の種類 (テーブル、グラフなど) を選択します。 詳しくは、268 [ページの『出力オブジェク](#page-277-0) [ト・タイプ』](#page-277-0)を参照してください。
- 2. 含めるコマンドを選択します。 すべての出力を含める場合は、リストですべての項目を選択します。 詳 しくは、269 [ページの『コマンド識別子とテーブルのサブタイプ』を](#page-278-0)参照してください。
- 3. ピボット・テーブル出力を作成するコマンドについては、含める特定のテーブル・タイプを選択しま す。

リストには、選択したコマンドで使用できるテーブルだけが表示されます。つまり、1 つ以上の選択し たコマンドで使用できるテーブル・タイプはすべてリスト内に表示されます。 コマンドが選択されてい ない場合は、すべてのテーブル・タイプが表示されます。詳しくは、269[ページの『コマンド識別子と](#page-278-0) [テーブルのサブタイプ』](#page-278-0)を参照してください。

- 4. サブタイプではなくテキスト・ラベルに基づいてテーブルを選択するには、**「ラベル」**をクリックしま す。 詳しくは、269 [ページの『ラベル』の](#page-278-0)トピックを参照してください。
- 5.**「オプション」**をクリックして、出力形式を指定します (例えば、IBM SPSSStatistics データ・ファイル、 XML、または HTML)。 デフォルトでは、XML 出力形式が使用されます。 詳しくは、270 [ページの『](#page-279-0)OMS [オプション』](#page-279-0)を参照してください。
- 6. 出力先を以下から指定します。
	- •**「ファイル」** 。選択されているすべての出力が単一のファイルにルーティングされます。
- <span id="page-277-0"></span>•**「オブジェクト名に基づく」** 。出力は、オブジェクト名に基づいて複数の出力先ファイルにルーティ ングされます。 各出力オブジェクトに、テーブルのサブタイプ名またはテーブル・ラベルに基づいた ファイル名を持つ、別のファイルが作成されます。 出力先のフォルダー名を入力します。
- •**「新規データ・セット」**。 IBM SPSSStatistics データ・ファイル形式の出力の場合は、出力をデータ・ セットにルーティングすることができます。 データ・セットは、これ以降同じセッション内で使用可 能ですが、セッション終了前に明示的にファイルとして保存しない限り、保存されません。 このオプ ションは、IBM SPSSStatistics データ・ファイル形式の出力に対してのみ選択可能です。 データ・セ ット名は、変数の命名規則に従っていなければなりません。 詳しくは、トピック 52 [ページの『変数](#page-61-0) [名』を](#page-61-0)参照してください。

7. オプション :

- 選択した出力をビューアーから除外します。 **「ビューアから除外」**を選択すると、OMS 要求内の出力タ イプが「ビューアー」ウィンドウに表示されなくなります。 複数のアクティブな OMS 要求に同じ出力タ イプが含まれている場合、ビューアーでのそれらの出力タイプの表示は、その出力タイプを含む最も新し い OMS 要求によって決まります。 詳しくは、273 [ページの『ビューアーから出力表示を除外する』の](#page-282-0)ト ピックを参照してください。
- 要求に ID 文字列を割り当てます。 すべての要求には自動的に ID 値が割り当てられますが、システムの デフォルトの ID 文字列を上書きして、わかりやすい ID にすることも可能です。これは、複数のアクテ ィブな要求を簡単に識別する必要がある場合に便利です。 割り当てる ID の値は、ドル記号 (\$) で始める ことはできません。

リスト内の複数の項目を選択するためのヒント

リスト内の複数の項目を選択するための簡単なヒントを次に説明します。

- リスト内のすべての項目を選択するには、Ctrl キーを押しながら A キーを押します。
- 複数の連続した項目を選択するには、Shift キーを押しながらクリックします。
- 複数の連続していない項目を選択するには、Ctrl キーを押しながらクリックします。

OMS 要求を終了して削除するには

アクティブで新しい OMS 要求は、最も新しい要求が先頭に配置されて「要求」リストに表示されます。 罫 線をクリックしてドラッグすることにより、情報列の幅を変更できます。また、リストを水平方向にスク ロールすると、特定の要求に関するその他の情報を見ることができます。

「**ステータス**」列の「**アクティブ**」の後のアスタリスク (*\**) は、「コントロールパネル」では使用できない機 能を含むコマンド構文を使用して作成された OMS 要求を示します。

特定のアクティブな OMS 要求を終了するには

1.「要求」リストで、その要求の行のいずれかのセルをクリックします。

2.**「終了」**をクリックします。

アクティブなすべての OMS 要求を終了するには

1.**「すべて終了」**をクリックします。

新しい要求 (追加済みであるが、まだアクティブではない要求) を削除するには

1.「要求」リストで、その要求の行のいずれかのセルをクリックします。

2.「**削除**」をクリックします。

注: アクティブな OMS 要求は、**「OK」**をクリックするまでは終了しません。

# **出力オブジェクト・タイプ**

出力オブジェクトには、次のようなさまざまなタイプがあります。

**図表**: 図表ビルダー、グラフ作成プロシージャー、および統計手法で作成されたグラフ (例えば、「度数」プ ロシージャーで作成された棒グラフ) が含まれます。

**見出し**。 ビューアーのアウトライン・ペインで「タイトル」とラベル付けされたテキスト・オブジェクト。

<span id="page-278-0"></span>**ログ**。 ログ・テキスト・オブジェクト。 ログ・オブジェクトには、特定のタイプのエラー・メッセージと 警告メッセージが含まれています。 「オプション」の設定 (「編集」メニュー、「オプション」の「ビューア ー」タブ) によっては、セッション中に実行されるコマンド・シンタックスがログ・オブジェクトに含まれ る場合もあります。 ログ・オブジェクトには、ビューアーのアウトライン・ペインで「ログ」とラベル付 けされています。

**モデル**。 モデル・ビューアーに表示される出力オブジェクト。 単一のモデル・オブジェクトには、テーブ ルとグラフの両方など、モデルの複数の表示が含まれる場合があります。

**テーブル**: ビューアーではピボット・テーブルになる出力オブジェクト (記録テーブルを含む)。 テーブル は、IBM SPSSStatistics データ・ファイル (.sav) 形式に送信できる唯一の出力オブジェクトです。

**テキスト**。 ログまたは見出し以外のテキスト・オブジェクト (ビューアーの出力ペインで「テキスト出力」 とラベル付けされたオブジェクトを含む)。

**ツリー**。 Decision Tree オプションで作成されたツリー・モデル図。

**警告 :** 警告オブジェクトには、特定のタイプのエラー・メッセージと警告メッセージが含まれています。

# **コマンド識別子とテーブルのサブタイプ**

コマンド識別子

コマンド識別子は、すべての統計プロシージャーとグラフ作成プロシージャーに使用できます。また、ビ ューアーのアウトライン・ペイン内に独自の識別可能な見出しを持つ出力ブロックを作成する、その他の コマンドにも使用できます。 これらの識別子は、メニューやダイアログ・ボックスのタイトルのプロシー ジャーと同じか似た名前であるのが一般的です (ただし、常にそうであるとは限りません)。メニューやダ イアログ・ボックスのタイトルのプロシージャー名は、基本となるコマンド名に似ていることが一般的で す (ただし、常にそうであるとは限りません)。 例えば、度数分布表プロシージャーのコマンド識別子は 「Frequencies」ですが、基本となるコマンド名も同じです。

ただし、一部のケースでは、プロシージャー名と、コマンド識別子やコマンド名がそれほど似ていない場 合もあります。 例えば、「分析」メニューの「ノンパラメトリック検定」サブメニューのすべてのプロシー ジャーで、同じ基本コマンドが使用されているので、コマンド識別子は基本コマンド名と同じ Npar Tests です。

テーブルのサブタイプ

テーブルのサブタイプは、生成可能なピボット・テーブルのさまざまなタイプです。 1 つのコマンドだけ で作成されるサブタイプと、複数のコマンドで作成されるサブタイプがあります (ただし、テーブルは似て いない場合があります)。 テーブルのサブタイプ名は、分かりやすい名前が通常使用されます。ただし、多 数のコマンドを選択した場合などは使用可能な名前が多くなり、また 2 つのサブタイプが非常に似た名前 になってしまうということも考えられます。

コマンド識別子とテーブルのサブタイプの検索

はっきりしない場合は、「ビューアー」ウィンドウでコマンド識別子とテーブルのサブタイプ名を検索でき ます。

1. プロシージャーを実行して、ビューアーに出力を生成します。

2. ビューアーのアウトライン・ペインの項目を右クリックします。

3.**「OMS コマンド識別子のコピー」**または**「OMS テーブルのサブタイプのコピー」**を選択します。

4. コマンド識別子またはテーブルのサブタイプ名をコピーし、任意のテキスト・エディター (シンタック ス・エディター・ウィンドウなど) に貼り付けます。

# **ラベル**

表サブタイプ名の代替として、ビューアーの「アウトライン」ペインに表示されるテキストに基づいて、 表を選択できます。 その他のオブジェクト型を、そのラベルに基づいて選択することもできます。 ラベル は、アウトライン・テキストが特定の出力オブジェクトの一部の属性 (変数名やラベルなど) を反映してい る場合に、同じタイプの複数のテーブルを区別するのに便利です。 ただし、ラベル・テキストに影響を与 える可能性のある要因がいくつかあります。

- <span id="page-279-0"></span>• ファイル分割処理が有効になっている場合は、分割ファイル・グループの識別がラベルに追加されます。
- 変数または値に関する情報を含むラベルは、現在の出力ラベル・オプションの設定 (「編集」メニューの 「オプション」の「出力ラベル」タブ)の影響を受けます。
- ラベルは、現在の出力言語設定 (「編集」メニューの「オプション」の「全般」タブ) の影響を受けます。

出力オブジェクトの識別に使用するラベルを指定するには

- 1. 出力管理システム・コントロール・パネルで、1 つ以上の出力の種類を選択し、1 つ以上のコマンドを 選択します。
- 2.**「ラベル」**をクリックします。
- 3.「ビューアー」ウィンドウのアウトライン・ペインに表示されるとおり のラベルを入力します。 (アウト ラインの項目を右クリックし、**「OMS ラベルのコピー」**を選択し、コピーされたラベルを「ラベル」テ キスト・フィールドに貼り付けることもできます。)
- 4.**「追加 (Add」**をクリックします。
- 5. 出力に含めるラベルごとに、この処理を繰り返します。
- 6.**「続行」**をクリックします。
- ワイルドカード

アスタリスク (\*) をワイルドカード文字としてラベル文字列の最後の文字に使用することができます。 指 定した文字列 (アスタリスク以外の部分) で始まるすべてのラベルが選択されます。 アスタリスクはラベル に含めることができる有効な文字なので、この処理が機能するのは、アスタリスクが最後の文字になって いる場合だけです。

# **OMS オプション**

「OMS オプション」ダイアログ・ボックスでは、次のことができます。

- 出力形式の指定。
- イメージ形式 (HTML および出力 XML 出力形式) の選択。
- 行ディメンションに含めるテーブル・ディメンション要素の指定。
- 各ケースのソースである連続したテーブル番号を識別する変数を含める (IBM SPSSStatistics データ・フ ァイル形式の場合)。

### **OMS オプションの指定**

1. 出力管理システム・コントロール・パネルで**「オプション」** をクリックします。

#### **形式**

#### **エクセル**

Excel 97-2004 と Excel 2007、およびそれより以降のフォーマット。ピボット・テーブルの行、列、セル は Excel の行、列、セルとしてエクスポートされます。この場合、セルの罫線、フォント スタイル、背景 色など、すべての書式属性も反映されます。 テキスト出力はすべてのフォント属性をそのままにエク スポートされます。 テキスト出力の各行は Excel ファイルの行になります。この場合、1 行の内容はす べて 1 つのセルに入れられます。 グラフ、ツリー図、モデル・ビューは PNG 形式で保存されます。

#### **HTML**

ビューアーでピボット・テーブルになる出力オブジェクトは HTML テーブルに変換されます。 テキス ト出力オブジェクトは、HTML 内で <PRE> タグ付けされます。 図表、ツリー図、モデル・ビューは、 選択した形式で文書に埋め込まれます。

#### **出力 XML**

*spss-output* スキーマに準拠した XML。

#### **プログラム開発機能**

出力は「印刷プレビュー」に表示されるとおりにエクスポートされます。その際、すべての書式属性が 反映されます。 PDF ファイルには、ビューアーのアウトライン・ペインのエントリーに対応するブッ クマークが含まれます。

#### **IBM SPSSStatistics データ ファイル**

この形式はバイナリー・ファイル形式です。 テーブル以外のすべての出力オブジェクトのタイプは除 外されます。 テーブルの各列はデータ・ファイルの変数になります。 同じセッションの OMS で作成さ れたデータ・ファイルを使用するには、そのデータ・ファイルを開く前に、アクティブな OMS 要求を 終了する必要があります。詳しくは、273 ページの『出力を IBM SPSSStatistics [データ・ファイルにル](#page-282-0) [ーティング』](#page-282-0)を参照してください。

**テキスト**

スペース区切りテキスト。 出力はテキストとして書き込まれ、固定ピッチ・フォントのスペースに合 わせて表形式出力が配置されます。 グラフ、ツリー図、およびモデル・ビューは除外されます。

**タブ付きテキスト**

タブ区切りテキスト。 ビューアーでピボット・テーブルとして表示される出力の場合、テーブル列要 素がタブで区切られます。 テキスト・ブロック行はそのまま書き込まれます。タブを使用して便利な 位置で区切られることはありません。 グラフ、ツリー図、およびモデル・ビューは除外されます。

**ビューアー・ファイル**

これは「ビューアー」ウィンドウのコンテンツを保存するときに使用されるものと同じ形式です。

**ワード**

ピボット・テーブルおよびテキストは、Word XML (\*.docx) としてエクスポートされ、すべての書式 属性はそのままになります (例えば、セルの境界線、フォント・スタイル、背景色など)。 グラフ、ツリ ー・ダイアグラム、およびモデル・ビューは、高解像度イメージ (macOS の場合は \*.eps、Windows の場合は \*.emf) として組み込まれます。

## **グラフィックス・イメージ**

HTML 形式と出力 XML 形式では、グラフ、ツリー図、およびモデル・ビューをイメージ・ファイルとして 含めることができます。 各グラフおよびツリーに個別のイメージ・ファイルが作成されます。

- HTML 文書フォーマットの場合、標準の <IMG SRC='filename'> タグは、各イメージ・ファイルの HTML 文書に含まれます。
- 出力 XML 文書フォーマットの場合、XML ファイルには、各イメージ・ファイルの一般形式 <chart imageFile="filepath/filename"/> の ImageFile 属性を持つ グラフ 要素が含まれています。
- イメージ・ファイルは、別のサブディレクトリー (フォルダー) に保存されます。 サブディレクトリー名 は、保存先ファイルの名前から拡張子をはずし、後ろに *\_files* を追加した名前となります。 例えば、保 存先ファイルが *julydata.htm* の場合、イメージ用のサブディレクトリーの名前は、*julydata\_files* になり ます。

### **形式**

使用可能なイメージ形式は、PNG、JPG、および BMP です。

**サイズ**

イメージのサイズを 10% から 200% の範囲内で変更できます。

**イメージマップを含む**

HTML 文書フォーマットでは、このオプションを選択すると、折れ線グラフ上の選択したポイントの値 または棒グラフ上の棒など、いくつかのグラフ要素の情報を表示するイメージ・マップ ToolTips が作 成されます。

## **テーブル・ピボット**

ピボット・テーブルの出力では、列に表示するディメンション要素を指定できます。 その他のディメンシ ョン要素はすべて、行に表示されます。 IBM SPSSStatistics データ・ファイル形式では、テーブルの列が 変数になり、行がケースになります。

- 列に複数のディメンション要素を指定した場合、要素はリストされた順序で、列内でネストされます。 IBM SPSSStatistics データ・ファイル形式の場合は、変数名は、ネストされた列要素によって作成されま す。 詳しくは、274 ページの『OMS [で生成されたデータ・ファイルの変数名』の](#page-283-0)トピックを参照してく ださい。
- リストされた次元要素がテーブルに含まれていない場合は、そのテーブルのすべての次元要素が行に表示 されます。

• ここで指定されたテーブルのピボットは、ビューアーに表示されるテーブルには影響しません。

テーブルの各次元 (行、列、層) には、要素が 1 つも含まれていないこともあれば、複数の要素が含まれて いることもあります。 例えば、単純な 2 次元クロス表に、1 つの行次元要素と 1 つの列次元要素が含まれ ており、それぞれがテーブル内で使用される変数を 1 つずつ含んでいるとします。 列次元に入れる次元要 素は、位置の引数または次元要素の「名前」のいずれかを使用して指定できます。

#### **行内のすべてのディメンション**

各テーブルに 1 つの行を作成します。 IBM SPSSStatistics 形式のデータ・ファイルの場合は、これは、 各テーブルが 1 つのケースであり、すべてのテーブル要素が変数であることを意味します。

**位置のリスト**

位置の引数の一般的な書式は、要素のデフォルトの位置を示す文字です。列は C、行は R、層は L で、 この後にディメンション内でのデフォルトの位置を示す正の整数が続きます。 例えば、R1 は最外部の 行次元要素を示します。

- 複数のディメンションから複数の要素を指定するには、「R1 C2」など、各ディメンションをスペース で区切ります。
- 後ろに ALL が付いたディメンション文字は、そのディメンションに含まれるすべての要素をデフォル トの順序で示します。 例えば、CALL はデフォルトの動作と同じで、すべての列要素をデフォルトの 順序で使用して列を作成します。
- CALL RALL LALL (または RALL CALL LALL など) では、すべてのディメンション要素が列に配置されま す。 IBM SPSSStatistics データ・ファイル形式では、この操作により、データ・ファイルのテーブル ごとに 1 つの行またはケースが作成されます。
- **ディメンション名のリスト**

位置の引数の代わりに、テーブルに表示されるテキスト・ラベルである次元要素の「名前」を使用でき ます。 例えば、単純な 2 次元クロス表に、1 つの行ディメンション要素と 1 つの列ディメンション要 素が含まれており、それぞれがそのディメンション内の変数に基づいたラベルを持ち、さらに 1 つの層 ディメンション要素に *Statistics* というラベルが付けられているとします (英語が出力言語の場合)。

- 次元要素名は、テーブル内の変数名やラベルの表示に影響を与える設定や出力言語に応じて異なりま す。
- 各ディメンション要素名は、一重引用符または二重引用符で囲む必要があります。 複数の次元要素名 を指定するには、引用符で囲んだ各要素名の間にスペースを入れます。

ディメンション要素と関連付けられたラベルは、常に明確であるとは限りません。

### **ピボット・テーブルのすべての次元要素とラベルを表示**

- 1. ビューアーでテーブルをアクティブ化 (ダブルクリック) します。
- 2. メニューから次の項目を選択します。

**「表示」** > **「すべて表示」**

または

3. ピボット・トレイが表示されていない場合は、メニューから次の項目を選択します。

**「ピボット」** > **「ピボット トレイ」**

要素ラベルがピボット・トレイに表示されます。

# **ロギング**

OMS のアクティビティーは、XML 形式またはテキスト形式のログに記録できます。

- このログでは、そのセッションの新しい OMS 要求はすべて追跡されますが、ログを要求するより前から 既にアクティブだった OMS 要求は含まれません。
- 現在のログ・ファイルは、新しいログ・ファイルを指定するか、または**「OMS 操作をログに記録」**を選 択解除 (クリア) すると終了します。

OMS ログを指定する方法

<span id="page-282-0"></span>OMS ログを指定するには

1. 出力管理システム・コントロール・パネルで**「ロギング」**をクリックします。

# **ビューアーから出力表示を除外する**

**ビューアから除外**チェック・ボックスは、「ビューアー」ウィンドウでのその出力の表示を抑止することに より、 OMS 要求で選択されたすべての出力に影響を与えます。 このプロセスは、多くの場合、たくさんの 出力を生成するバッチ・ジョブと、ビューアー・ドキュメント (.spv ファイル) の形式での結果を必要とし ないときに役立ちます。 この機能を利用すれば、その他の出力を外部のファイルや形式にルーティングす ることなく、今後表示しない特定の出力オブジェクトを非表示にすることもできます。

外部のファイルにその他の出力をルーティングすることなく特定の出力オブジェクトを非表示にするに は、次のように操作します。

1. 必要のない出力を識別する OMS 要求を作成します。

2.**「ビューアから除外」**を選択します。

3. 出力先には、**「ファイル」**を選択します。ただし、「ファイル」フィールドは空白にします。

4.**「追加 (Add」**をクリックします。

選択された出力がビューアーから除外され、その他すべての出力が通常どおりビューアーに表示されます。

注: この設定は、ビューアー SPV 形式を含む、外部の形式またはファイルに保存された OMS 出力には影響 を与えません。 バッチ機能 (IBM SPSSStatistics サーバーに付属) で実行されたバッチ・ジョブで SPV 形式 に保存された出力にも影響を与えません。

# **出力を IBM SPSSStatistics データ・ファイルにルーティング**

IBM SPSSStatistics 形式のデータ・ファイルは、列の変数と行のケースで構成され、基本的にはピボット・ テーブルがデータ・ファイルに変換される形式です。

- テーブルの列は、データ・ファイルの変数です。 有効な変数名は、列ラベルから構成されます。
- テーブルの行ラベルは、データ・ファイルの一般的な変数名 (*Var1*、*Var2*、*Var3* など) になります。 これ らの変数の値は、テーブルの行ラベルです。
- データ・ファイルには、コマンズ*\_*、サブタイプ*\_*、およびラベリ*\_*というに 3 つのテーブル識別変数が自 動的に組み込まれます。 最初の 2 つの変数は、コマンドおよびサブタイプ識別子に対応しています。詳 しくは、トピック 269 [ページの『コマンド識別子とテーブルのサブタイプ』](#page-278-0)を参照してください。ラベ リ*\_* には、テーブルのタイトル・テキストが含まれます。
- テーブルの行は、データ・ファイルのケースになります。

# **複数のテーブルから作成されたデータ・ファイル**

複数のテーブルが同じデータ・ファイルにルーティングされる場合、各テーブルがデータ・ファイルに追 加されます (「データ」メニュー、「ファイルの結合」、「ケースの追加」の順に選択)。この方法は、あるデ ータファイルのケースを別のデータ・ファイルに追加してデータ・ファイルを結合する方法と同様です。

- 後続の各テーブルが追加されると、必ずデータ・ファイルにケースが追加されます。
- また、テーブルの列ラベルが異なる場合、各テーブルによりデータ・ファイルに変数が追加される場合が あります。このとき、同じラベルが付いた列を持たない、他のテーブルのケースの欠損値も追加されま す。
- 他のテーブルと同じ数の行要素が含まれていないテーブルでは、データ・ファイルは作成されません。 行数は、同じである必要はありません。データ・ファイルで変数になる行要素 の数は同じである必要が あります。 例えば、2 変数のクロス集計と 3 変数のクロス集計は、行要素の数が異なります。デフォル トの 3 変数のクロス集計の表示では、「層」変数が実際には行変数内でネストされているためです。

# <span id="page-283-0"></span>**データ・ファイルでの列要素の制御変数への制御**

出力管理システム・コントロール・パネルの「オプション」ダイアログ・ボックスで、列に含めるディメ ンション要素を指定できます。これらのディメンション要素は、生成されたデータ・ファイルでの変数の 作成に使用されます。 このプロセスは、ビューアーでのテーブルのピボット実行に相当します。

例えば、度数プロシージャーによって、統計が行に格納された記述統計テーブルが作成され、記述統計プ ロシージャーによって、統計が列に格納された記述統計テーブルが作成されます。 両方のタイプのテーブ ルを意味のある方法で同じデータ・ファイルに含めるには、一方のタイプのテーブルの列ディメンション を変更する必要があります。

両方のタイプのテーブルで、統計量ディメンションに要素名「Statistics」を使用するため、OMS 「オプシ ョン」ダイアログ・ボックスのディメンション名のリストで「Statistics」(引用符で囲みます) を指定する だけで、度数の統計量テーブルから統計量を列に設定できます。

テーブルの構造が、列の統計量とまだ完全には同じではないため、一部の変数に欠損値が発生します。

# **OMS で生成されたデータ・ファイルの変数名**

OMS により、列ラベルから有効で固有の変数名が構成されます。

- 行およびレイヤー要素には一般的な変数名が割り当てられ、接頭辞 *Var* が付けられ、連番が後に続きま す。
- 変数名 (スペース、括弧など) で許可されていない文字は除去されます。 例えば、「This (Column) Label」 の変数名は *ThisColumnLabel* になります。
- ラベルが、変数名に使用できるが最初の文字には使用できない文字 (例えば、数字) で始まる場合、接頭 辞として「@」が挿入されます。 例えば、「2nd」は *@2nd* という名前の変数になります。
- 変数名の重複を招く列ラベルは、アンダースコアーと連続する文字を追加して解決されます。 例えば、 「Count」の 2 番目の検索結果は、 *Count\_A* という名前の変数になります。
- ラベルの末尾のアンダースコアーやピリオドは、出来上がった変数名から削除されます。 自動生成され た変数 *Command\_*、*Subtype\_*、および *Label\_* のアンダースコアーは、削除されません。
- 列ディメンションに複数の要素が存在する場合、変数名は、カテゴリー・ラベル間をアンダースコアーで 結合して構成されます。 グループ・ラベルは含まれません。 例えば、列で *VarB* が *VarA* の下にネストし ている場合、変数は *CatA1\_CatB1* のようになり、*VarA\_CatA1\_VarB\_CatB1* のようにはなりません。

# **OXML テーブルの構造**

XML 出力 (OXML) は *spss-output* スキーマに従った XML です。 スキーマについて詳しくは、ヘルプ・シス テムの出力スキーマに関するセクションを参照してください。

• OMS コマンド識別子とサブタイプ識別子は、OXML の command 属性と subType 属性の値として使用さ れます。 以下に例を示します。

<command text="Frequencies" command="Frequencies"...> <pivotTable text="Gender" label="Gender" subType="Frequencies"...>

- OMS command 属性値と subType 属性値は、出力言語または変数名/変数ラベルや値/値ラベルの表示設 定の影響を受けません。
- XML では、大文字小文字が区別されます。 「度数分布表」の サブ・タイプ 属性値は、「度数分布表」の サブ・タイプ 属性値と 同じではありません。
- テーブルに表示されるすべての情報は、OXML の属性値に含まれています。 個別のセル・レベルでは、 OXML は「空」の要素で構成されています。これらの空の要素には属性が含まれますが、属性値に含まれ ている内容以外の「内容」は含まれません。
- OXML のテーブルの構成は、行単位で表されます。列を表す要素は行内でネストされていて、個別のセル は列要素内でネストされています。

<pivotTable...> <dimension axis='row'...> <dimension axis='column'...>

```
 <category...>
 <cell text='...' number='...' decimals='...'/>
      </category>
 <category...>
 <cell text='...' number='...' decimals='...'/>
 </category>
 </dimension>
 </dimension>
 ...
 </pivotTable>
```
上記の例は、これらの要素の子孫/祖先の関係を示す構造を簡略化した表現です。 ただし、通常はネストさ れた要素レベルが介在するので、この例が親/子の関係を示すとは限りません。

次の例は、簡単な度数分布表と、その表の完全な XML 出力表現を示しています。

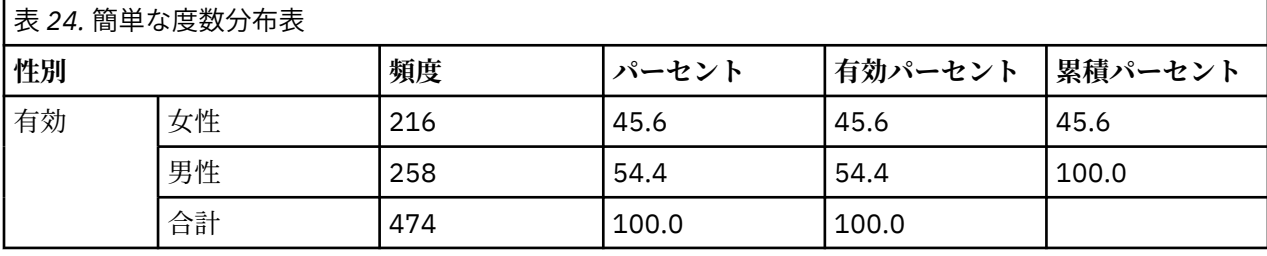

<?xml version="1.0" encoding="UTF-8" ?><br>coutputTreeoutputTreeoutputTreeoutputTreeoutputTreeoutputTreeoutputTreeoutputTreeoutputTreeoutputTreeoutputTreeoutputTreeoutputTreeoutputTreeoutputTreeoutputTreeoutputTreeoutputTreeo <pivotTable text="Gender" label="Gender" subType="Frequencies"<br>|varName="gender" variable="true"><br>|<dimension axis="row" text="Gender" label="Gender"<br>|varName="gender" variable="true"> <group text="Valid"><br>
<group hide="true" text="Dummy"><br>
<category text="Female" label="Female" string="f"<br>
<category text="Female" label="Female" string="f"<br>
<category text="Frequency"><br>
<category text="frequency"><br>
<categ </category> <category text="Percent"> <cell text="45.6" number="45.569620253165" decimals="1"/> </category> <category text="Valid Percent"> <cell text="45.6" number="45.569620253165" decimals="1"/> </category> <category text="Cumulative Percent"> <cell text="45.6" number="45.569620253165" decimals="1"/> </category> </dimension> </category><br>
<category text="Male" label="Male" string="m" varName="gender"><br>
<dimension axis="column" text="Statistics"><br>
<category text="Frequency"><br>
<category text="Exaguency"><br>
<cell text="258" number="258"/> </category><br><category text="Percent"><br><cell text="54.4" number="54.430379746835" decimals="1"/><br></category> text="Valid Percent"><br><category text="Valid Percent"> <cell text="54.4" number="54.430379746835" decimals="1"/> </category> <category text="Cumulative Percent"> <cell text="100.0" number="100" decimals="1"/> </category> </dimension> </category> </group> <category text="Total"> <dimension axis="column" text="Statistics"> <category text="Frequency"> <cell text="474" number="474"/> </category> <category text="Percent"> <cell text="100.0" number="100" decimals="1"/> </category> <category text="Valid Percent"> <cell text="100.0" number="100" decimals="1"/> </category> </dimension> </category> </group> </dimension> </pivotTable> </command> </outputTree>

図 *4.* 簡単な度数分布表の *XML* 出力

このように、簡単で小規模な度数分布表でも、かなりの量の XML が生成されます。 その理由の 1 つとし て、XML には元のテーブルでは簡単にわからない情報、元のテーブルでは表示できない可能性がある情報、 およびある程度の冗長性が含まれることが挙げられます。

• ビューアーのピボット・テーブルに表示されるテーブルの内容は、テキスト属性に含まれています。 以 下に例を示します。

<command text="Frequencies" command="Frequencies"...>

- テキスト属性は、出力言語および変数名/変数ラベルと値/値ラベルの表示に影響を及ぼす設定の両方の影 響を受ける可能性があります。 この例では、text 属性値は出力言語によって異なりますが、command 属性値は出力言語に関係なく同じになります。
- 行ラベルまたは列ラベルで変数または変数の値が使用される場合は常に、XML には text 属性および 1 つ以上の追加の属性値が含まれます。 以下に例を示します。

<dimension axis="row" text="Gender" label="Gender" varName="gender"> ...<category text="Female" label="Female" string="f" varName="gender">

- 数値変数には、string 属性ではなく number 属性が含まれます。 変数または値によってラベルが定義 されている場合に限り、label 属性が含まれます。
- 数値のセル値を含む <cell> 要素には、text 属性と、1 つ以上の追加の属性値が含まれます。 以下に例 を示します。

<cell text="45.6" number="45.569620253165" decimals="1"/>

number 属性は丸められていない実際の数値で、decimals 属性はテーブルに表示される小数桁数を示しま す。

• 行内で列がネストされているので、各列を識別するカテゴリー要素が行ごとに繰り返されます。 例えば、 統計が列に表示されるため、<category text="Frequency"> の要素は XML では 3 回表示されます。 1 回は男性の行、1 回は女性の行、および行全体で 1 回表示されます。

# **OMS 識別子**

「OMS 識別子」ダイアログ・ボックスは、OMS コマンド・シンタックスの記述を支援するために設計され たものです。 このダイアログ・ボックスを使用して、選択したコマンドおよびサブタイプ ID をコマンド構 文ウィンドウに貼り付けることができます。

「OMS 識別子」ダイアログ・ボックスを使用するには

1. メニューから次の項目を選択します。

**ユーティリティー** > **OMS 識別子...**

- 2. 1 つ以上のコマンド識別子またはサブタイプ識別子を選択します。 (Ctrl キーを押しながらクリックす れば、各リスト内で複数の識別子を選択できます。)
- 3.**「コマンドの貼り付け」**または**「サブタイプの貼り付け」**をクリックします。
- 利用可能なサブタイプのリストは、現在選択されているコマンドに基づきます。 複数のコマンドを選択 している場合は、利用可能なサブタイプのリストは、選択したコマンドのいずれかで利用可能なすべての サブタイプの結合になります。 コマンドが 1 つも選択されていない場合は、すべてのサブタイプが表示 されます。
- 識別子は、指定したコマンド・シンタックス・ウィンドウ内の現在のカーソル位置に貼り付けられます。 開いているコマンド・シンタックス・ウィンドウがない場合は、新しいシンタックス・ウィンドウが自動 的に開かれます。
- 貼り付けられたコマンド識別子およびサブタイプ識別子は、引用符で囲まれています。これは、OMS コマ ンドのシンタックスでこれらの引用符が必要になるからです。

• COMMANDS キーワードおよび SUBTYPES キーワードの識別子のリストは、次のように大括弧で囲む必要 があります。

/IF COMMANDS=['Crosstabs' 'Descriptives'] SUBTYPES=['Crosstabulation' 'Descriptive Statistics']

# **ビューアーのアウトラインからの OMS 識別子のコピー**

OMS コマンドとサブタイプ識別子をビューアーのアウトライン・ペインからコピーして貼り付けることが できます。

1. アウトライン・ペインで、項目のアウトライン・エントリーを右クリックします。

2.**「OMS コマンド識別子のコピー」**または**「OMS テーブルのサブタイプのコピー」**を選択します。

この方法は、コピーされた識別子がコマンド・シンタックス・ウィンドウに自動的に貼り付けられないと いう点で「OMS 識別子」ダイアログ・ボックスの方法とは異なります。 識別子は単にクリップボードにコ ピーされるだけなので、任意の場所に貼り付けることができます。 コマンドおよびサブタイプの識別子の 値は、出力 XML 形式 (OXML) の対応するコマンドおよびサブタイプの属性値と同じなので、このコピー/貼 り付け方式は XSLT 変換を書き込む場合に有用です。

OMS ラベルのコピー

識別子の代わりに、LABELS キーワードで使用するためのラベルをコピーできます。 ラベルを使用すると、 アウトライン・テキストに特定の出力オブジェクトの変数名やラベルなどの属性が反映された、同じタイ プの複数のグラフまたは複数のテーブルを識別できます。 ただし、ラベル・テキストに影響を与える可能 性のある要因がいくつかあります。

- ファイル分割処理が有効になっている場合は、分割ファイル・グループの識別がラベルに追加されます。
- 変数または値に関する情報を含むラベルは、アウトライン・ペインの変数名/ラベルおよび値/値ラベルの 表示設定 (「編集」メニューの下の「オプション」の「出力ラベル」タブ) の影響を受けます。
- ラベルは、現在の出力言語設定 (「編集」メニューの「オプション」の「全般」タブ) の影響を受けます。

OMS ラベルをコピーするには

1. アウトライン・ペインで、項目のアウトライン・エントリーを右クリックします。

2.**「OMS ラベルのコピー」**を選択します。

次のように、コマンド識別子およびサブタイプ識別子の場合と同様、ラベルを引用符で囲み、リスト全体 を大括弧で囲む必要があります。

/IF LABELS=['Employment Category' 'Education Level']

IBM SPSS Statistics 29 Core System ユーザーズ・ガイド
# <span id="page-288-0"></span>**第 23 章 スクリプト機能**

スクリプト機能を使用すると、次のようなタスクを自動化できます。

- データファイルを開き、保存します。
- さまざまな形式のグラフィック・ファイルとしてグラフをエクスポートする。
- ビューアーでの出力をカスタマイズする。

使用可能なスクリプト言語は、プラットフォームによって異なります。 Windows では、使用可能なスクリ プトは、Core System と共にインストールされた Basic と、Python プログラム言語です。 その他のプラッ トフォームでは、Python プログラム言語のスクリプトを使用できます。

Python プログラミング言語でスクリプトを使用するには、 IBM SPSSStatistics 製品に組み込まれている Python 機能が必要です。

デフォルト・スクリプト言語

デフォルト・スクリプト言語は、新規スクリプトが作成されるときに起動するスクリプト・エディターを 決定します。 また、オートスクリプトの実行に使用される実行可能ファイルのデフォルト言語も指定しま す。 Windows では、デフォルト・スクリプト言語は Basic です。 デフォルト言語は、「オプション」ダイ アログの「スクリプト」タブから変更できます。 詳しくは、208 [ページの『スクリプト・オプション』の](#page-217-0) トピックを参照してください。

サンプル・スクリプト

ソフトウェアには複数のスクリプトが含まれており、IBM SPSSStatistics がインストールされているディレ クトリーの「*Samples*」サブディレクトリー内にあります。 これらのスクリプトは、そのまま使用するこ とも、必要に応じてカスタマイズすることもできます。

新規スクリプトを作成するには

1. メニューから次の項目を選択します。

**「ファイル」** > **「新規」** > **「スクリプト」**

デフォルトのスクリプト言語に関連付けられているエディターが開きます。

スクリプトを実行するには

1. メニューから次の項目を選択します。

**「ユーティリティー」** > **「スクリプトの実行...」**

2. 必要なスクリプトを選択します。

3.**「実行」**をクリックします。

Python スクリプトは、「ユーティリティー」>「スクリプトの実行」から実行する以外にも、様々な方法で 実行することができます。 詳しくは、281 ページの『Python [プログラム言語によるスクリプト』の](#page-290-0)トピッ クを参照してください。

スクリプトを編集するには

1. メニューから次の項目を選択します。

**「ファイル」** > **「開く」** > **「スクリプト...」**

2. 必要なスクリプトを選択します。

3.**「開く」**をクリックします。

スクリプトが作成された言語に関連付けられているエディターで、スクリプトが開きます。

# <span id="page-289-0"></span>**オートスクリプト**

オートスクリプトとは、選択されたプロシージャーで特定の出力が作成されると、それをトリガーとして 自動的に実行されるスクリプトです。 例えば、オートスクリプトを使用して、「2 変量の相関分析」プロシ ージャーで相関テーブルが作成されるたびに、上方対角の削除、および特定の有意性を下回る相関係数の 強調表示を自動的に実行できます。

オートスクリプトは、特定のプロシージャーおよび出力タイプに対して固有にすることも、異なるプロシ ージャーから得られた特定の出力タイプに適用することもできます。 例えば、「一元配置分散分析」によっ て作成される分散分析テーブルだけでなく、他の統計手法によって作成される分散分析テーブルも形式設 定するオートスクリプトを使用できます。 一方、「度数」では度数分布表と統計量の表の両方が作成されま すが、それぞれに対して別のオートスクリプトを使用することもできます。

特定のプロシージャーに対する各出力タイプは、単一のオートスクリプトのみに関連付けることができま す。ただし、特定の出力タイプ用の自動スクリプトを適用する前に、すべての新規ビューアー項目に適用 される基本自動スクリプトを作成することができます。

「オプション」ダイアログ・ボックス (「編集」メニューからアクセス) の「スクリプト」タブには、システ ムで構成されているオートスクリプトが表示され、新規のオートスクリプトを設定したり、既存のオート スクリプトの設定を変更したりできます。 必要に応じて、出力項目のオートスクリプトをビューアーから 直接作成および構成できます。

- オートスクリプトを起動するイベント
- オートスクリプトを起動できるイベントは、次のとおりです。
- ピボット・テーブルの作成
- 記録オブジェクトの作成
- 警告オブジェクトの作成

スクリプトを使用して、オートスクリプトを間接的に起動することもできます。 例えば、「相関」プロシー ジャーを呼び出すスクリプトを記述することにより、作成される相関テーブルに登録されたオートスクリ プトを起動できます。

## **オートスクリプトの作成**

トリガーとして機能させたい出力オブジェクト (例: 度数分布表) を使用して、オートスクリプトを作成でき ます。

- 1. ビューアーで、オートスクリプトをトリガーするオブジェクトを選択します。
- 2. メニューから **ユーティリティー** > **オートスクリプトの作成/編集...** を選択します。

選択したオブジェクトにオートスクリプトが関連付けられていない場合、「開く」ダイアログで、新規 スクリプトの場所と名前の指定を求められます。

3. 新規スクリプトの格納先となる場所を参照し、ファイル名を入力して**「開く」**をクリックします。 デフ ォルトのスクリプト言語用のエディターが開きます。デフォルトのスクリプト言語は、「オプション」 ダイアログの「スクリプト」タブから変更できます。

4. コードを入力します。

**注 :** デフォルトでは、デフォルトのスクリプト言語に関連付けられている実行可能ファイルが、オートスク リプトの実行に使用されます。 実行可能ファイルは、「オプション」ダイアログの「スクリプト」タブで変 更できます。

選択したオブジェクトがオートスクリプトと既に関連付けられている場合は、スクリプトが記述された言 語と関連付けられているスクリプト・エディターで、スクリプトが開かれます。

# **既存のスクリプトとビューアー・オブジェクトの関連付け**

ビューアーで選択したオブジェクト (度数分布表など) と関連付けることで、既存のスクリプトをオートス クリプトとして使用できます。

- <span id="page-290-0"></span>1. ビューアーで、オートスクリプトと関連付けるオブジェクトを選択します (複数のビューアー オブジェ クトで同じオートスクリプトをトリガーできますが、各オブジェクトと関連付けることができるオート スクリプトは1つだけです)。
- 2. メニューから次の項目を選択します。

**「ユーティリティー」 >** > **「自動スクリプトの割り当て...」**

選択したオブジェクトにオートスクリプトが関連付けられていない場合、「オートスクリプトの選択」 ダイアログ・ボックスが開きます。

3. 目的のスクリプトを参照して選択します。

4.**「適用」**をクリックします。

選択したオブジェクトが既にオートスクリプトと関連付けられている場合は、関連付けを変更する確認を 求められます。 **「OK」**をクリックすると「オートスクリプトの選択」ダイアログが開きます。

必要に応じて、「オプション」ダイアログ・ボックスの「スクリプト」タブで、既存のスクリプトをオート スクリプトとして設定できます。 オートスクリプトは、選択した出力タイプのセットに適用することも、 すべての新規ビューアー項目に適用する基本オートスクリプトとして指定することもできます。 詳しく は、208 [ページの『スクリプト・オプション』](#page-217-0)を参照してください。

# **Python プログラム言語によるスクリプト**

IBM SPSSStatistics は、 Windows、 Linux、 macOS 、および IBM SPSSStatistics サーバーの Python 言語 を使用するプログラミング用に、 2 つの別個のインターフェースを提供します。 これらのインターフェー スを使用するには、IBM SPSS Statistics-Integration Plug-in for Python (IBM SPSSStatistics 製品とともにデ フォルトでインストールされる) が必要です。 Python プログラミング言語の概要については、 [http://](http://docs.python.org/tut/tut.html) [docs.python.org/tut/tut.html](http://docs.python.org/tut/tut.html) で入手できる Python チュートリアルを参照してください。

Python スクリプト

**Python スクリプト**は、Python SpssClient モジュールによって公開されるインターフェースを使用しま す。 Python スクリプトは、ユーザー・インターフェースおよび出力オブジェクトを処理対象とし、コマン ド・シンタックスを実行することもできます。 例えば、Python スクリプトを使用してピボット・テーブル をカスタマイズできます。t table.

- Python スクリプトは、「ユーティリティ」 >「スクリプトの実行」から、 IBM SPSSStatistics から起動し た Python エディター ( 「ファイル」 >「オープン」 >「スクリプト」からアクセス ) 、または Python の 「 IDE 」や「 Python インタープリター」などの外部の Python プロセスから実行されます。
- Python スクリプトは、オートスクリプトとして実行できます。
- Python スクリプトは、IBM SPSSStatistics クライアントが実行されているマシン上で実行されます。

Python スクリプトで使用できる IBM SPSSStatistics クラスおよびメソッドについて詳しくは、「IBM SPSSStatistics のスクリプト・ガイド」を参照してください。これは、ヘルプ・システムの Integration Plugin for Python で入手できます。

Python プログラム

**Python プログラム**は、Python spss モジュールによって公開されるインターフェースを使用します。 この プログラムは IBM SPSSStatistics プロセッサーを処理対象とし、コマンド・シンタックス・ジョブのフロ ーの制御、アクティブなデータ・セットの読み書き、新規データ・セットの作成、および独自のピボット・ テーブル出力を生成するカスタム・プロシージャーの作成に使用されます。

- Python プログラムは、コマンド・シンタックスの BEGIN PROGRAM-END PROGRAM ブロック内から、ま たは Python IDE や Python インタープリターなどの外部 Python プロセスから実行されます。
- Python プログラムは、オートスクリプトとしては実行できません。
- ディストリビュート・アナリシス・モード (IBM SPSSStatistics Server で使用可能) では、Python プログ ラムは IBM SPSSStatistics Server が実行されているコンピューター上で実行されます。

Python プログラムで使用できる IBM SPSSStatistics 関数およびクラスの詳細な資料など、Python プログラ ムについて詳しくは、Python Integration Package for IBM SPSSStatistics の資料を参照してください。こ れは、ヘルプ・システムの Integration Plug-in for Python で入手できます。

# **Python スクリプトと Python プログラムの実行**

Python スクリプトと Python プログラムの両方を、IBM SPSSStatistics 内または外部の Python プロセス (Python IDE や Python インタープリターなど) から実行することができます。

Python スクリプト

**Python スクリプトは IBM SPSSStatistics から実行されます。** Python スクリプトは、Utilities>Run Script から実行するか、File>Open>Script から Python ファイル(.py)を開くと起動する Python スクリプトエデ ィタから実行することが可能です。 IBM SPSSStatistics で起動した Python エディターから実行するスク リプトは、エディターを起動した IBM SPSSStatistics クライアント上で動作します。 これにより、Python エディターから Python コードをデバッグできます。

**外部 Python プロセスから実行する Python スクリプト**。 Python スクリプトは、IBM SPSSStatistics から 起動されていない Python IDE や Python インタープリターなどの、外部 Python プロセスから実行できま す。 スクリプトは既存の IBM SPSSStatistics クライアントに接続しようと試みます。 複数のクライアン トが検出された場合、接続は最近起動されたクライアントに行われます。 既存のクライアントがない場合、 Python スクリプトは IBM SPSSStatistics クライアントの新しいインスタンスを開始します。 デフォルト では、新しいクライアントにデータ・エディターとビューアーは表示されません。 データ・エディターや ビューアーを表示させることも、データ・セットや出力文書を非表示モードで作業することもできます。

Python プログラム

**コマンド・シンタックスから実行される Python プログラム**。 コマンド・シンタックスの BEGIN PROGRAM-END PROGRAM ブロック内に Python コードを埋め込むことで、Python プログラムを実行できま す。 コマンド・シンタックスは、IBM SPSSStatistics クライアントから、または IBM SPSSStatistics Batch Facility (IBM SPSSStatistics サーバーに付属する個別の実行可能ファイル) から実行できます。

**外部 Python プロセスから実行される Python プログラム**。 Python IDE や Python インタープリターなど の外部 Python プロセスから、Python プログラムを実行できます。 このモードの Python プログラムは、 IBM SPSSStatistics クライアントのインスタンスが関連付けられていない、IBM SPSSStatistics プロセッサ ーの新規インスタンスを開始します。 このモードを使用すると、選択した Python IDE を使用して Python プログラムをデバッグできます。

Python プログラムからの Python スクリプトの呼び出し、および Python スクリプトからの Python プログ ラムの呼び出し

**Python プログラムからの Python スクリプトの実行**。 スクリプトを含む Python モジュールをインポート し、スクリプトを実装するモジュールの関数を呼び出して、Python プログラムから Python スクリプトを 実行できます。 Python プログラム内から Python スクリプト・メソッドを直接呼び出すこともできます。 外部 Python プロセスから Python プログラムを実行する場合、または IBM SPSSStatistics Batch Facility (IBM SPSSStatistics サーバーに付属) から Python プログラムを実行する場合、これらの機能は使用できま せん。

**Python プログラムから起動される Python オートスクリプト**。 オートスクリプトとして指定された Python スクリプトは、オートスクリプトに関連付けられた出力項目を含むプロシージャーを Python プロ グラムが実行すると起動されます。 例えば、オートスクリプトを、「記述統計」プロシージャーによって生 成された記述統計テーブルに関連付けます。 その後、「記述統計」プロシージャーを実行する Python プロ グラムを実行します。 Python オートスクリプトが実行されます。

**Python スクリプトから実行される Python プログラム**。 Python スクリプトは、コマンド・シンタックス を実行できます。つまり、これらのスクリプトは、Python プログラムを含むコマンド・シンタックスを実 行できます。

制限と警告

- IBM SPSSStatistics によって起動された Python エディターから Python プログラムを実行すると、IBM SPSSStatistics プロセッサーの新規インスタンスが開始され、エディターを起動した IBM SPSSStatistics のインスタンスとは対話しません。
- Python プログラムを、「ユーティリティー」>「スクリプトの実行」から実行することはできません。
- Python プログラムは、オートスクリプトとしては実行できません。

<span id="page-292-0"></span>• spss モジュールによって公開されるインターフェースを Python スクリプトで使用することはできませ  $\lambda$ .

# **Python プログラム言語用のスクリプト・エディター**

Python プログラム言語のデフォルトのエディターは IDLE で、Python に付属しています。 IDLE は、機能 が制限された統合開発環境 (IDE) を提供します。 Python プログラム言語にはさまざまな IDE を使用でき ます。 例えば、Windows では、無料で入手できる PythonWin IDE を使用できます。

Python プログラム言語用のスクリプト・エディターを変更するには、次の手順を実行します。

1. IBM SPSSStatistics がインストールされているディレクトリー内にある、ファイル *clientscriptingcfg.ini* を開きます。

**注 :** *clientscriptingcfg.ini* は、Windows の SciTE、Mac の TextEdit アプリケーションなどの、UTF-16 を サポートするエディターで編集する必要があります。

- 2. [Python3] というラベルの付いたセクションで、エディターを開始するファイルを指すように、 EDITOR PATH の値を変更します。 Python 3 の指定は独立しています。
- 3. 同じセクションで、EDITOR ARGS の値を、エディターに渡す必要がある引数を処理するように変更し ます。 引数が必要ない場合は、既存の値を削除します。

# **Basic でのスクリプト**

Basic でのスクリプトは Windows でのみ使用でき、Core System でインストールされます。 Basic でのス クリプトに関する広範なオンライン・ヘルプが、IBM SPSSStatistics Basic Script Editor から利用できます。 エディターには、デフォルトのスクリプト言語 (「オプション」ダイアログの「スクリプト」タブから設定 ) が「基本」に設定されている場合 (Windows ではシステム・デフォルト) に、 ファイル>新規>スクリプト からアクセスできます。 また、「ファイル」>「リスト」のファイルで「基本」(wwd;sbs)を選択すること により、ファイル>「オープン」>「スクリプト」からアクセスします。

注: Windows 7 以上のユーザーの場合、Basic スクリプトのオンライン ヘルプにアクセスするには Windows のヘルプ プログラム (WinHlp32.exe) が必要ですが、これがシステムに存在しない場合がありま す。 オンライン・ヘルプを表示できない場合、Windows Help プログラム (WinHlp32.exe) の入手方法につ いて Microsoft にお問い合わせください。

# **16.0 より前のバージョンとの互換性**

廃止されたメソッドとプロパティー

バージョン 16.0 以降で廃止されたオートメーションのメソッドとプロパティーがいくつかあります。 全 般的な機能に関しては、インタラクティブ・グラフに関連付けられたすべてのオブジェクト、ドラフト文 書オブジェクト、およびマップに関連付けられたメソッドとプロパティーが含まれます。 詳しくは、IBM SPSSStatistics Basic Script Editor に付属するヘルプ・システムの「バージョン 16.0 リリース・ノート」を 参照してください。 IBM SPSSStatistics 固有のヘルプには、スクリプト・エディターで「ヘルプ」>「IBM SPSSStatistics オブジェクト・ヘルプ」からアクセスします。

グローバル・プロシージャー

16.0 より前のバージョンには、スクリプト機能にグローバル・プロシージャー・ファイルが含まれていま した。 バージョン 16.0 以降のスクリプト機能はグローバル・プロシージャー・ファイルを使用しません が、後方互換性のために、16.0 より前のバージョンの *Global.sbs* (*Global.wwd* に名前が変更されています) がインストールされます。

グローバル・プロシージャー・ファイルで関数を呼び出していたスクリプトの 16.0 より前のバージョンを マイグレーションするには、ステートメント '#Uses "<install dir>\Samples\Global.wwd" をス クリプトの宣言セクションに追加します。ここで <install dir> は IBM SPSSStatistics がインストール されたディレクトリーであり、'#Uses は、基本のスクリプト・プロセッサーによって認識される特殊なコ メントです。 スクリプトがグローバル・プロシージャー・ファイルを使用しているかどうか不明な場合は、 '#Uses ステートメントを追加する必要があります。 '#Uses の代わりに '\$Include: を使用することも できます。

レガシー・オートスクリプト

16.0 より前のバージョンのスクリプト機能には、すべてのオートスクリプトを含む単一のオートスクリプ ト・ファイルが含まれていました。 16.0 以降のバージョンには、単一のオートスクリプト・ファイルは含 まれていません。 各オートスクリプトが特定の出力項目に固有であった 16.0 より前のバージョンとは異 なり、現在では、各オートスクリプトが個別のファイルに格納され、1 つ以上の出力項目に適用できます。

16.0 より前のバージョンでインストールされた自動スクリプトのいくつかは、IBM SPSSStatistics がイン ストールされているディレクトリーの *Samples* サブディレクトリーにある個別のスクリプト・ファイルの セットとして使用できます。 これらのファイルは、ファイル名の末尾が *Autoscript*、ファイル・タイプが *wwd* として識別されます。 デフォルトでは、これらのファイルは出力項目とは関連付けられていません。 関連付けは、「オプション」ダイアログの「スクリプト」タブから実行できます。 詳しくは、208 [ページの](#page-217-0) [『スクリプト・オプション』を](#page-217-0)参照してください。

16.0 より前のバージョンで使用されていたカスタム・オートスクリプトは、「オプション」ダイアログの 「スクリプト」タブから手動で変換し、1 つ以上の出力項目に関連付けなければなりません。 変換プロセス のステップは次のとおりです。

- 1. オートスクリプトを指定しているサブルーチンをレガシー *Autoscript.sbs* ファイルから抽出し、拡張子 が *wwd* または *sbs* の新規ファイルとして保存します。 ファイルの名前は任意です。
- 2. サブルーチンの名前を Main に変更し、パラメーター指定を削除します。その際、オートスクリプトを 起動するピボット・テーブルなど、スクリプトで必要なパラメーターを追跡しておきます。
- 3. scriptContext オブジェクト (常に使用可能) を使用して、オートスクリプトを起動した出力項目な ど、オートスクリプトで必要な値を取得します。
- 4.「オプション」ダイアログの「スクリプト」タブから、スクリプト・ファイルを出力オブジェクトに関 連付けます。

変換後のコードの例として、レガシー *Autoscript.sbs* ファイルのオートスクリプト *Descriptives\_Table\_DescriptiveStatistics\_Create* を考察します。

Sub Descriptives\_Table\_DescriptiveStatistics\_Create \_ (objPivotTable As Object,objOutputDoc As Object,lngIndex As Long) 'Autoscript 'Trigger Event: DescriptiveStatistics Table Creation after running Descriptives procedure. 'Purpose: Swaps the Rows and Columns in the currently active pivot table.<br>'Assumptions: Selected Pivot Table is already activated.<br>'Effects: Swaps the Rows and Columns in the output 'Inputs: Pivot Table, OutputDoc, Item Index Dim objPivotManager As ISpssPivotMgr<br>Set objPivotManager=objPivotTable.PivotManager<br>objPivotManager.TransposeRowsWithColumns End Sub

変換後のスクリプトは次のとおりです。

```
Sub Main
'Purpose: Swaps the Rows and Columns in the currently active pivot table. 
'Effects: Swaps the Rows and Columns in the output
 Dim objOutputItem As ISpssItem
 Dim objPivotTable as PivotTable
 Set objOutputItem = scriptContext.GetOutputItem()
 Set objPivotTable = objOutputItem.ActivateTable
       Dim objPivotManager As ISpssPivotMgr
 Set objPivotManager = objPivotTable.PivotManager
 objPivotManager.TransposeRowsWithColumns
       objOutputItem.Deactivate
End Sub
```
- 変換後のスクリプトでは、スクリプトが適用されるオブジェクトが示されていないことに注意してくださ い。 出力項目とオートスクリプトの関連付けは「オプション」ダイアログの「スクリプト」タブから設 定し、セッション間で維持されます。
- scriptContext.GetOutputItem は、オートスクリプトを起動した出力項目 (ISpssItem オブジェク ト) を取得します。
- scriptContext.GetOutputItem によって返されるオブジェクトは、アクティブ化されていません。 アクティブ化されたオブジェクトがスクリプトで必要な場合は、ActivateTable メソッドを使用してこ

<span id="page-294-0"></span>の例で実行されたように、オブジェクトをアクティブ化する必要があります。 テーブルの操作が終了し たら、Deactivate メソッドを呼び出します。

バージョン 16.0 では、オートスクリプトとして実行されるスクリプトと、実行されないスクリプトとは区 別されません。 適切にコーディングされていれば、どのようなスクリプトでも両方のコンテキストで使用 できます。 詳しくは、トピック 285 ページの『scriptContext オブジェクト』を参照してください。

注: アプリケーション作成イベントからスクリプトを起動するには、286 [ページの『始動スクリプト』](#page-295-0)を参 照してください。

スクリプト・エディター

バージョン 16.0 以降の Basic 用スクリプト・エディターは、16.0 より前で使用されていた次の機能をサポ ートしなくなりました。

•「スクリプト」、「分析」、「グラフ」、「ユーティリティー」、および「アドオン」メニュー。

• コマンド・シンタックスをスクリプト・ウィンドウに貼り付ける機能。

IBM SPSSStatistics Basic Script Editor は、IBM SPSSStatistics 内から「ファイル」>「新規」>「スクリプ ト」、「ファイル」>「開く」>「スクリプト」、または「ユーティリティー」> 「オートスクリプトの作成/ 編集」 (「ビューアー」ウィンドウから) を使用して、起動されるスタンドアロン・アプリケーションです。 これにより、起動元の IBM SPSSStatistics のインスタンスに対してスクリプトを実行できます。 開いたエ ディターは IBM SPSSStatistics を終了しても開いたままですが、IBM SPSSStatistics オブジェクトを使用す るスクリプトは実行されなくなります。

ファイル・タイプ

バージョン 16.0 以降のスクリプト機能は、ファイル・タイプ *sbs* のスクリプトの実行および編集を引き続 きサポートします。 デフォルトでは、IBM SPSSStatistics Basic Script Editor で作成した新規の Basic スク リプトのファイル・タイプは *wwd* です。

外部 COM クライアントの使用

バージョン 16.0 以降では、外部 COM クライアントから IBM SPSSStatistics をインスタンス化するための プログラム識別子は SPSS.Application16 です。 アプリケーション・オブジェクトは、 spsswinLib.Application16 として宣言する必要があります。 例:

Dim objSpssApp As spsswinLib.Application16 Set objSpssApp=CreateObject("SPSS.Application16")

IBM SPSSStatistics クライアントの実行中のインスタンスに外部 COM クライアントから接続するには、次 を使用します。

Dim objSpssApp As spsswinLib.Application16 Set objSpssApp=GetObject("","SPSS.Application16")

複数のクライアントが実行されている場合、GetObject は最近起動されたクライアントに接続します。

注: 16.0 以降のバージョンでも、識別子は Application16 です。

### **scriptContext オブジェクト**

オートスクリプトとして実行されているスクリプトの検出

scriptContext オブジェクトを使用すると、オートスクリプトとして実行されているスクリプトを検出 できます。 これにより、どちらのコンテキスト (オートスクリプトまたは非オートスクリプト) でも機能す るようにスクリプトをコーディングできます。 次の簡単なスクリプトは、この方法を示しています。

```
Sub Main
 If scriptContext Is Nothing Then
      MsgBox "I'm not an autoscript"
 Else
 MsgBox "I'm an autoscript"
 End If
End Sub
```
• スクリプトがオートスクリプトとして実行されていない場合、scriptContext オブジェクトの値は Nothing になります。

<span id="page-295-0"></span>• この例の If-Else ロジックで、Else 節にオートスクリプト固有のコードを含めます。 オートスクリプ トのコンテキストでは実行しないコードは、If 節に含めます。 もちろん、どちらのコンテキストでも実 行するコードを含めることもできます。

オートスクリプトで必要な値の取得

scriptContext オブジェクトを使用すると、現在のオートスクリプトを起動した出力項目など、オート スクリプトで必要な値にアクセスできます。

- scriptContext.GetOutputItem メソッドは、現在のオートスクリプトを起動した出力項目 (ISpssItem オブジェクト) を返します。
- scriptContext.GetOutputDoc メソッドは、現在のオートスクリプトに関連付けられた出力文書 (ISpssOutputDoc オブジェクト) を返します。
- scriptContext.GetOutputItemIndex メソッドは、現在のオートスクリプトを起動した出力項目の、 関連する出力文書内でのインデックスを返します。

注: scriptContext.GetOutputItem によって返されるオブジェクトは、アクティブ化されていません。 アクティブ化されたオブジェクトがスクリプトで必要な場合は、例えば ActivateTable メソッドなどを 使用して、オブジェクトをアクティブ化する必要があります。 操作が終了したら、Deactivate メソッド を呼び出します。

# **始動スクリプト**

各セッションの開始時に実行するスクリプト、およびサーバーを切り替えるたびに実行する個別のスクリ プトを作成できます。 Windows では、これらのスクリプトでは Python と Basic の両方が可能です。 他の すべてのプラットフォームでは、スクリプトは Python にのみ含めることができます。

- 始動スクリプトの名前は、Python では *StartClient\_.py*、Basic では *StartClient\_.wwd* となります。
- サーバーの切り替え時に実行するスクリプトの名前は、Python では *StartServer\_.py*、Basic では *StartServer\_.wwd* となります。
- スクリプトは、インストール・ディレクトリーの scripts ディレクトリーに配置する必要があります。こ のディレクトリーは、Windows の場合はインストール・ディレクトリーのルートにあり、 MacOS の場合 は /Applications/IBM SPSS Statistics/Resources ディレクトリーの下にあります。 分散モードで作業し ているかどうかに関係なく、(*StartServer\_* スクリプトなどの) すべてのスクリプトがクライアント・コン ピューター上になければなりません。
- Windows では、*scripts* ディレクトリーに Python と Basic の両方のバージョンの *StartClient\_* または *StartServer\_* が含まれている場合、両方のバージョンが実行されます。 この際、Python から Basic の順 に実行されます。
- システムが分散モードで始動するように構成されている場合は、各セッションの開始時に *StartClient\_* ス クリプトが実行され、その後 *StartServer\_* スクリプトが実行されます。 注: *StartServer\_* スクリプトは、 サーバーの切り替え時にも実行されますが、*StartClient\_* スクリプトは、セッションの開始時にのみ実行 されます。

例

これは、UNC 識別子で指定した共有ネットワーク・リソースにドライブ名をマッピングする *StartServer\_* スクリプトの例です。 これにより、分散モードで作業しているユーザーは、「リモート ファイルを開く」 ダイアログ・ボックスからネットワーク・リソース上のデータ・ファイルにアクセスできます。

```
#StartServer_.py<br>#StartServer_.py<br>SpssClient.RunSyntax(r""<br>SpssClient.RunSyntax(r"" HOST COMMAND=['net use y: \\myserver\data']. """)<br>SpssClient.StopClient()
```
SpssClient.RunSyntax メソッドを使用して、マッピングを実行する Windows net use コマンドを呼 び出す HOST コマンドを実行します。 *StartServer\_* スクリプトが実行されると、 IBM SPSSStatistics は分散 モードになるため、 HOST コマンドは IBM SPSSStatistics Server マシン上で実行されます。

# <span id="page-296-0"></span>**第 24 章 TABLES および IGRAPH コマンド・シンタック ス・コンバーター**

CTABLES シンタックスに変換する TABLES シンタックスまたは GGRAPH シンタックスに変換する IGRAPH シンタックス、またはその両方が含まれるコマンド・シンタックス・ファイルがある場合は、変換 処理を開始するのに役立つ簡単なユーティリティー・プログラムを使用できます。 しかし、TABLES と CTABLES との間、および IGRAPH と GGRAPH との間には、大きな機能の相違があります。 おそらく、ユー ティリティー・プログラムにおいては、TABLES および IGRAPH シンタックス・ジョブの一部を変換でき なかったり、TABLES および IGRAPH コマンドで作成された元のテーブルおよびグラフに近似していない テーブルを作成する CTABLES および GGRAPH シンタックスが生成される場合があったりします。 ほとん どのテーブルの場合、変換されたシンタックスを編集することで、元のテーブルに近似したテーブルを作 成できます。

ユーティリティー・プログラムは、次の操作を目的として設計されています。

- 既存のシンタックス・ファイルから、新しいシンタックス・ファイルを作成します。 元のシンタックス・ ファイルは変更されません。
- シンタックス・ファイル内の TABLES および IGRAPH コマンドのみを変換します。 ファイル内のその他 のコマンドは変更されません。
- 元の TABLES および IGRAPH シンタックスを、コメント化した形式で保持します。
- 各変換ブロックの始点と終点を、コメントで識別します。
- 変換できなかった TABLES および IGRAPH シンタックス・コマンドを識別します。
- インタラクティブなシンタックス・ルールまたはバッチ・モードのシンタックス・ルールのいずれかに従 うコマンド・シンタックス・ファイルを変換します。

ユーティリティーでは、エラーを含むコマンドを変換できません。 他に、以下に示す制限も適用されます。 TABLES に関する制限

一部の状況では、ユーティリティー・プログラムが TABLES コマンドを正しく変換できない場合がありま す。例えば、TABLES コマンドに次のものが含まれている場合が挙げられます。

- 変数自体を括弧で囲む場合に、TABLES サブコマンドに含まれる、「sta」または「lab」で始まる括弧で 囲まれた変数名 (例: var1 by (statvar) by (labvar))。 これらは、(STATISTICS) キーワードお よび (LABELS) キーワードとして解釈されます。
- 略語 A または D を使用して昇順または降順のソートの順序を指定する SORT サブコマンド。 これらは、 変数名として解釈されます。

ユーティリティー・プログラムは、次のものが含まれる TABLES コマンドを変換できません。

- シンタックス・エラー。
- TO キーワードを使用して変数の範囲を参照する OBSERVATION サブコマンド (例: var01 TO var05)。
- プラス記号で分離されたセグメントに分解される文字列リテラル (例: TITLE "My" + "Title")。
- マクロが展開されない場合に、TABLES シンタックスが無効になるマクロ呼び出し。 コンバーターでは、 マクロ呼び出しは展開されないので、単純に標準の TABLES シンタックスの一部のように処理されます。

ユーティリティー・プログラムでは、マクロに含まれている TABLES コマンドは変換されません。 すべて のマクロが変換プロセスの影響を受けるわけではありません。

#### IGRAPH に関する制限

リリース 16 では、IGRAPH が大きく変更されています。 このため、このリリースの前に作成された IGRAPH シンタックス内の一部のキーワードとサブコマンドは使用できない場合があります。 完全な改訂 履歴については、コマンド構文の参照 の「 IGRAPH 」セクションを参照してください。

変換ユーティリティー・プログラムは、GGRAPH シンタックスの INLINETEMPLATE キーワードに格納する 追加のシンタックスを生成する場合があります。 キーワードは変換プログラムによってのみ生成されま す。 そのシンタックスは、ユーザーが編集できるようになっていません。

変換ユーティリティー・プログラムの使用

変換ユーティリティー・プログラムである *SyntaxConverter.exe* はインストール・ディレクトリーにありま す。 これは、コマンド・プロンプトから実行できるように設計されています。 コマンドの一般的な書式は 次のとおりです。

syntaxconverter.exe [path]/inputfilename.sps [path]/outputfilename.sps

このコマンドはインストール・ディレクトリーから実行する必要があります。

ディレクトリー名にスペースが含まれる場合は、次のようにパスとファイル名の全体を引用符で囲みます。

syntaxconverter.exe /myfiles/oldfile.sps "/new files/newfile.sps"

インタラクティブなコマンド・シンタックス・ルールとバッチ・モードのコマンド・シンタックス・ルー ル

変換ユーティリティー・プログラムでは、インタラクティブなシンタックス・ルールまたはバッチ・モー ドのシンタックス・ルールを使用するコマンド・ファイルを変換できます。

**インタラクティブ**: インタラクティブなシンタックス・ルールを次に示します。

- 各コマンドは新しい行で始まります。
- 各コマンドは、ピリオド (.) で終了します。

**バッチ・モード**。 ファイル内のバッチ機能とコマンドが異なるコマンド・ファイル内の INCLUDE コマン ドを介してアクセスされる場合、次に示すバッチ・モードのシンタックス・ルールが使用されます。

- 各コマンドは、新しい行の最初の列で開始する必要があります。
- 行を連続させる場合は、少なくとも空白を 1 つ設けてインデントする必要があります。
- コマンドの最後のピリオドはオプションです。

コマンド・ファイルで実動モードの構文規則を使用し、各コマンドの終わりにピリオドが含まれていない 場合は、SyntaxConverter.exe を実行するときに、次のようにコマンド行スイッチ - b (または */b*) を 組み込む必要があります。

syntaxconverter.exe -b /myfiles/oldfile.sps /myfiles/newfile.sps

SyntaxConverter Script (Windows のみ)

Windows では、インストール・ディレクトリーの *Samples* ディレクトリーにあるスクリプト *SyntaxConverter.wwd* を使用してシンタックス・コンバーターを実行することもできます。

1. メニューから次の項目を選択します。

**「ユーティリティー」** > **「スクリプトの実行...」**

2. *Samples* ディレクトリーに移動し、*SyntaxConverter.wwd* を実行します。

この操作により、簡単なダイアログ・ボックスが開きます。ここで、以前のコマンド・シンタックス・フ ァイルと新しいコマンド・シンタックス・ファイルの名前と場所を指定できます。

# **第 25 章 データ・ファイル、出力文書、およびシンタッ クス・ファイルの暗号化**

ファイルをパスワードで暗号化することによって、データ・ファイル、出力文書、またはシンタックス・ ファイルに保存されている機密情報を保護することができます。 暗号化すると、ファイルはパスワードを 入力しなければ開くことはできません。 ファイル暗号化のオプションは、データ・ファイル、出力文書、 およびシンタックス・ファイルの「名前を付けて保存」ダイアログで利用できます。 ソートしたデータ・ ファイルを保存するときにも、データ・ファイルを暗号化することができます。

- パスワードがわからなくなった場合、復旧することはできません。 パスワードをなくした場合、ファイ ルを開くことはできません。
- パスワードは 10 文字以内で、大文字と小文字が区別されます。

強固なパスワードの作成

- 使う文字を 8 文字以上にします。
- パスワードに数字、記号、句読点を含めます。
- •「123」や「abc」のような連続する数字や文字、「111aaa」のような繰り返しを避けます。
- 誕生日やニックネームなどの個人情報を含むパスワードは作成しないようにします。
- 定期的にパスワードを変更します。

暗号化されたファイルの変更

- 暗号化ファイルを開いて変更し、[ ファイル ] > [ 保存] を選択すると、変更されたファイルは同じパスワ ードで保存されます。
- 暗号化されたファイルのパスワードを変更するには、ファイルを開き、暗号化の手順を繰り返して、「フ ァイルの暗号化」ダイアログ・ボックスで異なるパスワードを指定します。
- 暗号化ファイルの暗号化されていない状態で保存またはドキュメントを出力するには、ファイルを開き、 「ファイル」 >「名前を付けて保存」を選択し、「名前を付けてデータを保存」ダイアログ・ボックスで **「パスワードでファイルを暗号化」**を選択解除します。 暗号化されたシンタックス・ファイルの場合、フ ァイルを暗号化されていない状態で保存するには、「次のタイプで保存」ドロップダウン・リストから**「シ ンタックス」**を選択します。

注: 暗号化されたデータ ファイルと出力ドキュメントは、バージョン 21 より前のバージョンの IBM SPSSStatistics で開くことはできません。 暗号化されたシンタックス ファイルは、バージョン 22 より前の バージョンで開くことはできません。

IBM SPSS Statistics 29 Core System ユーザーズ・ガイド

# **特記事項**

本書は米国 IBM が提供する製品およびサービスについて作成したものです。 この資料は、IBM から他の言 語でも提供されている可能性があります。 ただし、これを入手するには、本製品または当該言語版製品を 所有している必要がある場合があります。

本書に記載の製品、サービス、または機能を IBM は他の国で提供していない場合があります。 日本で利用 可能な製品、サービス、および機能については、日本 IBM の営業担当員にお尋ねください。 本書で IBM 製 品、プログラム、またはサービスに言及していても、その IBM 製品、プログラム、または サービスのみが 使用可能であることを意味するものではありません。 これらに代えて、IBM の知的所有権を侵害すること のない、機能的に同等の製品、プログラム、またはサービスを使用することができます。 ただし、IBM 以 外の製品とプログラムの操作またはサービスの評価および検証は、お客様の責任で行っていただきます。

IBM は、本書に記載されている内容に関して特許権 (特許出願中のものを含む) を保有している場合があり ます。 本書の提供は、お客様にこれらの特許権について実施権を許諾することを意味するものではありま せん。 実施権についてのお問い合わせは、書面にて下記宛先にお送りください。

#### *IBM Director of Licensing*

#### *IBM Corporation*

日本アイ・ビー・エム株式会社法務・知的財産知的財産権ライセンス渉外

For license inquiries regarding double-byte (DBCS) information, contact the IBM Intellectual Property Department in your country or send inquiries, in writing, to:

#### *Legal and Intellectual Property Law :NONE. 19-21, Nihonbashi-Hakozakicho, Chuo-ku*

IBM およびその直接または間接の子会社は、本書を特定物として現存するままの状態で提供し、 商品性の 保証、特定目的適合性の保証および法律上の瑕疵担保責任を含むすべての明示もしくは黙示の保証責任を 負わないものとします。 国または地域によっては、法律の強行規定により、保証責任の制限が 禁じられる 場合、強行規定の制限を受けるものとします。

この情報には、技術的に不適切な記述や誤植を含む場合があります。 本書は定期的に見直され、必要な変 更は本書の次版に組み込まれます。 IBM は予告なしに、随時、この文書に記載されている製品またはプロ グラムに対して、改良または変更を行うことがあります。

本書において IBM 以外の Web サイトに言及している場合がありますが、便宜のため記載しただけであり、 決してそれらの Web サイトを推奨するものではありません。 それらの Web サイトにある資料は、この IBM 製品の資料の一部では ありません。それらの Web サイトは、お客様の責任でご使用ください。

IBM は、お客様が提供するいかなる情報も、お客様に対してなんら義務も負うことのない、 自ら適切と信 ずる方法で、使用もしくは配布することができるものとします。

本プログラムのライセンス保持者で、(i) 独自に作成したプログラムとその他のプログラム (本プログラムを 含む) との間での情報交換、および (ii) 交換された情報の相互利用を可能にすることを目的として、本プロ グラムに関する情報を必要とする方は、下記に連絡してください。

#### *IBM Director of Licensing*

#### *IBM Corporation*

日本アイ・ビー・エム株式会社法務・知的財産知的財産権ライセンス渉外

本プログラムに関する上記の情報は、適切な使用条件の下で使用すること ができますが、有償の場合もあ ります。

本書で説明されているライセンス・プログラムまたはその他のライセンス資料は、IBM 所定のプログラム 契約の契約条項、IBM プログラムのご使用条件、またはそれと同等の条項に基づいて、IBM より提供され ます。

記載されている性能データとお客様事例は、例として示す目的でのみ提供されています。 実際の結果は特 定の構成や稼働条件によって異なります。

IBM 以外の製品に関する情報は、その製品の供給者、出版物、もしくはその他の公に利用可能なソースか ら入手したものです。 IBM はこれらの製品をテストしていないため、IBM 以外の製品に関連するパフォー マンス、互換性、またはその他のクレームの正確性を確認できません。 IBM 以外の製品の性能に関する質 問は、それらの製品の供給者にお願いします。

IBM の将来の方向または意向に関する記述については、予告なしに変更または撤回される場合があり、単 に目標を示しているものです。

本書には、日常の業務処理で用いられるデータや報告書の例が含まれています。 より具体性を与えるため に、それらの例には、個人、企業、ブランド、あるいは製品などの名前が含まれている場合があります。 これらの名称はすべて架空のものであり、類似する個人や企業が実在しているとしても、それは偶然にす ぎません。

#### 著作権使用許諾:

本書には、様々なオペレーティング・プラットフォームでのプログラミング手法を例示するサンプル・ア プリケーション・プログラムがソース言語で掲載されています。 お客様は、サンプル・プログラムが書か れているオペレーティング・プラットフォームのアプリケーション・プログラミング・インターフェース に準拠したアプリケーション・プログラムの開発、使用、販売、配布を目的として、いかなる形式におい ても、IBM に対価を支払うことなくこれを複製し、改変し、配布することができます。 このサンプル・プ ログラムは、あらゆる条件下における完全なテストを経ていません。 従って IBM は、これらのサンプル・ プログラムについて信頼性、利便性もしくは機能性があることをほのめかしたり、保証することはできま せん。 これらのサンプル・プログラムは特定物として現存するままの状態で提供されるものであり、いか なる保証も提供されません。 IBM は、お客様の当該サンプル・プログラムの使用から生ずるいかなる損害 に対しても一切の責任を負いません。

それぞれの複製物、サンプル・プログラムのいかなる部分、またはすべての派生的創作物にも、次の よう に、著作権表示を入れていただく必要があります。

© Copyright IBM Corp. 2021. このコードの一部は、IBM Corp. の サンプル・プログラムの派生物です。

© Copyright IBM Corp. 1989 - 2021. All rights reserved.

# **商標**

IBM、IBM ロゴ、および ibm.com は、世界の多くの国で登録された International Business Machines Corporation の商標です。 他の製品名およびサービス名等は、それぞれ IBM または各社の商標である場合 があります。 現時点での IBM の商標リストについては、[http://www.ibm.com/legal/copytrade.shtml](http://www.ibm.com/legal/us/en/copytrade.shtml) をご 覧ください。

Adobe、Adobe ロゴ、PostScript、PostScript ロゴは、Adobe Systems Incorporated の米国およびその他の 国における登録商標または商標です。

インテル、Intel、Intel ロゴ、Intel Inside、Intel Inside ロゴ、Centrino、Intel Centrino ロゴ、Celeron、 Xeon、Intel SpeedStep、Itanium、および Pentium は、Intel Corporation または子会社の米国およびその 他の国における商標または登録商標です。

Linux は、Linus Torvalds の米国およびその他の国における登録商標です。

Microsoft、Windows、Windows NT および Windows ロゴは、Microsoft Corporation の米国およびその他の 国における商標です。

UNIX は The Open Group の米国およびその他の国における登録商標です。

Java およびすべての Java 関連の商標およびロゴは Oracle やその関連会社の米国およびその他の国におけ る商標または登録商標です。

# **索引**

日本語, 数字, 英字, 特殊文字の順に配列されています。 なお, 濁音と半濁音は清音と同等に扱われています。

## **[ア行]**

アイコン ダイアログ・ボックス [2](#page-11-0) アウトライン 拡張 [136](#page-145-0) 縮小 [136](#page-145-0) ビューアー [136](#page-145-0) レベルの変更 [121](#page-130-0) アクティブ・ウィンドウ1 アクティブ・ファイル 一時アクティブ・ファイルの作成 [40](#page-49-0) 仮想アクティブ・ファイル [39](#page-48-0) キャッシュ [40](#page-49-0) 値の再割り当て [79,](#page-88-0) [88](#page-97-0)–[90](#page-99-0) 値のラベル アウトライン・ペイン [203](#page-212-0) 改行の挿入 [56](#page-65-0) 結合したデータ・ファイル [104](#page-113-0) ピボット・テーブル [203](#page-212-0) 値ラベル コピー [72](#page-81-0) データ・エディターの [65](#page-74-0) データ入力に使用 [61](#page-70-0) 複数の変数に適用 [72](#page-81-0) Excel ファイルへの保存 [24](#page-33-0) アプリケーション・モード クラシック [197](#page-206-0) ワークブック [197](#page-206-0) アルゴリズム [5](#page-14-0) アンサンブル・ビューアー コンポーネント・モデルの詳細 [161](#page-170-0) コンポーネント・モデルの精度 [160](#page-169-0) データの自動準備 [161](#page-170-0) モデルの要約 [160](#page-169-0) 予測値の重要度 [160](#page-169-0) 予測値の頻度 [160](#page-169-0) 位置合わせ 出力 [138](#page-147-0) 一時アクティブ・ファイル [40](#page-49-0) 一時ディスク・スペース [39,](#page-48-0) [40](#page-49-0) 一時ディレクトリー ローカル・モードでの場所の設定 [207](#page-216-0) SPSSTMPDIR 環境変数 [207](#page-216-0) 移動中央値関数 [99](#page-108-0) 色分け シンタックス・エディター [175](#page-184-0) 印刷 印刷プレビュー [132](#page-141-0) グラフ [131](#page-140-0) グラフ・サイズ [133](#page-142-0) 出力項目間のスペース [133](#page-142-0) 層 [131](#page-140-0), [147](#page-156-0), [149](#page-158-0) テーブルのスケーリング [147](#page-156-0), [149](#page-158-0) テーブル・ブレークの制御 [153](#page-162-0)

印刷 *(*続き*)* テキスト出力 [131](#page-140-0) ピボット・テーブル [131](#page-140-0) ページ番号 [133](#page-142-0) ヘッダーとフッター [132](#page-141-0) モデル [158](#page-167-0) data [66](#page-75-0) インタラクティブ出力 [125](#page-134-0) ウィンドウ アクティブ・ウィンドウ [1](#page-10-0) 指定ウィンドウ1 ウィンドウの区切り線 シンタックス・エディター [173](#page-182-0) データ・エディター [65](#page-74-0) エクスポート モデル [158](#page-167-0) オートスクリプト 作成 [280](#page-289-0) トリガー・イベント [280](#page-289-0) ビューアー・オブジェクトとの関連付け [280](#page-289-0) Basic [285](#page-294-0) オープン 復元ポイント [3](#page-12-0) オプション 一時ディレクトリー [207](#page-216-0) グラフ [203](#page-212-0) 言語 [199](#page-208-0) 出力ラベル [203](#page-212-0) シンタックス・エディター [209](#page-218-0) 通貨 [202](#page-211-0) データ [201](#page-210-0) データ・エディターの記述統計量 [203](#page-212-0) 変数ビュー [202](#page-211-0) 2 桁の年号 [201](#page-210-0) Viewer [200](#page-209-0) 重み付きデータ 再構成データ・ファイル [119](#page-128-0) 折り返し 折り返されたテキストの列幅の制御 [147](#page-156-0) 変数と値ラベル [56](#page-65-0) オンライン・ヘルプ [5](#page-14-0)

# **[カ行]**

改行 変数と値ラベル [56](#page-65-0) 外部結合 [17](#page-26-0) 拡張 インストール済みの拡張の表示 [216](#page-225-0) 拡張機能の削除 [216](#page-225-0) 拡張機能の詳細 [217](#page-226-0) 拡張カスタム ダイアログ [220](#page-229-0) 拡張機能 新しい拡張機能の検出とインストール [216](#page-225-0) 拡張機能の更新のインストール [216](#page-225-0) 拡張コマンド カスタム・ダイアログ [255](#page-264-0)

拡張バンドル 拡張バンドルのインストール [218](#page-227-0) 拡張バンドルの作成 [257](#page-266-0) バッチ インストール [220](#page-229-0) Statistics Server へのインストール [220](#page-229-0) 拡張用のカスタム ダイアログ ビルダー [220](#page-229-0) カスタム属性 [58](#page-67-0) カスタム・ダイアログ・ビルダー インストールされた拡張のダイアログの変更 [251](#page-260-0) 拡張コマンドのカスタム・ダイアログ [255](#page-264-0) 拡張ダイアログへの変換 [253](#page-262-0) 拡張バンドルファイル [251](#page-260-0) カラー・ピッカー [240](#page-249-0) 項目グループ・コントロール [242](#page-251-0) 互換カスタム ダイアログ パッケージ (spd) ファイル [253](#page-262-0) 互換カスタム ダイアログ パッケージ ファイルを開く [253](#page-262-0) 互換カスタム ダイアログのインストール [253](#page-262-0) 互換カスタム ダイアログの変更 [253](#page-262-0) 互換カスタム ダイアログの保存 [253](#page-262-0) コンボ・ボックス [232](#page-241-0) コンボ・ボックスのリスト項目 [233](#page-242-0) サブダイアログのプロパティー [247](#page-256-0) サブダイアログ・ボタン [247](#page-256-0) シンタックス・テンプレート [224](#page-233-0) 数値コントロール [237](#page-246-0) 静的テキスト・コントロール [240](#page-249-0) ソース・リスト [228](#page-237-0) ターゲット・リスト [228](#page-237-0) ダイアログおよびヘルプ・ファイルのローカライズ [255](#page-264-0) ダイアログが含まれる拡張のインストール [251](#page-260-0) ダイアログが含まれる拡張の保存 [251](#page-260-0) ダイアログが含まれる拡張を開く [251](#page-260-0) ダイアログのプロパティー [222](#page-231-0) チェック・ボックス [231](#page-240-0) チェック・ボックス・グループ [244](#page-253-0) データ・セット・セレクター [231](#page-240-0) データ・ソース [223](#page-232-0) テーブル コントロール [240](#page-249-0) テーブル・コントロールの列 [241](#page-250-0) テキスト・コントロール [235](#page-244-0) 日付コントロール [238](#page-247-0) ファイル・タイプ・フィルター [246](#page-255-0) ファイル・ブラウザー [245](#page-254-0) フィールド・ソース [230](#page-239-0) フィールド・ピッカー [229](#page-238-0) プレビュー [226](#page-235-0) ヘルプ・ファイル [222](#page-231-0) 変数リストのフィルタリング [231](#page-240-0) 保護テキスト [238](#page-247-0) メニューの場所 [223](#page-232-0) 有効化ルール [248](#page-257-0) ラジオ・グループ [243](#page-252-0) ラジオ・グループ・ボタン [244](#page-253-0) リスト・ボックス [234](#page-243-0) リスト・ボックスのリスト項目 [233](#page-242-0) レイアウト・ルール [224](#page-233-0) tab [246](#page-255-0) カスタム通貨形式 [54,](#page-63-0) [202](#page-211-0) カスタムの表 TABLES コマンド・シンタックスを CTABLES に変換 [287](#page-296-0) カスタム変数属性 [58](#page-67-0) 仮想アクティブ・ファイル [39](#page-48-0) カテゴリー・データ

カテゴリー・データ *(*続き*)* 区間データを個別カテゴリーに変換 [79](#page-88-0) カテゴリーの集約 [79](#page-88-0) カラースケール [154](#page-163-0) 環境変数 SPSSTMPDIR [207](#page-216-0) 関数 欠損値の処理 [86](#page-95-0) カンマ区切りファイル [11](#page-20-0) 記述統計量 データ・エディター [65](#page-74-0) 季節差分関数 [99](#page-108-0) 脚注 グラフ [187](#page-196-0) 再番号付け [151](#page-160-0) マーカー [148](#page-157-0) キャッシュ アクティブ・ファイル [40](#page-49-0) キャプション [150](#page-159-0) 行 ピボット・テーブルでの選択 [152](#page-161-0) 行と列の移動 [142](#page-151-0) 行と列の入れ替え [142](#page-151-0) 行と列の再配列 [142](#page-151-0) 行の色の変更 ピボット・テーブル [148](#page-157-0) 行または列をグループ化する [142](#page-151-0) 位取り ピボット・テーブル [149](#page-158-0) クラシック アプリケーション・モード [197](#page-206-0) グラフ エクスポート [125](#page-134-0) 概要 [185](#page-194-0) 欠損値 [187](#page-196-0) サイズ [187](#page-196-0) 縦横比 [203](#page-212-0) テンプレート [187](#page-196-0), [203](#page-212-0) パネルの折り返し [187](#page-196-0) ピボット・テーブルからの作成 [154](#page-163-0) グラフ・エディター プロパティー [186](#page-195-0) グラフ・オプション [203](#page-212-0) グラフのエクスポート 自動バッチ [259](#page-268-0) グラフの保存 メタファイル [125](#page-134-0) BMP ファイル [125](#page-134-0), [131](#page-140-0) EMF ファイル [125](#page-134-0) EPS ファイル [125](#page-134-0), [131](#page-140-0) JPEG ファイル [125,](#page-134-0) [131](#page-140-0) PICT ファイル [125](#page-134-0) PNG ファイル [131](#page-140-0) PostScript ファイル [131](#page-140-0) TIFF ファイル [131](#page-140-0) グラフ・ビルダー ギャラリー [185](#page-194-0) グリッド線 ピボット・テーブル [152](#page-161-0) グループ化変数 作成 [112](#page-121-0) グループ・ラベル [142](#page-151-0) グループ・ラベルの削除 [142](#page-151-0) グループ・ラベルを挿入する [142](#page-151-0)

グループ・ラベルを追加する [142](#page-151-0) クロス集計表 小数表記の重み付け [111](#page-120-0) 罫線 隠れた罫線を表示する [152](#page-161-0) 継続テキスト ピボット・テーブルの [149](#page-158-0) ケース 新しいケースの挿入 [63](#page-72-0) 重み付け [111](#page-120-0) サブセットの選択 [109](#page-118-0)–[111](#page-120-0) 重複の検索 [77](#page-86-0) データ・エディター内での検索 [63](#page-72-0) 並べ替え [101](#page-110-0) 変数への再構成 [112](#page-121-0) ケースの重み付け クロス集計表での小数表記の重み付け [111](#page-120-0) ケースのサブセット 選択 [109](#page-118-0)–[111](#page-120-0)  $\frac{1}{2}$ シダム・サンプル [110](#page-119-0) ケースの選択 ケースの範囲 [111](#page-120-0) 時刻範囲 [111](#page-120-0) 選択基準に基づく [110](#page-119-0) 日付範囲 [111](#page-120-0) ランダム・サンプル [110](#page-119-0) ケースのソート [101](#page-110-0) ケースのランク付け サベージ・スコア [92](#page-101-0) 小数点付き順位 [92](#page-101-0) 同順位値 [92](#page-101-0) パーセンタイル [92](#page-101-0) 欠損値 関数内 [86](#page-95-0) グラフ [187](#page-196-0) 時系列データの置き換え [99](#page-108-0) スコアリング・モデル [190](#page-199-0) 定義 [56](#page-65-0) 文字列変数 [56](#page-65-0) 欠損値の置換 系列平均 [100](#page-109-0) 周囲中央値 [100](#page-109-0) 周囲平均値 [100](#page-109-0) 線型補間 [100](#page-109-0) 線形トレンド [100](#page-109-0) 言語 出力言語の変更 [144](#page-153-0) 言語設定 [199](#page-208-0) 検索および置換 ビューアー文書 [122](#page-131-0) 検索テーブル [104](#page-113-0) 公称 測定レベル [71](#page-80-0) 高速ピボット・テーブル [205](#page-214-0) 構文 「コマンド・シンタックス・リファレンス」へのアクセス [5](#page-14-0) 出力ログ [172](#page-181-0) ツールバー・ボタンでコマンド・シンタックスを実行 [212](#page-221-0) バッチ・ジョブ・ルール [259](#page-268-0) 貼り付け [172](#page-181-0) Unicode コマンド・シンタックス・ファイル [180,](#page-189-0) [181](#page-190-0) 互換カスタム ダイアログ [220](#page-229-0)

固定形式 [11](#page-20-0) コマンド言語 [171](#page-180-0) コマンド言語を使用したプログラミング [171](#page-180-0) コマンド構文 出力ログ [172](#page-181-0) バッチ・ジョブ・ルール [259](#page-268-0) 貼り付け [172](#page-181-0) コマンド識別子 [269](#page-278-0) コマンド・シンタックス 「コマンド・シンタックス・リファレンス」へのアクセス [5](#page-14-0) 実行中 [179](#page-188-0) ジャーナル・ファイル [180](#page-189-0), [182](#page-191-0) シンタックス・ルール [171](#page-180-0) ツールバー・ボタンでの実行 [213](#page-222-0) メニューへの追加 [211](#page-220-0) コマンド・シンタックス・エディター 色分け [175](#page-184-0) オプション [209](#page-218-0) 行数 [173](#page-182-0) コマンド・スパン [173](#page-182-0) 自動完了 [175](#page-184-0) シンタックスのインデント [178](#page-187-0) シンタックスの書式設定 [178](#page-187-0) テキストのコメントまたはアンコメント [178](#page-187-0) 複数のビュー/ペイン [173](#page-182-0) ブックマーク [173](#page-182-0), [177](#page-186-0) <u>ブレークポイント [173](#page-182-0), [176](#page-185-0), [179](#page-188-0)</u> コマンド・シンタックス・ファイル [180](#page-189-0), [181](#page-190-0) コマンド・ライン・スイッチ バッチ・ジョブ [264](#page-273-0) コンマ形式 [54,](#page-63-0) [55](#page-64-0)

#### **[サ行]**

サーバー 追加 [43,](#page-52-0) [263](#page-272-0) 名前 [43,](#page-52-0) [263](#page-272-0) 編集 [43,](#page-52-0) [263](#page-272-0) ポート番号 [43,](#page-52-0) [263](#page-272-0) ログオン [43](#page-52-0) サーバーへのログイン [43](#page-52-0) サイズ アウトライン [137](#page-146-0) サブタイトル グラフ [187](#page-196-0) サブタイプ ラベルとの対比 [269](#page-278-0) 差分関数 [99](#page-108-0) サベージ・スコア [92](#page-101-0) サンプリング ランダム・サンプル [110](#page-119-0) 時系列データ 新しい時系列変数の作成 [98](#page-107-0) 欠損値の置換 [99](#page-108-0) データ変換 [97](#page-106-0) 日付変数の定義 [98](#page-107-0) 変換関数 [99](#page-108-0) 指数表記 出力での抑制 [197](#page-206-0) 指定ウィンドウ1 自動バッチ [259](#page-268-0) 自動リカバリー [2,](#page-11-0) [3](#page-12-0), [197](#page-206-0) シフト値 [87](#page-96-0)

ジャーナル・ファイル [207](#page-216-0) 尺度 測定レベル [53](#page-62-0) 集計データ 集計関数 [108](#page-117-0) 自由書式 [11](#page-20-0) 出現数の計算 [87](#page-96-0) 出力 暗号化 [123](#page-132-0) インタラクティブ [125](#page-134-0) エクスポート [125](#page-134-0) 他のアプリケーションへの貼り付け [138](#page-147-0) 中央揃え [138](#page-147-0), [200](#page-209-0) 非表示 [137](#page-146-0) ビューアー [121](#page-130-0) 表示 [137](#page-146-0) 変更 [163](#page-172-0), [166](#page-175-0)[–168](#page-177-0) 保存 [123](#page-132-0) ワークブック [133](#page-142-0) alignment [138,](#page-147-0) [200](#page-209-0) 出力オブジェクト・タイプ OMS [268](#page-277-0) 出力管理システム (OMS) [267](#page-276-0), [276](#page-285-0) 出力の後処理 [163](#page-172-0), [164](#page-173-0), [166](#page-175-0)[–168](#page-177-0) 出力のエクスポート テキスト形式 [270](#page-279-0) Excel 形式 [125](#page-134-0), [128,](#page-137-0) [270](#page-279-0) HTML [126](#page-135-0) HTML 形式 [125](#page-134-0) OMS [267](#page-276-0) PDF 形式 [125,](#page-134-0) [129,](#page-138-0) [270](#page-279-0) PowerPoint 形式 [125](#page-134-0) Word 形式 [125,](#page-134-0) [127,](#page-136-0) [270](#page-279-0) 出力の自動変更 [163](#page-172-0), [164](#page-173-0), [166](#page-175-0)[–168](#page-177-0) 出力のスタイル指定 [164](#page-173-0) 出力の中央揃え [138](#page-147-0), [200](#page-209-0) 出力の保存 テキスト形式 [125](#page-134-0), [130](#page-139-0) Excel 形式 [125](#page-134-0), [128](#page-137-0) HTML [125,](#page-134-0) [126](#page-135-0) HTML 形式 [125](#page-134-0) PDF 形式 [125,](#page-134-0) [129](#page-138-0) PowerPoint 形式 [125,](#page-134-0) [128](#page-137-0) Word 形式 [125,](#page-134-0) [127](#page-136-0) 順序 測定レベル [53,](#page-62-0) [71](#page-80-0) 条件付き変換 [85](#page-94-0) シンタックス 実行中 [179](#page-188-0) ジャーナル・ファイル [180](#page-189-0), [182](#page-191-0) シンタックス・ルール [171](#page-180-0) シンタックス・エディター 色分け [175](#page-184-0) オプション [209](#page-218-0) 行数 [173](#page-182-0) コマンド・スパン [173](#page-182-0) 自動完了 [175](#page-184-0) シンタックスのインデント [178](#page-187-0) シンタックスの書式設定 [178](#page-187-0) テキストのコメントまたはアンコメント [178](#page-187-0) 複数のビュー/ペイン [173](#page-182-0) ブックマーク [173](#page-182-0), [177](#page-186-0) <u>ブレークポイント [173](#page-182-0), [176](#page-185-0), [179](#page-188-0)</u> シンタックス・コンバーター [287](#page-296-0)

シンタックス・ファイル 暗号化 [182](#page-191-0) シンタックス・ファイルの複数の EXECUTE の削除 [180,](#page-189-0) [182](#page-191-0) 垂直ラベル・テキスト [143](#page-152-0) 数値形式 [54,](#page-63-0) [55](#page-64-0) スクリプト オートスクリプト [280](#page-289-0) 基礎 [283](#page-292-0) 言語 [279](#page-288-0) 作成 [279](#page-288-0) 実行中 [279](#page-288-0) 始動スクリプト [286](#page-295-0) ツールバー・ボタンでの実行 [213](#page-222-0) デフォルト言語 [208](#page-217-0), [279](#page-288-0) 編集 [279](#page-288-0) メニューへの追加 [211](#page-220-0) Python [281](#page-290-0) スケーリング ピボット・テーブル [147](#page-156-0) スケール 測定レベル [71](#page-80-0) スケール変数 ビン分割によるカテゴリー変数の作成 [79](#page-88-0) スコアリング エクスポートとスコアリングがサポートされているモデ ル [189](#page-198-0) 欠損値 [190](#page-199-0) スコアリング関数 [191](#page-200-0) データ・セット・フィールドのモデル・フィールドへの 一致 [190](#page-199-0) モデル XML ファイルと変換 XML ファイルの結合 [192](#page-201-0) ストリング・フォーマット [54](#page-63-0) スプレッドシート・ファイル 読み取り9 スペース区切りデータ [11](#page-20-0) スペリング dictionary [201](#page-210-0) スペルチェック [59,](#page-68-0) [60](#page-69-0) 正規スコア ケースのランク付け [92](#page-101-0) 制限付き数値形式 [54](#page-63-0) セッション・ジャーナル [207](#page-216-0) セル・プロパティー [150](#page-159-0) 先行移動平均関数 [99](#page-108-0) 選択方法 ピボット・テーブルでの行と列の選択 [152](#page-161-0) 層 印刷 <u>131, [147](#page-156-0), [149](#page-158-0)</u> 作成 [145](#page-154-0) ピボット・テーブル [145](#page-154-0) 表示 [145](#page-154-0) 双方向テキスト [199](#page-208-0) ソート ピボット・テーブルの行 [143](#page-152-0) 変数 [102](#page-111-0) 属性 カスタム変数属性 [58](#page-67-0) 測定システム [197](#page-206-0) 測定の尺度 ダイアログ・ボックスのアイコン [2](#page-11-0) デフォルトの測定レベル [201](#page-210-0) 測定のレベル 定義 [53](#page-62-0) 測定レベル

測定レベル *(*続き*)* 定義 [53](#page-62-0) 不明な測定レベル [72](#page-81-0) 速度 データのキャッシュ [40](#page-49-0)

# **[タ行]**

ターゲット・リスト [195](#page-204-0) ダイアログ・ボックス ターゲット・リストの並べ替え [195](#page-204-0) 変数情報 [2](#page-11-0) 変数セットの使用 [194](#page-203-0) 変数セットの定義 [194](#page-203-0) 変数のアイコン [2](#page-11-0) 変数の表示順 [197](#page-206-0) 変数名の表示 [2,](#page-11-0) [197](#page-206-0) 変数ラベルの表示 [2,](#page-11-0) [197](#page-206-0) 代入 データ・エディター内での検索 [63](#page-72-0) 縦横比 [203](#page-212-0) 他のアプリケーションへの出力のコピーと貼り付け [138](#page-147-0) 他のアプリケーションへの出力の貼り付け [138](#page-147-0) タブ区切りファイル 開く [7](#page-16-0) 保存 [24](#page-33-0) 中心化移動平均関数 [99](#page-108-0) 重複ケース (レコード) 検索とフィルター処理 [77](#page-86-0) 通貨の形式 [202](#page-211-0) ツールバー 新しいツールの作成 [213](#page-222-0) カスタマイズ [211](#page-220-0) 作成 [211](#page-220-0), [212](#page-221-0) のカスタマイズ [212](#page-221-0) 表示と非表示 [211](#page-220-0) 別のウィンドウで表示 [212](#page-221-0) ディスク・スペース 一時 [39,](#page-48-0) [40](#page-49-0) ディストリビュート・モード 使用可能なプロシージャー [46](#page-55-0) 相対パス [46](#page-55-0) データ エディタ 記述統計量のオプション [203](#page-212-0) 数値データの入力61 データの編集 [62](#page-71-0) 変数の移動 [63](#page-72-0) 役割 [56](#page-65-0) データ・エディタ データの編集 [62](#page-71-0) データを入力している [61](#page-70-0) 複数の開かれたデータ・ファイル [67](#page-76-0) 列幅 [57](#page-66-0) データ・エディター 新しいケースの挿入 [63](#page-72-0) 印刷 [66](#page-75-0) 記述統計量 [65](#page-74-0) 新規変数の挿入 [63](#page-72-0) 他のアプリケーションへのデータの送信 [211](#page-220-0) データ値の制限 [61](#page-70-0) データ型の変更 [63](#page-72-0) データの編集 [62](#page-71-0) データ・ビュー [51](#page-60-0) 非数値データの入力 [61](#page-70-0)

データ・エディター *(*続き*)* 表示オプション [65](#page-74-0) 表示超過 [49](#page-58-0) フィルタリングされたケース [65](#page-74-0) 複数のビュー/ペイン [65](#page-74-0) 複数の開かれたデータ・ファイル [197](#page-206-0) 変数ビュー [52](#page-61-0) 変数を定義する [52](#page-61-0) alignment [57](#page-66-0) データ型 カスタム通貨 [202](#page-211-0) データ・セット 名前変更 [68](#page-77-0) 比較 [37](#page-46-0) データ・セットの名前変更 [68](#page-77-0) データ・セットの比較 [37](#page-46-0) データ・タイプ カスタム通貨 [54](#page-63-0) 定義 [54](#page-63-0) 入力形式 [55](#page-64-0) 表示形式 [55](#page-64-0) 変更 [63](#page-72-0) データ・ディクショナリー 他のファイルからの適用 [74](#page-83-0) データ入力 値ラベルの使用 [61](#page-70-0) データのインポート [7,](#page-16-0) [15](#page-24-0) データのエクスポート データをエクスポートするためのメニュー項目の追加 [211](#page-220-0) データの再構成 重み付きデータ [119](#page-128-0) 概要 [111](#page-120-0) ケースから変数へ再構成するデータの選択 [118](#page-127-0) ケースから変数へ再構成するデータのソート [118](#page-127-0) ケースから変数へのオプション [119](#page-128-0) ケースから変数への再構成の例 [114](#page-123-0) 再構成の種類 [112](#page-121-0) 変数からケースに再構成する変数グループ [114](#page-123-0) 変数からケースへ再構成するインデックス変数の作成 [115](#page-124-0) 変数からケースへ再構成するインデックス変数を 1 つ作 成する [117](#page-126-0) 変数からケースへ再構成するデータの選択 [114](#page-123-0) 変数からケースへ再構成する場合のオプション [117](#page-126-0) 変数からケースへ再構成する複数インデックス変数の作 成 [117](#page-126-0) 変数からケースへの再構成における 1 つのインデックス の例 [116](#page-125-0) 変数からケースへの再構成における 2 つのインデックス の例 [116](#page-125-0) 変数からケースへの再構成の例 [113](#page-122-0) データの集計 変数名とラベル [109](#page-118-0) データの集約 [107](#page-116-0) データの入力 数値 [61](#page-70-0) 非数値 [61](#page-70-0) データの編集 [62](#page-71-0) データ・ビュー [51](#page-60-0) データ・ファイル 暗号化 [29](#page-38-0) 入れ替え [102](#page-111-0)

データ・ファイル *(*続き*)* 大きなファイルを使用する場合のパフォーマンスの向上 [40](#page-49-0) オープン [8](#page-17-0) コメントの追加 [193](#page-202-0) 再構成 [112](#page-121-0) 辞書情報 [23](#page-32-0) 出力を IBM SPSS Statistics データ・ファイルとして保存 [267](#page-276-0) 転置 [102](#page-111-0) 開く [7](#page-16-0) ファイル情報 [23](#page-32-0) 複数の開かれたデータ・ファイル [67,](#page-76-0) [197](#page-206-0) 変数のサブセットの保存 [29](#page-38-0) 保護 [39](#page-48-0) 保存 [23,](#page-32-0) [24](#page-33-0) リモート・サーバー [45](#page-54-0) text [11](#page-20-0) データ・ファイルの結合 異なるケースのファイル [103](#page-112-0) 異なる変数を含むファイル [104](#page-113-0) 辞書情報 [104](#page-113-0) 変数の名前変更 [104](#page-113-0) データベース 値のプロンプト [18](#page-27-0) 基準の指定 [17](#page-26-0) 既存フィールドの値の置換 [33](#page-42-0) クエリーの保存 [19](#page-28-0) 結果の検証 [19](#page-28-0) 更新 [30](#page-39-0) 作成関係 [17](#page-26-0) 条件式 [17](#page-26-0) 新規テーブルの作成 [35](#page-44-0) データ・ソースの選択 [16](#page-25-0) データ・フィールドの選択 [16](#page-25-0) テーブルの結合 [17](#page-26-0) テーブルの置換 [35](#page-44-0) テーブルへの新しいフィールドの追加 [34](#page-43-0) パラメーター・クエリー [17,](#page-26-0)18 変数の定義 [19](#page-28-0) 保存 [30](#page-39-0) 文字列から数値変数への変換 [19](#page-28-0) 読み取り [15,](#page-24-0) [16](#page-25-0) ランダム・サンプリング [17](#page-26-0) レコード (ケース) のテーブルへの追加 [34](#page-43-0) Microsoft Access [16](#page-25-0) SQL シンタックス [19](#page-28-0) where 節 [17](#page-26-0) データ変換 値の再割り当て [88](#page-97-0)[–90](#page-99-0) 関数 [86](#page-95-0) ケースのランク付け [91](#page-100-0) 時系列 [97,](#page-106-0) [98](#page-107-0) 実行の遅延 [201](#page-210-0) 条件付き変換 [85](#page-94-0) 変数の計算 [85](#page-94-0) 文字列変数 [86](#page-95-0) データを入力している [61](#page-70-0) テーブル 位置合わせ [150](#page-159-0) セル・プロパティー [150](#page-159-0) テーブル・ブレークの制御 [153](#page-162-0) 背景色 [150](#page-159-0) フォント [150](#page-159-0)

テーブル *(*続き*)* 余白 [150](#page-159-0) TABLES コマンド・シンタックスを CTABLES に変換 [287](#page-296-0) テーブル・グラフ [154](#page-163-0) テーブルのサブタイプ ラベルとの対比 [269](#page-278-0) テーブルの分割 テーブル・ブレークの制御 [153](#page-162-0) テーブル・ブレーク [153](#page-162-0) テーブル・ルック 適用 [146](#page-155-0) デフォルトのファイルの場所 [207](#page-216-0) テンプレート 外部データ・ファイルをテンプレートとして使用 [74](#page-83-0) グラフ [187](#page-196-0) グラフ内 [203](#page-212-0) 変数の定義 [57,](#page-66-0)58 ドキュメントの復旧 [2](#page-11-0) ドット形式 [54,](#page-63-0) [55](#page-64-0) トリガー・イベント オートスクリプト [280](#page-289-0) ドル形式 [54,](#page-63-0) [55](#page-64-0)

### **[ナ行]**

内部結合 [17](#page-26-0) 入力形式 [55](#page-64-0) 年 2 桁の値 [201](#page-210-0)

# **[ハ行]**

背景色 [150](#page-159-0) バッチ機能 ジャーナル・ファイルのコマンド・シンタックスの使用 [197](#page-206-0) バッチ・ジョブへのファイルの変換 [266](#page-275-0) バッチ・ジョブ グラフのエクスポート [259](#page-268-0) 構文規則 [259](#page-268-0) コマンド・ライン・スイッチ [264](#page-273-0) 出力ファイル [259](#page-268-0) バッチ機能ファイルの変換 [266](#page-275-0) バッチ・ジョブのスケジュール [264](#page-273-0) 複数のバッチ・ジョブの実行 [264](#page-273-0) 幅広のテーブル Microsoft Word への貼り付け [138](#page-147-0) パフォーマンス データのキャッシュ [40](#page-49-0) 日付形式変数 一連の変数からの日付/時刻変数の作成 [93](#page-102-0) 日付/時刻変数の一部分の抽出 [93](#page-102-0) 日付/時刻変数の加算または減算 [93](#page-102-0) 文字列からの日付/時刻変数の作成 [93](#page-102-0) 日付表示形式 2 桁の年号 [201](#page-210-0) 日付変数 時系列データ用の定義 [98](#page-107-0) 非表示 脚注 [151](#page-160-0) キャプション [150](#page-159-0) ツールバー [211](#page-220-0) ディメンション・ラベル [146](#page-155-0)

非表示 *(*続き*)* 表題 [146](#page-155-0) 非表示にする 行と列 [146](#page-155-0) ピボット エクスポートした出力の OMS による制御 [274](#page-283-0) ピボット・テーブル アイコンの使用 [142](#page-151-0) 値のラベル [144](#page-153-0) 新しいテーブルのデフォルト・ルック [205](#page-214-0) 位置合わせ [150](#page-159-0) 大きなテーブルの印刷 [153](#page-162-0) 隠れた罫線を表示する [152](#page-161-0) カラースケール [154](#page-163-0) 脚注 [150](#page-159-0)–[152](#page-161-0) 脚注プロパティー [148](#page-157-0) キャプション [150](#page-159-0) 行と列の移動 [142](#page-151-0) 行と列の入れ替え [142](#page-151-0) 行と列の選択 [152](#page-161-0) 行と列の挿入 [143](#page-152-0) 行の色の変更 [148](#page-157-0) 行のソート [143](#page-152-0) 行または列のグループ化の解除 [142](#page-151-0) 行または列をグループ化する [142](#page-151-0) グリッド線 [152](#page-161-0) グループ・ラベルの削除 [142](#page-151-0) グループ・ラベルを挿入する [142](#page-151-0) 罫線 [149](#page-158-0) 継続テキスト [149](#page-158-0) 言語 [144](#page-153-0) 高速ピボット・テーブル [205](#page-214-0) セルの書式 [148](#page-157-0) セルの表示と非表示 [145](#page-154-0) セル幅 [152](#page-161-0) セル・プロパティー [150](#page-159-0) 全般的なプロパティー [147](#page-156-0) 層 [145](#page-154-0) 操作 [141](#page-150-0) 層の印刷 [131](#page-140-0) 他のアプリケーションへの貼り付け [138](#page-147-0) テーブルからのグラフの作成 [154](#page-163-0) テーブルとして貼り付け [138](#page-147-0) テーブル・ブレークの制御 [153](#page-162-0) テーブルをより早く表示 [205](#page-214-0) デフォルトの列幅の調整 [205](#page-214-0) 背景色 [150](#page-159-0) ピボット [141](#page-150-0), [142](#page-151-0) 表示順序の変更 [142](#page-151-0) 表示する行数の制御 [148](#page-157-0) フォント [150](#page-159-0) プロパティー [147](#page-156-0) ページに合わせたスケーリング [147](#page-156-0), [149](#page-158-0) 変更を元に戻す [145](#page-154-0) 編集 [141](#page-150-0) 変数ラベル [144](#page-153-0) 余白 [150](#page-159-0) ラベルの回転 [143](#page-152-0) ルックの変更 [146](#page-155-0) レガシー・テーブル [155](#page-164-0) HTML としてエクスポート [125](#page-134-0) ピボット・テーブルでの色 罫線 [149](#page-158-0) ピボット・テーブルのセル

ピボット・テーブルのセル *(*続き*)* 形式 [148](#page-157-0) 選択 [152](#page-161-0) 幅 [152](#page-161-0) 非表示にする [145](#page-154-0) 表示 [145](#page-154-0) ビューア(V) ワークブック [133](#page-142-0) ビューアー アウトライン [136](#page-145-0) アウトラインのサイズ変更 [137](#page-146-0) アウトラインの展開 [136](#page-145-0) アウトライン・ペイン [121](#page-130-0) アウトライン・レベルの変更 [121](#page-130-0) アウトラインを省略する [136](#page-145-0) 値のラベルの表示 [203](#page-212-0) 結果の非表示 [137](#page-146-0) 結果ペイン [121](#page-130-0) 出力項目間のスペース [133](#page-142-0) 情報の検索および置換 [122](#page-131-0) データ値の表示 [203](#page-212-0) 文書の保存 [123](#page-132-0) 変数名の表示 [203](#page-212-0) 変数ラベルの表示 [203](#page-212-0) ワークブックの作成 [135](#page-144-0) ワークブックの保存 [135](#page-144-0) ワークブックを開く [135](#page-144-0) OMS で出力タイプを除外する [273](#page-282-0) 表 TABLES コマンド・シンタックスを CTABLES に変換 [287](#page-296-0) 表示 脚注 [151](#page-160-0) キャプション [150](#page-159-0) 行または列 [146](#page-155-0) 結果 [137](#page-146-0) ツールバー [211](#page-220-0) ディメンション・ラベル [146](#page-155-0) 表題 [146](#page-155-0) 表示形式 [55](#page-64-0) 表示順 [142](#page-151-0) 表示順序 [142](#page-151-0) 表示する行数の制御 [147](#page-156-0) 表示超過 [49](#page-58-0) 表題 グラフ [187](#page-196-0) 比率推定値 ケースのランク付け [92](#page-101-0) ビン分割 [79](#page-88-0) ファイル 開く [7](#page-16-0) ファイル情報 [23](#page-32-0) ファイルの場所 デフォルトのファイルの場所の制御 [207](#page-216-0) ファイルの開き dBASE ファイル [9](#page-18-0) Stata ファイル [9](#page-18-0) ファイルの分割処理 [109](#page-118-0) ファイルの変換 ファイルの分割処理 [109](#page-118-0) ファイルの保存 データ・ファイル [24](#page-33-0) データベース・ファイル・クエリー [19](#page-28-0) デフォルトのファイルの場所の制御 [207](#page-216-0) IBM SPSS Statistics データ・ファイル [23](#page-32-0), [24](#page-33-0)

ファイル変換 ケースの重み付け [111](#page-120-0) ケースのソート [101](#page-110-0) データの再構成 [111](#page-120-0), [112](#page-121-0) データの集約 [107](#page-116-0) データ・ファイルの結合 [103](#page-112-0), [104](#page-113-0) 変数とケースの入れ替え [102](#page-111-0) ファイルを開く スプレッドシート・ファイル [7](#page-16-0) タブ区切りファイル7 データ・ファイル [7,](#page-16-0)8 テキスト・データ・ファイル [11](#page-20-0) デフォルトのファイルの場所の制御 [207](#page-216-0) dBASE ファイル [7](#page-16-0) Excel ファイル [7](#page-16-0) Lotus 1-2-3 ファイル [7](#page-16-0) SYSTAT ファイル [7](#page-16-0) フィルタリングされたケース データ・エディターの [65](#page-74-0) フォント アウトライン・ペイン [137](#page-146-0) データ・エディターの [65](#page-74-0) 復元ポイント オープン [3](#page-12-0) 保存 [3](#page-12-0) 複数の回答集合 多重二分変数 [73](#page-82-0) 定義 [73](#page-82-0) 複数のカテゴリー [73](#page-82-0) 複数のビュー/ペイン シンタックス・エディター [173](#page-182-0) データ・エディター [65](#page-74-0) 複数の開かれたデータ・ファイル 抑制 [68](#page-77-0) ブックマーク シンタックス・エディター [177](#page-186-0) フッター [132](#page-141-0) 不明な測定レベル [72](#page-81-0) ブレーク変数 集計データ [107](#page-116-0) ブレークポイント シンタックス・エディター [176](#page-185-0) プログラム開発機能 出力のエクスポート [125](#page-134-0), [129](#page-138-0) プロパティー テーブル [147](#page-156-0) ピボット・テーブル [147](#page-156-0) 分割モデル・ビューアー [161](#page-170-0) 分散モード データ・ファイル・アクセス [45](#page-54-0) 平滑化関数 [99](#page-108-0) ペインの区切り線 シンタックス・エディター [173](#page-182-0) データ・エディター [65](#page-74-0) ページ設定 グラフ・サイズ [133](#page-142-0) ヘッダーとフッター [132](#page-141-0) ページの番号付け [133](#page-142-0) ヘッダー [132](#page-141-0) ヘルプ・ウィンドウ [5](#page-14-0) 変数 移動 [63](#page-72-0) ケースへの再構成 [112](#page-121-0) 結合されたデータ・ファイルの名前変更 [104](#page-113-0)

変数 *(*続き*)* 再割り当て [88](#page-97-0)[–90](#page-99-0) 新規変数の挿入 [63](#page-72-0) ソート [102](#page-111-0) ダイアログ・ボックスでの表示順 [197](#page-206-0) ダイアログ・ボックスでの変数情報 [2](#page-11-0) 定義 [52](#page-61-0) 定義情報 [193](#page-202-0) データ・エディター内での検索 [63](#page-72-0) 変数セットの定義 [194](#page-203-0) 変数情報 [193](#page-202-0) 変数セット 使用 [194](#page-203-0) 定義 [194](#page-203-0) 変数属性 カスタム [58](#page-67-0) コピーおよび貼り付け [57](#page-66-0) コピーと貼り付け [58](#page-67-0) 変数とケースの入れ替え [102](#page-111-0) 変数の計算 新しい文字列変数の計算 [86](#page-95-0) 変数のソート [102](#page-111-0) 変数の定義 欠損値 [56](#page-65-0) 属性のコピーおよび貼り付け [57](#page-66-0) テンプレート [57](#page-66-0) 変数ラベル [55](#page-64-0) 変数ビュー カスタマイズ [59,](#page-68-0) [60](#page-69-0), [202](#page-211-0) 変数ペア 作成 [112](#page-121-0) 変数名 以前のリリースにおける長い変数名の切り捨て [24](#page-33-0) 出力における長い変数名の折り返し [52](#page-61-0) 大/小文字混合の変数名 [52](#page-61-0) ダイアログ・ボックス [2,](#page-11-0) [197](#page-206-0) ポータブル・ファイル [24](#page-33-0) ルール [52](#page-61-0) OMS による生成 [274](#page-283-0) 変数ラベル アウトライン・ペイン [203](#page-212-0) 改行の挿入 [56](#page-65-0) 結合したデータ・ファイル [104](#page-113-0) ダイアログ・ボックス [2,](#page-11-0) [197](#page-206-0) ピボット・テーブル [203](#page-212-0) 変数リスト ターゲット・リストの並べ替え [195](#page-204-0) 変数を隠す ダイアログ・リスト [194](#page-203-0) データ・エディター [194](#page-203-0) 変数を定義する 値のラベル [56](#page-65-0) 値ラベル [69](#page-78-0) 属性のコピーおよび貼り付け [58](#page-67-0) データ・タイプ [54](#page-63-0) データ・ディクショナリーの適用 [74](#page-83-0) テンプレート [58](#page-67-0) ポータブル・ファイル 変数名 [24](#page-33-0) ポート番号 [43,](#page-52-0) [263](#page-272-0) 保存 復元ポイント [3](#page-12-0)

# **[マ行]**

無作為抽出 乱数シード [86](#page-95-0) 名義 測定レベル [53](#page-62-0) メタファイル グラフのエクスポート [125](#page-134-0) メニュー カスタマイズ [211](#page-220-0) メモリー [197](#page-206-0) 文字エンコード [199](#page-208-0) 文字列変数 新しい文字列変数の計算 [86](#page-95-0) 以前のリリースにおける長い文字列の分割 [24](#page-33-0) 欠損値 [56](#page-65-0) データの入力 [61](#page-70-0) 連続整数への再割り当て [90](#page-99-0) モデル アクティブ化 [157](#page-166-0) 印刷 [158](#page-167-0) エクスポート [158](#page-167-0) エクスポートとスコアリングがサポートされているモデ ル [189](#page-198-0) コピー [158](#page-167-0) スコアリング [189](#page-198-0) 対話 [157](#page-166-0) プロパティー [158](#page-167-0) モデル・ビューアー [157](#page-166-0) モデル・ファイルと変換ファイルの結合 [192](#page-201-0) モデル・ビューアー 分割モデル [161](#page-170-0)

# **[ヤ行]**

役割 データ エディタ [56](#page-65-0) ユーザー欠損値 [56](#page-65-0)

# **[ラ行]**

ラグ関数 [87](#page-96-0) ラベル グループ・ラベルを挿入する [142](#page-151-0) 削除 [142](#page-151-0) OMS でのサブタイプ名との対比 [269](#page-278-0) ラベルの回転 [143](#page-152-0) 乱数シード [86](#page-95-0) ランダム・サンプル 選択 [110](#page-119-0) データベース [17](#page-26-0) リード関数 [87,](#page-96-0) [99](#page-108-0) リモート・サーバー 使用可能なプロシージャー [46](#page-55-0) 相対パス [46](#page-55-0) 追加 [43,](#page-52-0) [263](#page-272-0) データ・ファイル・アクセス [45](#page-54-0) 編集 [43,](#page-52-0) [263](#page-272-0) ログオン [43](#page-52-0) 累積合計関数 [99](#page-108-0) レガシー・テーブル [155](#page-164-0) 列 ピボット・テーブルでの選択 [152](#page-161-0)

列 *(*続き*)* ピボット・テーブルでの幅の変更 [152](#page-161-0) 列幅 折り返されたテキスト幅の制御 [147](#page-156-0) 最大幅の制御 [147](#page-156-0) データ・エディターの [57](#page-66-0) デフォルトの幅の制御 [205](#page-214-0) ピボット・テーブル [152](#page-161-0) 連続変数のカテゴリー化 [79](#page-88-0) ローカル・エンコード [180](#page-189-0), [181](#page-190-0)

# **[ワ行]**

```
ワークブック
  アプリケーション・モード 197
  暗号化 135
  保存 135
割り付け
  出力 138, 200
```
# **A**

Access (Microsoft) [16](#page-25-0) alignment 出力 [200](#page-209-0) データ・エディターの [57](#page-66-0)

# **B**

Blom 推定値 [92](#page-101-0) BMP ファイル グラフのエクスポート [125](#page-134-0), [131](#page-140-0)

# **C**

Cognos Cognos Business Intelligence データの読み取り [20](#page-29-0) Cognos TM1 データの読み取り [21](#page-30-0) IBM Cognos TM1 へのエクスポート [36](#page-45-0) CSV 形式 データの保存 [24](#page-33-0) データの読みとり10,11 CTABLES TABLES コマンド・シンタックスを CTABLES に変換 [287](#page-296-0)

# **D**

DATA LIST GET DATA コマンドとの比較 [39](#page-48-0) dBASE ファイル 保存 [24](#page-33-0) 読み取り [7,](#page-16-0) [9](#page-18-0) dictionary [23](#page-32-0)

# **E**

EPS ファイル グラフのエクスポート [125](#page-134-0), [131](#page-140-0) Excel 形式 出力のエクスポート [125](#page-134-0), [128](#page-137-0), [270](#page-279-0) Excel ファイル 値の代わりに値ラベルを保存 [24](#page-33-0)

Excel ファイル *(*続き*)* 開く [7](#page-16-0) 保存 [24](#page-33-0) 読み取り [8](#page-17-0) Excel にデータを送信するためのメニュー項目の追加 [211](#page-220-0) EXECUTE (コマンド) ダイアログ・ボックスから貼り付け [180](#page-189-0), [182](#page-191-0)

### **G**

GET DATA DATA LIST コマンドとの比較 [39](#page-48-0) GET CAPTURE コマンドとの比較 [39](#page-48-0) GGRAPH IGRAPH を GGRAPH に変換 [287](#page-296-0)

### **H**

**HTML** 出力のエクスポート [125](#page-134-0), [126](#page-135-0)

# **I**

IBM SPSS Statistics データ・ファイル形式 出力をデータファイルにルーティング [270](#page-279-0), [273](#page-282-0) IGRAPH IGRAPH を GGRAPH に変換 [287](#page-296-0)

## **J**

JPEG ファイル グラフのエクスポート [125](#page-134-0), [131](#page-140-0)

## **L**

LAG (関数) [99](#page-108-0) Lotus 1-2-3 ファイル 開く [7](#page-16-0) 保存 [24](#page-33-0) Lotus にデータを送信するためのメニュー項目の追加 [211](#page-220-0)

### **M**

Microsoft Access [16](#page-25-0)

## **O**

```
OMS
  コマンド識別子 269
  出力オブジェクト・タイプ 268
  テーブルのサブタイプ 269
  テーブルのピボットの制御 270, 274
  テキスト形式 270
  ビューアーから出力を除外する 273
  Excel 形式 270
  IBM SPSS Statistics データ・ファイル形式 270, 273
  OXML による XSLT の使用 277
  PDF 形式 270
  SAV ファイル形式 273
  SAV ファイルの変数名 274
```
OMS *(*続き*)* SAV ファイル・フォーマット [270](#page-279-0) Word 形式 [270](#page-279-0) XML [270,](#page-279-0) [274](#page-283-0) OMS でビューアーから出力を隠す (除外する) [273](#page-282-0) OMS でビューアーから出力を除外する [273](#page-282-0) Options 一般 [197](#page-206-0) スクリプト [208](#page-217-0) ピボット・テーブル・ルック [205](#page-214-0) output 移動 [137](#page-146-0) コピー [137](#page-146-0) 削除 [137](#page-146-0) 出力言語の変更 [144](#page-153-0) 変更 [164](#page-173-0) OXML [277](#page-286-0)

### **P**

PDF 形式 出力のエクスポート [270](#page-279-0) PNG ファイル グラフのエクスポート [125](#page-134-0), [131](#page-140-0) PostScript ファイル (カプセル化) グラフのエクスポート [125](#page-134-0), [131](#page-140-0) **PowerPoint** 出力を PowerPoint としてエクスポート [128](#page-137-0) PowerPoint 形式 出力のエクスポート [125](#page-134-0) Python スクリプト [281](#page-290-0)

## **R**

Rankit 推定値 [92](#page-101-0)

# **S**

```
SAS ファイル
  開く 7
  保存 24
  読み取り 7
SAV ファイル形式
  出力を IBM SPSS Statistics データ・ファイルにルーティ
   ング 273
SAV ファイル・フォーマット
  出力を IBM SPSS Statistics データ・ファイルにルーティ
   ング 270
spp ファイル
  spj ファイルへの変換 266
SPSSTMPDIR 環境変数 207
Stata ファイル
  オープン 9
  開く 7
  保存 24
   読み取り 7
SYSTAT ファイル
  開く 7
```
## **T**

```
T4253H 平滑化 99
```
TableLooks 作成 [147](#page-156-0) text 出力をテキストとしてエクスポート [125](#page-134-0), [130](#page-139-0), [270](#page-279-0) データ・ファイル [11](#page-20-0) TIFF ファイル グラフのエクスポート [125](#page-134-0), [131](#page-140-0) TM1 Cognos TM1 データの読み取り [21](#page-30-0) IBM Cognos TM1 へのエクスポート [36](#page-45-0) Tukey 推定値 [92](#page-101-0)

### **U**

Unicode [7,](#page-16-0) [23](#page-32-0), [24](#page-33-0), [199](#page-208-0) Unicode コマンド・シンタックス・ファイル [180,](#page-189-0) [181](#page-190-0)

## **V**

Van der Waerden 推定値 [92](#page-101-0) Viewer アウトライン・フォントの変更 [137](#page-146-0) 表示オプション [200](#page-209-0)

### **W**

Windows [1](#page-10-0) Word 形式 出力のエクスポート [125](#page-134-0), [127](#page-136-0), [270](#page-279-0) 幅広のテーブル [125](#page-134-0)

## **X**

XML 出力を XML として保存 [267](#page-276-0) 出力を XML に送信 [270](#page-279-0) OMS からの OXML 出力 [277](#page-286-0) OXML のテーブルの構造 [274](#page-283-0) XSLT OXML による使用 [277](#page-286-0)

# **Z**

z スコア ケースのランク付け [92](#page-101-0)

IBM SPSS Statistics 29 Core System ユーザーズ・ガイド

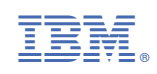